# **Smarthon Documentation**

*Release 1.0*

**Smarthon Limited**

**Mar 08, 2023**

# **CONTENTS**

[1 Quick Start Guide](#page-4-0) 1

# **CHAPTER**

# **ONE**

# **QUICK START GUIDE**

# <span id="page-4-0"></span>**1.1 Smarthon Smart City IoT Starter Kit**

# **1.1.1 Introduction**

## **Introduction**

Smarthon Smart City IoT Starter kit is designed to introduce Internet of things (IoT). With basic knowledge of computing knowledge and electronics provided in the kit, you can be a city creator and build a unique IoT system in the city. Based on Smarthon IoT board, which is compatible with multiple sensors and actuators, you can design city features; for example: using sensors to detect traffic status and upload city information to the internet.

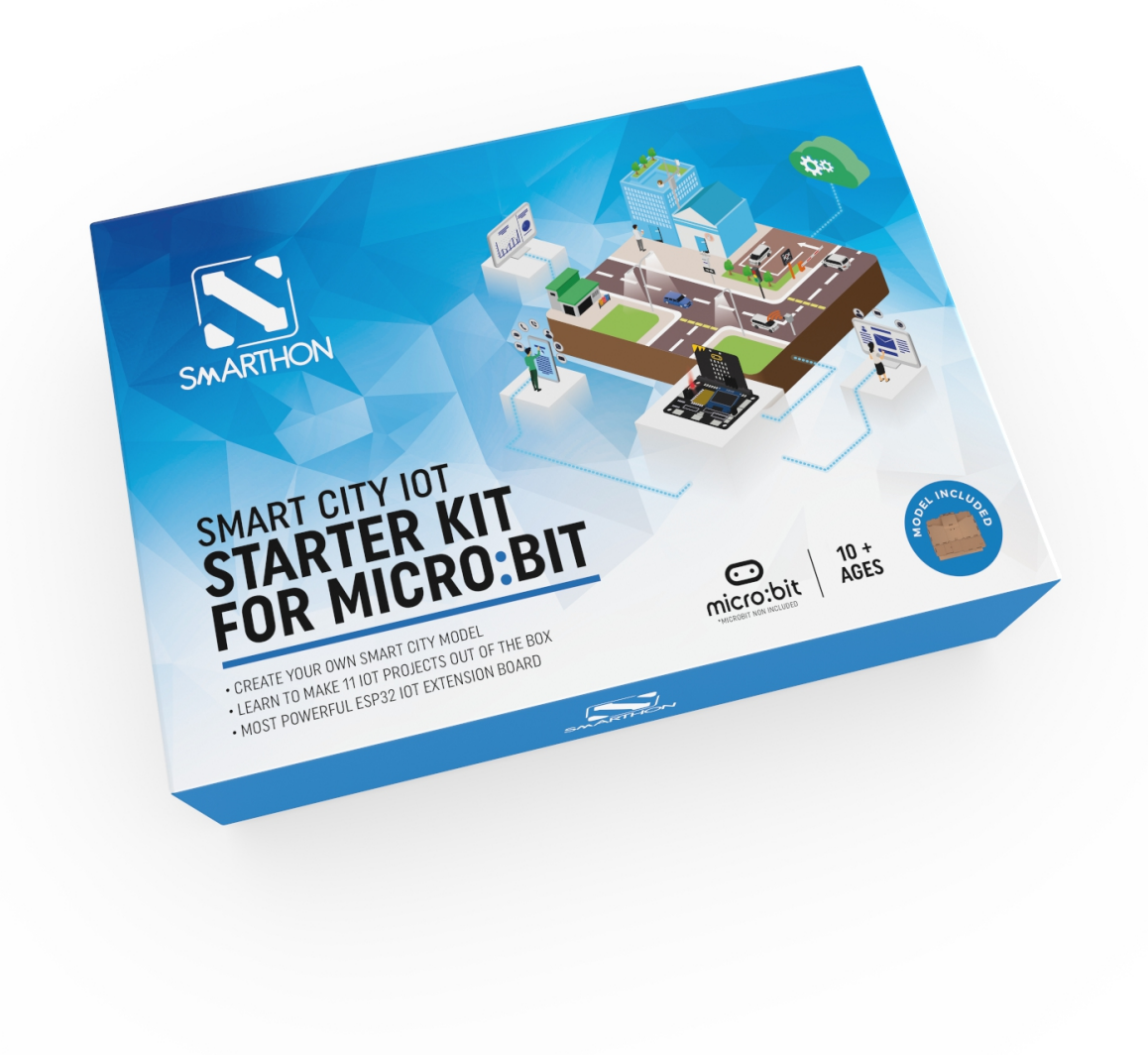

# **Application Scene**

Automated Playground Lamp

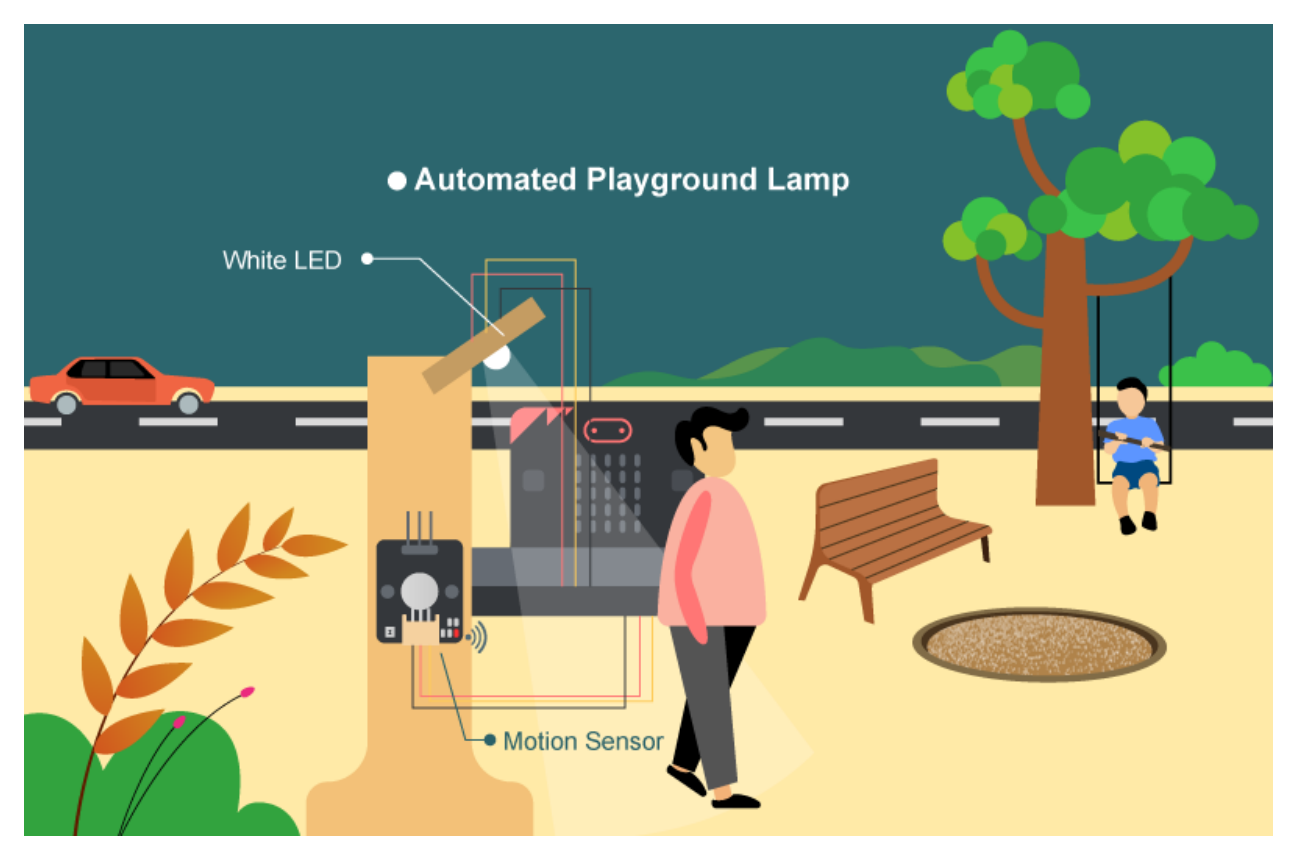

Smart Car park Access Barrier

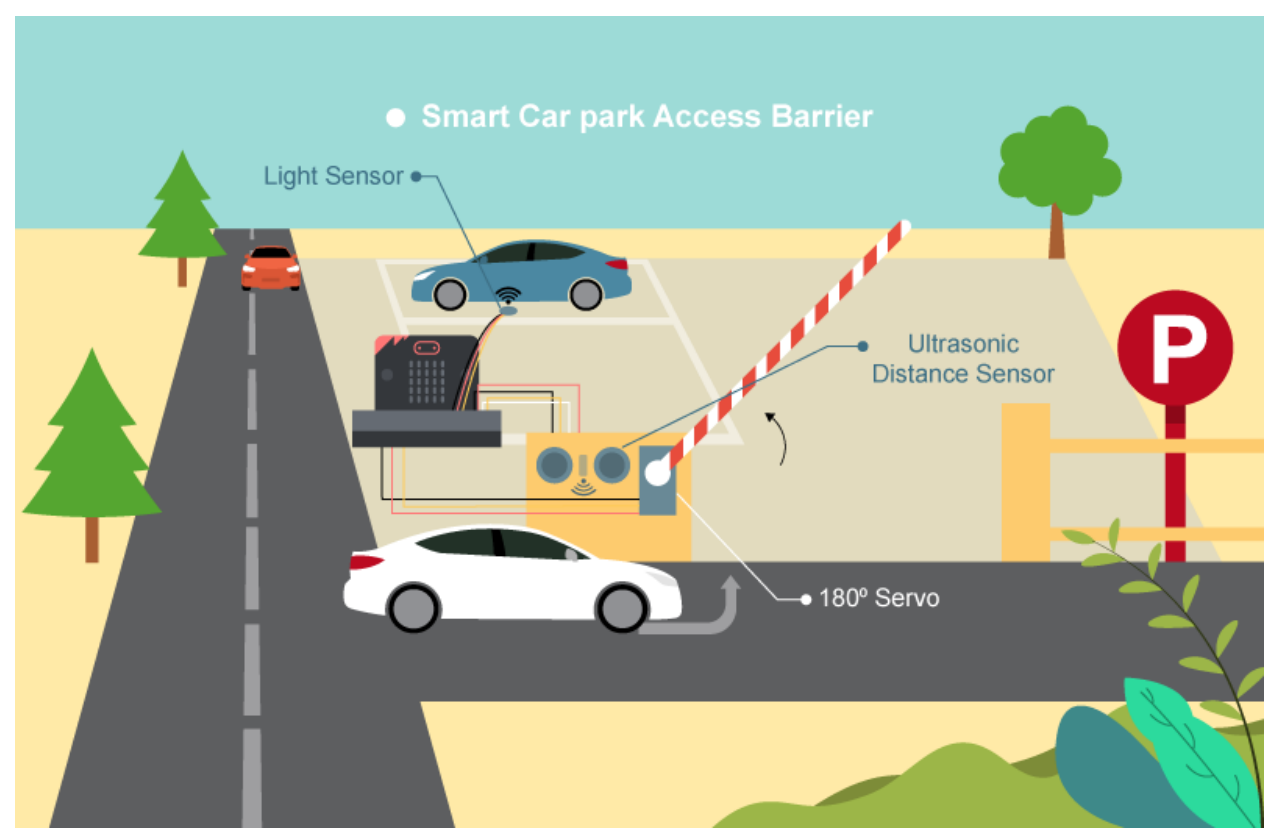

# **Component List**

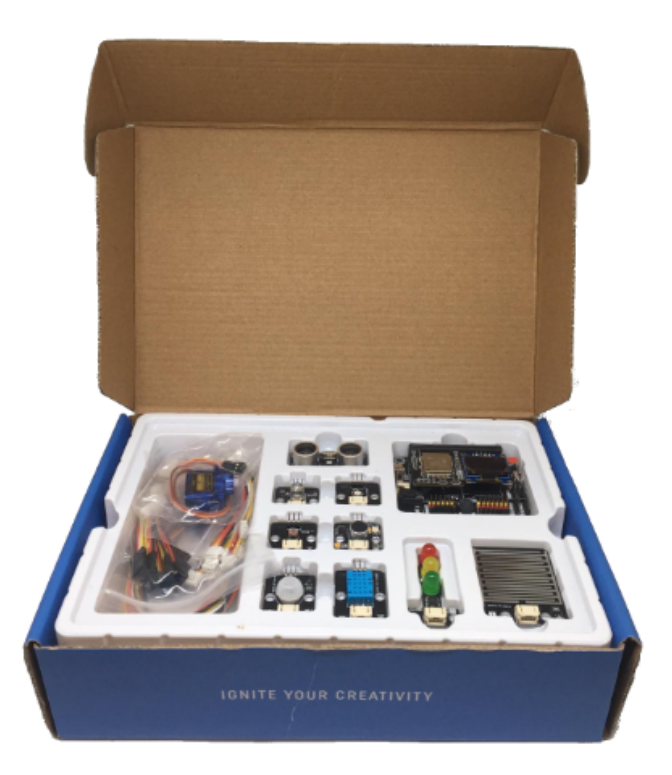

# **1.1.2 IoT:bit Introduction**

## **Introduction**

Smarthon IoT Bit is an IoT orientated expansion board for Micro:bit. With the help of this, Micro:bit able to connect to different sensors or actuators without welding and start to use the internet services.

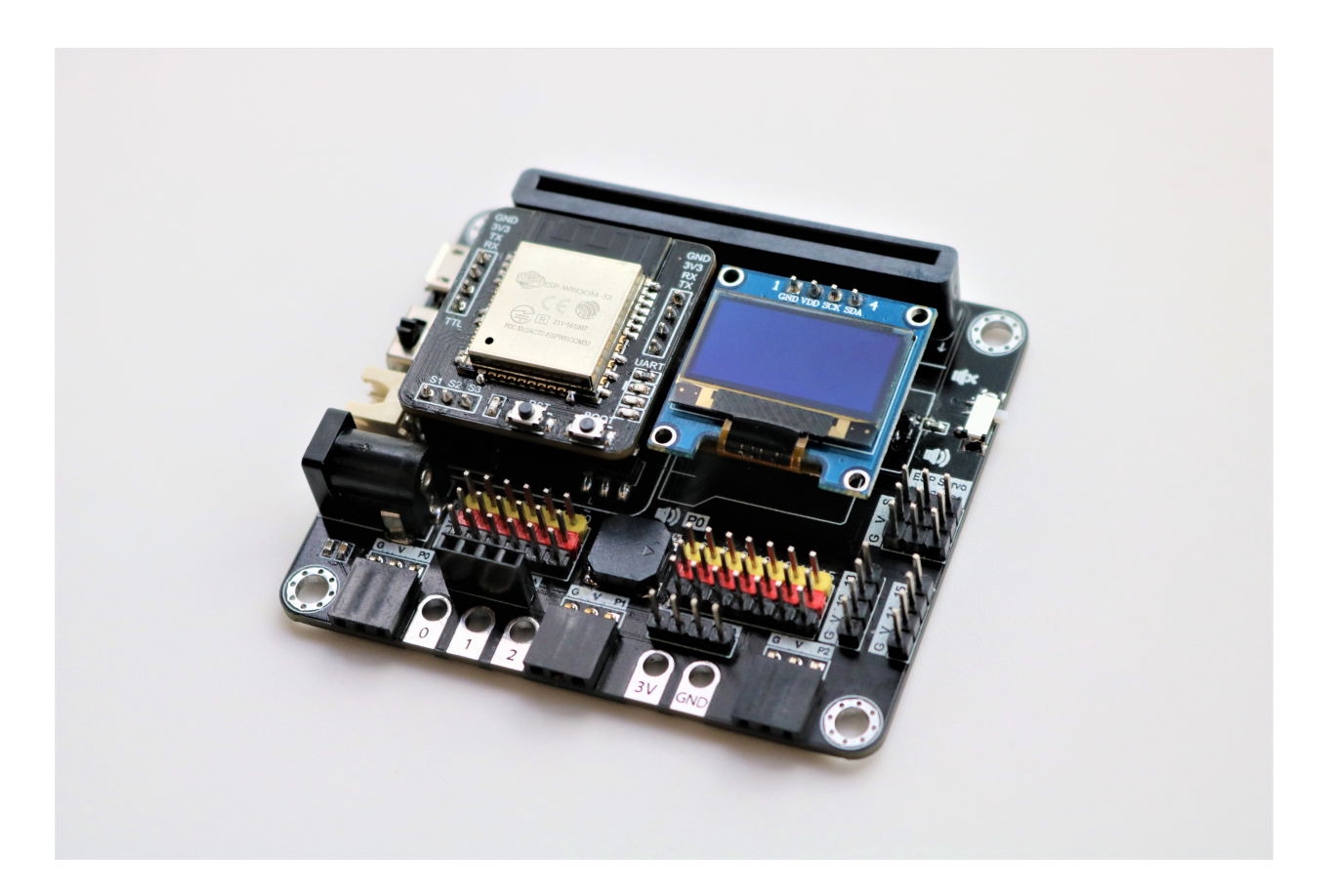

## **Product Features**

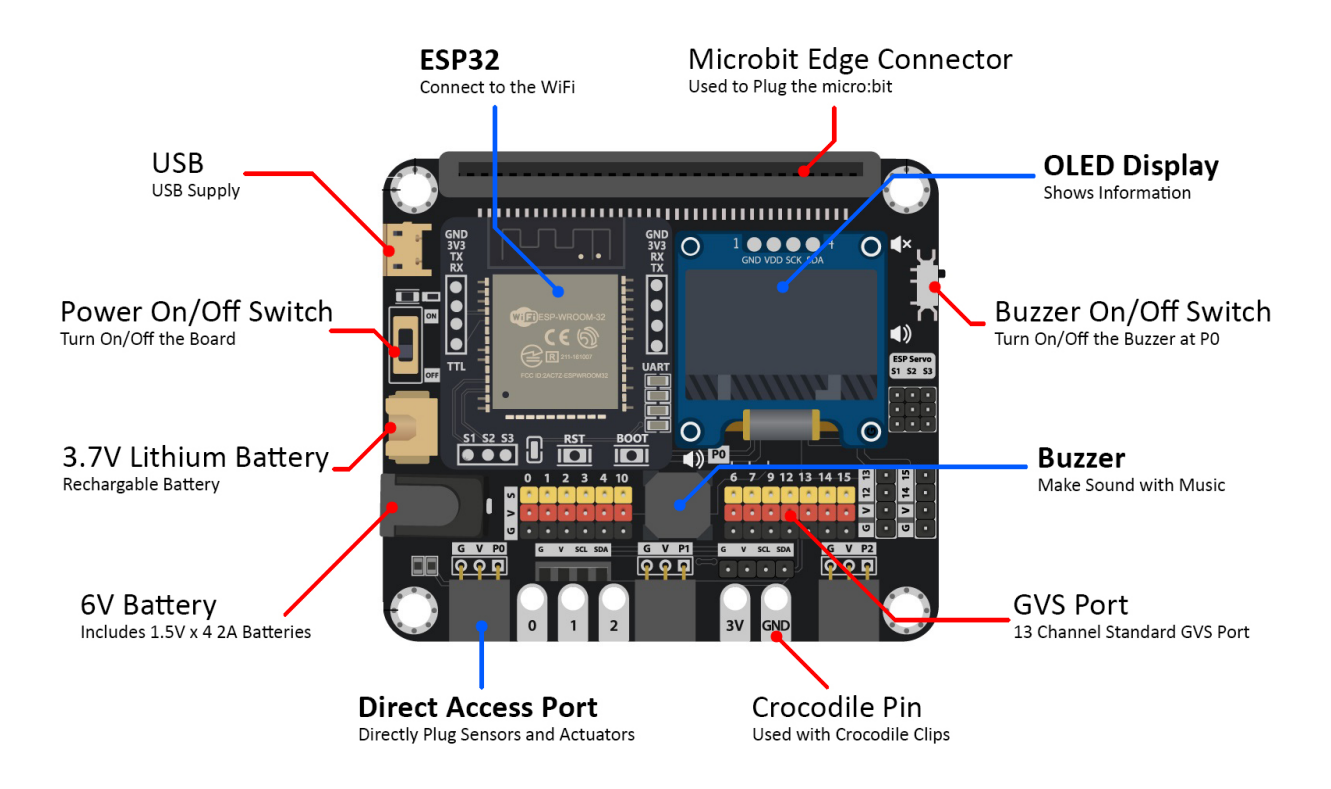

- The Most powerful IoT chip ESP32 embedded for micro:bit
- Exchangeable wireless modular design (ESP8266, ESP32, BLE)
- Integrated OLED and Onboard buzzer embedded
- Extended I/O port x13, I2C port x2 from Micro:bit with GVS socket
- Extended Servo port x3 from ESP module
- Various types of power supply (USB, 3.7V lithium battery, 6V Normal battery)
- Extra Port: Crocodile Pin, Quick Access Port and 4-Pin Port for different usage

# **Hardware Size**

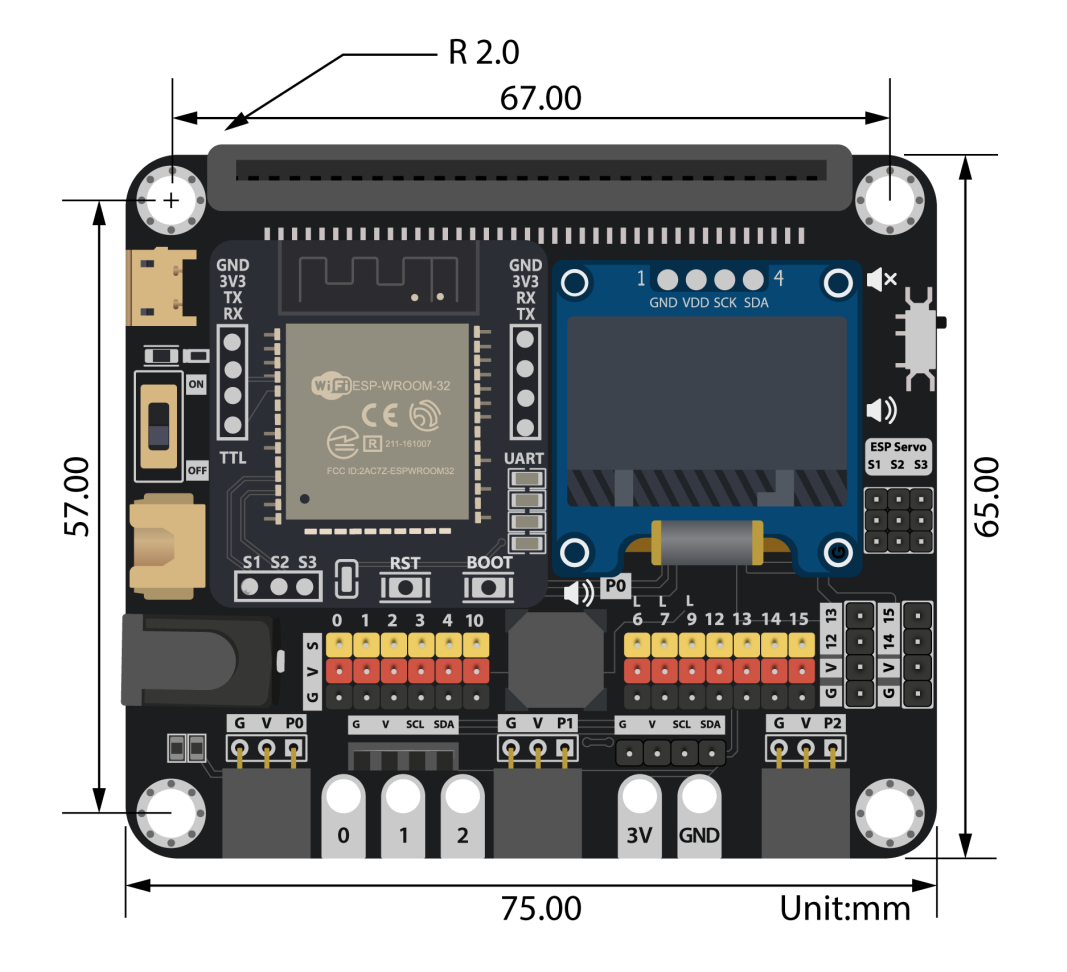

Product size: 75mm X 65mm X 20mm PCB thinkness: 1.5mm Hole diameter: 4mm

**Specification**

# **Pinout Information**

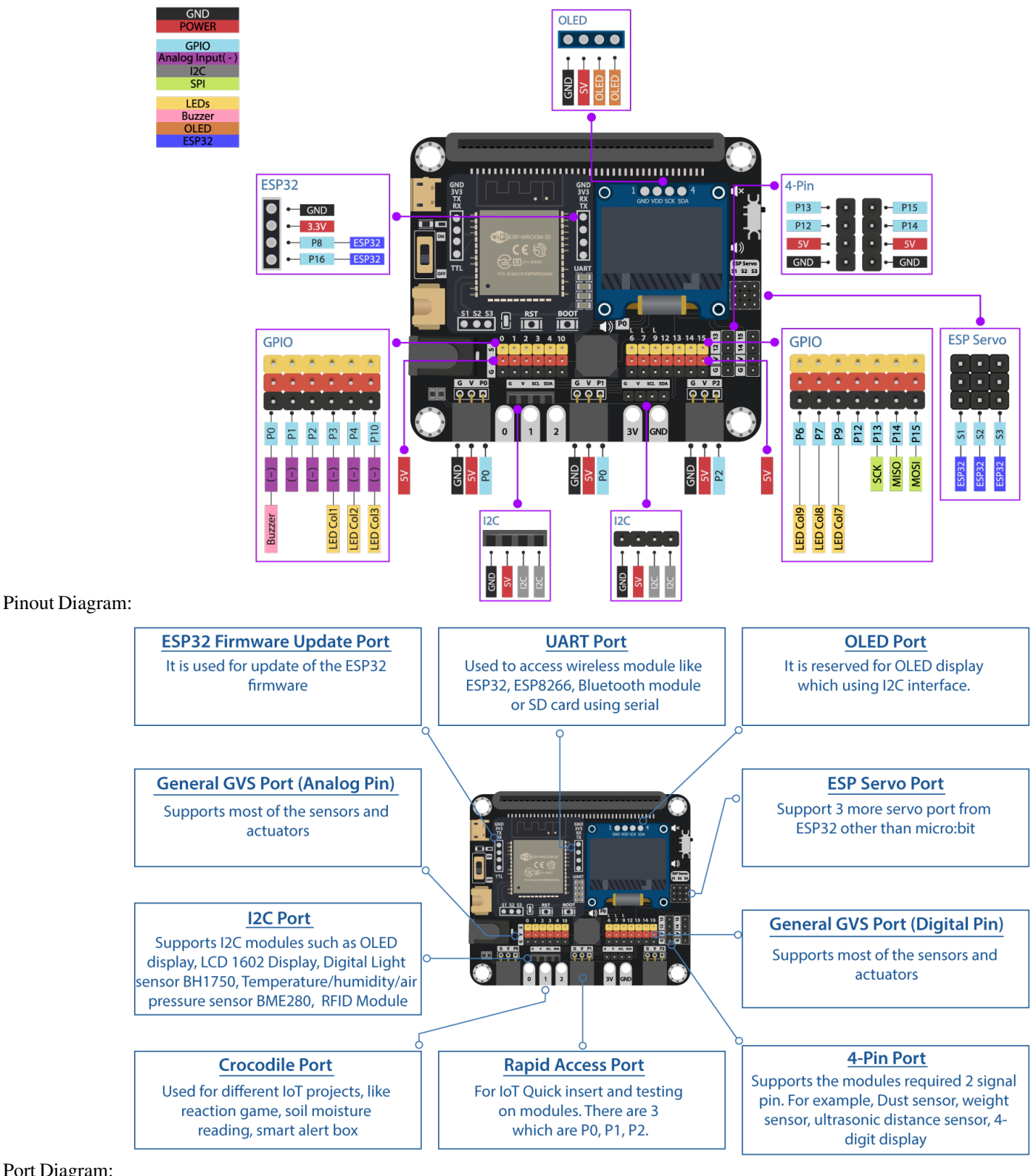

Port Diagram:

.tg {border-collapse:collapse;border-spacing:0;} .tg td{border-color:black;border-style:solid;border-

width:1px;font-family:Arial, sans-serif;font-size:14px; overflow:hidden;padding:10px 5px;word-break:normal;}<br>tg th{border-color:black;border-style:solid;border-width:1px;font-family:Arial, sans-serif;font-size:14px; .tg th{border-color:black;border-style:solid;border-width:1px;font-family:Arial, font-weight:normal;overflow:hidden;padding:10px 5px;word-break:normal;} .tg .tg-ux7d{backgroundcolor:#c0c0c0;border-color:#000000;font-family:Arial, Helvetica, sans-serif !important;;text-align:center; vertical-align:middle} .tg .tg-l89d{border-color:#000000;font-family:Arial, Helvetica, sans-serif !important;;textalign:center;vertical-align:middle} .tg .tg-j1bp{background-color:#efefef;border-color:#000000;font-family:Arial, Helvetica, sans-serif !important;;text-align:center; vertical-align:middle}

### **Hardware Interface**

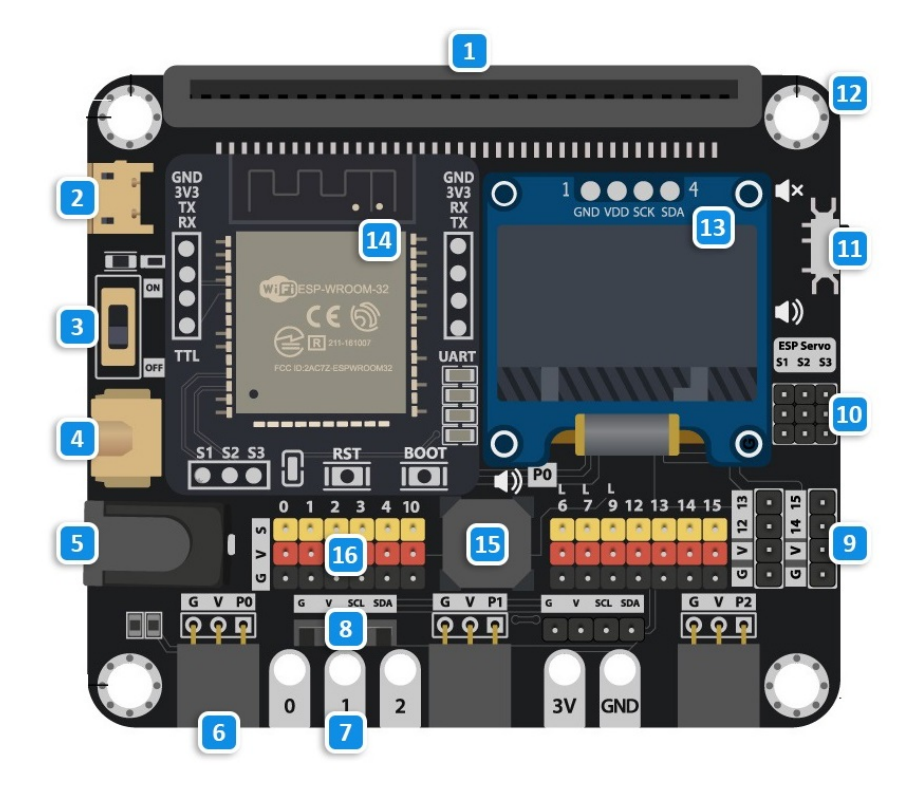

- 1. Micro:bit edge connecter
- 2. USB Port
- 3. Power Switch
- 4. 3.7V Lithium battery Port [XH2.54]
- 5. 6V 4\*AA(1.5V) battery Port [DC 5.5mm]
- 6. Rapid Access Port
- 7. Crocodile Pin
- 8. I2C Port
- 9. 4-Pins Port
- 10. ESP Servo Port
- 11. Buzzer switch
- 12. 4mm Hole
- 13. OLED Module (128\*64 pixel)
- 14. ESP32 Wireless Module
- 15. Buzzer
- 16. General GVS Port

## **Detail Hardware Description**

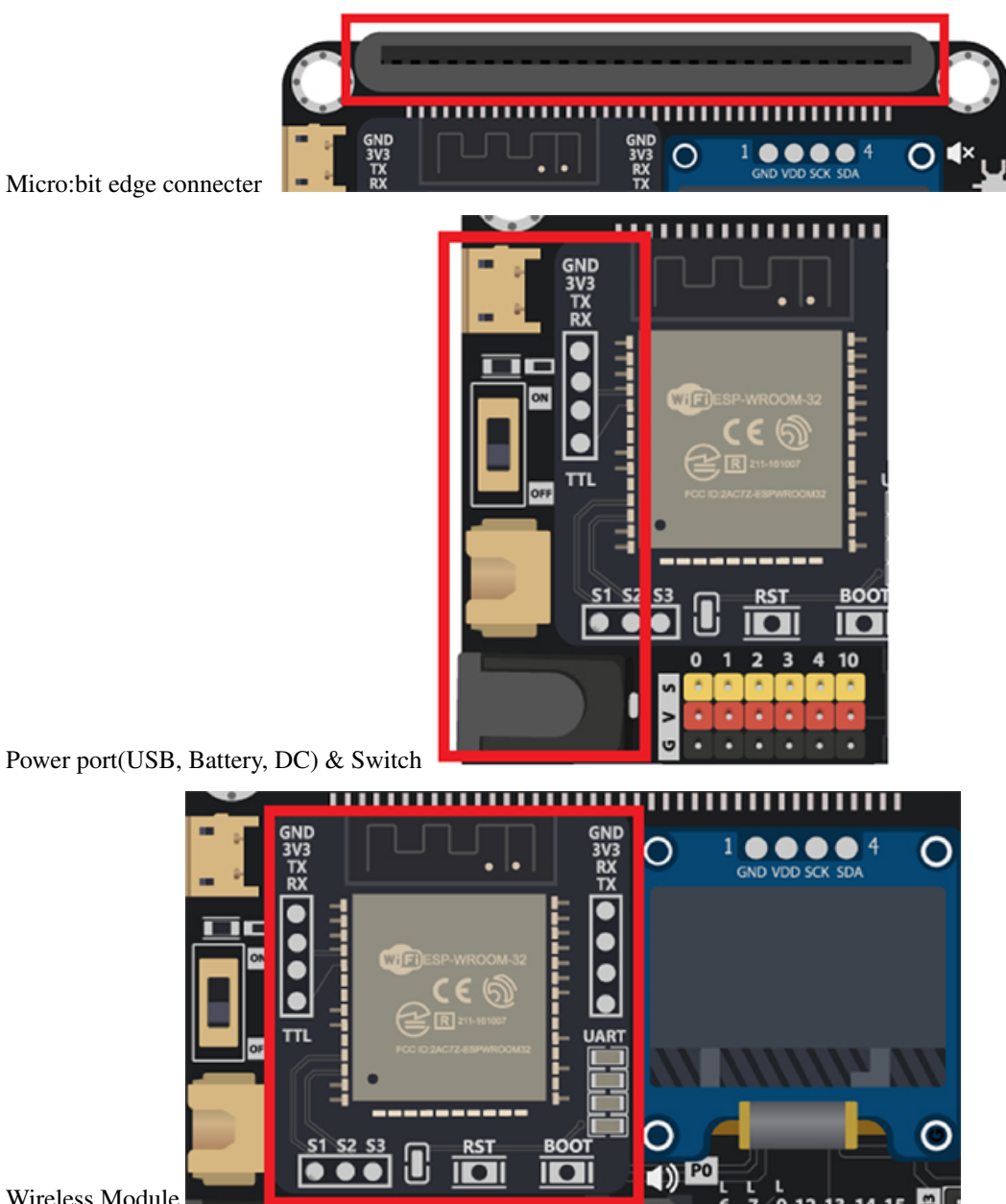

Wireless Module

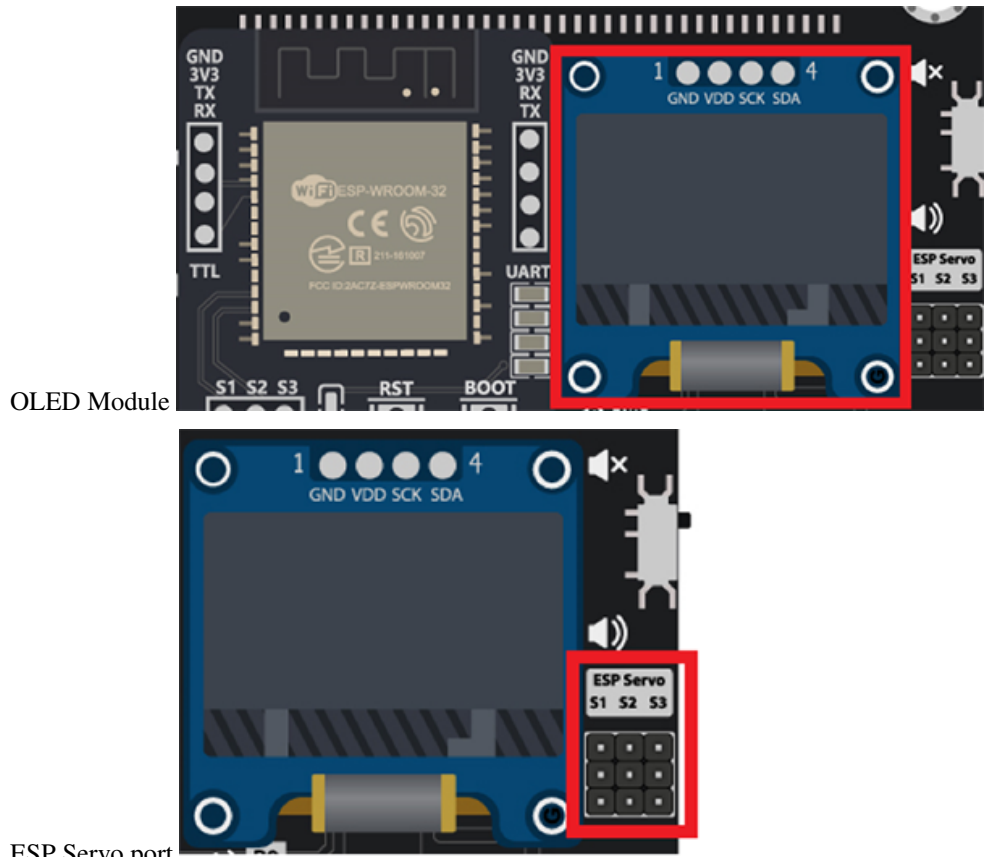

ESP Servo port

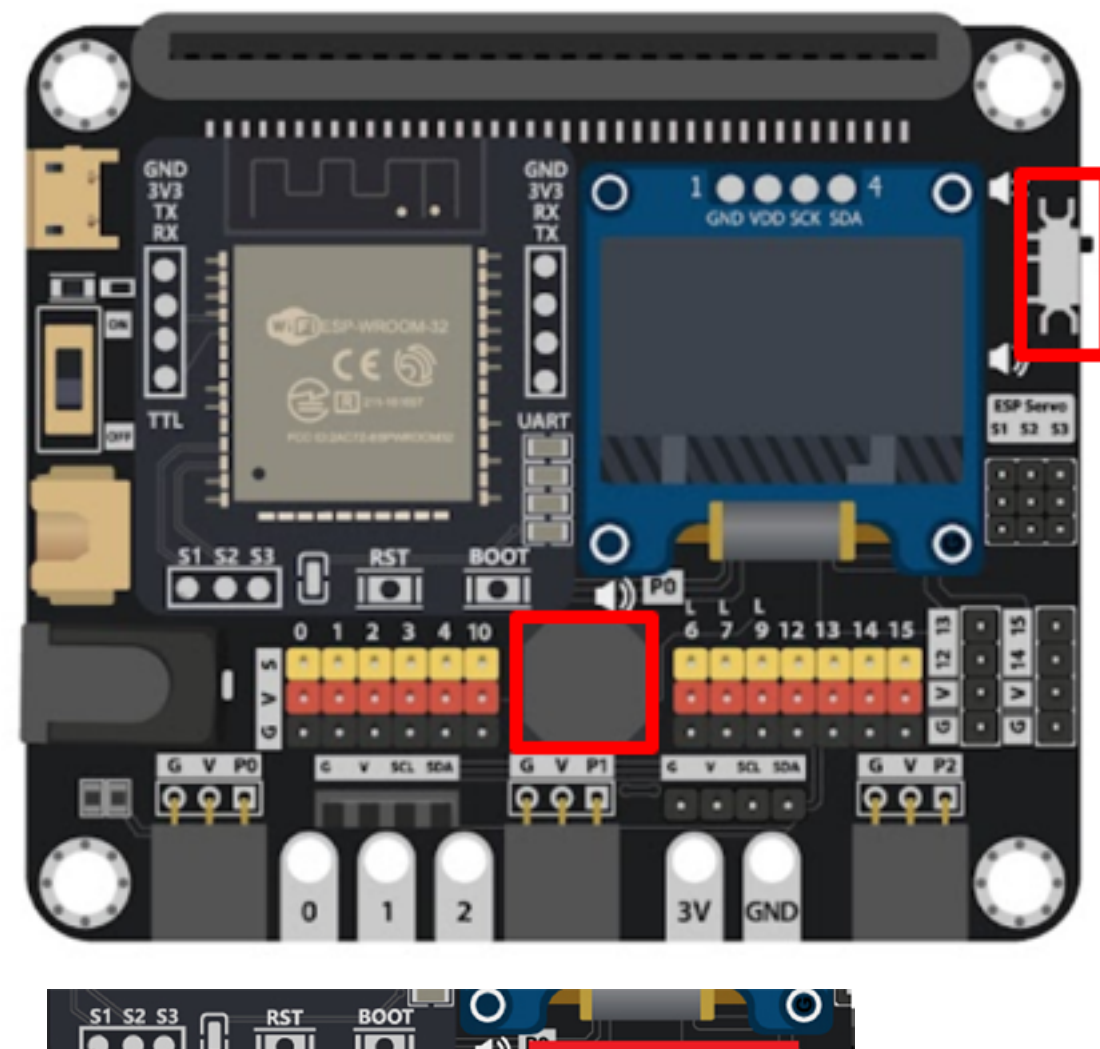

Buzzer & Switch

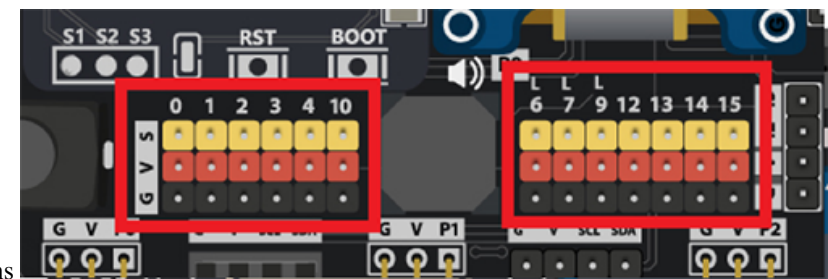

Micro:bit lead out Pins

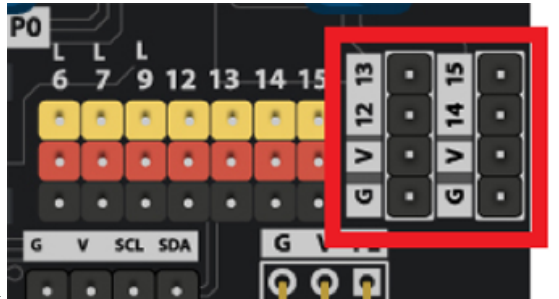

4-Pins Module Port

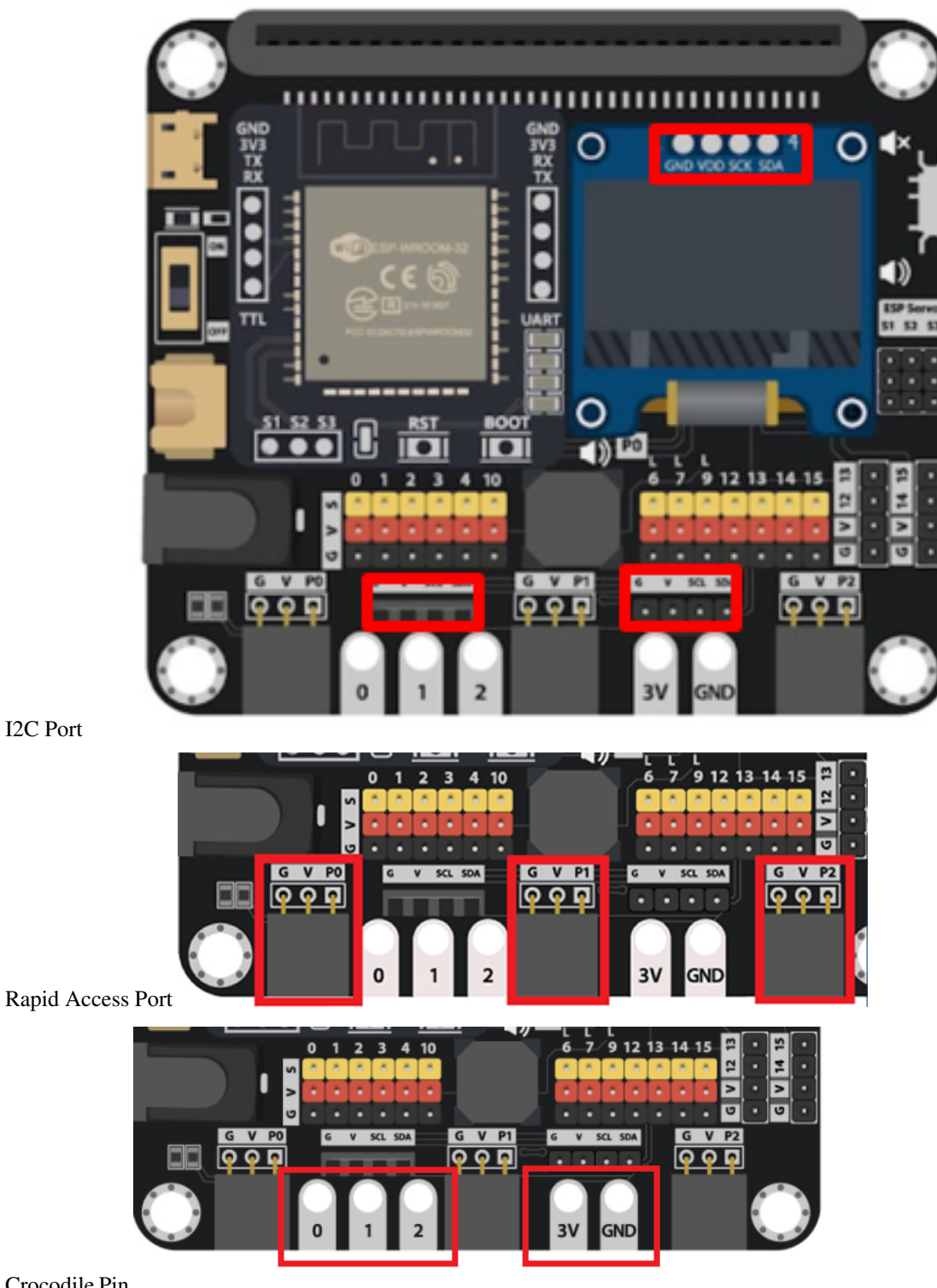

Crocodile Pin

I2C Port

#### **Software Support**

#### MakeCode editor

The MakeCode editor is the official cross-platform editor designed for BBC Micro:bit, it is available on Web Browser, Mobile and tablets Apps. The Colorful coding block is familiar to who previously used Scratch, providing a simple and clear way to programming on the Micro:bit. The editor offer a text-based mode for user to programming using JavaScript rather than drag the blocks [MakeCode](https://makecode.microbit.org/#editor)

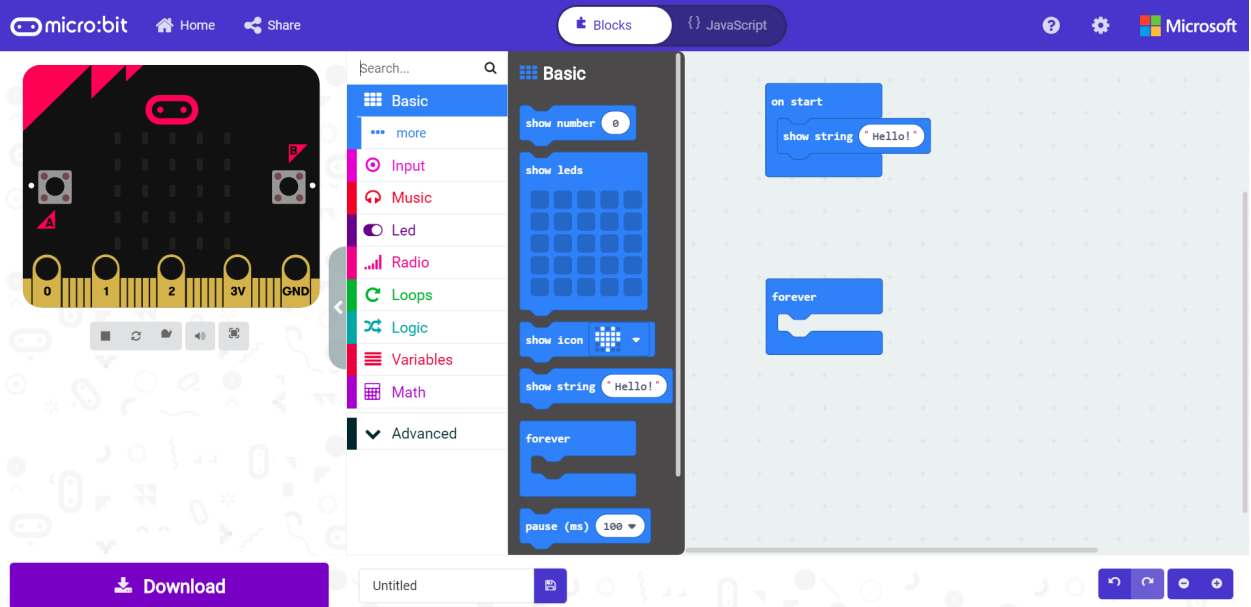

Python editor Python is one of the most famous programming language, widely used in school and industry. Micro:bit provided an online python editor for user to study and exercise python on Micro:bit. User just need to connect Micro:bit with USB and click the Flash button, the compile and upload progress will be finish automatically. [Python editor](https://python.microbit.org/v/2.0)

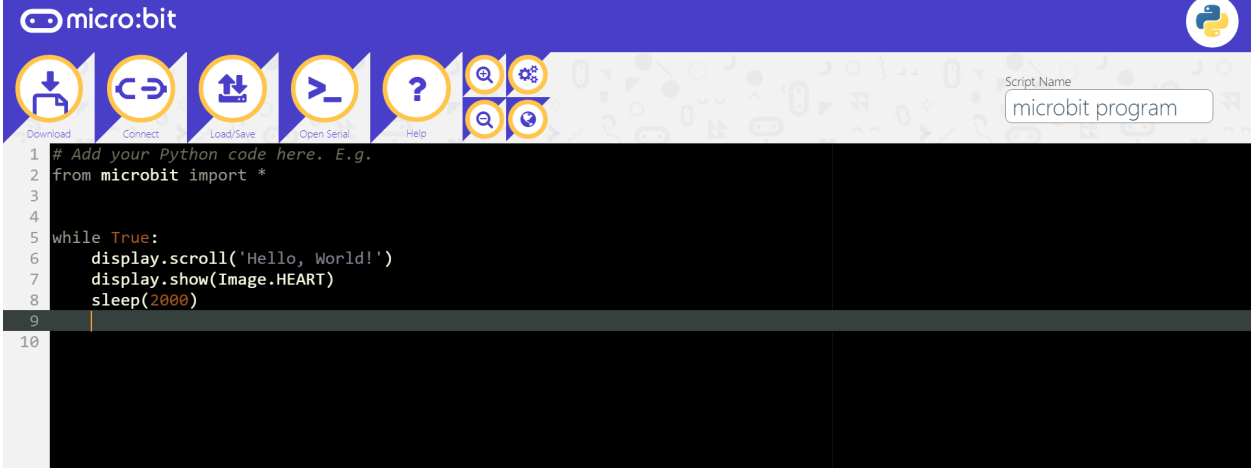

# **Quick Start**

1.Plug the Micro:bit(with Program) into the the slot

2.Get the power supply and turn on

#### Method 1:

Plug the USB cable into the USB port and turn on the switch

#### Method 2:

Plug the battery case(1.5V AA\*4) into the battery port and turn on the switch

#### Method 3:

Plug the lithium battery into the lithium battery port and turn on the switch

\*18650 battery holder and the battery are not included in the kit set

#### **Best Practice**

- 1. Load the program into the micro:bit (Micro:bit not connected to iot:bit)
- 2. Take the USB out from micro:bit
- 3. Insert the micro:bit to iot:bit
- 4. Switch on the iot:bit

# **1.1.3 Getting started: Add the extension**

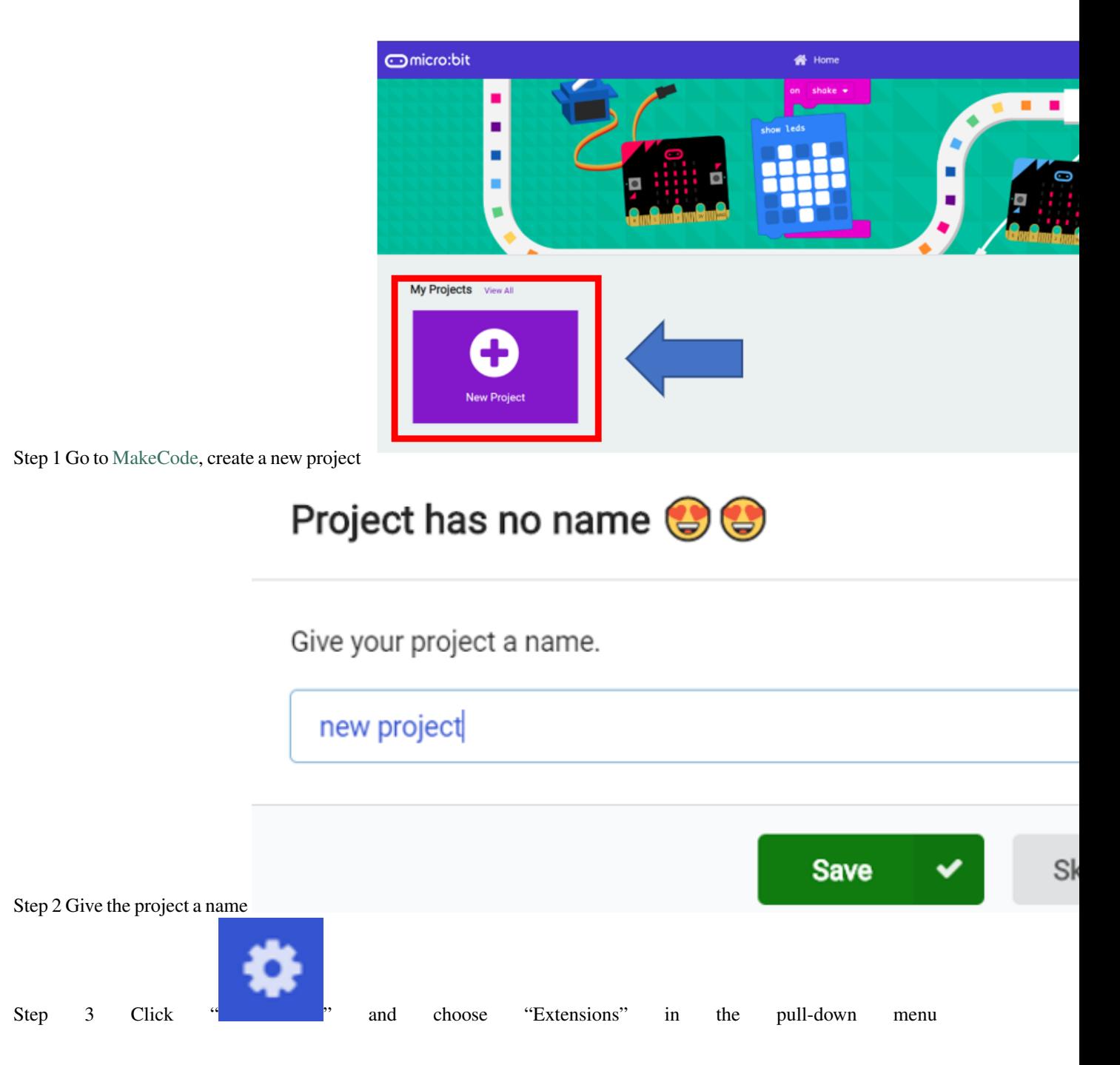

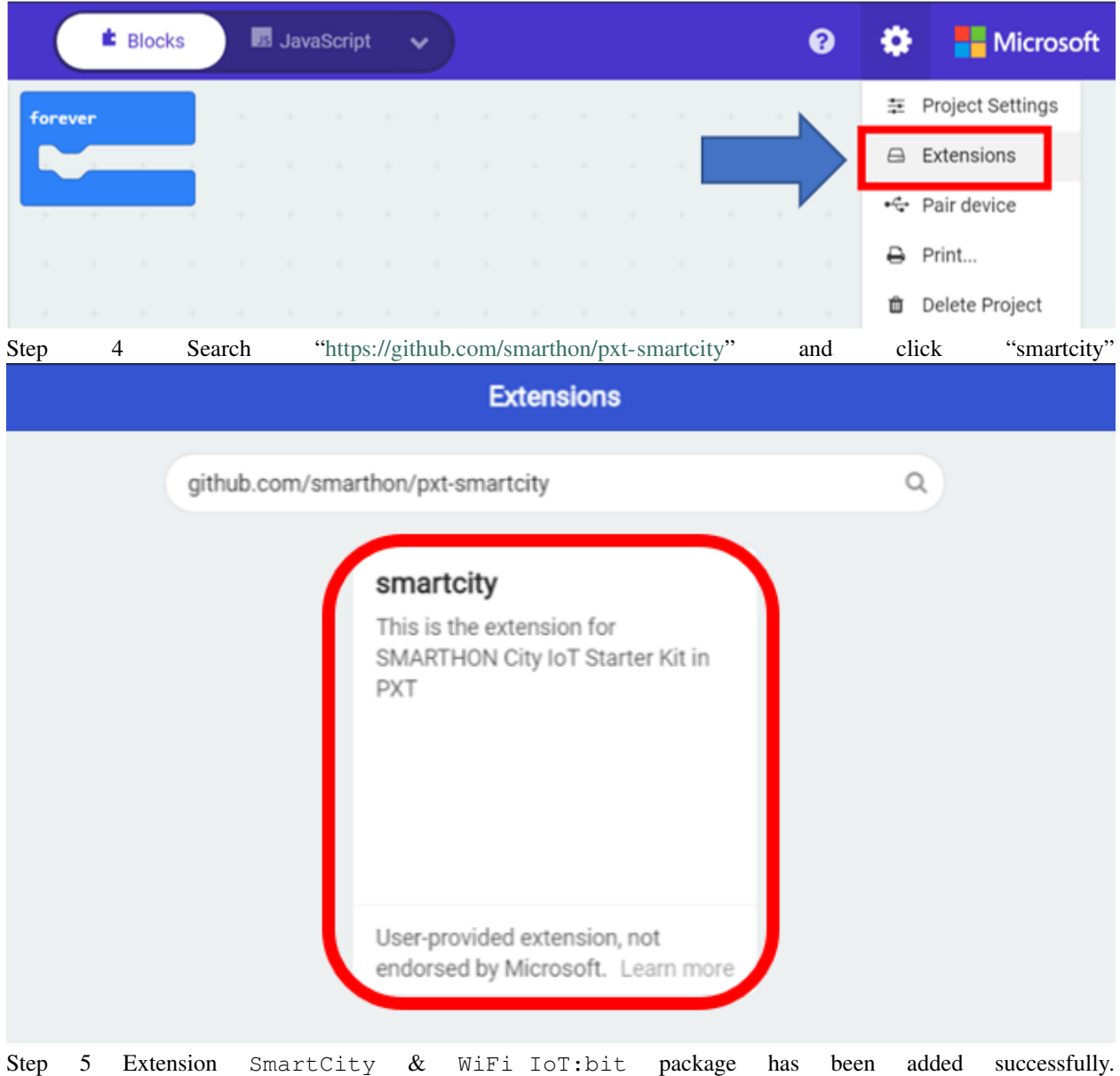

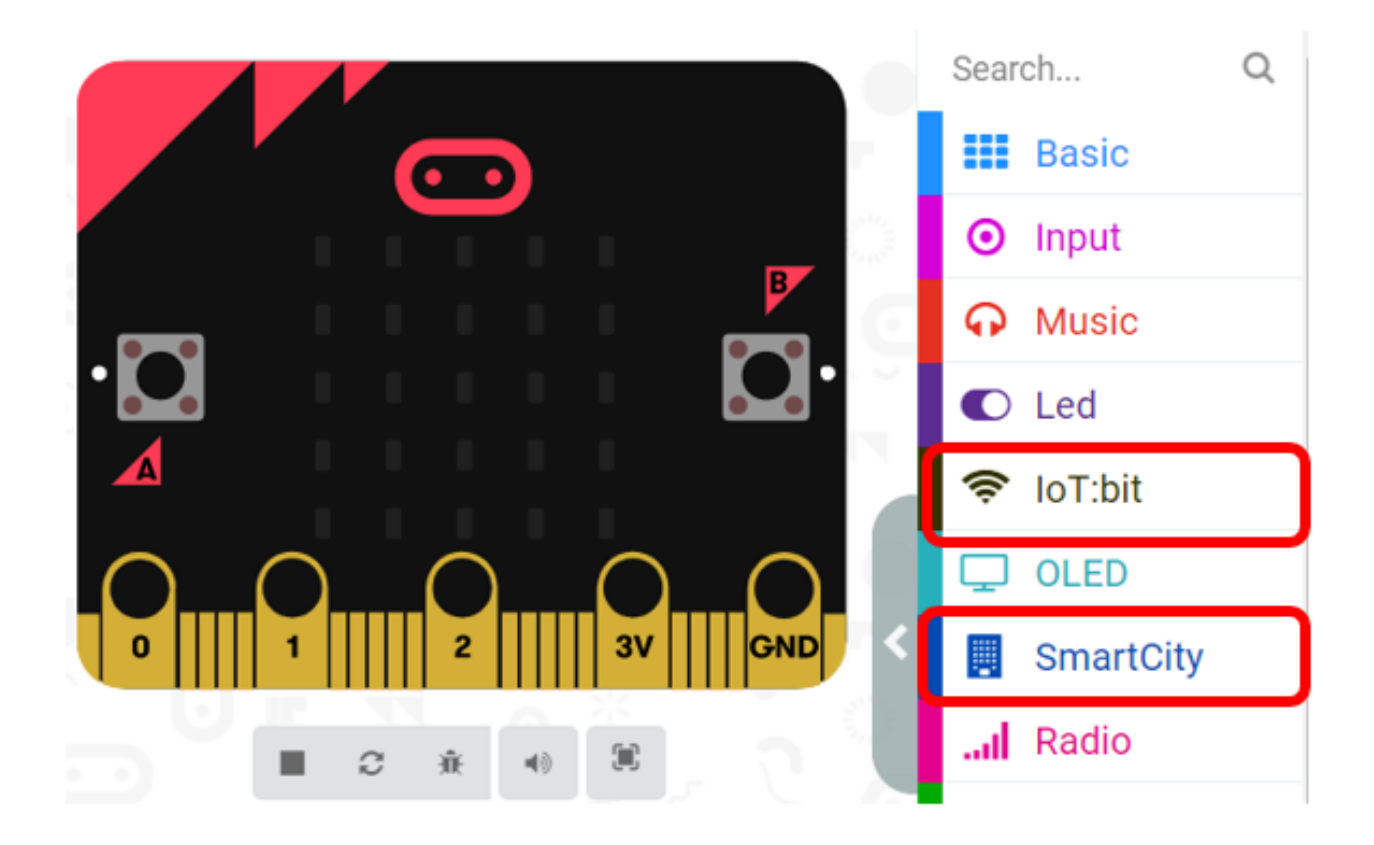

# **1.1.4 First step: Connect the micro:bit to the Wi-Fi**

Connecting Wi-Fi is the very first step to access internet services, including ThingSpeak, IFTTT, email, etc. Before you start, make sure your micro:bit device is connected to the Internet.

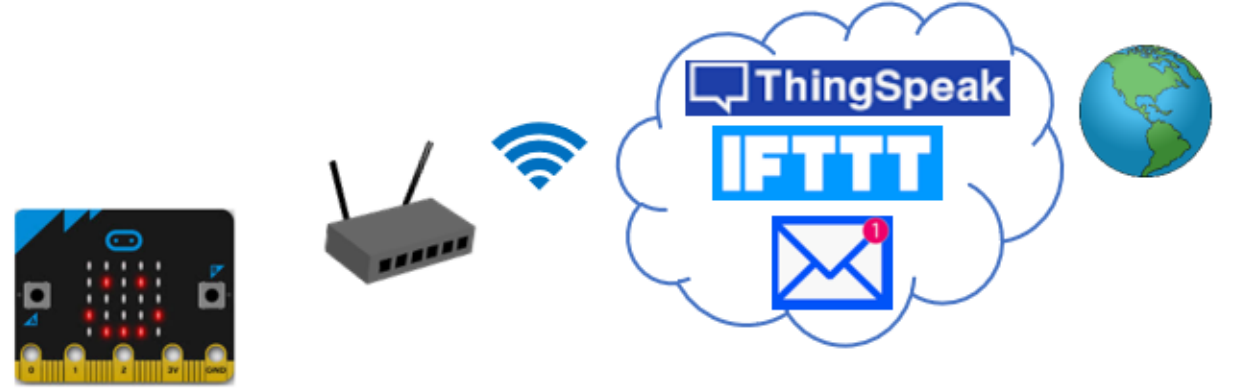

## **Open the Home Router or Mobile Phone Hotspot**

Please sure there is a Wi-Fi signal (with 2.4GHz) available in your area. \*5GHz Wi-Fi signal is not supported You can either setup a home router or a Wi-Fi hotspot from your mobile phone.

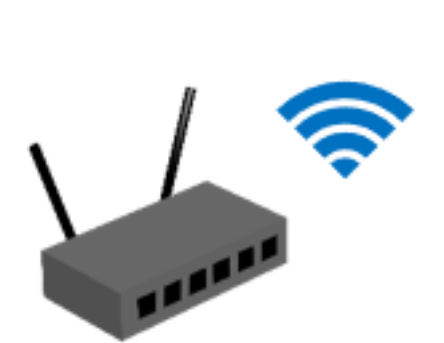

The router emits Wi-Fi:

SSID: wifi\_name PW: 12345678

a) Setup your home/office Wi-Fi

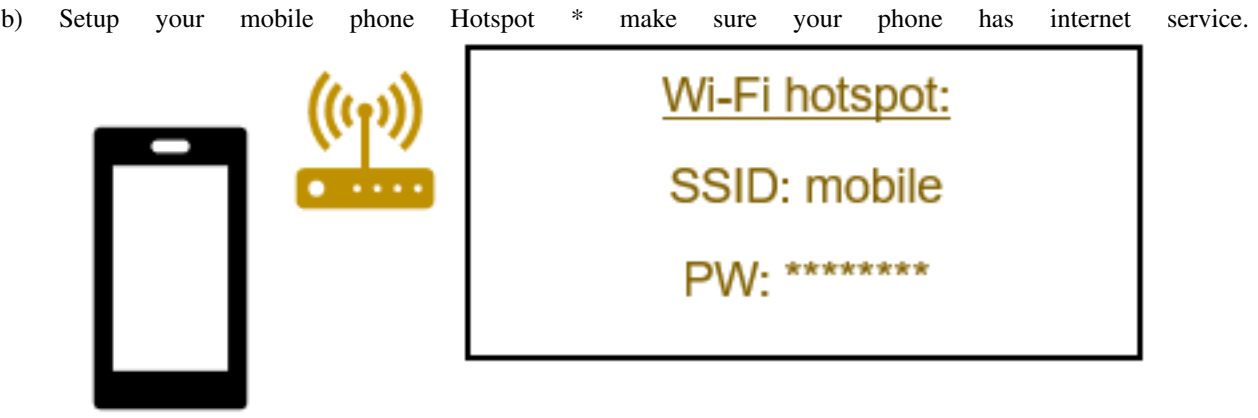

Mobile

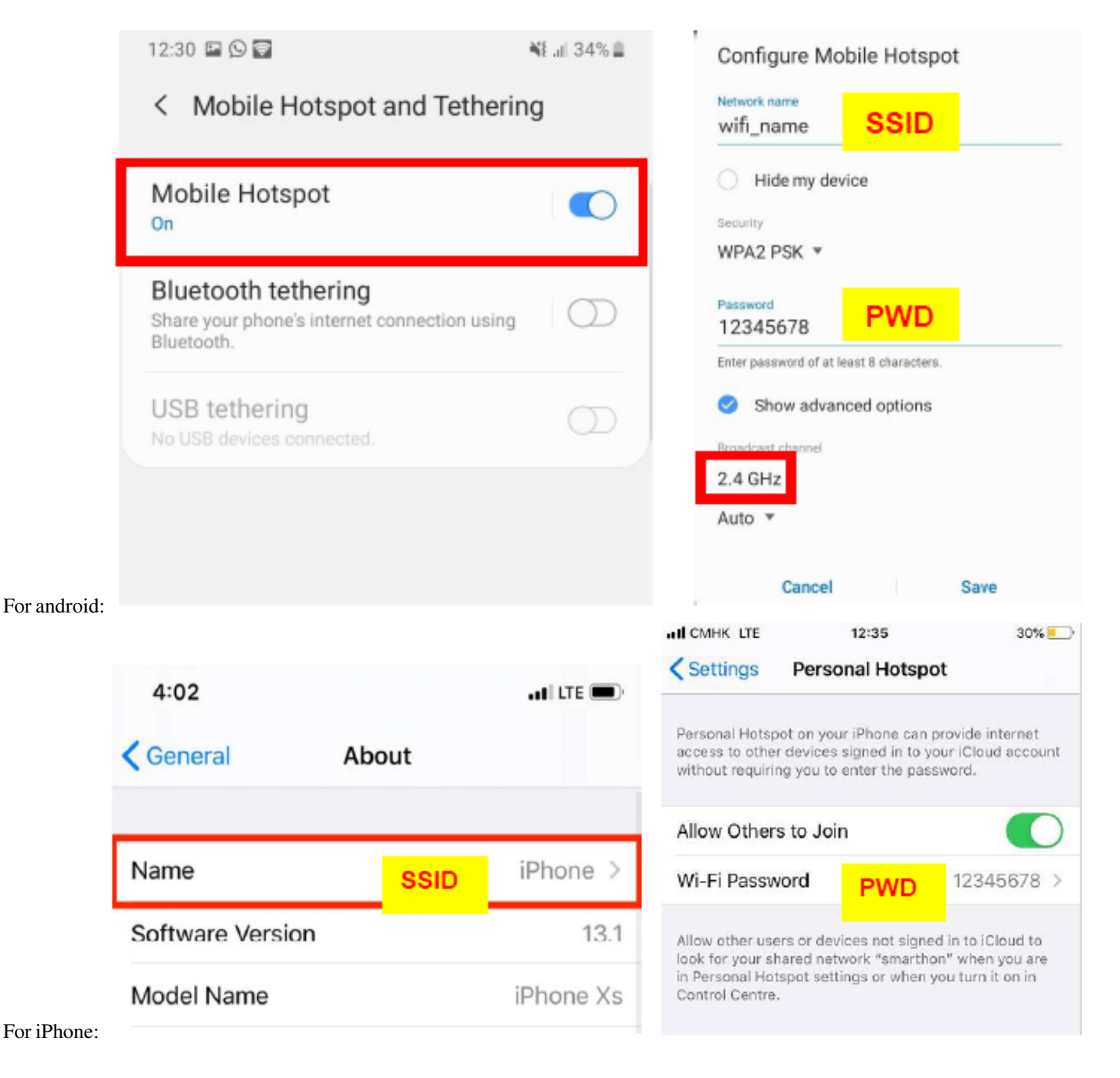

# **Programming (Makecode)**

Step 1: Initialize the IoT:bit Before you start, you need to initialize the IoT:bit.

• Go to IoT:bit tab.

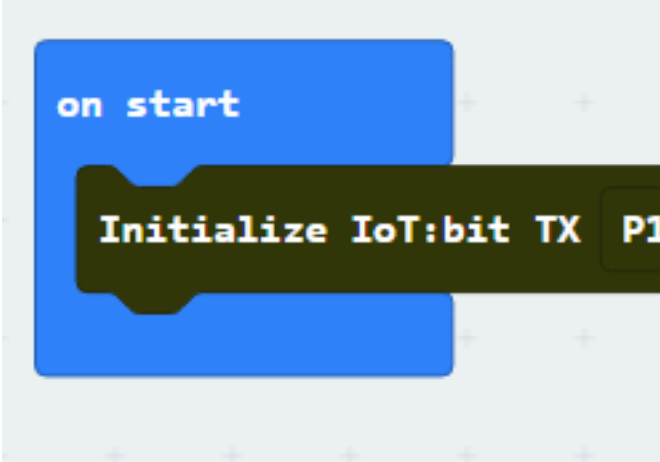

• Snap Initialize IoT:bit TX P16 RX P8 to on start

Step 2: Connect to the Wi-Fi After initializing, you can connect to the Wi-Fi

- Go to IoT:bit tab
- Snap Set Wi-Fi to ssid pwd to on start following initialize
- Enter your Wi-Fi name and password. Here we set smarthon as SSID and "12345678" as password.

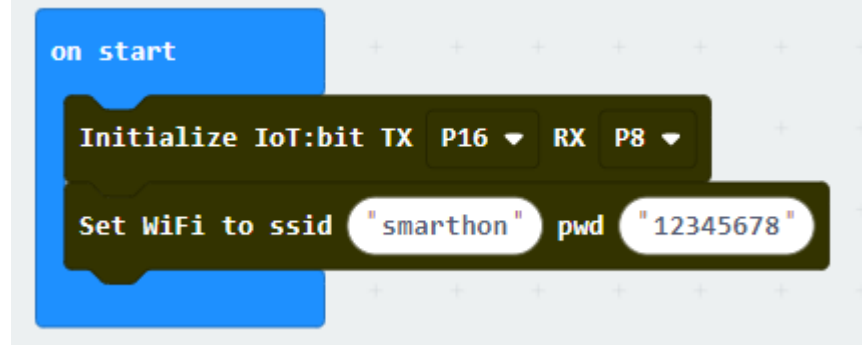

Step 3: Show the Tick if it is connected On WiFi connected is an event handler. It will be triggered once after connected with WiFi. After the WiFi is connected, it provide two variable IP\_Address and Device\_ID for you to control the IoT:bit though network.

- Snap On WiFi connected to the stage
- On Basic tab, snap show icon heart inside On WiFi connected
- Swtich the heart to tick

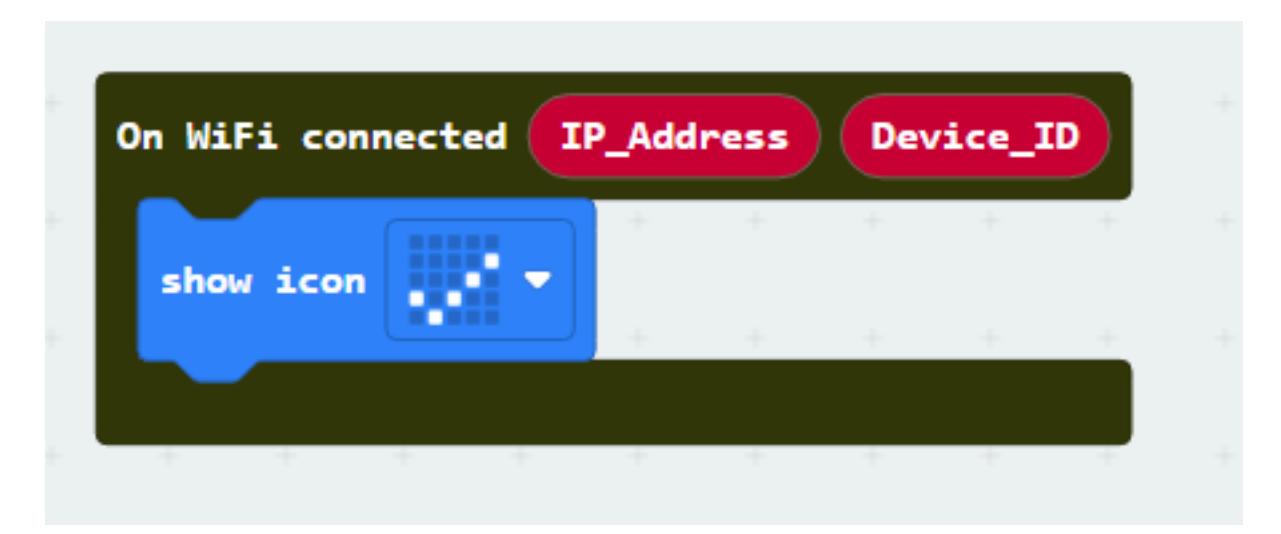

Step 4: Show you IP If you want to see the IP address, you may show it on the OLED display.

- Go to OLED tab
- Snap "initialize OLED with width. . . height.." to on start
- Snap the "show string" inside the On WiFi connected
- Draw the variable from On WiFi connected to the "show string" block placeholder
- You may control the text format by the function in Text tab

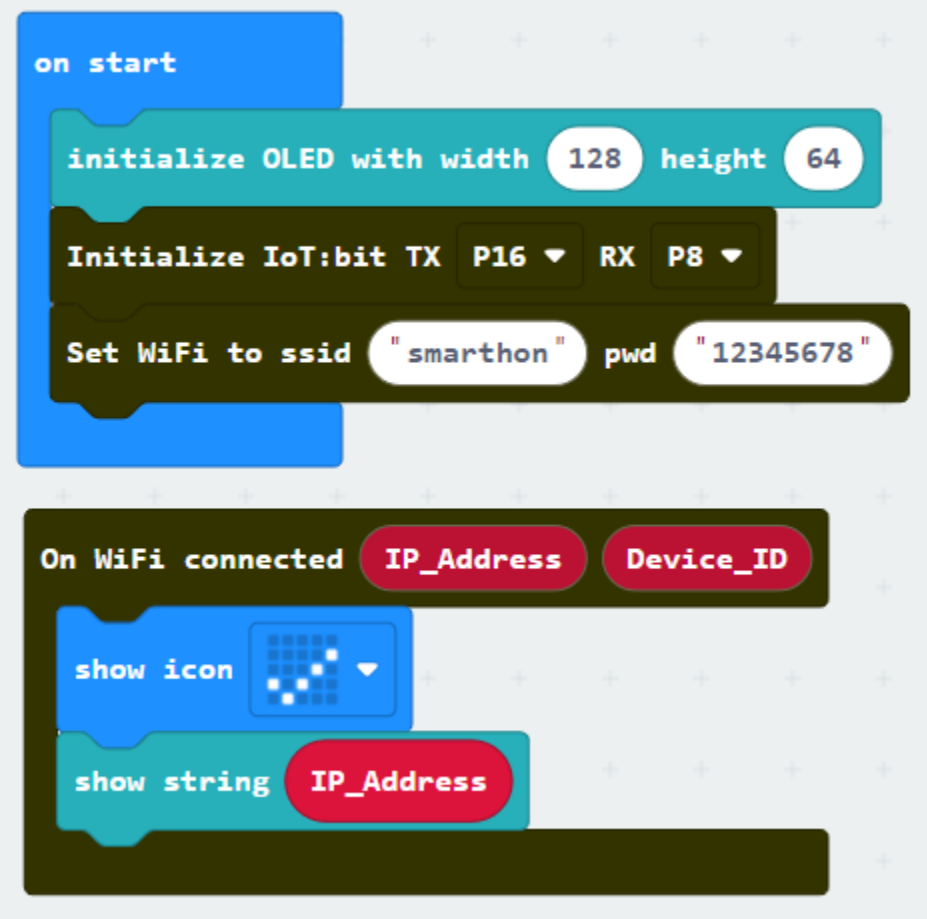

Optional: On WiFi disconnected handler will be triggered when the WiFi connection is loss, it may useful when you get disconnection to the WiFi Station during the application running.

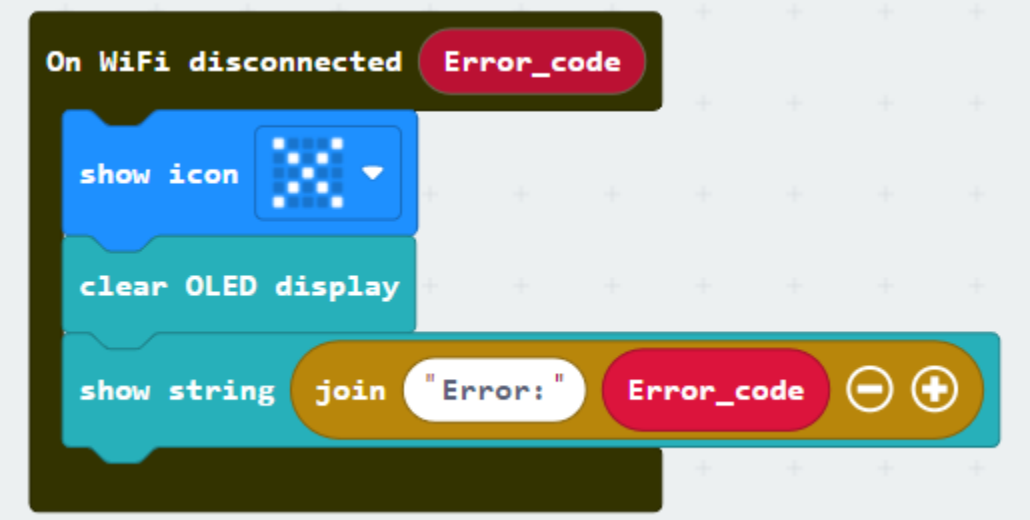

Full Solution MakeCode: [https://makecode.microbit.org/\\_53Yf8qcx521m](https://makecode.microbit.org/_53Yf8qcx521m) You could also download the program from the following website:

# **Result**

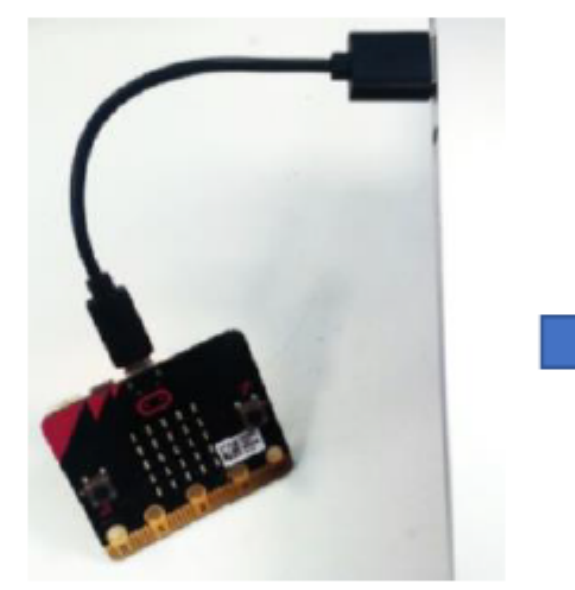

Step 1 Load the program to the micro:bit and turn on the IoT:bit by using USB.

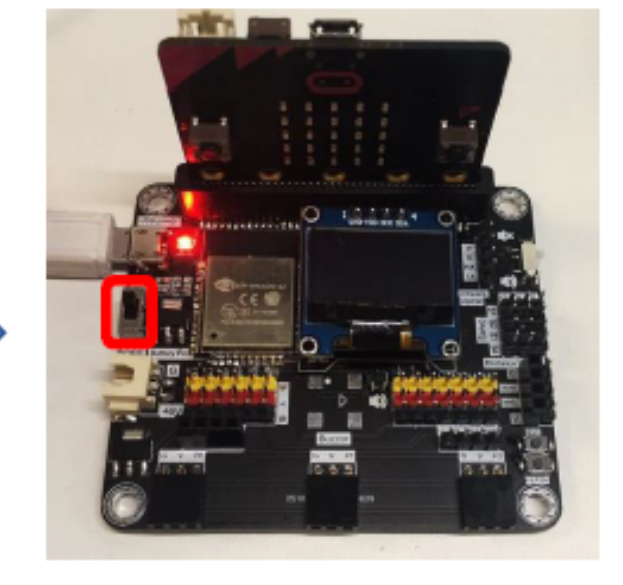

Step 2 Wi-Fi IoT:bit will start to connect to internet, when the connection is successful, the IP Address would be shown. AND the tick icon will be shown.

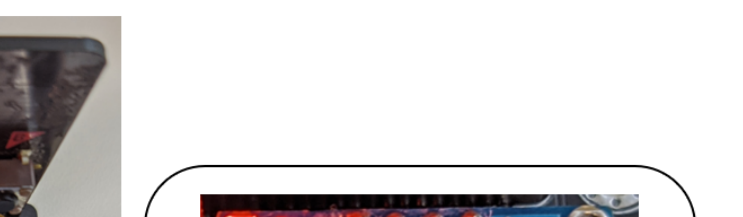

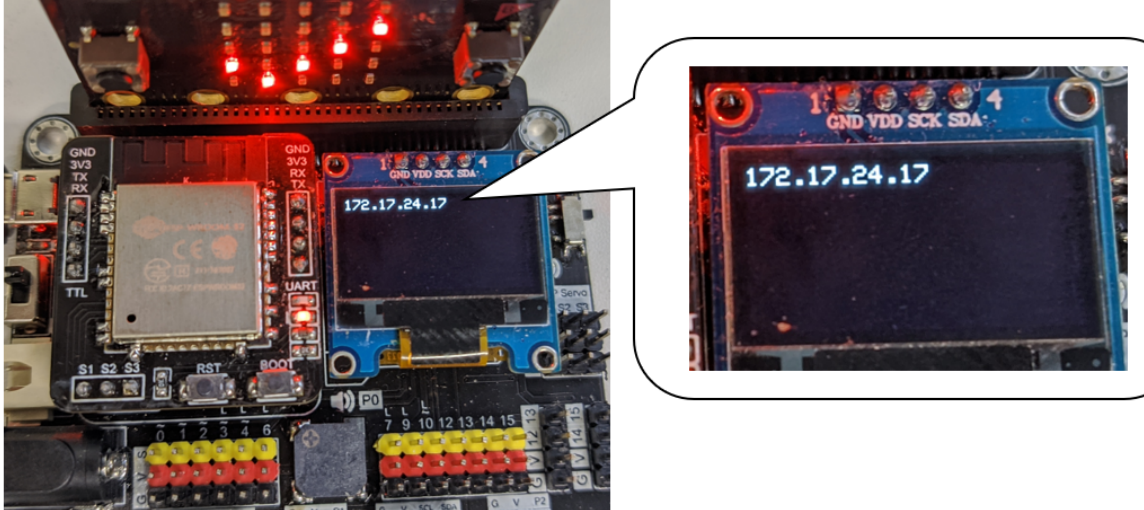

After the IoT:bit is connected to the wifi, when disconnect to the router. It will show "cross" symbol and the error code will be shown. Normally, the code 201 means "No AP Found".

#### **Reasons might cause unable to connect or disconnect:**

- 1. Router is too far away
- 2. No that AP actually
- 3. The typo on SSID/PWD
- 4. The battery have run out, please change to new battery
- 5. Not using 2.4Ghz frequency Wi-Fi channel
- 6. Follow the [best practice](https://smarthon-docs-en.readthedocs.io/en/latest/smartcity/2_IOTbit.html#best-practice) on using the iot:bit

You may get more detailed information on error codes from [NodeMCU Documentation](https://nodemcu.readthedocs.io/en/dev-esp32/modules/wifi/)

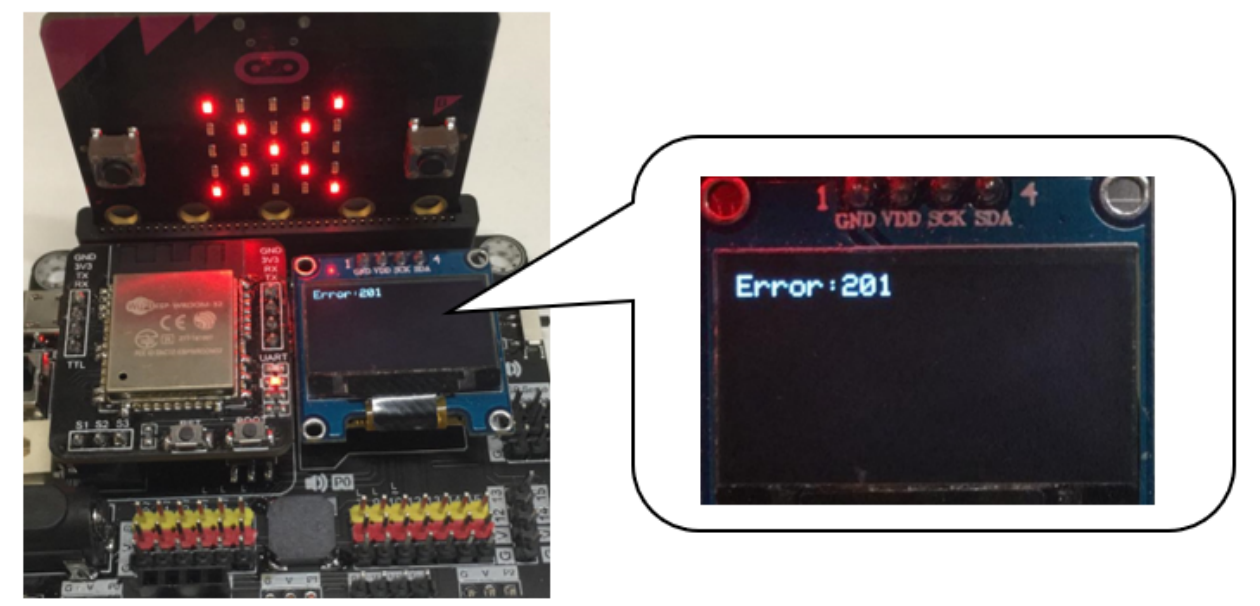

# **1.1.5 Chapter 1: Upload Data to ThingSpeak**

ThingSpeak is IoT platform for user to gather real-time data; for instance, climate information, location data and other device data. In different channels in ThingSpeak, you can summarize information and visualize data online in charts and analyze useful information. ThingSpeak can integrate IoT:bit (micro:bit) and other software/ hardware platforms. Through IoT:bit, you can upload sensors data to ThingSpeak (e.g. temperature, humidity, light intensity, noise, motion, raindrop, distance and other device information).

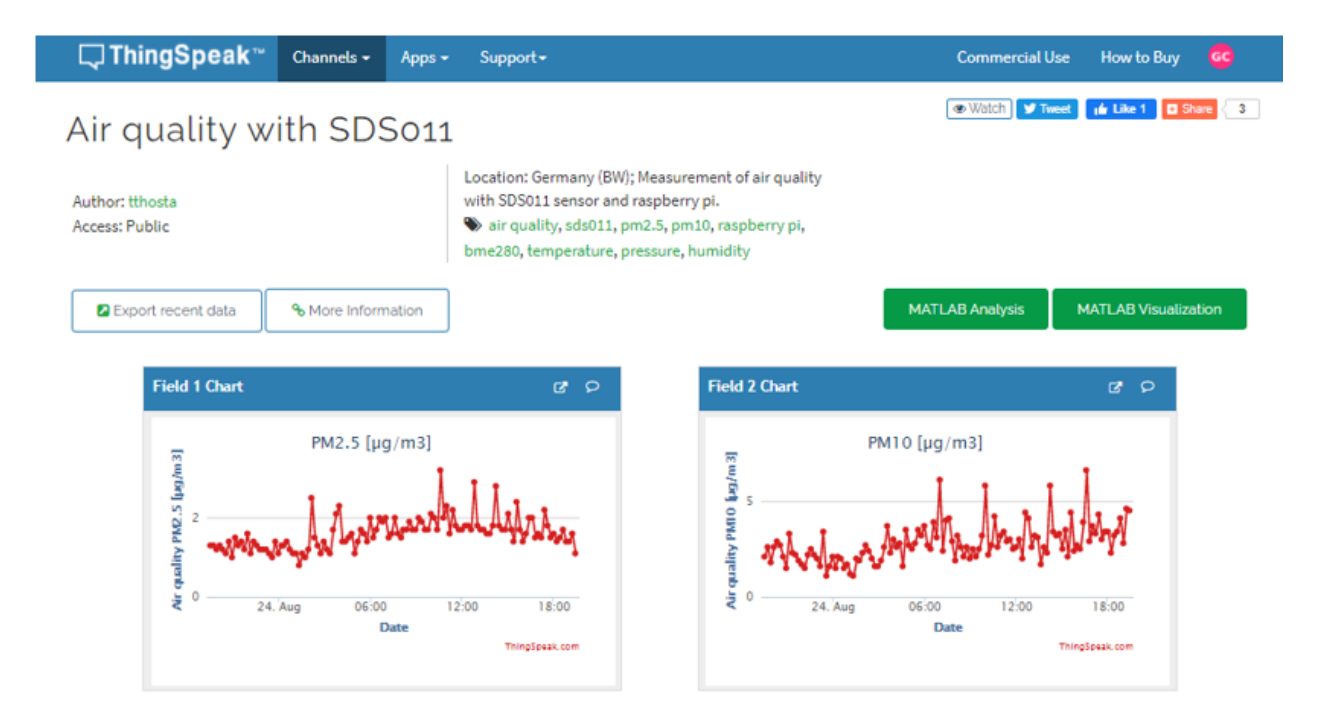

# **Thingspeak Configuration**

Goal: we need to create the thingspeak channel and get the key

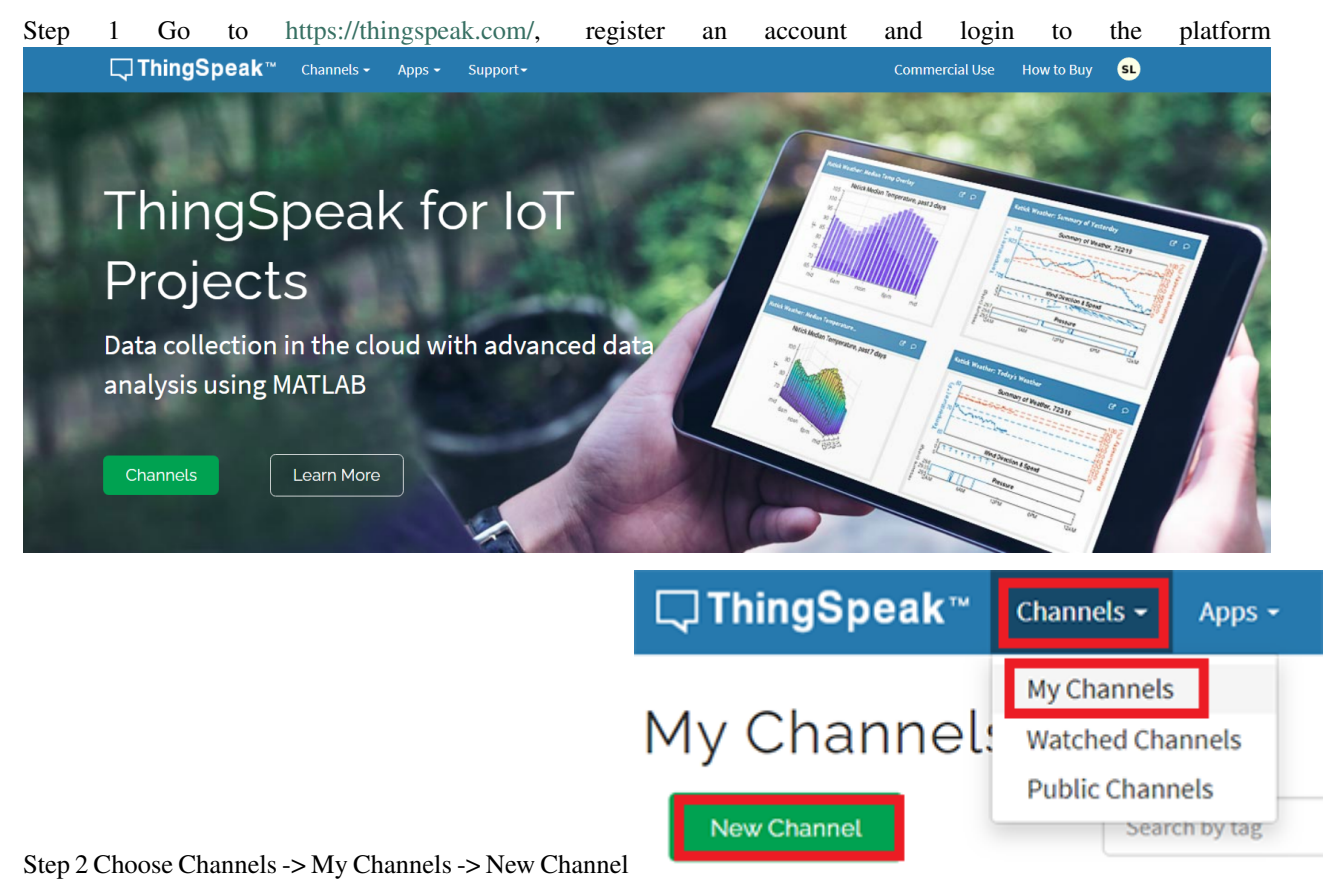

Step 3 Input Channel name, Field1 , then click "Save Channel"

• Channel name: smart-house

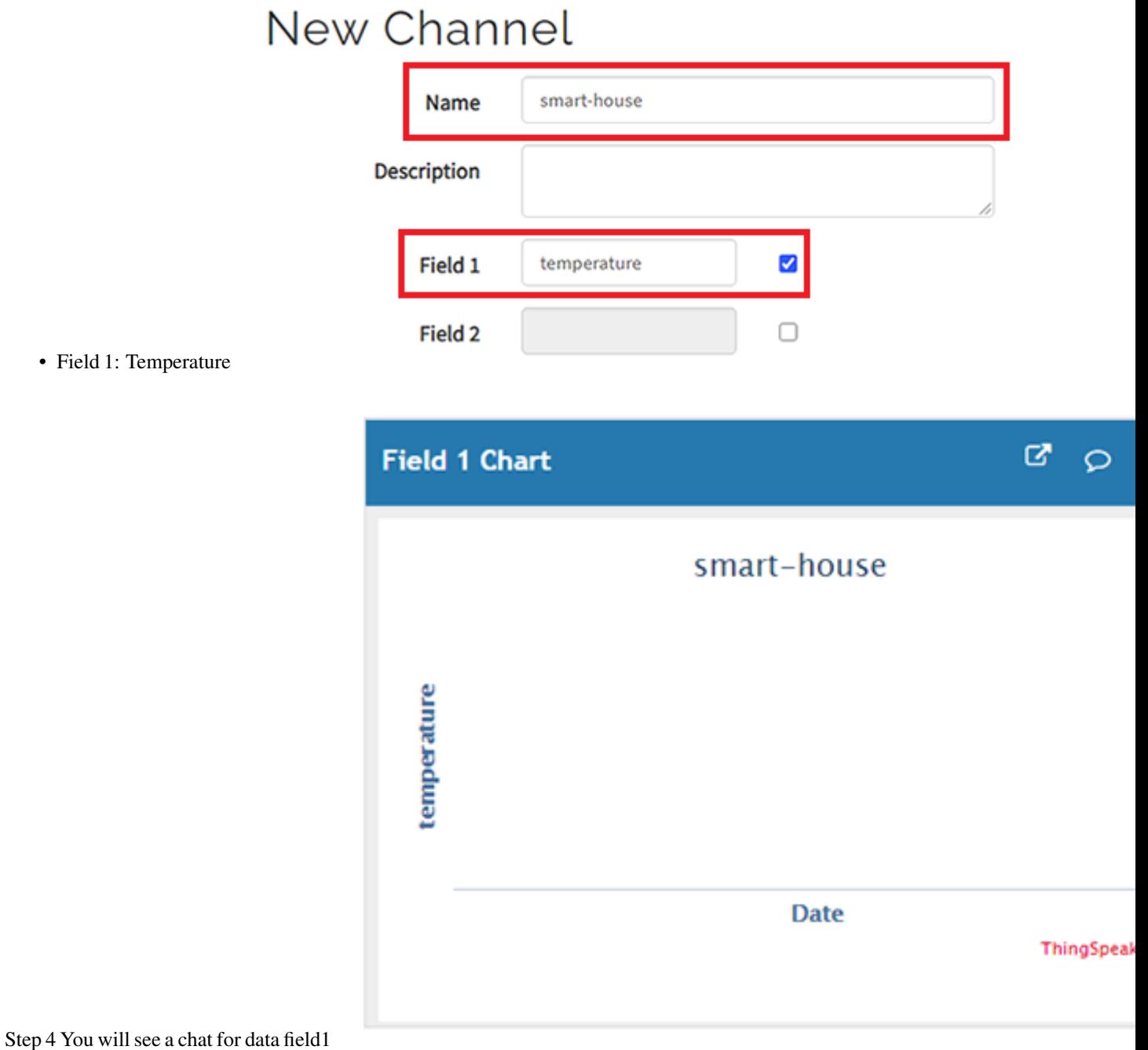

Step 5 Open your web browser, go to https://thingspeak.com , select your channel > "API Keys" copy the API key as

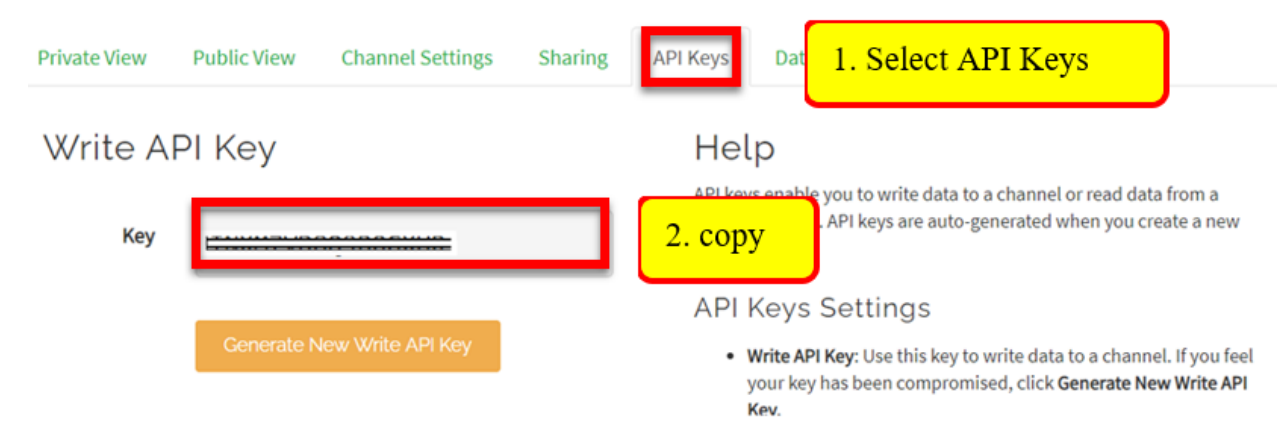

follows:

#### **Coding (Makecode)**

Step 1 Before we do the thingspeak uploading part, we already know how to connect to the WiFi on the first chapter.

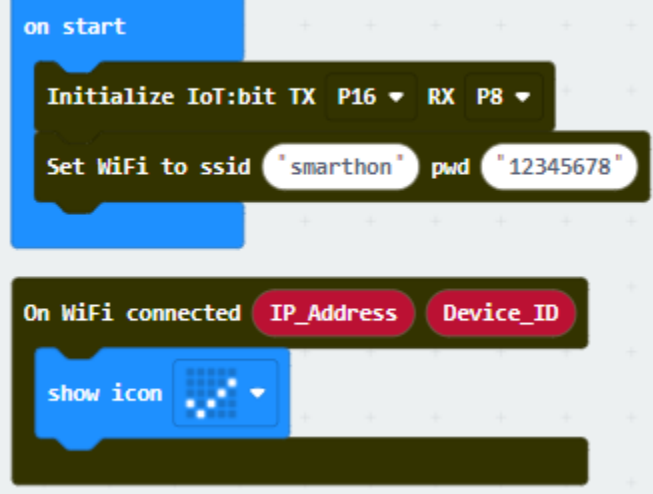

Step 2 On every 15 seconds, if the WiFi is connected, it will send data to ThingSpeak.

- Use if-statement inside the forever loop to check WiFi connected? status
- Snap the Send Thingspeak key..... block inside the if-statement
- Fill in the api key from Thingspeak and the temperature values
- Snap pause to the loop to wait 15 second

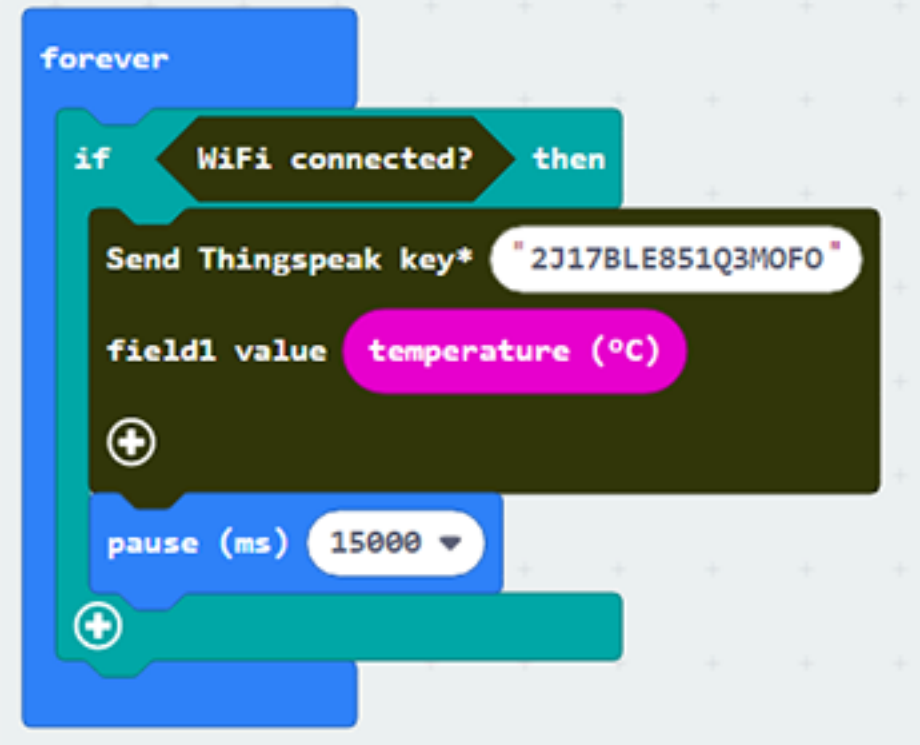

Step 3 If you want to show the thingspeak status, you can use the on Thingspeak Uploaded handler to get the variable for status and error code. You may use the OLED to display the status and error code.

- Go to OLED Tab
- Snap initialize OLED with width 128 height 64 to on start
- Snap the show string inside the On Thingspeak Uploaded
- Draw the variable from On Thingspeak Uploaded to the show string block placeholder.

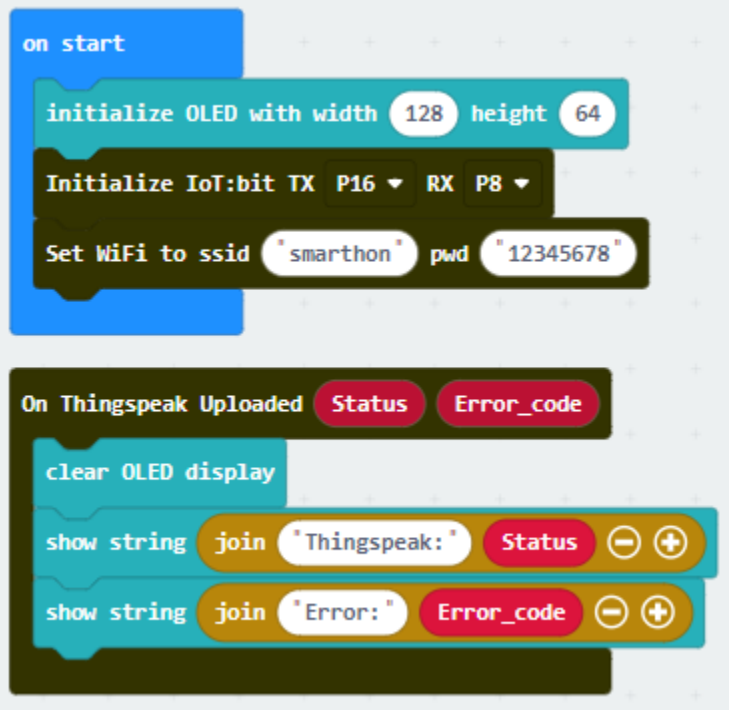

Full Solution MakeCode: [https://makecode.microbit.org/\\_PHU0oJLwHAYD](https://makecode.microbit.org/_PHU0oJLwHAYD) You could also download the program from the following website:

#### **Result**

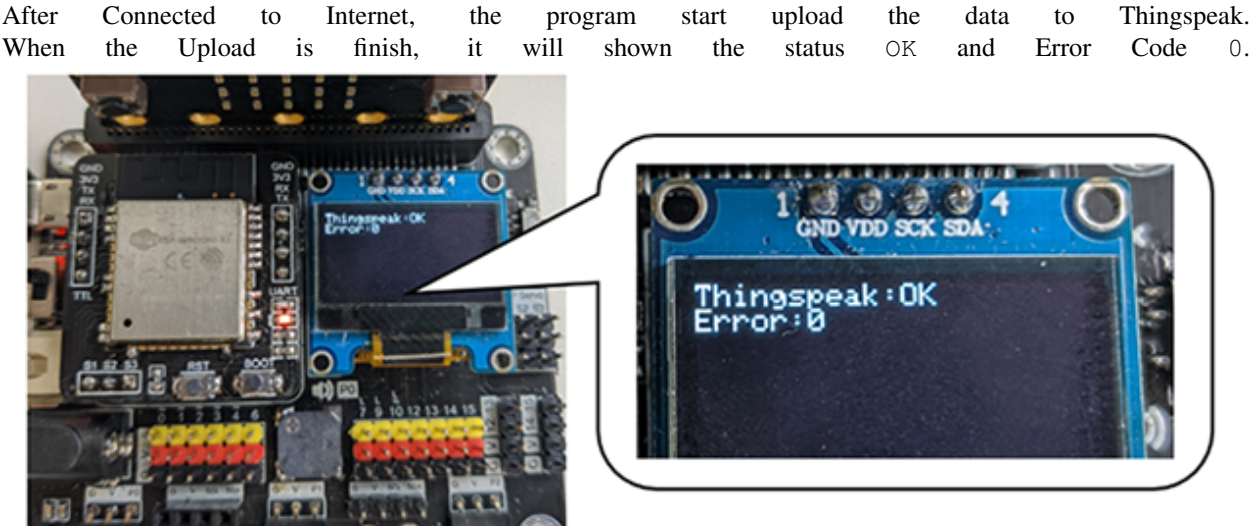

If the thingspeak cannot be uploaded successfully, the status will return FAIL with error code. For the error 400, the user inputted the wrong API Key. For the error code -28674, there is no internet connection.

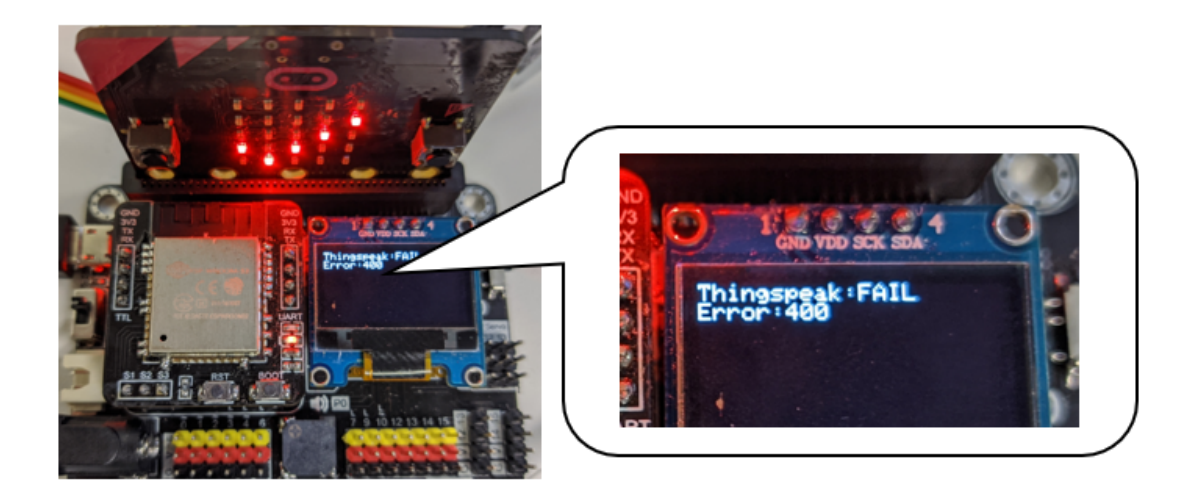

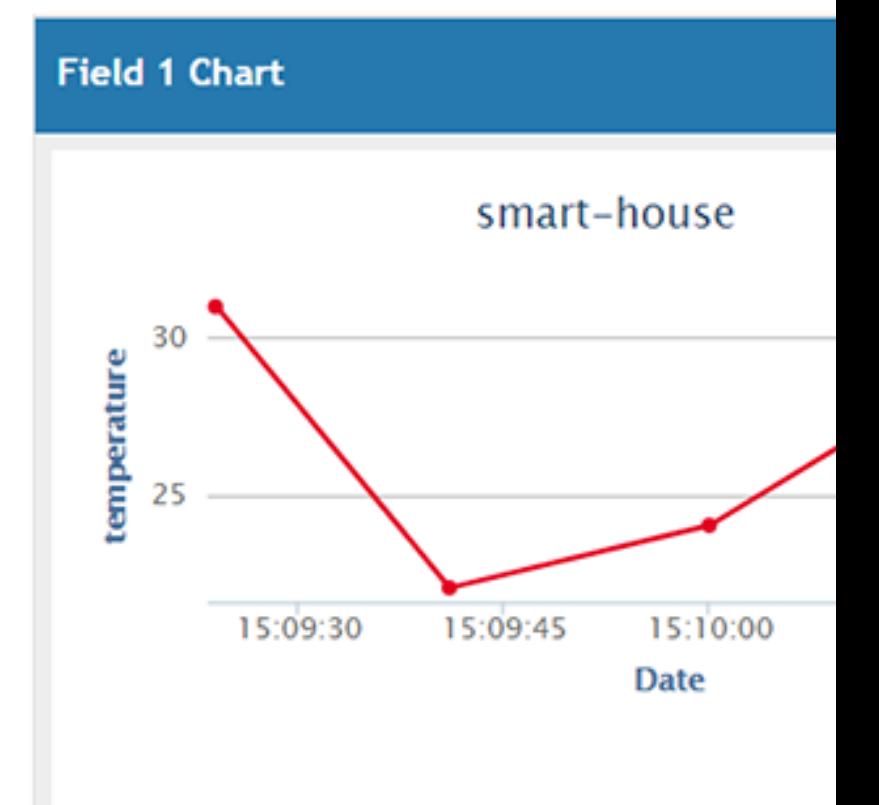

The charts in your channel in ThingSpeak will be updated.

# **1.1.6 Chapter 2: Send Email by IFTTT**

IFTTT is the way to connect hundreds of the apps and devices, including Twitter, Dropbox, Email, Google Assistant, etc. By the basic programming logic "if this then that", it connects IoT services through their API (application programming interface). In IFTTT, you can make your own applet and link services together by "if this(trigger) then that(action)". For example, if we select webhooks (micro:bit button A) as trigger, Email (send email to your mailbox) as action. When micro:bit button A is pressed, it triggers (webhooks) and implement the action (send email) in IFTTT.

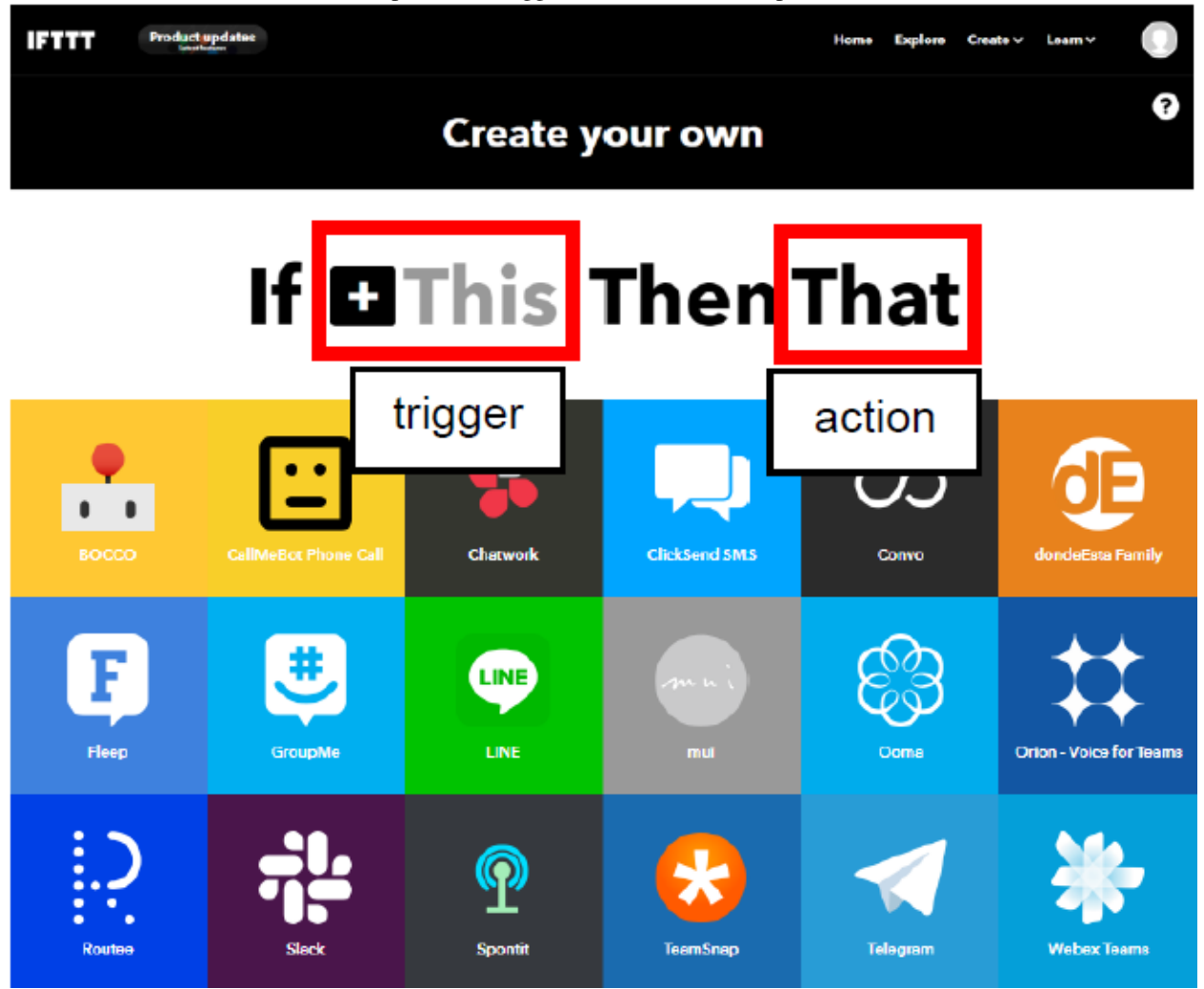

In this chapter, you will learn using micro:bit to activate trigger (webhooks). After that, it can implement other services (e.g. email)
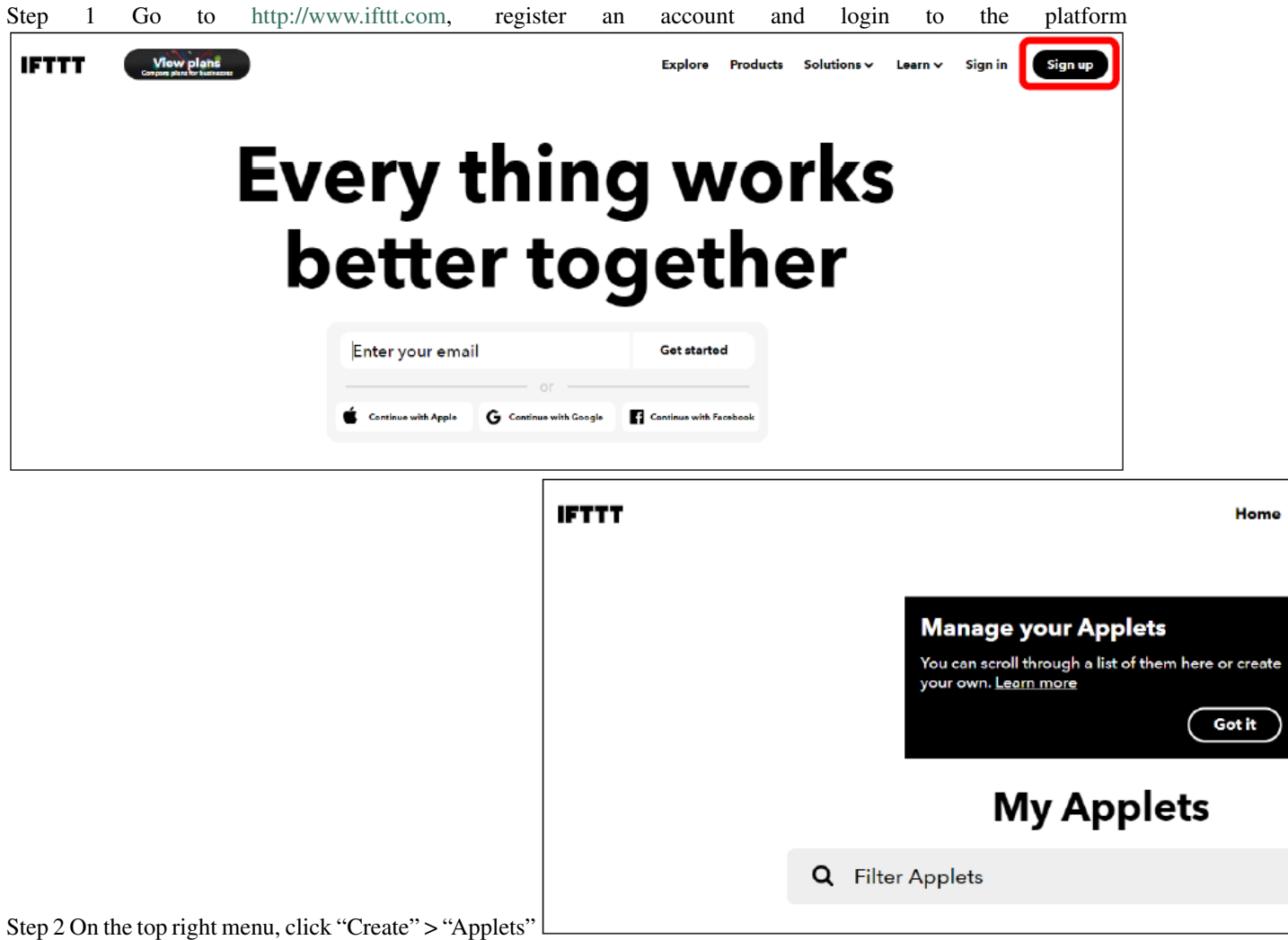

#### **IFTTT Configuration**

Step 3 Select this -> select webhooks -> input Event Name (eg. Event Name: SendEmail)then click "Create trigger"

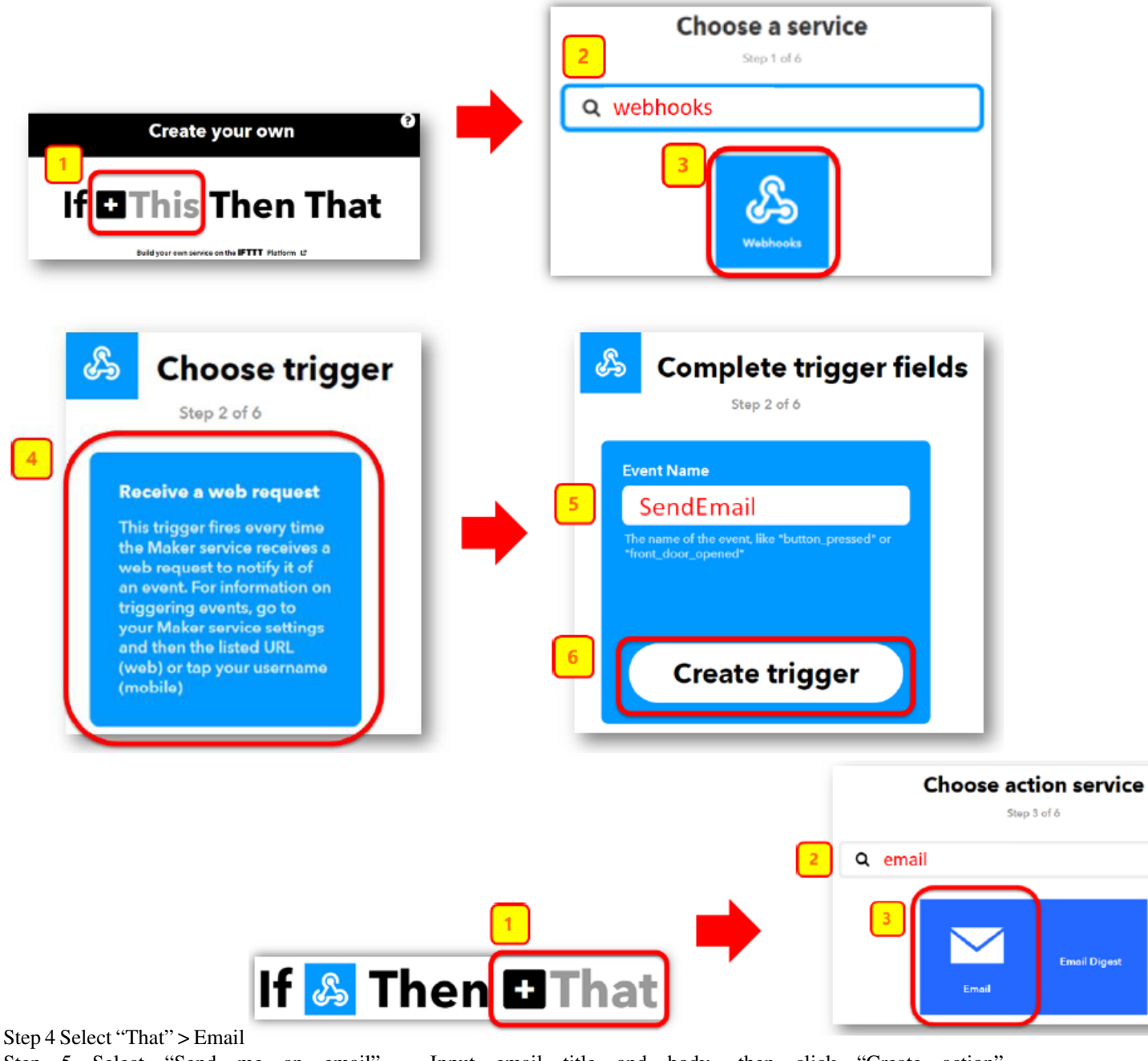

Step 5 Select "Send me an email" , Input email title and body, then click "Create action"

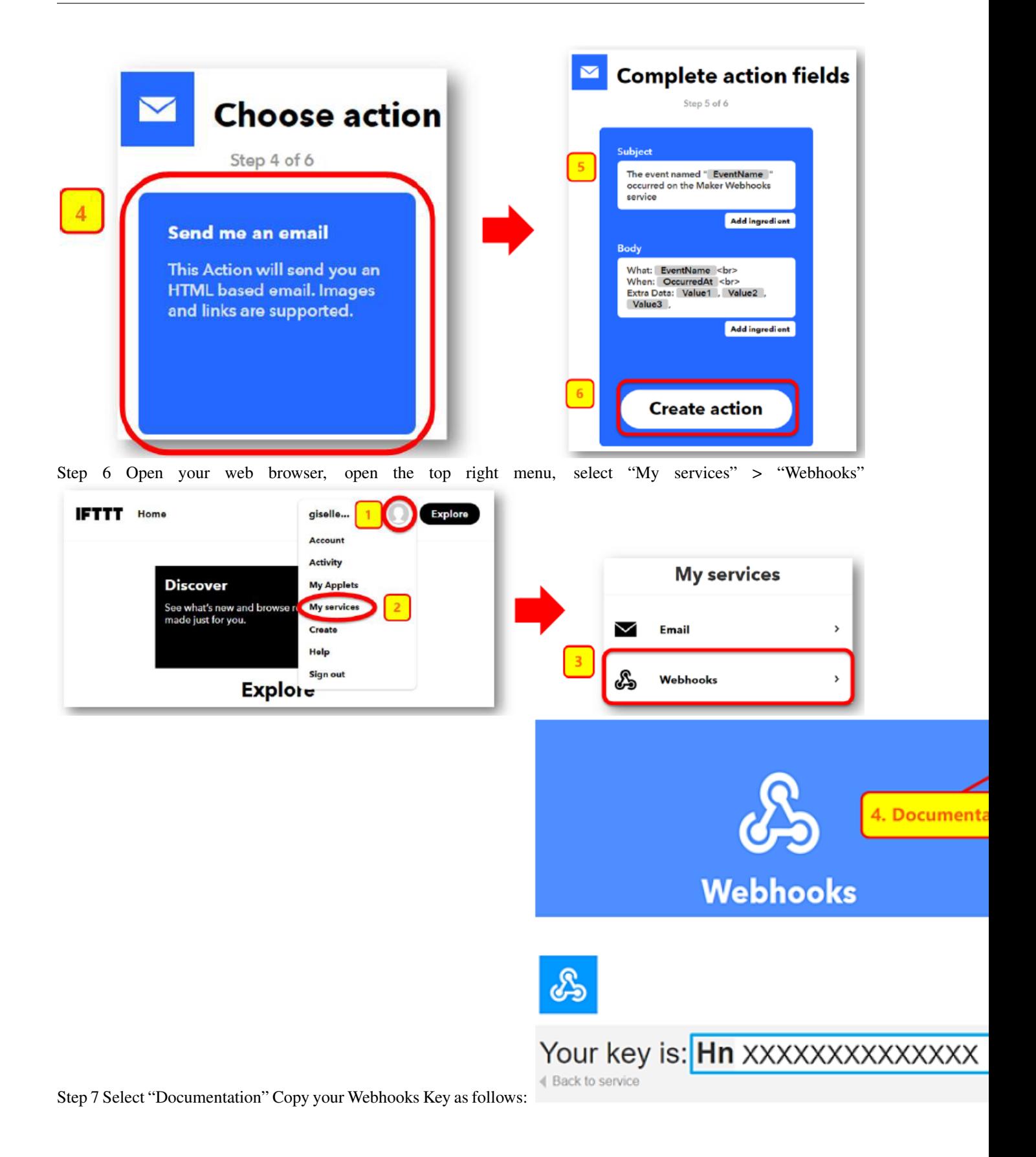

#### **Coding (Makecode)**

Step 1 Before we do the IFTTT uploading part, we have already know how to connect to the WiFi on the first chapter.

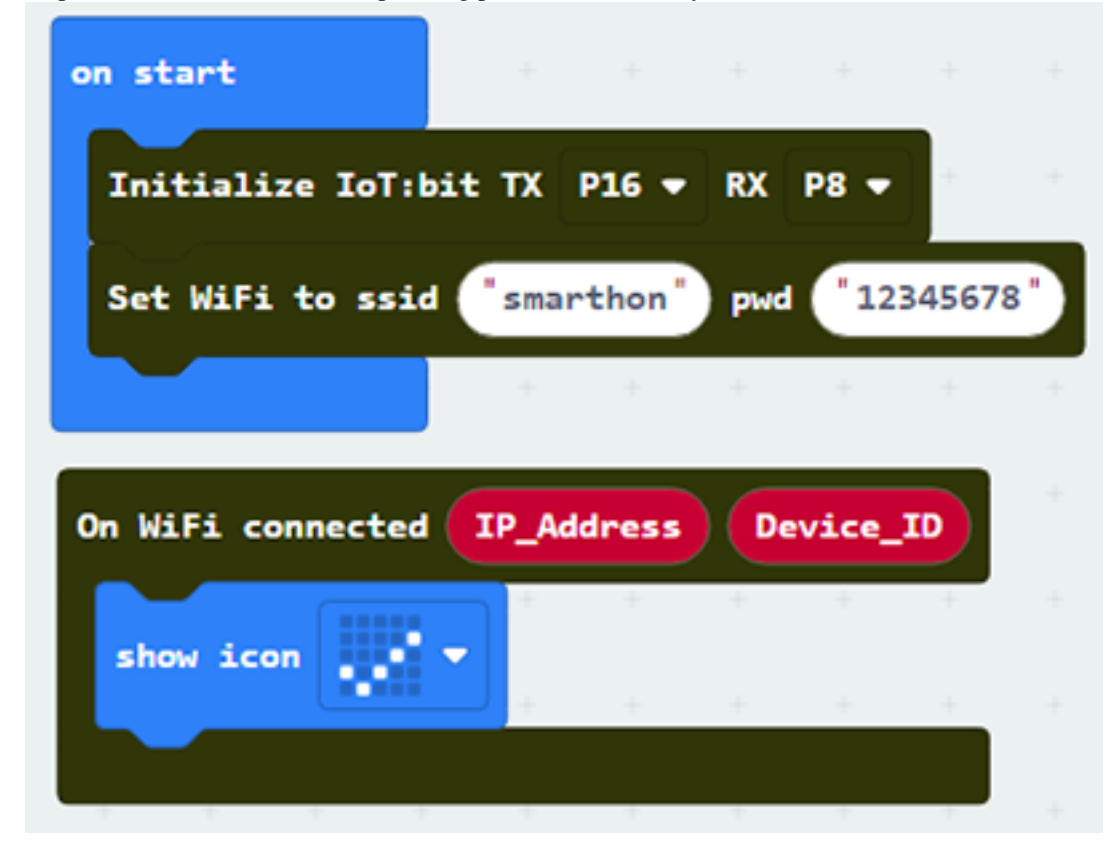

Step 2 When need to send ITFFF request, if WiFi connected, send data to IFTTT. Input the following data of the IFTTT Application to the Send IFTTT key... block

- IFTTT API key: XXXXXXXXXXXXXXXX.
- event\_name: event name to trigger in Webhooks (eg. SendEmail)
- value 1-3: if user want to add the value inside the email, click the add button and input value1, value2, value3

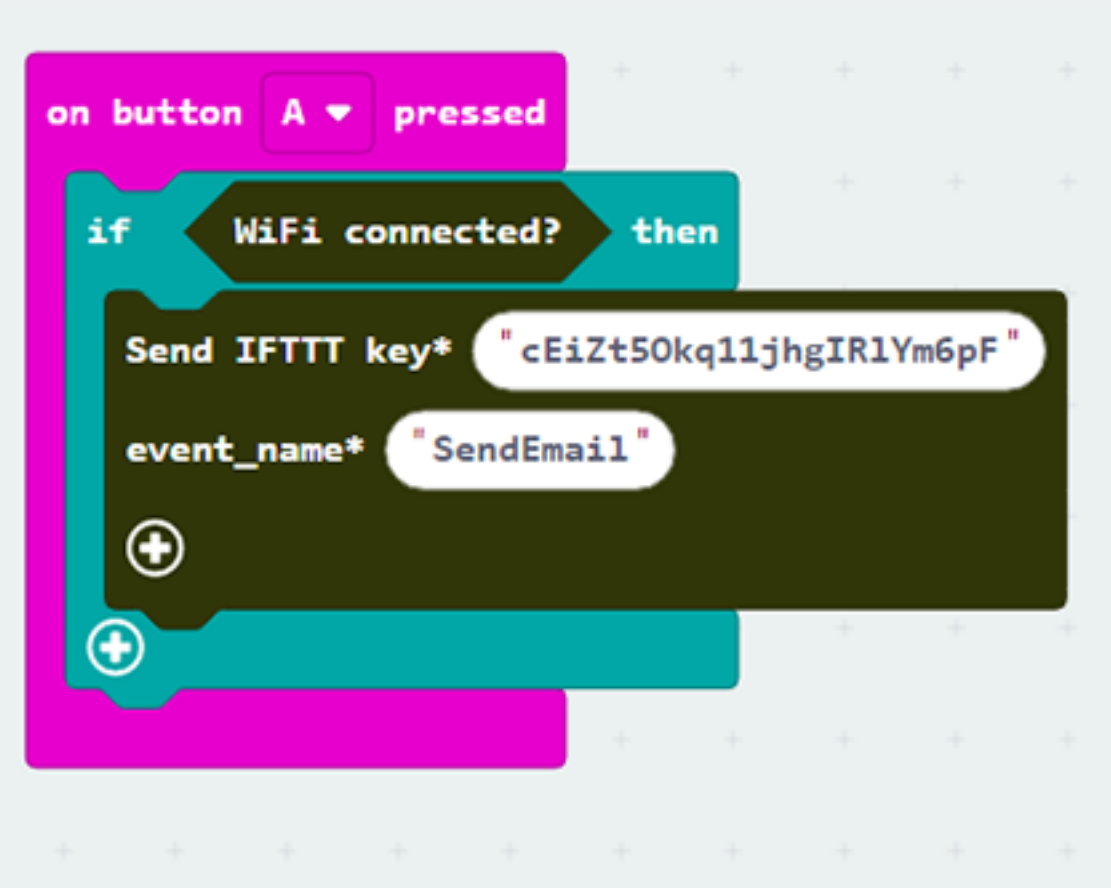

Step 3 If you want to show the IFTTT upload status, you can use the "on IFTTT Uploaded" handler to check the variable. You may use the OLED to display the status and error code.

- Go to OLED Tab
- Snap initialize OLED with width...height.. to on start
- Snap the show string inside the On IFTTT Uploaded
- Draw the variable from On IFTTT Uploaded to the show string block placeholder

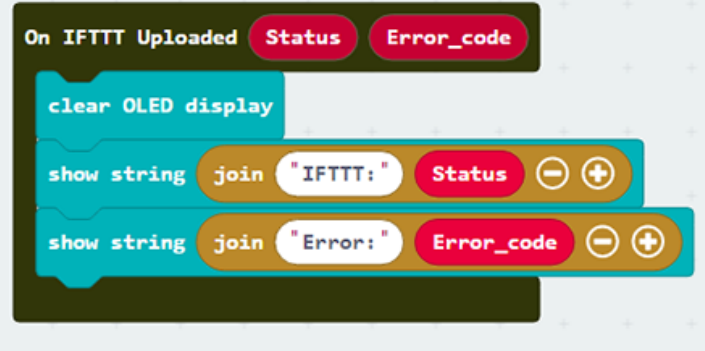

Full Solution MakeCode: [https://makecode.microbit.org/\\_CwbdXV0ascyx](https://makecode.microbit.org/_CwbdXV0ascyx) You could also download the program from the following website:

#### **Result**

After micro:bit is connected to WiFi and click button A, it will upload data to IFTTT. If the upload is success, it will show OK with error code 0

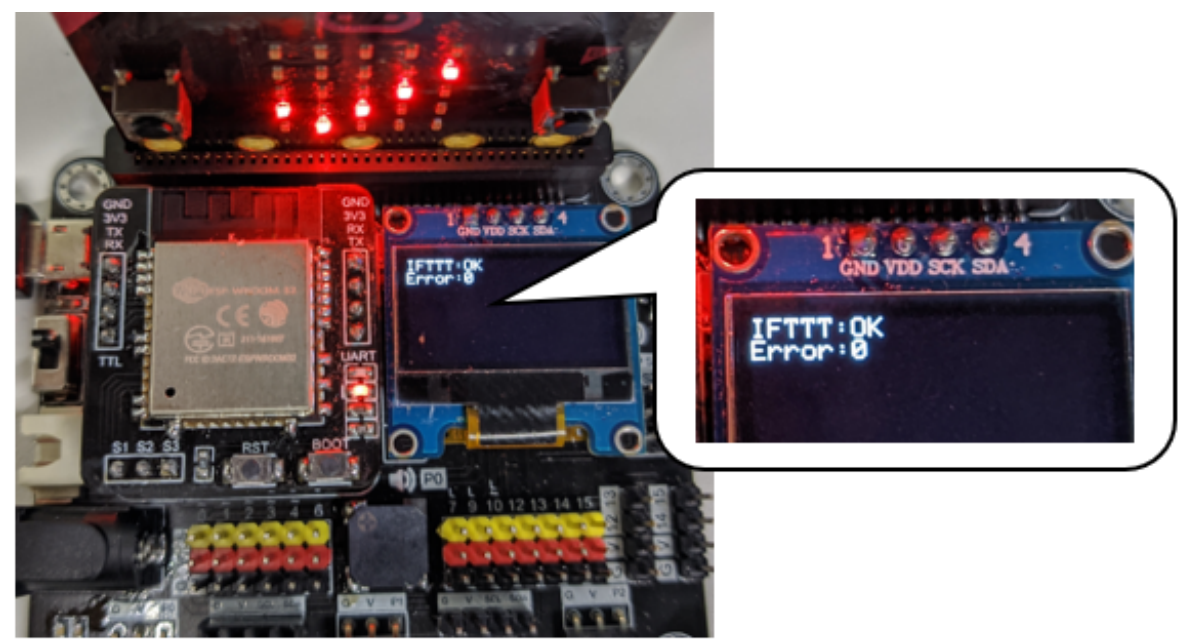

If the upload is fail (such input wrong API key in this case), it will show FAIL with error code. For the error 401, the user inputted the wrong API Key. For the error code -28674, there is no internet connection.

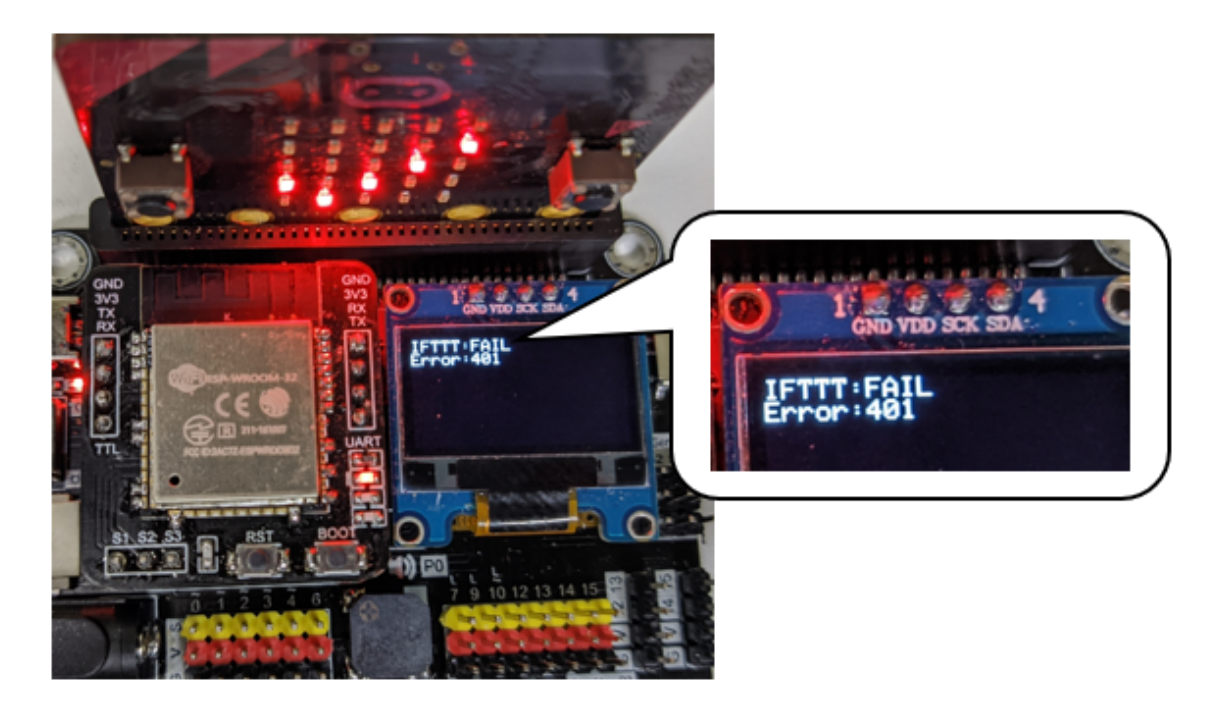

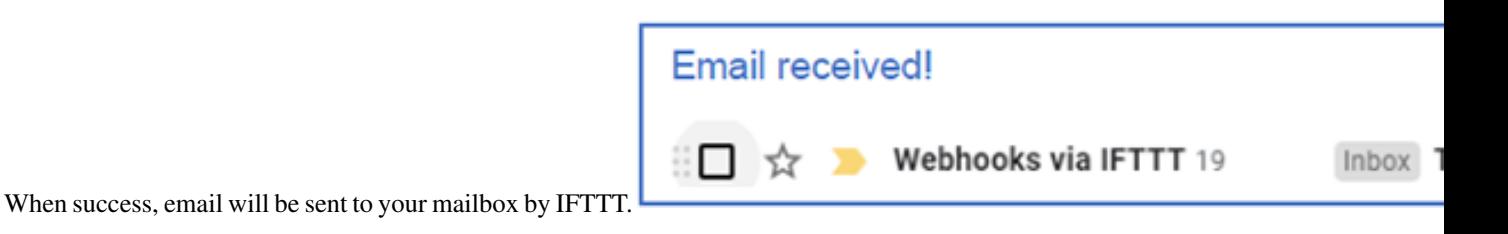

### **1.1.7 Chapter 3: Direct Control micro:bit by App Inventor 2**

#### **Introduction**

App inventor 2 is a blocks-based programming tool, which help beginners to build fully functional app in Android or IOS device. The interface is graphical base and support drag and drop operations. It consists of different components, such as button, slider, date pickers, image, camera, sensors including Accelerometer and connectivity to web, etc. The app can be exported or published to Play store for our daily life.

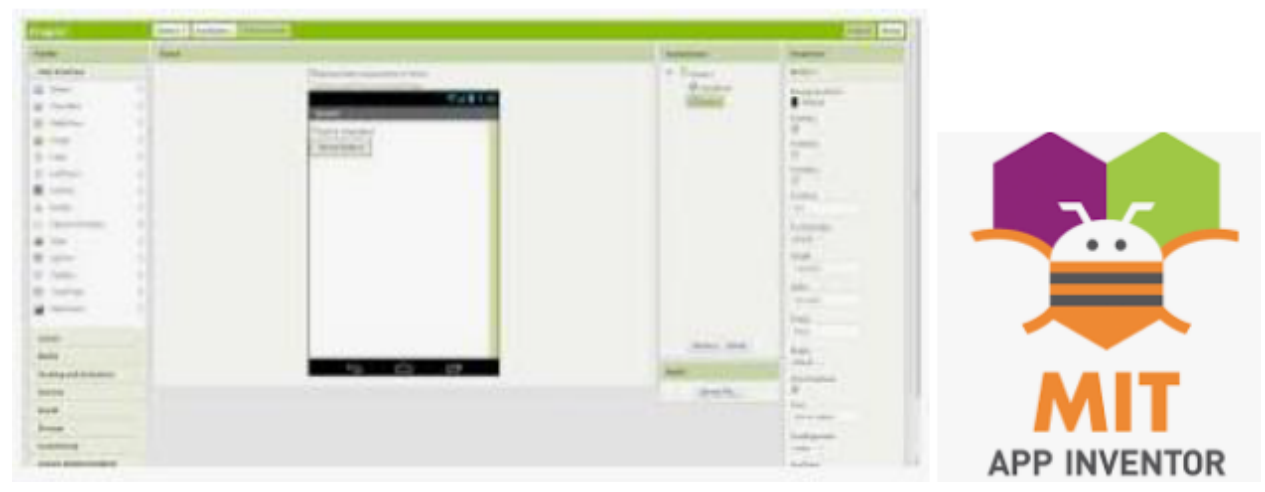

For creating IoT application, you can use App Inventor 2 to create web connection with micro:bit. In WAN control, after micro:bit is connected to internet, it keep listening and execute customized operation when WAN command is received. The customized operation could be Pin On/off, such as "open/close LED", or set value such as "set the light intensity" and "set current time".

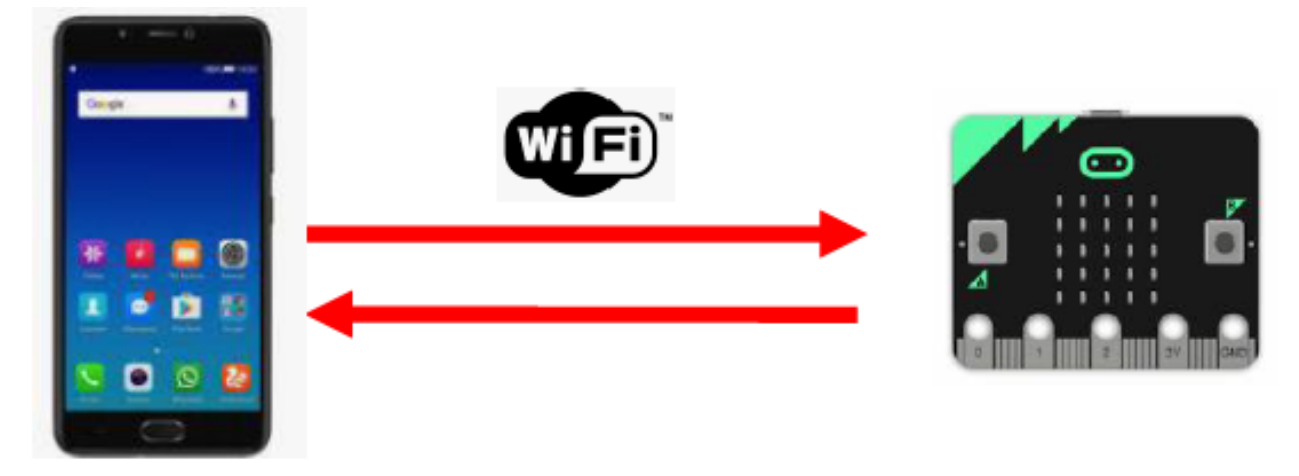

#### **Know the API (control command)**

What is API? API is one way to communicate between the objects in the Internet world. API is just like an "URL" which is website link. In App inventor, we use "API" to communicate with micro:bit. Normally, we need to know the (1) device ID (2) the message need to be sent to the micro:bit and optionally (3) value if needed.

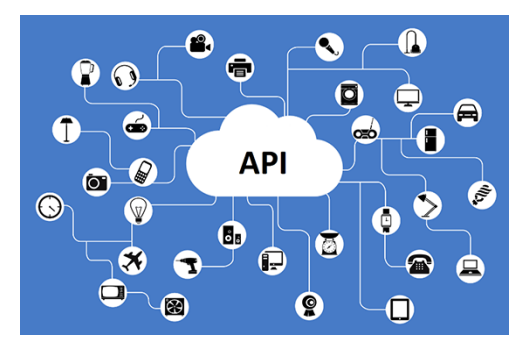

#### (1) Basic API:

https://control.smarthon.cc/publish?id=DeviceID&msg=ControlCommand

id: The unique ID of device, used to identify the target . msg: The command needs to send. Example: "https://control.smarthon.cc/publish?id=0x123456781&msg=lighton". In this case, we send the msg command "lighton" to device id "0x123456781".

(2) Advanced API:

https://control.smarthon.cc/publish?id=DeviceID&msg=ControlCommand&value=Value

id: The unique ID of device, used to identify the target . msg: The command needs to send. value(optional): Used when need for the command. Example: "https://control.smarthon.cc/publish?id=0x123456781&msg=lighton&value=500" . In this case, we send the msg command "lighton" with intensity value "500" to device id "0x123456781".

#### **Scenario Example**

This example is to turn on/off micro:bit LED by using app inventor 2.

Description:

In this example, there are 2 parts involved.

- In part 1, we need to connect the micro:bit to the internet and get the device ID.
- In part 2, design the mobile app and set the API with the device ID from part 1.

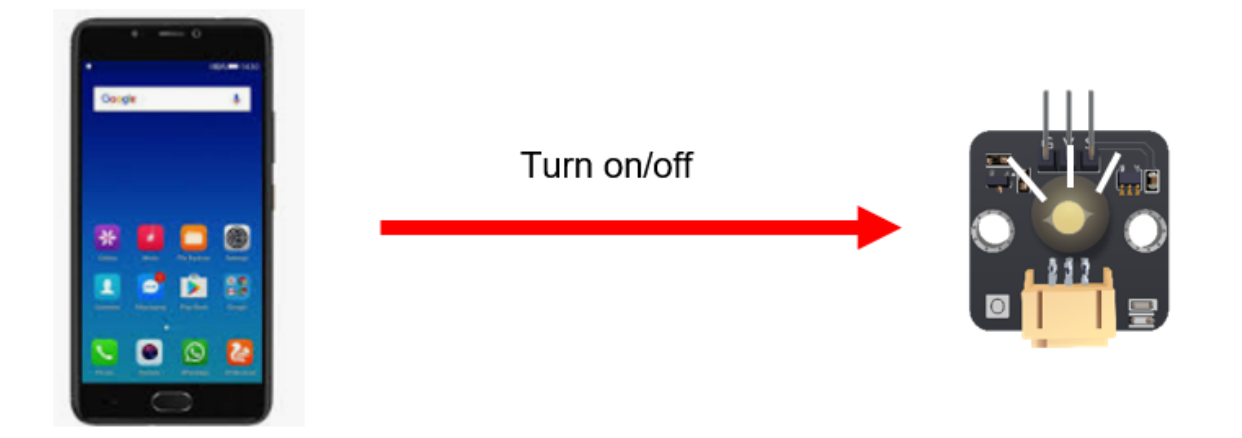

#### **Part 1: Coding**

Goal: We need to get the Device ID and set the corresponding action.

Connection Diagram:

• Connect LED to P0

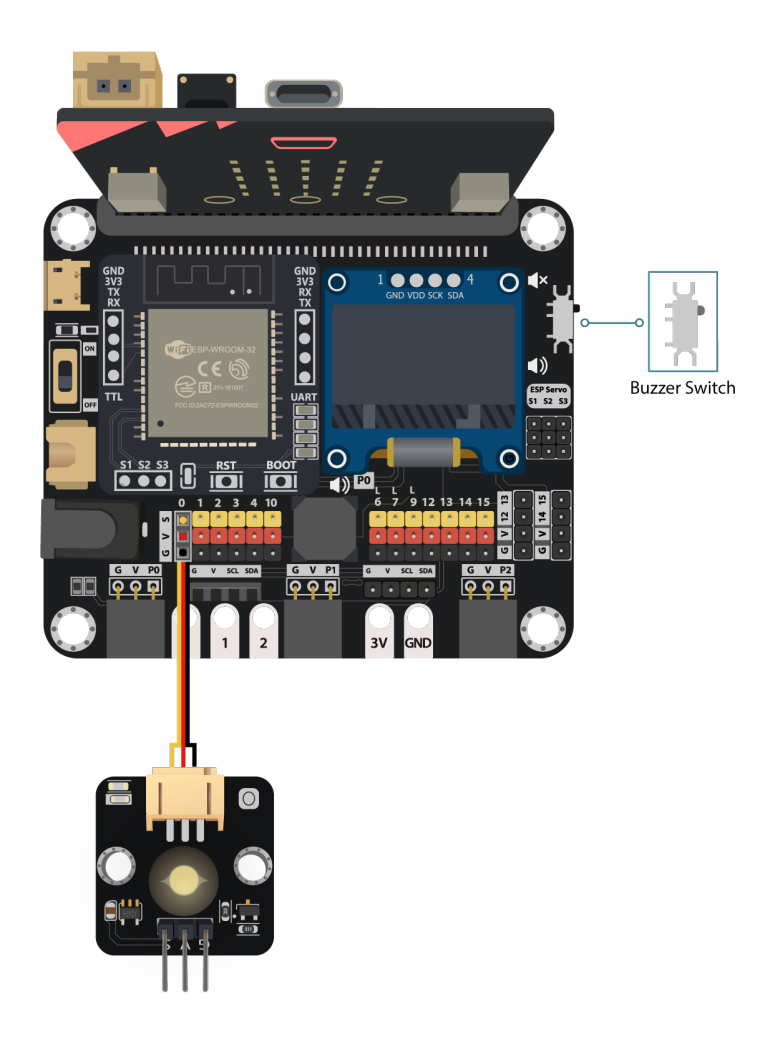

*Pull the buzzer switch 'up' to disconnect the buzzer in this execrise*

Step 1: Connect WiFI Before we try to use WiFi Control function, we need to connect to the network, we have already know how to connect to the WiFi on the first chapter.

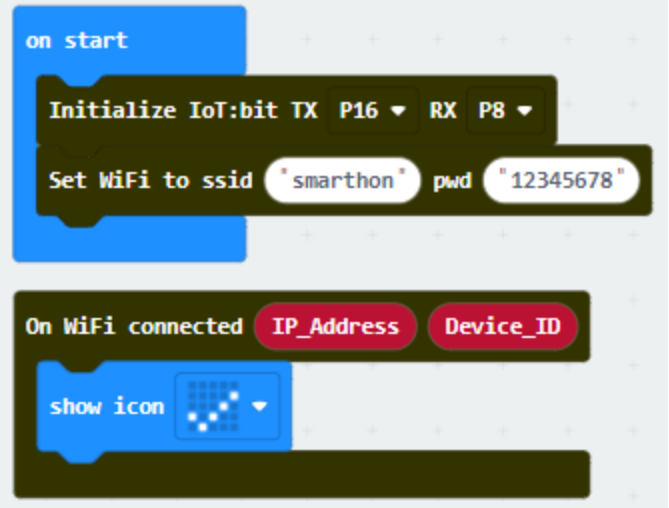

Step 2: Get Device ID On WiFi connected is an event handler. It will be triggered once after connected with WiFi. The handler will provide the Device ID variable which used to identify and control the Microbit.

- Go to OLED Tab
- Snap initialize OLED with width...height.. to on start
- Snap the show string inside the On WiFi connected
- Draw the Device ID variable from On WiFi connected to the show tring block placeholder

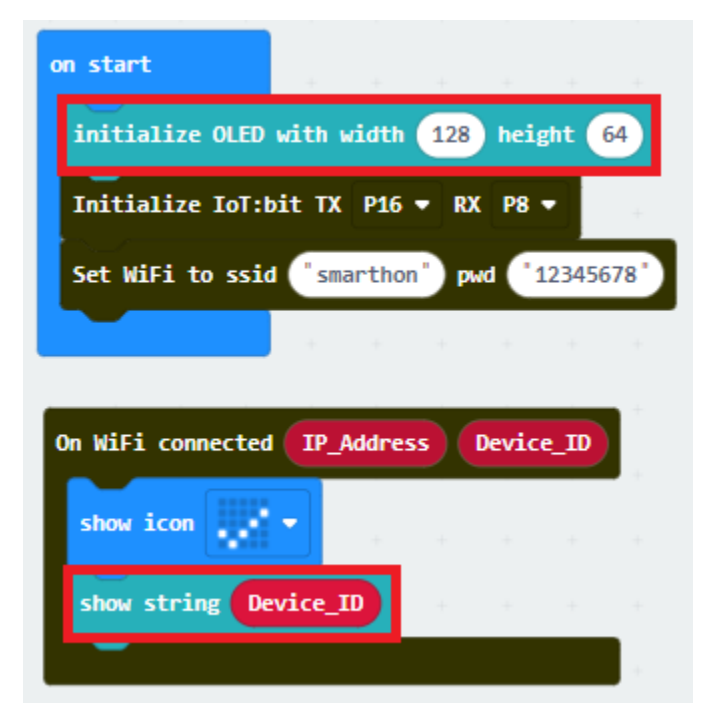

\*If you worried about forget the Device ID during program running, you may access it by the variable under Control tab

- Go to Control tab
- Snap the Device ID variable to the placeholder

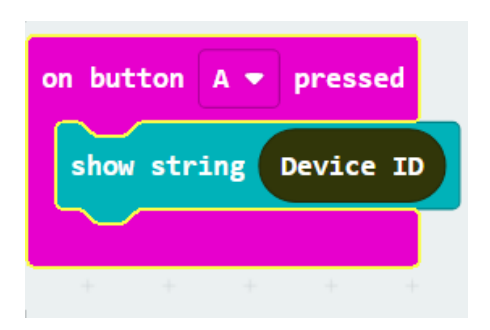

Step 3: Control with Command After connected to the WiFI, the connection to the server will be done automatically, it is ready to receive command though network. To get the command, we can use the on Wi-Fi received handler in WAN control tab.

- Snap the on WiFi received handler to stage
- Do the if-condition statement to the variable WAN\_Command
- If Wan\_command "Pin\_On" is received, white LED will be turned on (intensity:1023)
- If Wan\_command "Pin\_Off" is received, white LED will be turned off (intensity:0)

Attention: Please be aware that the P is in capital letter.

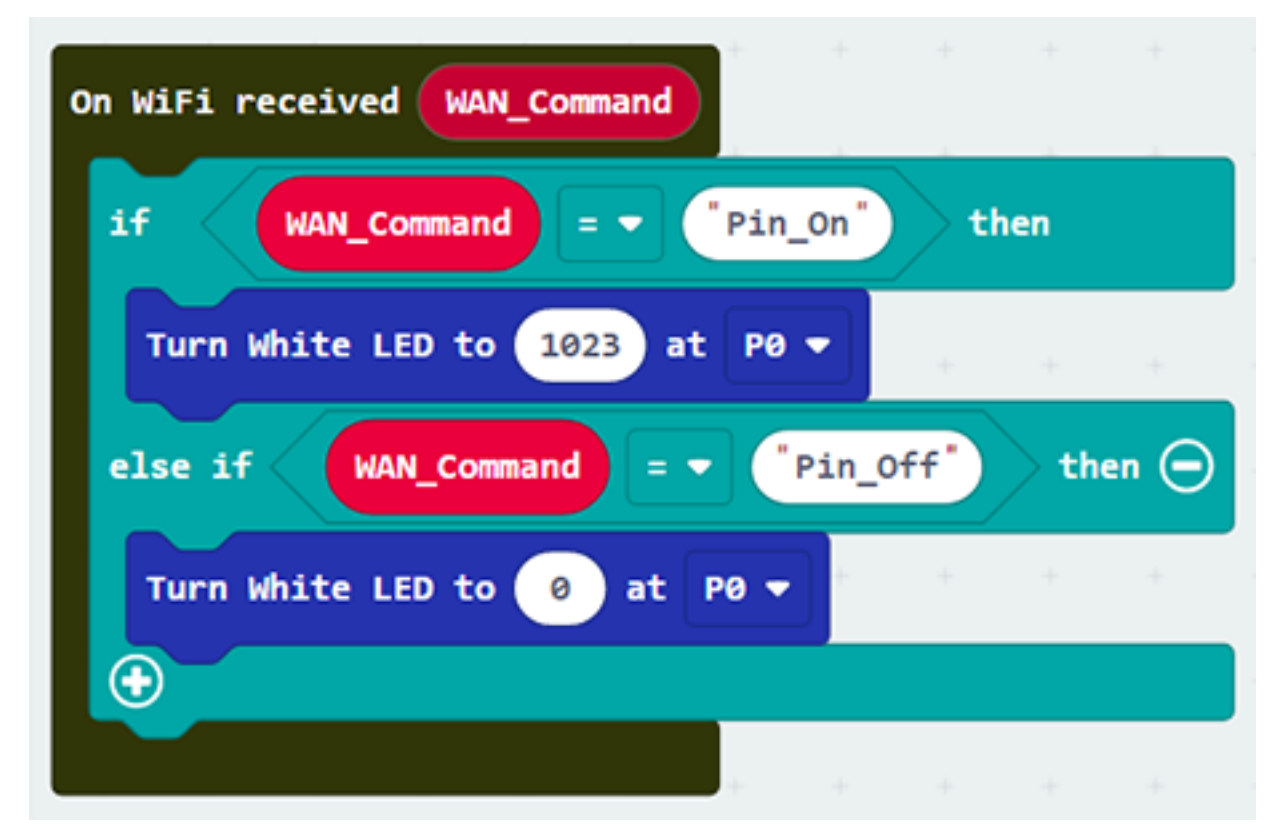

Step 4: Show the Command Sometimes you may need to show the recevied command for debugging, so if you need that, you can use the OLED show string to display the command on the OLED.

- Go to OLED
- Snap the clear OLED display to On WiFi received to avoid overlap
- Snap the show string to On WiFi received

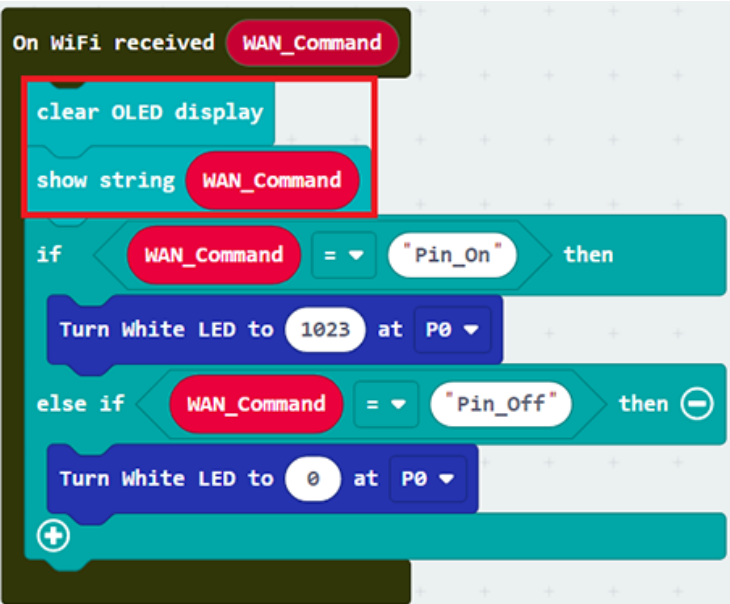

• Draw the WAN\_Command variable to show string placeholder

Advanced Usage: Command with value If you want to control the module with value, you can use the another block which contain value variable. If Wan command "PinValue" is received, white LED will be turned on with the given intensity value.

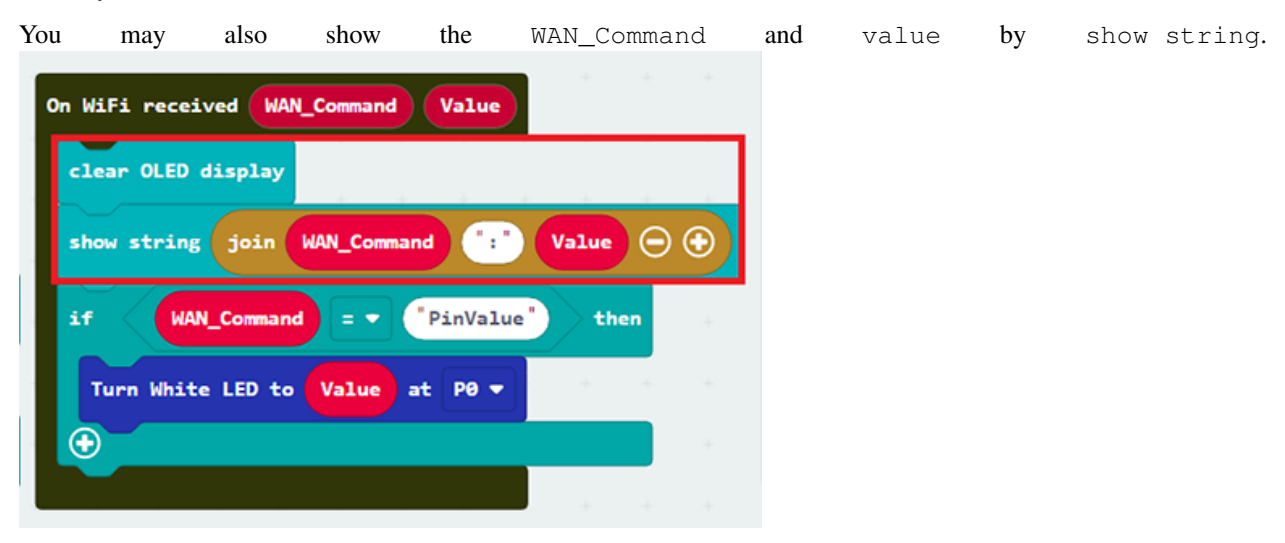

Full Solution MakeCode: [https://makecode.microbit.org/\\_5i7gKJ4KVK9X](https://makecode.microbit.org/_5i7gKJ4KVK9X) You could also download the program from the following website:

#### **Part 2: App Inventor 2 configuration**

Goal: We need to create mobile app to control the IoT:bit by using API.

Step 1: Create Layout Create a new project in App Inventor 2, on "Designer"

- Drag "Layout">"HorizontalArragement" to the page.
- Drag "User Interface" > "Button" twice to the place inside the HorizontalArrangement

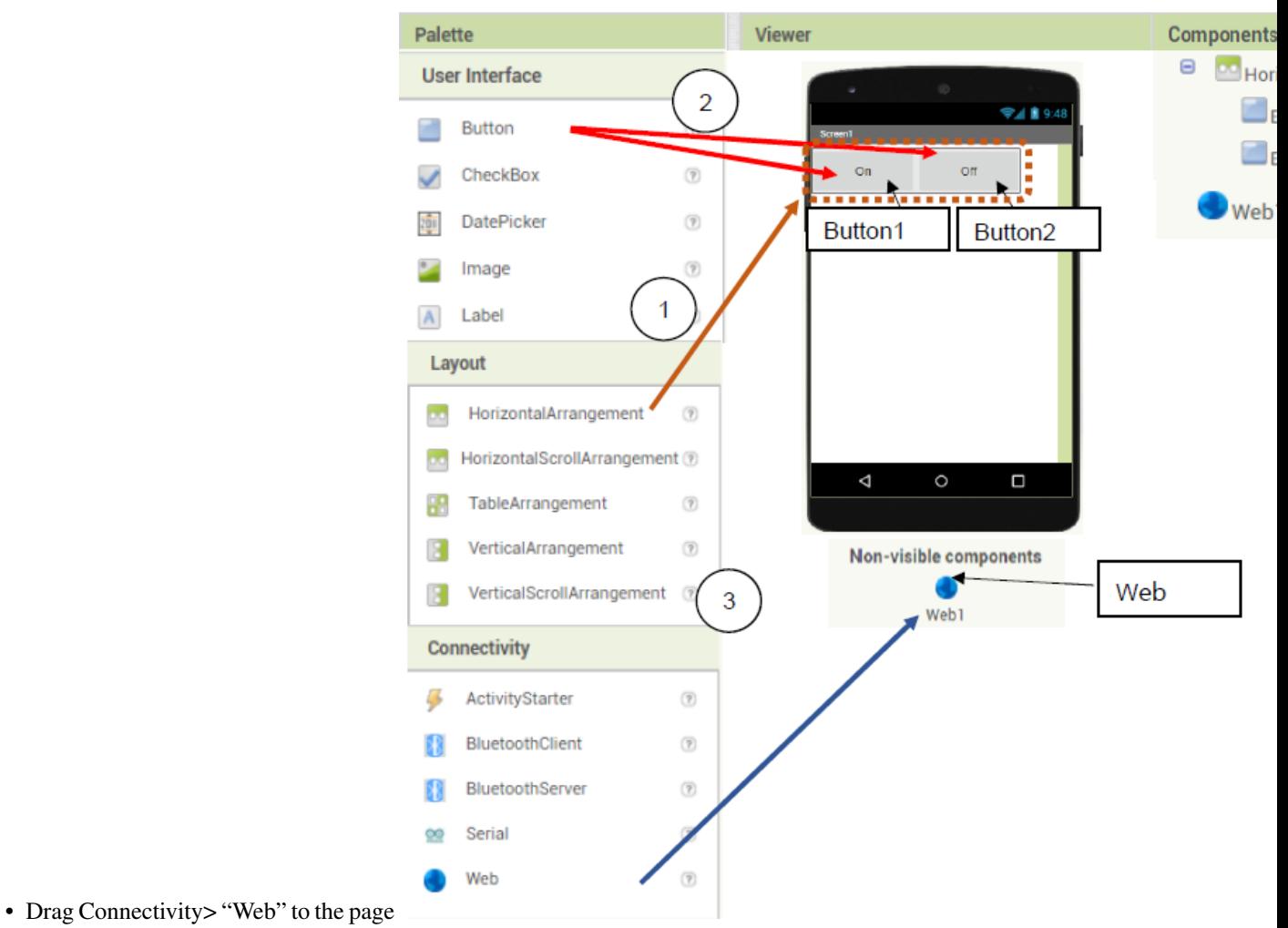

Step 2: Define Function Set the program in app inventor 2, on "Blocks"

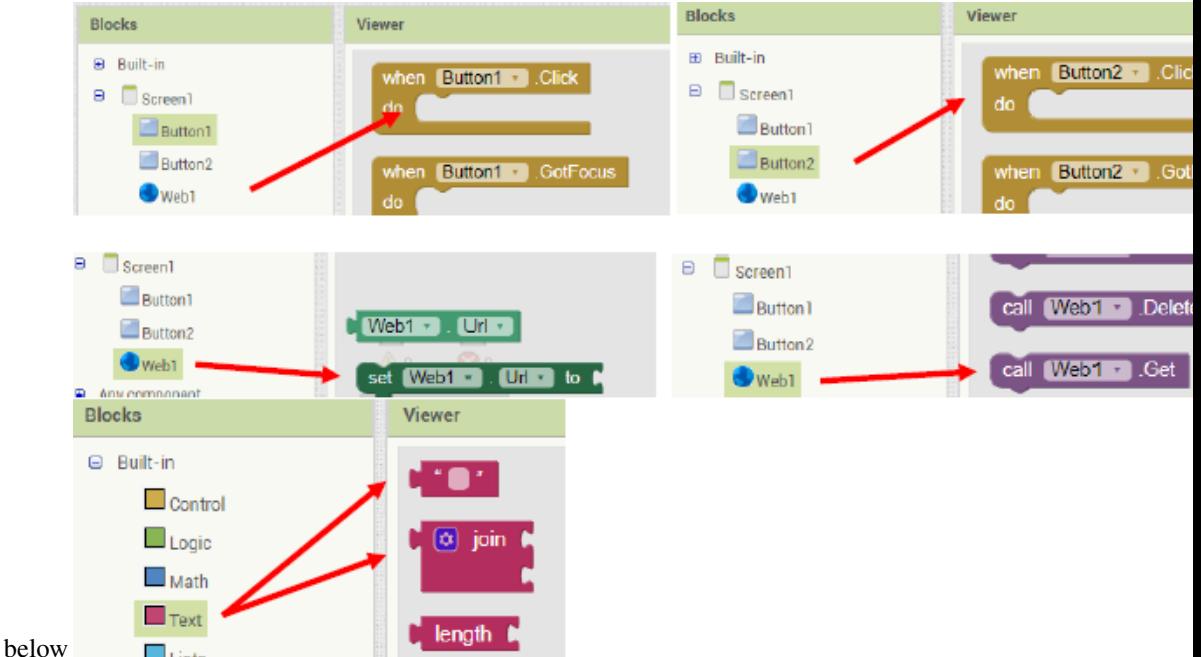

- Take the block as below
- When Button 1 and 2 is pressed, it calls the WAN control API respectively http://control.smarthon.cc/publish?id=DeviceID&msg=ControlCommand

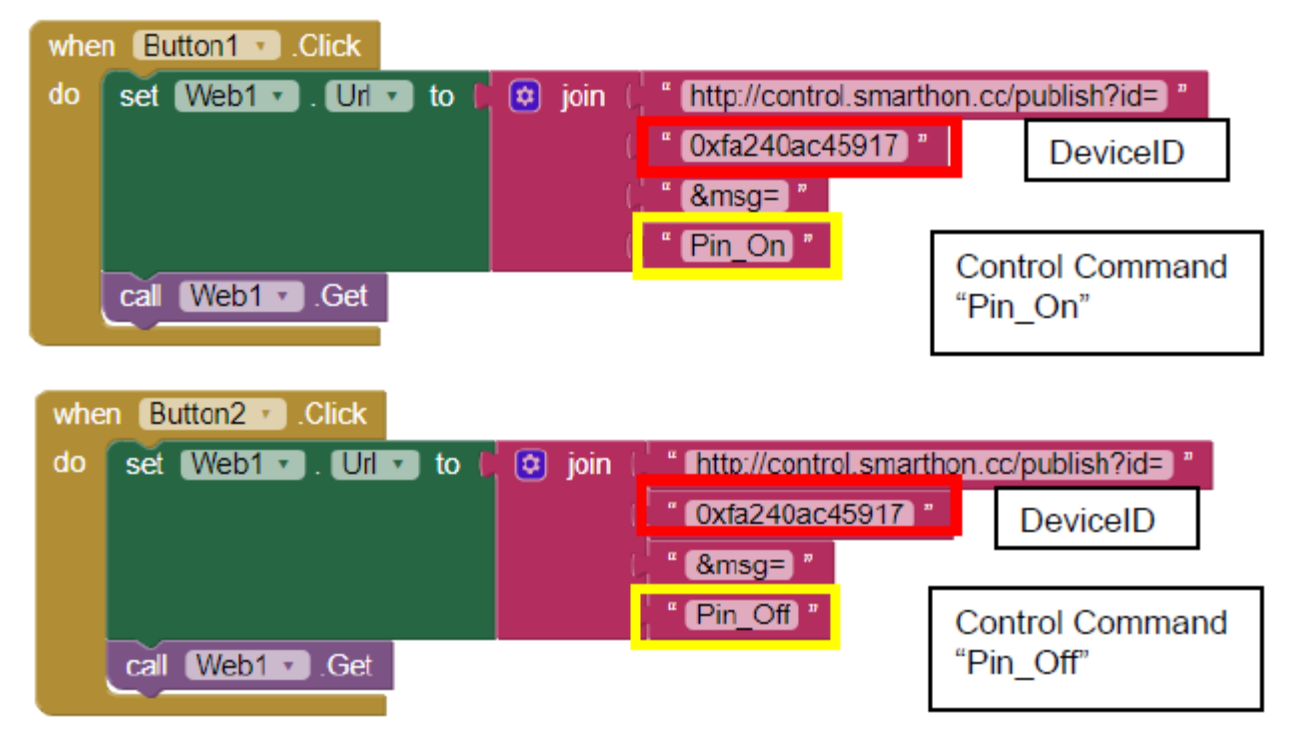

Advanced Usage: Control with value If you want to control the module with value, you can create in textbox with the button let the user to input the value.

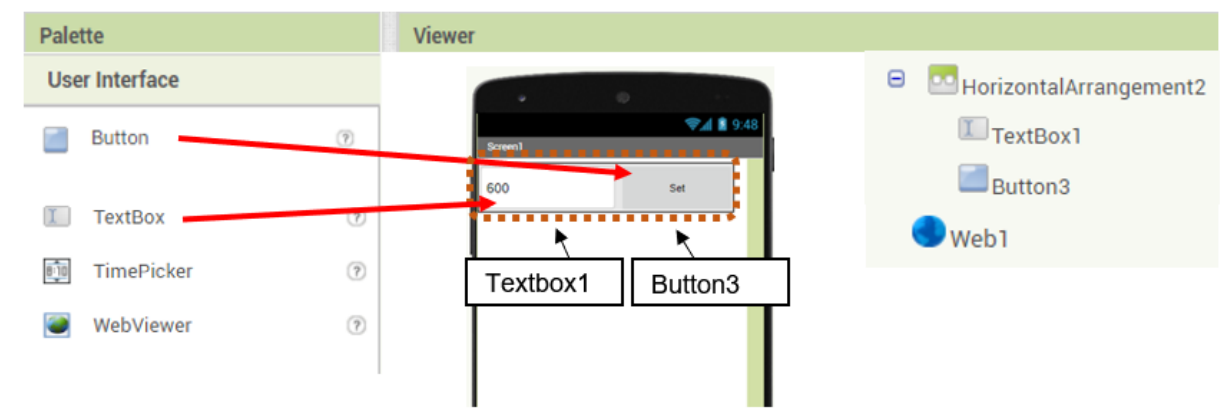

Layout:

Programming: When Button 3 is pressed, it calls the WAN control API respectively http://control.smarthon.cc/publish?id=0xfa240ac45917&msg=PinValue&value=600

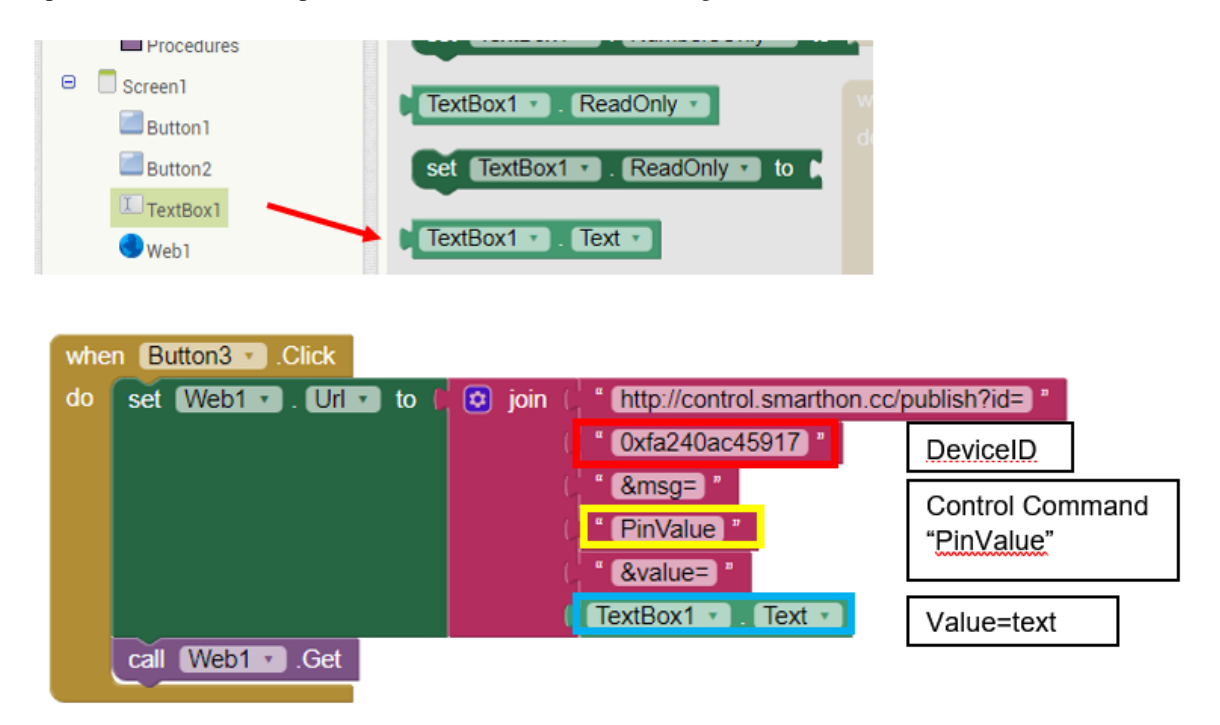

Step 3: Build the apps Build and test the mobile app. In App Inventor 2, you can perform real-time testing in your mobile phone by AI Companion

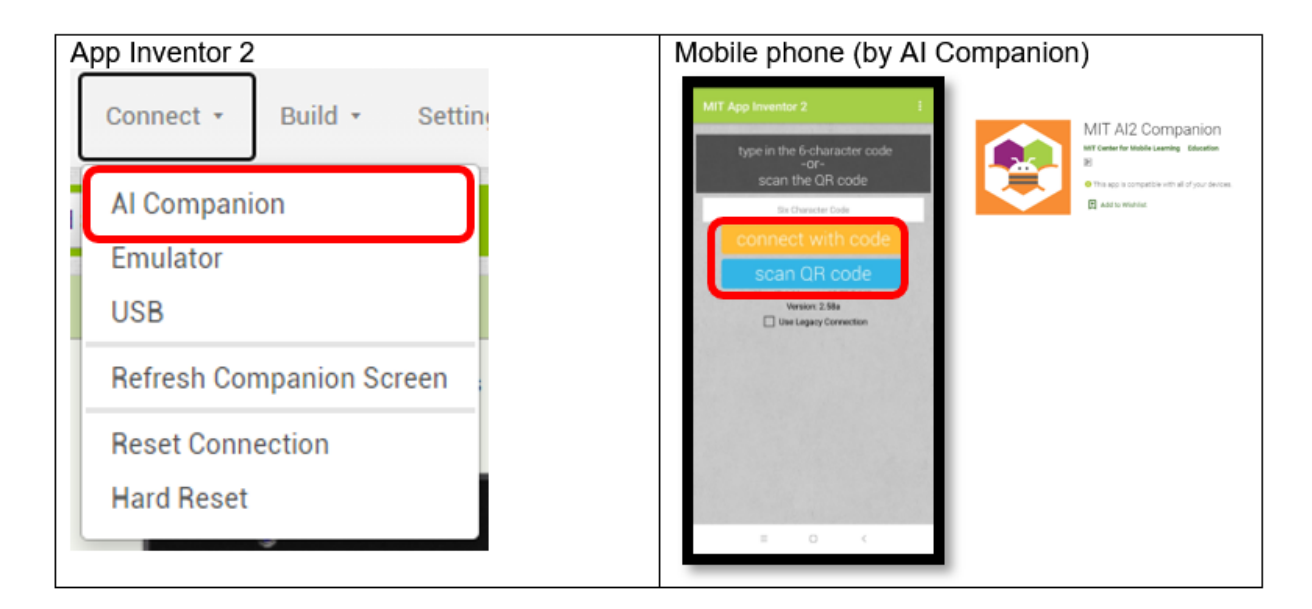

Also, you can also build and download the android app and open it in your mobile phone.

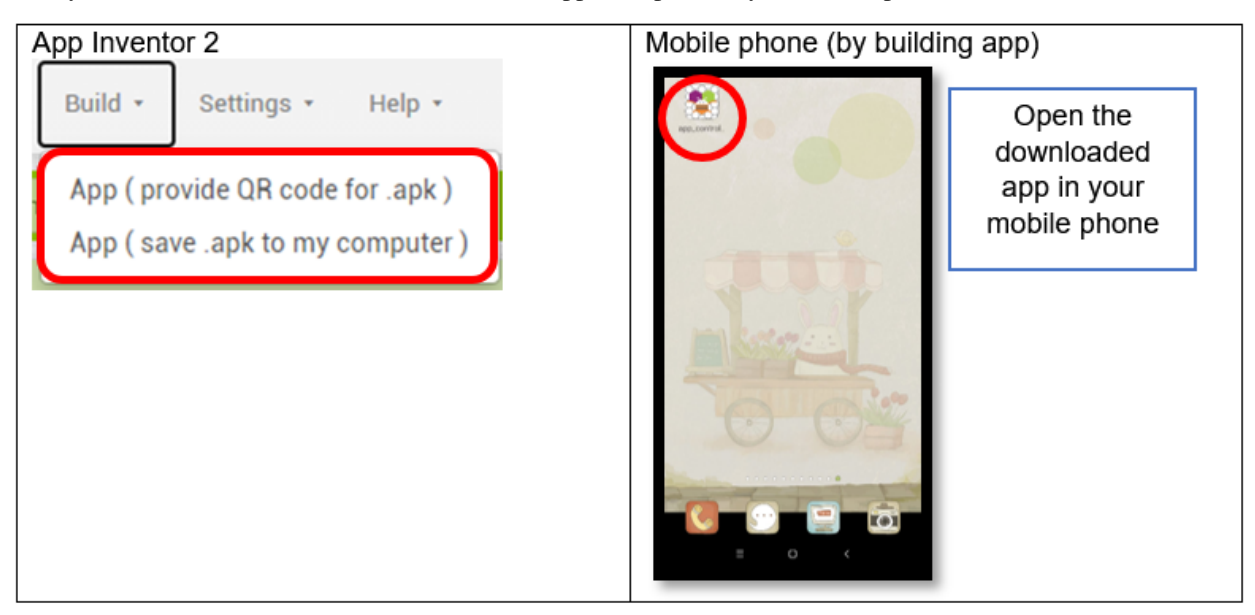

#### **Result**

After the WiFI Connected, the Device ID will show

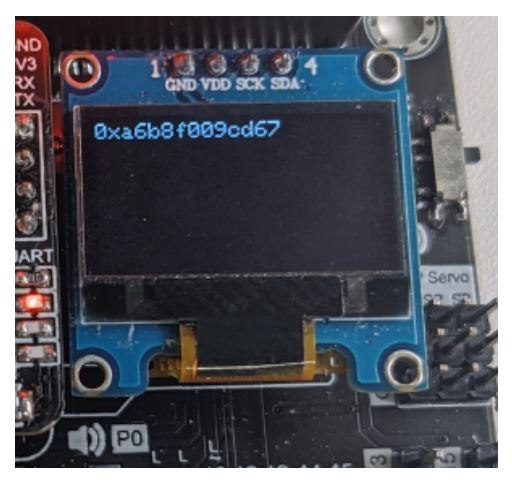

Normal Case: When Button1 is clicked, it will send WAN command "Pin\_On" to the micro:bit with provided Device ID, the LED on P0 will be turned on. When button 2 is clicked, the LED will be turned off.

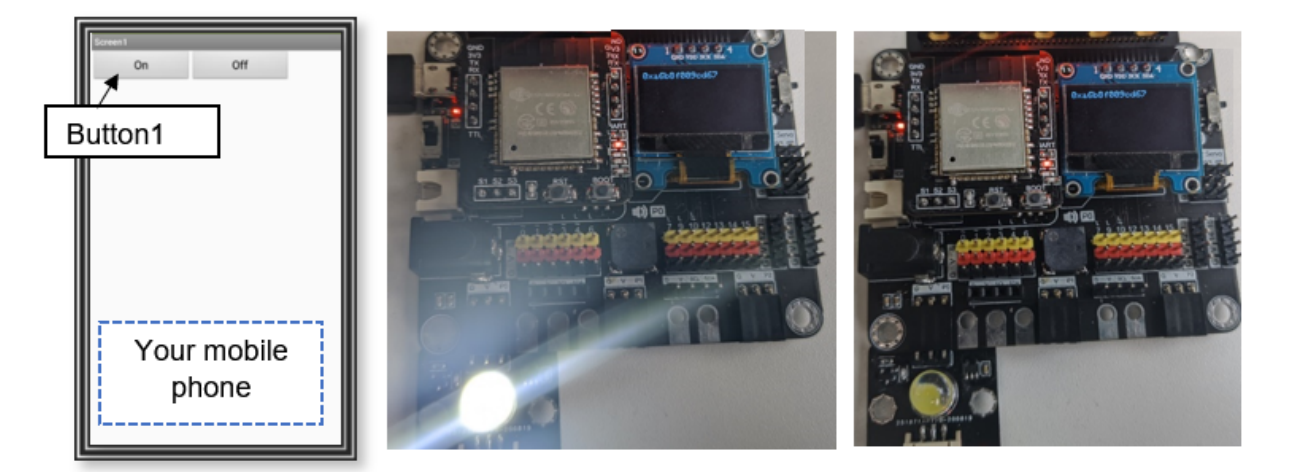

Control the value(advanced): When the button 3 is pressed with the intensity of 0 or 600, it will be turned on accordingly.

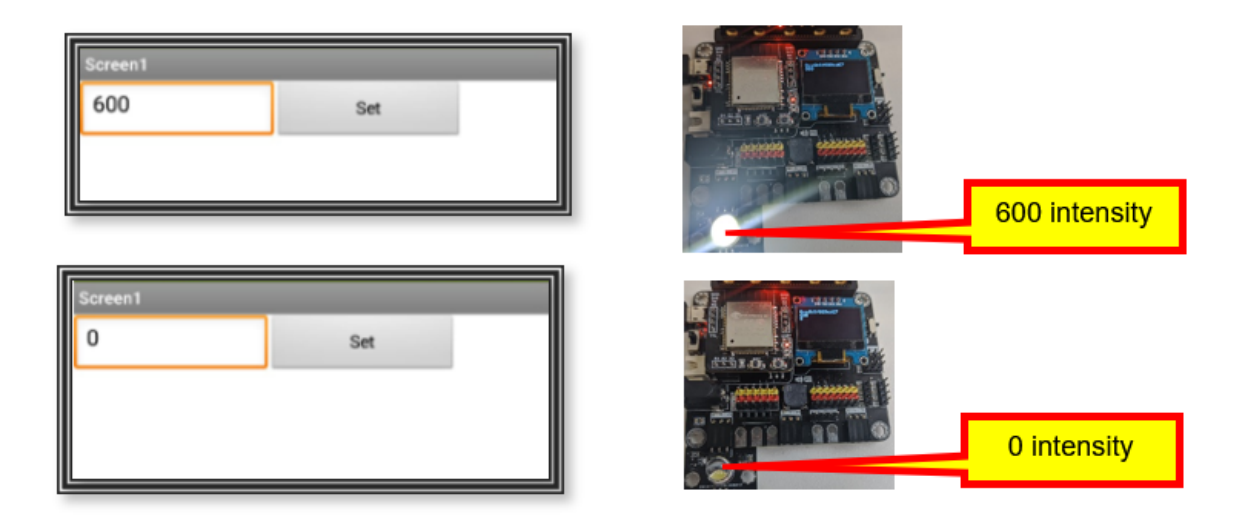

#### **1.1.8 Chapter 4: Cloud Control micro:bit by IFTTT**

#### **Introduction**

In this chapter, you will know how to control micro:bit from the IFTTT cloud. Once there are some changes on Internet services like weather, time or different connected devices like voice assistant and some smart home device, you can send the command to micro:bit to do the action.

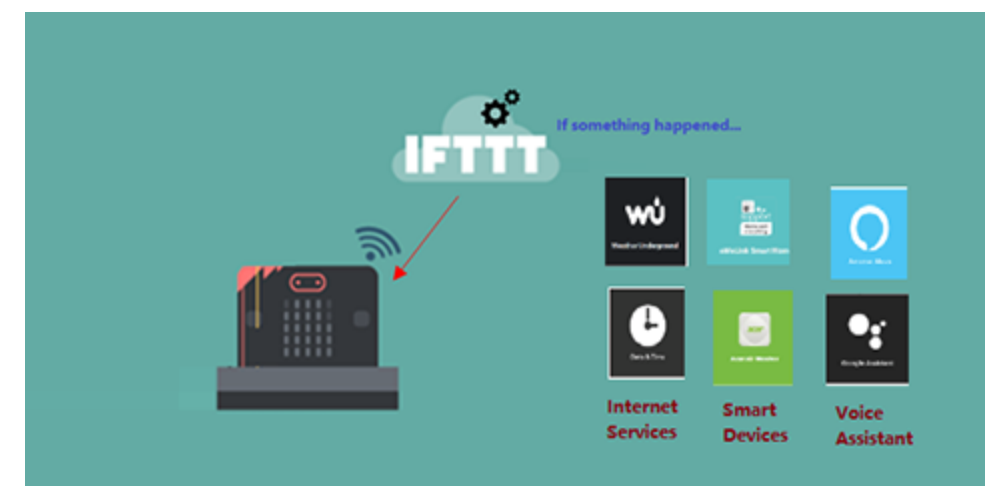

In practice, the below example you may apply for:

- Turn the street light on at 6pm and off after 6am everyday
- Turn on the water pump every day at 06:00 for 2 second
- If the forecast weather is rain, open the umbrella
- Use voice command to control robot actions
- When the door is closed, LED is turned on.

#### **Scenario Example**

The micro:bit is connected to the Internet. Once the time is changed to 6 pm, the IFTTT cloud will send the command to the micro:bit to turn on the LED.

Description:

In this example, there are 2 parts involved.

- In part 1, we need to connect the micro:bit to the internet and get the device ID.
- In part 2, set the rule on IFTTT applet. If the time is 6 pm, set the command "light\_on"

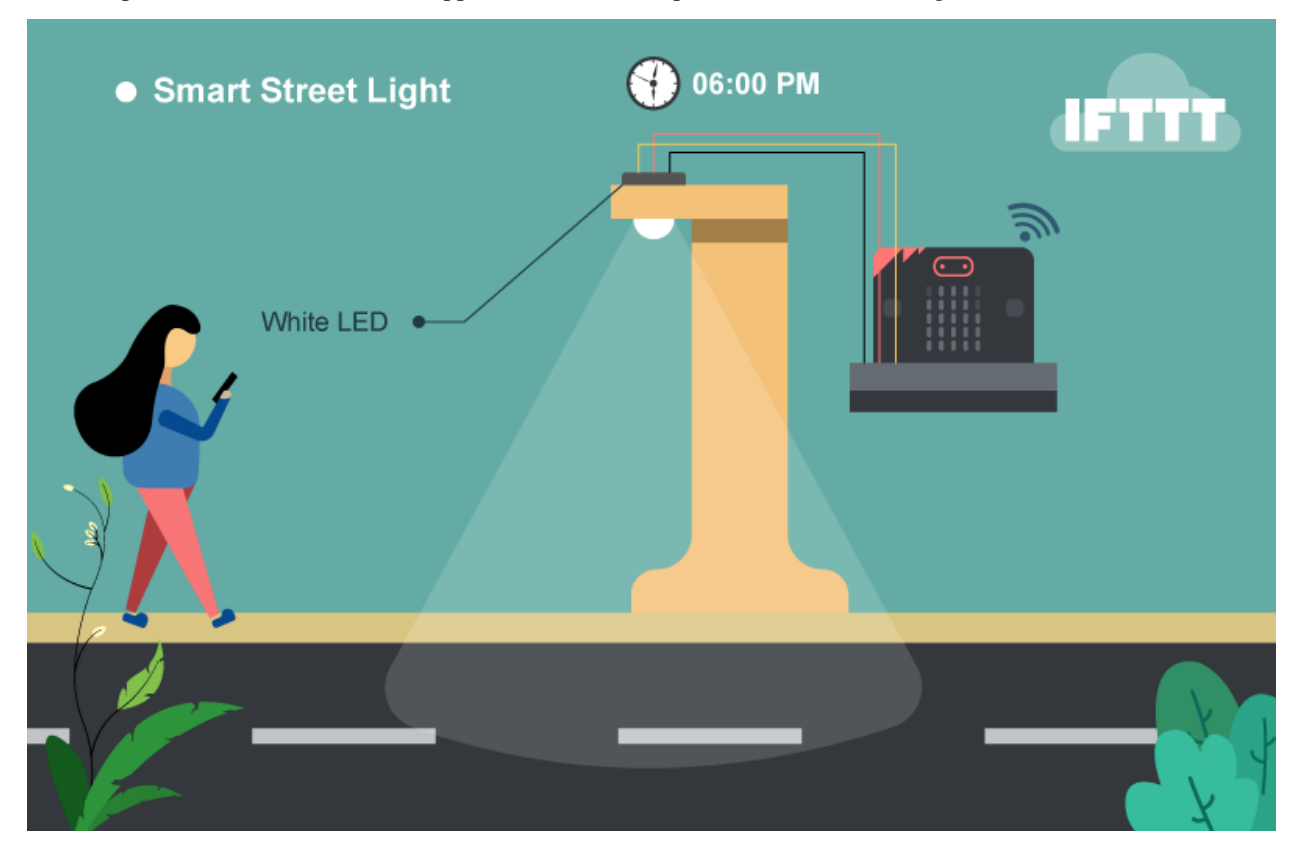

#### **Part 1: Coding**

Goal: We need to get the Device ID and set the corresponding action.

Connection Diagram:

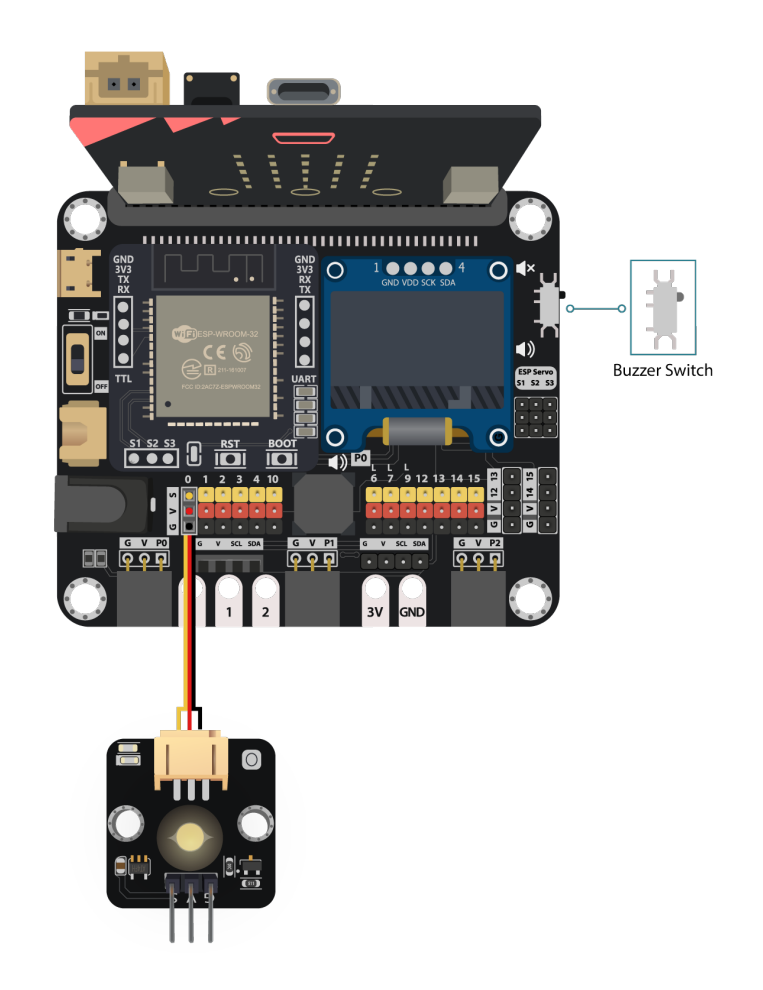

#### • Connect LED to P0

*Pull the buzzer switch 'up' to disconnect the buzzer in this execrise*

Step 1: Connect WiFi Before we try to use WiFi Control function, we need to connect to the network, we have already

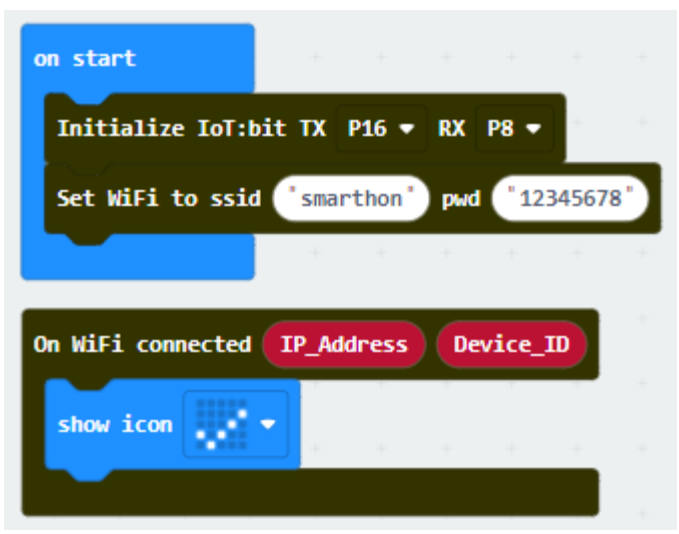

know how to connect to the WiFi on the first chapter.

Step 2: Get Device ID On WiFi connected is an event handler. It will be triggered once after connected with WiFi. The handler will provide the Device ID variable which used to identify and control the Microbit.

- Go to OLED Tab
- Snap initialize OLED with width...height.. to on start
- Snap the show string inside the On WiFi connected
- Draw the Device ID variable from On WiFi connected to the show string block placeholder

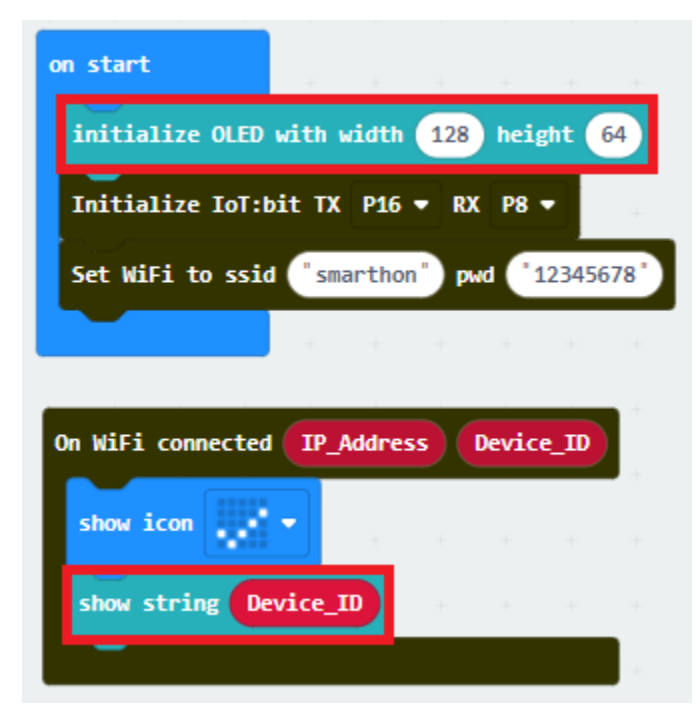

\*If you worried about forget the Device ID during program running, you may access it by the variable under Control tab

• Go to Control tab

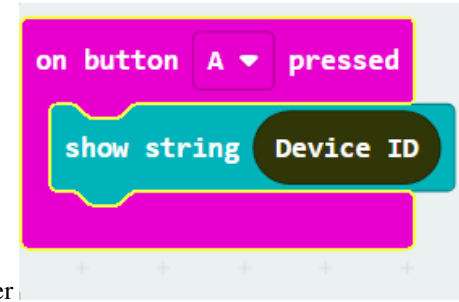

• Snap the Device ID variable to the placeholder

#### Step 3: Control with Command

After connected to the WiFI, the connection to the server will be done automatically, it is ready to receive command though network. To get the command, we can use the on  $W\ddot{i}-F\ddot{i}$  received handler in WAN control tab.

- Snap the on WiFi received handler to stage
- Do the if-condition statement to the variable WAN\_Command
- If Wan\_command "light\_on" is received, white LED will be turned on (intensity:1023)
- If Wan\_command "light\_off" is received, white LED will be turned off (intensity:0)

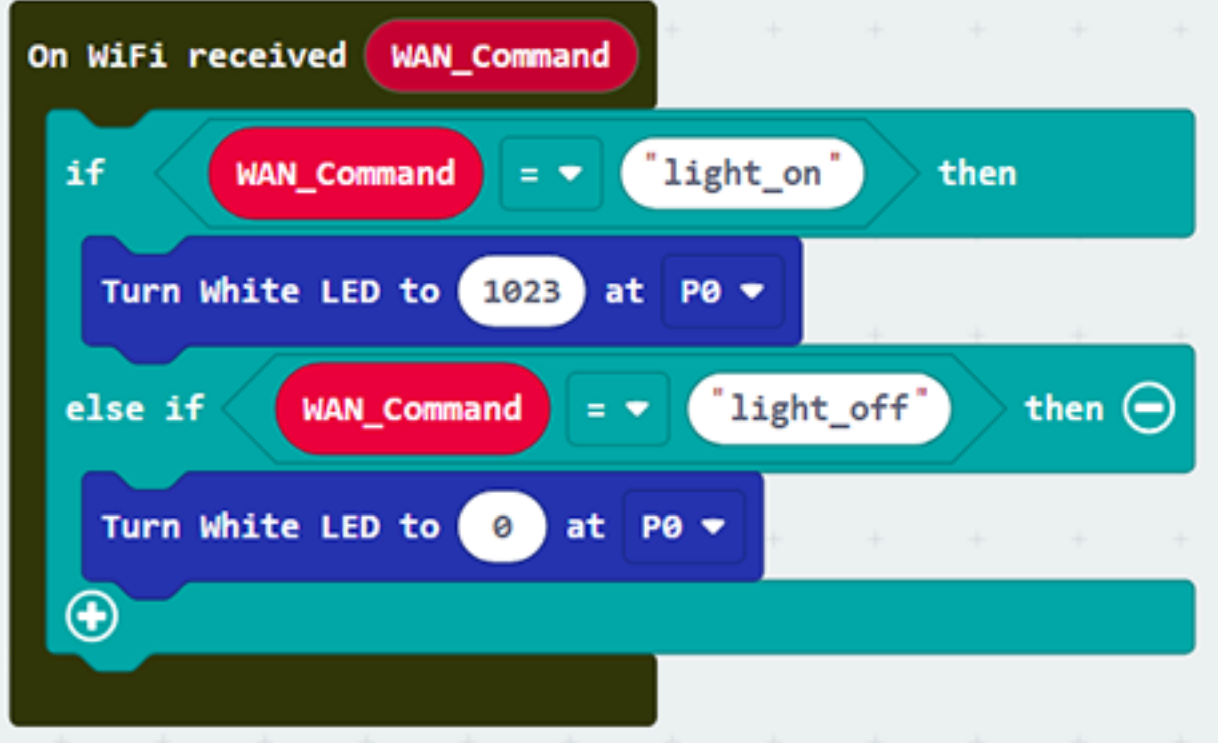

Step 4: Show the Command Sometimes you may need to show the recevied command for debugging, so if you need that, you can use the OLED show string to display the command on the OLED.

- Go to OLED
- Snap the clear OLED display to On WiFi received to avoid overlap
- Snap the show string to On WiFi received
- Draw the WAN\_Command variable to show string placeholder

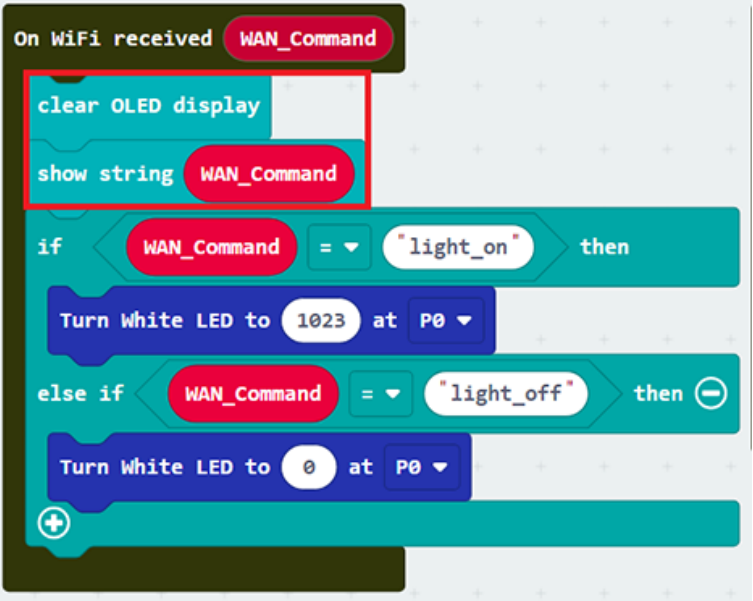

Advanced Usage(with value):

If you want to control the module with value, you can use the another block which contain value variable. If Wan command "LightValue" is received, white LED will be turned on with the given intensity value. You may also show the WAN\_Command and value by show string.

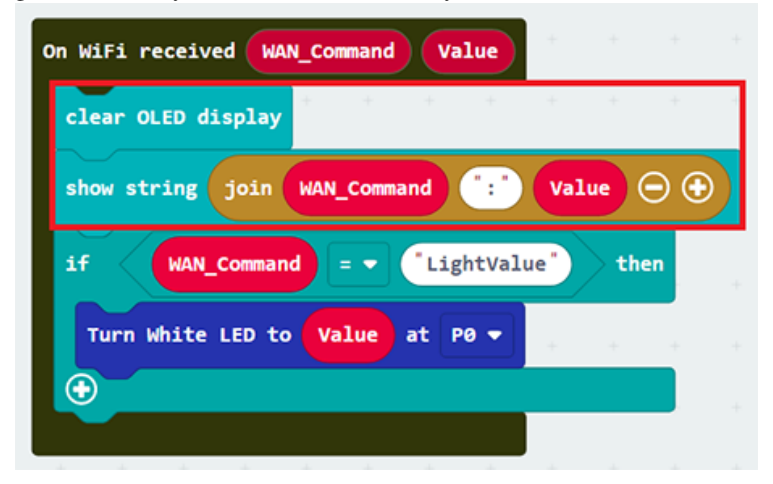

Full Solution MakeCode: [https://makecode.microbit.org/\\_Jdb8fA66r77Y](https://makecode.microbit.org/_Jdb8fA66r77Y) You could also download the program from the following website:

#### **Part 2: IFTTT Applet Configuration**

Goal: We need to setup the IFTTT Applet to control the Micro:bit

Step 1: Create or login to IFTTT account Open your browser , go to [https://ifttt.](https://ifttt.com/) [com/.](https://ifttt.com/) Register your IFTTT account and once completed, log in to your IFTTT account.

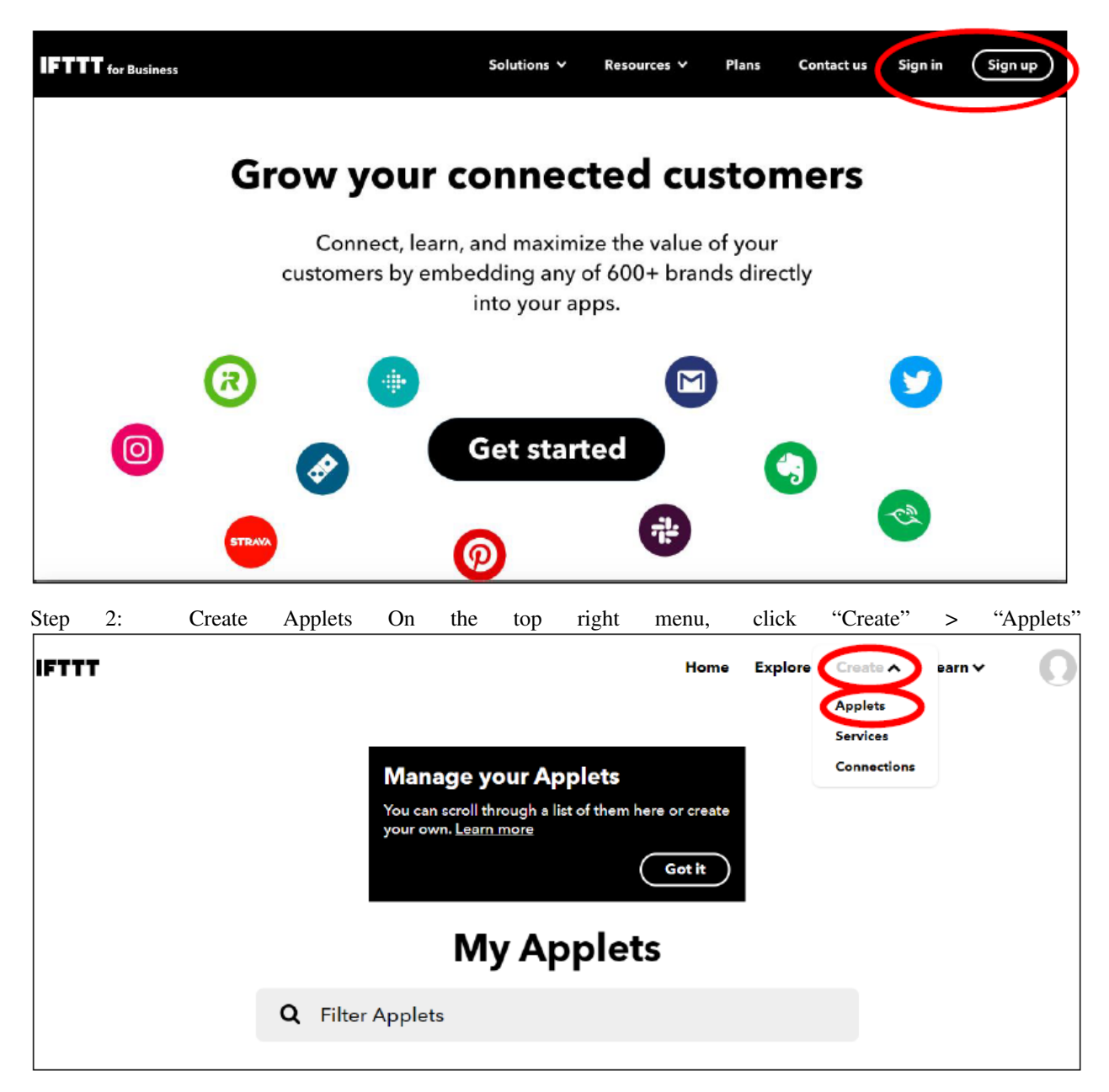

Step 3: Set the Rules On IFTTT configuration, set the below. We can set the rule on the IFTTT, if something happened like time at 6:00 p.m., we can do the corresponding action.

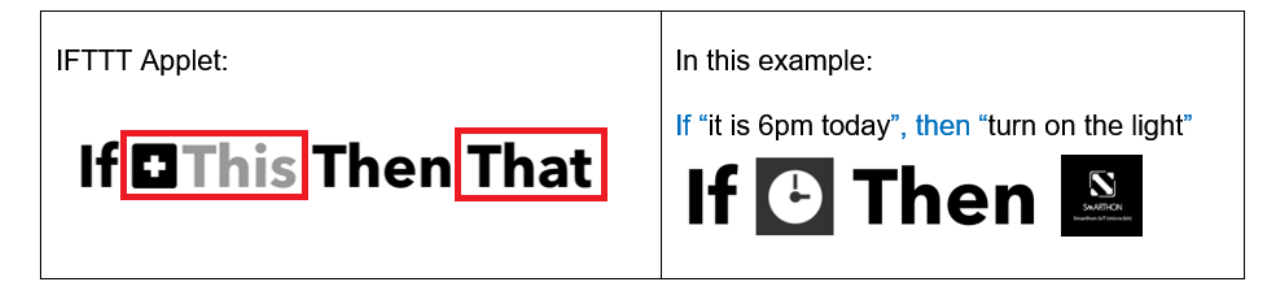

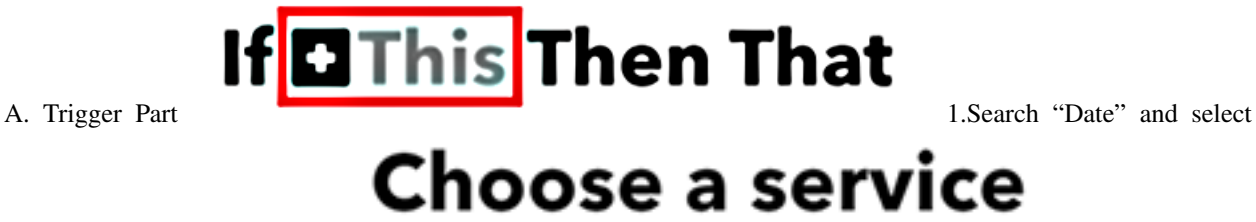

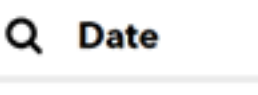

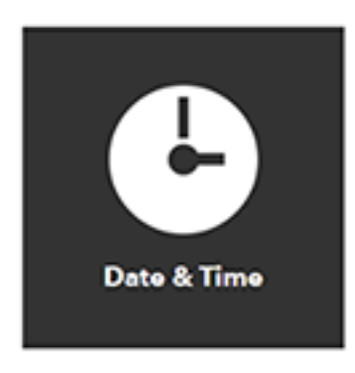

"Date & Time" 2.Finish the time setting.

- Choose trigger "Every day at"
- Select the time (e.g. 06PM, 00Minutes; it menas every day at 6pm) and click "Create trigger"

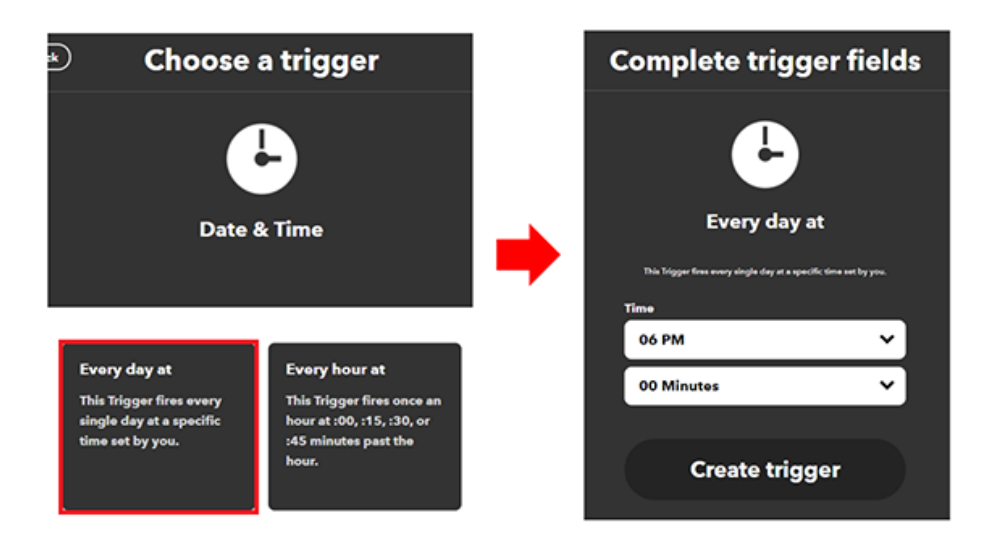

#### B. Action Part

# If **O** Then**D**That

1.Search "micro:bit" and you

## **Choose a service**

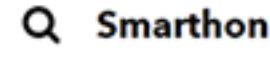

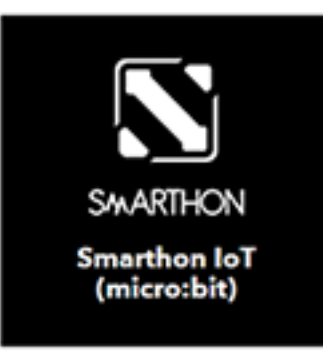

will see "Smarthon IoT(micro:bit)"

2.Finish the Micro:bit setting.

- Choose action "Control Command"
- Input your Device ID (e.g. 0xa3240ac45916) and control command (e.g. light\_on). Then click "Create

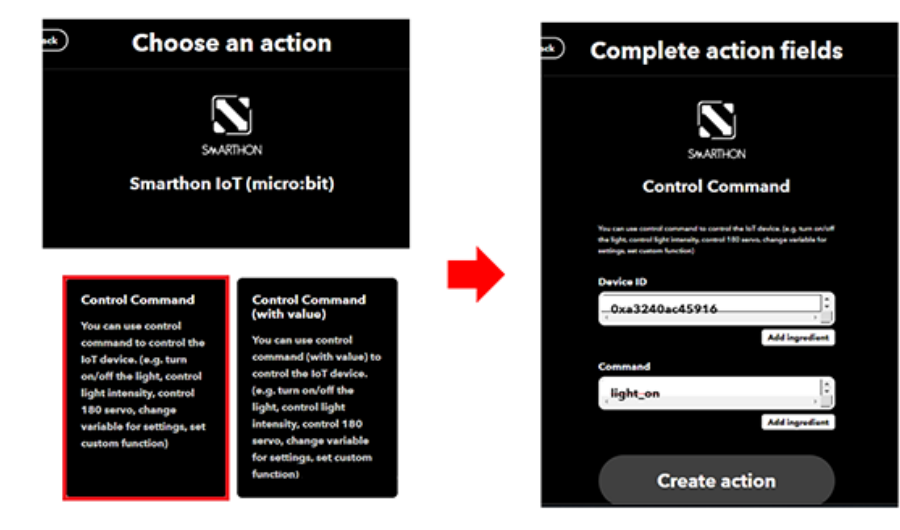

action"

Optional If you need to send the command with value to the micro:bit

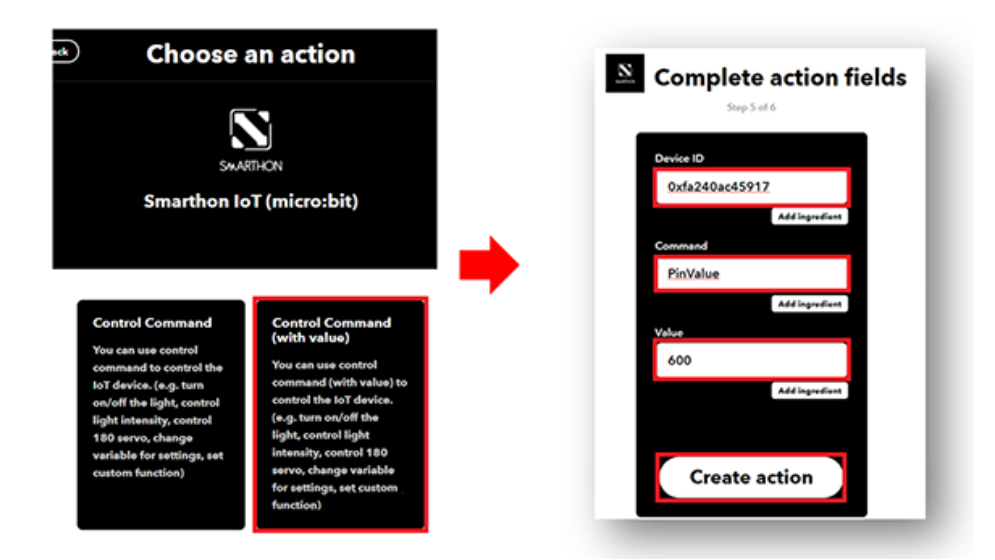

#### **Result**

Normal Case:

After connected to WiFi, micro:bit will connect to control server and keep listening to the WAN command

- Every day at 6pm, clock will trigger IFTTT to send out micro:bit WAN command "light\_On"
- Micro:bit will recevie the command

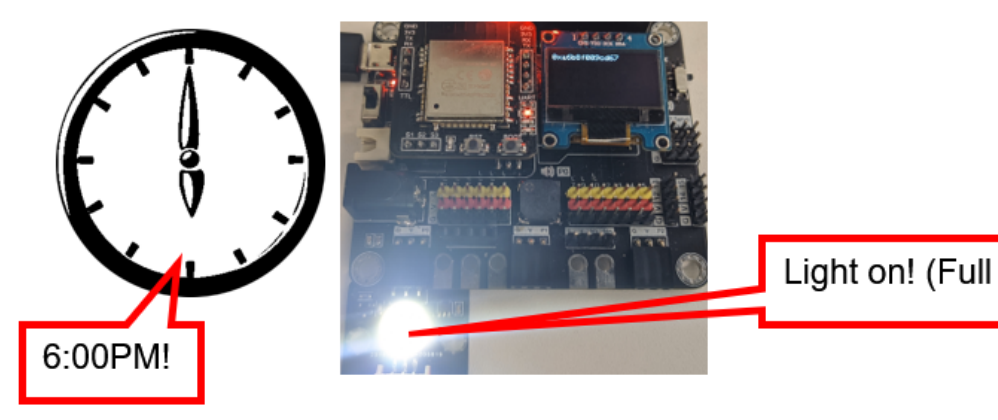

• The LED on P0 will be turned on.

Advanced Usage(with value):

When change the applet to contain value version, it will have an additional variable value included

- Every day at 6pm, clock will trigger IFTTT to send out micro:bit WAN command "LightValue" (with value "600")
- Micro:bit will recevie the command
- The LED on P0 will be turned on (with light intensity: 600).

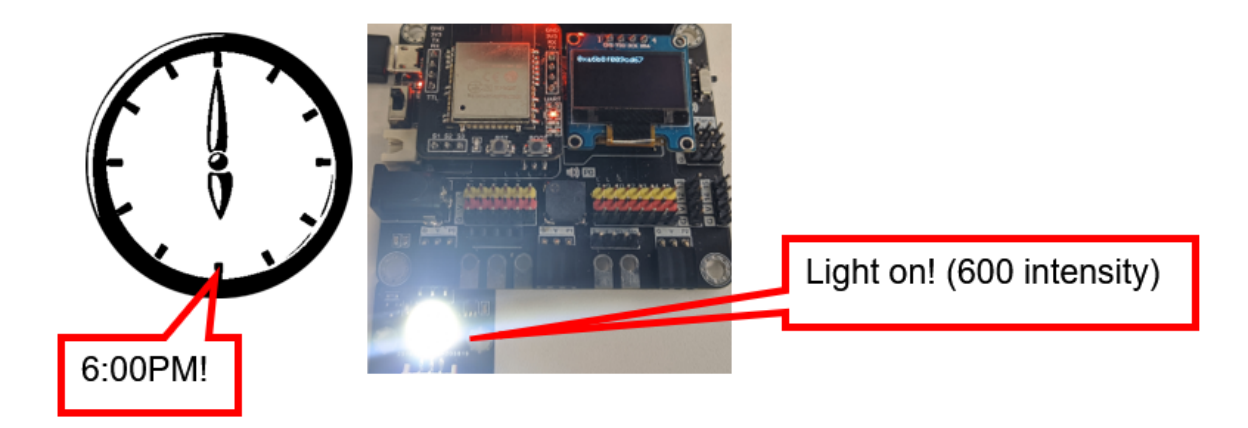

#### **1.1.9 Chapter 5: Object to Object communication**

In this example, micro:bit (sender and receiver) are connected to a channel called "chatroom". Peter want to send a smile message to Sally via internet (WAN). Peter's micro:bit will send a Wi-Fi message "smile" to Sally's micro:bit. When Sally receive a WiFi message smile, her micro:bit LED will show a smile icon.

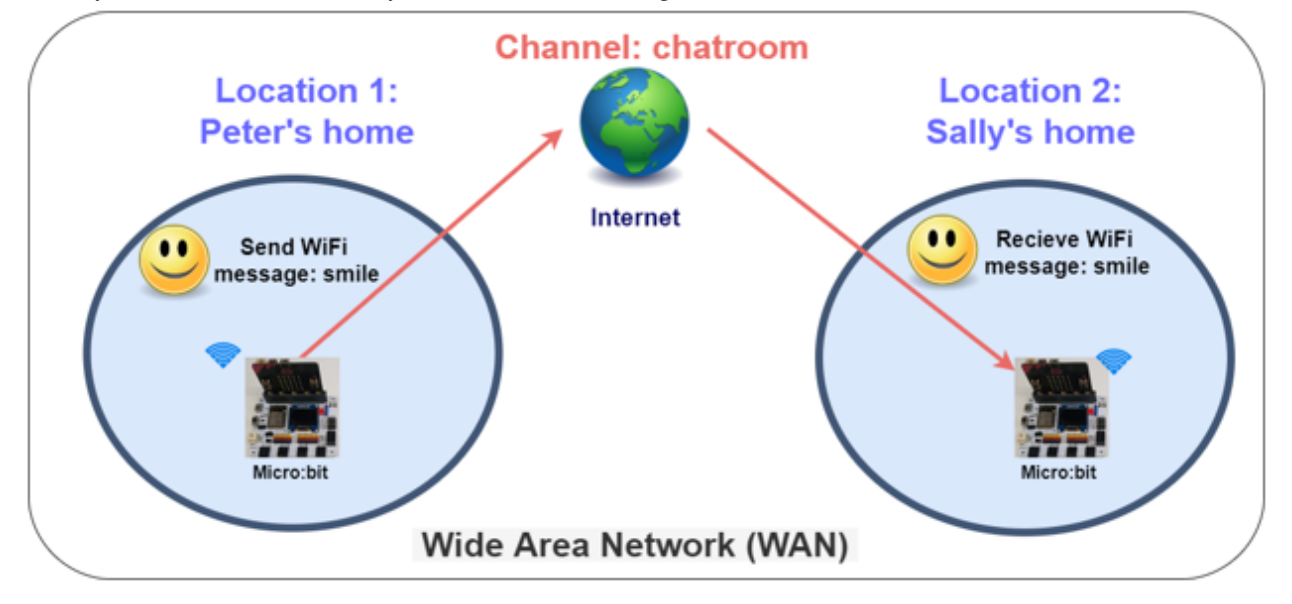

\*Before we control the micro:bit, please make sure your micro:bit is connected to the Wi-Fi.

#### **Receiver side**

Goal: The receiver joins the channel, set the corresponding action when message received.

Step 1: Connect Wi-Fi Before we join the channel, we need to connect to the network first. We have already known

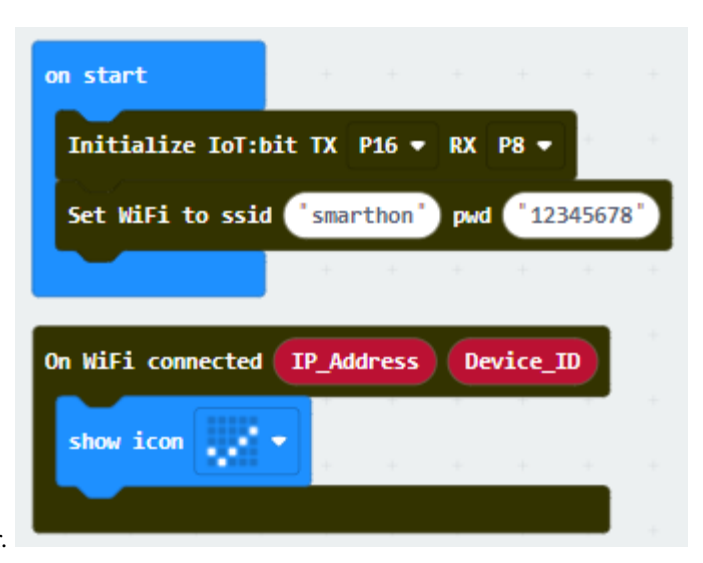

how to connect to the Wi-Fi on the first chapter.

Step 2: Join the channel We can let the Micro:bit listening on specific channel to receive the command

- Snap the on button A+B pressed to stage
- Put the WiFi Receiver join channel to the on button A+B pressed
- Type the name of the channel "Chatroom"

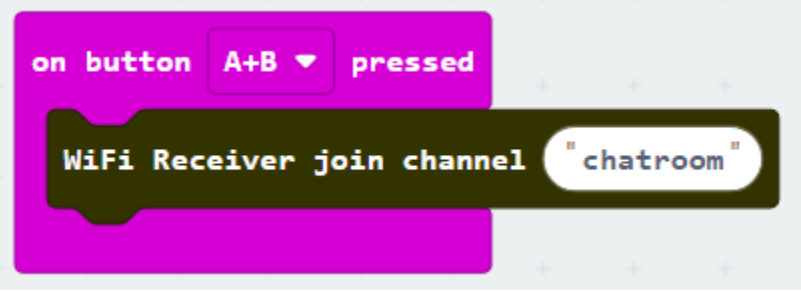

\*The user can join more than 1 channel, the maximum is 4.

Step 3: Set the corresponding action After press the A and B button at the same time, Micro:bit will start listening on channel "chatroom" to wait other people send message to it. We need to use the On WiFi Receiver received to read the command and take action.

- Snap On WiFi Receiver received to stage
- If need to received include value message, can use the include value version On WiFi Receiver received at the same time
- Do the if-condition statement to the variable receivedMessage
- When the receivedMessage called "smile", the LED will show a smile icon;
- When the receivedMessage not called "smile", the LED will show a sad icon.

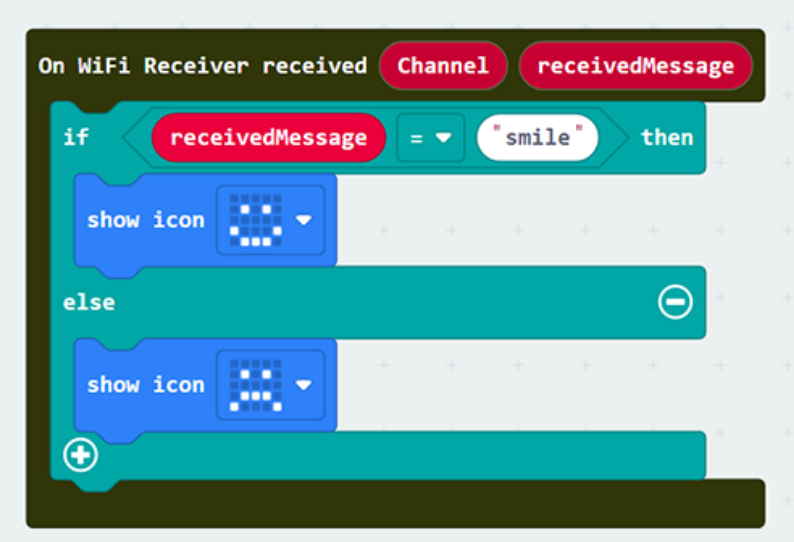

Full Solution MakeCode: [https://makecode.microbit.org/\\_KbxHgu7xfHhP](https://makecode.microbit.org/_KbxHgu7xfHhP) You could also download the program from the following website:

#### Optional:

When the Receiver was joined the channel, it can check the listening was started successfully or not. The On WiFi channel joined will provide the Error\_code for you to determine the result.

- Go to the OLED Tab
- Snap initialize OLED ... to on Start
- Snap the On WiFi channel joined to stage
- Use show string to show the Error\_code with channel name

If Error\_code is 0, means no error occur If Error\_code is not 0, means error occur Normally, if no internet connection or the Channel Server is down, the code will be -28674

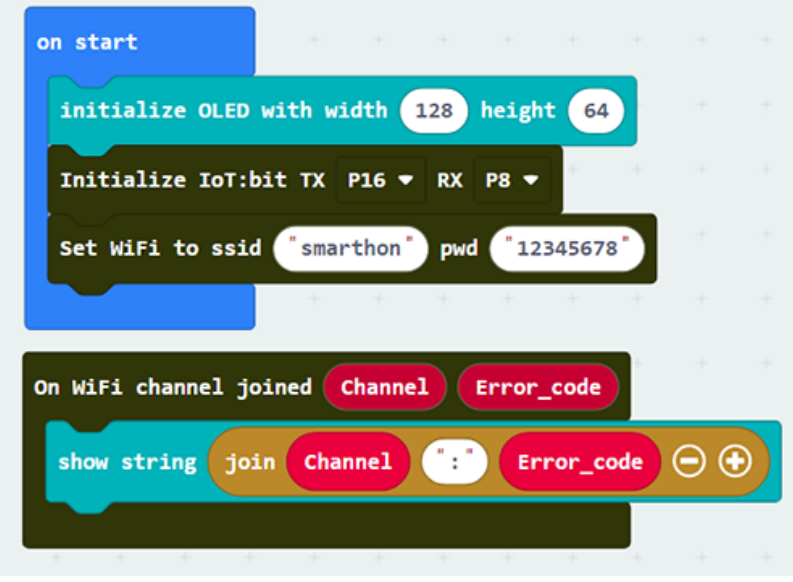

2. Show the source channel name of the message

When you join different channels, you may receive same command from each of them alternately, so you need to identify the message is come from which channel. The On WiFi Receiver received provide the variable used to identify.

- Snap clear OLED display to make sure the display will not overlap.
- Snap show string to the On WiFi Receiver received
- Draw the Channel and receivedMessage variable to the show string to display the on OLED

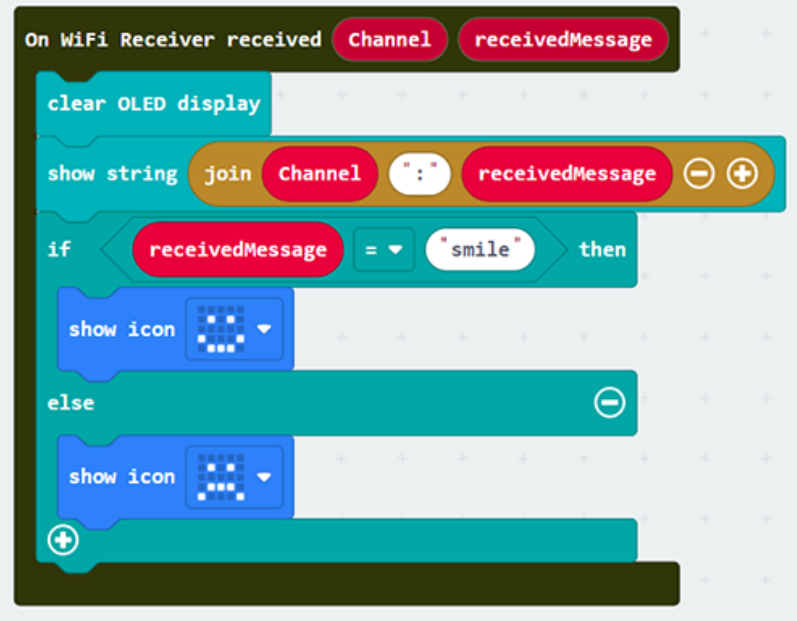

Full Solution MakeCode: [https://makecode.microbit.org/\\_ApFMuua7d072](https://makecode.microbit.org/_ApFMuua7d072) You could also download the program from the following website:

#### **Sender side**

Step 1: Connect WiFi Before we try to use WiFi Control function, we need to connect to the network, we have already

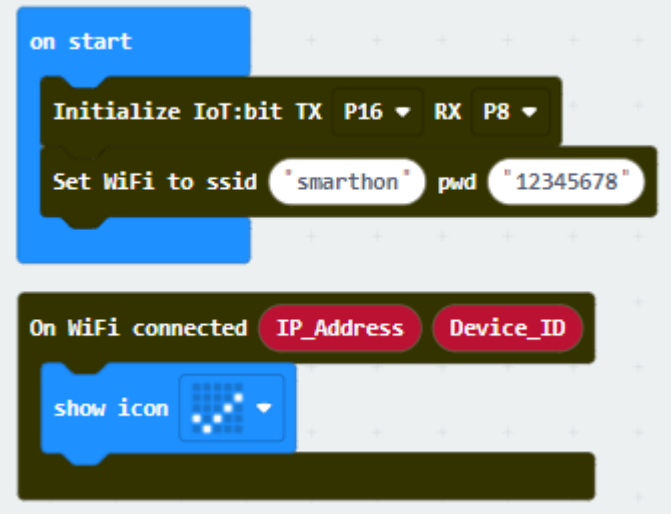

know how to connect to the WiFi on the first chapter.

Step 2: Send the message After connected to the internet, we can start send the message to our friend though the channel.

- Snap the on button ... press to stage
- Snap the WiFi Sender send channel... inside the on button ... press
- Input the correct channel name for your target channel, for example chatroom
- Input the message which need to be send
- If need to send the message with value, use another version of WiFi Sender send channel... which include the value input

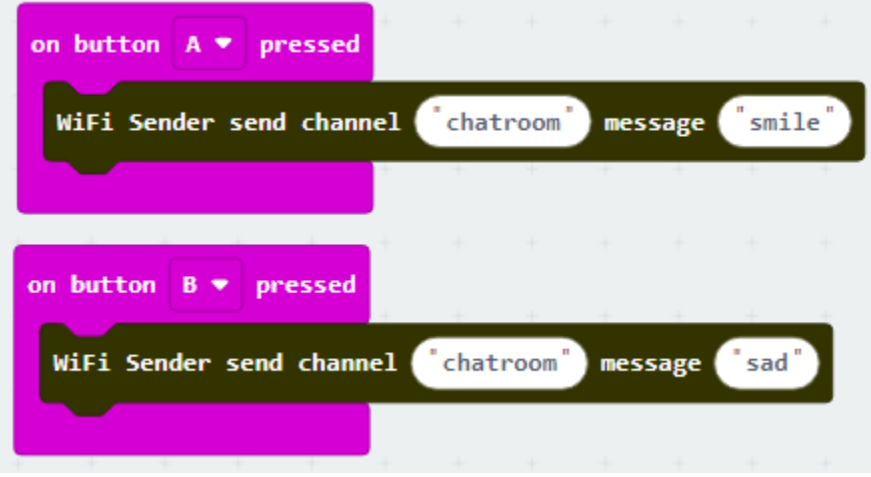

Full Solution MakeCode: [https://makecode.microbit.org/\\_AygdmqgfTCXb](https://makecode.microbit.org/_AygdmqgfTCXb) You could also download the program from the following website:

Optional:

When the sender sending the message, if use the On WiFi message sent, it can know the sending result of message to channel.

- Go to OLED Tab
- Snap the initialize OLED... to on Start
- Snap the On Wifi message sent to stage
- Snap the show string inside to On Wifi message sent
- Snap the clear OLED display to avoid overlap
- Draw the Status and Error\_code variable into the show string text placeholder

If the sending result is success, the Status will be OK and Error\_code is 0 If the sending result is fail, the Status will be FAIL with Error\_code Normally, if no internet connection or the channel Server is down, it will be -28674

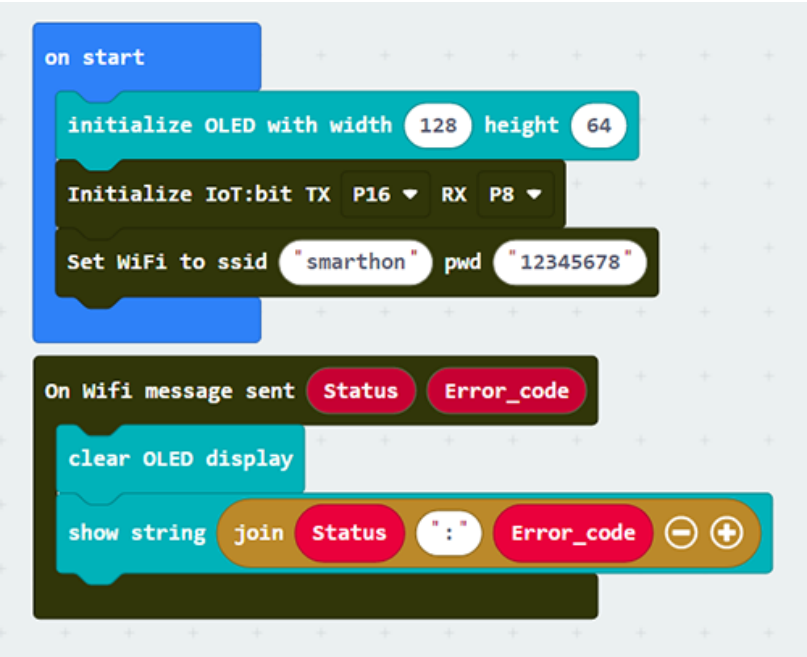

Full Solution MakeCode: [https://makecode.microbit.org/\\_2H1fHvgMv6jg](https://makecode.microbit.org/_2H1fHvgMv6jg) You could also download the program from the following website:

#### **1.1.10 Case 01: Automated Smart Playground Lamp**

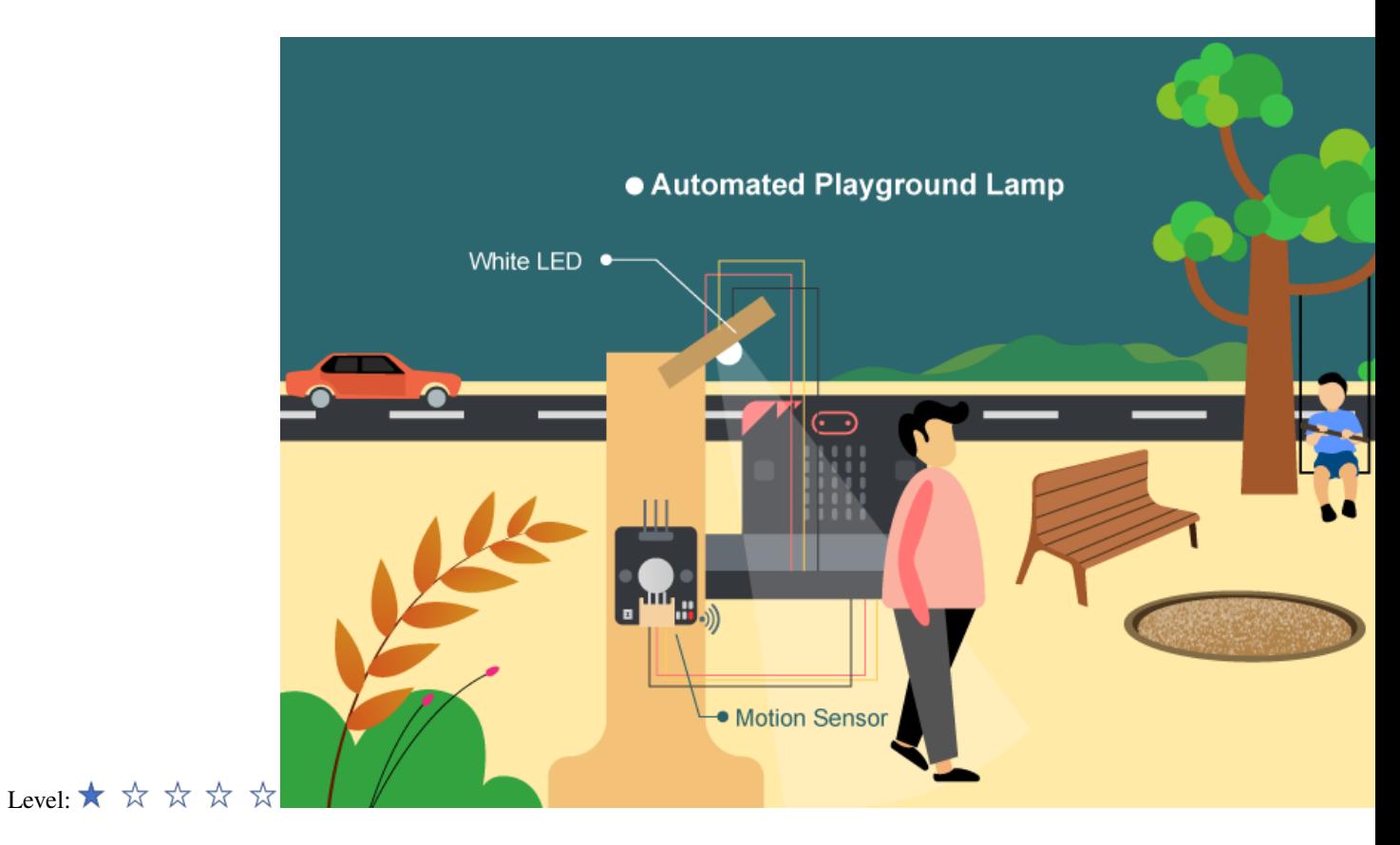

#### **Goal**

#### **Background**

Smart playground lamp is a lamp which can open automatically when someone passes by. Installing an auto-light can help the earth save electricity. When no one passes by, the light will automatically turn off.

Smart playground lamp operation

Motion sensor should be able to detect if there are people moving in the playground. If there are people moving in the playground, the LED light should turn on, vice versa.

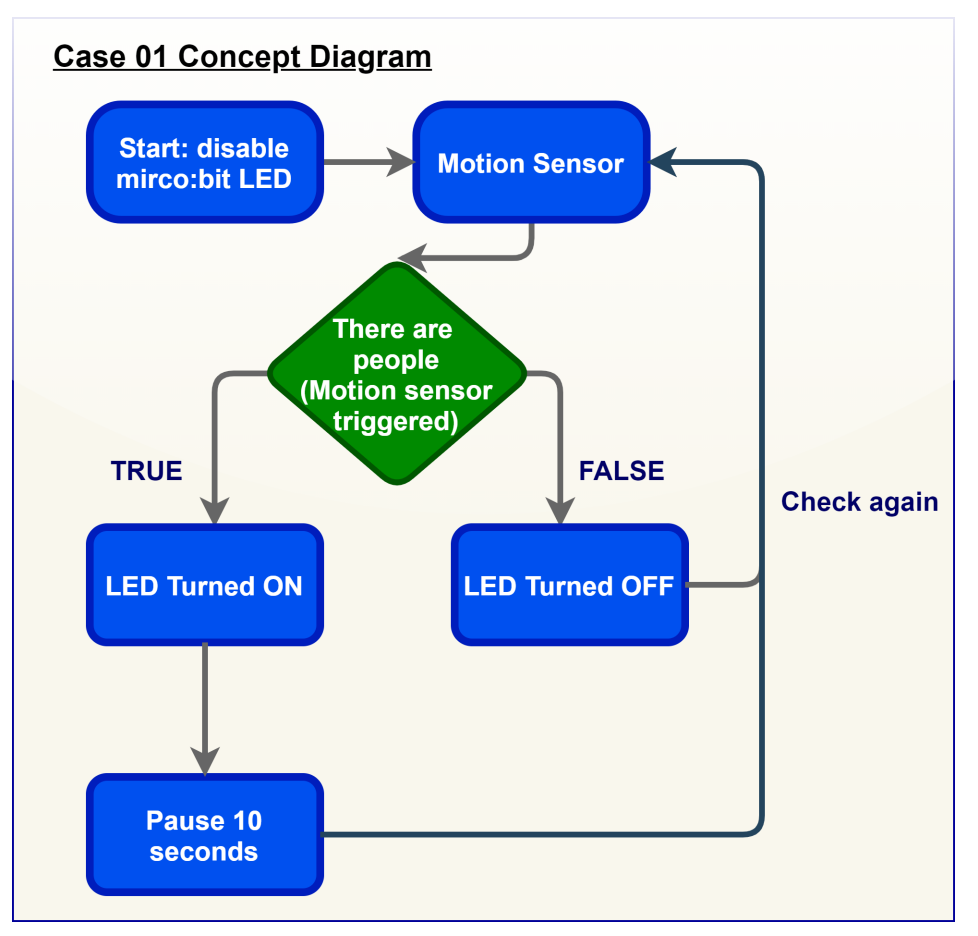

#### **Part List**

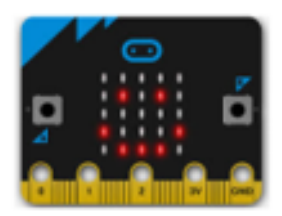

micro:bit (1)

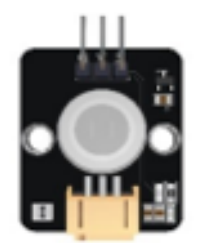

Motion Sensor (1)

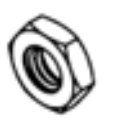

M4\*10mm Nut (4)

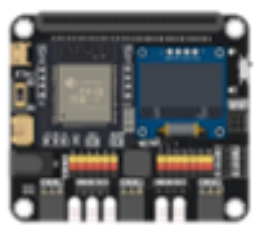

loT:bit (1)

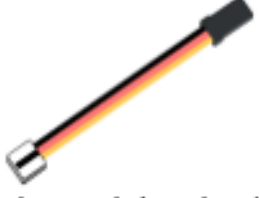

3-pin module wire (2)

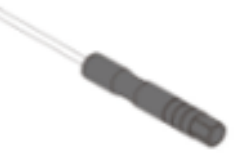

Screwdriver (1)

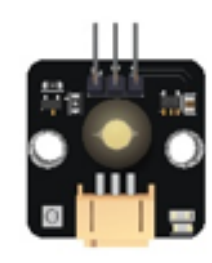

White LED Light (1)

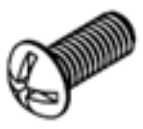

M4\*10mm Screw (4)

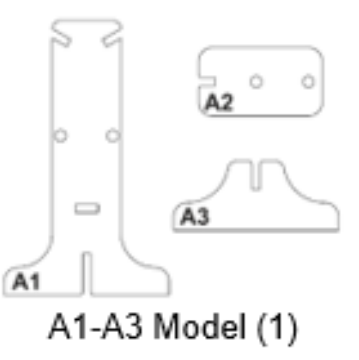
# **Assembly step**

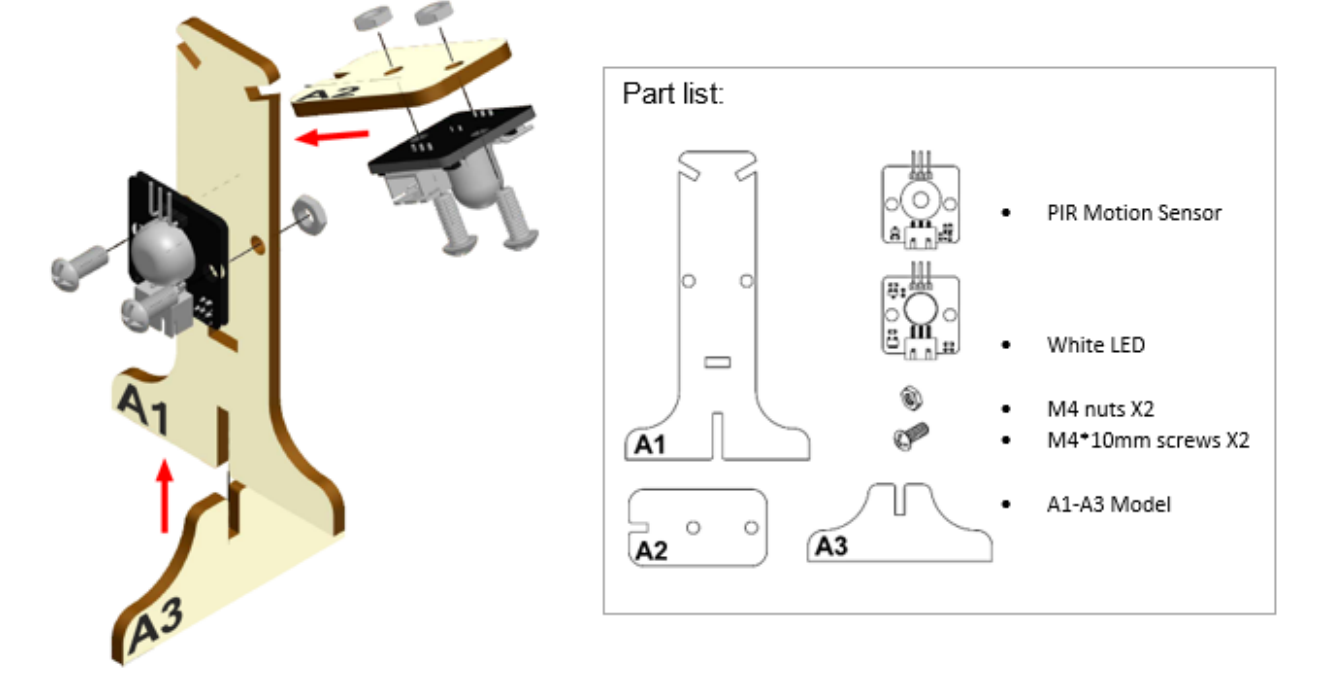

Step 1 Attach motion sensor and white LED to A1 model with M4 \* 10mm screws and nuts.

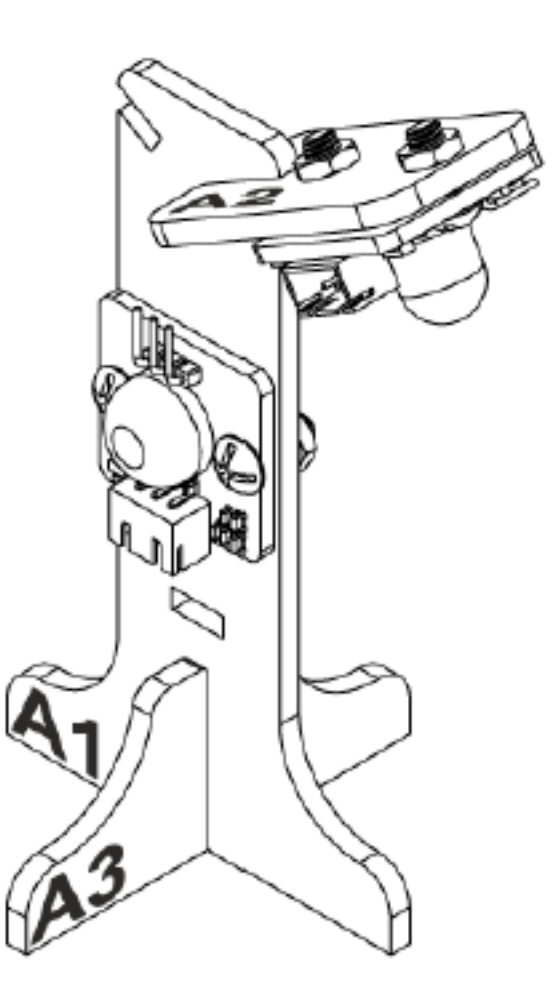

Step 2 Assembly completed!

## **Hardware connect**

Connect Motion sensor to the P0 port of Smarthon IoT:bit Connect LED light to the P3 port of Smarthon IoT:bit

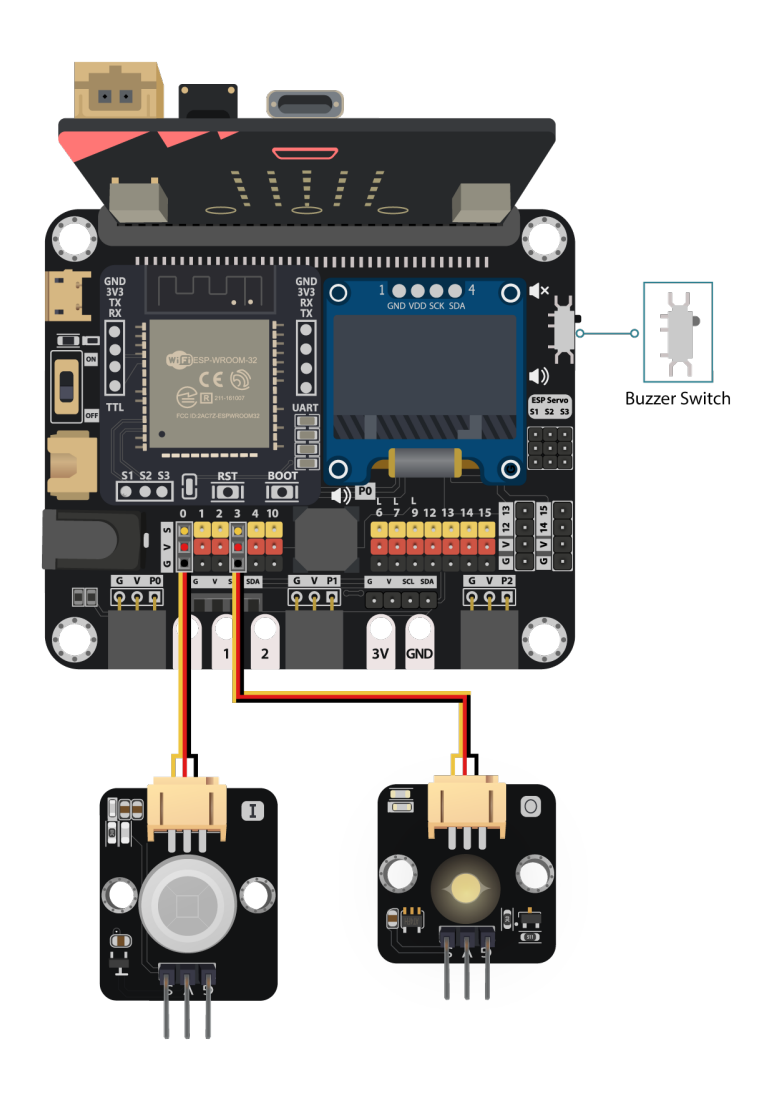

*Pull the buzzer switch 'up' to disconnect the buzzer in this execrise*

## **Programming (MakeCode)**

Step 1. Disable micro:bit LED.

- Snap led enable false to on start
- Note that P3 is used as LED in default setting, LED need to be disable on start false v led enable Disable micro:bit LED

Step 2. Turn on LED by motion sensor

- Drag forever from Basic
- Snap if statement into forever
- Set get motion (triggered or not) at P0 = true, into if statement that's say motion is triggered, someone passes by.
- Then, turn white LED to 1023 at P3 as turning on white LED and pause 10 seconds.

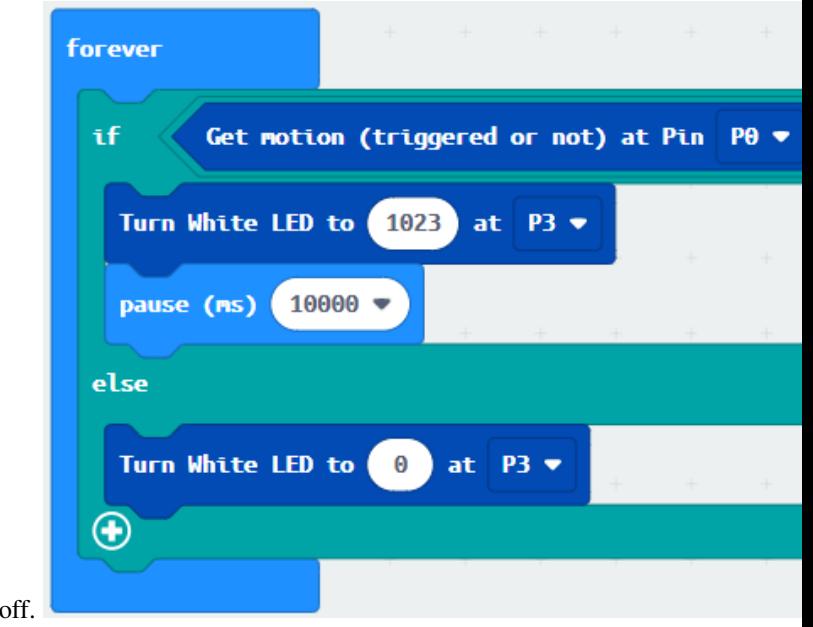

• Else, turn white LED at P3 to 0 as turning of

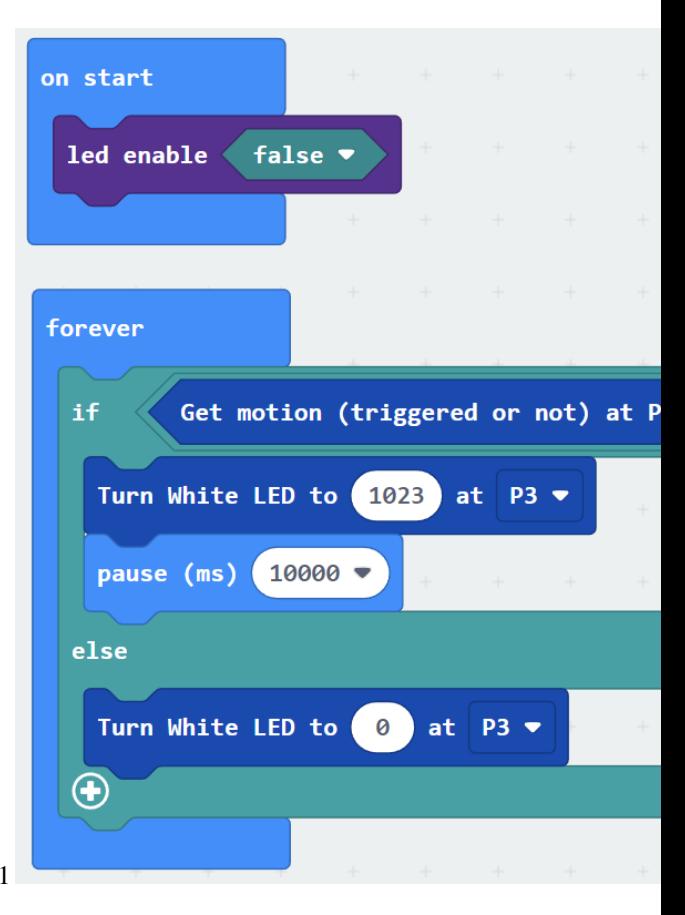

Full Solution MakeCode: https://makecode.microbit.org/\_X4xYjzHU6d91

#### **Result**

Motion sensor is used to detect if there are people moving in the playground. If there are, the LED light will be turned on; otherwise, it will be turned off.

### **Think**

Q1. How can you use motion sensors, other than turning on the light automatically?

Q2. Can you show motion sensor value on OLED?

## **1.1.11 Case 02: Smart Car park Access Barrier**

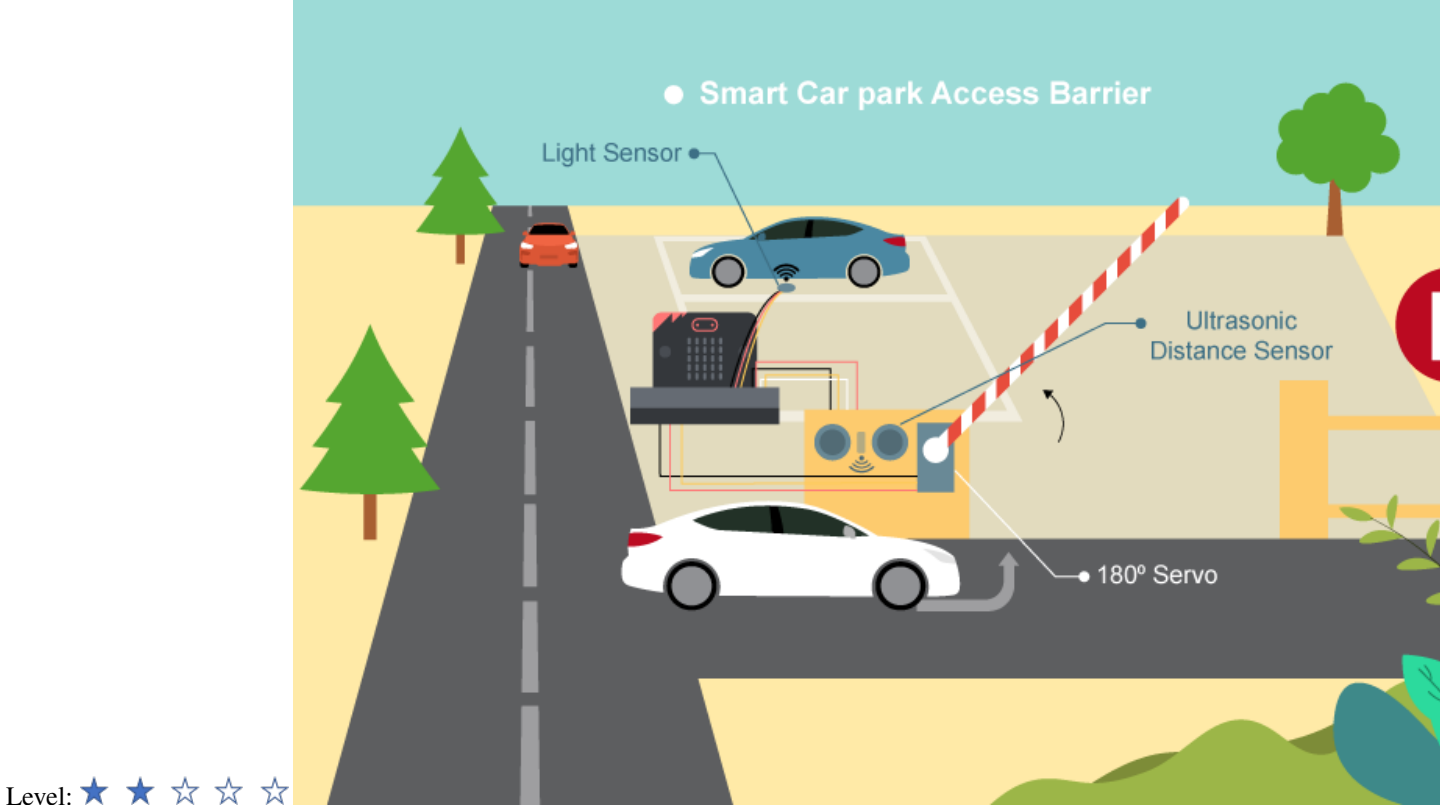

## **Goal**

Make a smart car park gate which opens automatically if there are vacancies in the car park and there are cars coming in.

### **Background**

What is smart car park access barrier? Smart Car park Access Barrier is used to allow people to live conveniently. It can reduce manpower and time in controlling the gate and manage information (e.g. car park vacancies). It will be opened automatically if there are vacancies in the car park and there are cars coming in.

Car park gate operation The car park gate open and close operation is controlled by 180 servo. It will be opened if there are vacancies in the car park (i.e. detected by light sensor) and cars near the car park gate (i.e. detected by distance sensor). Otherwise, the gate will be closed. When there are no vacancies (detected by light sensor), then the gate will keep

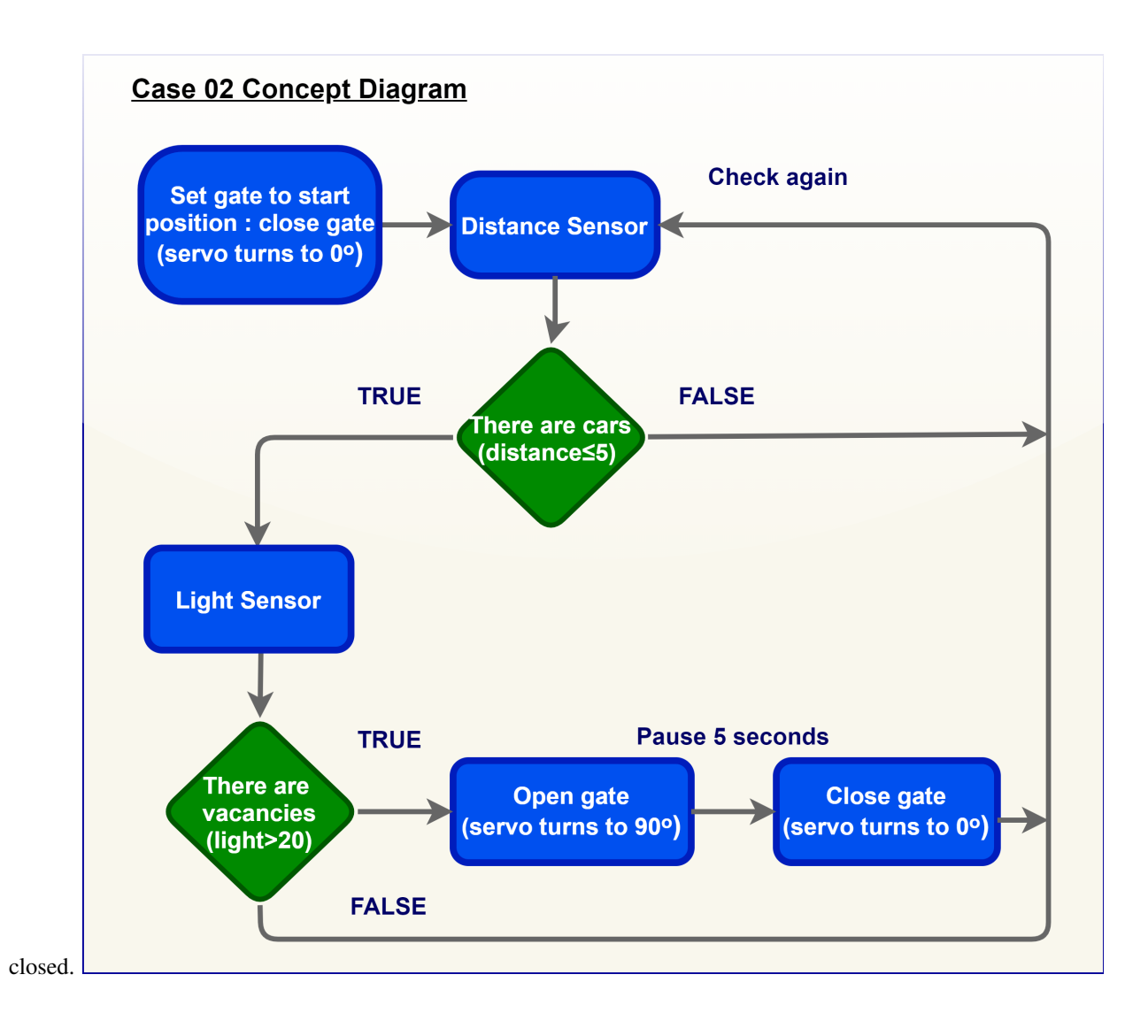

### **Part List**

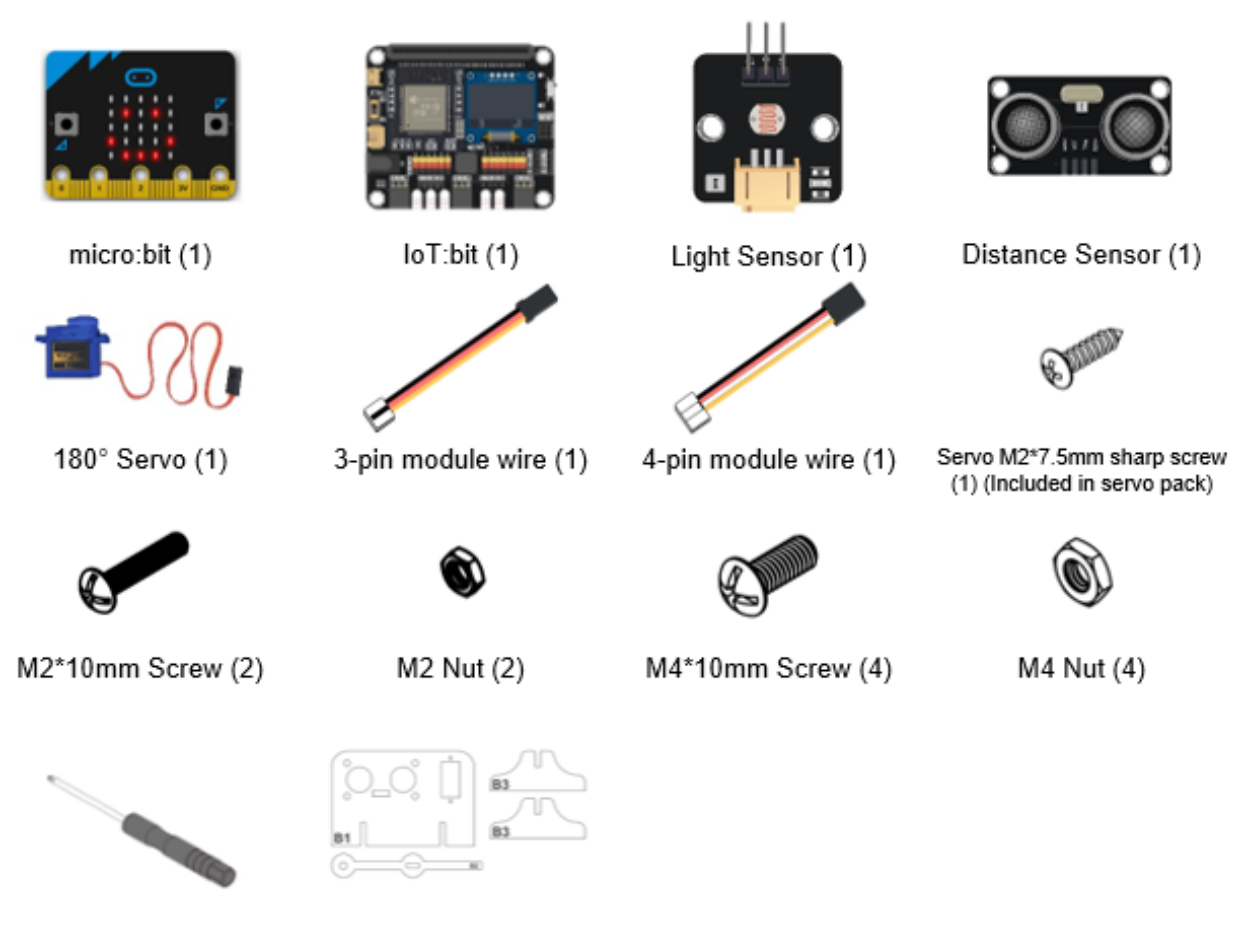

- Screwdriver (1)
- B1-B3 Model (1)

## **Assembly step**

Step 1 Attach the distance sensor to B1 model with M4 \* 10mm screws and nuts. Part list: ١Ĝ · B1 model **B1** · Distance Sensor · M4 nuts X4 · M4\*10mm screw X4 Step 2 Attach the servo to B1 model with M2 \* 10mm screws and nuts

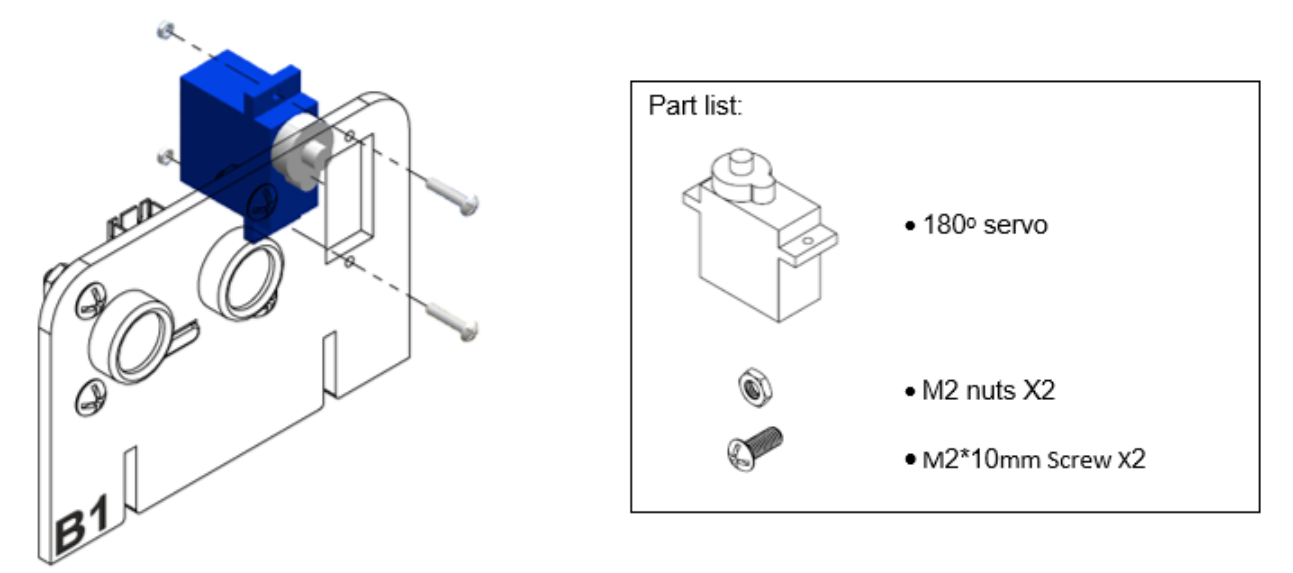

Step 3 Attach the B2 model to the servo with servo M2 \* 7.5mm sharp screw. Put B3 model onto B1 model.

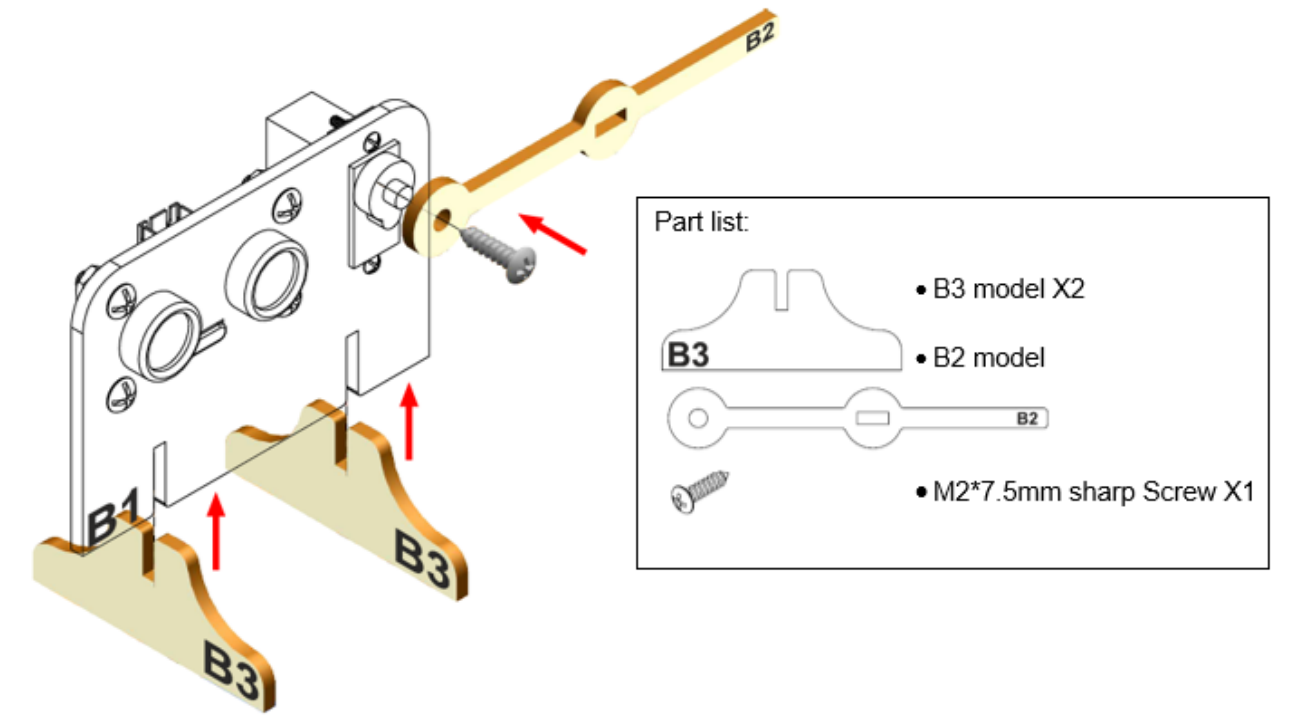

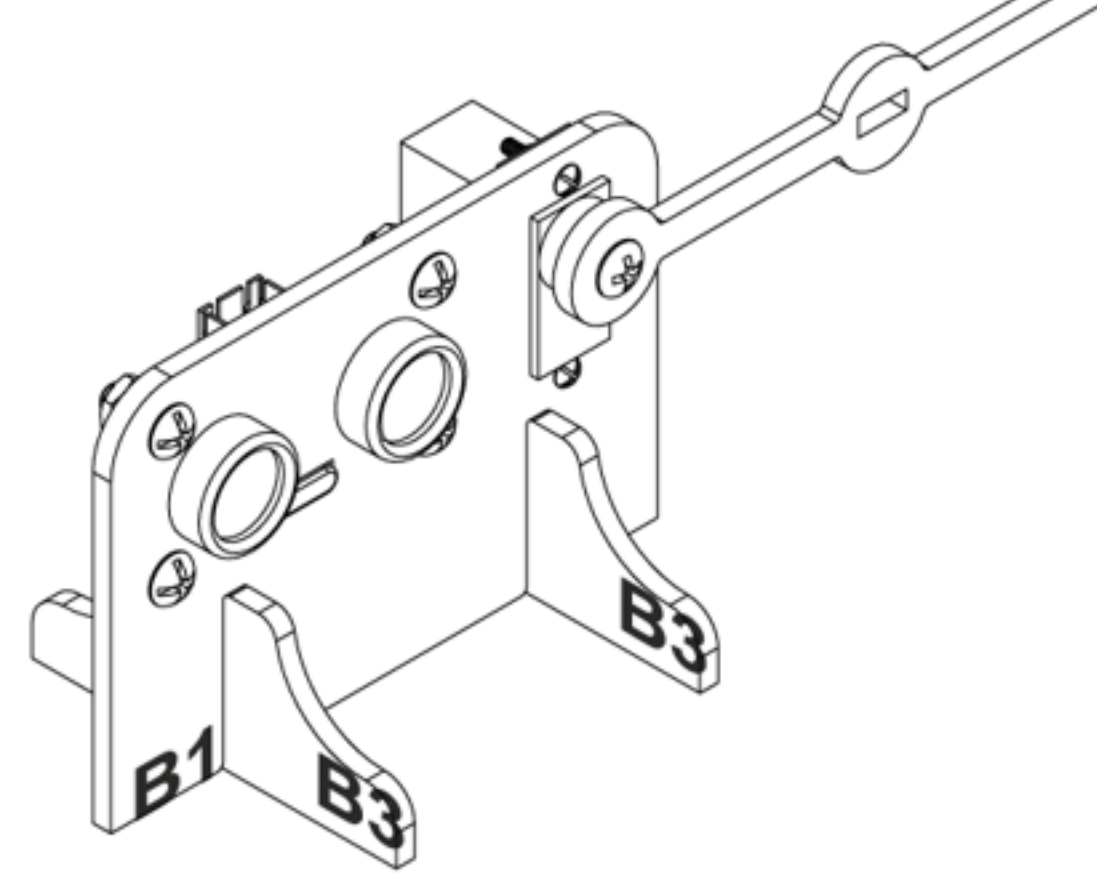

Step 4 Assembly completed!

## **Hardware connect**

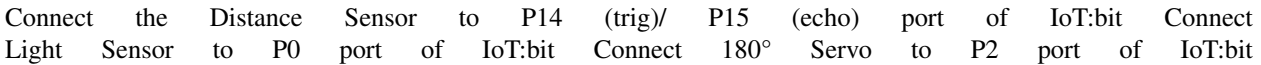

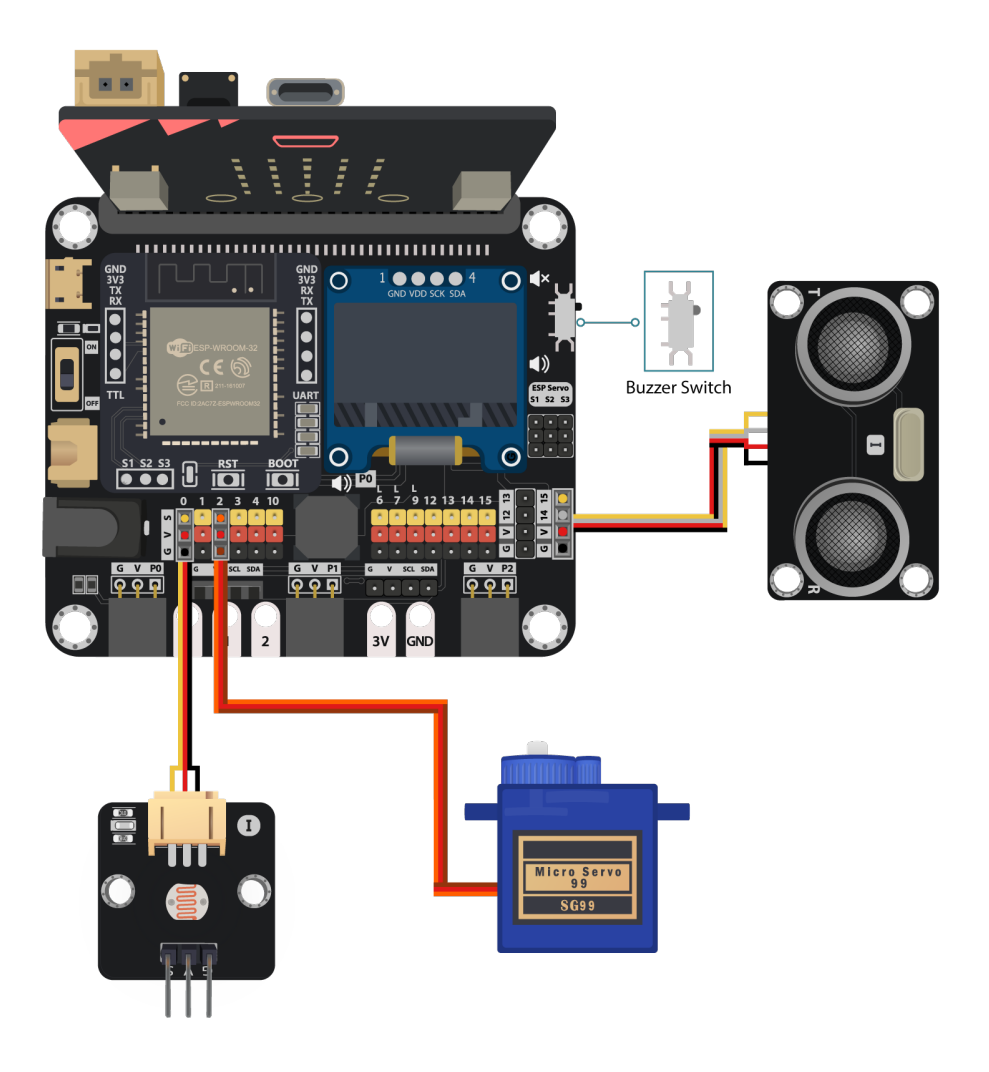

*Pull the buzzer switch 'up' to disconnect the buzzer in this execrise*

## **Programming (MakeCode)**

Step 1. Set variables and servo at start position

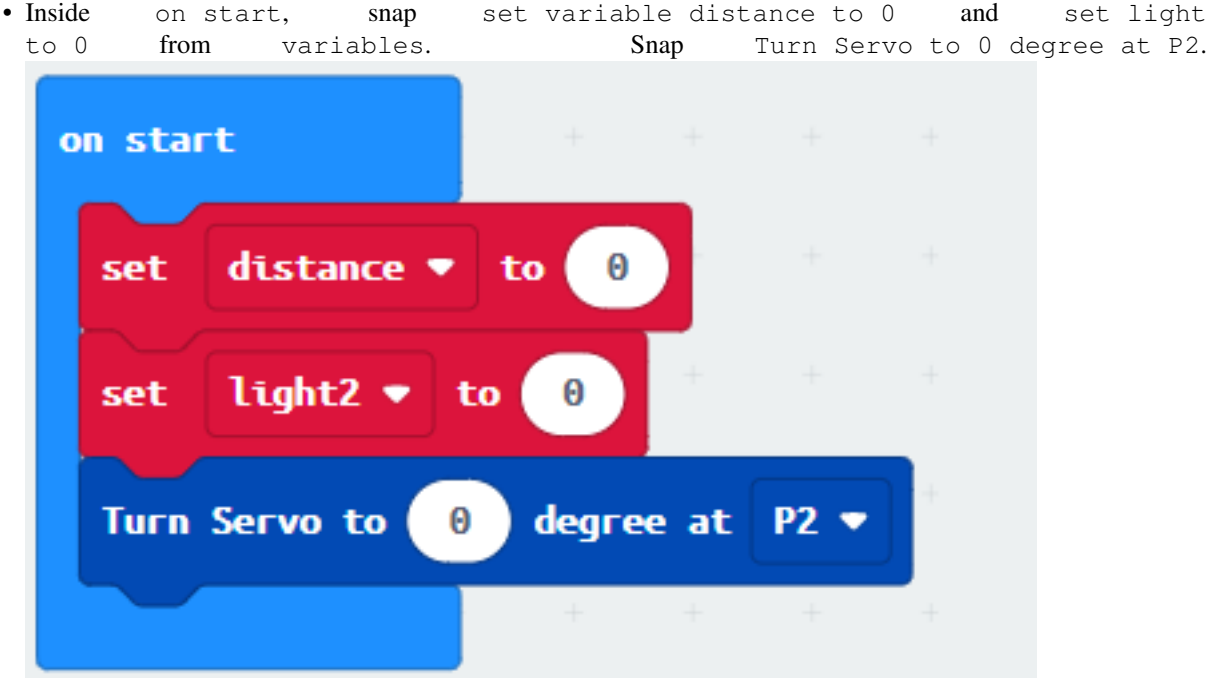

Step 2. Get distance and light value

- Drag get distance to get distance unit cm trig P14 echo P15, store the value to variable distance.
- Get light value (percentage) at Pin P0, store the value to variable light

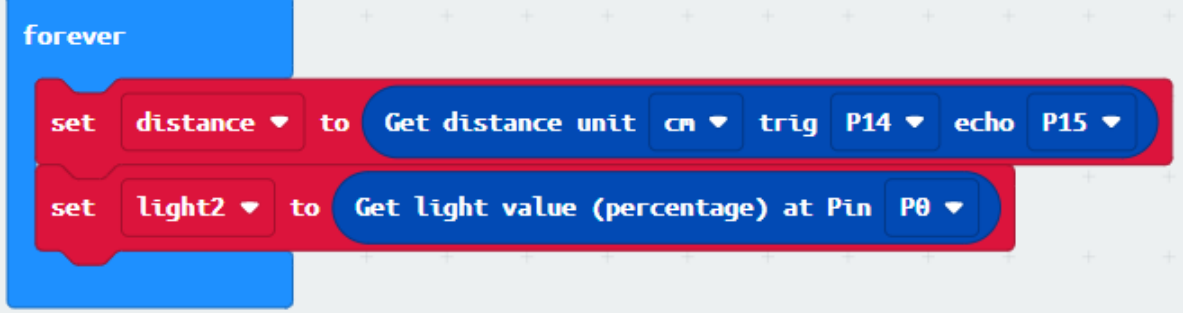

Step 3. Open/close gate with light value

• Snap if statement into forever, set if variable distance 5

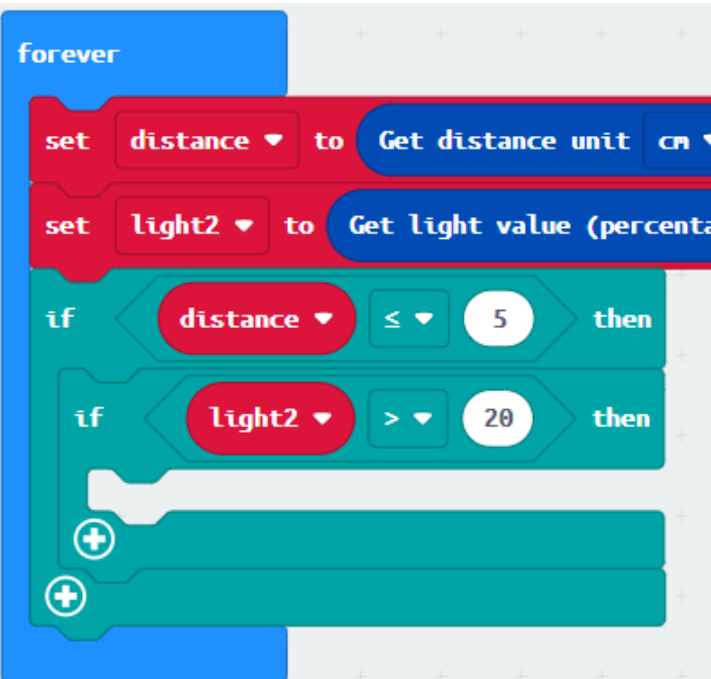

• Snap another if statement set variable light value >20

#### Step 4. Set servo position

- Snap Turn Servo to 90 degree at P2 as the gate is opened.
- Snap pause to the loop to wait 5 seconds

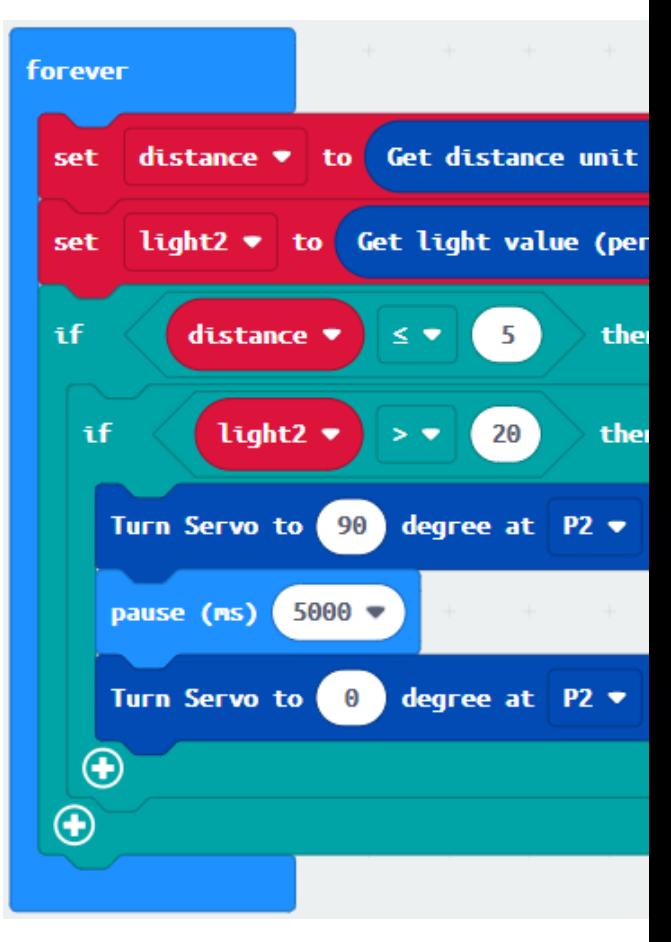

• Snap Turn Servo to 0 degree at P2 as the gate is closed.

Full Solution MakeCode: https://makecode.microbit.org/\_UgRKmX2XzH2u

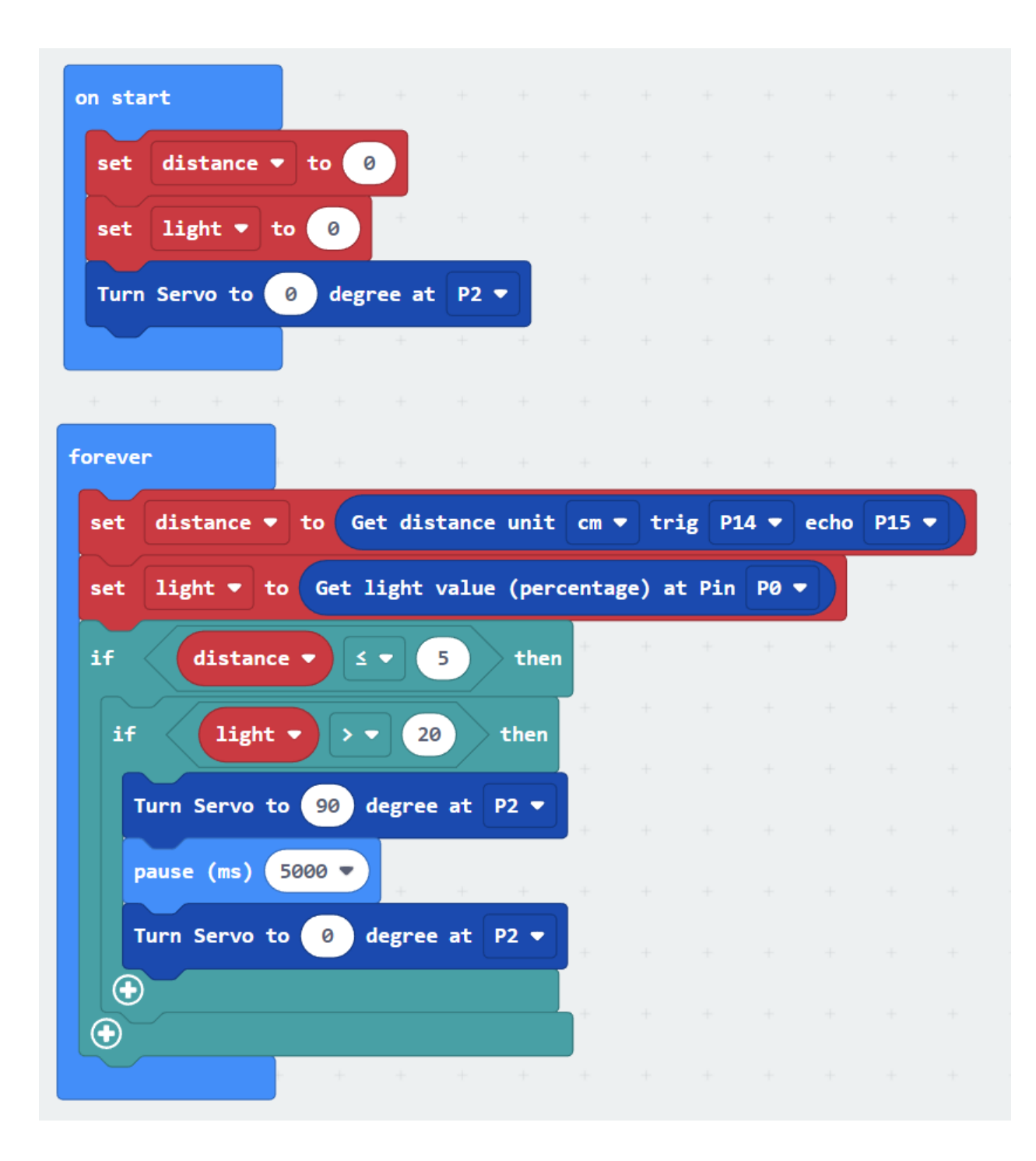

### **Result**

The light sensor is used to check the vacancies in the car park while the distance sensor is used to detect if there are any cars coming near the car park gate The car park gate is controlled by 180 servo. When there are vacancies in the car park and there are cars near the car park gate, the car park is available. The gate will be opened for 5 seconds and then closed to let the car entering the car park.

## **Think**

Q1. How can you show the light and distance value on OLED? Q2. Can you show signals on micro:bit LED to let drivers know there are vacancies in the car park?

# **1.1.12 Case 03: Garbage disposal system**

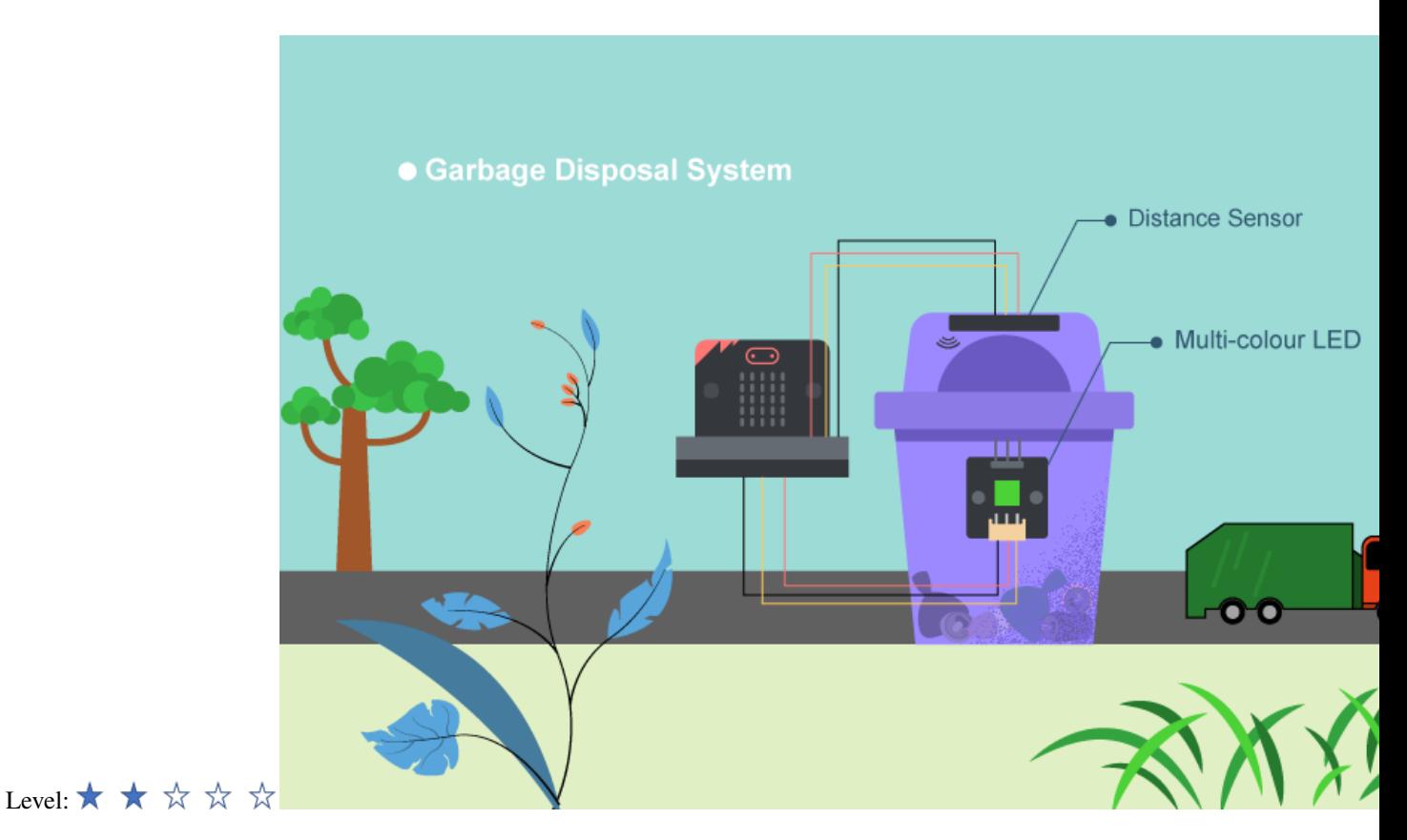

#### **Goal**

Make a smart garbage bin by showing different colors of light according to the volume of garbage inside.

## **Background**

What is garbage disposal system? LED light on the garbage bin can show people the amount of garbage inside the garbage bin so that garbage truck can easily determine if the garbage is full or not. This can minimize the wastage of the garbage bags and become a more environmental-friendly city.

Garbage disposal system operation The distance sensor should be able to sense the amount of garbage is inside the garbage bin. Multi-colour LED can be used to emit different colour of light (green and red light), which represent the emptiness of the garbage bin.

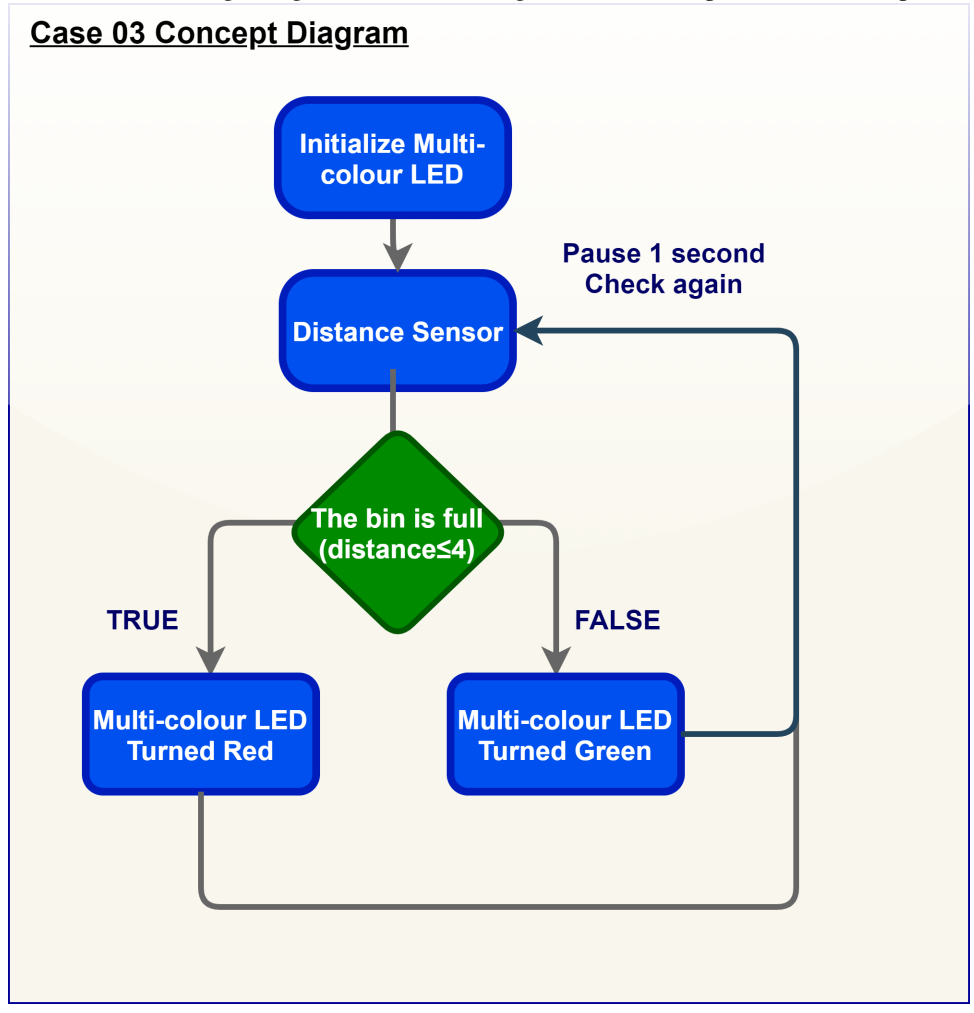

### **Part List**

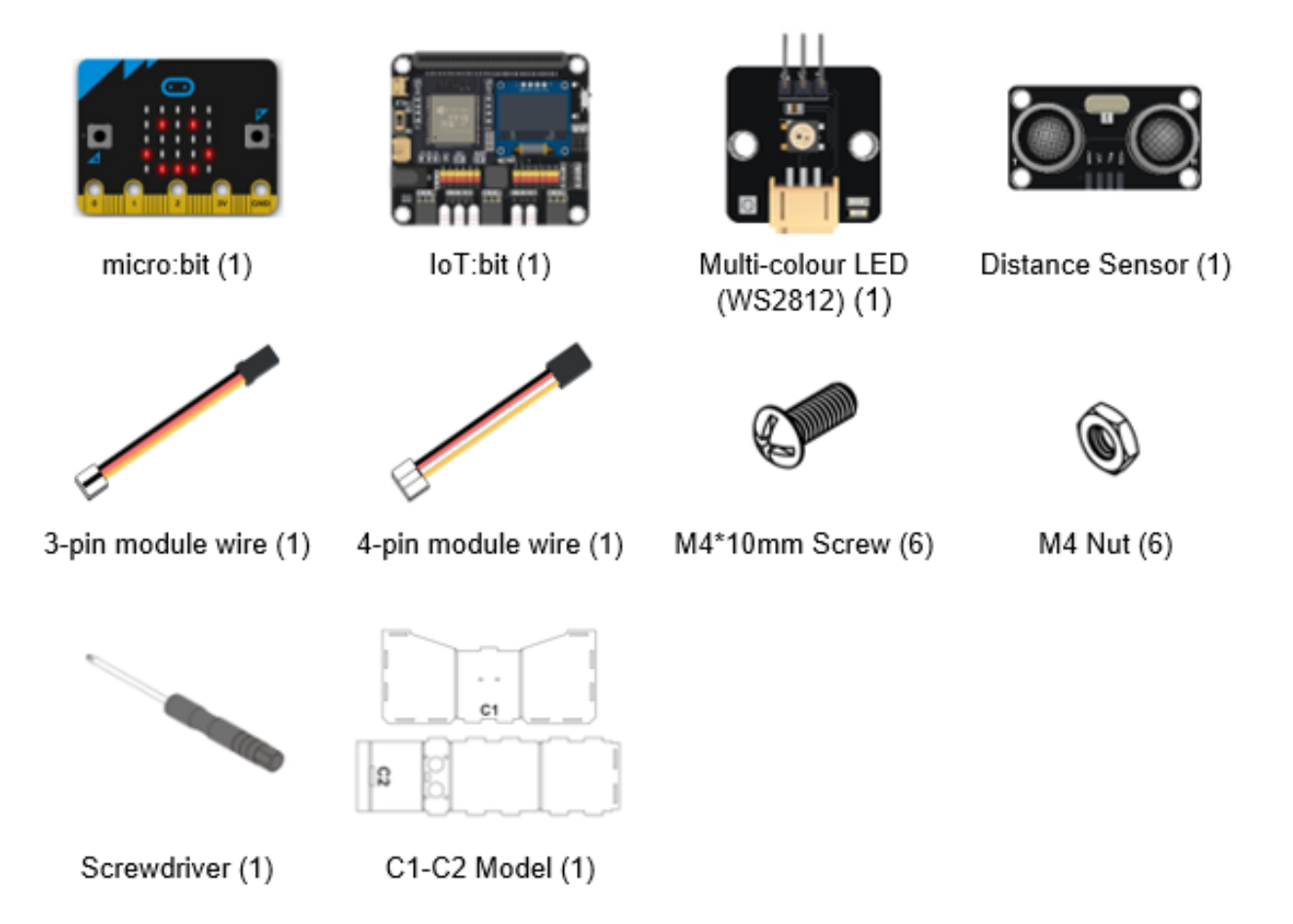

## **Assembly step**

Step1 Attach the Multi-colour LED to C1 model with M4 \* 10mm screws and nuts.

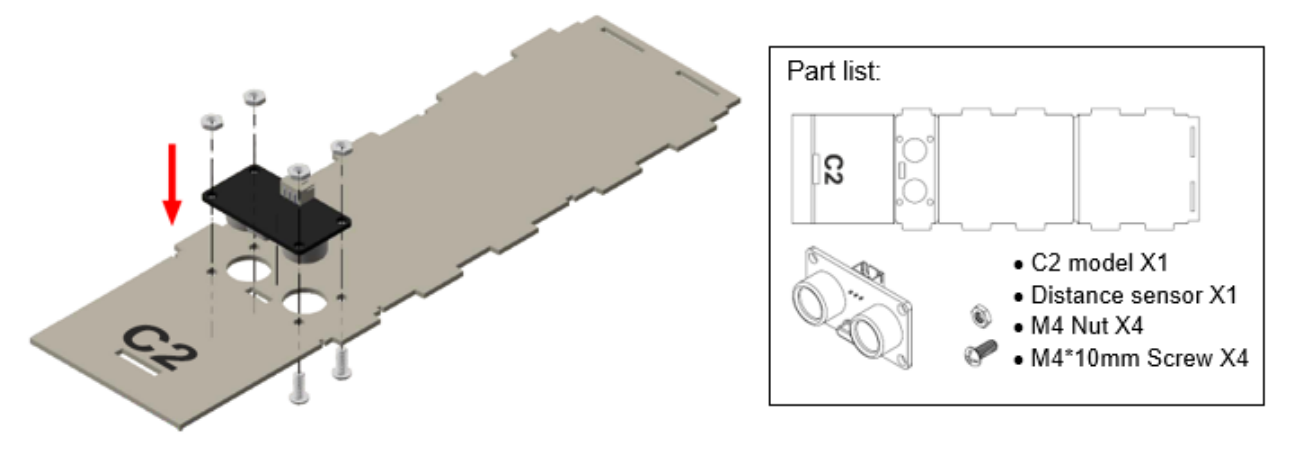

Step 2 Attach the distance sensor to C2 model with M4 \* 10mm screw and nuts.

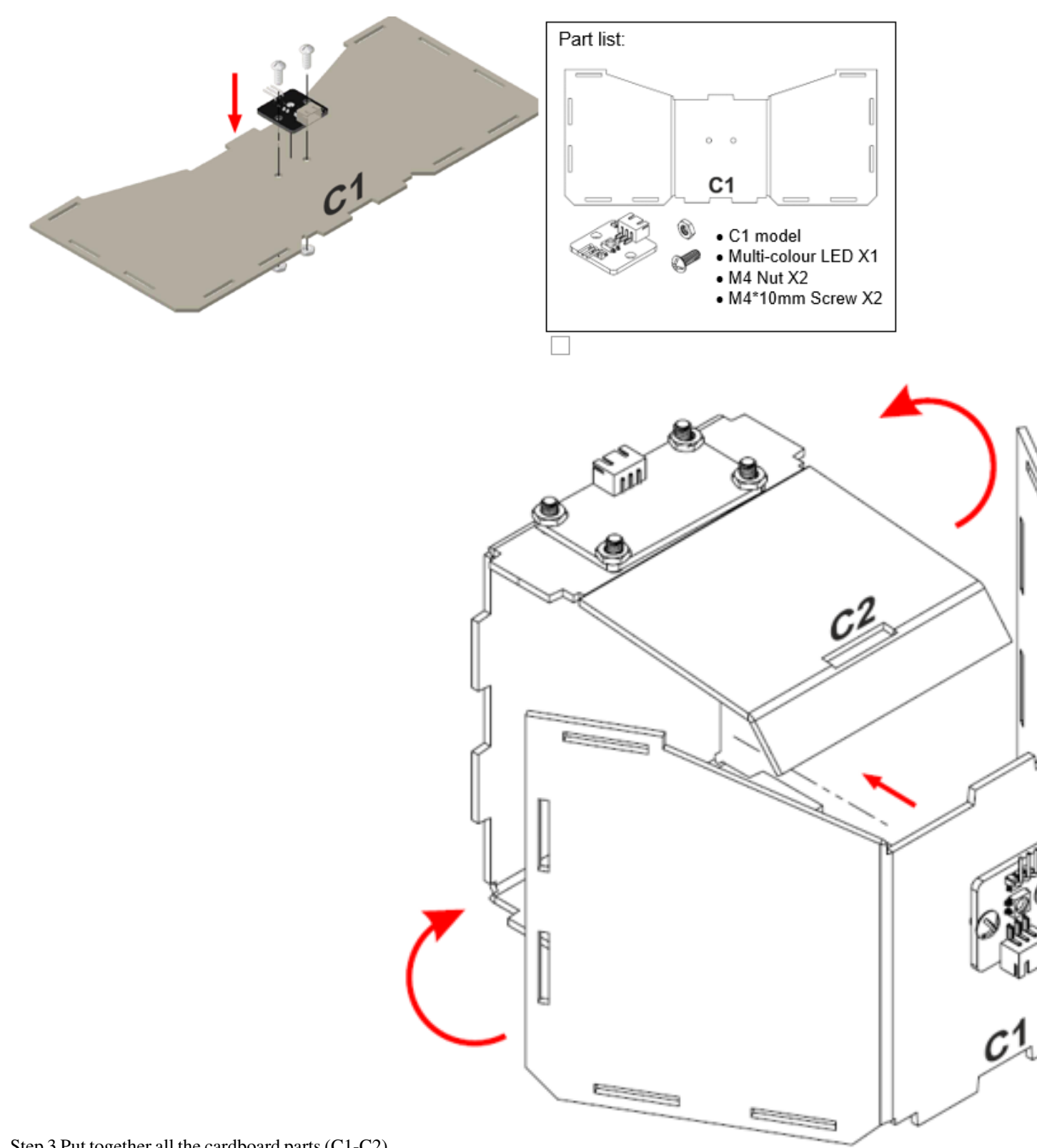

Step 3 Put together all the cardboard parts (C1-C2).

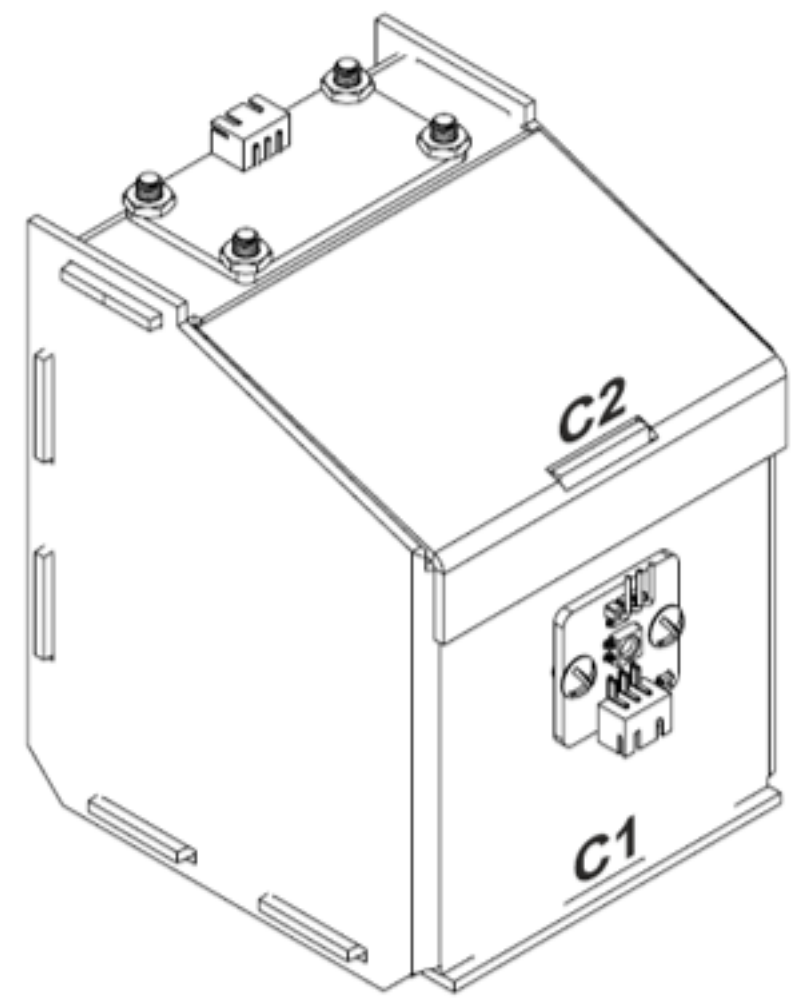

Step 4 Assembly completed!

## **Hardware connect**

Connect the Distance Sensor to P14 (trig)/ P15 (echo) port of IoT:bit Connect Multi-color LED to P1 port of IoT:bit

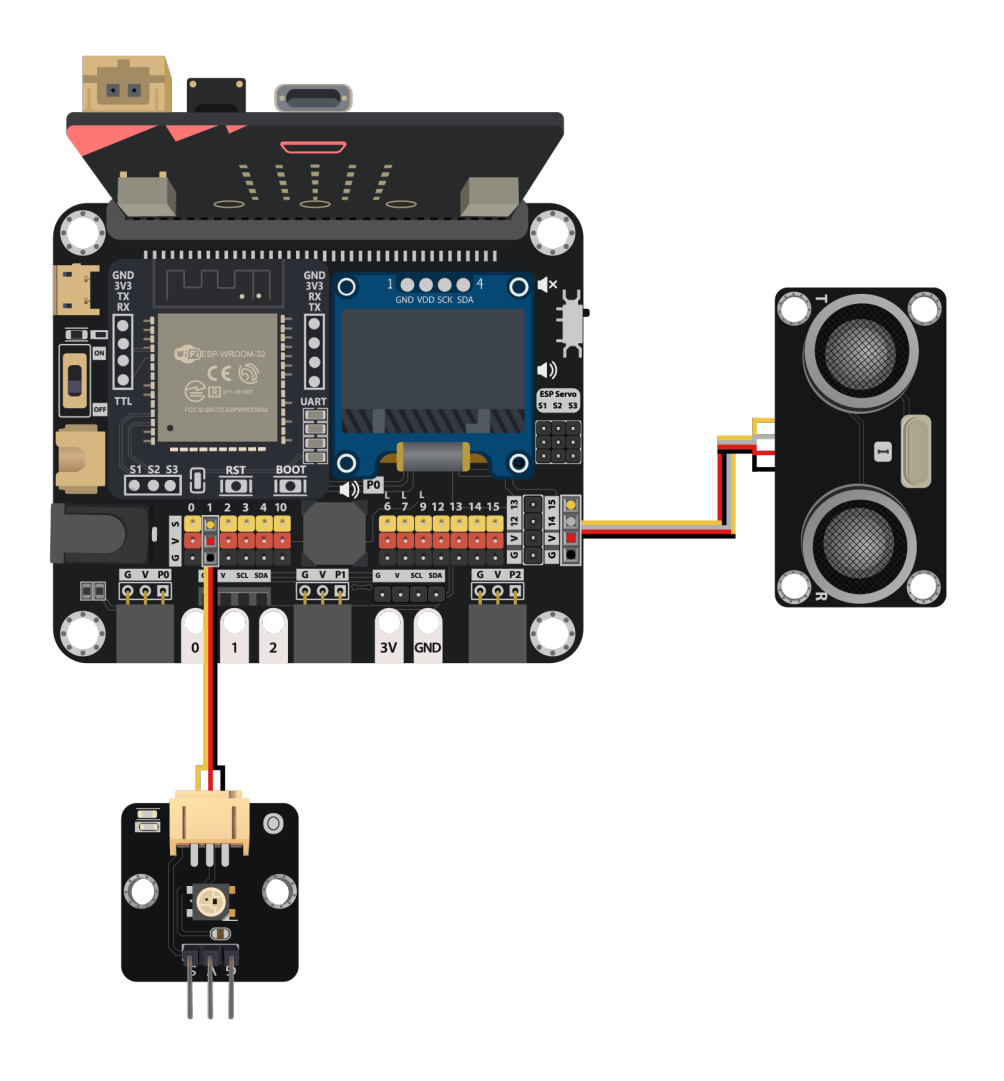

#### **Programming (MakeCode)**

Step 1. Set variable and initialize multi-colour LED

- Inside on start, snap set variable distance to 0 from variables
- Snap set strip to NeoPixel at pin... from Neopixel. Set pin P1 with 1 led of the block.
- Snap strip set brightness from Neopixel > more and set brightness 50

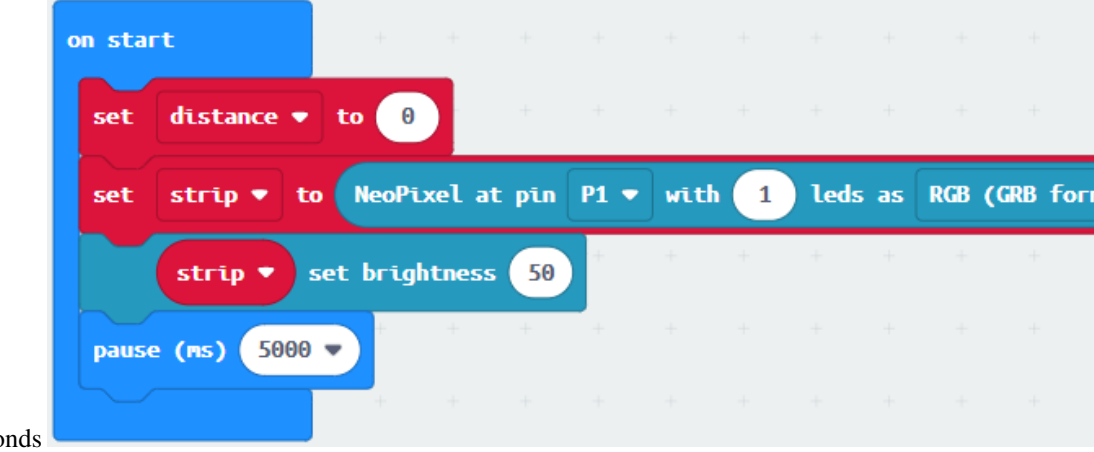

• Snap pause to wait 5 seconds

Step 2. Get distance value

- Inside block forever. Set distance to get distance unit cm trig P14 echo P15, that's say get the distance value by connecting the distance sensor to P14 and P15
- Snap if statement into forever, set distance 4 into if statement

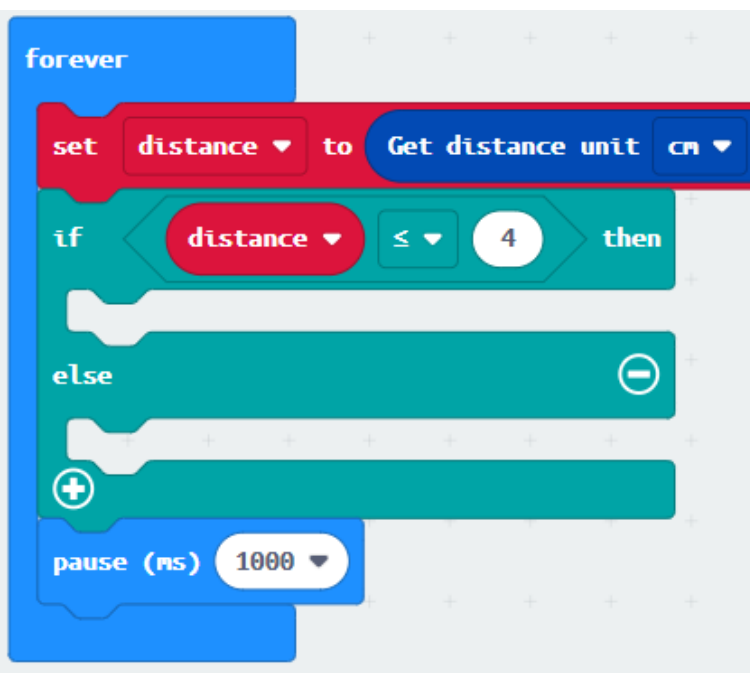

• Snap Pause to the loop to wait 1 second for next checking

Step 3. Show indicating colours with distance value

• If distance 4, then strip show color red, else strip show color green

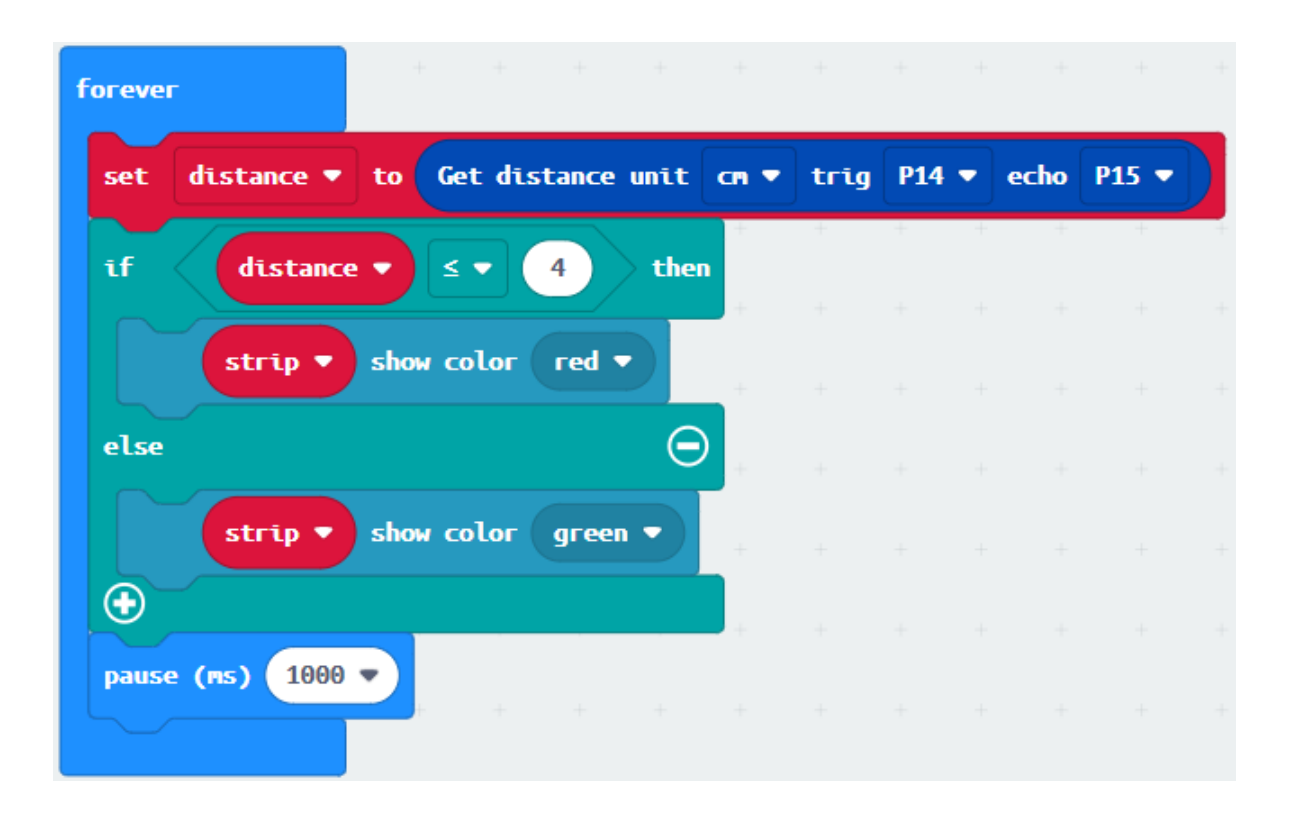

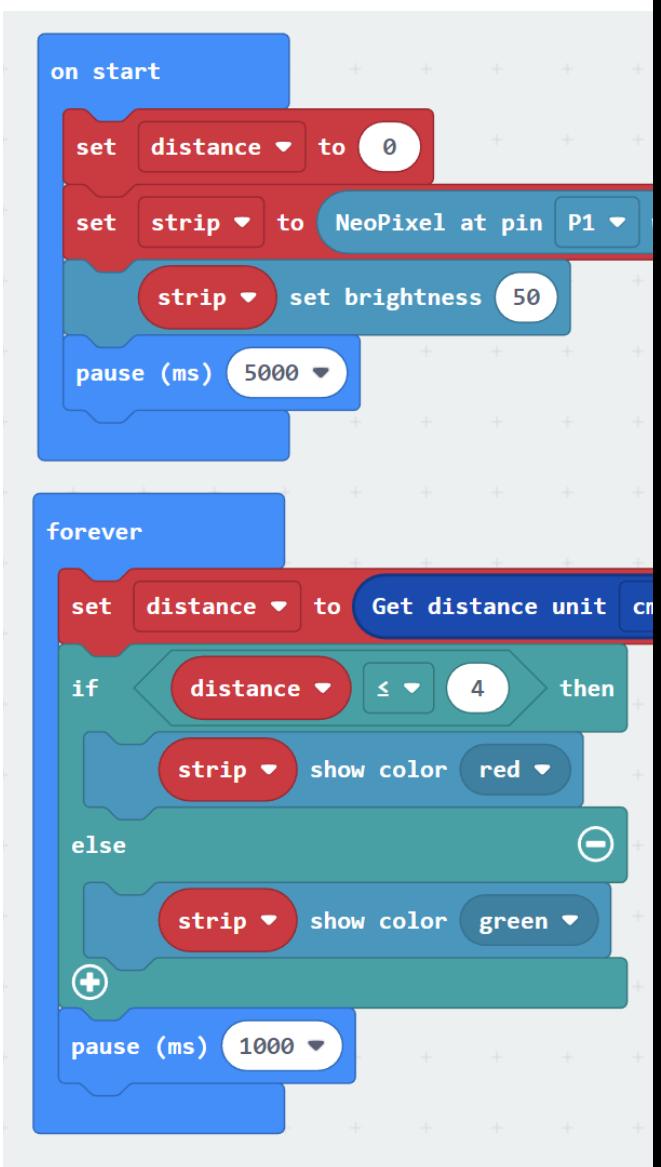

Full Solution MakeCode: https://makecode.microbit.org/\_F2x6j9UaM6wf

## **Result**

The distance sensor can return the distance value between the top of the garbage bin and the level of garbage inside the garbage bin. The LED light is used to indicate if the bin is full or not. If it is empty or there are some garbage, the LED turns green, if it is full, the LED turns red.

## **Think**

Q1. How to make sound notification if there are full of garbage (i.e. using buzzer)?

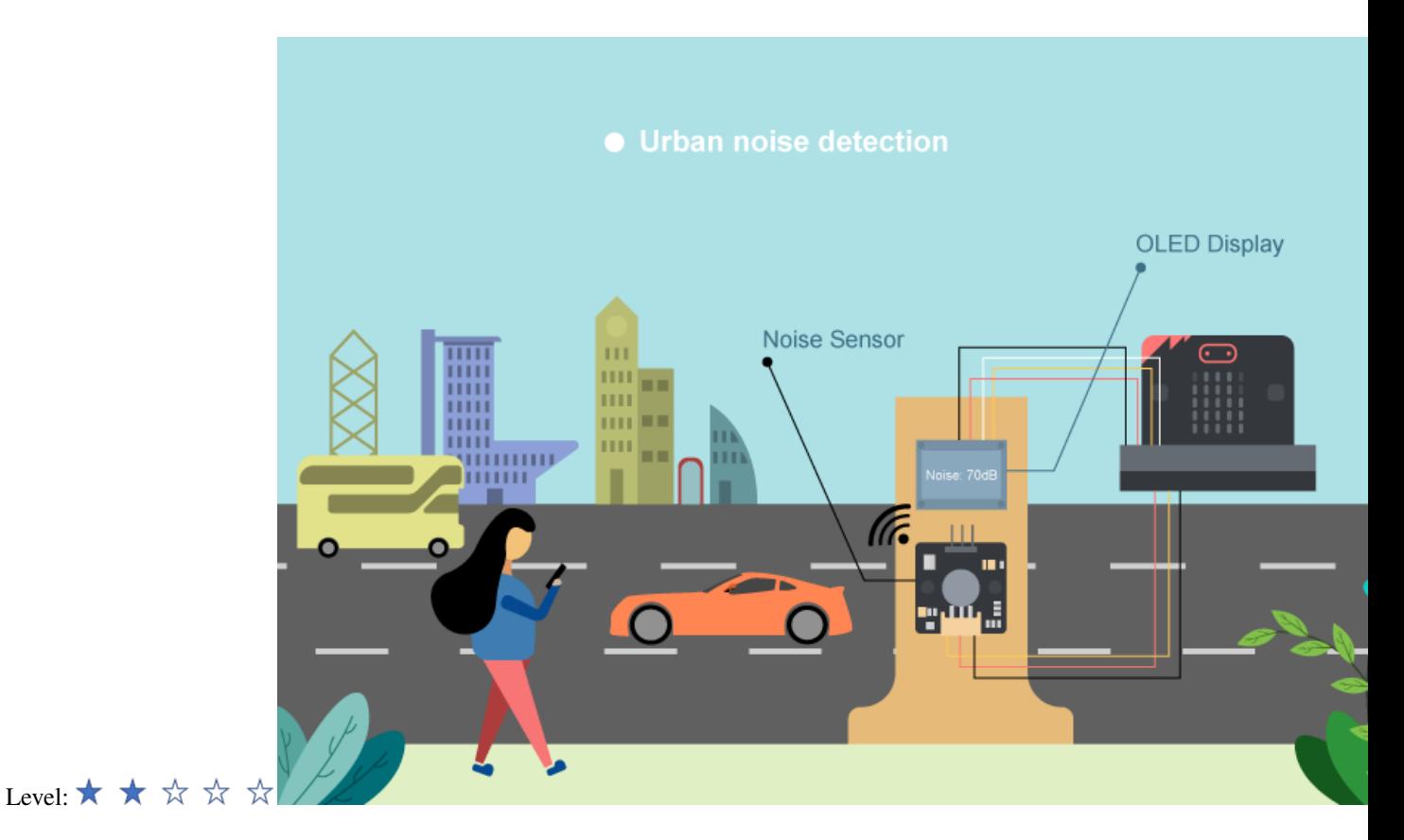

# **1.1.13 Case 04: Urban noise detection**

## **Goal**

Make a noise detection point to detect the noise volume near the roadside using noise sensor.

## **Background**

What is urban noise detection? It is a system to detect noise near the road as noise pollution caused by cars on the road seriously affect the living standard of people. By installing a monitor to detect the noise volume near the roadside can help engineer to gather noise information and find solution to solve the problem in the future.

Noise detection operation The noise sensor can detect the volume in dB near the roadside and show the volume on the OLED. A bar graph of sound intensity will be shown on the micro:bit.

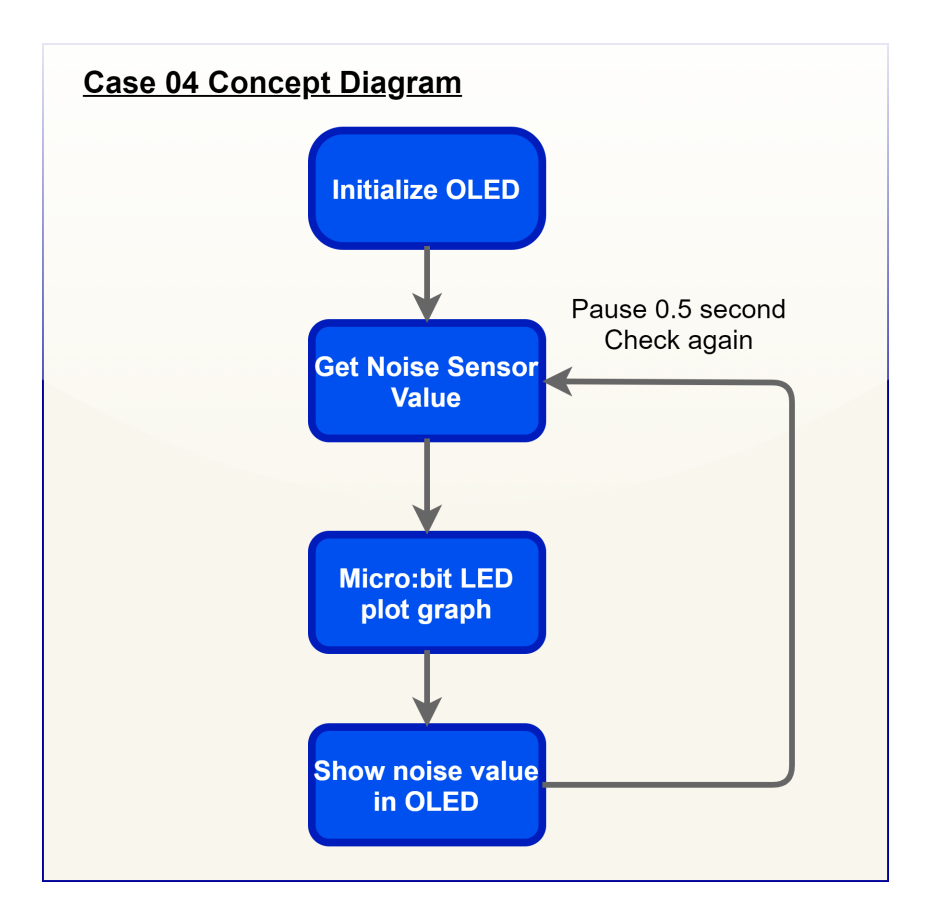

## **Part List**

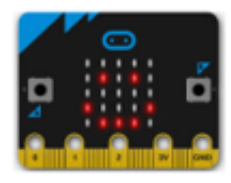

micro:bit (1)

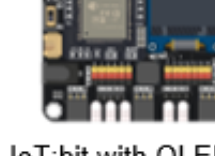

loT:bit with OLED (1)

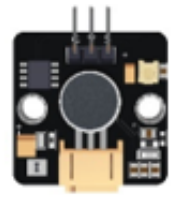

Noise Sensor (1)

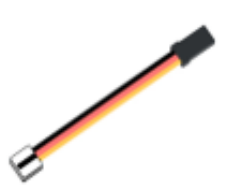

3-pin module wire (1)

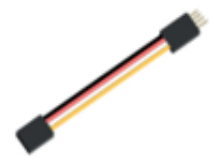

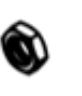

4-pin extension wire (1)

M2\*10mm Screw (2)

M2 Nut (2)

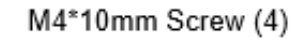

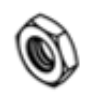

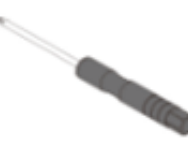

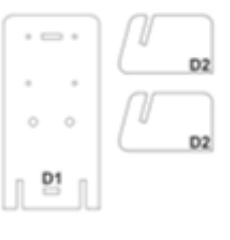

M4 Nut (4)

Screwdriver (1)

D1-D2 Model (1)

# **Assembly step**

Step 1 Attach the OLED to D1 model with M2 \* 10mm screws and nuts.

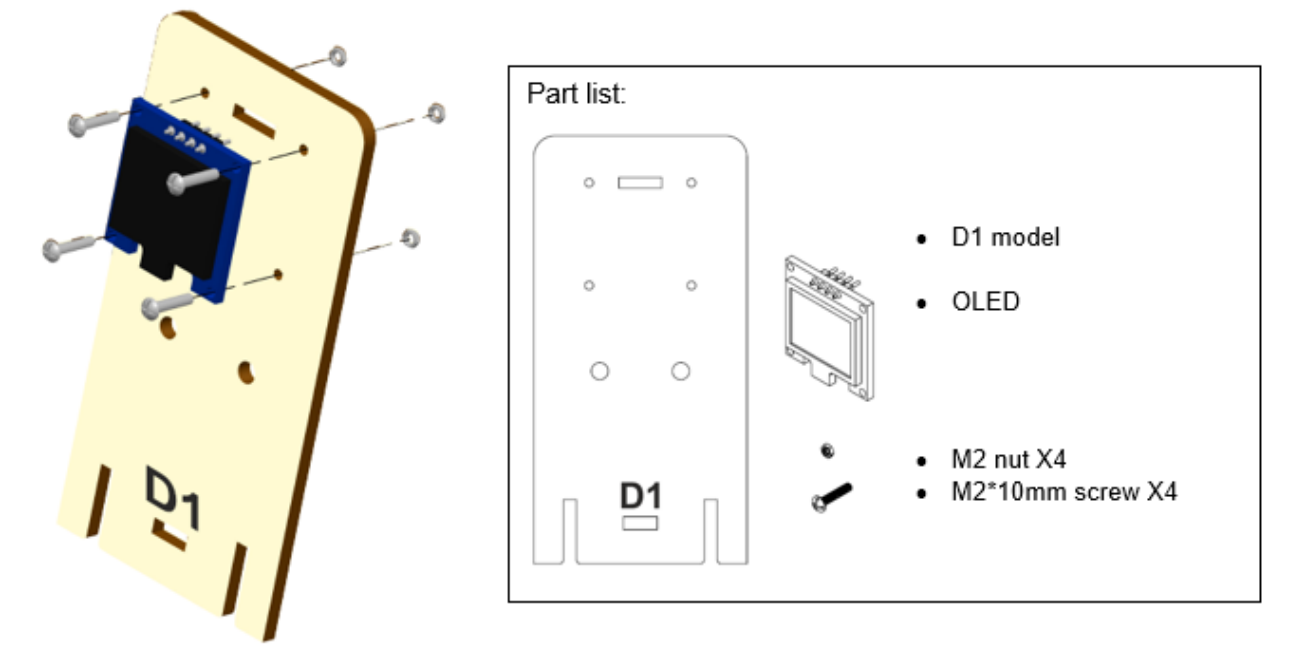

Step 2 Attach noise sensor to D1 model with M4 \* 10mm screws and nuts.

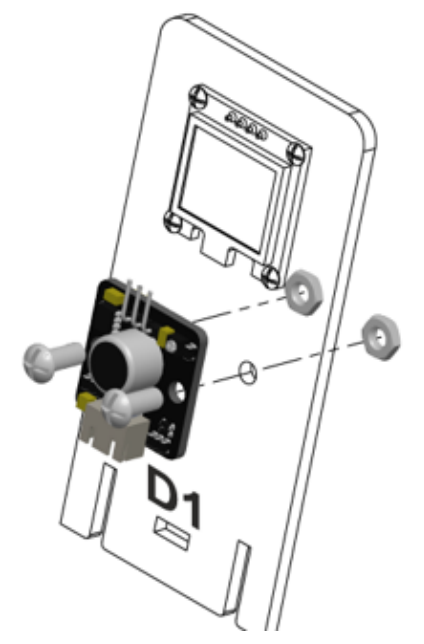

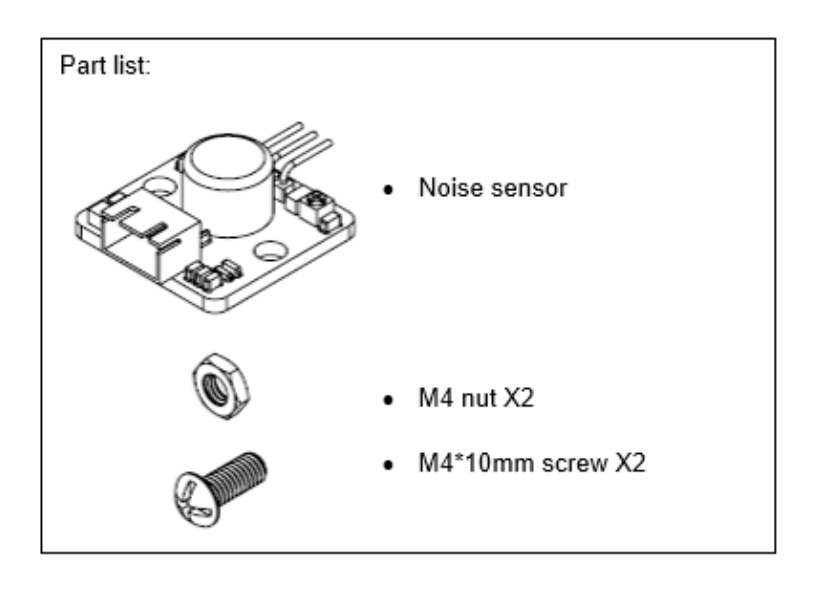

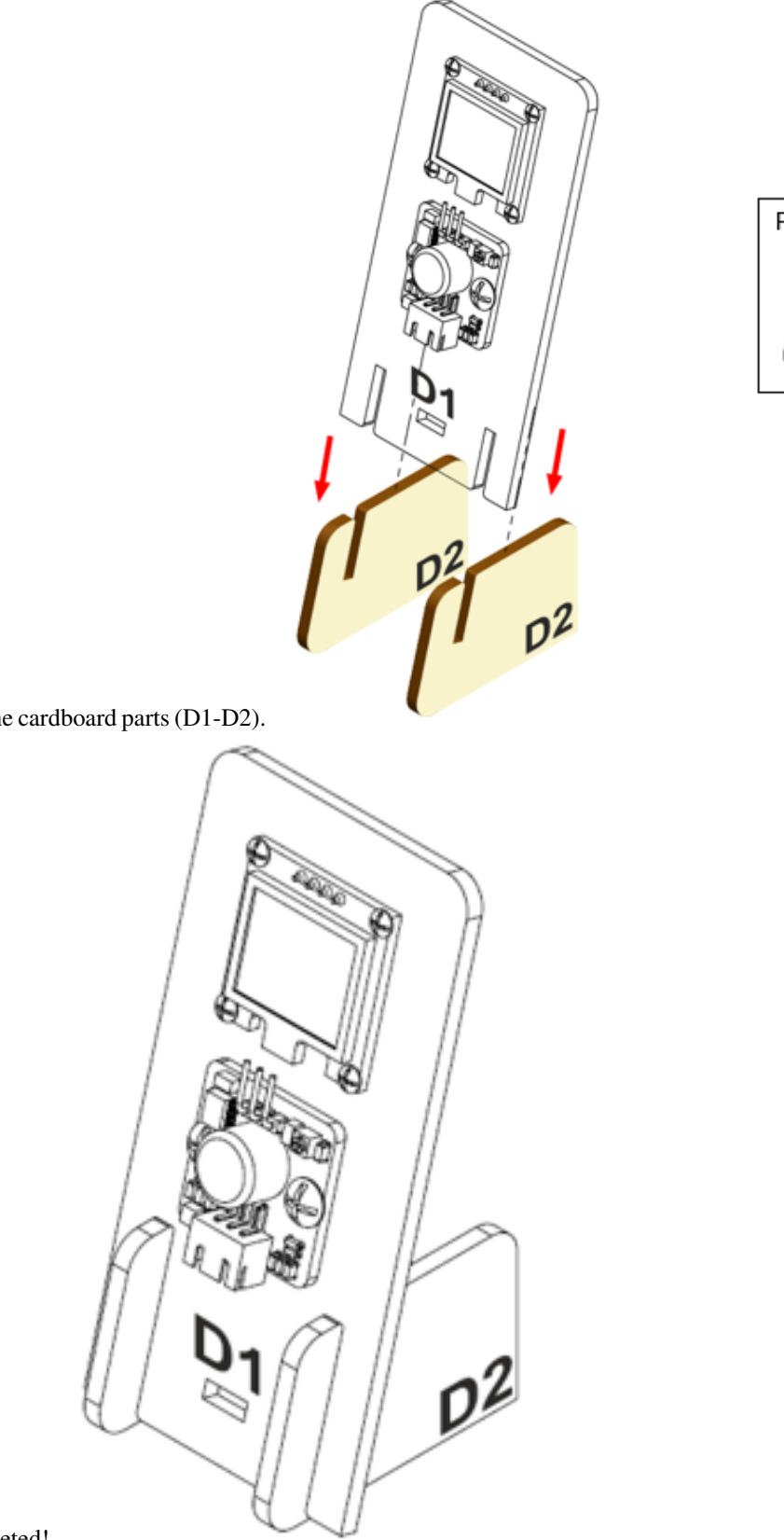

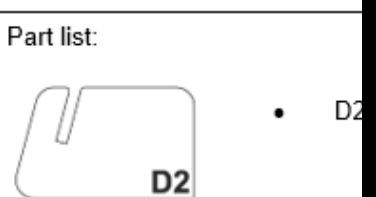

Step 3 Put together all the cardboard parts (D1-D2).

Step 4 Assembly completed!

## **Hardware connect**

Connect Noise Sensor to P1 port of IoT:bit Extend the connection of OLED to I2C connection port of IoT:bit

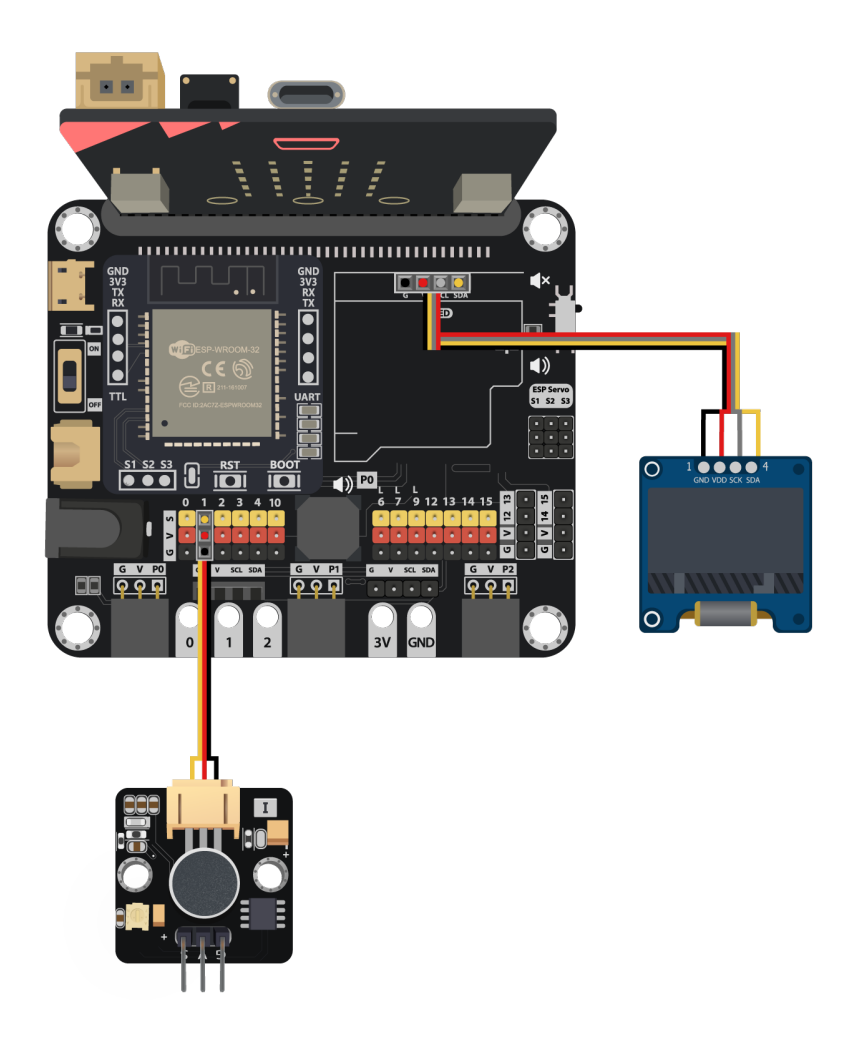

## **Programming (MakeCode)**

Step 1 Step 1. Initialize OLED screen and variable

• Drag Initialize OLED with width:128, height: 64 to on start

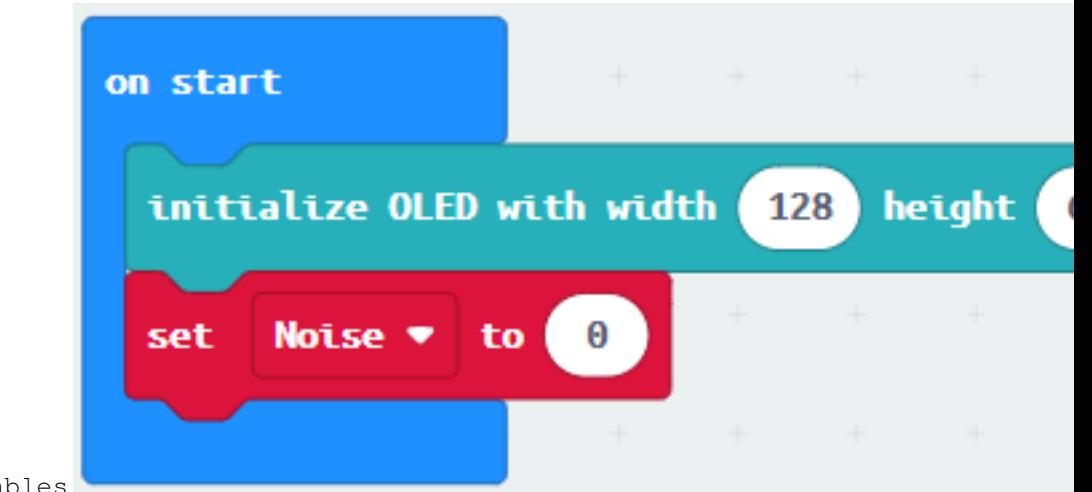

• Set Noise to 0 from variables

Step 2. Show noise value on micro:bit LED

- In block forever. Set noise to round get noise level (dB) at pin P1
- Drag plot bar graph of ... from Led and draw variable Noise into the plotted value. Set value up to 100

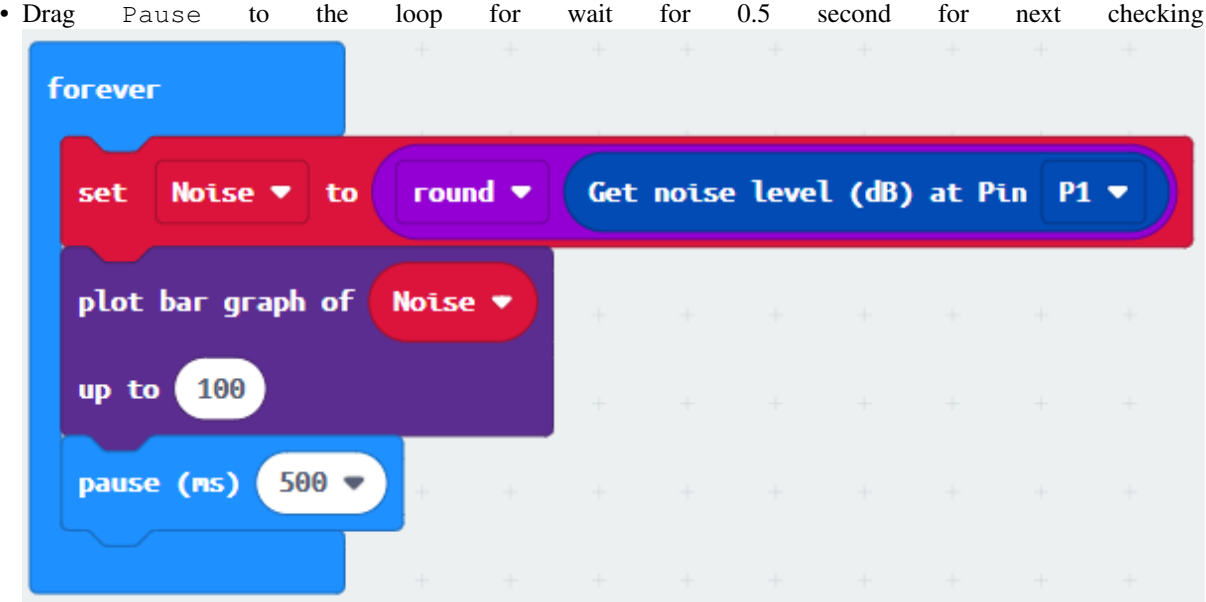

Step 3. Show the noise value on OLED screen

- Snap clear OLED display from OLED to avoid overlap
- Snap show string to the loop and show value of the variable Noise

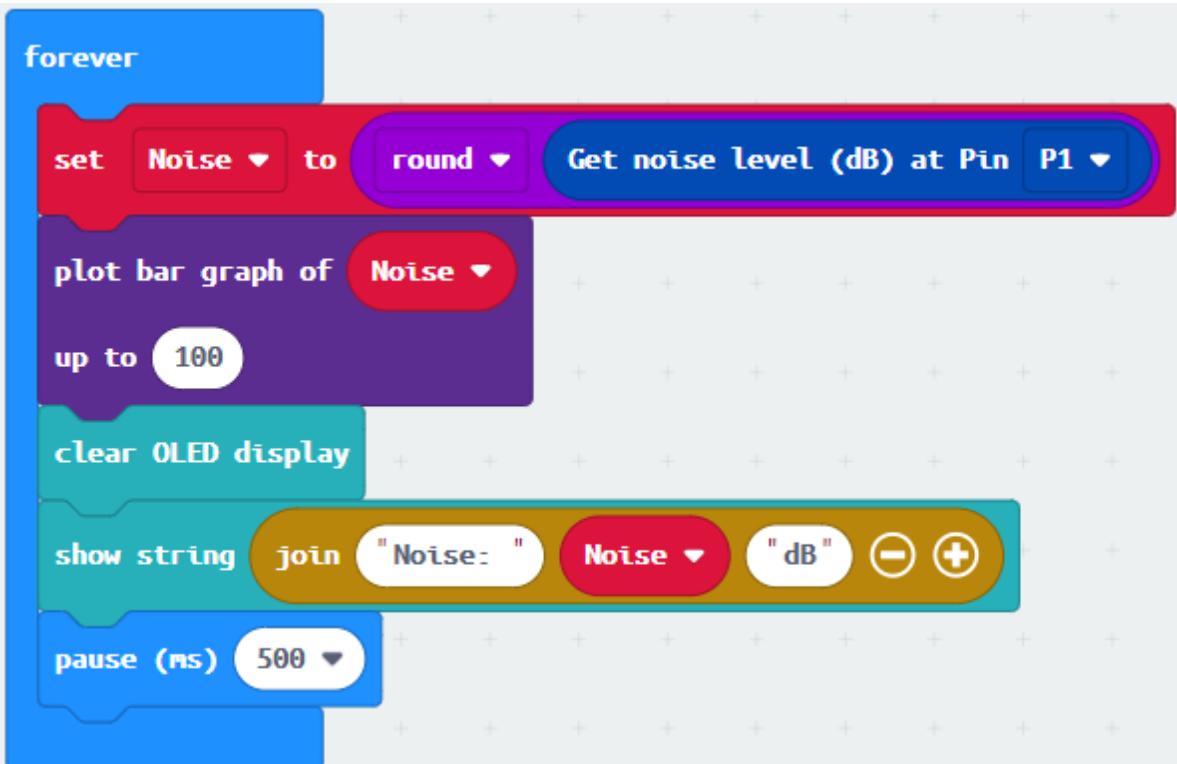

Full Solution MakeCode: https://makecode.microbit.org/\_TiW9H7CuU5M5

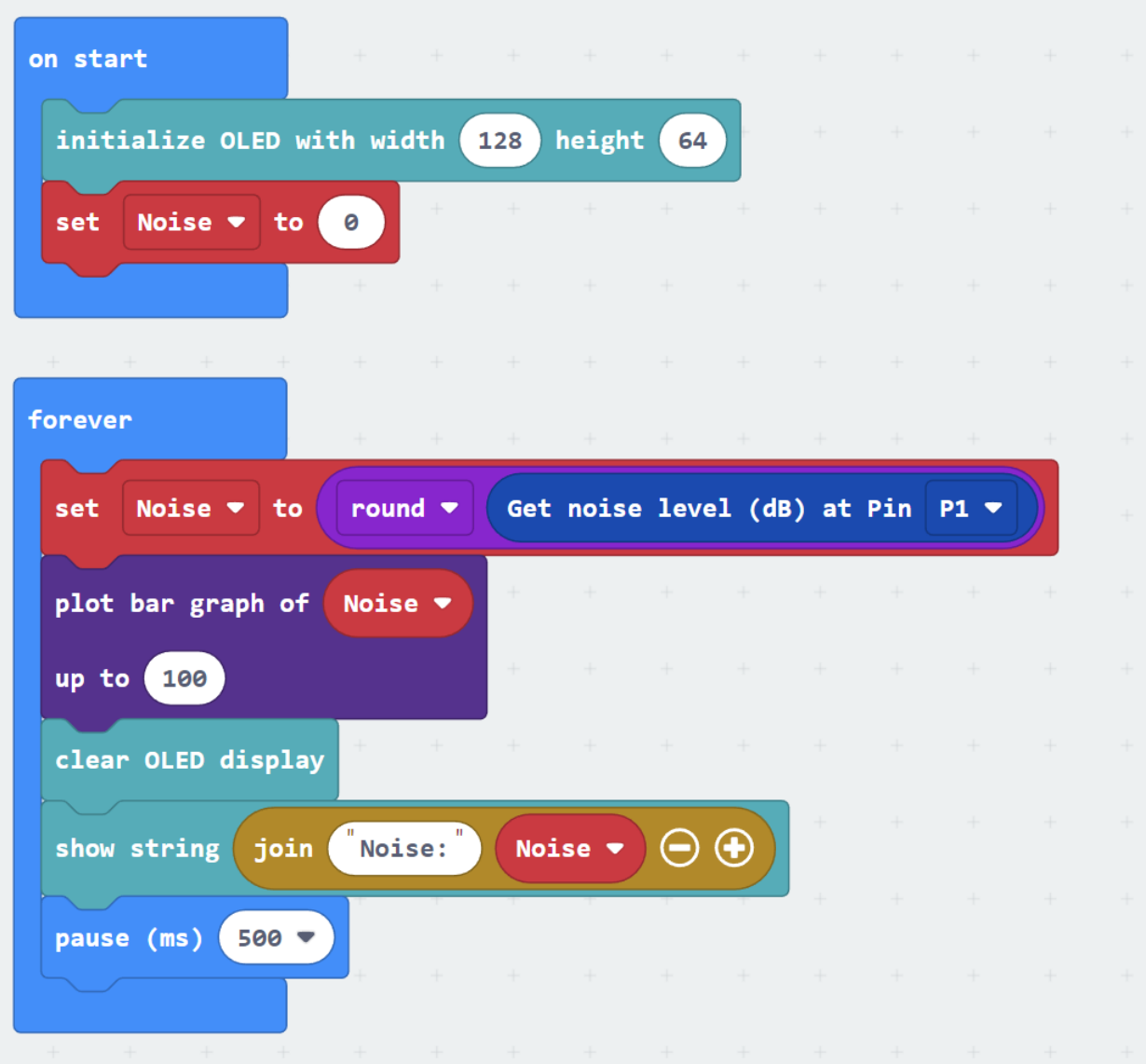

## **Results**

After initializing WiFi extension board and OLED, micro:bit will show a bar graph for the sound intensity in a city.

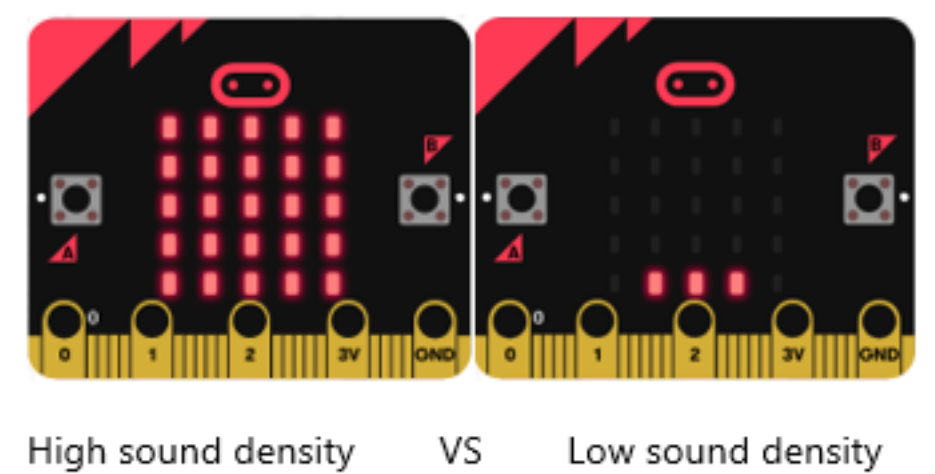

## **Think**

Q1. How to make a notification if noise pollution problem is serious? i.e. showing red LED

# **1.1.14 Case 05: Car speed monitoring**

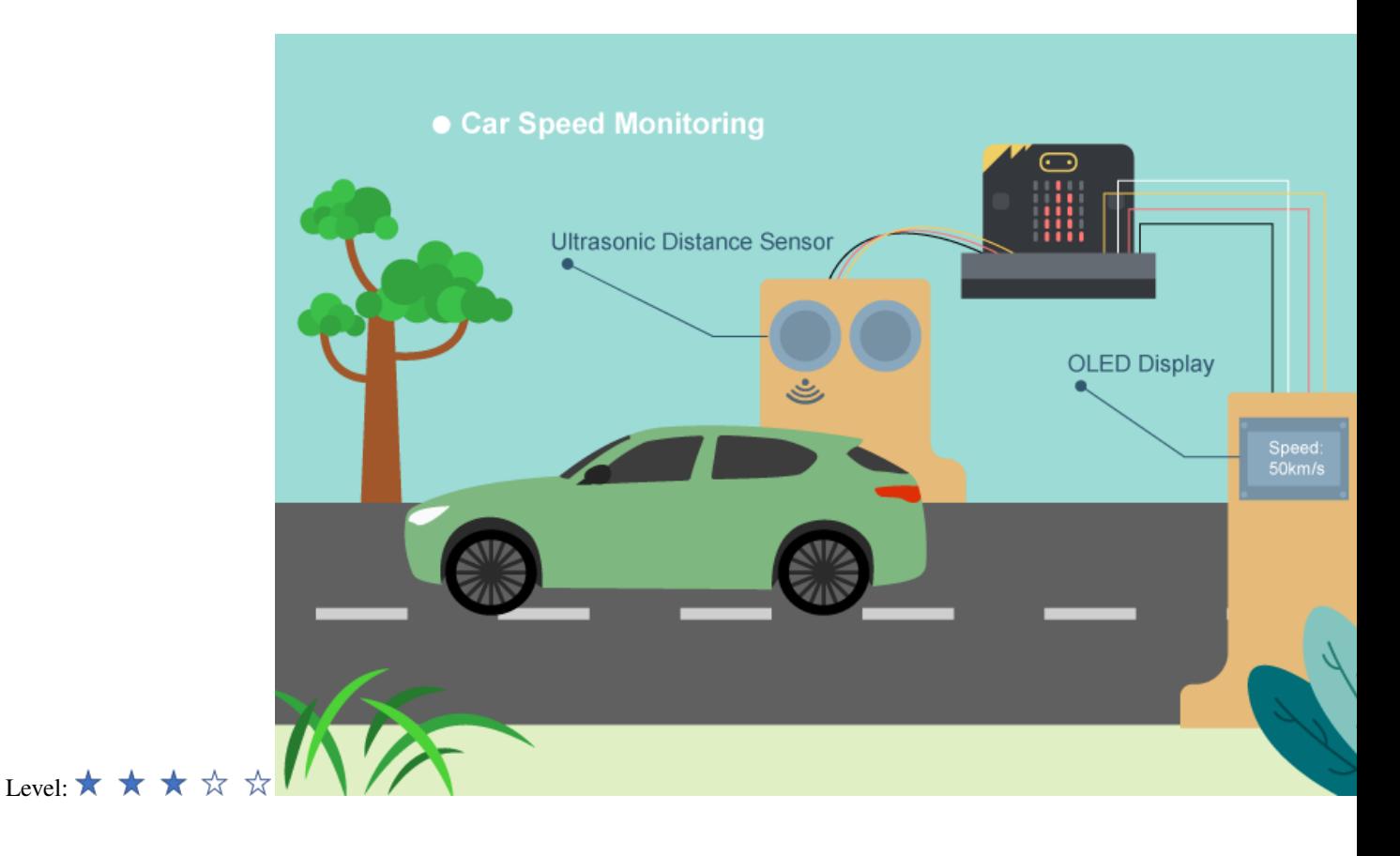

### **Goal**

Make a car speed monitor to detect car speed on the road.

## **Background**

What is car speed monitoring? It is an automatic system to check car speed on the road at certain time interval. There are cars often over-speed causing traffic accidents, therefore installing a car speed monitoring is a must to minimize the chances of traffic accidents.

Car speed monitor operation The distance sensor measures two different distances at certain time interval, and therefore car speed can be calculated and shows it on the OLED. On every 500ms (0.5 second), the distance sensor will keep updating distance between the sensor and the car.

# Distance1: initial distance

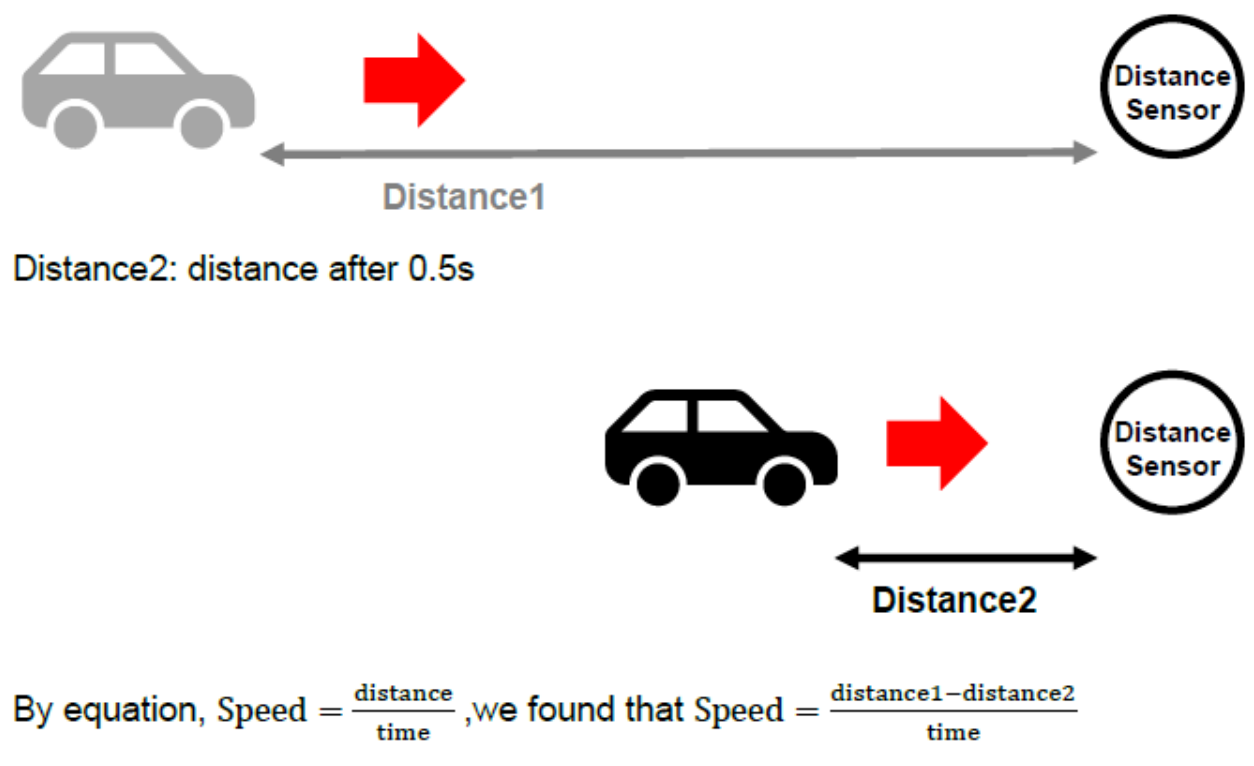

If distance 1 distance 2, that's say the car is moving towards. The moving distance is distance1 -distance2. The speed is (distance1-distance2)/0.5 (unit: cm/s) If distance  $1 =$  distance 2, that's say the car has stop moving or there are no cars. The moving distance and speed are  $0$  For car speed  $< 0$ , it is the exceptional case (the car turns left/right and leave the road) and the speed will not be shown. A bar graph on micro:bit LED is shown to indicate the instant speed

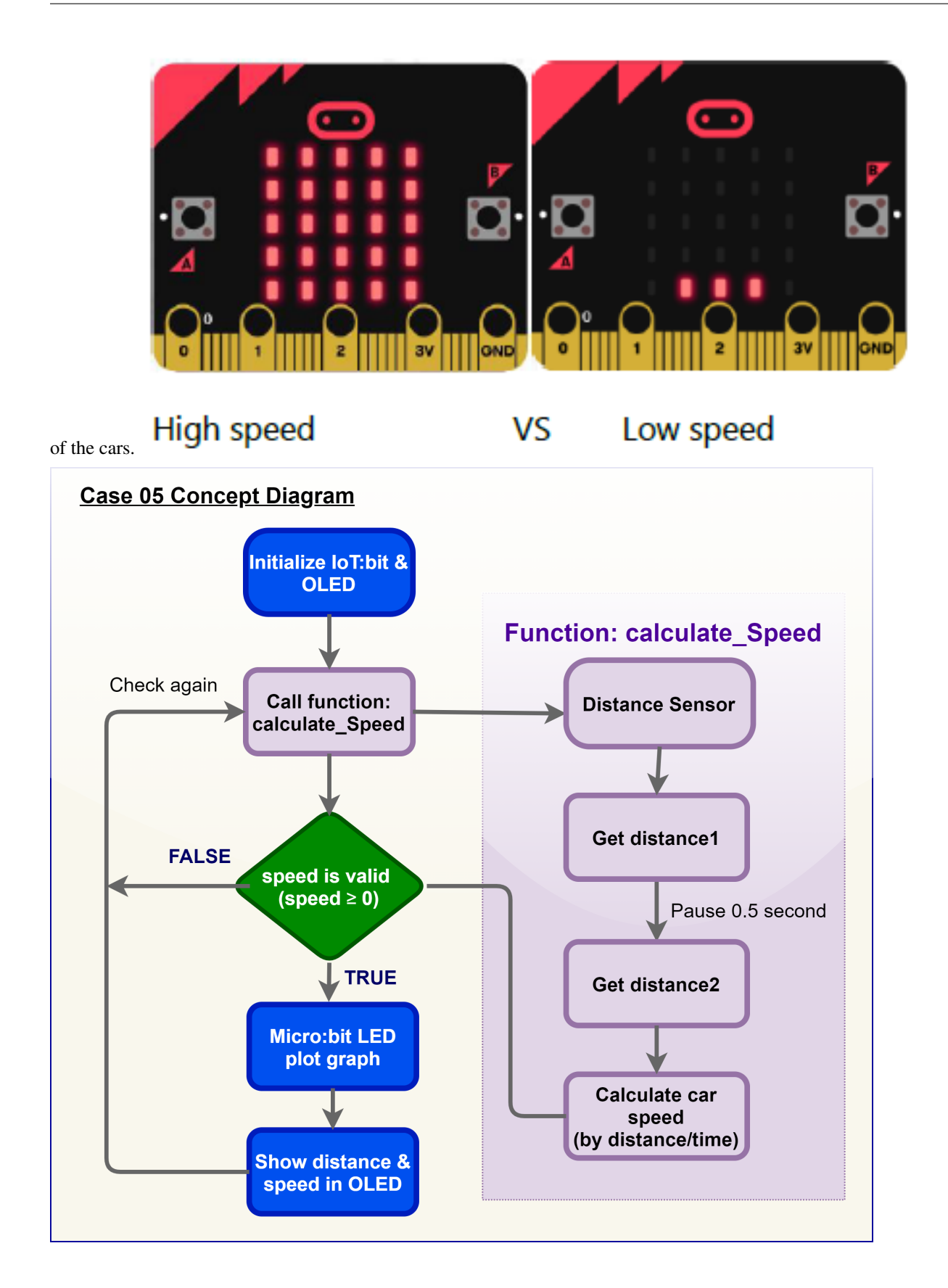
## **Part List**

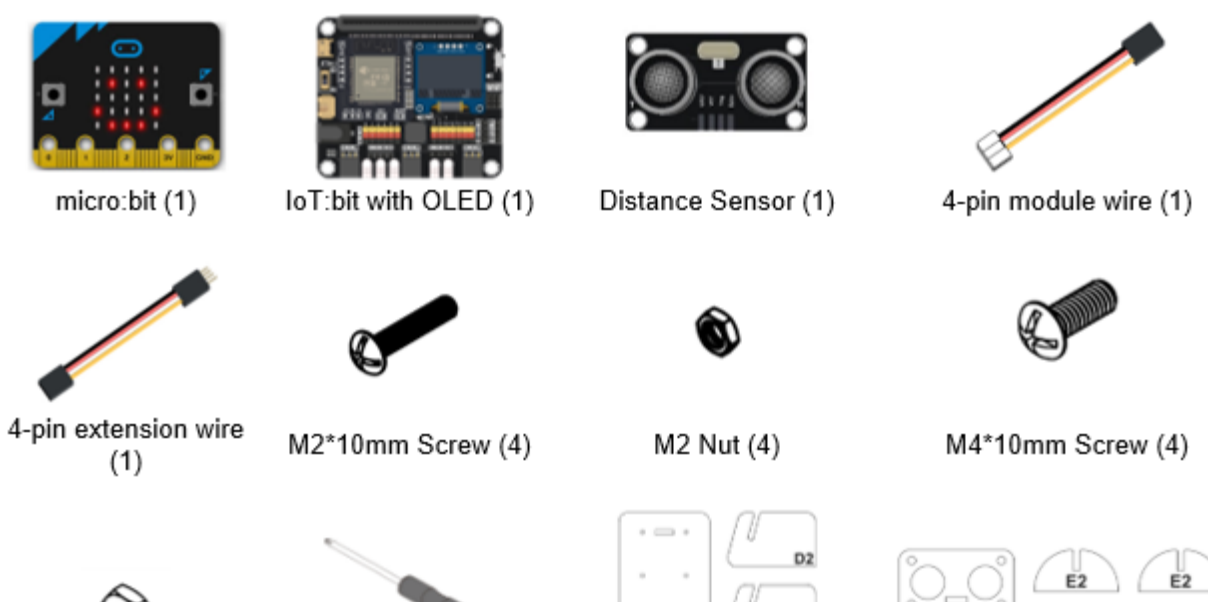

M4 Nut (4)

Screwdriver (1)

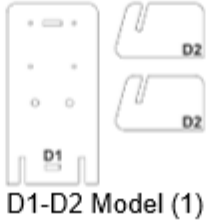

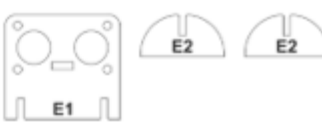

E1-E2 Model (1)

# **Assembly step**

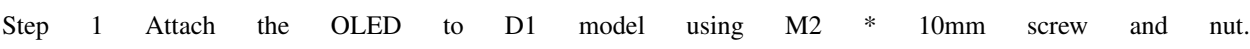

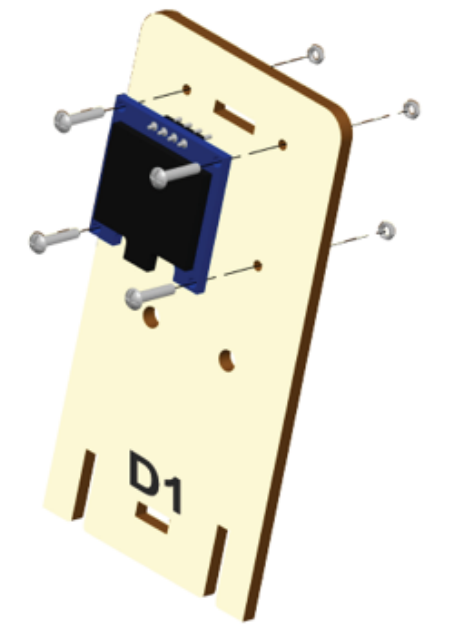

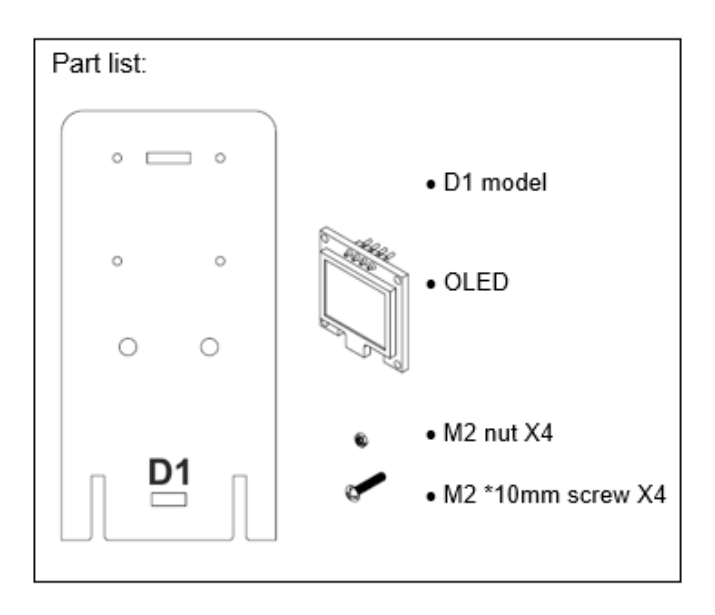

 $\mathcal{O}$ 

Ó

O

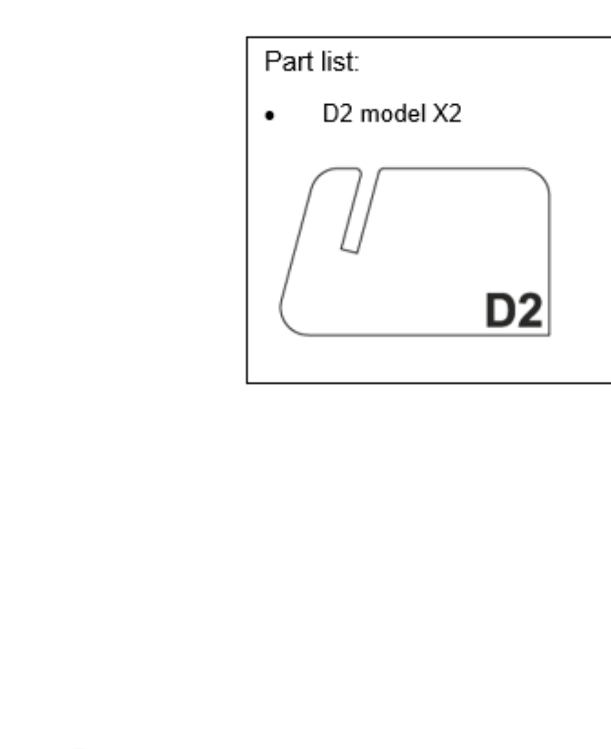

Step 2 Put D2 model onto the D1 model.

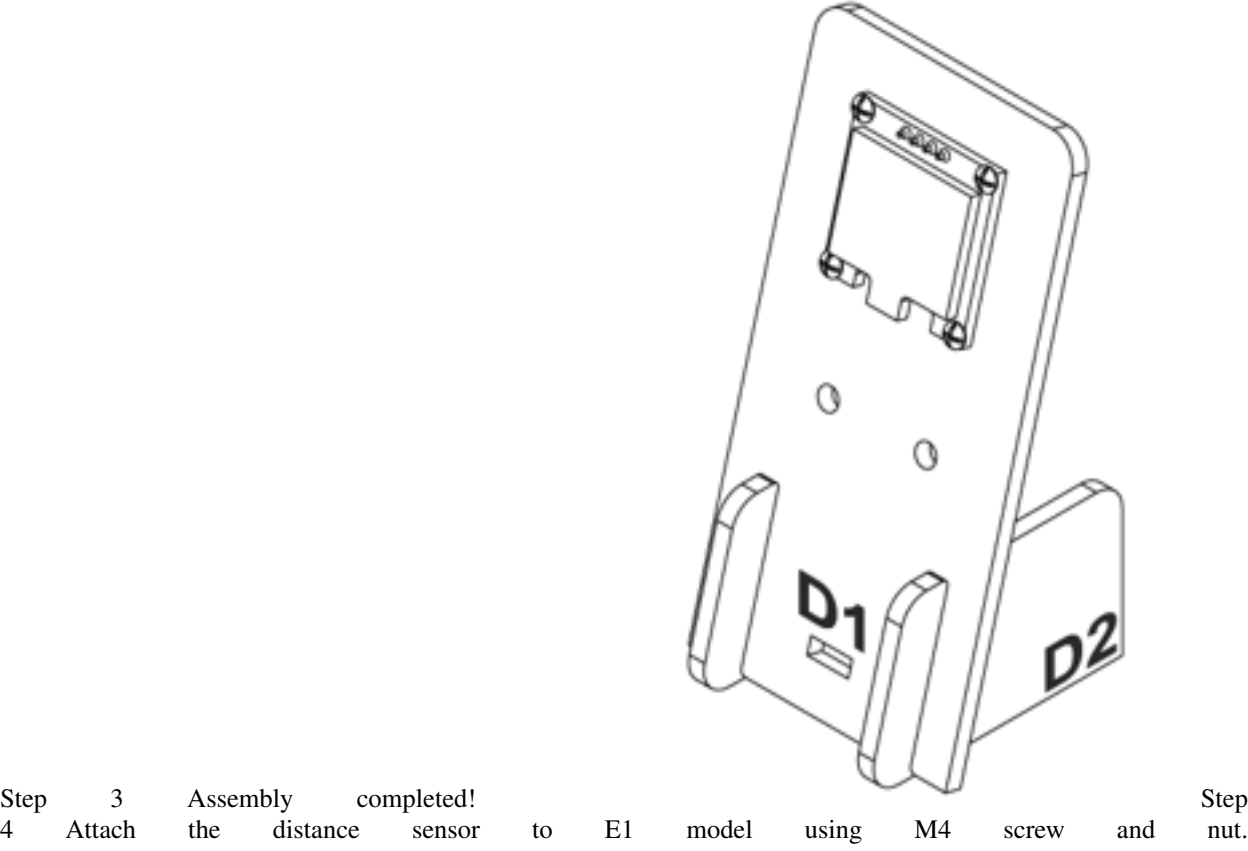

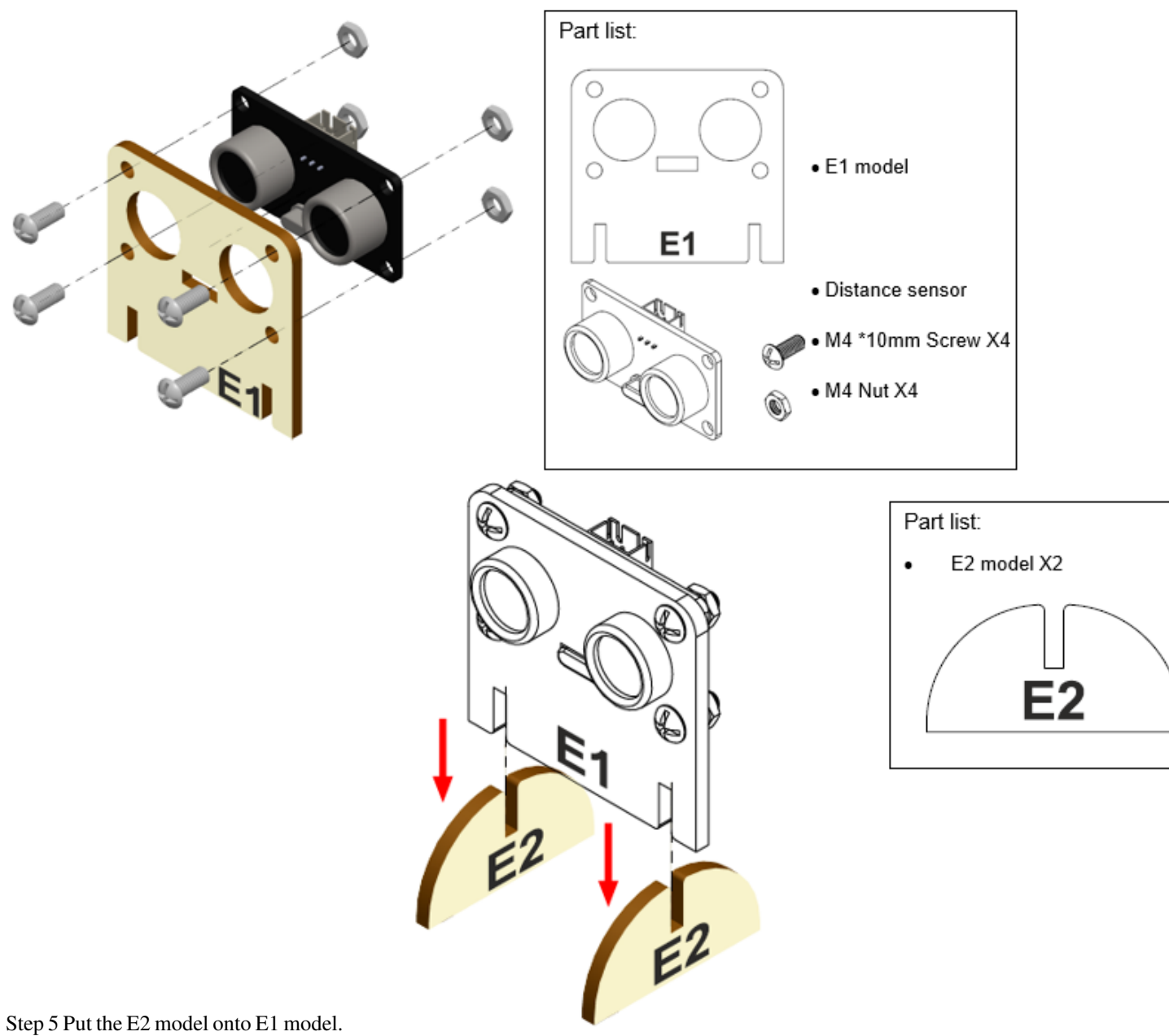

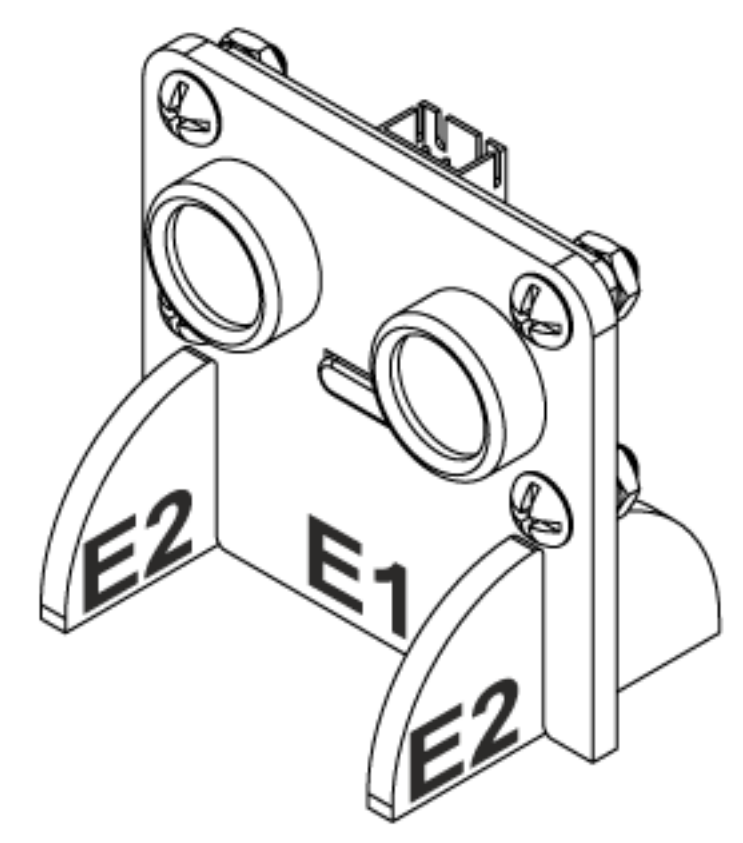

Step 6 Assembly completed!

## **Hardware connect**

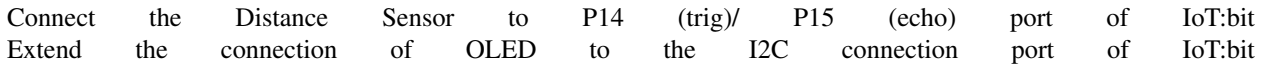

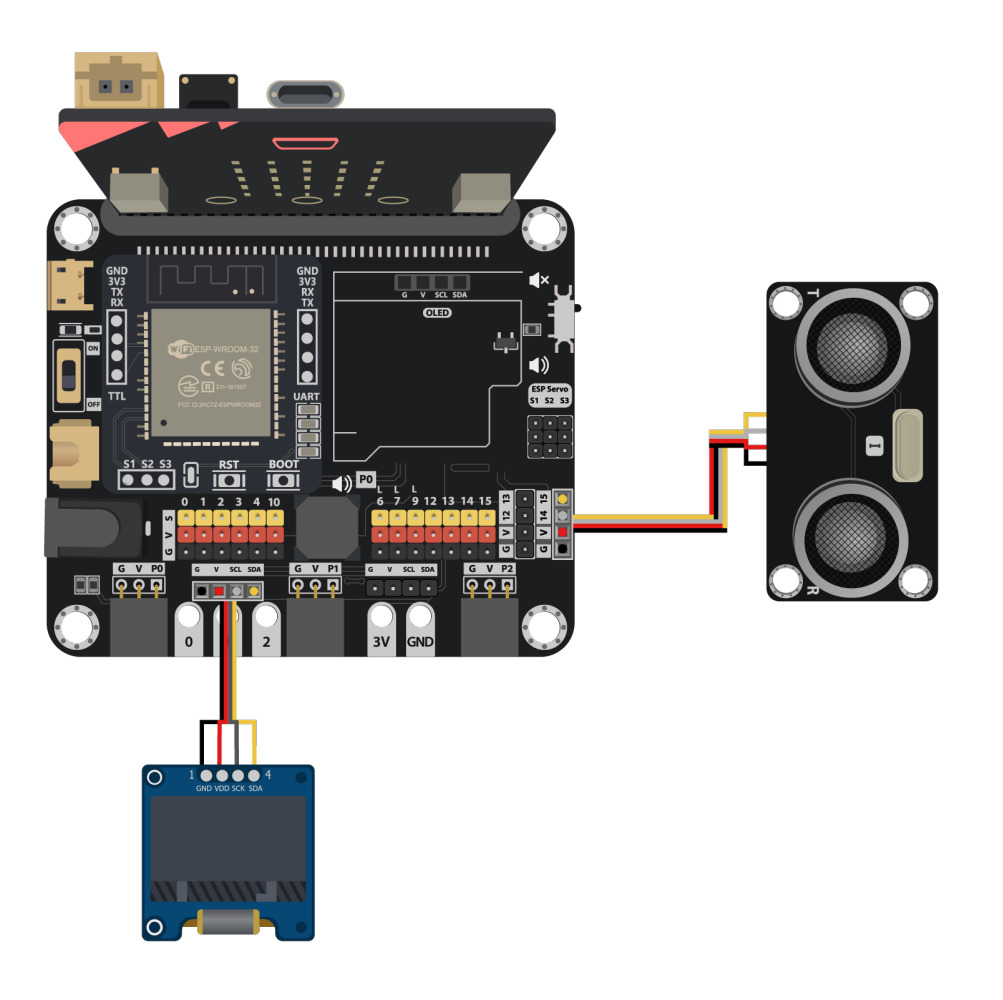

### **Programming (MakeCode)**

### Step 1. Initialize OLED screen

- Drag Initialize OLED with width:128, height: 64 to on start
- Set distance1, distance2 and speed to 0 from variables

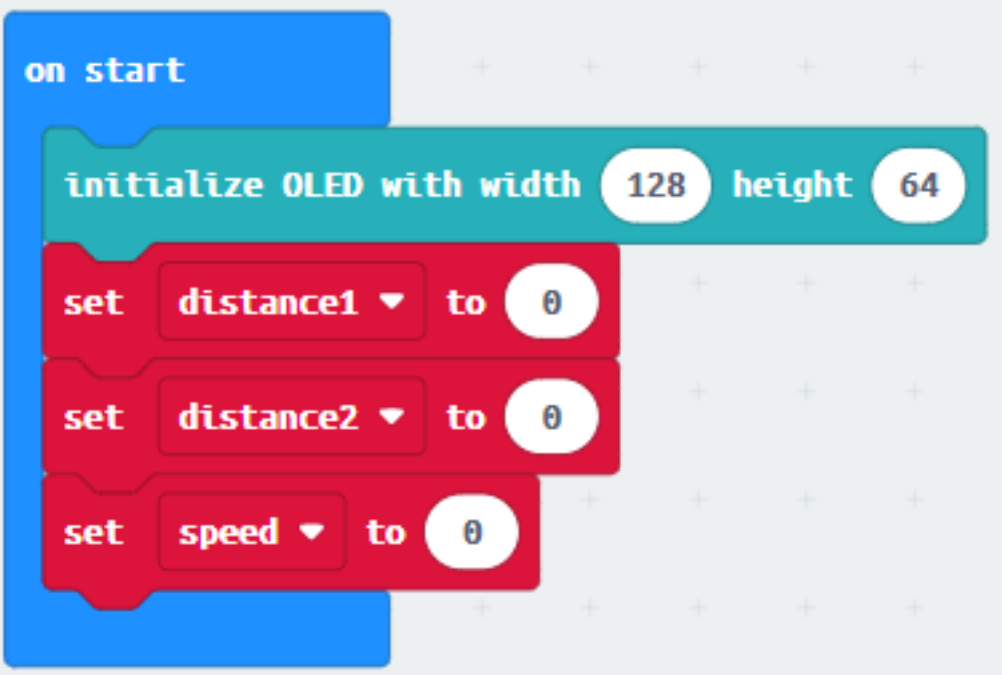

Step 2. Set up function (calculate\_Speed)

- Set up a new function calculate\_Speed from Advanced > Functions.
- Set distance1 to get distance unit cm trig P14 echo P15 (distance from the car to the distance sensor before 0.5 second) Drag Pause to wait 500ms and set distance2 to get distance unit cm trig P14 echo P15 (distance from the car to the distance sensor after 0.5 second)

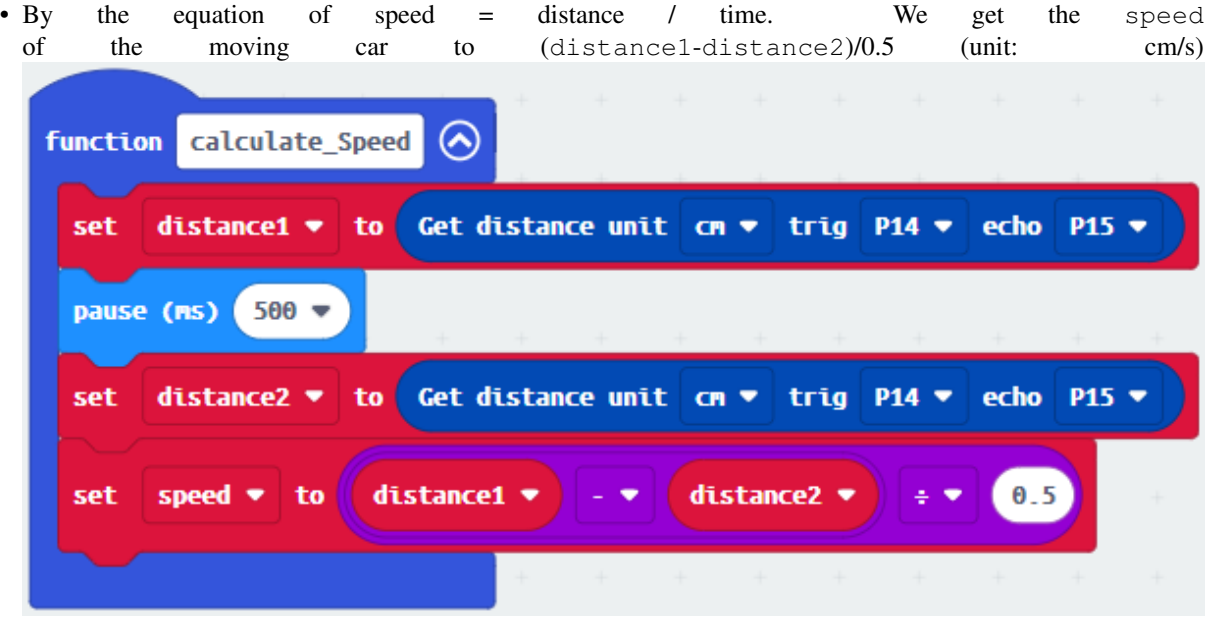

Step 3. Calculate car speed

- In block forever, call function calculate\_Speed from Advanced > Functions to get the speed of the moving car
- Snap If statement into the loop
- If speed 0, then it will plot bar graph of ... from Led and draw variable speed into the plotted value. Set value up to 20
- Snap clear OLED display from OLED to avoid overlap
- Snap show string and show value of variables distance1, distance2 and speed

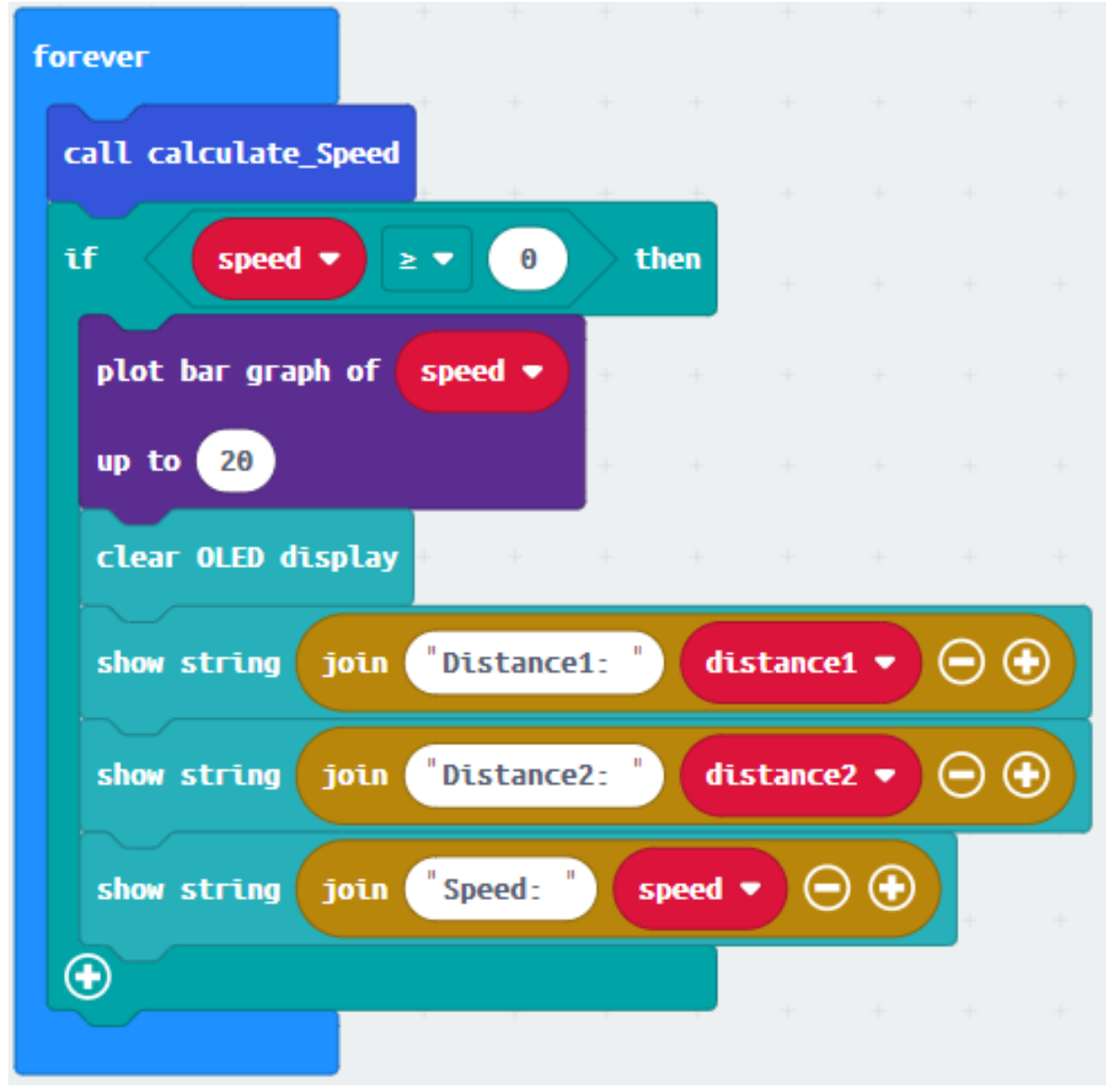

Full Solution MakeCode: https://makecode.microbit.org/\_0Y0h5MWPde4A

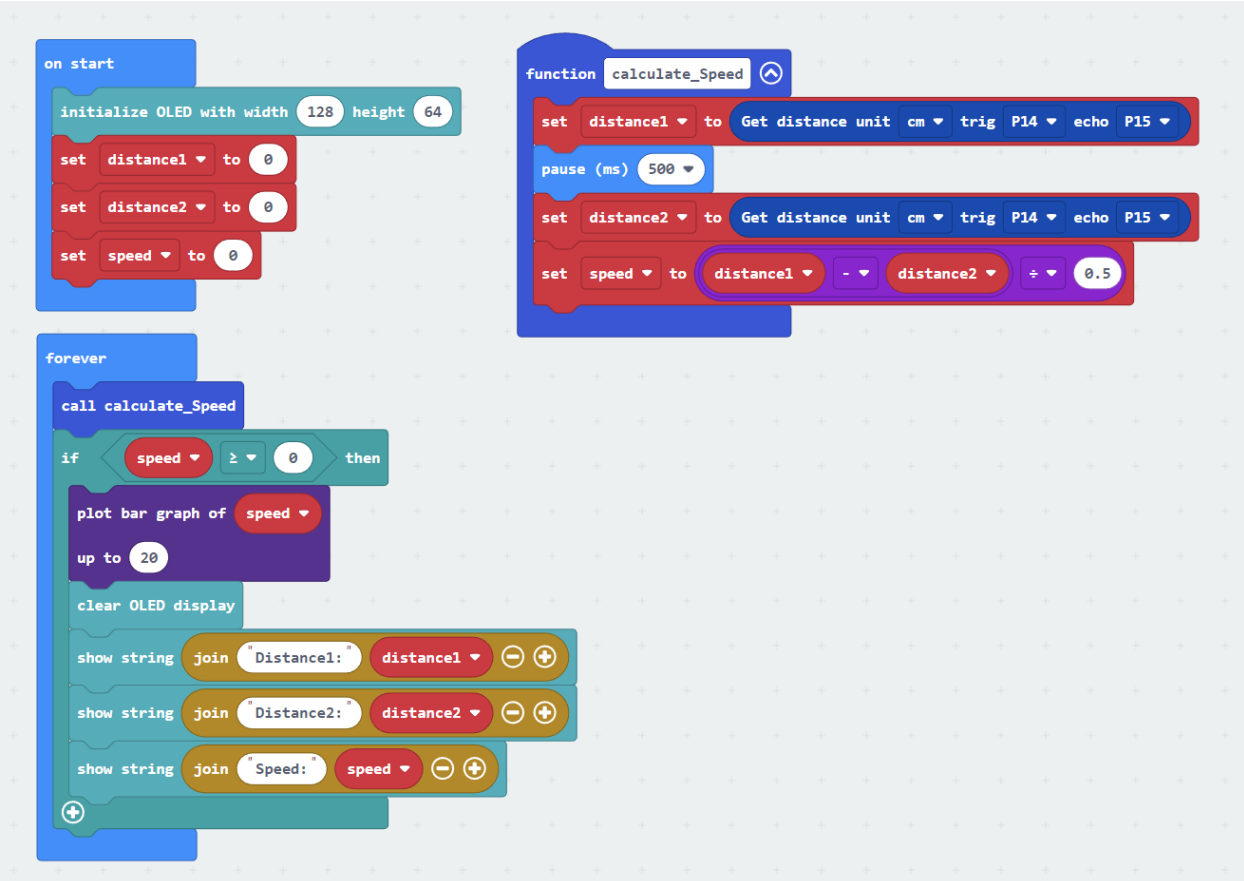

#### **Results**

It will keep checking the distance of cars from distance sensor by distance sensor in every 500ms. The speed of the cars will be shown on OLED. A bar chart of speed will be shown on micro:bit LED also.

## **Think**

How can we set a sound alert to notify that there is car over-speeding?

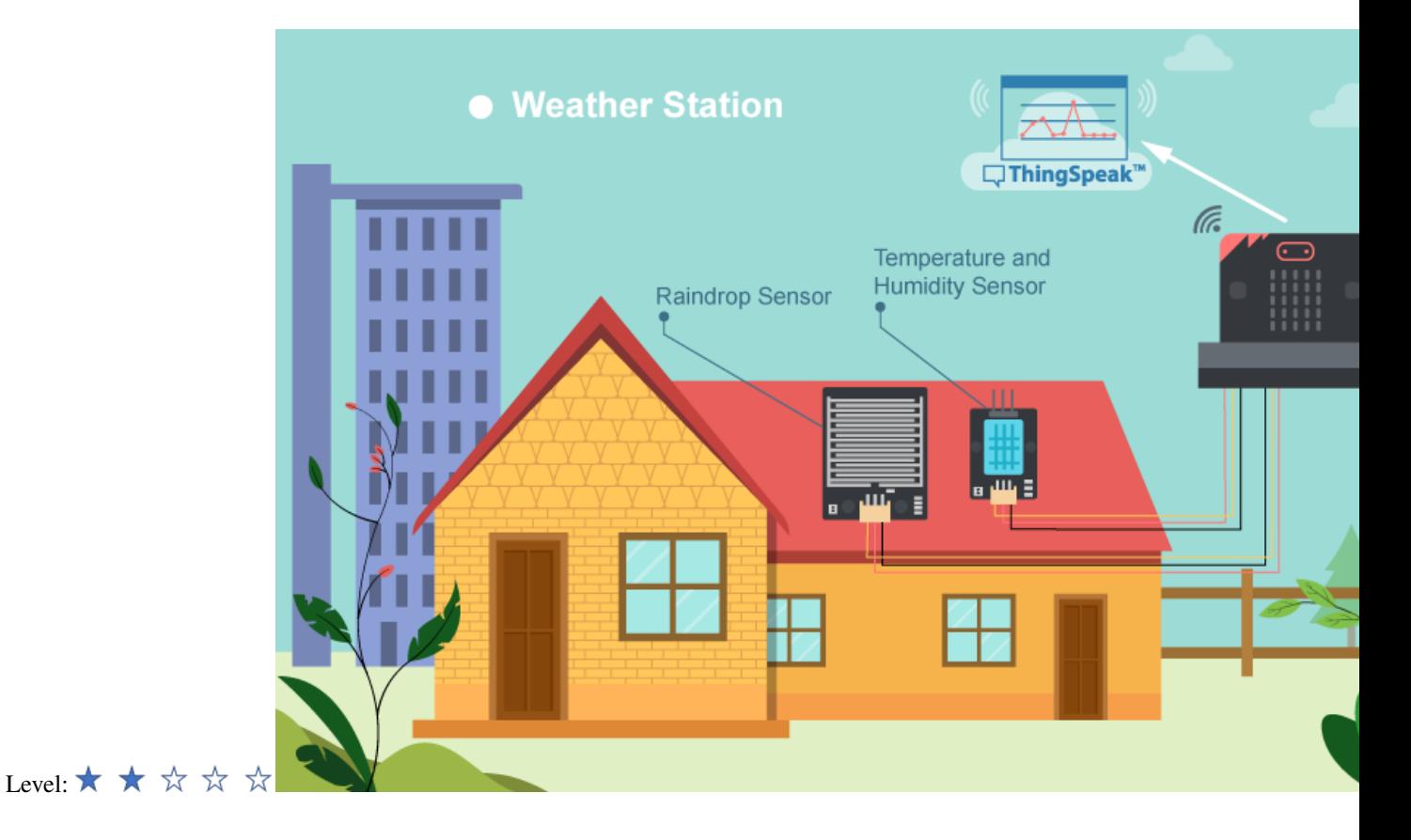

# **1.1.15 IoT Case 06: Weather Station**

## **Goal**

Make a weather station which gets the values from the raindrop sensor, temperature and humidity sensor. The data will be sent to IoT platform - ThingSpeak.

## **Background**

What is Thingspeak? ThingSpeak is an IoT analytics platform service which provides instant visualizations of data posted by your devices to ThingSpeak. In this case, we will use this platform to update our data to plot instant graphs.

Weather station operation Collecting temperature, humidity and raindrop consistently and uploading the data by using Thingspeak. This can help us to do analytical work more conveniently as we can refer to the automatically plotted graphs.

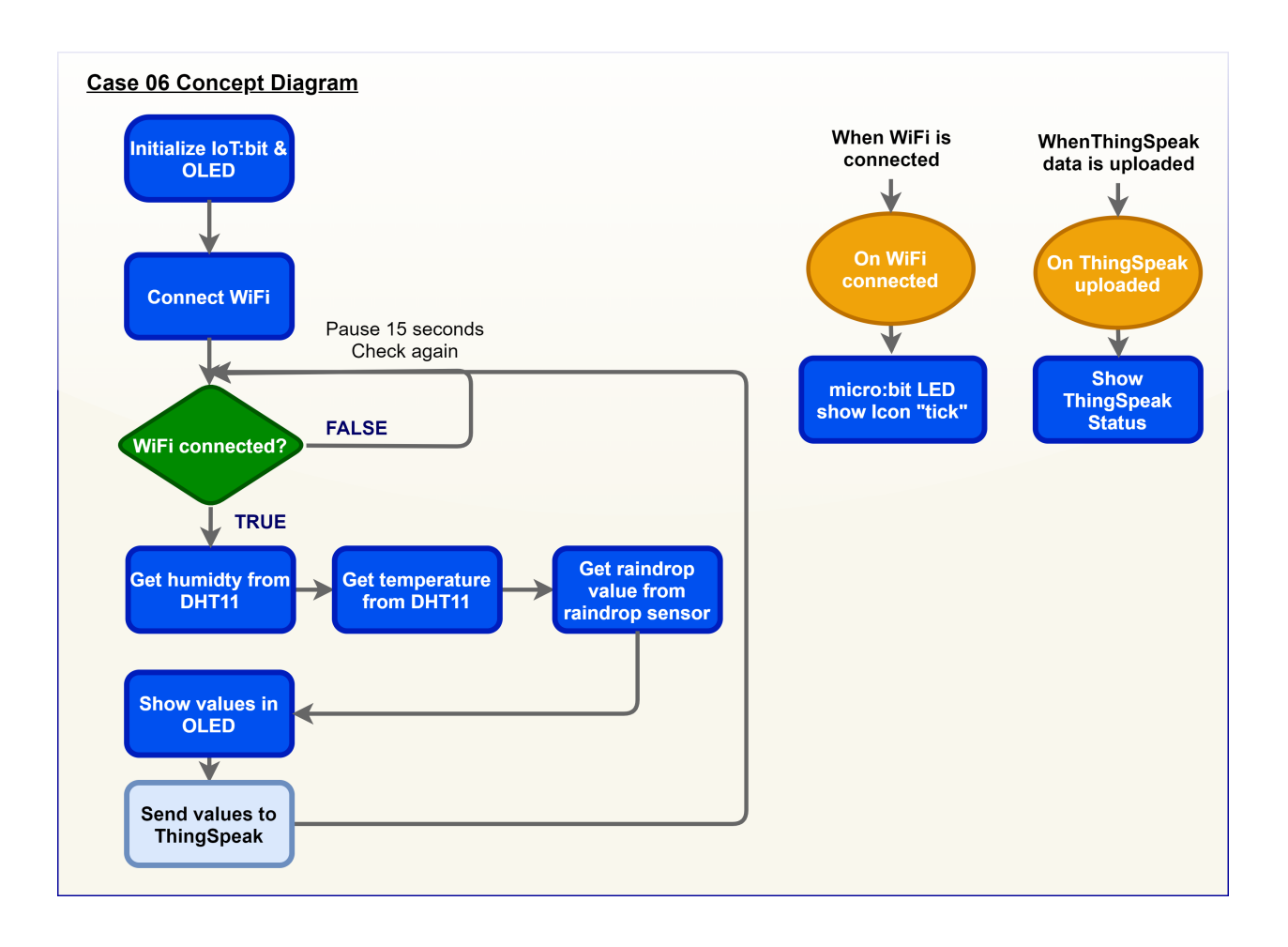

# **Part List**

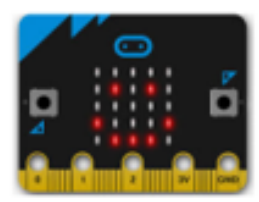

micro:bit (1)

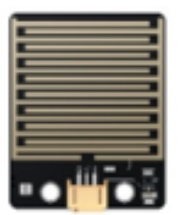

Raindrop Sensor (1)

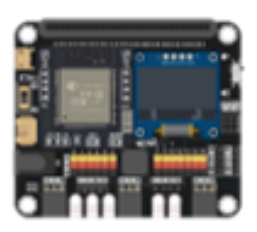

IoT:bit with OLED (1)

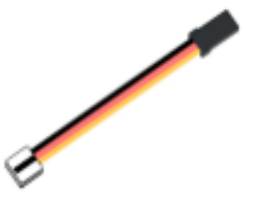

3-pin module wire (2)

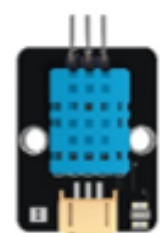

Temperature and humidity Sensor (1)

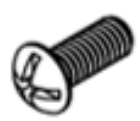

M4\*10mm Screw (4)

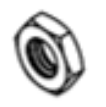

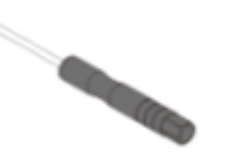

M4 Nut (4)

Screwdriver (1)

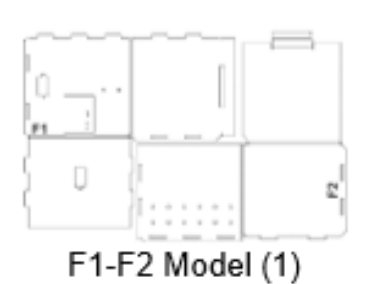

# **Assembly step**

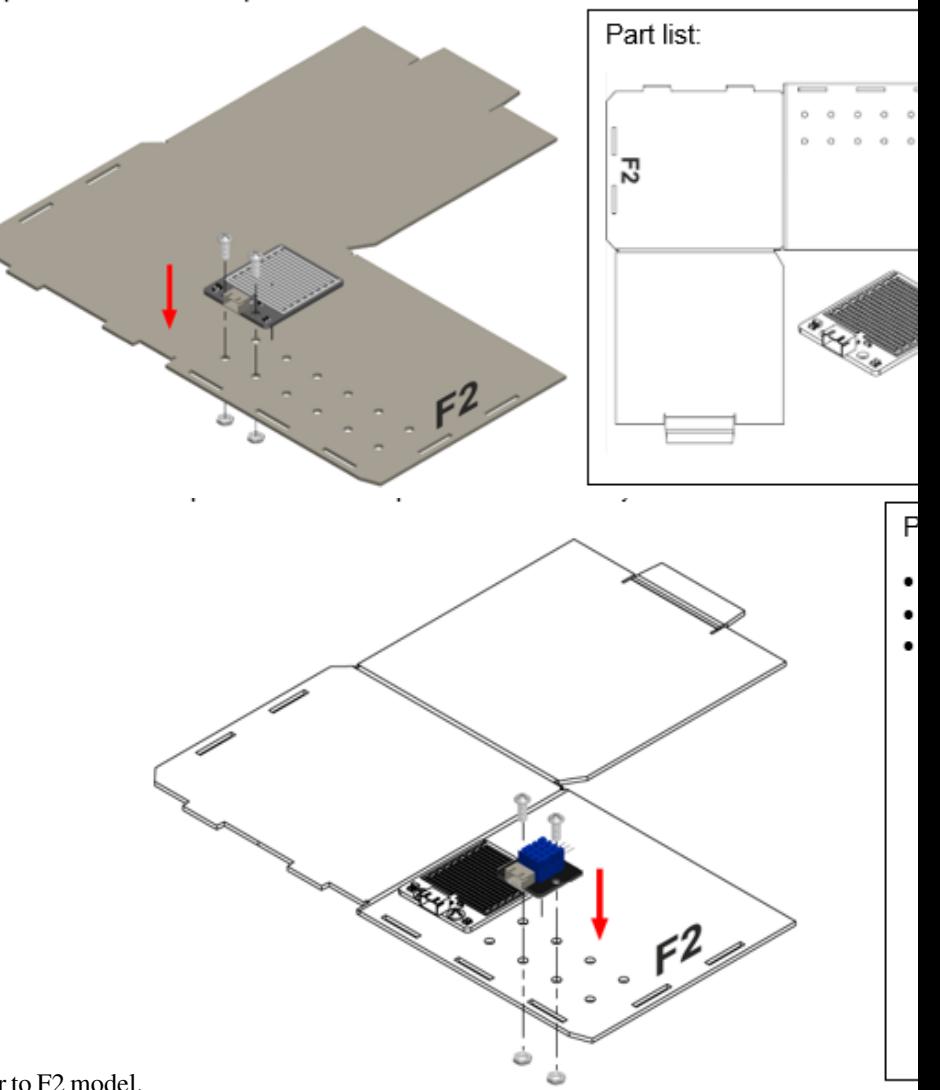

Step 1 Attach the raindrop sensor to F2 model.

Step 2 Attach the temperature and humidity sensor to F2 model.

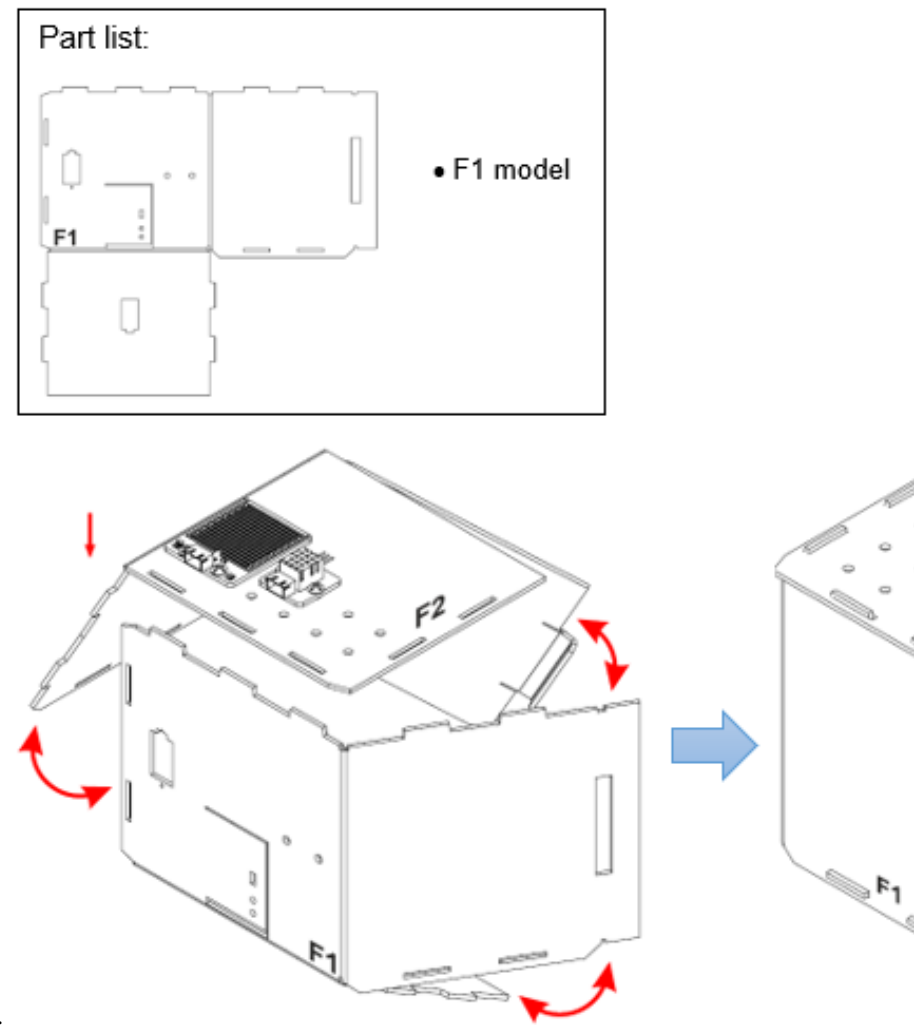

Step 3 Put together all the cardboard parts (F1-F2).

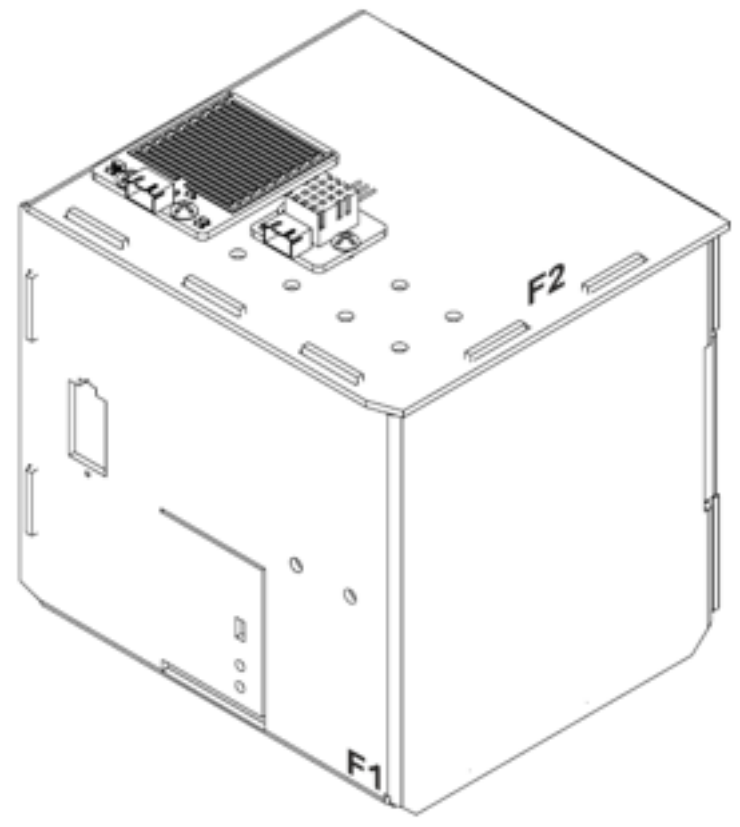

Step 4 Assembly completed!

## **Hardware connect**

Connect the Raindrop Sensor to P0 port of IoT:bit Connect the Temperature and humidity Sensor to P2 port of IoT:bit

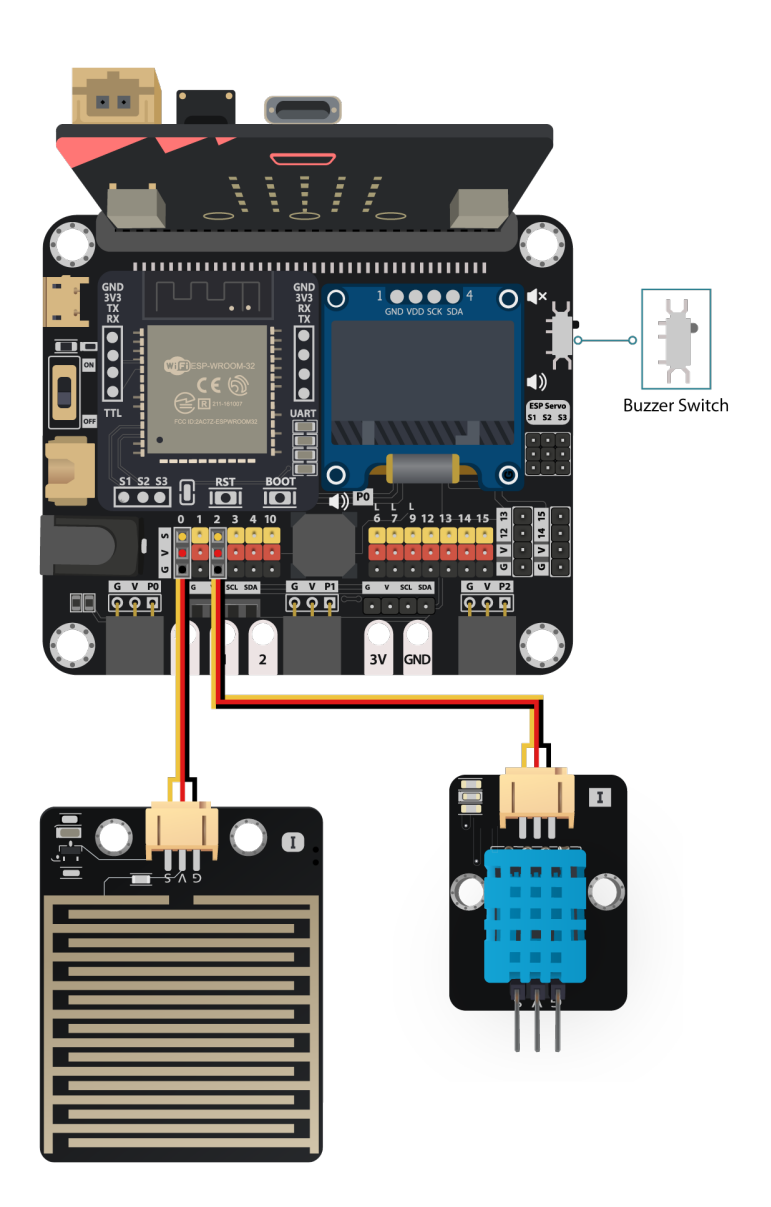

*Pull the buzzer switch 'up' to disconnect the buzzer in this execrise*

### **IoT (ThingSpeak)**

\* For more details, please refer to Chapter 1: Upload Data to ThingSpeak

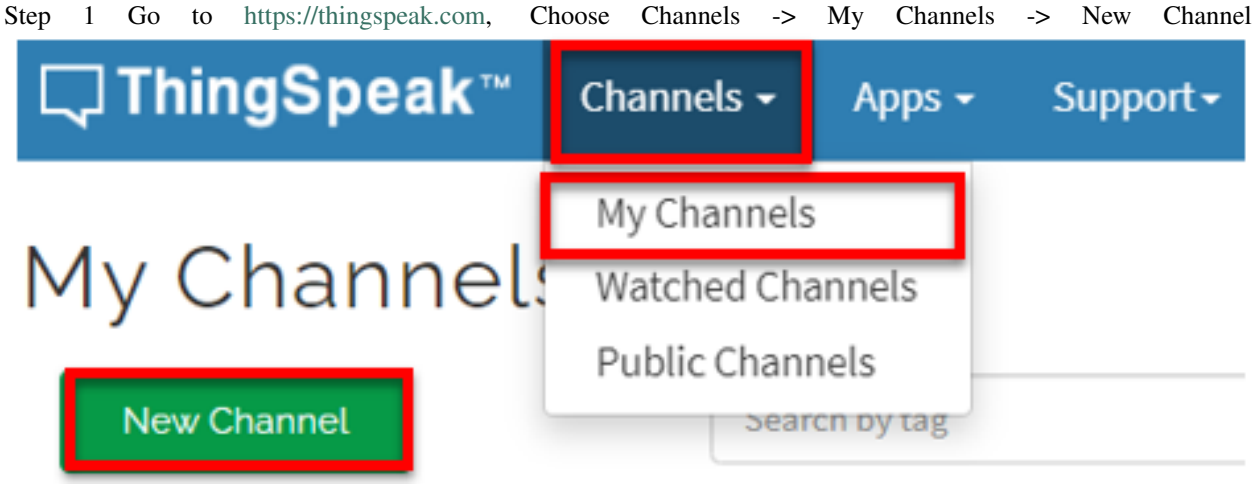

Step 2 Input Channel name, Field1 and Field2 , then click "Save Channel"

• Channel name: Smart Weather Station • Field 1: temperature • Field 2: humidity • Freld 3: raindrop Step 3 Select your channel > "API Keys" copy the API key as follows: 1. Select API Keys **Private View Public View Channel Settings** Sharing **API Ke** Write API Key Help API keys enable you t keys are auto-generat Key 5G41 2 2 39V 2. copy **API Keys Set** · Write API Key: I been compron - Dood ADI Koue

### **Programming (MakeCode)**

Step 1. Initialize OLED, IoT:bit and connect to WiFi

- Snap Initialize OLED with width:128, height: 64 to on start
- Snap Initialize IoT:bit TX P16 RX P8 from IoT:bit to on start
- Snap Set Wi-Fi to ssid pwd from IoT:bit
- Enter your Wi-Fi name and password. Here we set smarthon as SSID and 12345678 as password

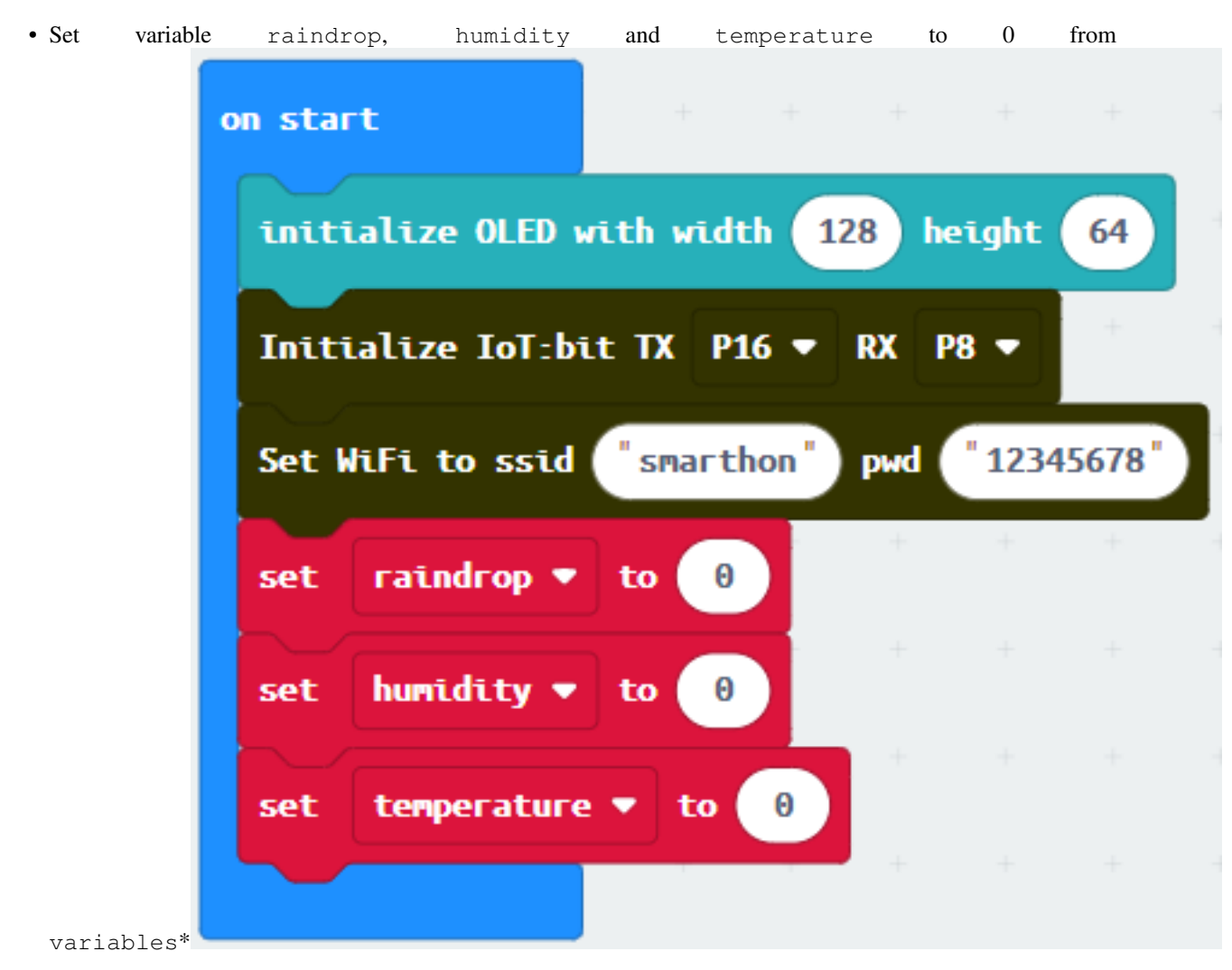

Step 2. Show icon "tick" after WiFi connection

• Snap show icon from basic to On WiFi connected and select icon tick On WiFi connected **IP\_Address Device ID** show icon

Step 3. Get temperature, humidity and raindrop values

- Snap if statement to block forever
- If WiFi is connected
- Then, set humidity to read humidity from DHT11 at Pin P2

• Set temperature to read temperature from DHT11

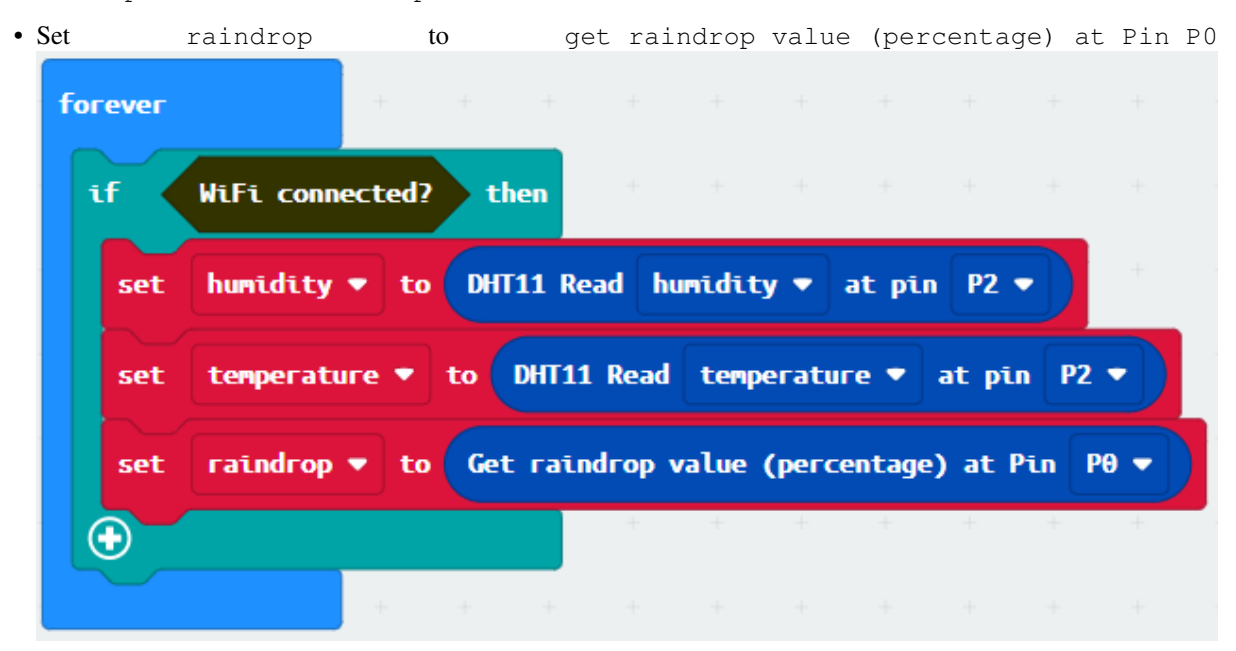

#### Step 4. Show values on OLED

- Snap clear OLED display from OLED to avoid overlap
- Snap show string and show value of variables Temperature, Humidity and Raindrop

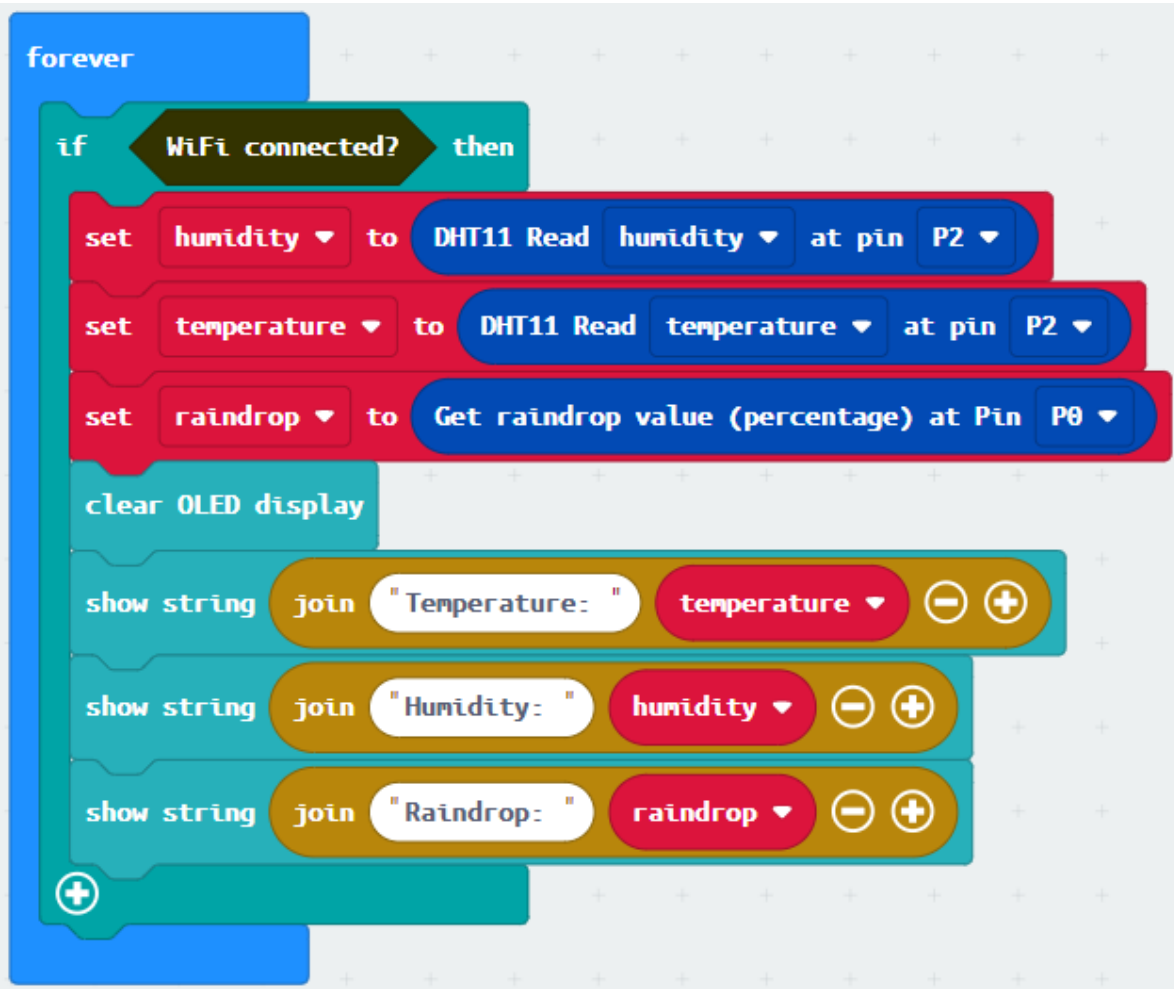

Step 5. Upload data to ThingSpeak

- Snap Send Thingspeak key... inside the if-statement
- Fill in the api key from Thingspeak with temperature, humidity and raindrop value

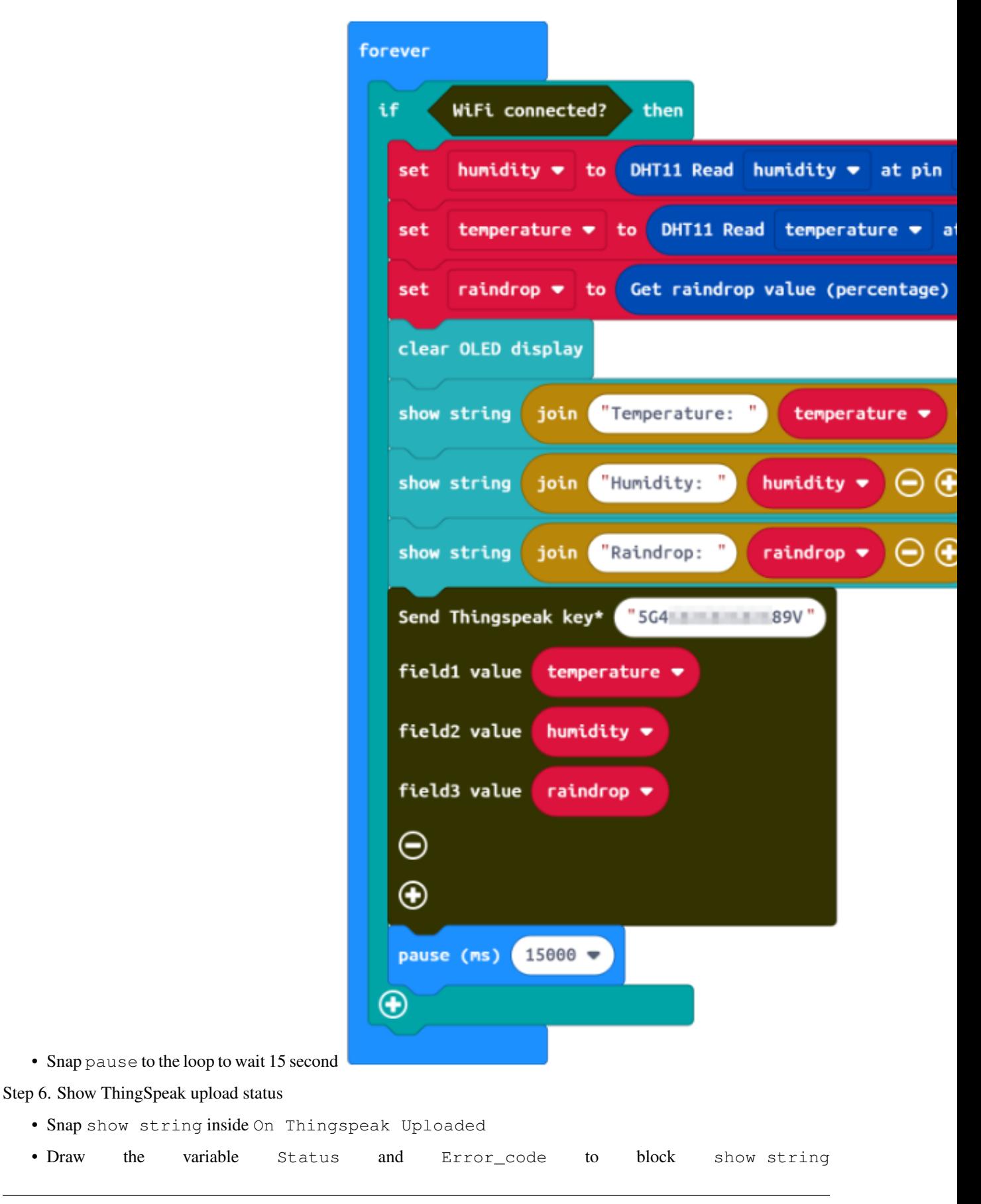

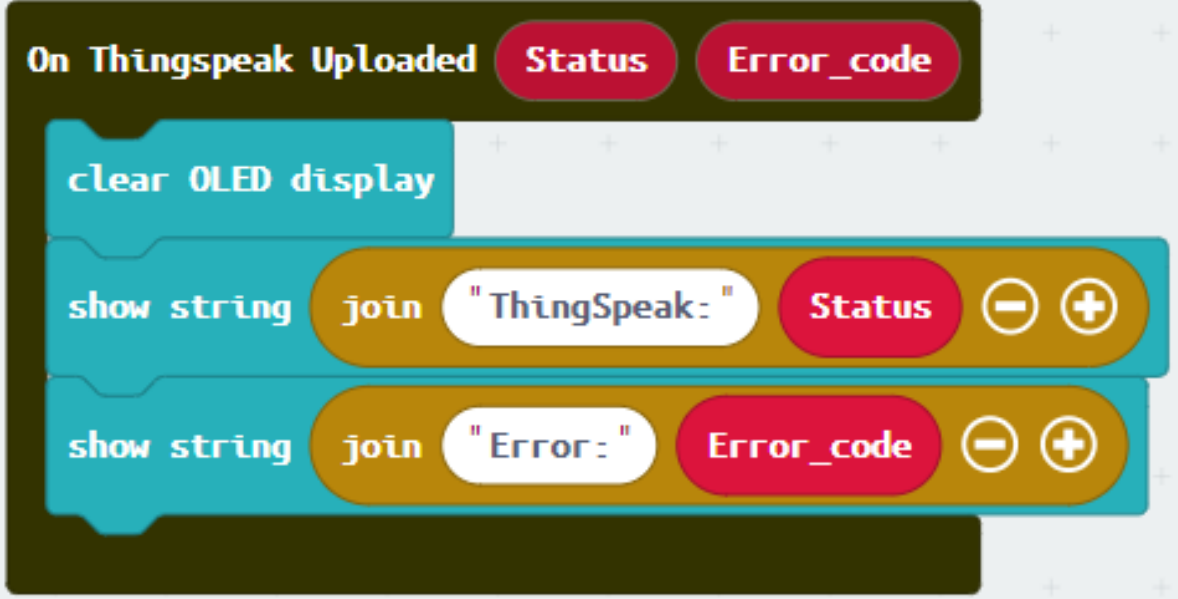

Full Solution MakeCode: https://makecode.microbit.org/\_TMyYxL8Re1du

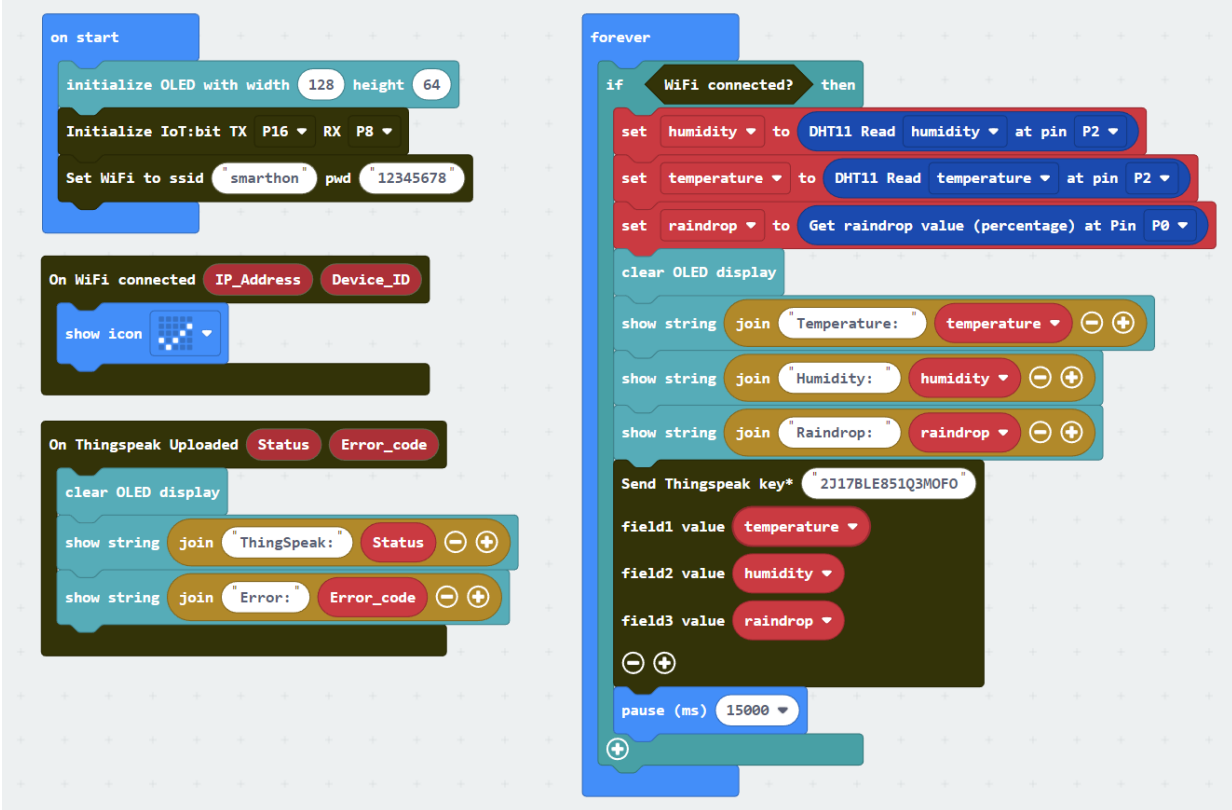

### **Result**

When micro:bit is connected to WiFi, it will check weather information (temperature, humidity from Temperature and humidity Sensor and raindrop value from raindrop sensor). Then, those data will be sent to ThingSpeak and pause for 15 seconds for another update. We can find three graphs on Thingspeak including temperature, humidity and raindrop (field1, field2, field3) respectively by collecting data using different sensors.

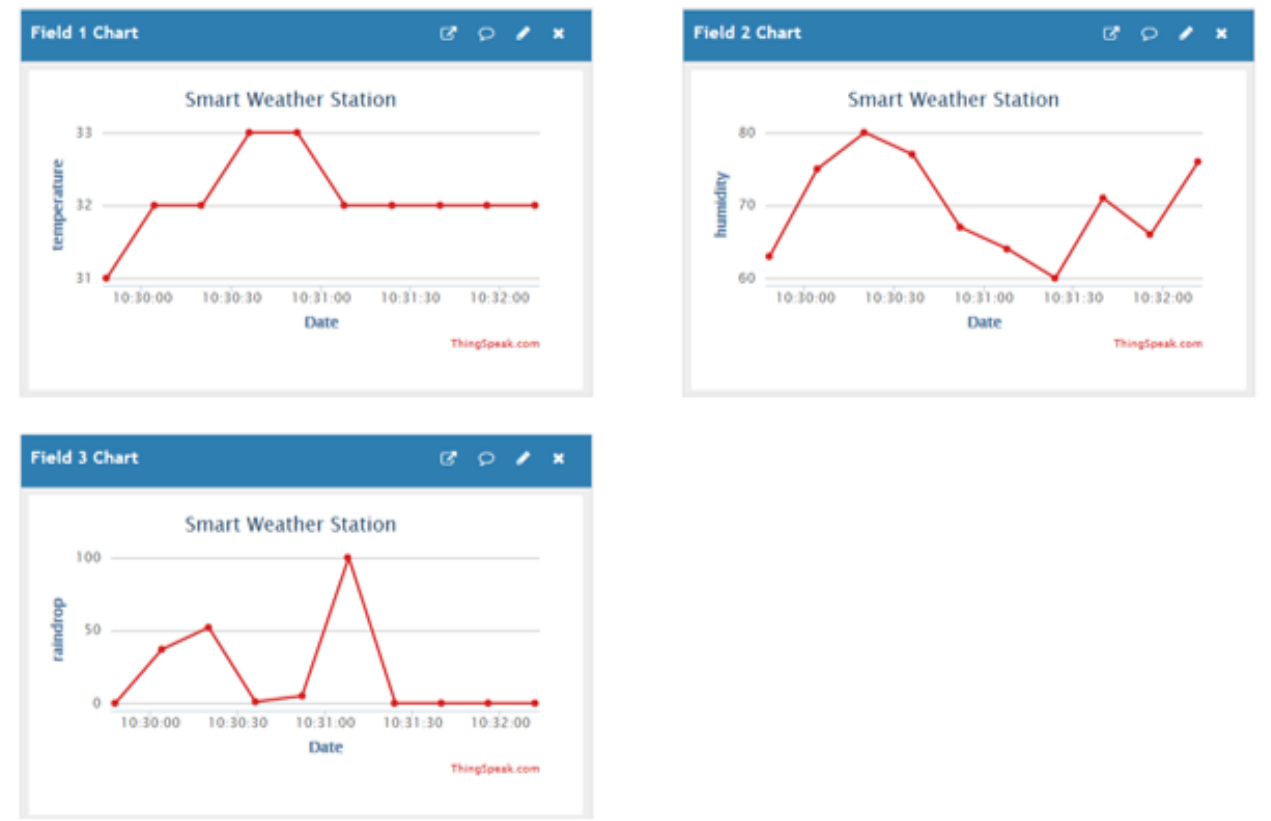

## **Think**

Q1. How can we upload other module values (e.g. noise) to ThingSpeak?

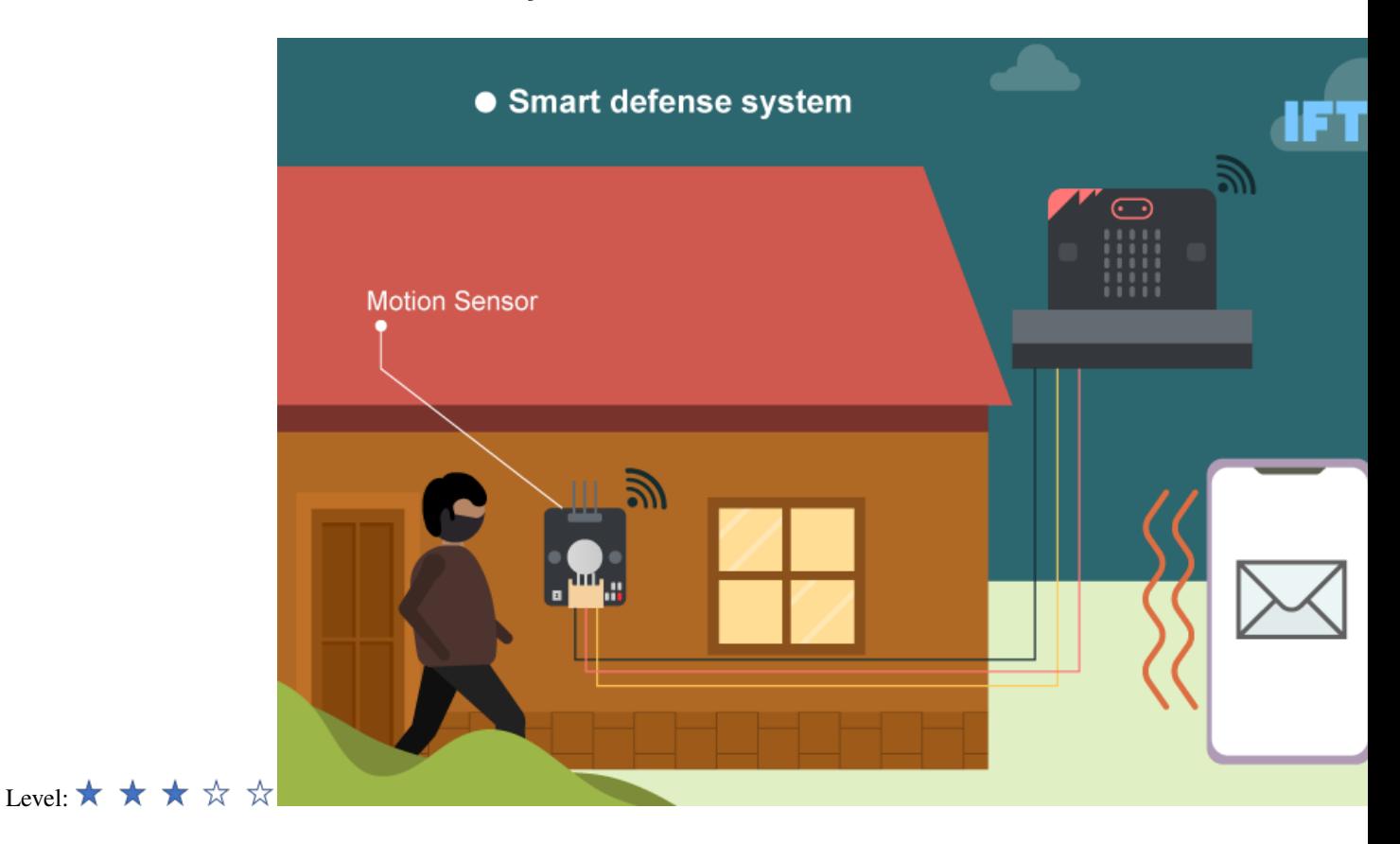

# **1.1.16 IoT Case 07: Smart defense system**

## **Goal**

Make a smart defense system which emits sound and sends an email to the house owner if there are any suspicious movement near the door.

## **Background**

What is IFTTT? IFTTT can help connect all your different apps and devices which enables them to work together to do specific tasks. Smart defense system operation The motion sensor can deliver a motion signal to the micro:bit. When the micro:bit detects the signal, the buzzer will emit sound and send an email to specific email account through IFTTT. Also, a monstor icon will be shown on the micro:bit if there are suspicious people passes by.

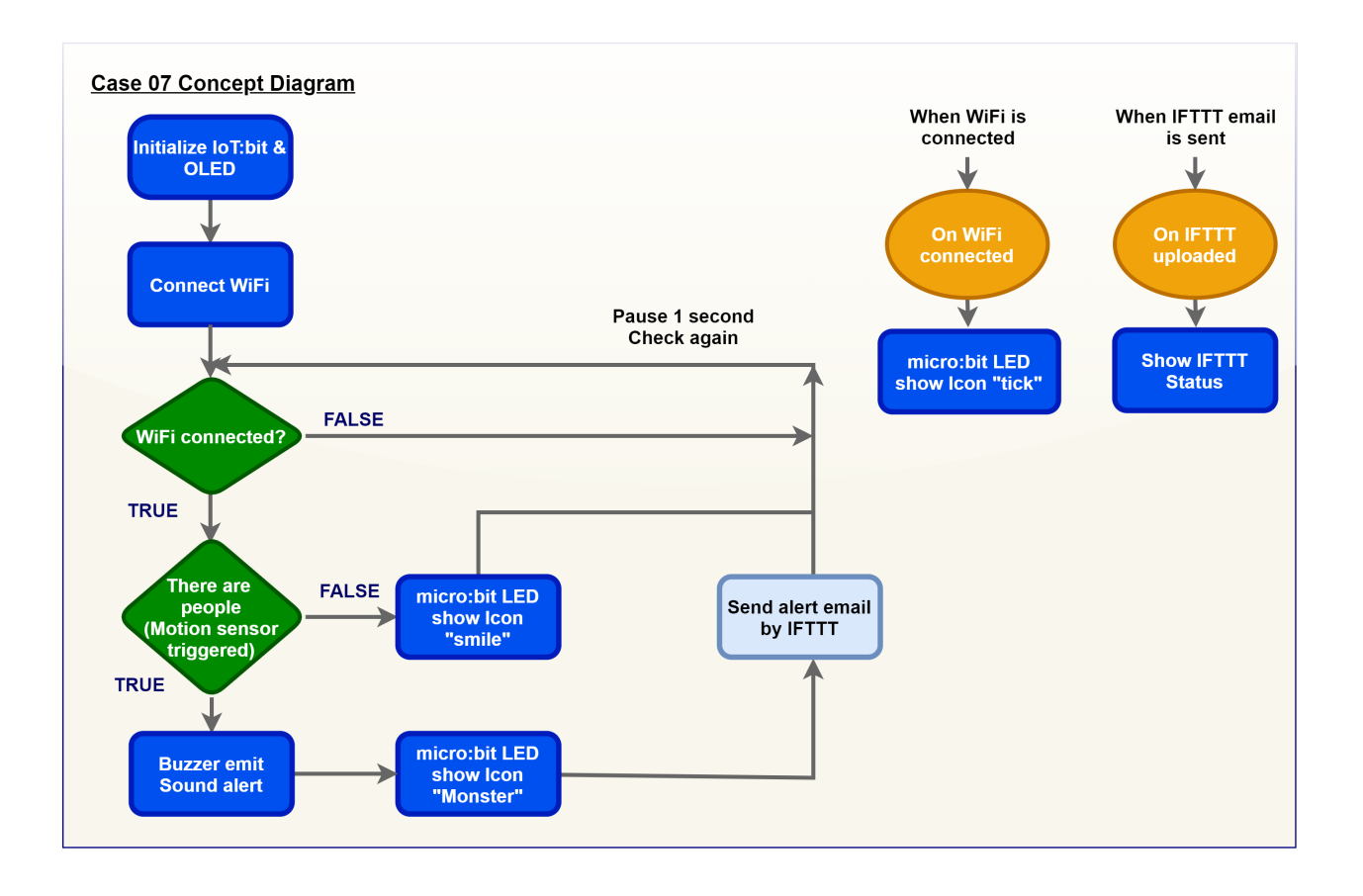

# **Part List**

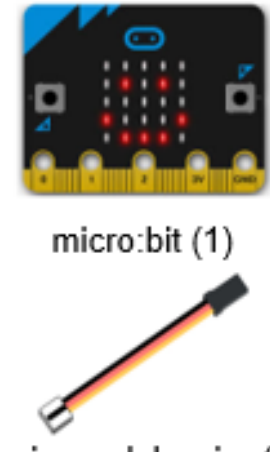

3-pin module wire (1)

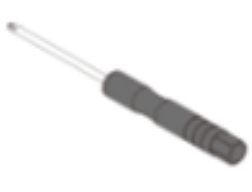

Screwdriver (1)

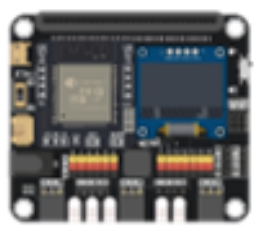

IoT:bit with OLED (1)

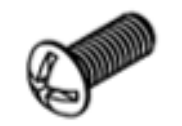

M4\*10mm Screw (2)

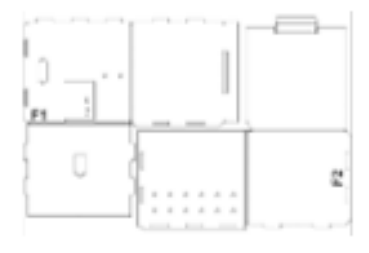

F1-F2 Model (1)

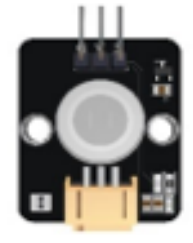

Motion Sensor (1)

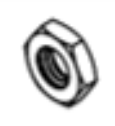

M4 Nut (2)

# **Assembly step**

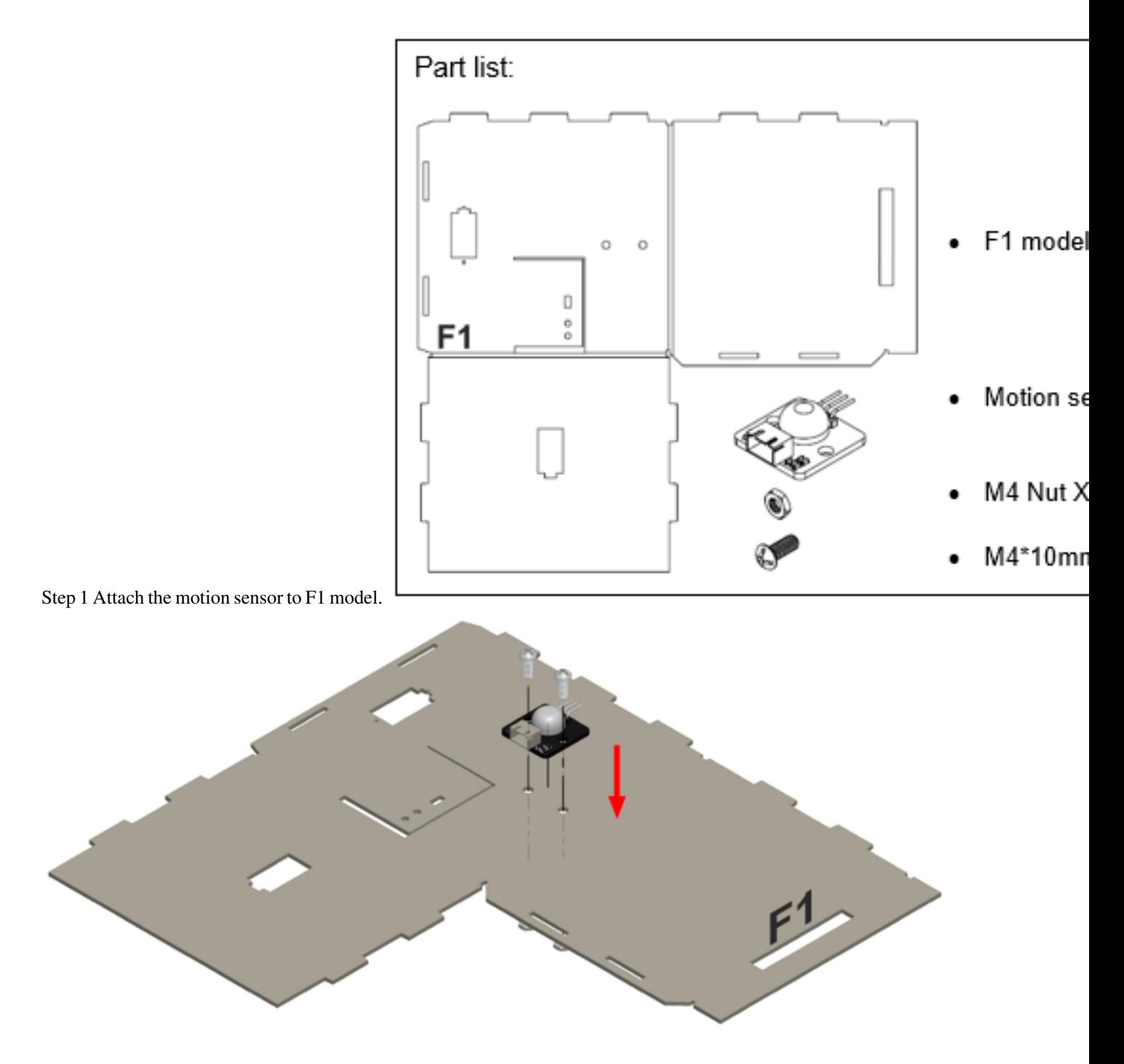

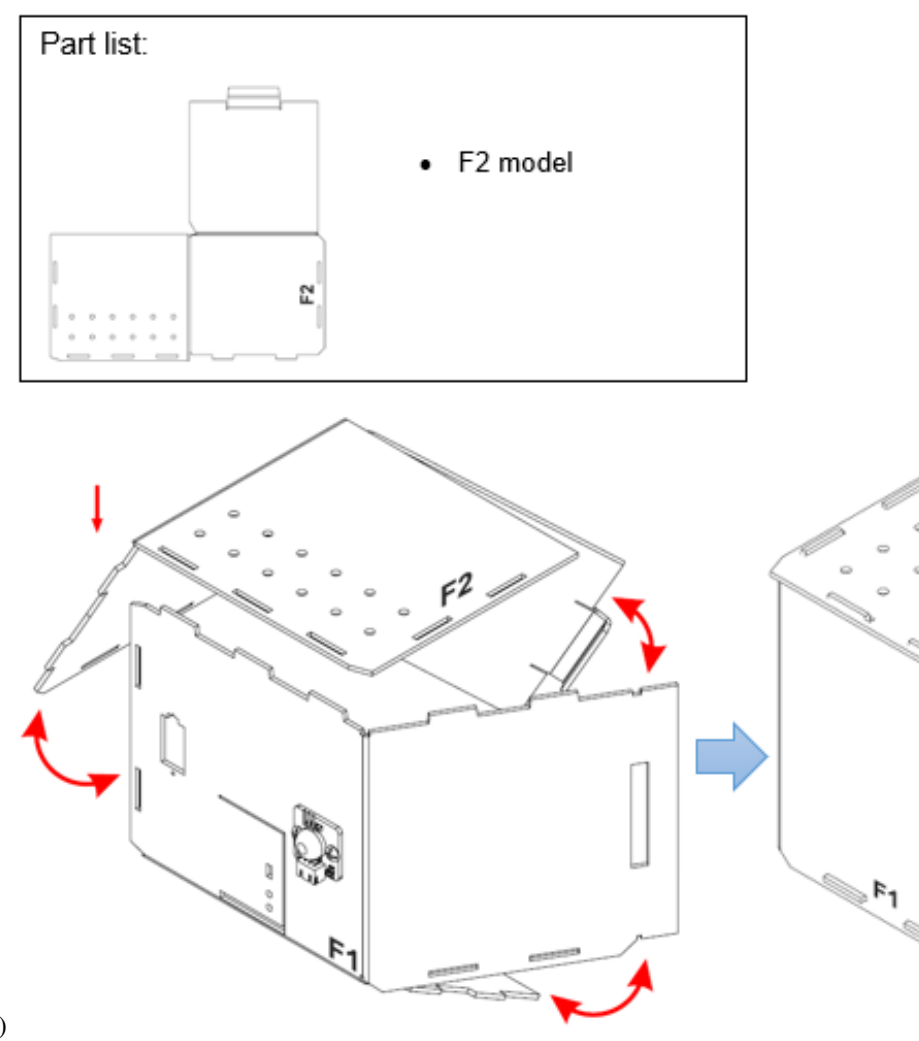

Step 2 Put together all the cardboard parts (F1-F2)

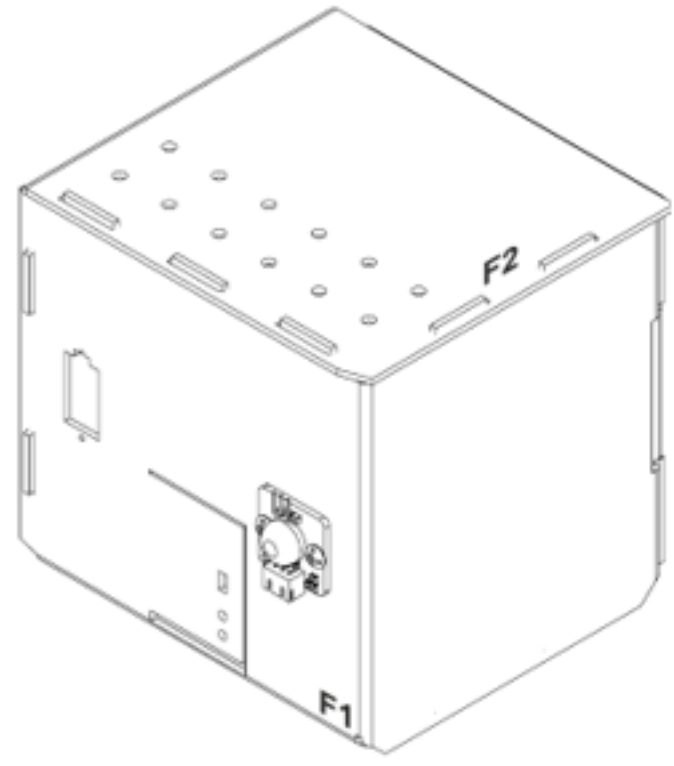

Step 3 Assembly completed!

## **Hardware connect**

Connect the Motion Sensor to P1 port of IoT:bit Turn on the Buzzer Switch on P0 port of IoT:bit

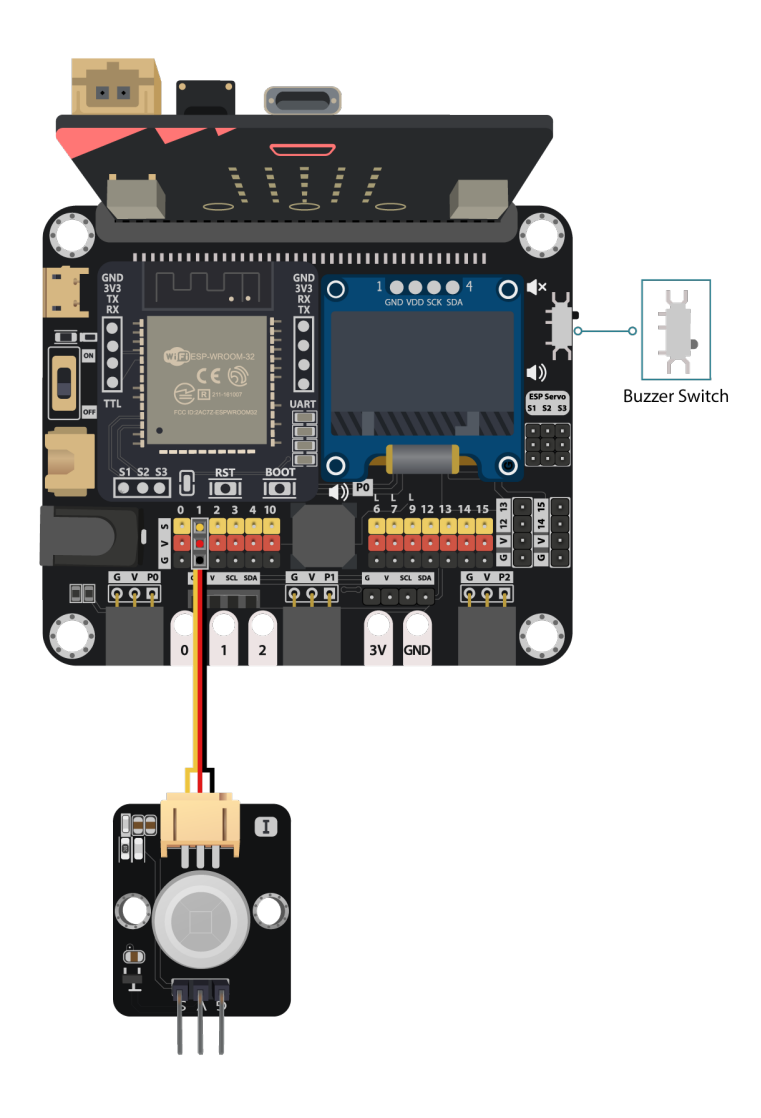

*Pull the buzzer switch 'down' to connect the buzzer in this execrise*

## **IoT (IFTTT)**

\* For more details, please refer to Chapter 2: Send Email by IFTTT

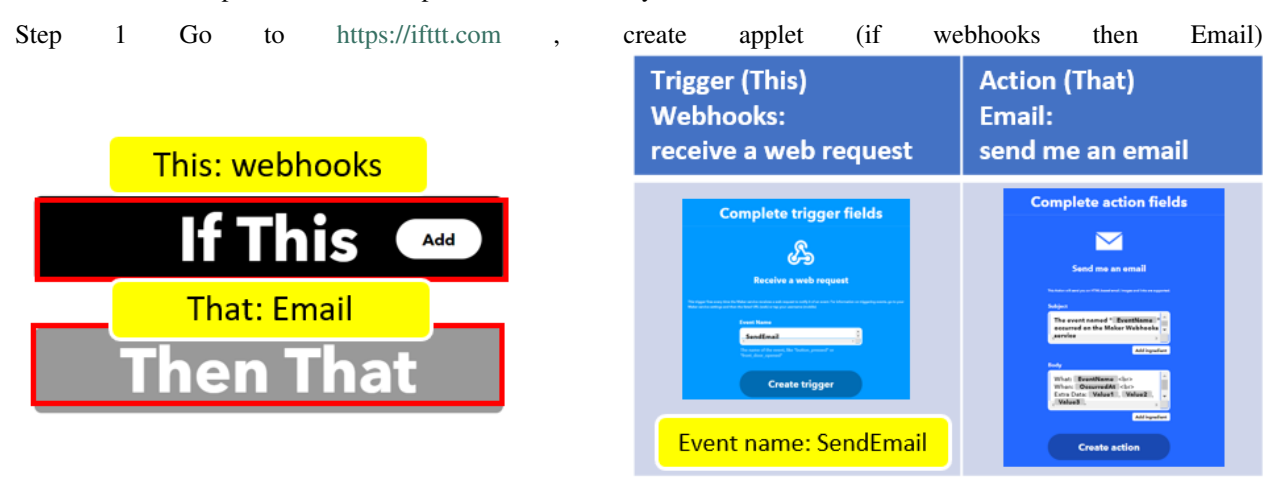

Step 2 Go to "My services" > "Webhooks", select "Documentation" . Copy your Webhooks Key as follows:

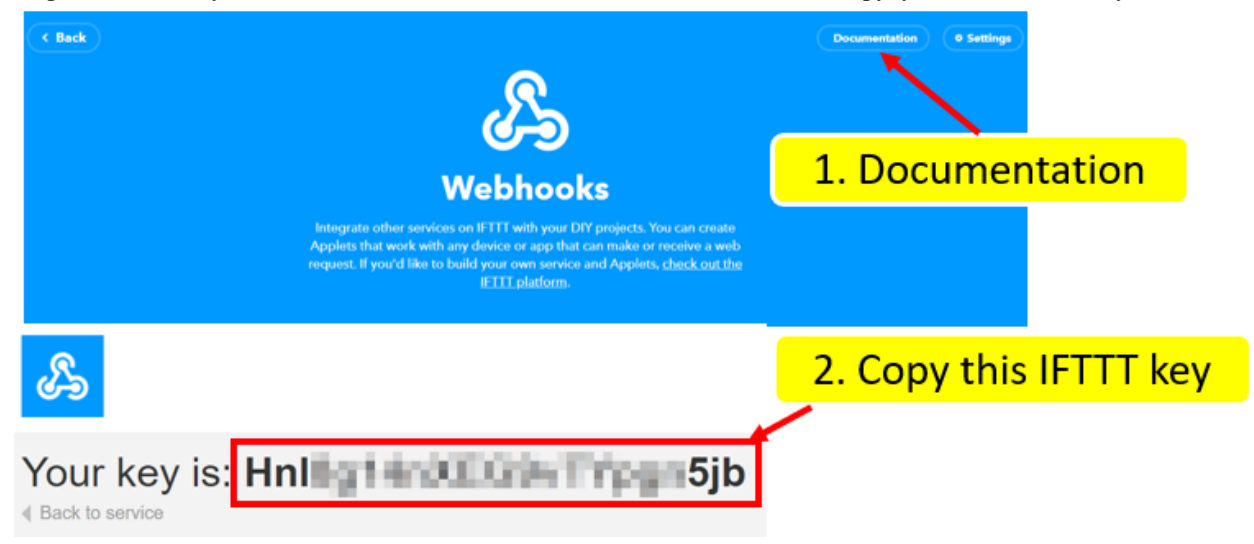

#### **Programming (MakeCode)**

Step 1. Initialize OLED, IoT:bit and connect to WiFi

- Snap Initialize OLED with width:128, height: 64 to on start
- Snap Initialize IoT:bit TX P16 RX P8 from IoT:bit to on start
- Snap Set Wi-Fi to ssid pwd from IoT:bit
- Enter your Wi-Fi name and password. Here we set smarthon as SSID and 12345678 as password

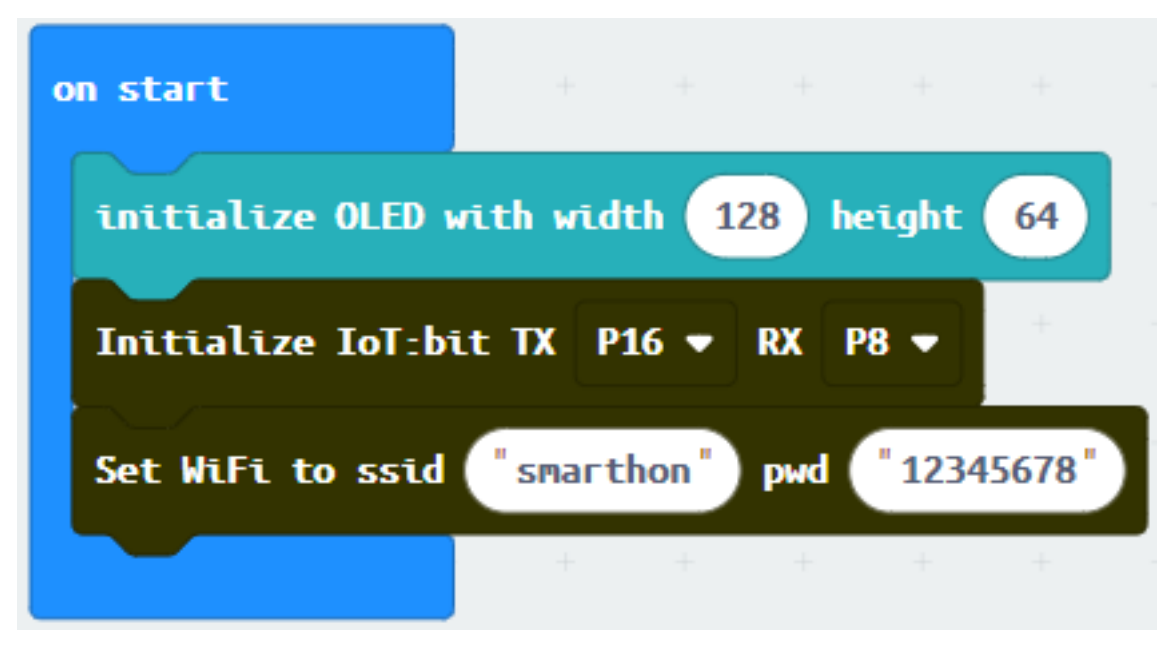

Step 2: Show icon "tick" after WiFi connection

• Snap show icon from basic to On WiFi connected and select icon tick

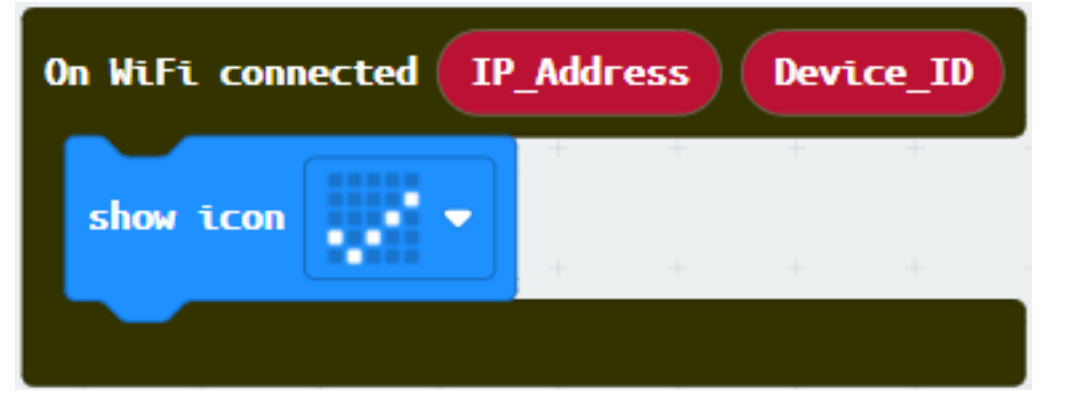

#### Step 3. Check motion sensor value

- Snap if statement to block forever
- If WiFi is connected,
- If get motion (triggered or not) at Pin P1 = true then, that's say someone is near the door.

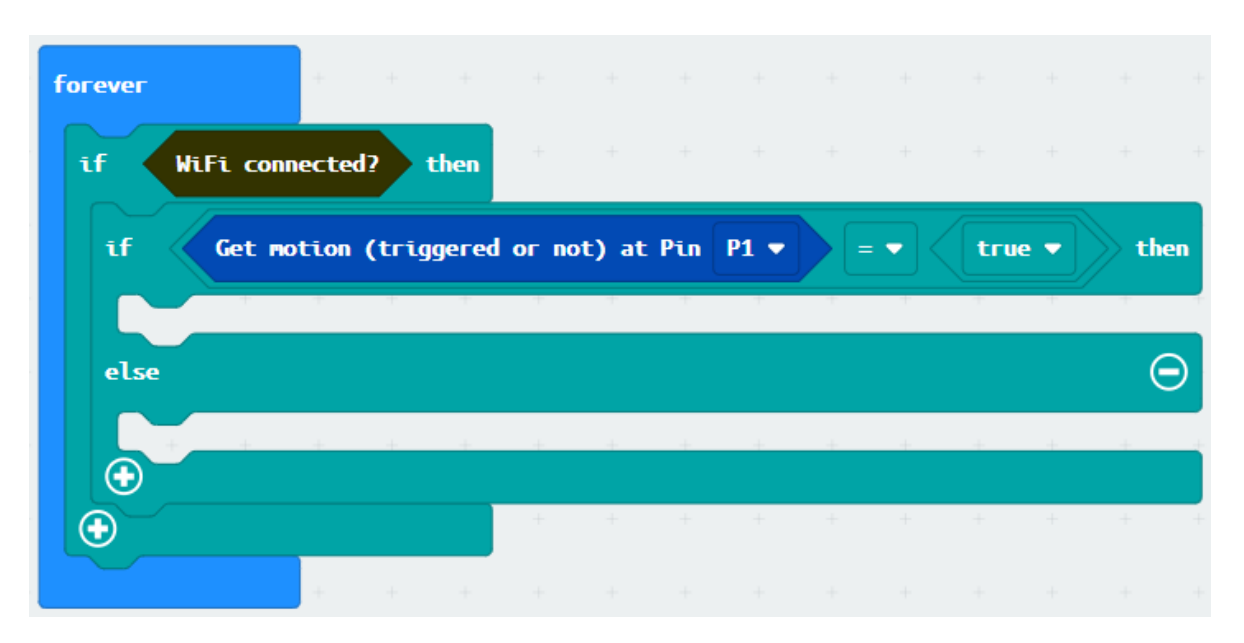

### Step 4. Send notification when someone pass by

- Snap if statement to block forever
- If WiFi is connected, then snap play tone Middle C for 1 beat from music
- Snap show icon from basic and select a monster icon
- Snap Send IFTTT key... from IoT:bit > IoT Services, input your IFTTT key and input event

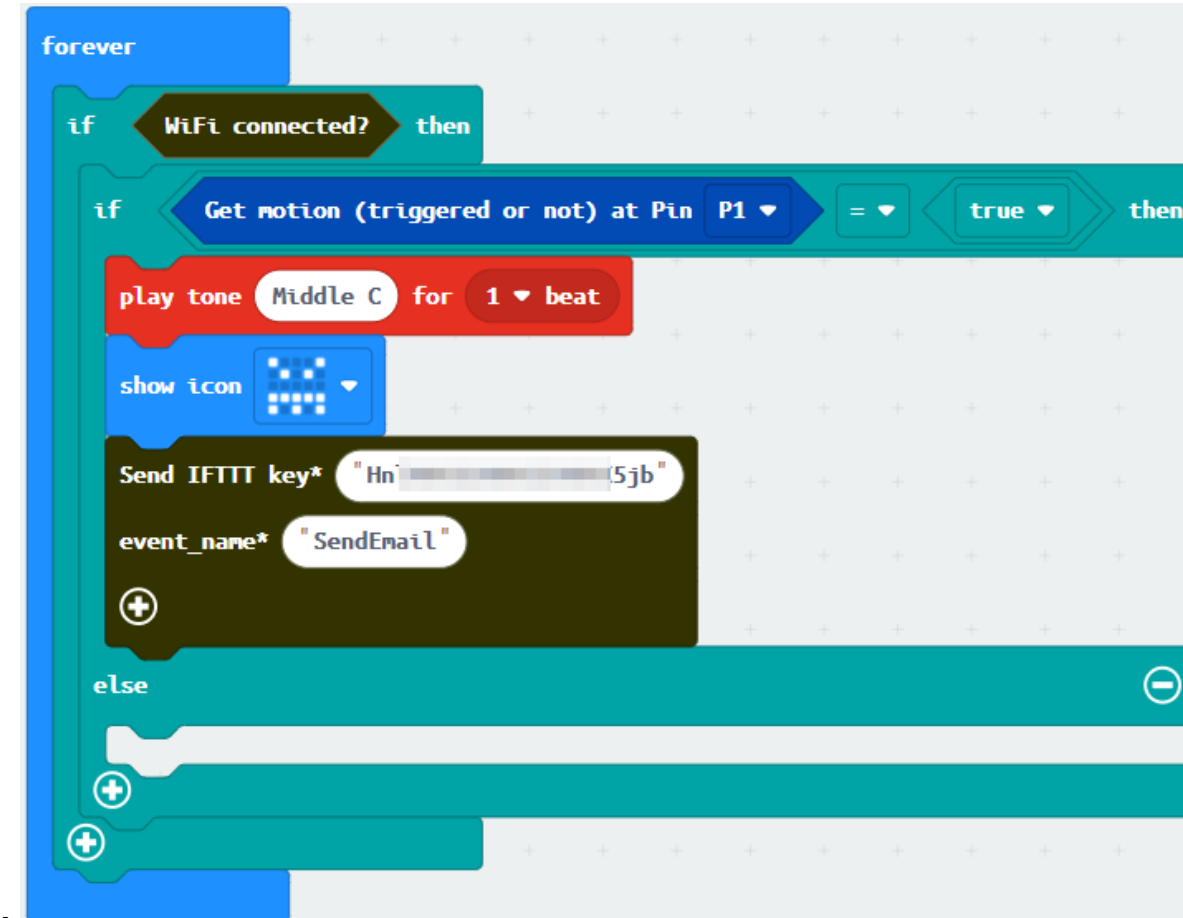

name SendEmail

Step 5. Show smile icon when no one pass by

- Snap show icon into Else, and select icon smile
- Snap Pause after if statement to the loop for 1 second delay for checking

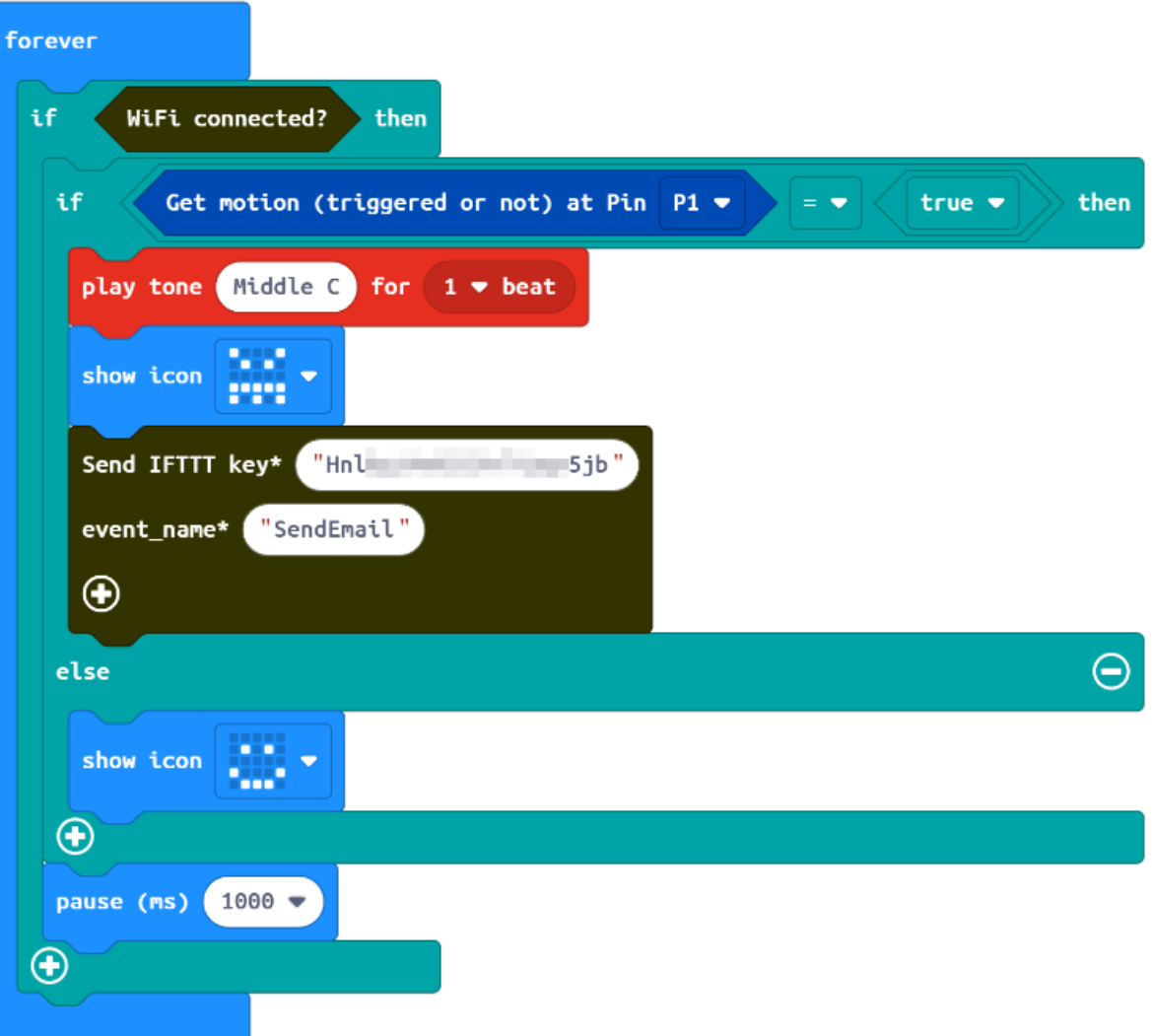

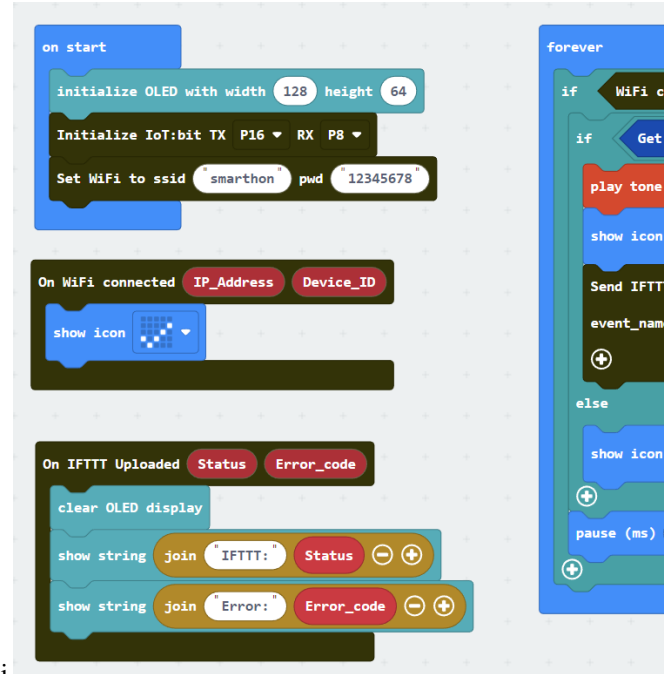

Full Solution MakeCode: https://makecode.microbit.org/\_H4uU8R3716xj

#### **Result**

When WiFi is connected, if there are any suspicious movement near the door, the buzzer will emit sound and an email will be sent to the house owner. Also, a monster icon will be shown on the micro:bit.

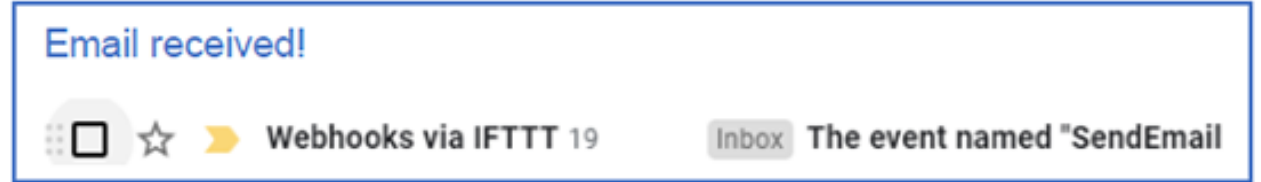

#### **Think**

Q1. How to avoid sending duplicate emails? (tips: using variable) Q2. How to distinguish suspicious people (e.g. password authentication)?

# **1.1.17 IoT Case 08: Automated Traffic Light**

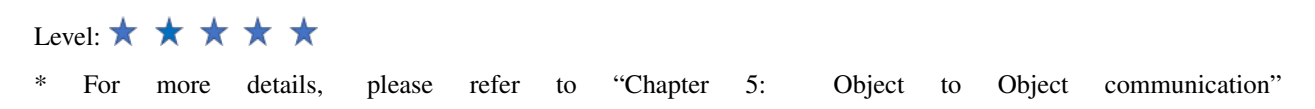

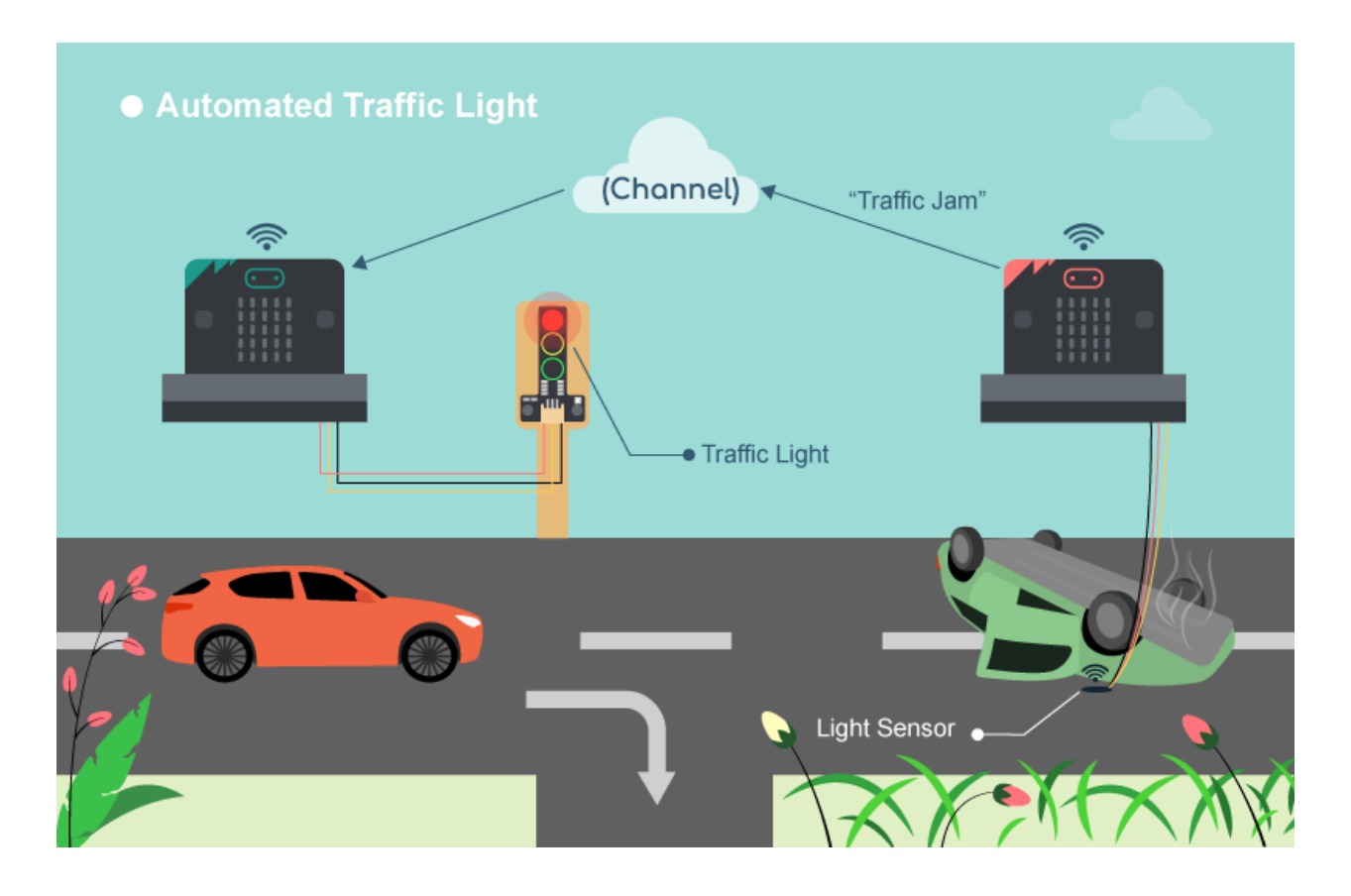

#### **Sender**

**Goal**

Make a sender to send signal to another micro:bit to show if there is traffic jam or not.

#### **Background**

How to send signal to another micro:bit? Micro:bit (sender and receiver) are connected to the same channel so wifi message can be sent between the micro:bit. Such that when the sender micro:bit sends a Wi-Fi message "trafficjam" to receiver micro:bit. When receiver micro:bit receives a WiFi message "trafficjam", the connected traffic light will turn red.

Sender micro:bit operation When the light value detected is too low, this would represent there is a traffic jam and and a 'trafficjam' wifi message to another microbit. When the light value detected is high, this would represent there is no traffic jam and send a "nojam" wifi message to another micro:bit.
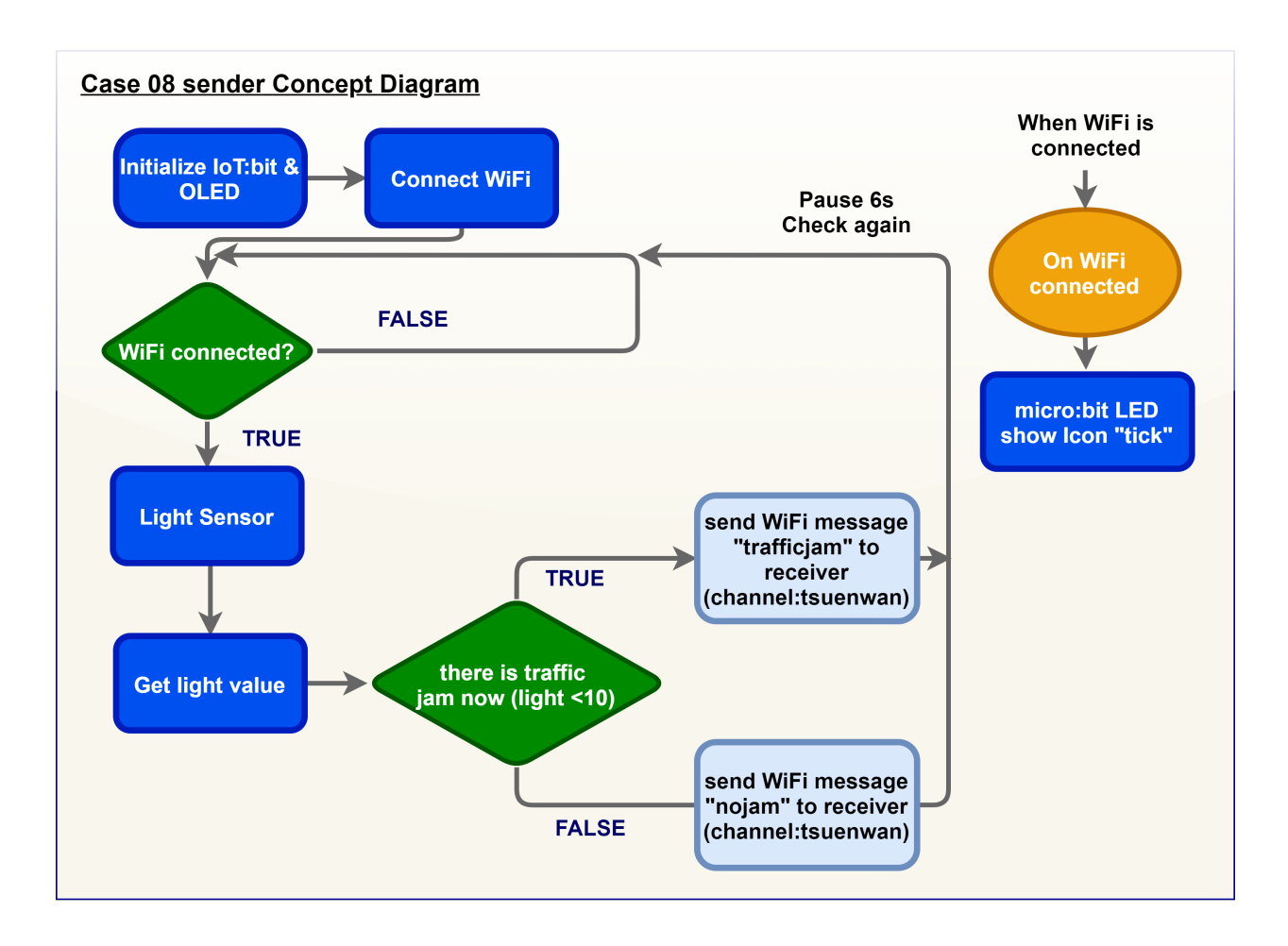

# **Part List**

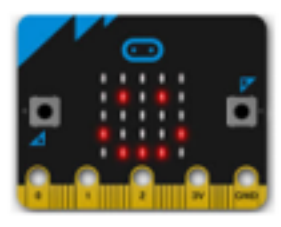

micro:bit (1)

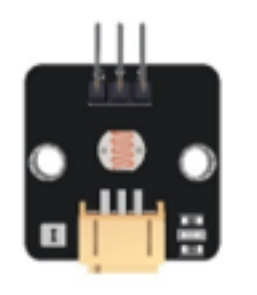

Light Sensor (1)

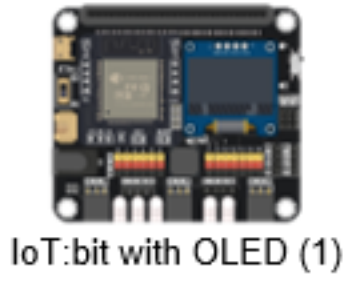

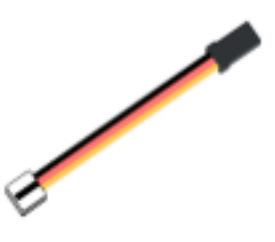

3-pin module wire (1)

# **Assembly step**

N/A

**Hardware connect**

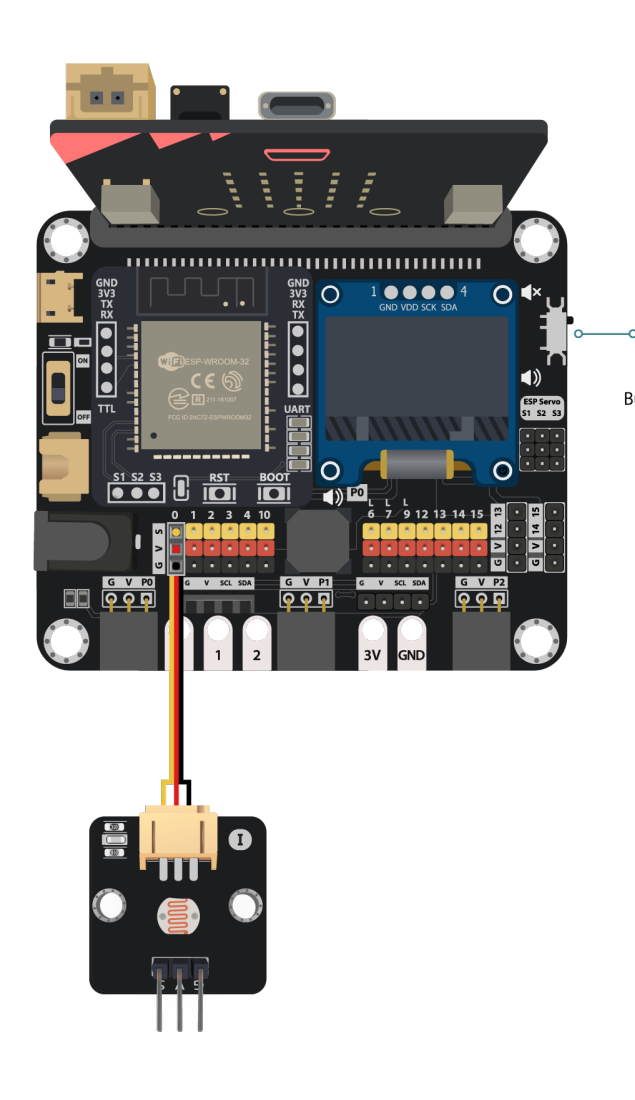

Connect the Light Sensor to P0 port of IoT:bit

*Pull the buzzer switch 'up' to disconnect the buzzer in this execrise*

#### **Programming (MakeCode)**

Step 1. Initialize OLED and IoT:bit and connect to WiFi

- Snap Initialize OLED with width:128, height: 64 to on start
- Snap Initialize IoT:bit TX P16 RX P8 from IoT:bit to on start
- Snap Set Wi-Fi to ssid pwd from IoT:bit
- Enter your Wi-Fi name and password. Here we set smarthon as SSID and 12345678 as password

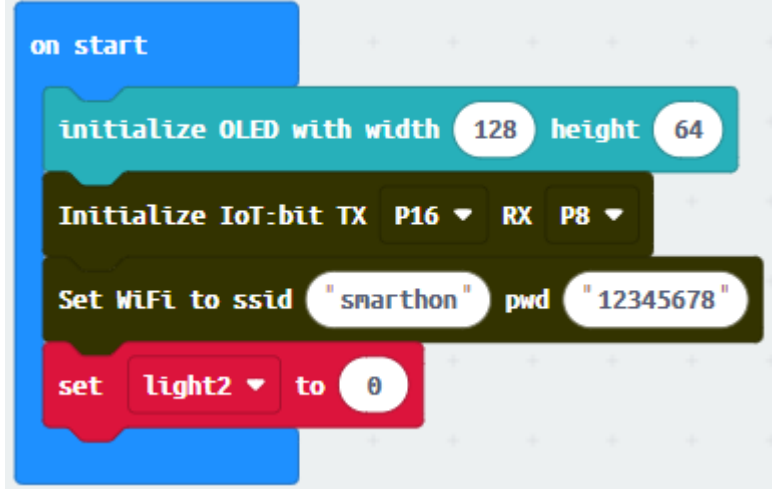

• Set variable light2 to 0 from variables

Step 2. Show icon "tick" after WiFi connection

• Snap show icon from basic to On WiFi connected and select icon tick

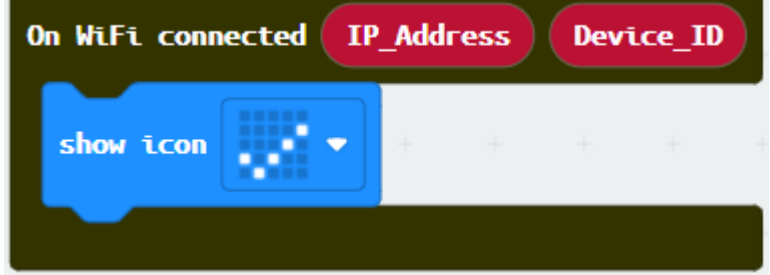

#### Step 3. Check traffic status

- Snap if statement to block forever
- If WiFi is connected,
- Set variable2 to light value from light sensor at P0
- Snap clear OLED display from OLED to avoid overlap
- Snap show string and show value of variables light2

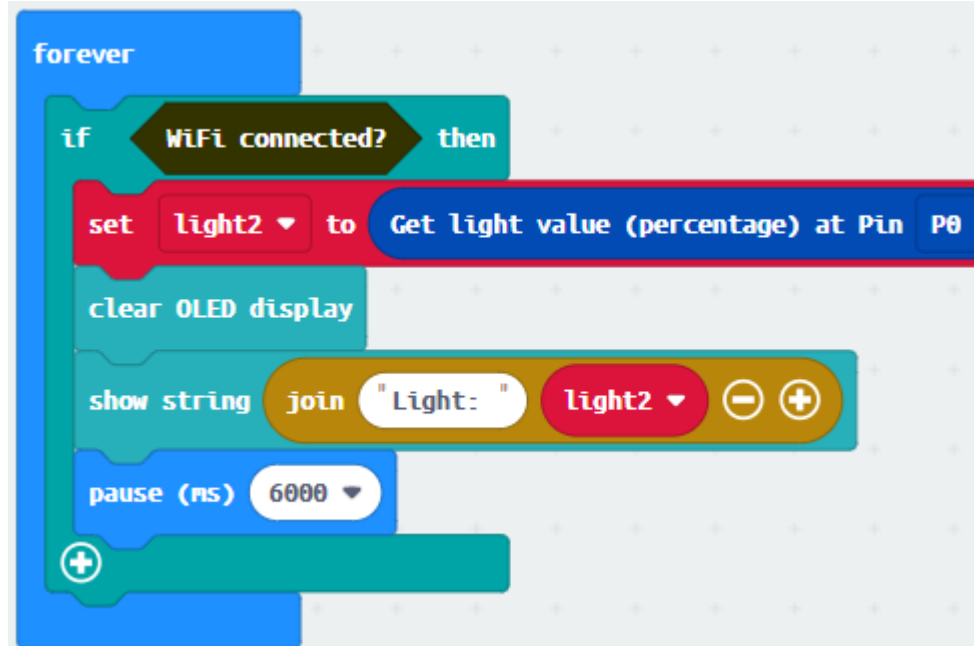

• Pause  $6000$  (ms) to another checking

Step 4. Send notification when someone pass by

- Snap if statement
- Set light < 10 in to if-condition (traffic jam is detected)
- Snap WiFi Sender send channel... message... from IoT:bit > channel
- Set channel to tsuenwan, message trafficjam
- Set else-condition (traffic jam is not detected)
- Snap WiFi Sender send channel... message... from IoT:bit > channel

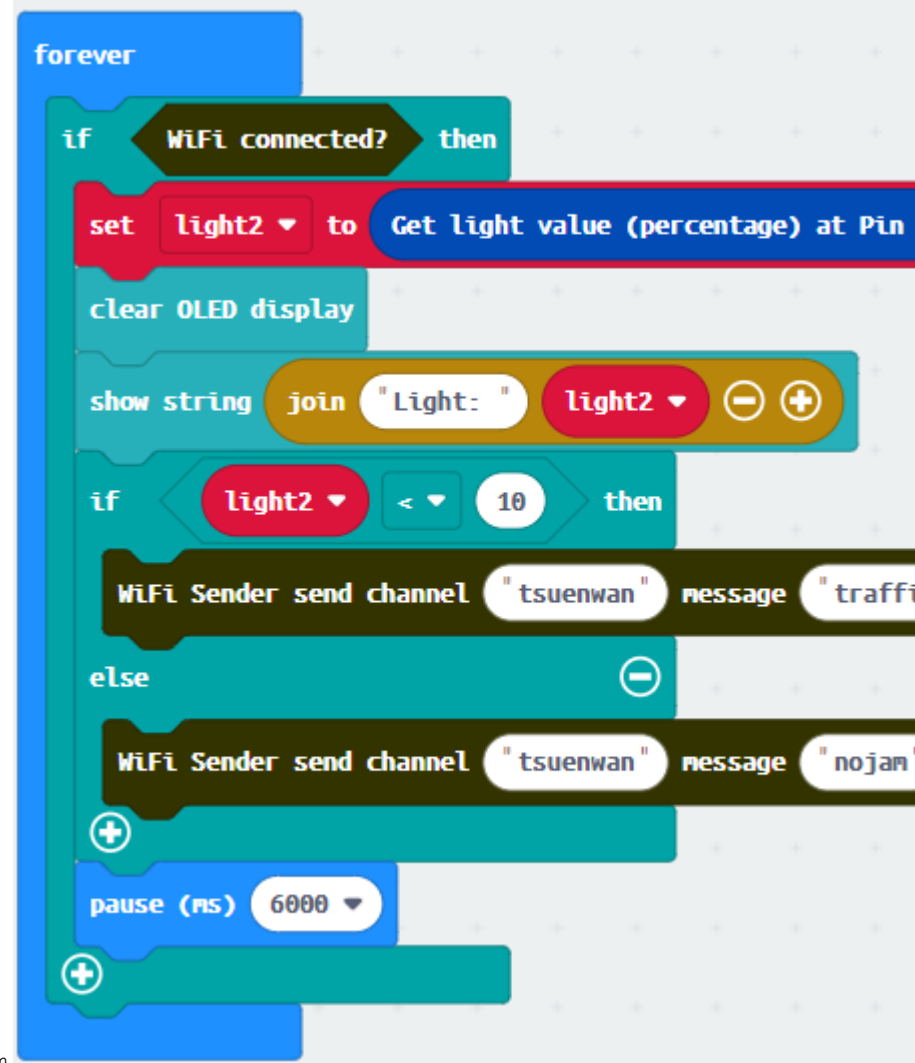

• Set channel to tsuenwan, message nojam

Full Solution MakeCode: https://makecode.microbit.org/\_P5fAujhip5Lh

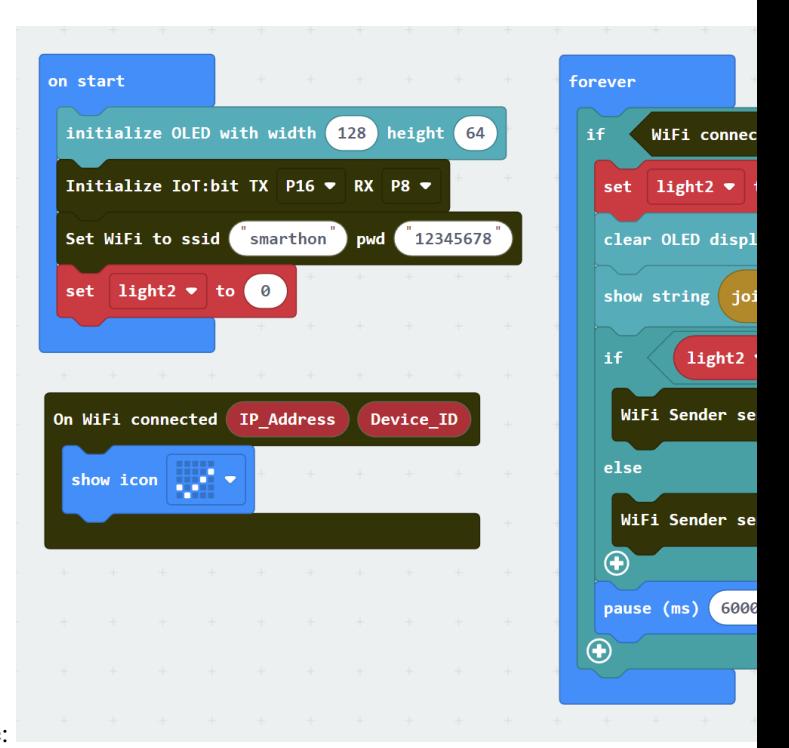

You could also download the program from the following website:

#### **Result**

Light sensor is used to detect if there are traffic jam. Once the light intensity is not low, it indicates that there is a traffic jam on the road. Wi-Fi message "nojam" will be sent to another micro:bit (receiver).

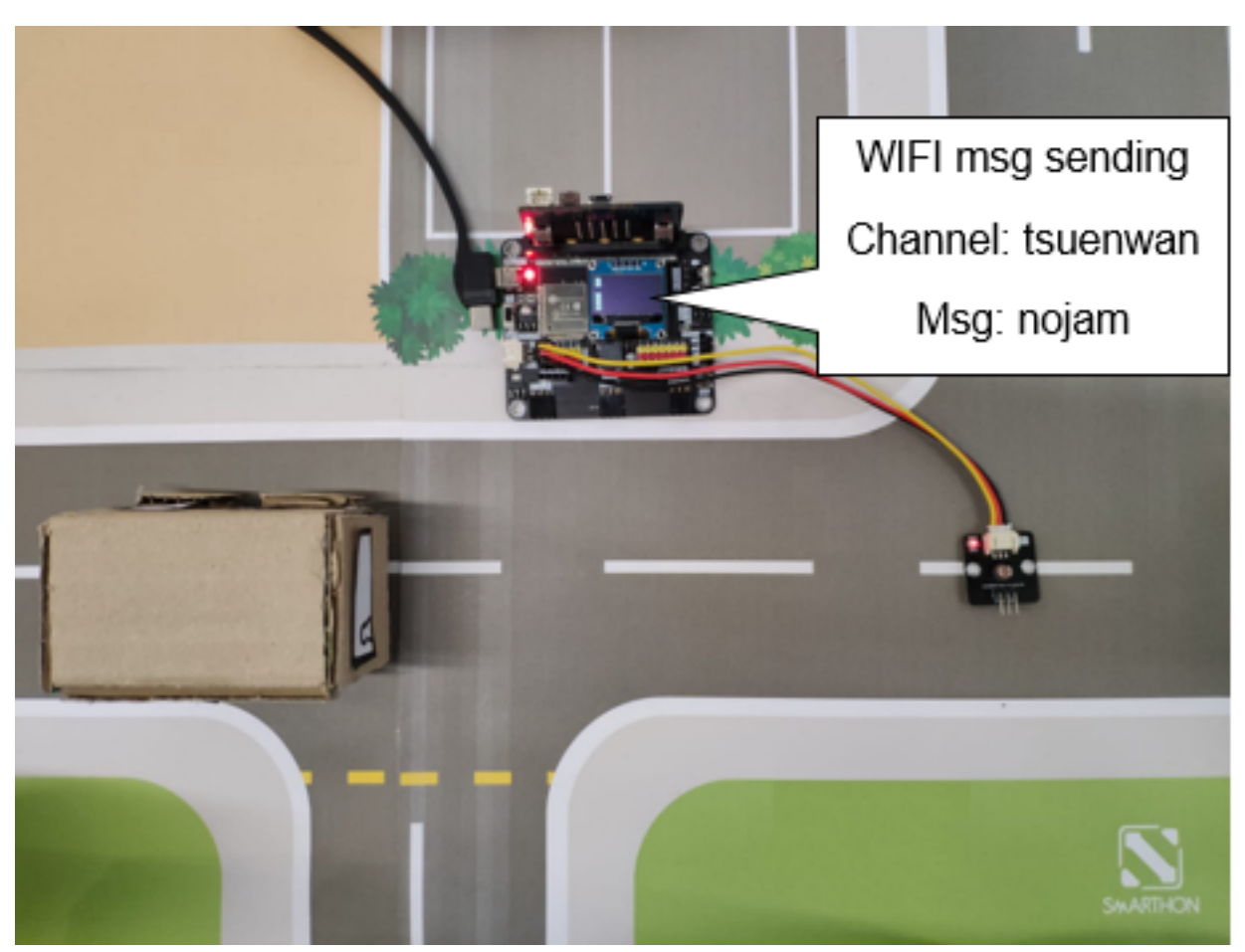

Once the light intensity is too low, it indicates that there is a traffic jam on the road. Wi-Fi message "trafficjam" will be sent to another micro:bit (receiver).

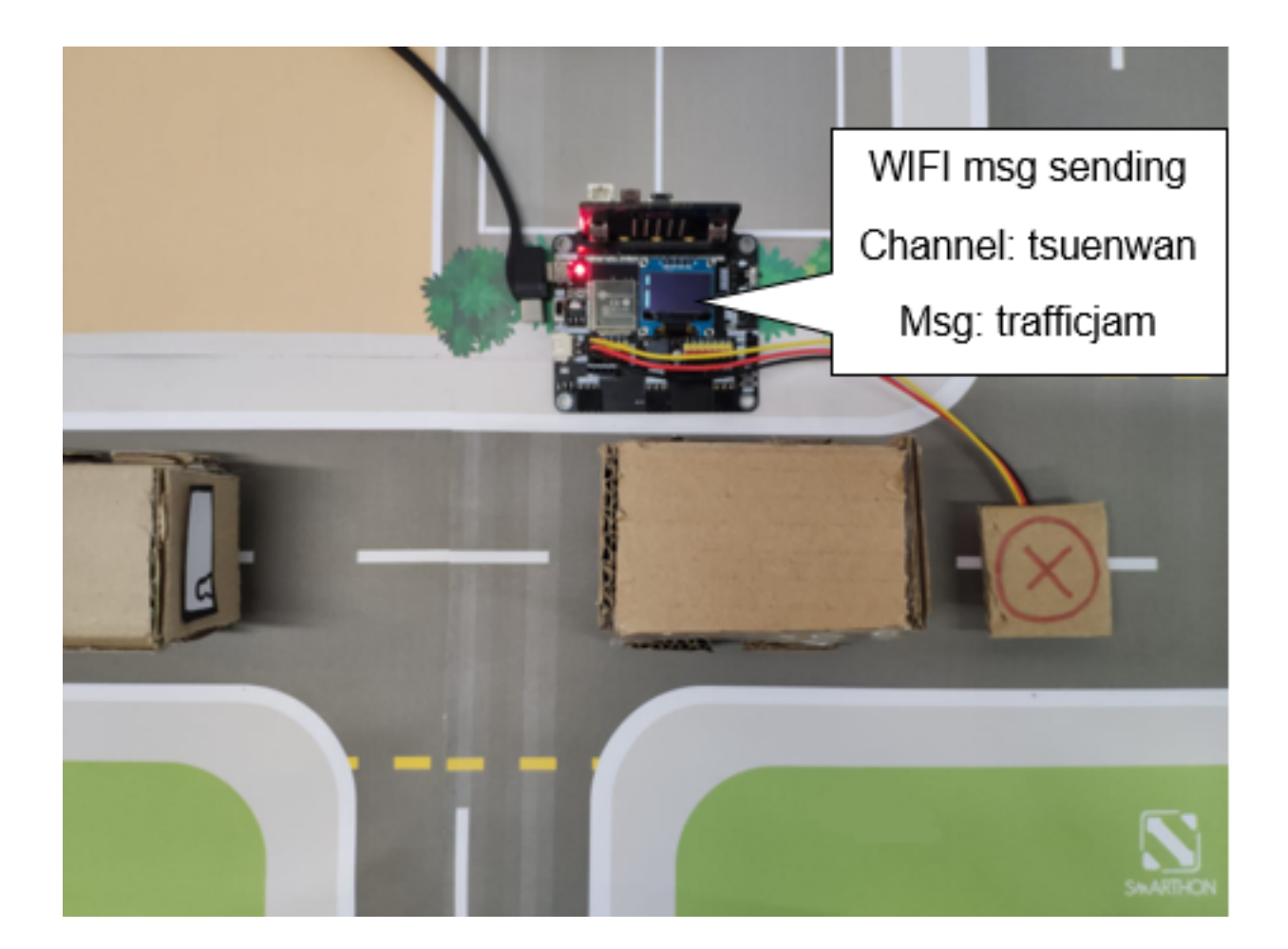

#### **Think**

Q1. How can we use distance sensor to detect traffic status?

#### **Receiver**

#### **Goal**

Make an auto-traffic LED Module by receiving signal from sender micro:bit.

#### **Background**

How to receive signal from another micro:bit? Micro:bit (sender and receiver) are connected to the same channel so wifi message can be sent between the micro:bit. If receiver micro:bit receives a WiFi message "trafficjam" from sender, the connected traffic light will turn red.

Receiver micro:bit operation When a wifi message "trafficjam" is received, it means there is traffic jam forward. The traffic LED Module will turn red. When a wifi message "nojam" is received, it means there is no traffic jam forward. The traffic LED Module will turn green. By using smart traffic light, the problem of traffic jam can be reduced as automatic traffic control is used.

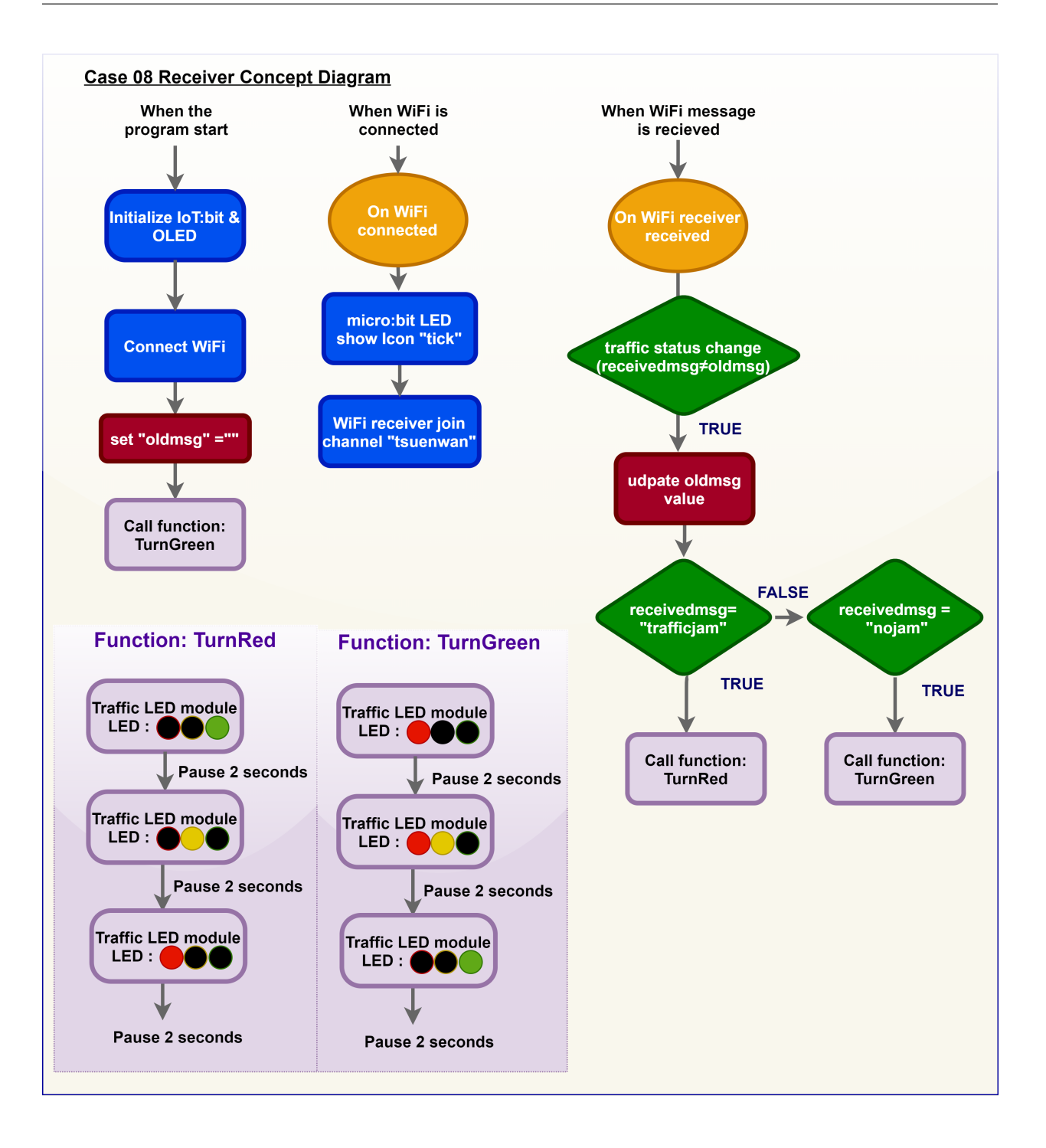

# **Part List**

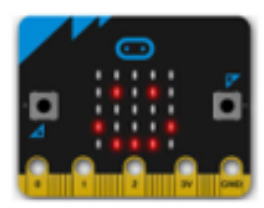

micro:bit (1)

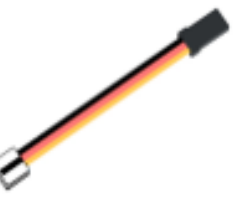

3-pin module wire (1)

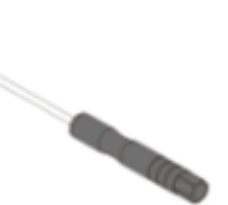

Screwdriver (1)

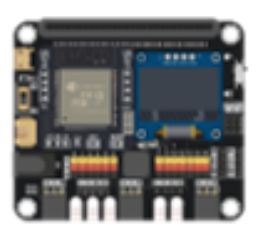

IoT:bit with OLED (1)

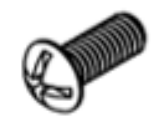

M4\*10mm Screw (2)

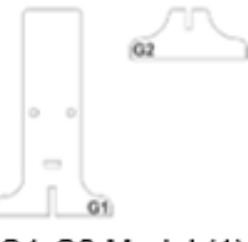

G1-G2 Model (1)

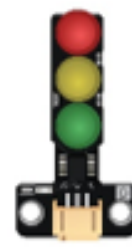

Traffic Light Module (1)

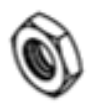

M4 Nut (2)

# **Assembly step**

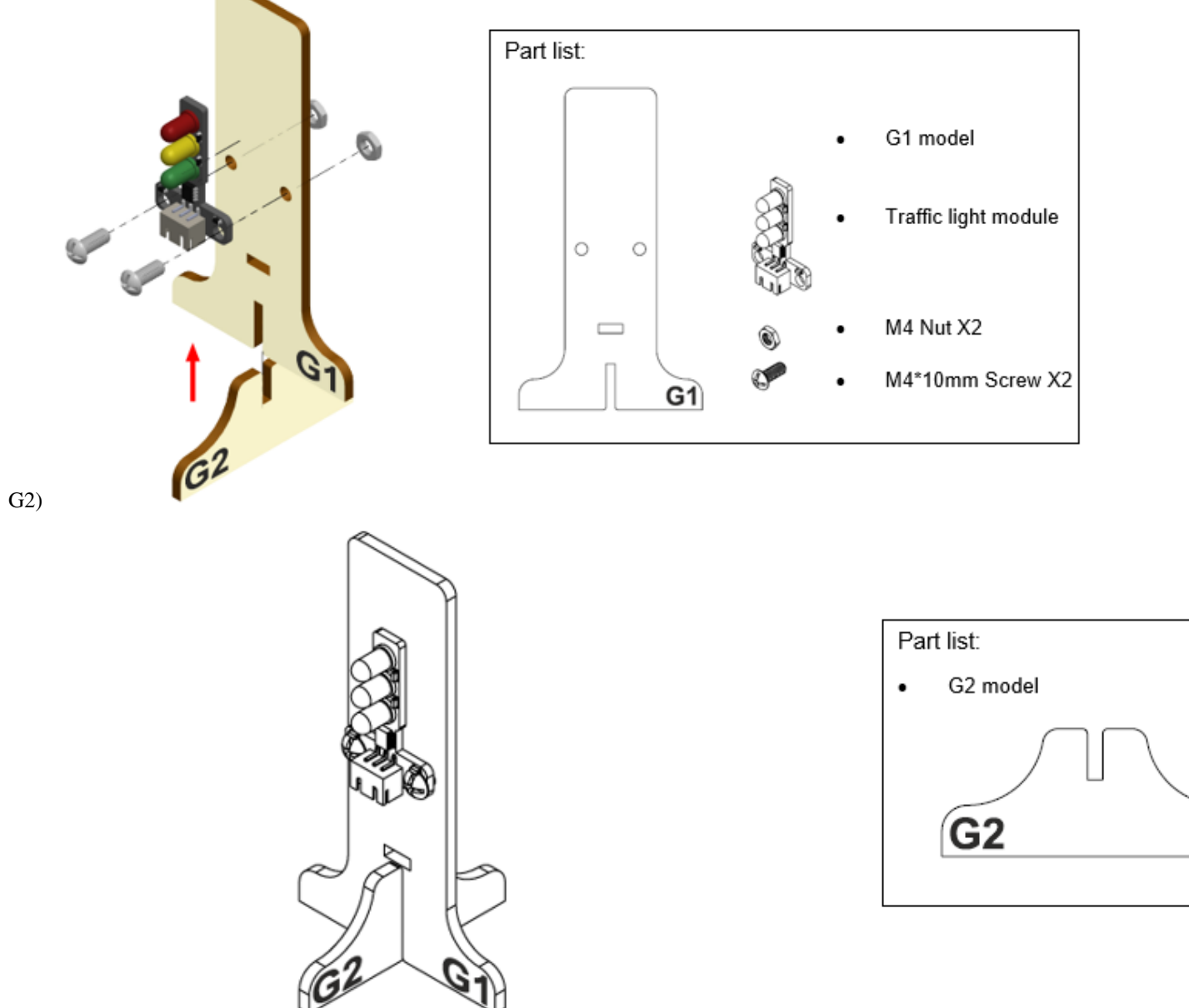

Step 1 Attach the Traffic light Module to G1 model using M4 screw and nut. Put together all the cardboard parts (G1-

Step 2 Assembly completed!

### **Hardware connect**

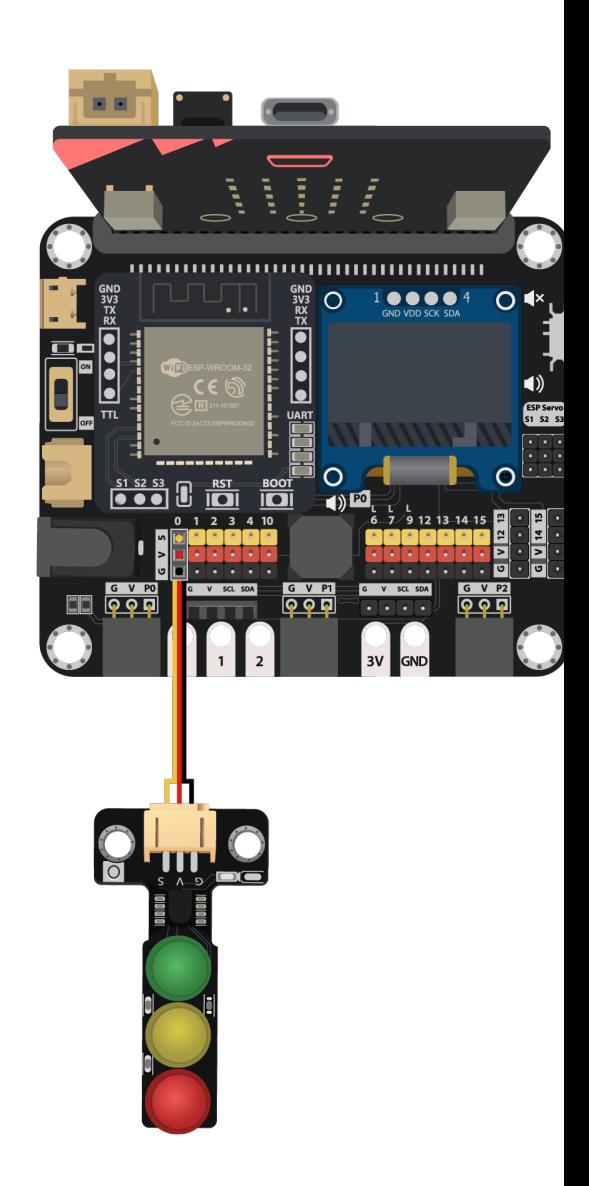

Connect the Traffic LED Module to P0 port of IoT:bit

#### **Programming (MakeCode)**

Step 1. Initialize OLED and IoT:bit and connect to WiFi

- Snap Initialize OLED with width:128, height: 64 to on start
- Snap Initialize IoT:bit TX P16 RX P8 from IoT:bit to on start
- Snap Set Wi-Fi to ssid pwd from IoT:bit
- Enter your Wi-Fi name and password. Here we set smarthon as SSID and 12345678 as password

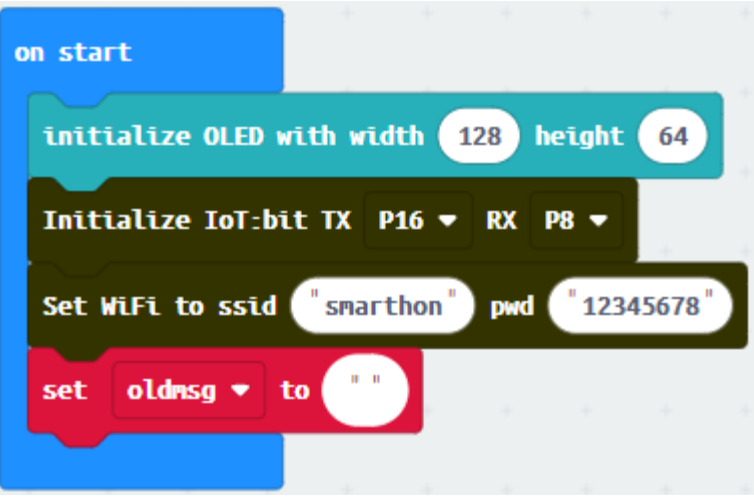

• Set variable oldmsg to "" from variables

#### Step 2. Join Channel "tsuenwan"

- Snap show icon from basic to On WiFi connected and select icon tick
- Snap WiFi Receiver join channel from IoT > Chanel

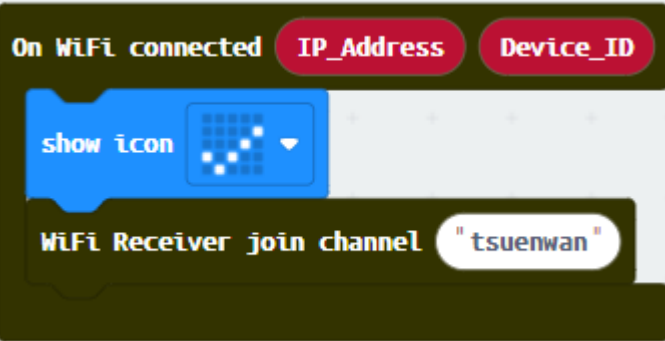

• Set channel name tsuenwan

#### Step 3. Receive WiFi message

- Snap On WiFi Receiver received
- Go to OLED
- Snap the clear OLED display to On WiFi received to avoid overlap
- Snap the show string

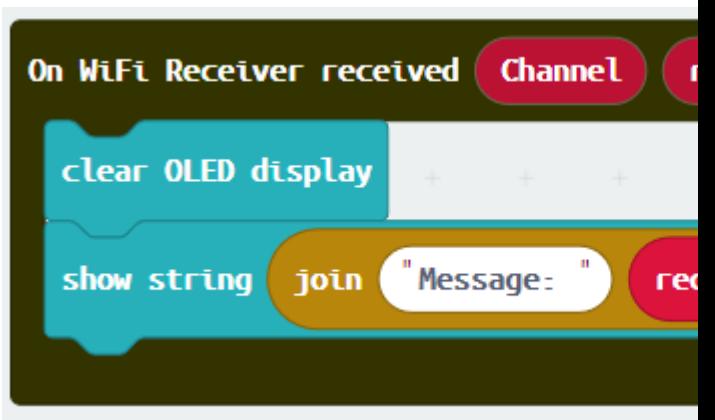

• Draw variable receivedMessage to show string placeholder

#### Step 4. Set up a new function (TurnRed)

- Control traffic light at P1 green on from SmartCity > Output
- Pause for 2000ms from basic
- Control traffic light at P1 yellow on, pause for 2000ms

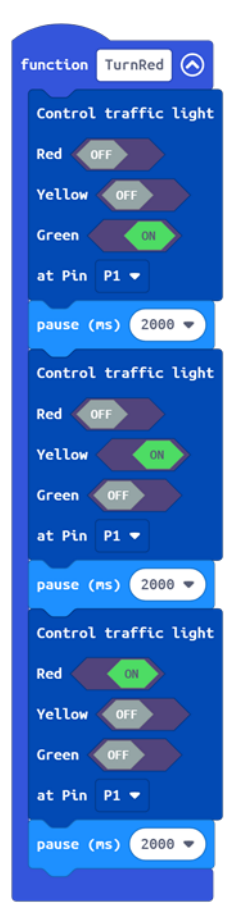

• Control traffic light at P1 red on and pause for 2000ms.

#### Step 5. Set up a new function (TurnGreen)

- Control traffic light at P1 red on from SmartCity > Output
- Pause for 2000ms from basic
- Control traffic light at P1 red and yellow on, pause for 2000ms

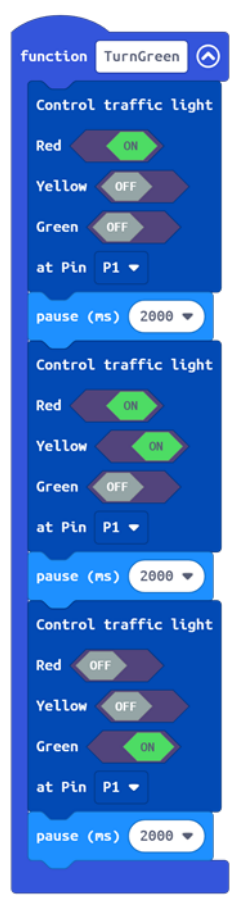

• Control traffic light at P1 green on and pause for 2000ms.

Step 6. Set traffic light default status

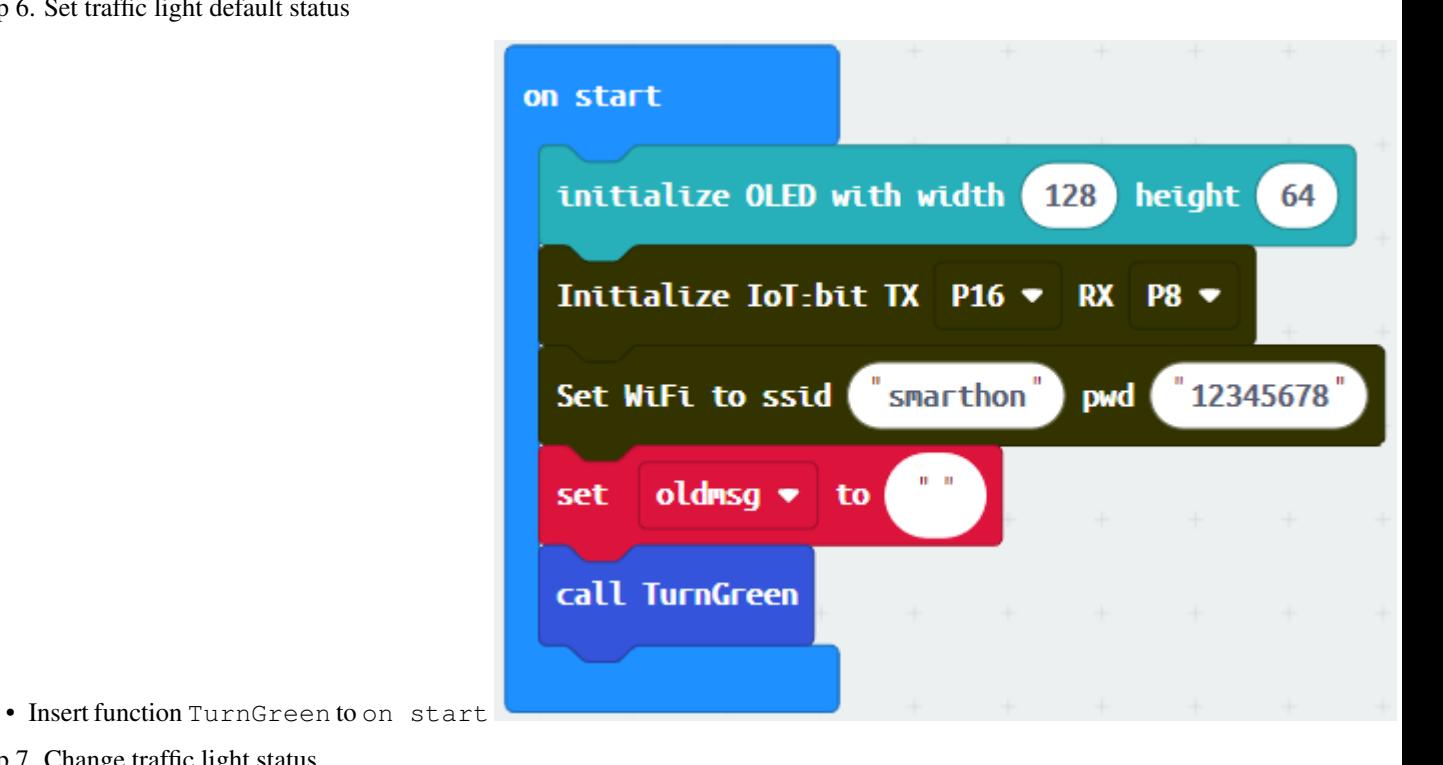

Step 7. Change traffic light status

- Snap if-statement, set received Message oldmsg to if-condition
- Set oldmsg = receivedMessage (renew the latest traffic status)
- Snap another if-statement
- Set receivedMessage = trafficjam to if-condition
- Call function TurnRed
- Set receivedMessage = nojam to else-if-condition

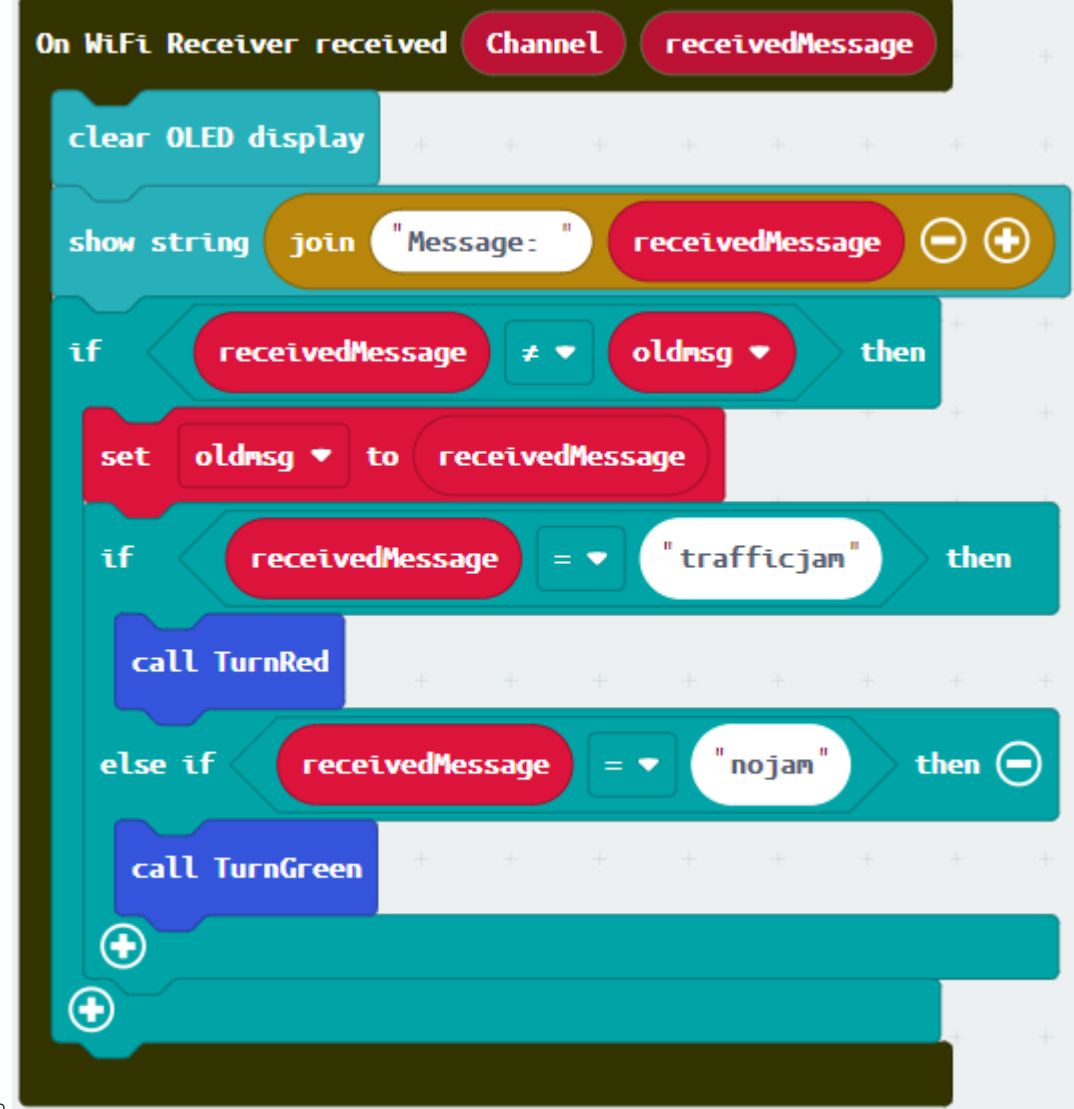

```
• Call function TurnGreen
```
Full Solution MakeCode: https://makecode.microbit.org/\_V5jcy5Pvm7hF

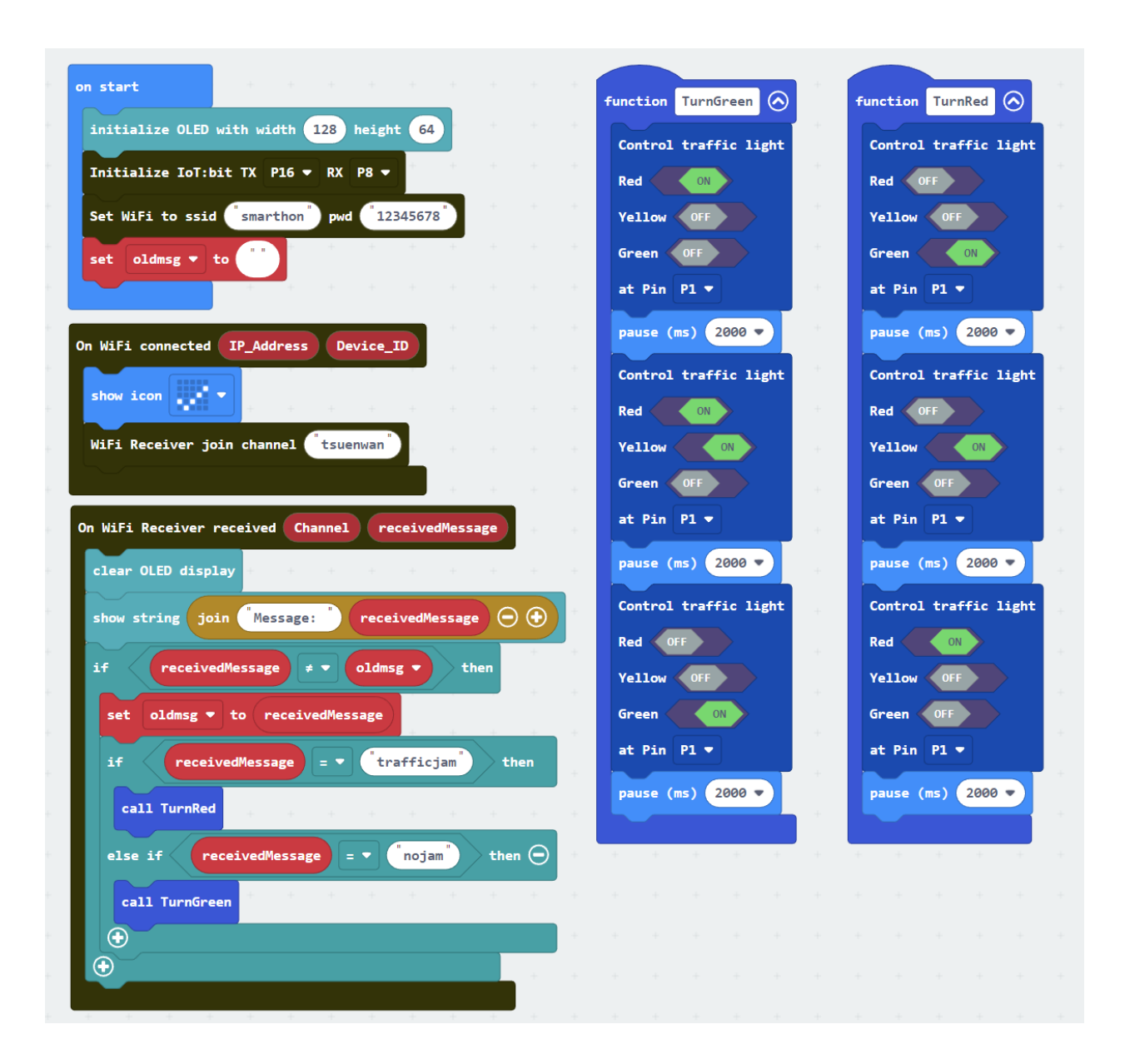

## **Result**

By receiving wifi message, traffic LED Module will turn to the corresponding colour automatically. If there are no traffic jam ahead (detected by light sensor). Micro:bit (sender) will send wifi message "nojam" to the micro:bit (receiver). The traffic light will turn green. If there are traffic jam ahead (detected by light sensor). Micro:bit (sender) will send wifi message "nojam" to the micro:bit (receiver). The traffic light will turn red.

#### **Think**

Q1. How can we add sound effect to the traffic LED Module according to the corresponding color?

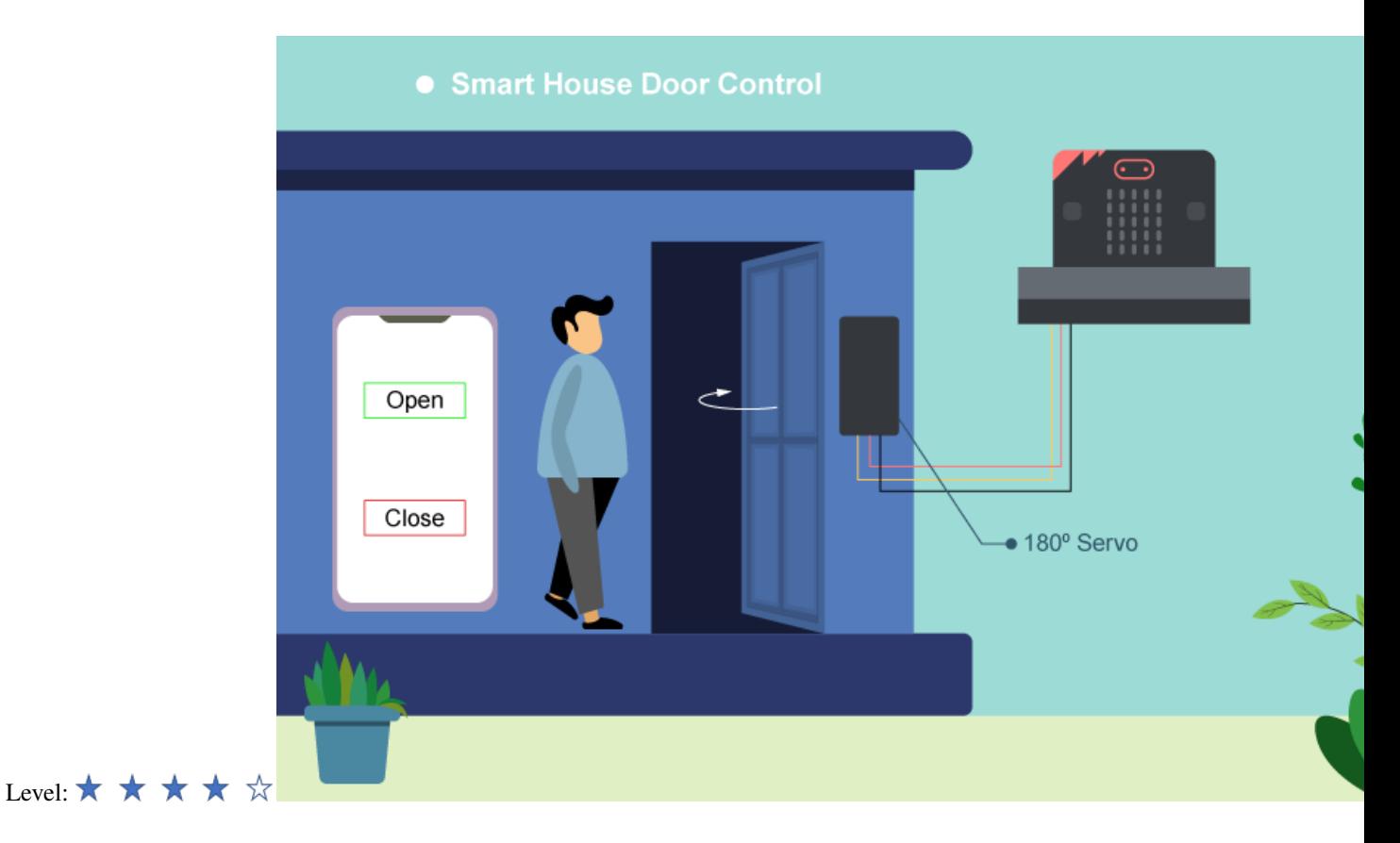

# **1.1.18 IoT Case 09: Smart House door control**

#### **Goal**

Use app inventor to create an APP to control the door of the house.

## **Background**

What is app inventor? App Inventor allows user to develop their own app for Android phones or IOS device(iphone, ipad) by simple programming and design work. Smart House door operation When the micro:bit receives the signal "opendoor" from the app, the 180o servo will turn for 180o to open the door. When the micro:bit receives the signal "closedoor" from the app, the 180o servo will turn back 180o to close the door.

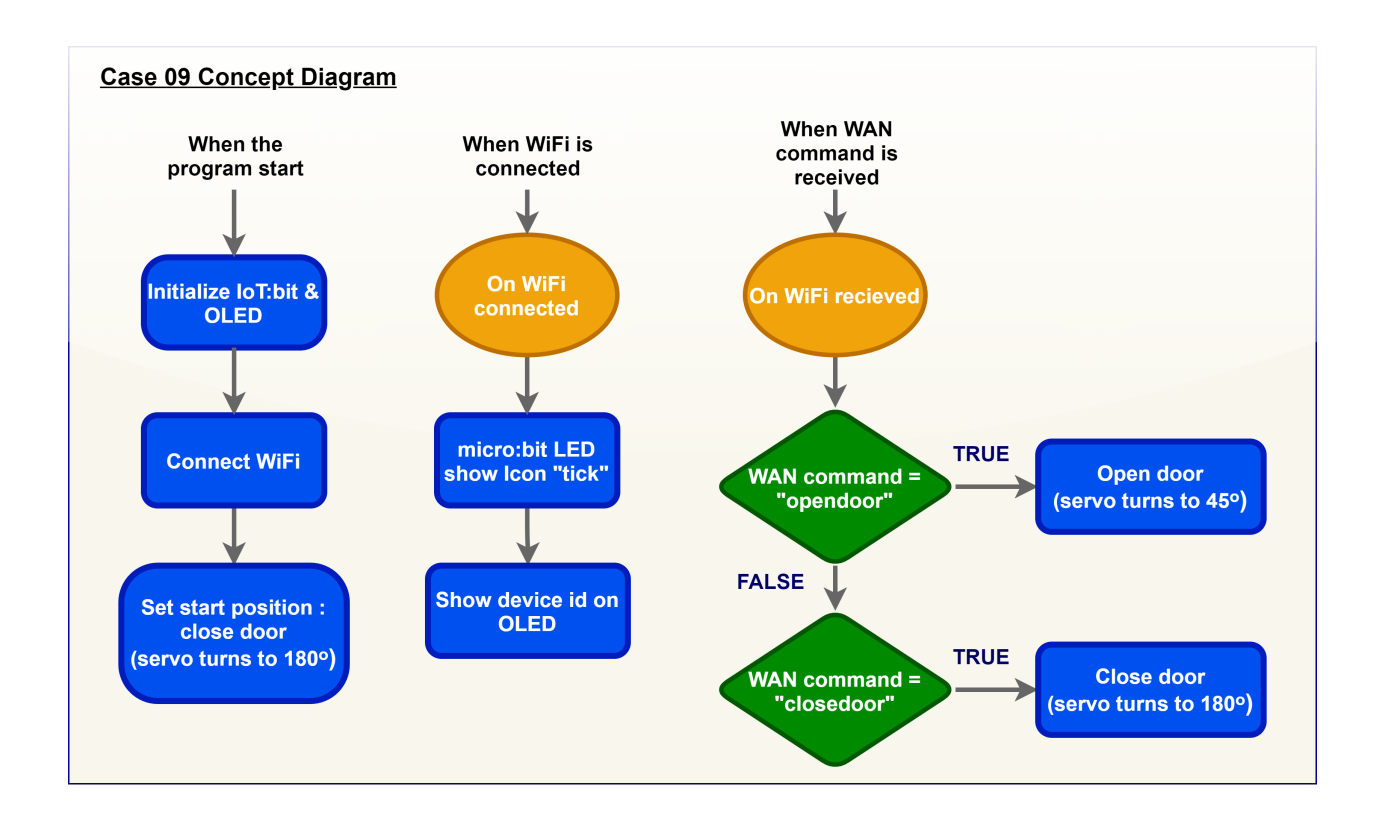

#### **Part List**

| micro:bit (1)                                                 | IoT:bit with OLED (1) | 180° Servo (1) | 3-Pin module wire (1) |
|---------------------------------------------------------------|-----------------------|----------------|-----------------------|
|                                                               |                       |                |                       |
| Servo M2*7.5mm sharp<br>screw (1) (Included in<br>servo pack) | M2*10mm Screw (2)     | M2 Nut (2)     | M3*10mm Screw (2)     |
|                                                               |                       |                |                       |

M3 Nuts (1)

Screwdriver (1)

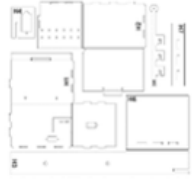

H1-H7 Model (1)

# **Assembly step**

Step 1 Attach the L-shaped stand with M3 screws and nuts to the model H1. Make a small hole to fix into the stand se-

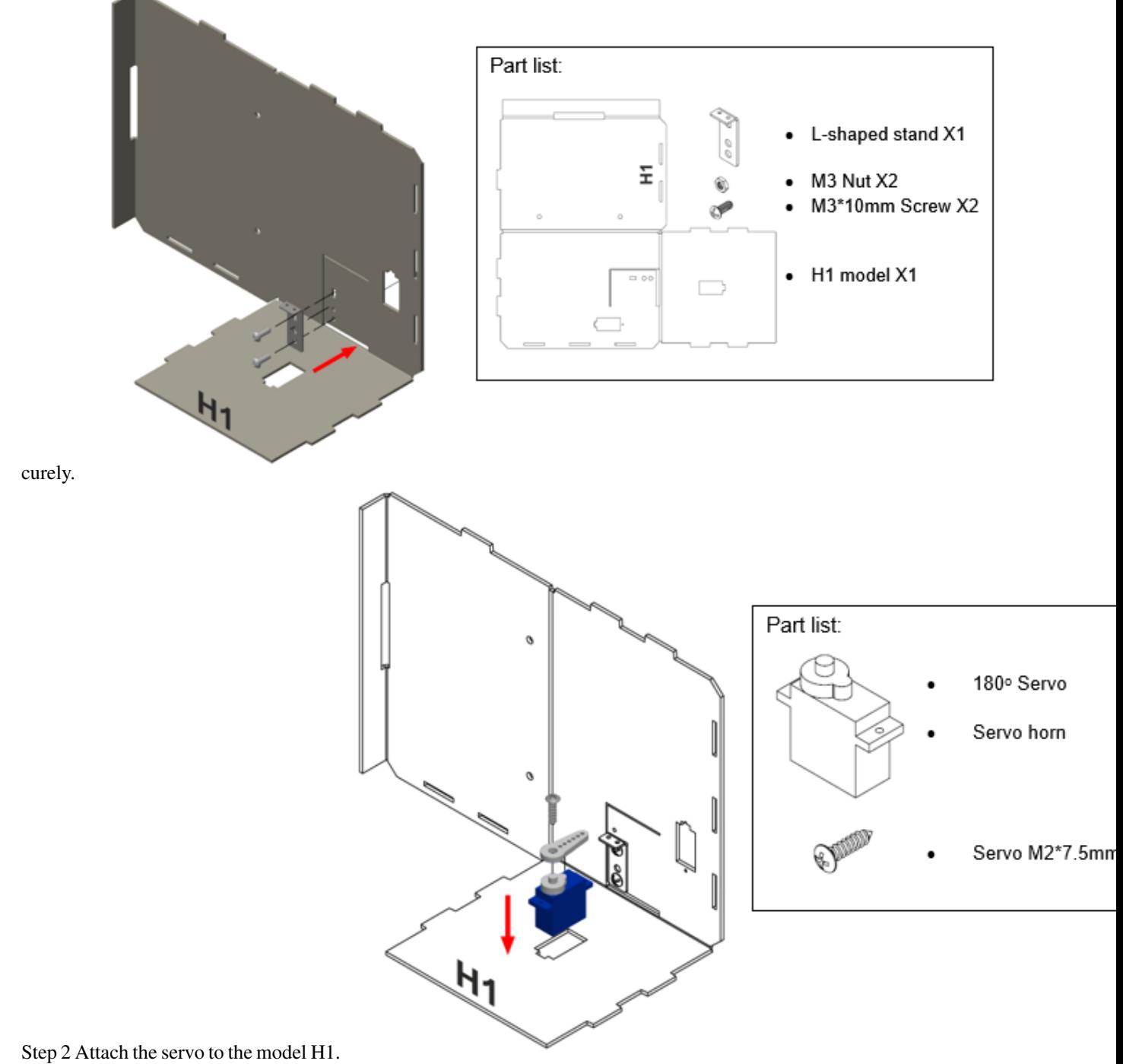

Step 3 Straighten the paper clip and cut it to 6.5 cm. Use pilers to fix the paper clip into the L-shaped stand.

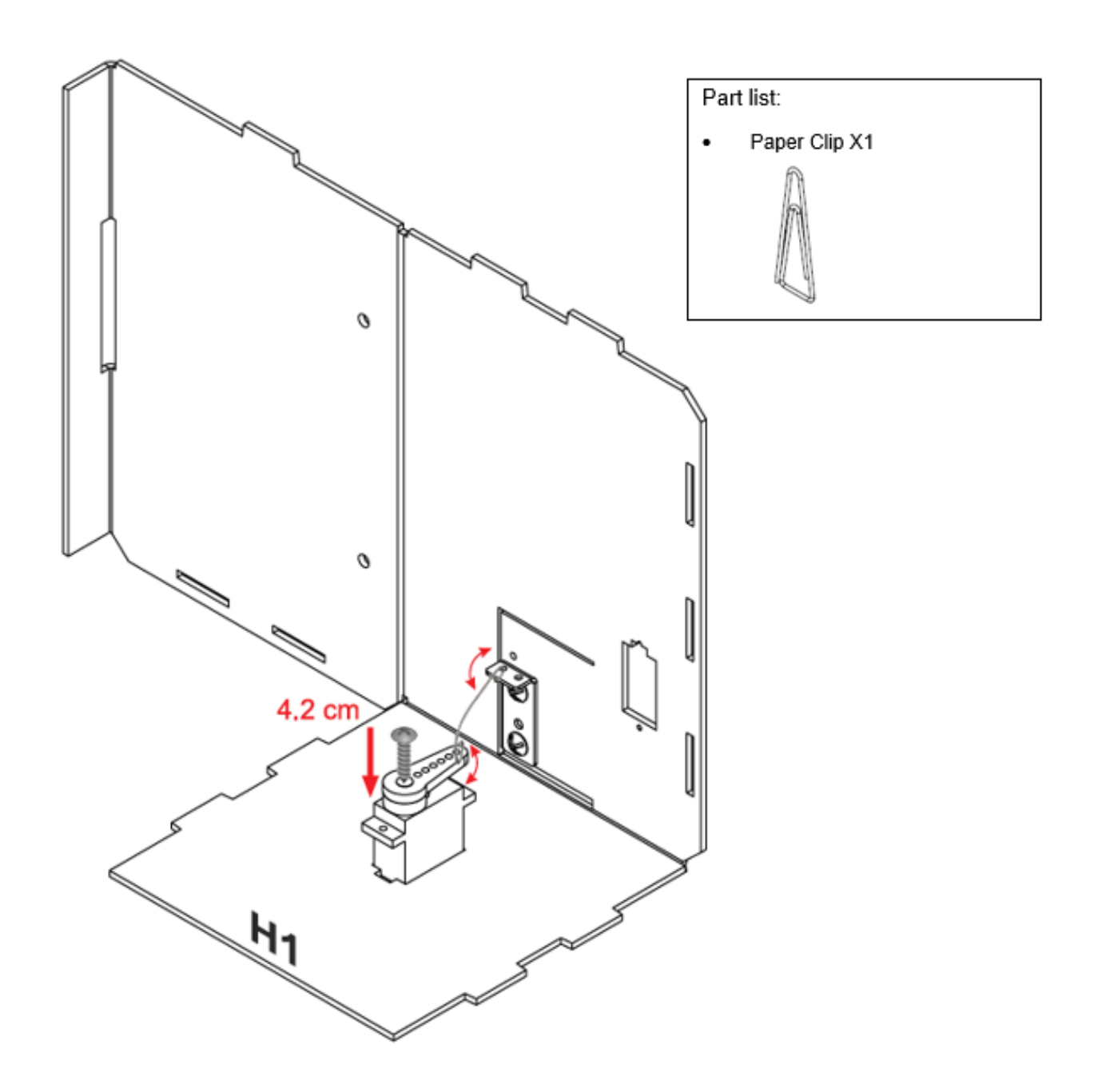

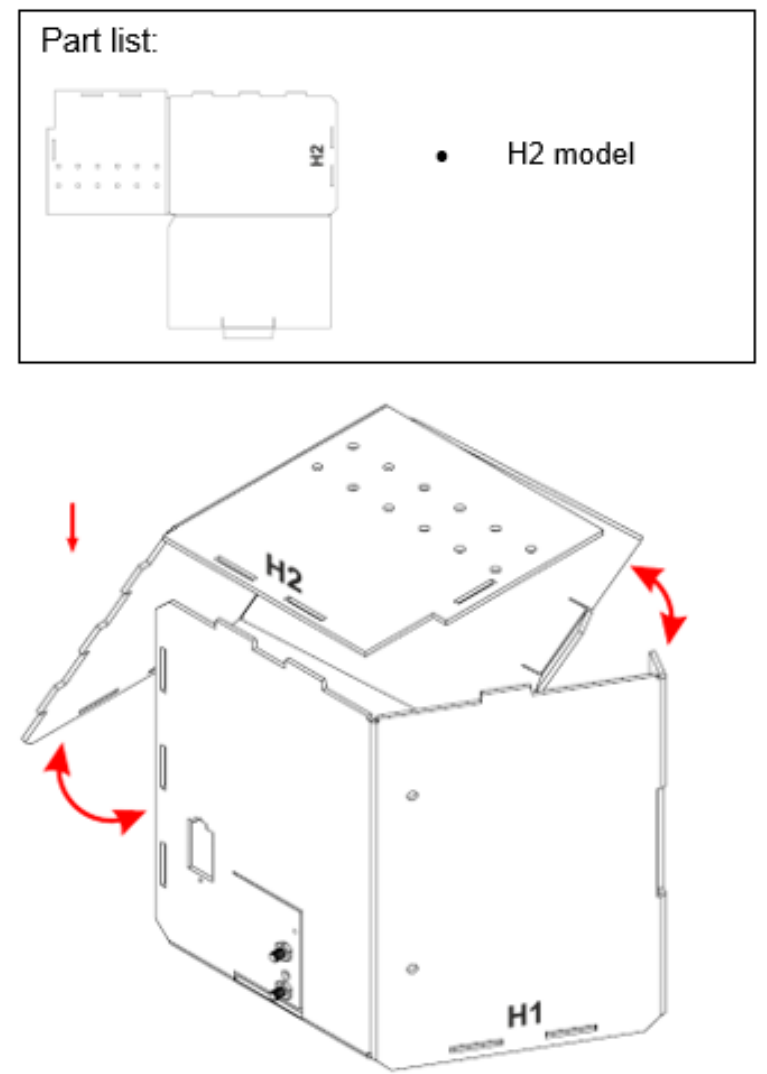

ð

ö

Step 4 Put together all the cardboard parts (H1-H2)

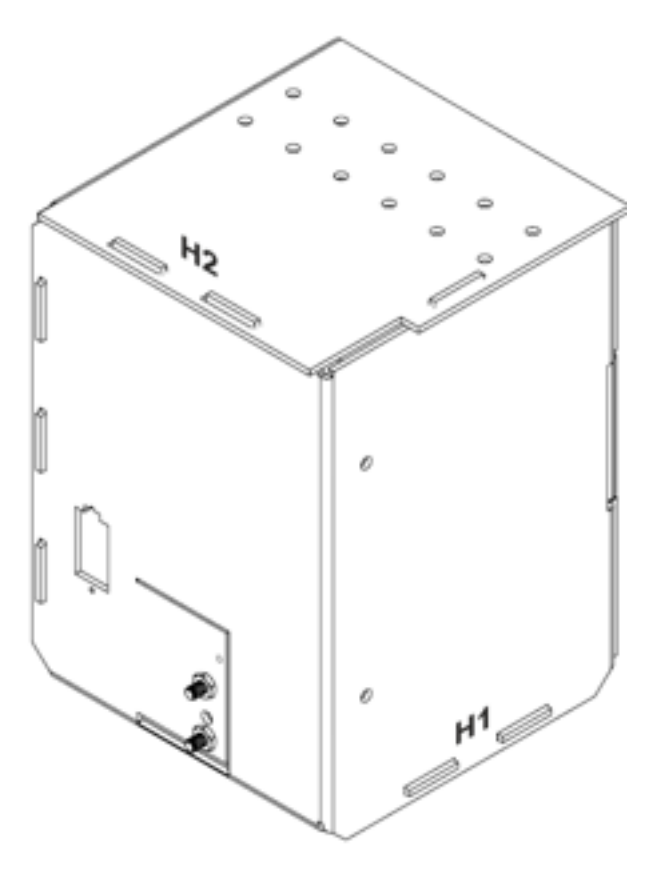

Step 5 Assembly completed!

# **Hardware connect**

Connect the 180 servo to P2 port of IoT:bit

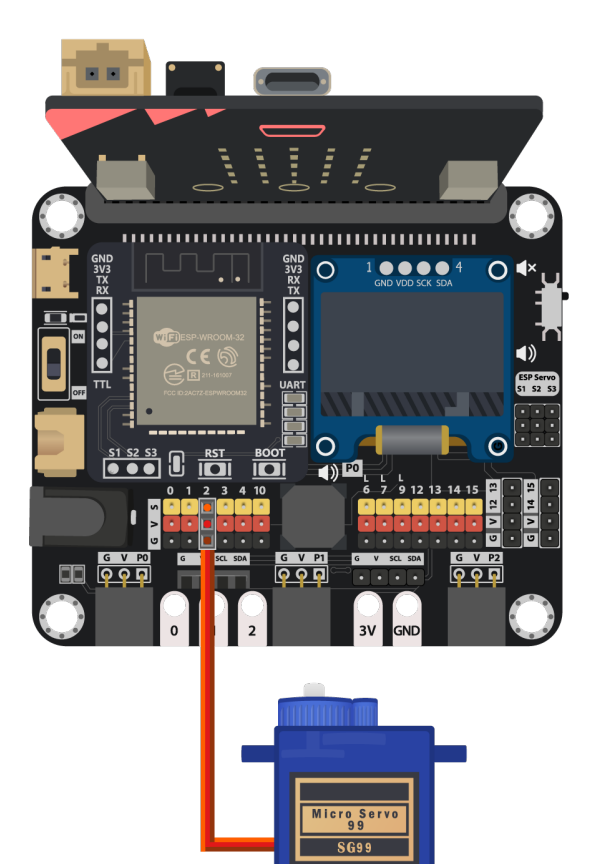

#### **Programming (MakeCode)**

Step 1. Initialize OLED, IoT:bit and connect to WiFi

- Snap Initialize OLED with width:128, height: 64 to on start
- Snap Initialize IoT:bit TX P16 RX P8 from IoT:bit to on start
- Snap Set Wi-Fi to ssid pwd from IoT:bit
- Enter your Wi-Fi name and password. Here we set smarthon as SSID and 12345678 as password

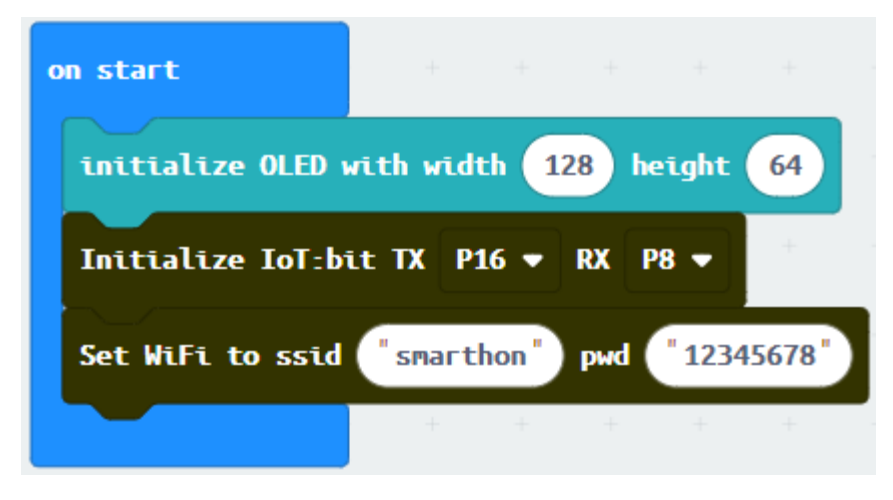

Step 2. Set servo initial position

- Snap Turn Servo to ... degree from SmartCity > Output
- Turn servo to 180 degree at pin P2 (the servo will control the door to be closed initially)

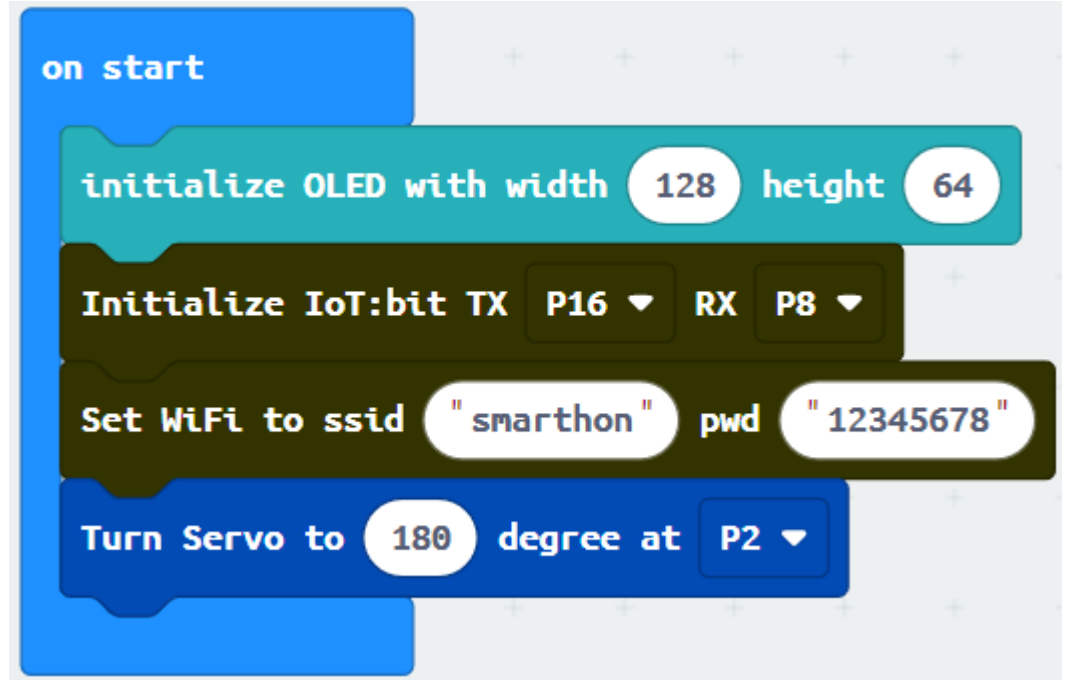

Step 3. Show icon "tick" after WiFi connection

- Snap show icon from basic to On WiFi connected and select icon tick
- Draw the Device ID variable from On WiFi connected to the show string block placeholder

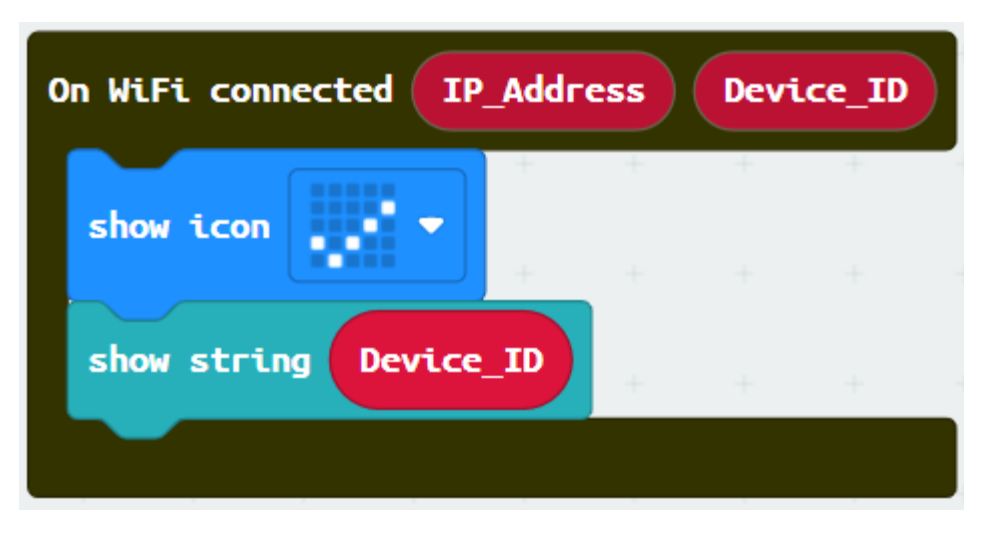

Step 4. Receive WAN command

- Go to OLED
- Snap the clear OLED display to On WiFi received to avoid overlap
- Snap the show string to On WiFi received

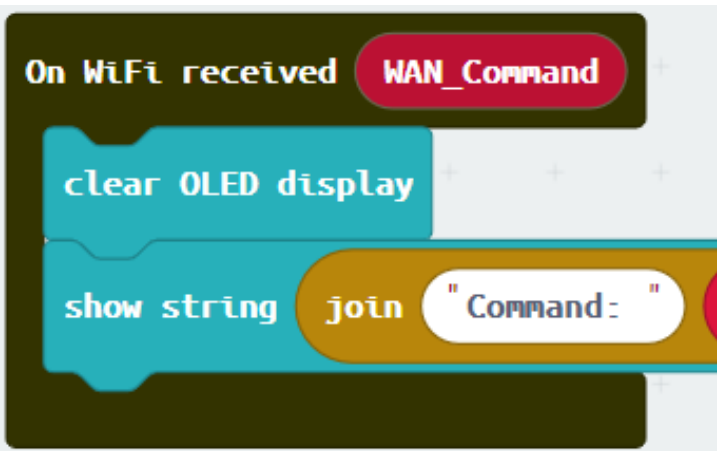

• Draw the WAN\_Command variable to show string placeholder

Step 5. Open/close door by WAN command

- If Wan command opendoor is received, turn servo to 45 degree at P2 (open door angle)
- If Wan command closedoor is received, turn servo to 180 degree at P2 (close door angle)

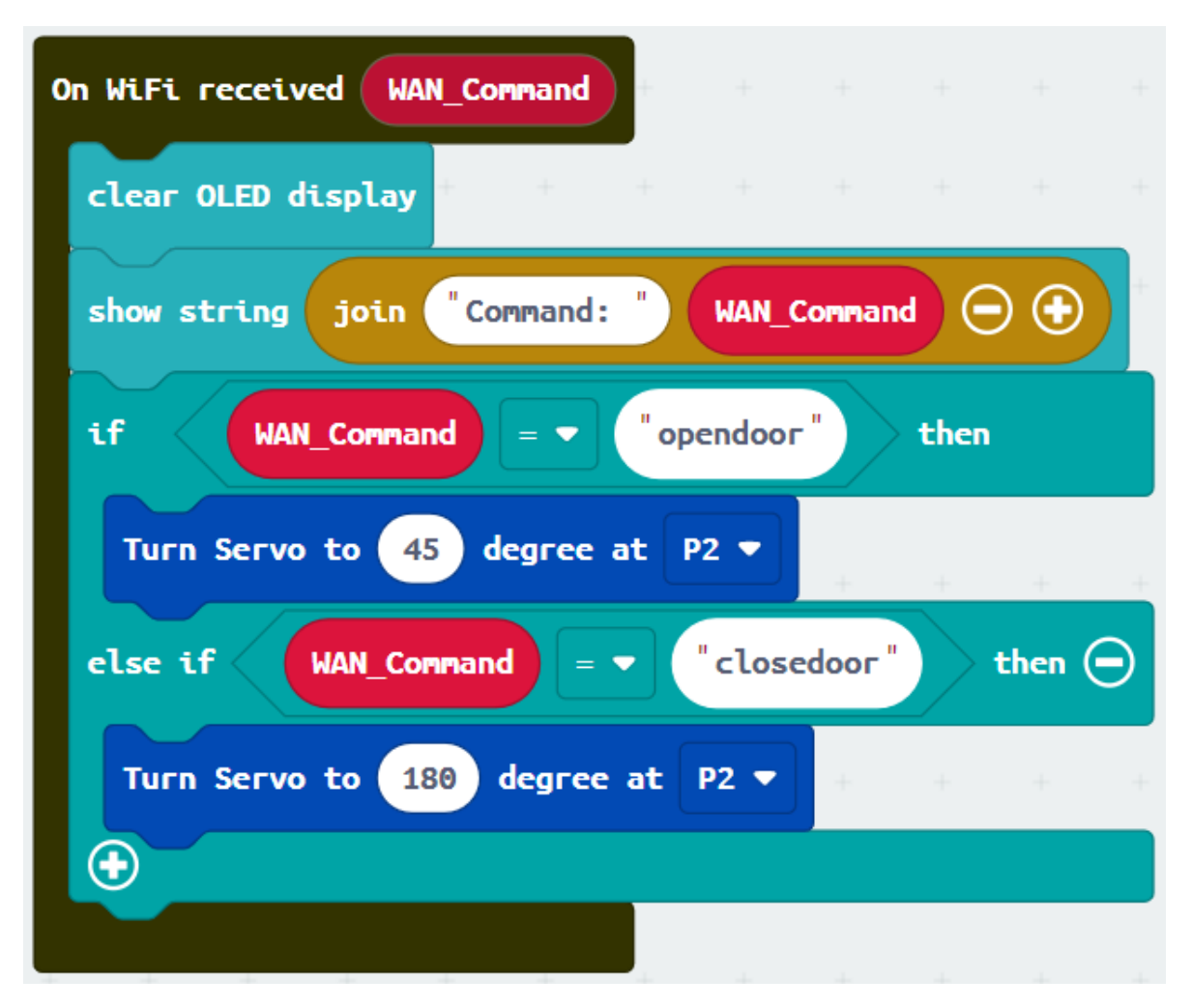

Full Solution MakeCode:https://makecode.microbit.org/\_YhvAsP3HCgY6

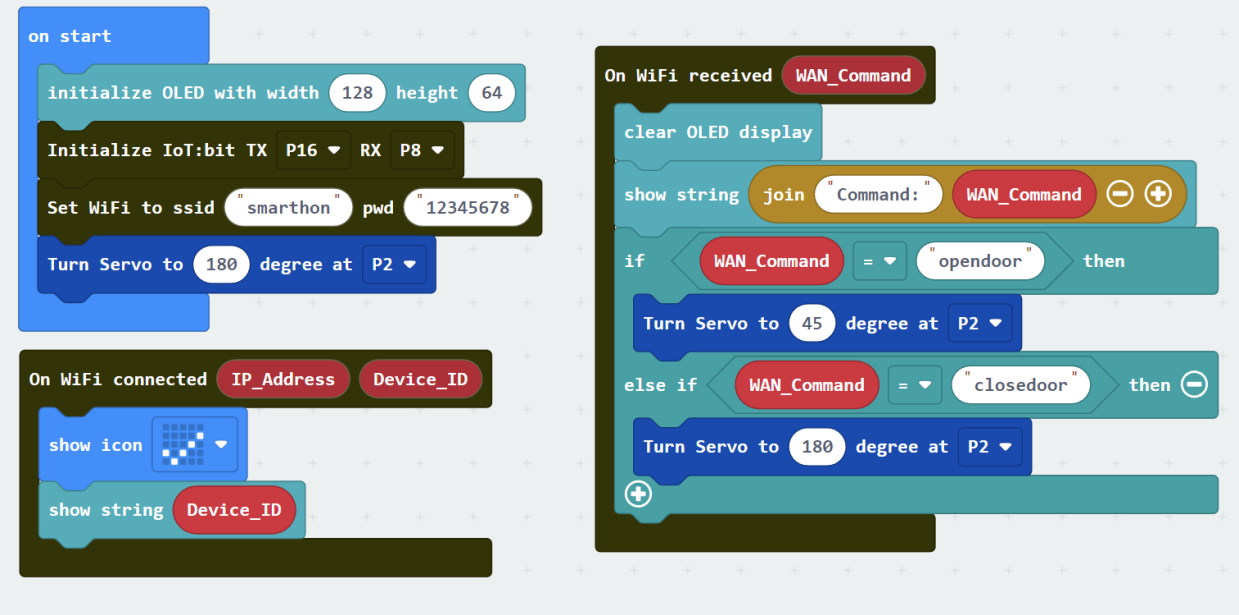

#### **IoT (App Inventor)**

\* For more details, please refer to "Chapter 3: Direct control micro:bit by App Inventor 2"

Step 1 Create the page with the components

- On Designer:
- Drag the components from the left menu we will need buttons to open or close the door and a textbox for input the Device ID number.
- Also, add the invisible component "Web" under connectivity, we will need it for WAN connection.

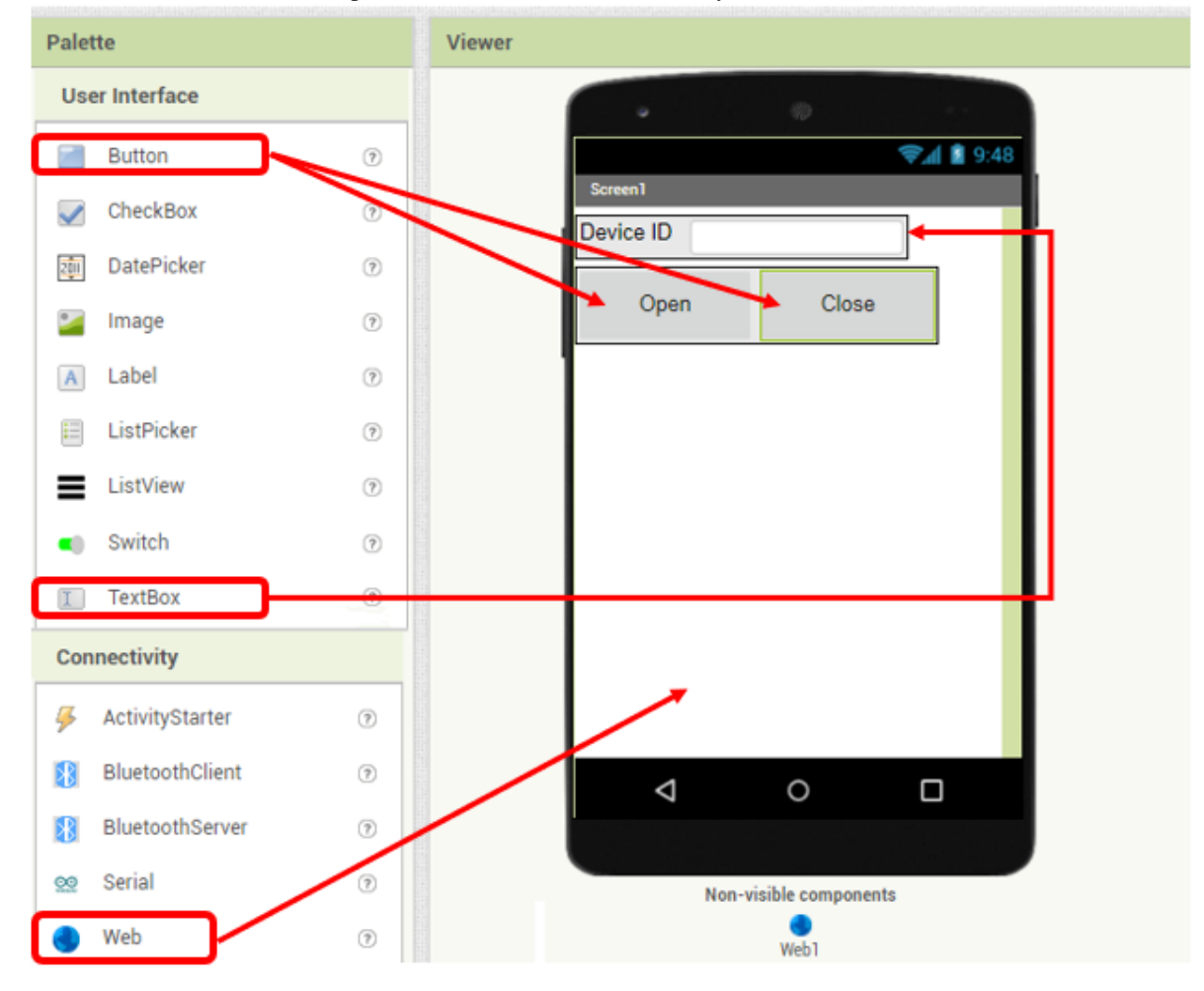

Step 2 Make the programming part

- On Blocks:
- The WAN control command URL is: <http://control.smarthon.cc/publish?id=DeviceID&msg=ControlCommand>
- When Button1 is clicked, it will direct to the URL with given device ID and command "opendoor".

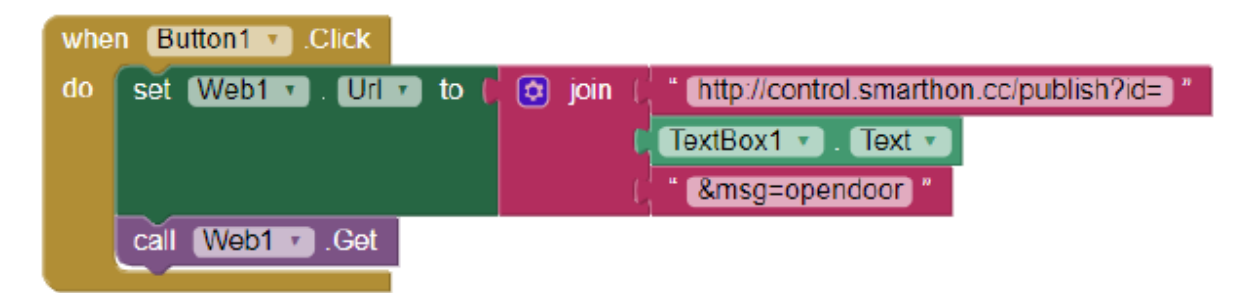

• When Button2 is clicked, it will direct to the URL with given device ID and command "closedoor". when Button<sub>2</sub> Click

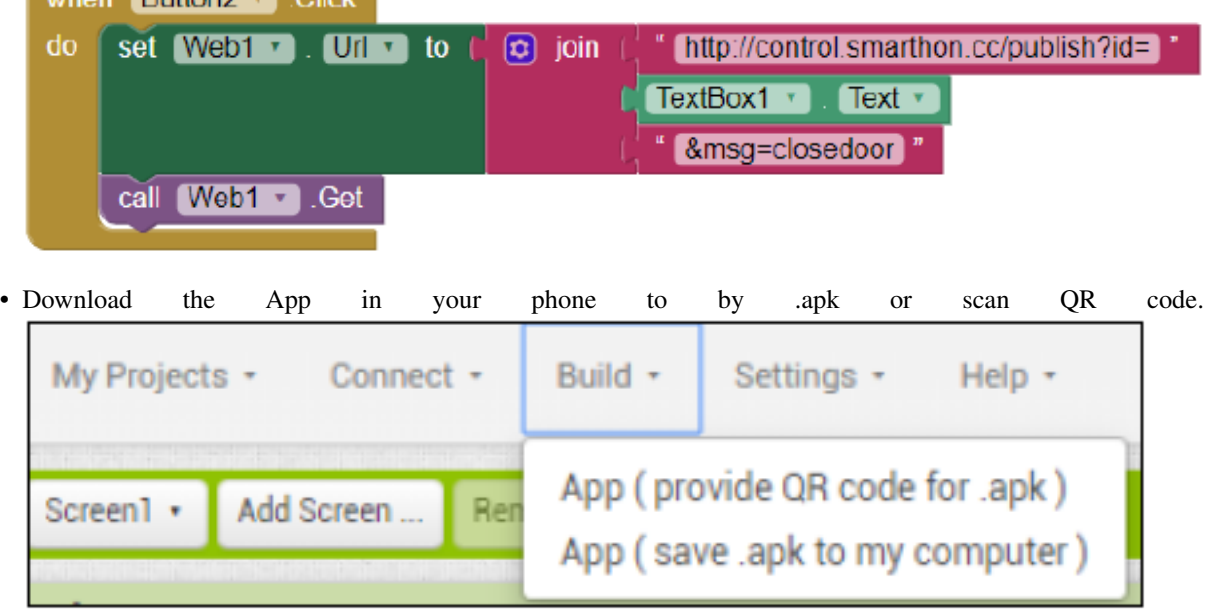

## **Result**

Input your device ID number in the textbox, then click button "opendoor" to send command "opendoor". Click button "Close Door" to send command "closedoor".

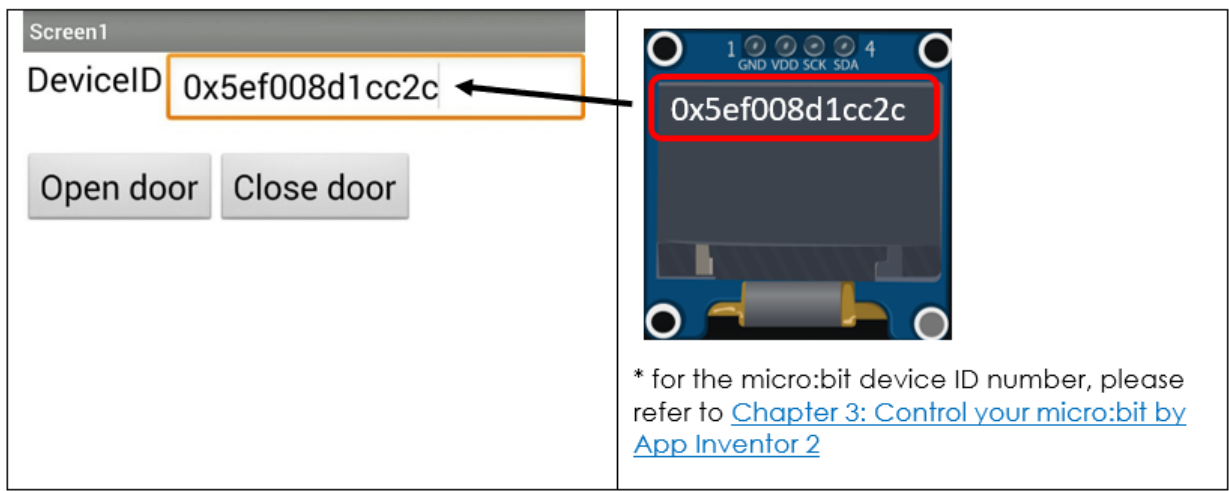

## Open door

when command "opendoor" is received, the servo will turn to 45°, the door will be opened.

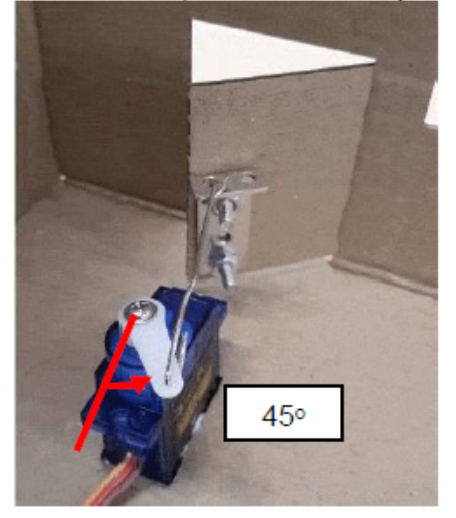

# Close door

When command "closedoor" is received, the servo will turn to 180°, the door will be closed.

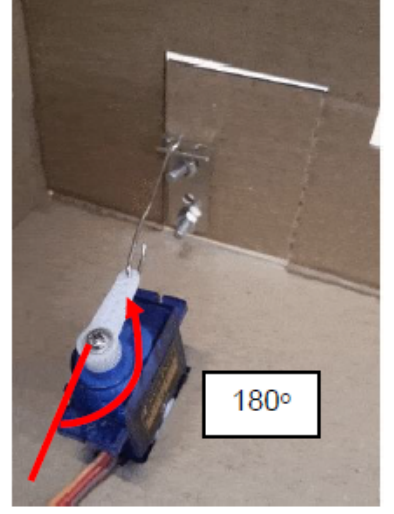

With app inventor and micro:bit, you can control the door open/close by mobile app!

### **Think**

Q1. How can we add password authentication to open the door? Q2. We can install the servo to different position in the house (tips: modify the turning angle of the servo)

# 06:00 PM • Smart Street Light **White LED** Level:  $\star \star \star \star \star$

# **1.1.19 IoT Case 10: Smart Street Light**

# **Goal**

Make a smart streetlight which can have a button to control on off.

## **Background**

What is Smart Street Light? To improve the living stand of citizen and to save electricity, smart street light can be automatically turned on at night (eg.6pm) and turned off in the morning (eg.6am) Smart Streetlight operation When WAN commands are received from WAN (eg. IFTTT), micro:bit will get the command name. If the command name is "light\_on", the LED light will be turned on. If the command name is "light\_off", the LED light will be turned off.

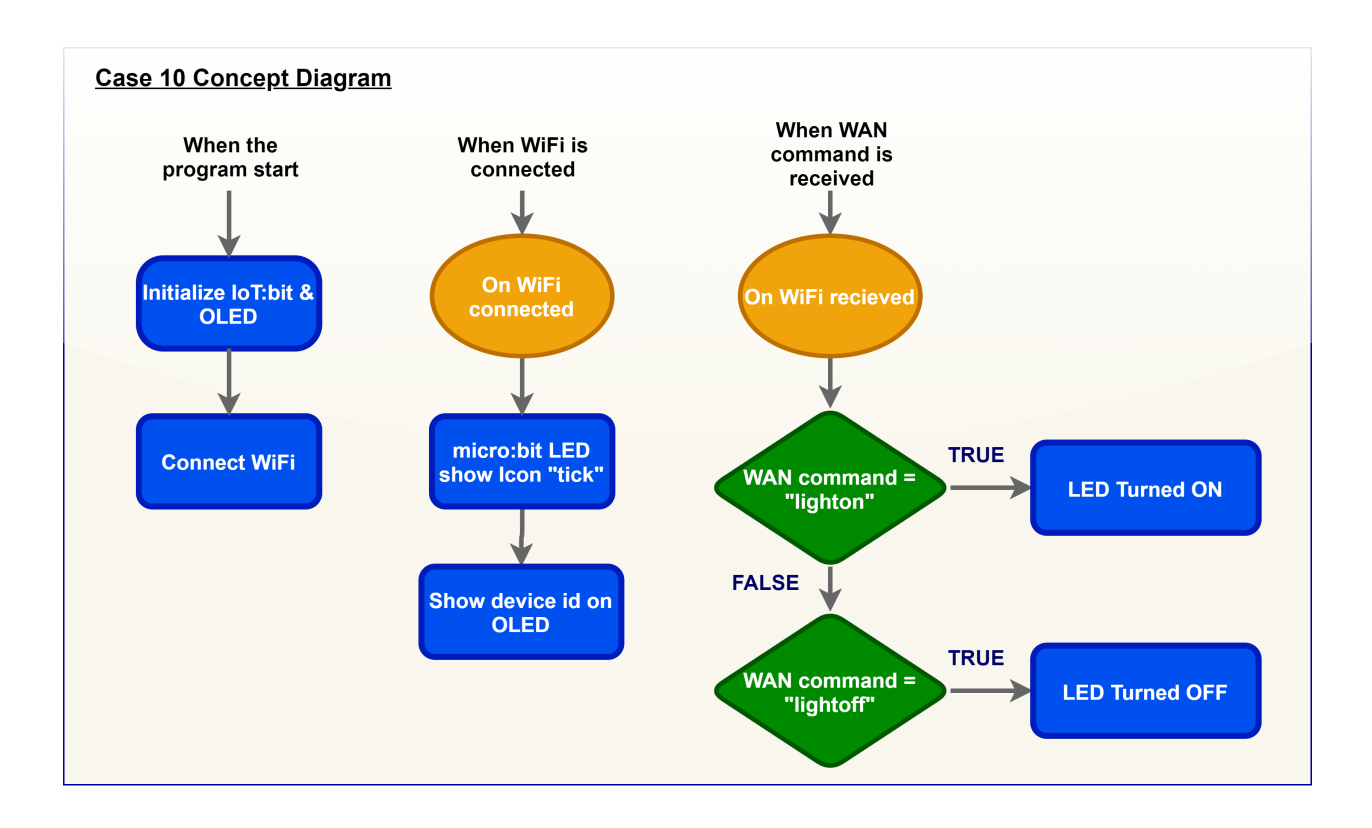

# **Part List**

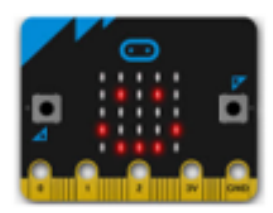

micro:bit (1)

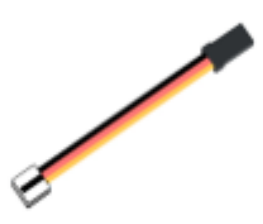

3-pin module wire (1)

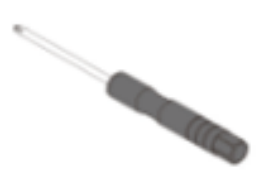

Screwdriver (1)

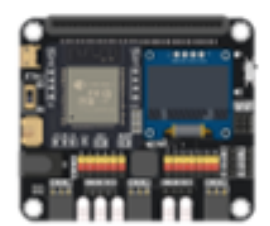

IoT:bit with OLED (1)

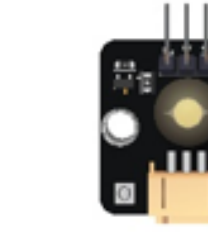

White LED Light (1)

M4 Nut (2)

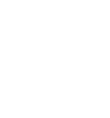

M4\*10mm Screw (2)

 $\circ$  $\overline{a}$  $\overline{12}$ H) 11-12 Model (1)

# **Assembly step**

Step 1 Attach the LED light to the model I2 with M4 screw and nuts. Put together all the cardboard parts (I1-I3)

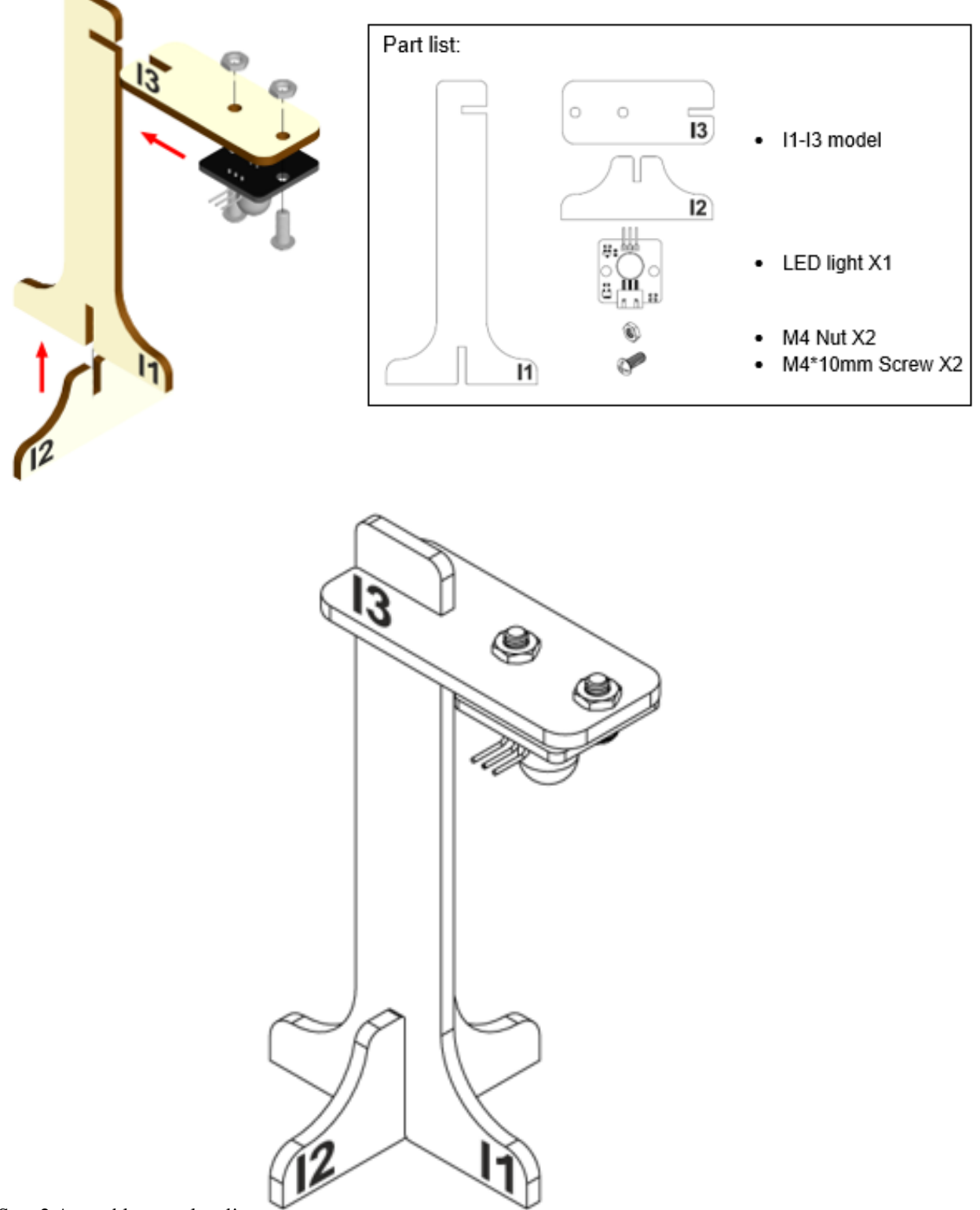

Step 2 Assembly completed!

## **Hardware connect**

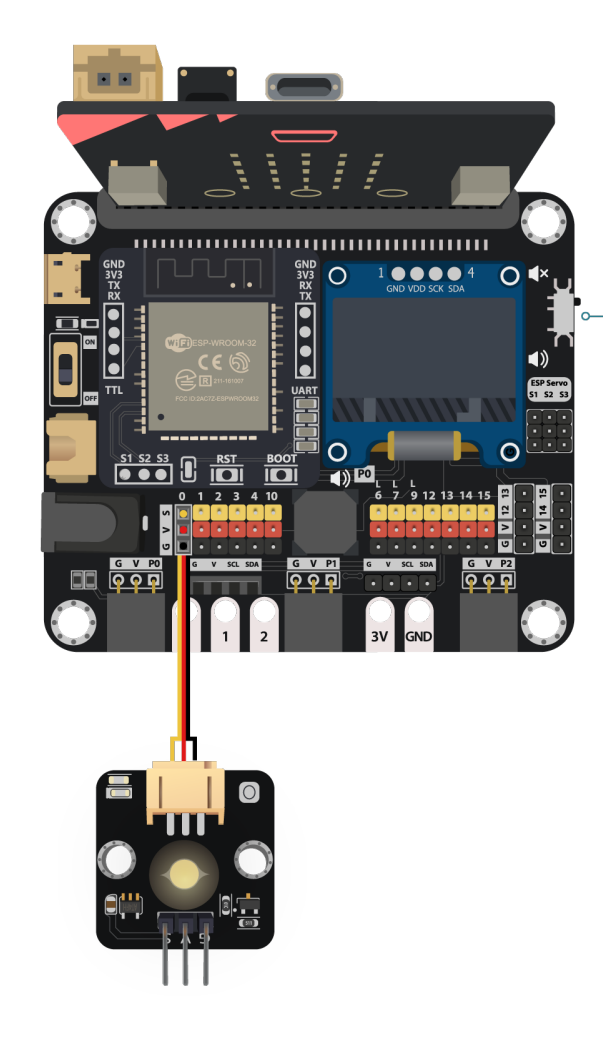

Connect the white LED Light to P0 port of IoT:bit

*Pull the buzzer switch 'up' to disconnect the buzzer in this execrise*

#### **Programming (MakeCode)**

Step 1. Initialize OLED, IoT:bit and connect to WiFi

- Snap Initialize OLED with width:128, height: 64 to on start
- Snap Initialize IoT:bit TX P16 RX P8 from IoT:bit to on start
- Snap Set Wi-Fi to ssid pwd from IoT:bit
- Enter your Wi-Fi name and password. Here we set smarthon as SSID and 12345678 as password

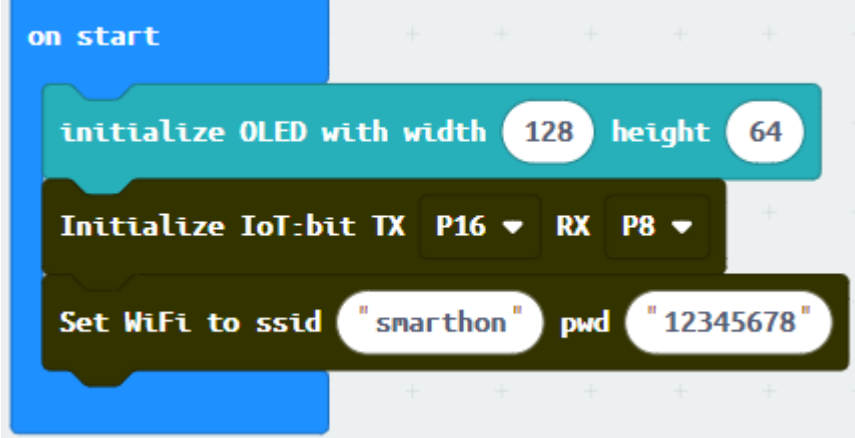

Step 2. Show icon "tick" after WiFi connection

- Snap show icon from basic to On WiFi connected and select icon tick
- Draw the Device ID variable from On WiFi connected to the show string block placeholder

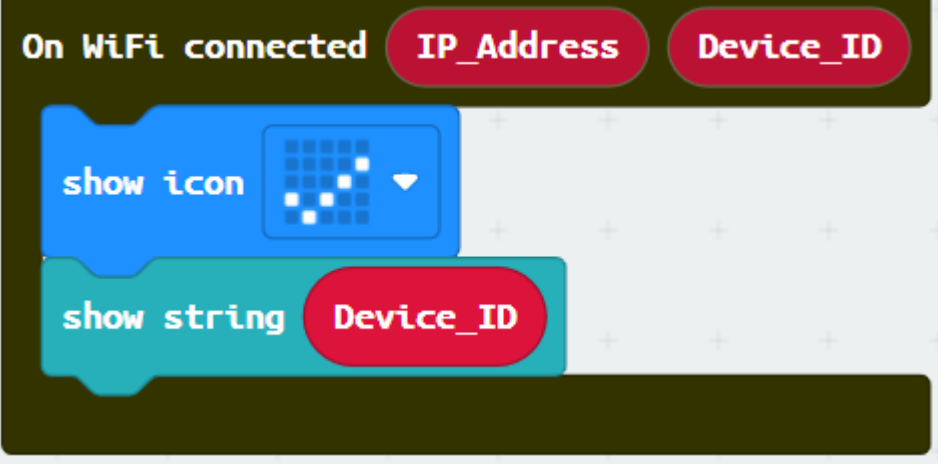

Step 3. Receive WAN command

- Go to OLED
- Snap the clear OLED display to On WiFi received to avoid overlap
- Snap the show string to On WiFi received
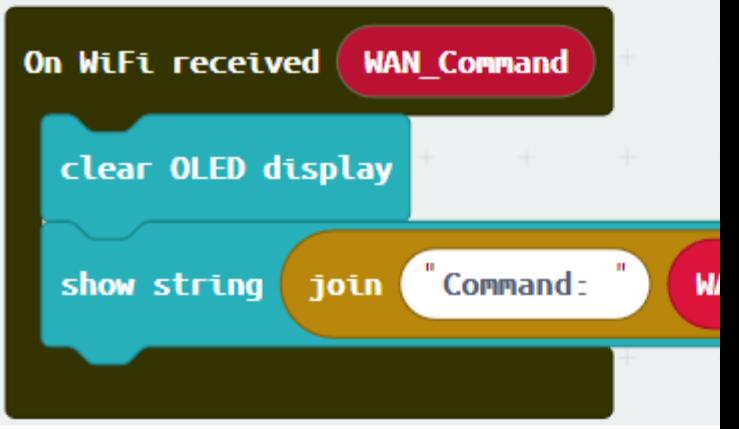

• Draw the WAN\_Command variable to show string placeholder

Step 4. Turn on/off LED by WAN command

- Snap if-condition
- Set variable WAN\_Command = lighton into if-condition
- turn White LED ... from SmartCity > Output, turn white LED with intensity: 1023 at P0
- Set variable WAN\_Command = lightoff into else-if-condition
- Snap turn White LED ... from SmartCity > Output, turn white LED with intensity: 0 at P0

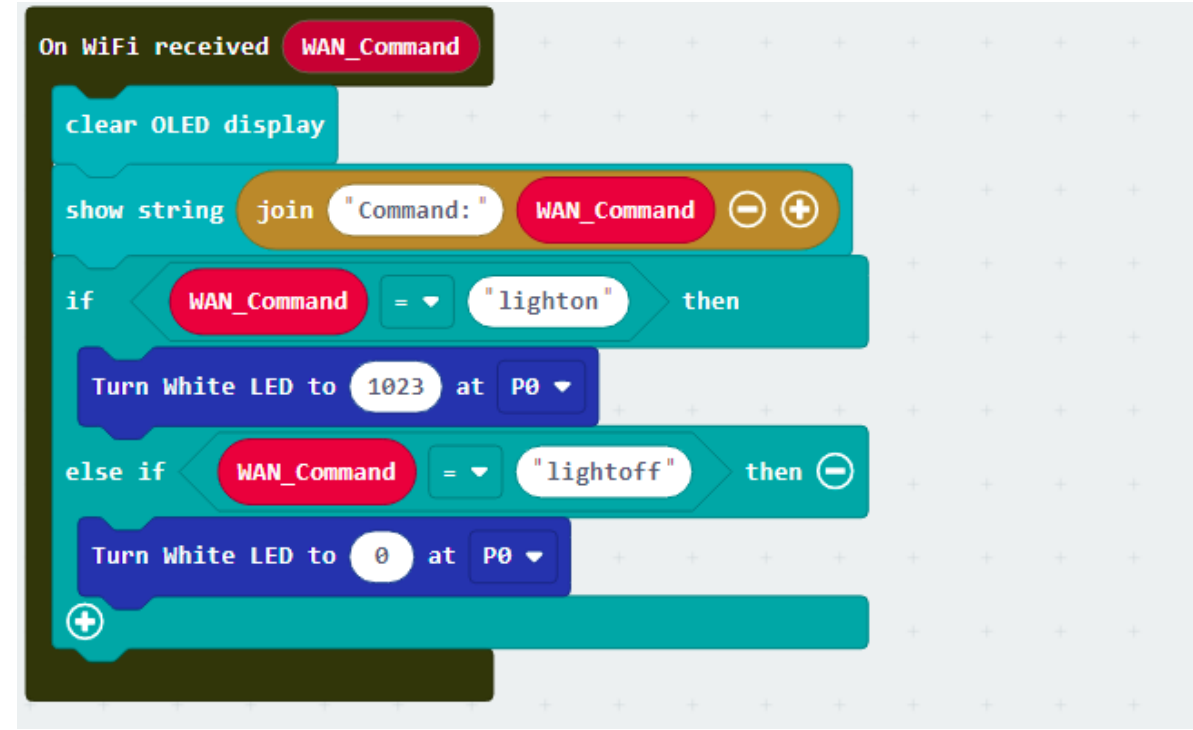

Full Solution

MakeCode: https://makecode.microbit.org/\_6DuRvwD5PYpU

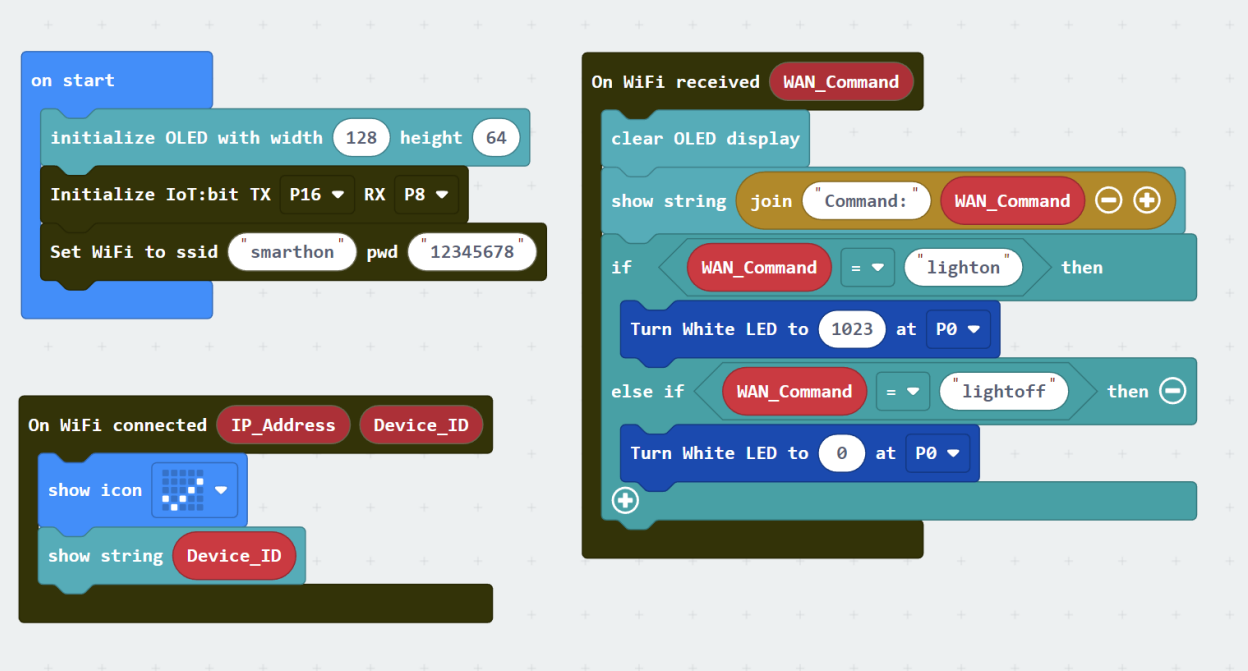

#### **IoT (IFTTT)**

\* For the setting of IFTTT, please refer to "Chapter 4: Cloud Control micro:bit by IFTTT"

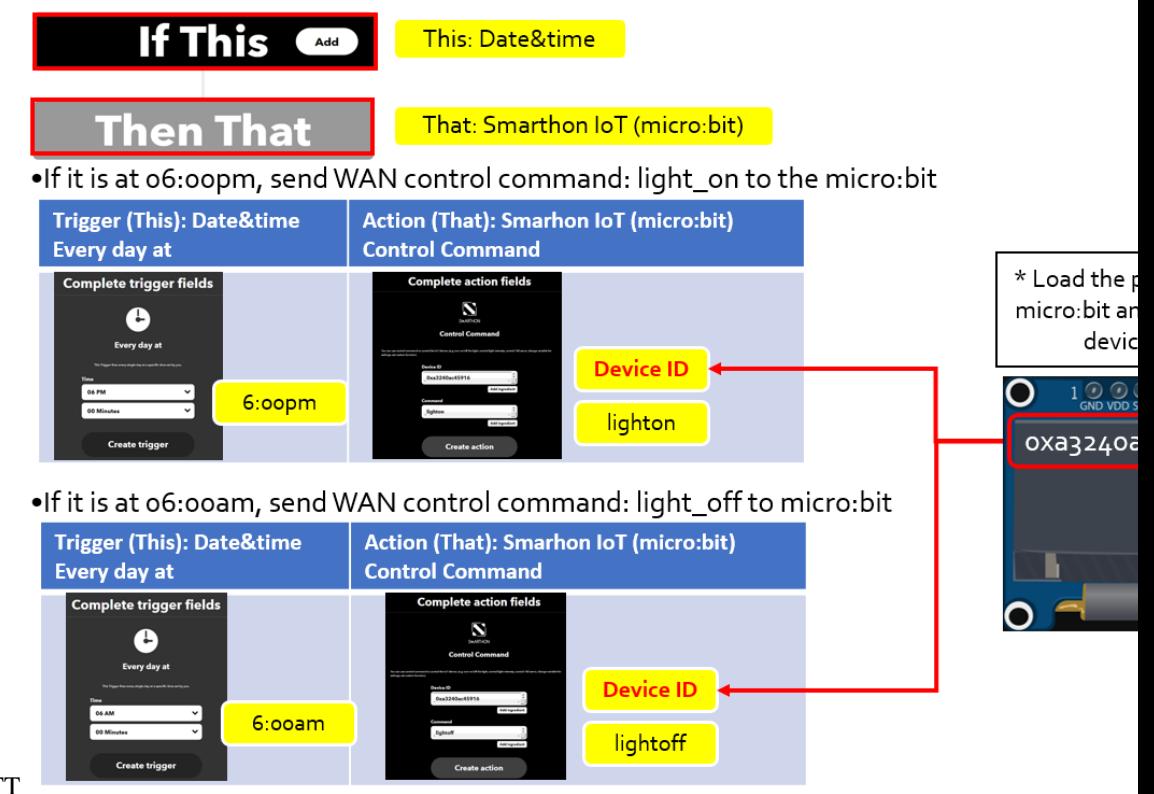

Step 1. Create applet in IFTTT

#### **Result**

The micro:bit is controlled by IFTTT (trigger by date&time). The LED light will be turned on at 6pm and turned off at 6am every day.

#### **Think**

Q1. How to turn on the light automatically if the today's weather is cloudy reported by IFTTT.

# **1.1.20 IoT Case 11: Roof garden clothes rack**

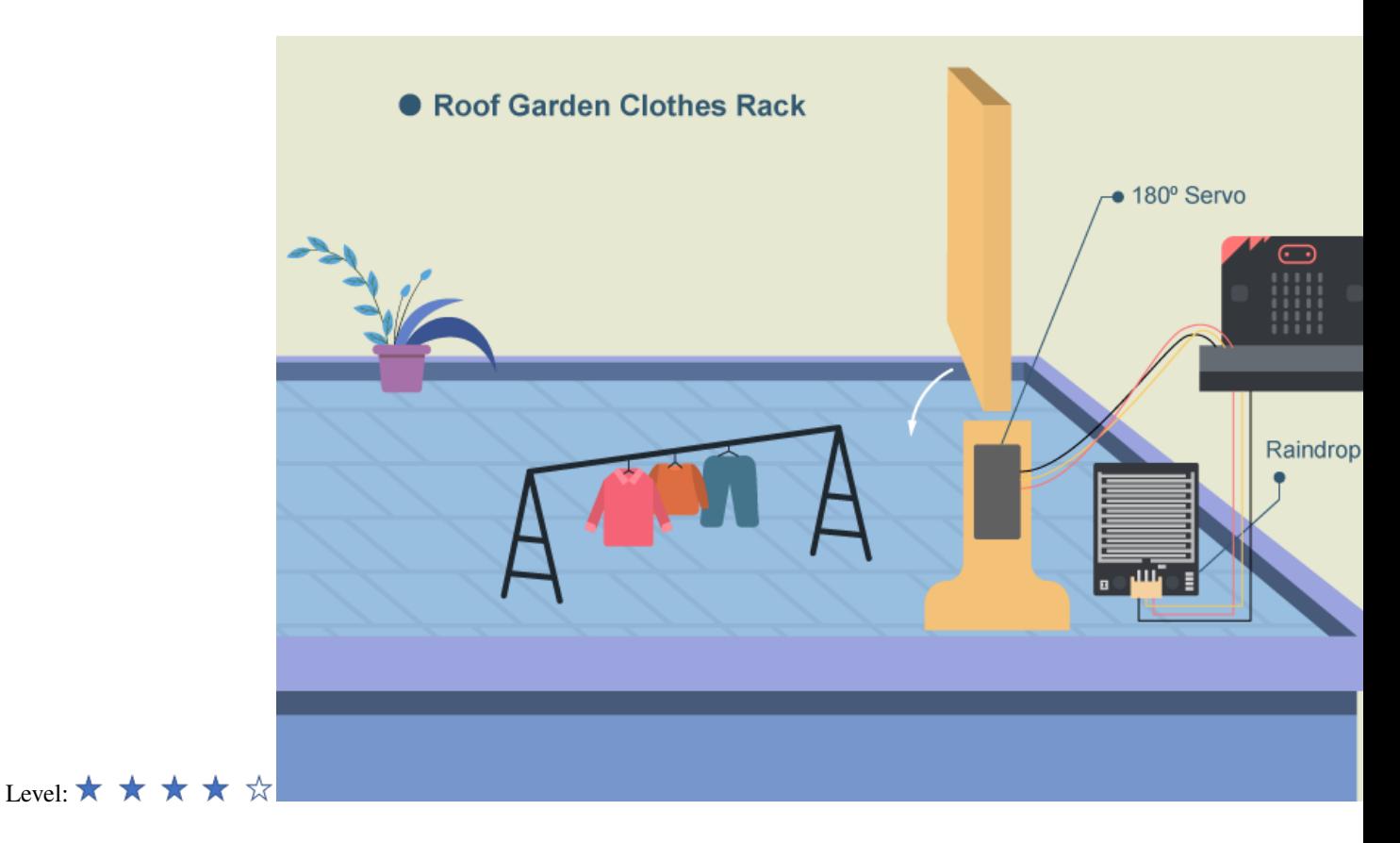

#### **Goal**

Make a smart roof garden clothes rack, once the weather condition is changed, the rack can be opened/ closed automatically.

#### **Background**

What is Roof garden clothes rack? People no long need to rush up to the roof when raining as the clothes rack can be closed automatically even when house owner is not at home. Roof garden clothes rack operation Micro:bit can receive WAN commands from WAN (eg. IFTTT), the the micro:bit will get the command name. If the command name is "Rain", the servo will turn to 90 and the rack will be opened. If the command name is "Clear", the servo will turn to 180 and the rack will be closed.

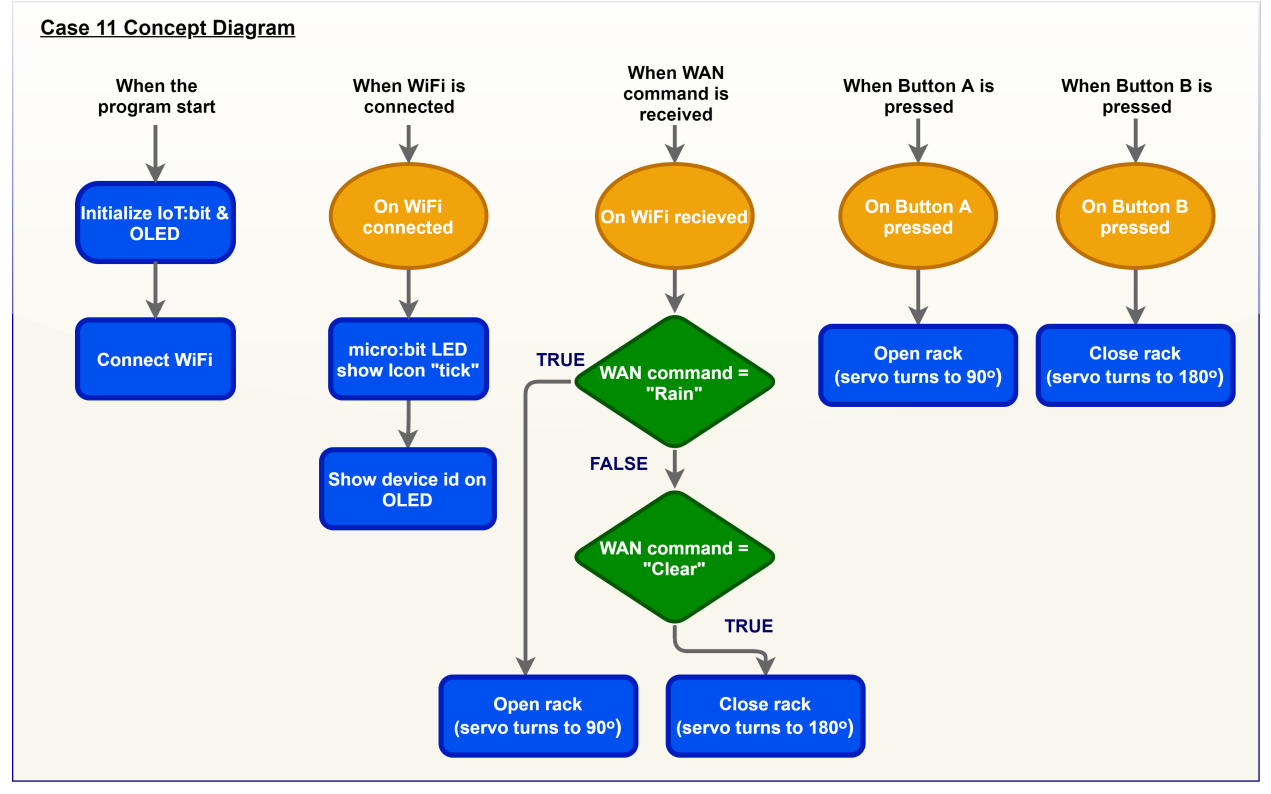

# **Part List**

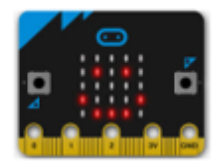

micro:bit (1)

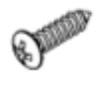

Servo M2\*7.5mm sharp screw<br>(1) (Included in servo pack)

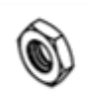

M4 Nut (4)

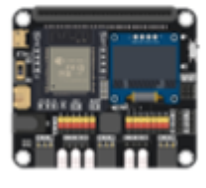

IoT:bit with OLED (1)

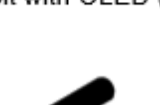

M2\*10mm Screw (2)

Screwdriver (1)

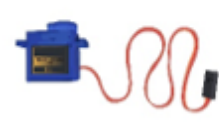

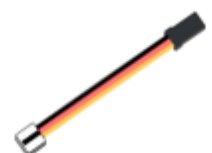

180° Servo (1)

3-pin module wire (1)

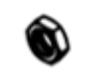

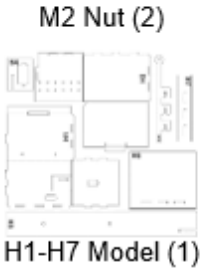

M4\*10mm Screw (4)

## **Assembly step**

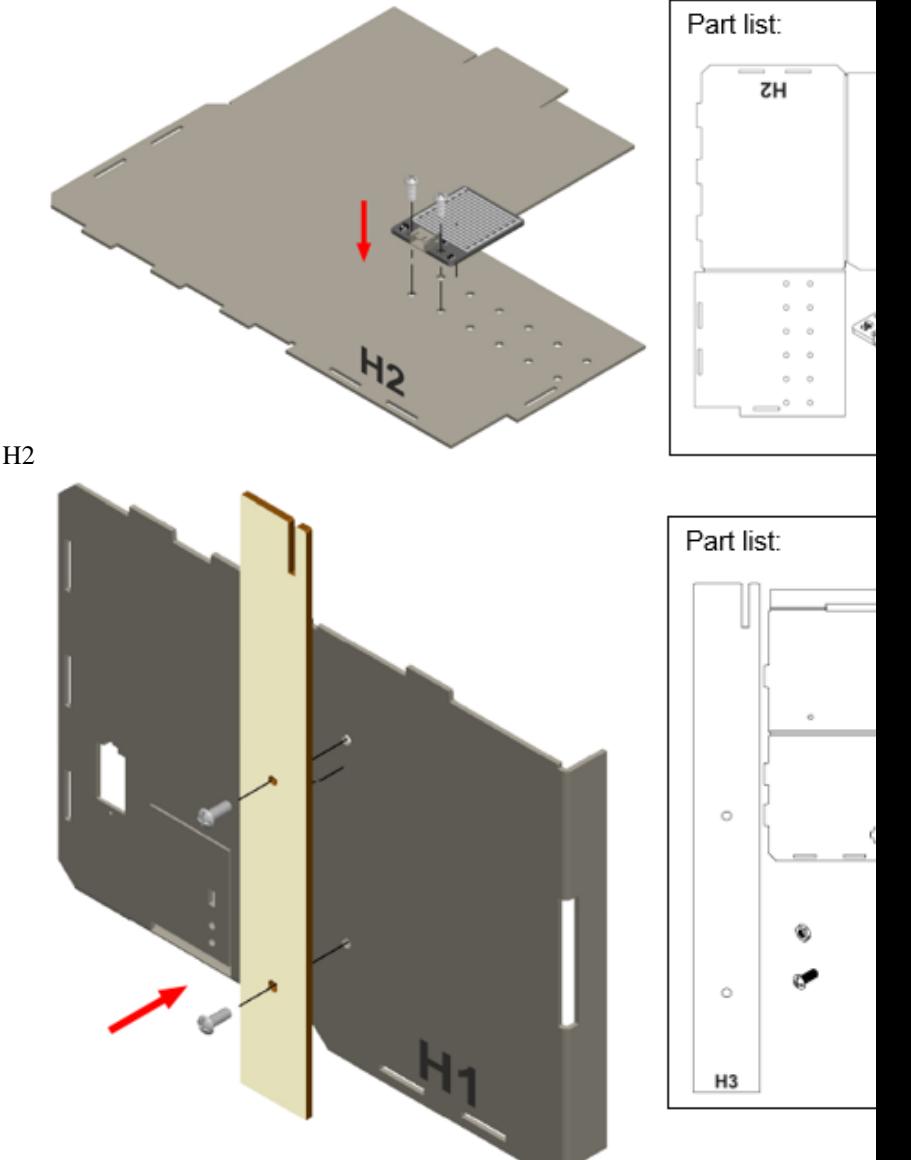

Step 1 Step 1. Attach the raindrop sensor to the model H2

Step 2 Step 2. Attach the long stand (H3) to the model H1

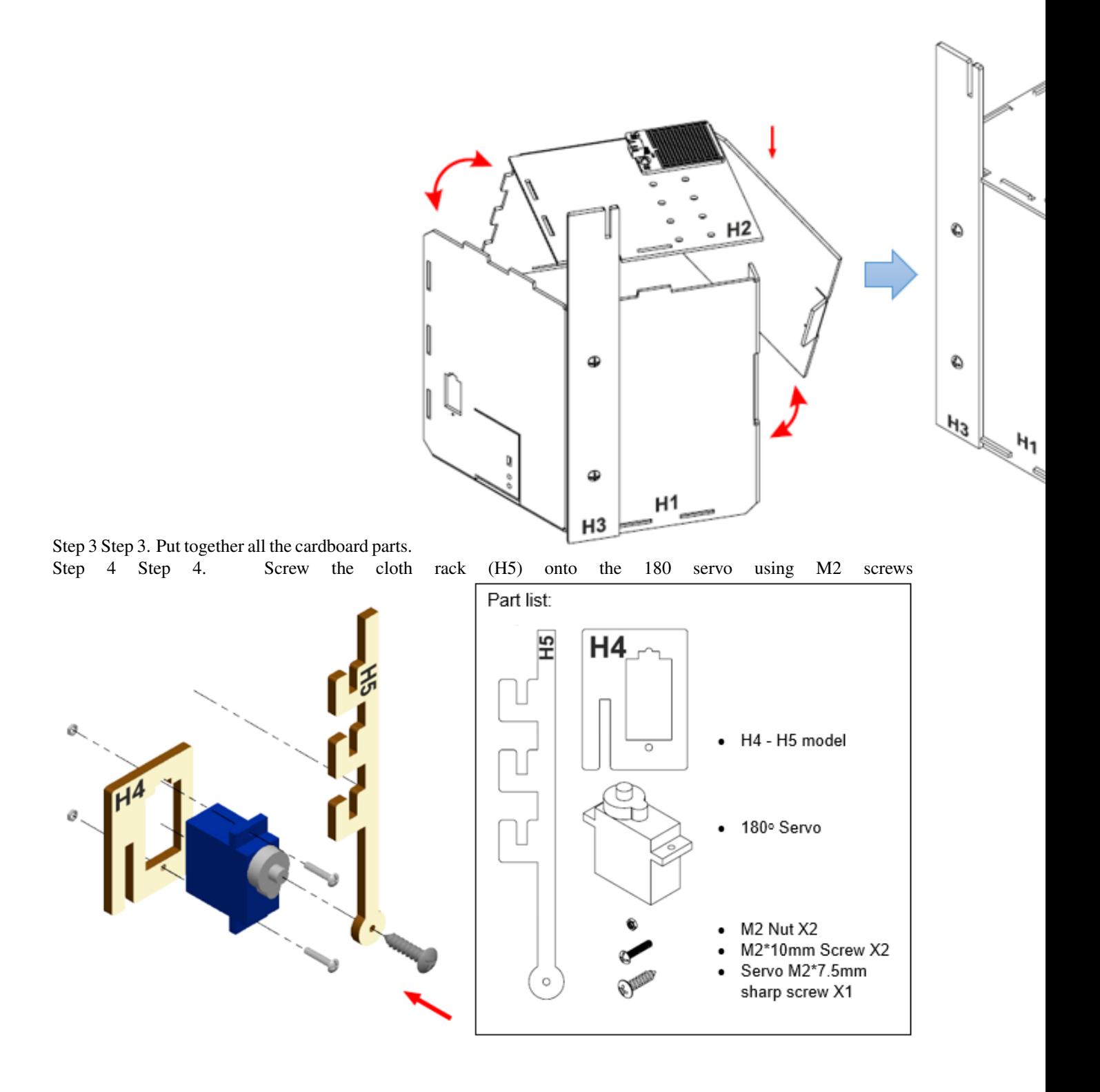

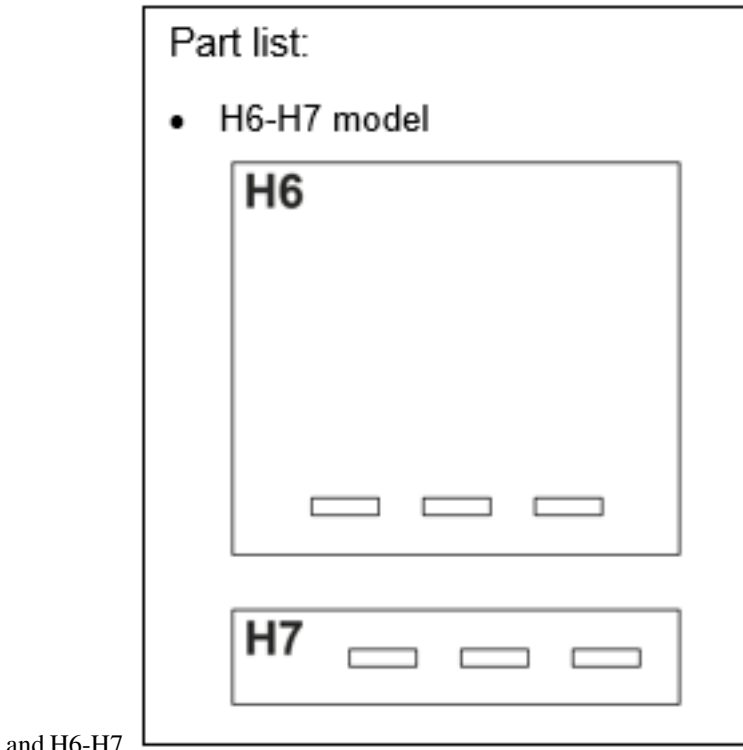

Step 5 Step 5. Put together the models H4-H5 and H6-H7.

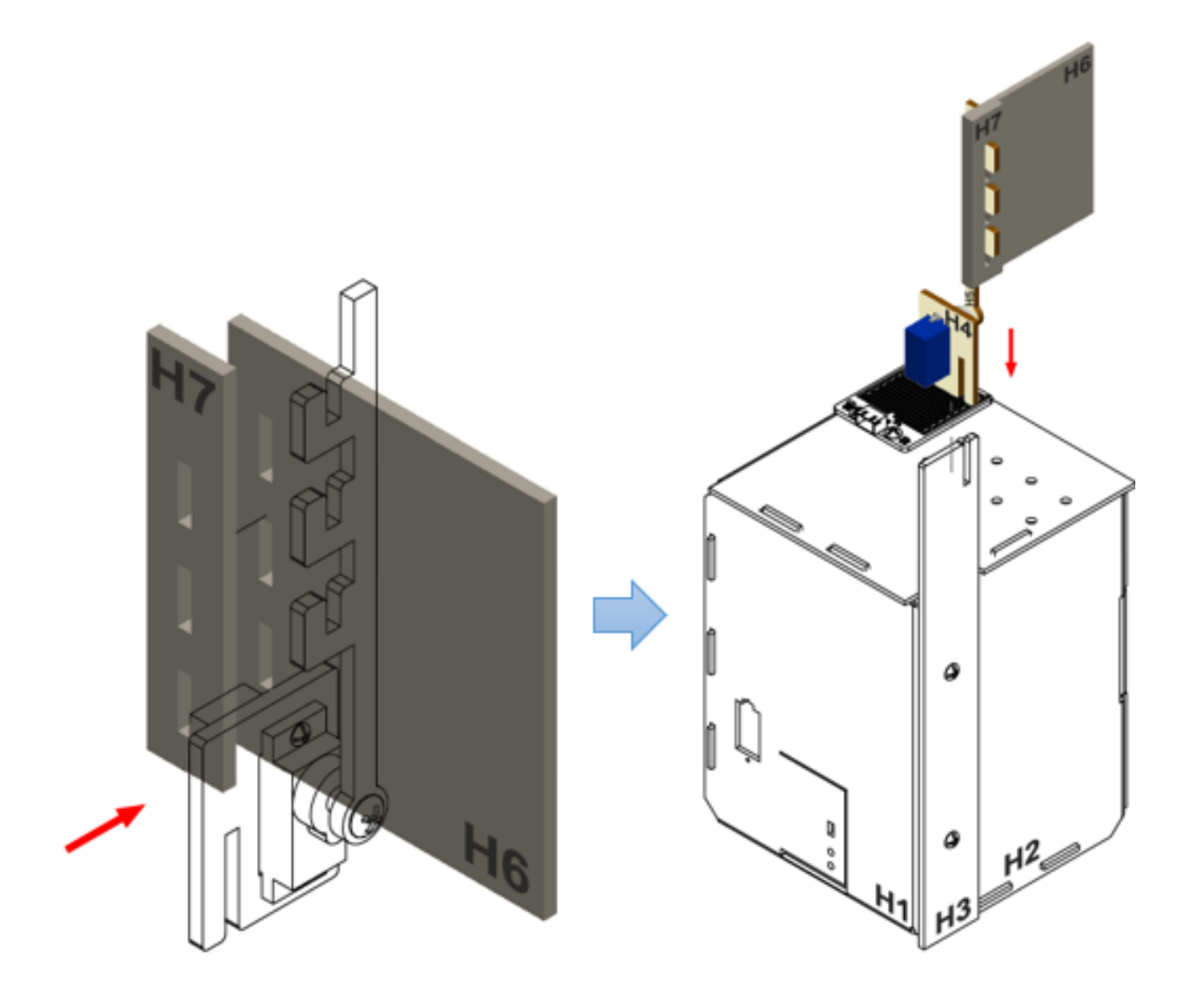

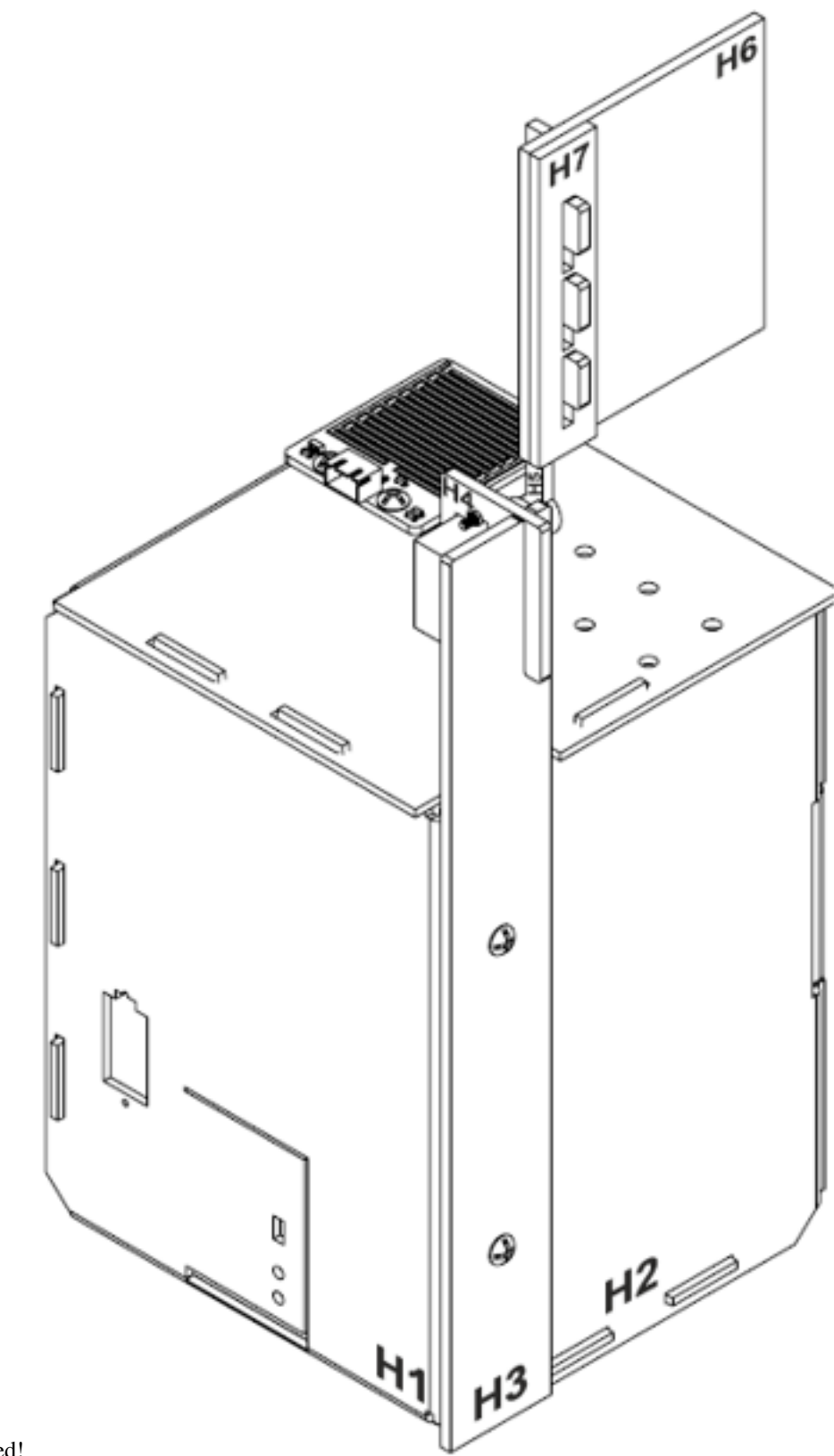

Step 6 Step 6. Assembly completed!

#### **Hardware connect**

Connect the 180 Servo to P1 port of IoT:bit

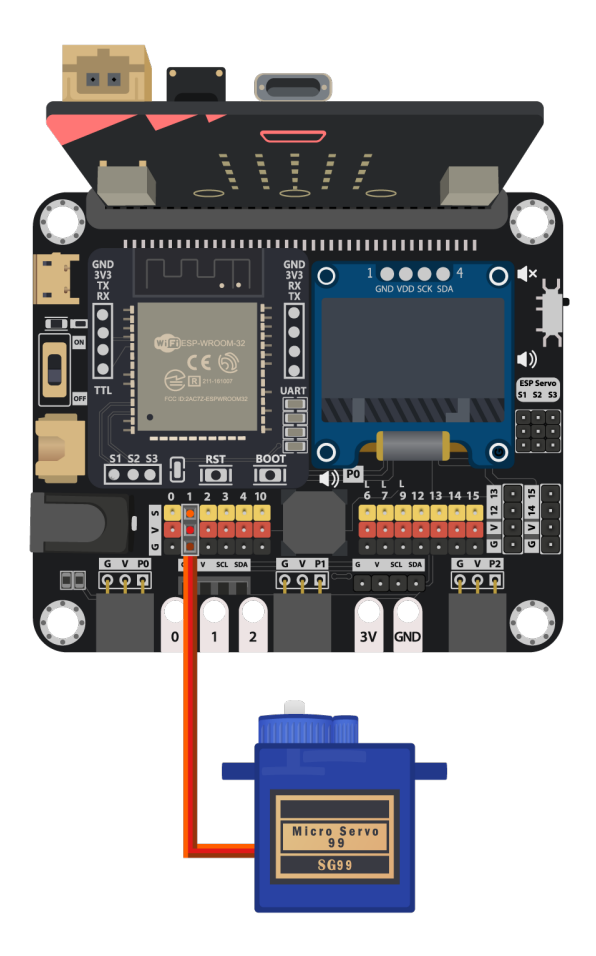

#### **Programming (MakeCode)**

Step 1. Initialize OLED, IoT:bit and connect to WiFi

- Snap Initialize OLED with width:128, height: 64 to on start
- Snap Initialize IoT:bit TX P16 RX P8 from IoT:bit to on start
- Snap Set Wi-Fi to ssid pwd from IoT:bit
- Enter your Wi-Fi name and password. Here we set smarthon as SSID and 12345678 as password

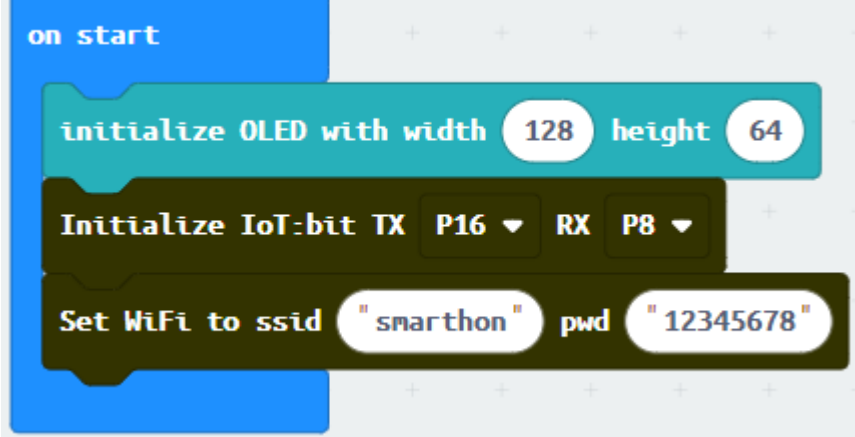

Step 2. Show icon "tick" after WiFi connection

- Snap show icon from basic to On WiFi connected and select icon tick
- Draw the Device ID variable from On WiFi connected to the show string block placeholder

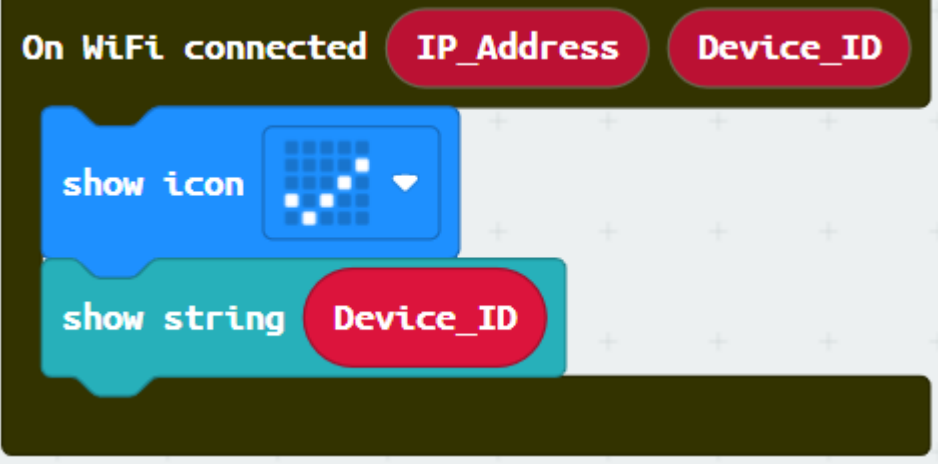

Step 3. Receive WAN command

- Go to OLED
- Snap the clear OLED display to On WiFi received to avoid overlap
- Snap the show string to On WiFi received

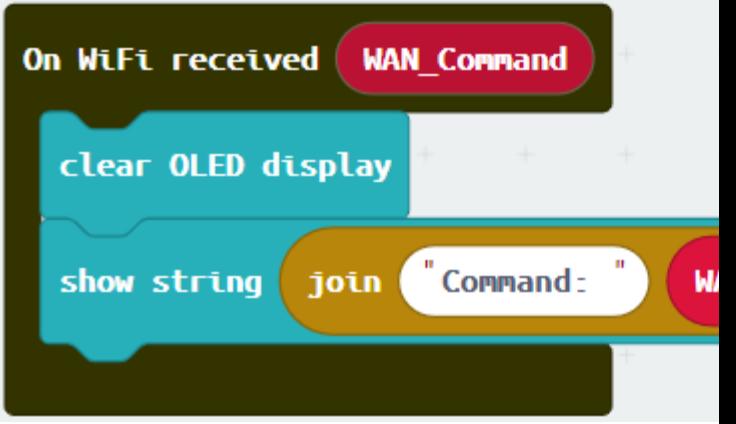

• Draw the WAN\_Command variable to show string placeholder

#### Step 4. Control rack open/close by WAN command

- Snap if-condition
- Set variable WAN\_Command = Rain into if-condition
- Snap Turn Servo to ... degree from SmartCity > Output
- Set Servo degree to 90 at P1 (control the servo to open the rack)
- Set variable WAN\_Command = Clear into else-if-condition
- Snap Turn Servo to ... degree from SmartCity > Output

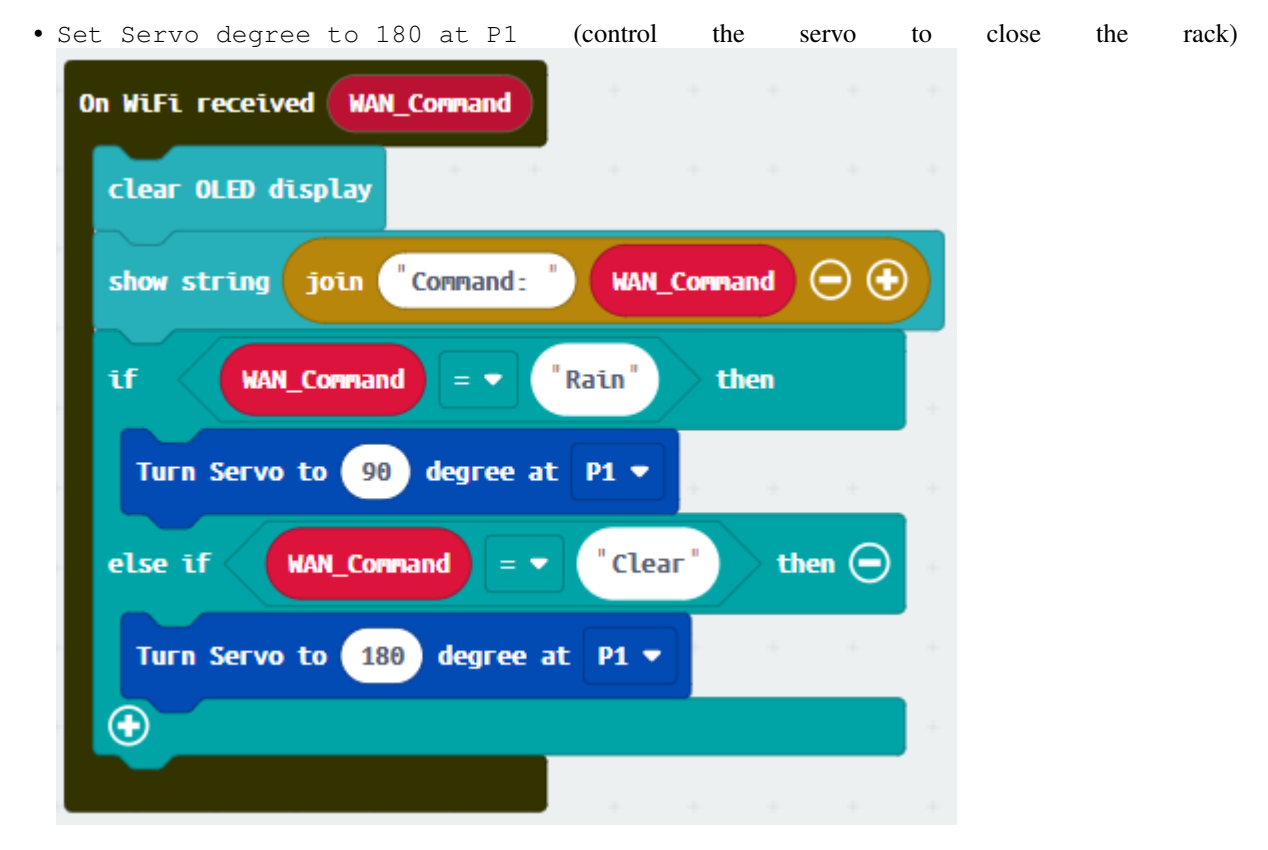

#### Step 5. Press A to open clothes rack

• Snap on button ... pressed from Input, set button A

• Snap Turn Servo to... from SmartCity > Output

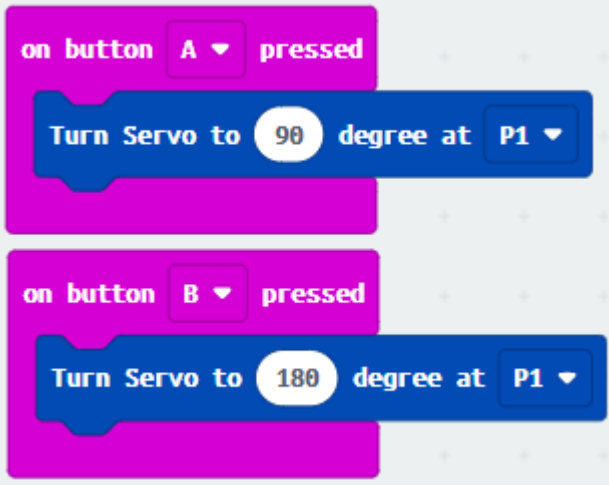

• Set servo to 90 degree at P1 (open clothes rack)

#### Step 6. Press B to close clothes rack

- Snap on button ... pressed from Input, set button B
- Snap Turn Servo to... from SmartCity > Output

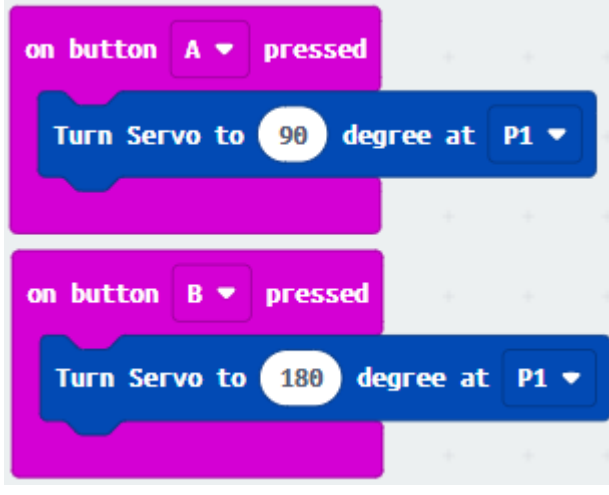

• Set servo to 180 degree at P1 (close clothes rack)

Full Solution MakeCode: https://makecode.microbit.org/\_6KyfVPJEd10A

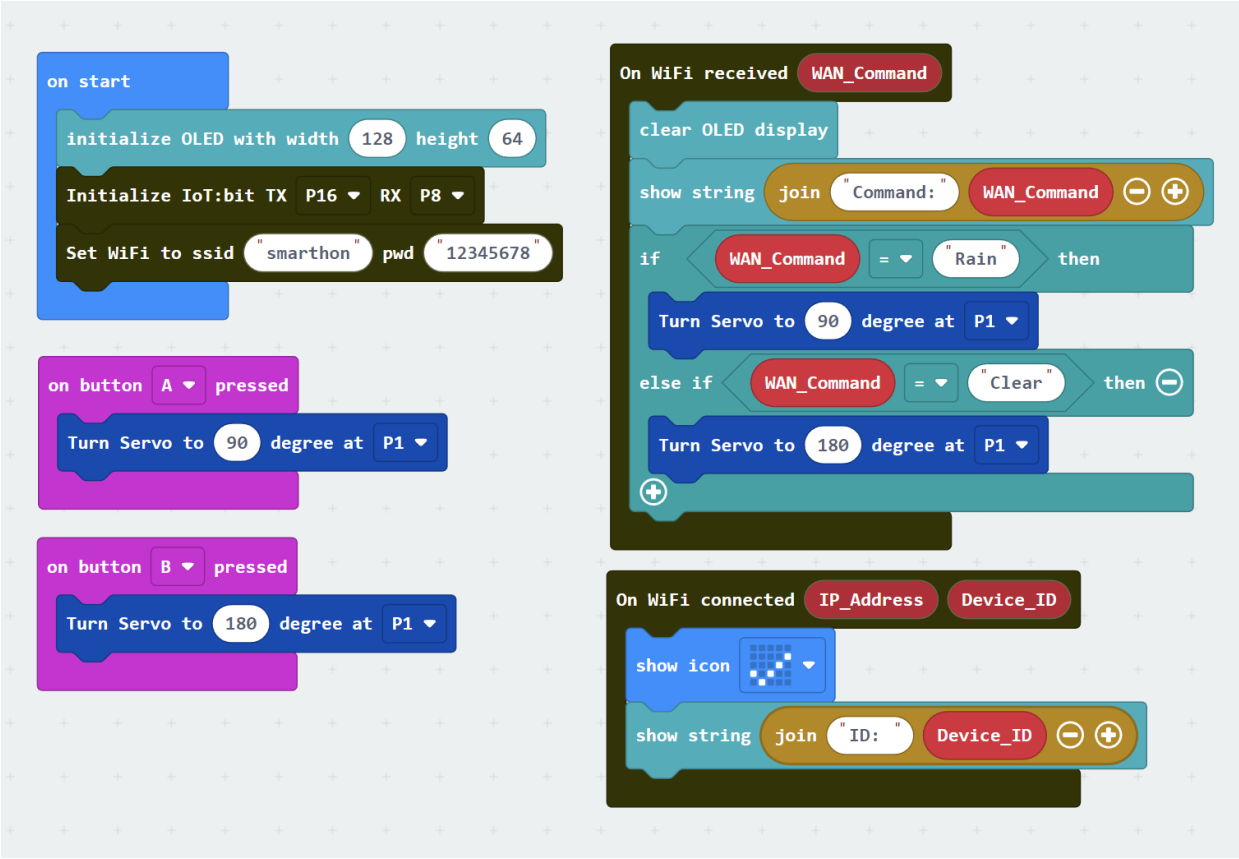

# **IoT (IFTTT)**

\* For the setting of IFTTT, please refer to "Chapter 4: Cloud Control micro:bit by IFTTT"

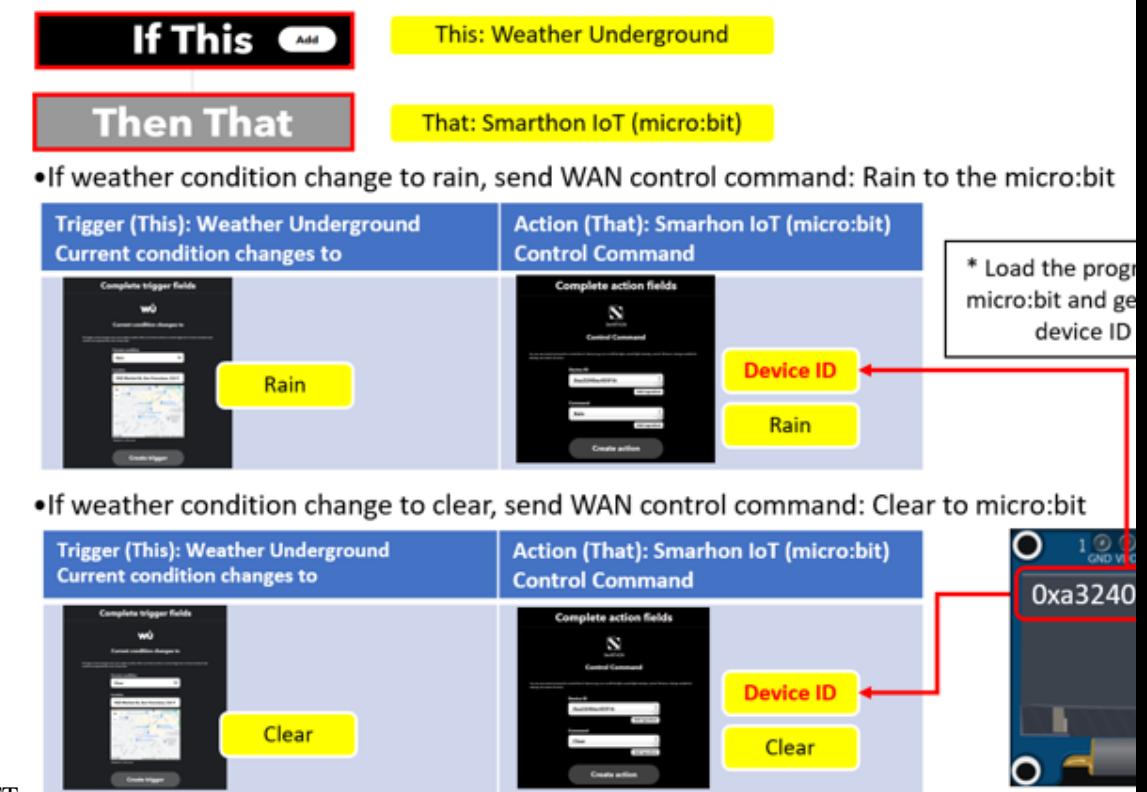

Step 1. Create applet in IFTTT

#### **Result**

The micro:bit is controlled by IFTTT (trigger by weather open data). When the weather condition change to "Rain", the cloth rack will be opened. When the weather condition change to "Clear", the cloth rack will be closed.

#### **Think**

Q1. Can you control the clothes rack by other weather conditions? (e.g. sunlight)

# **1.2 Sensors and actuators**

# **1.2.1 Temperature and Humidity sensor (DHT11)**

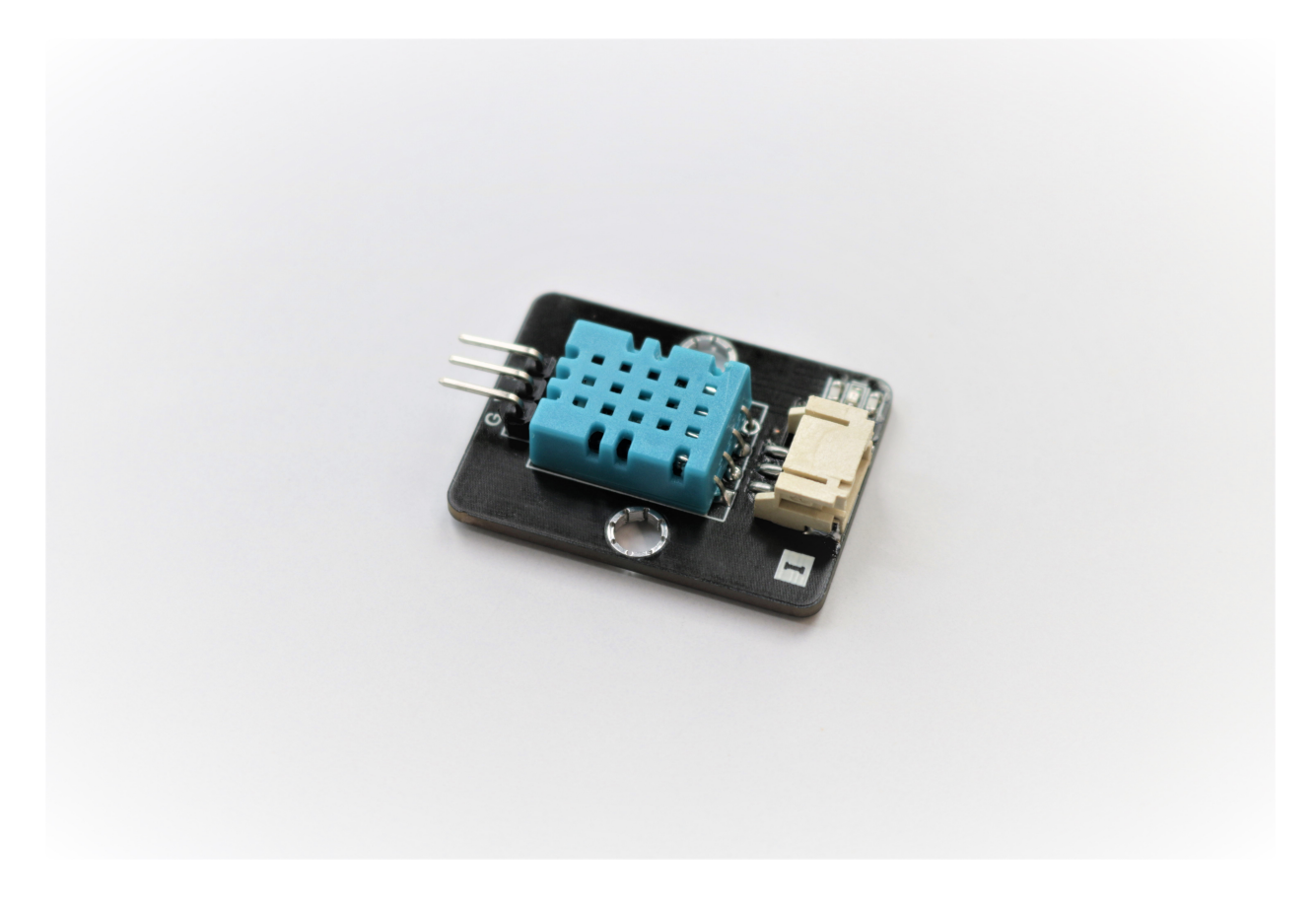

## **Introduction**

DHT11 is a commonly used sensor to detect the humidity and temperature in a lot of STEM project, it contain different advantage such low cost, easy to use and digital output.

#### **The principle**

The DHT11 contain two major components to detect humidity and temperature respectively. The first component is using the Conductivity to measure the environment humidity. When humidity is changing, the polymer between two electrodes will change the conductivity, causing the resistance between electrodes drop or rise. The chip on DHT11 will use it to determine correct humidity.

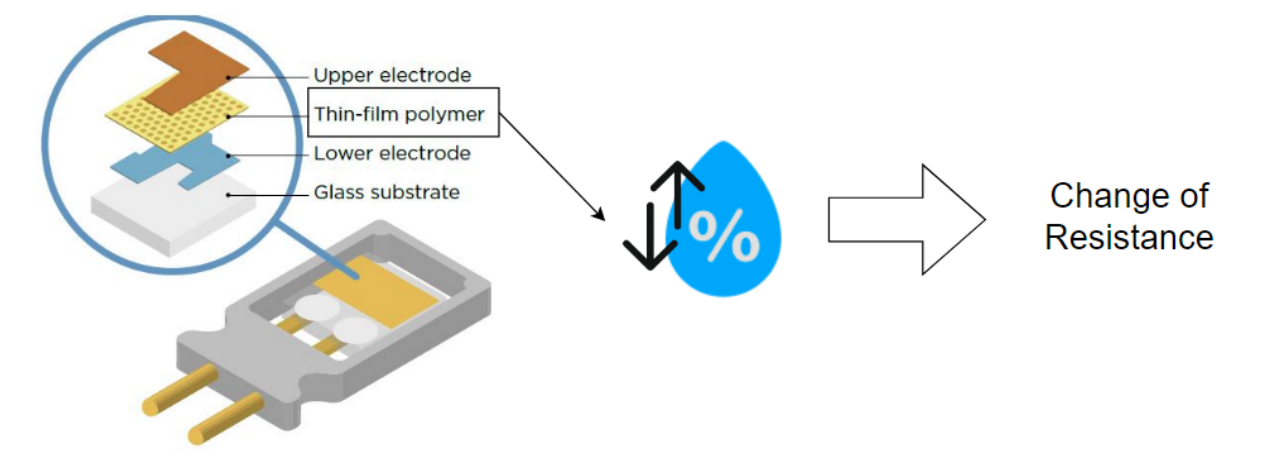

For the second component on DHT11, it is a Negative Temperature Coefficient(NTC) thermistor, when the temperature is rising, the resistance will decrease as follow. The chip will use that to determine the environment temperature.

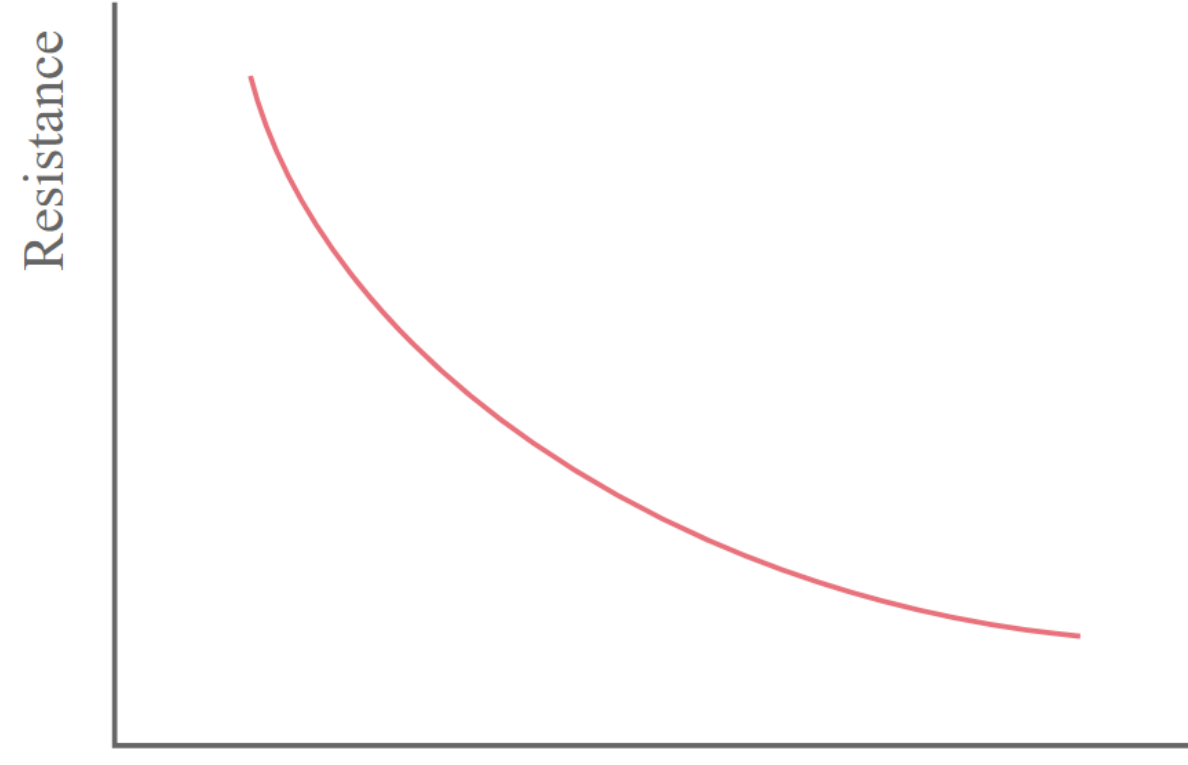

# Temperature

## **Specification**

- Supply Voltage: 3.3V to 5V
- Range of Temperature reading: 0-50°C with +- 2°C accuracy
- Range of Humidity reading: 20%~80% with +- 5% accuracy
- Sampling Rate: 1Hz

#### **Pinout Diagram**

#### **Outlook and Dimension**

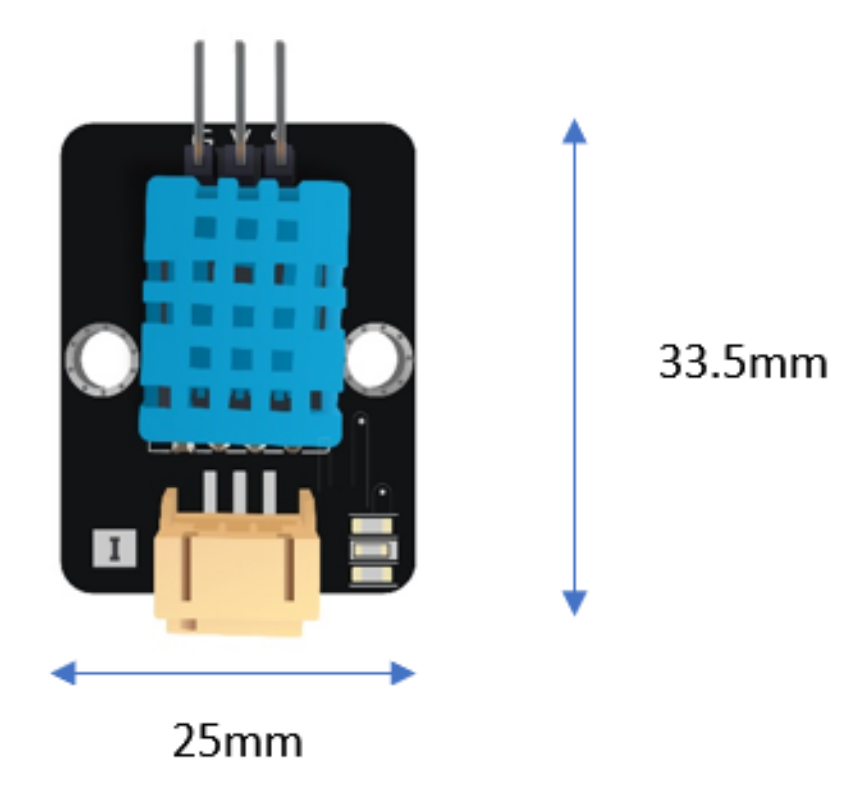

Size: 33.5mm X 25mm

#### **Quick to Start/Sample**

#### Best practice

• Connect the DHT11 to development board (direct plugin or using wire)

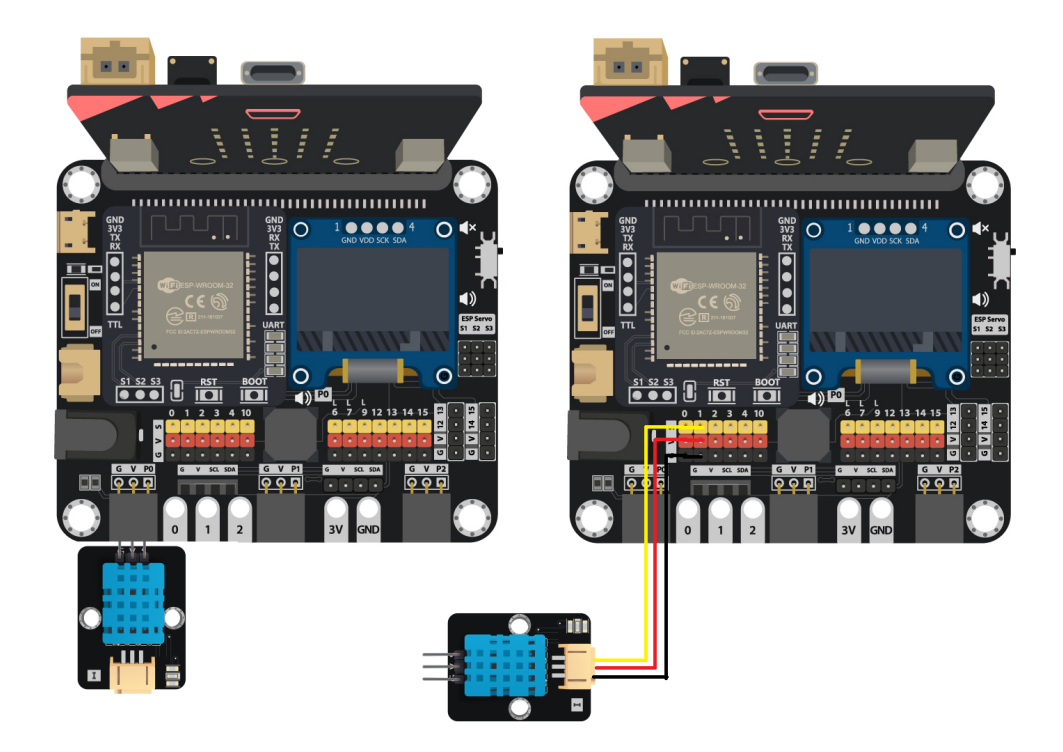

- Open Makecode, using the https://github.com/smarthon/pxt-smartcity PXT
- After Initial the OLED, setup two variables to store the reading value, then load the value from the DHT11 function to variable
- The DHT11 function have internal 1s delay for enough sampling time to ensure DHT11 working properly.

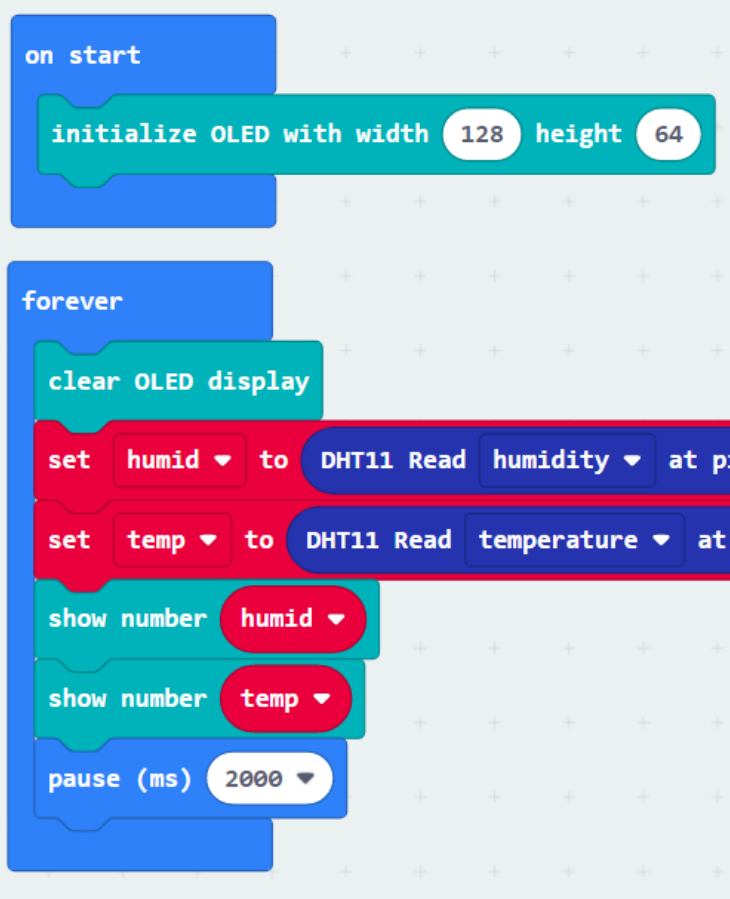

• Show the temperature and humidity variable on the OLED

#### **Result**

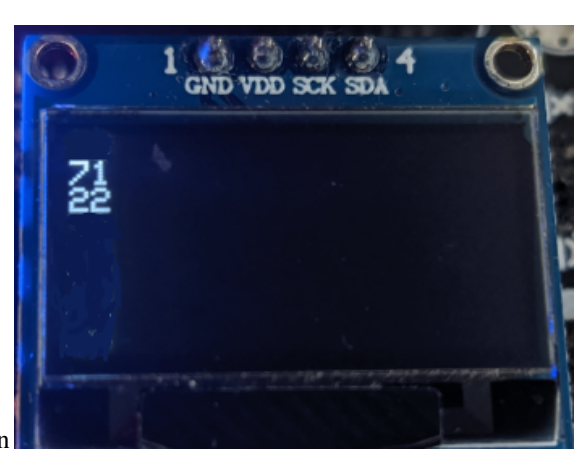

The Room Temperature and Humidity showing on the OLED screen

#### **FAQ**

Q: Why the termperature and humidity reaction on DHT11 have delay? A: The DHT11 sensor required some time to reach the accuracy value, form the official datasheet, the minimum response time of the Temperature and Humidity is 10 second and 6 second respectively.

#### **Datasheet**

[DHT11\\_Datasheet](https://www.mouser.com/datasheet/2/758/DHT11-Technical-Data-Sheet-Translated-Version-1143054.pdf)

# **1.2.2 Light Sensor**

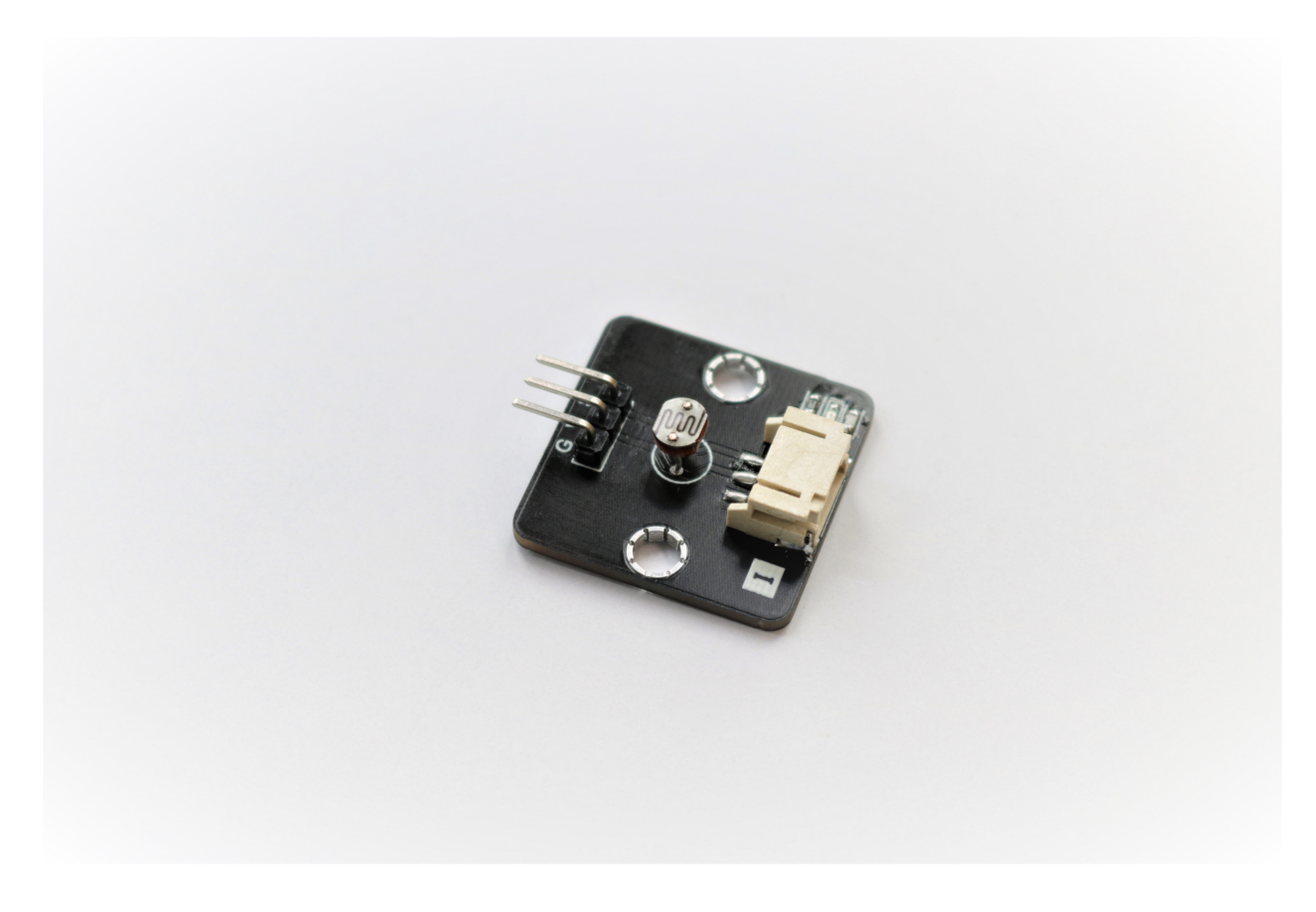

#### **Introduction**

The Light sensor use one photoresistor to detect the luminance of environment. The darker of the environment, the lower voltage will be provided.

#### **The principle**

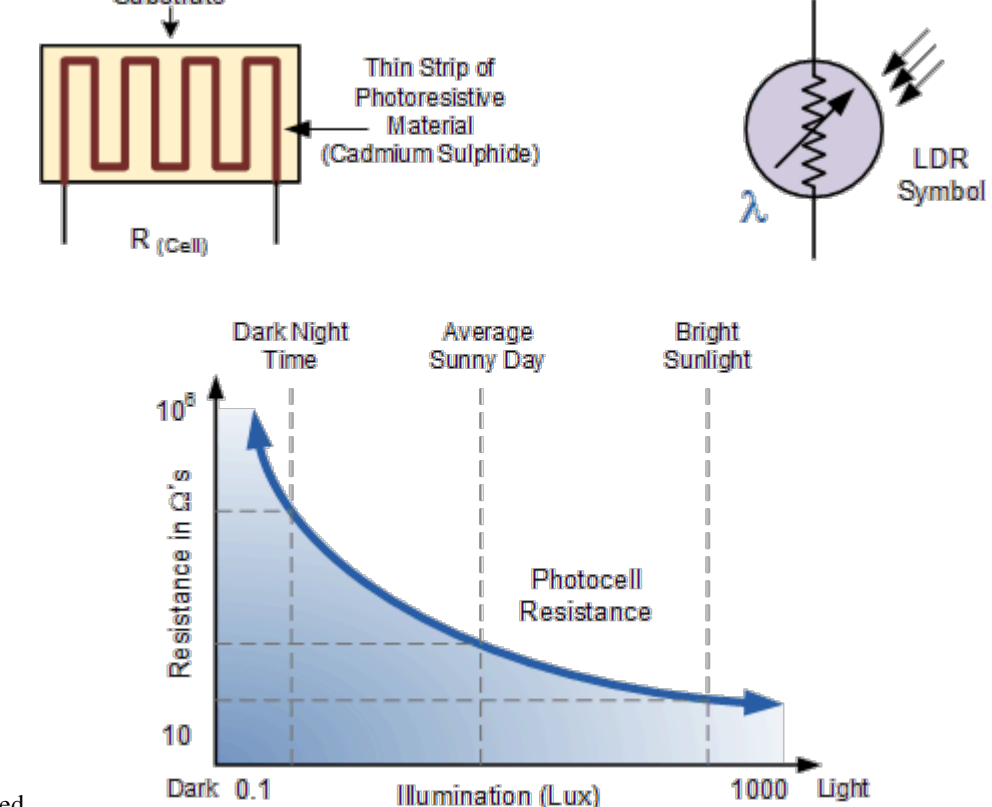

The Light sensor also call as Light Dependent Resistor(LDR), the physical property will change under different light Substrate

source as the name implied.

Depend on the model of different LDR, the resistance value and curves have difference, but all follow the principle: When the Illumination is increase, the resistance of the resistor will reduce. When the Illumination is decrease, the resistance of resistor will increase.

#### **Specification**

- Supply Voltage: 3.3V to 5V
- Interface: Analog
- Output Voltage Range: 1%~90% of supply Voltage
- Reading in the PXT(with Micro:bit): 1~100(0.04V~3.3V)

#### **Pinout Diagram**

## **Outlook and Dimension**

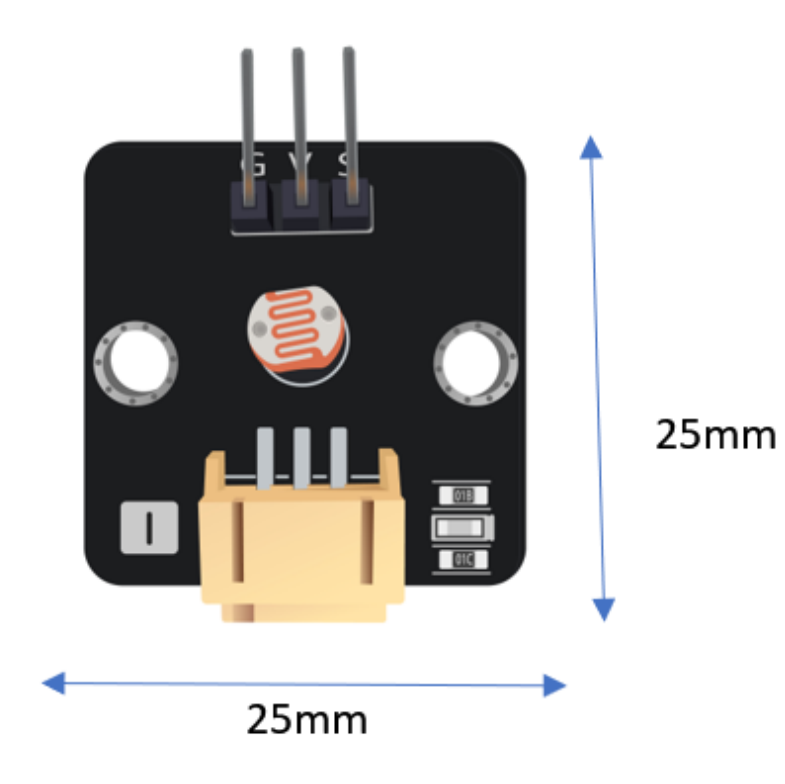

Size: 25mm X 25mm

## **Quick to Start/Sample**

• Connect the sensor to development board (direct plugin or using wire)

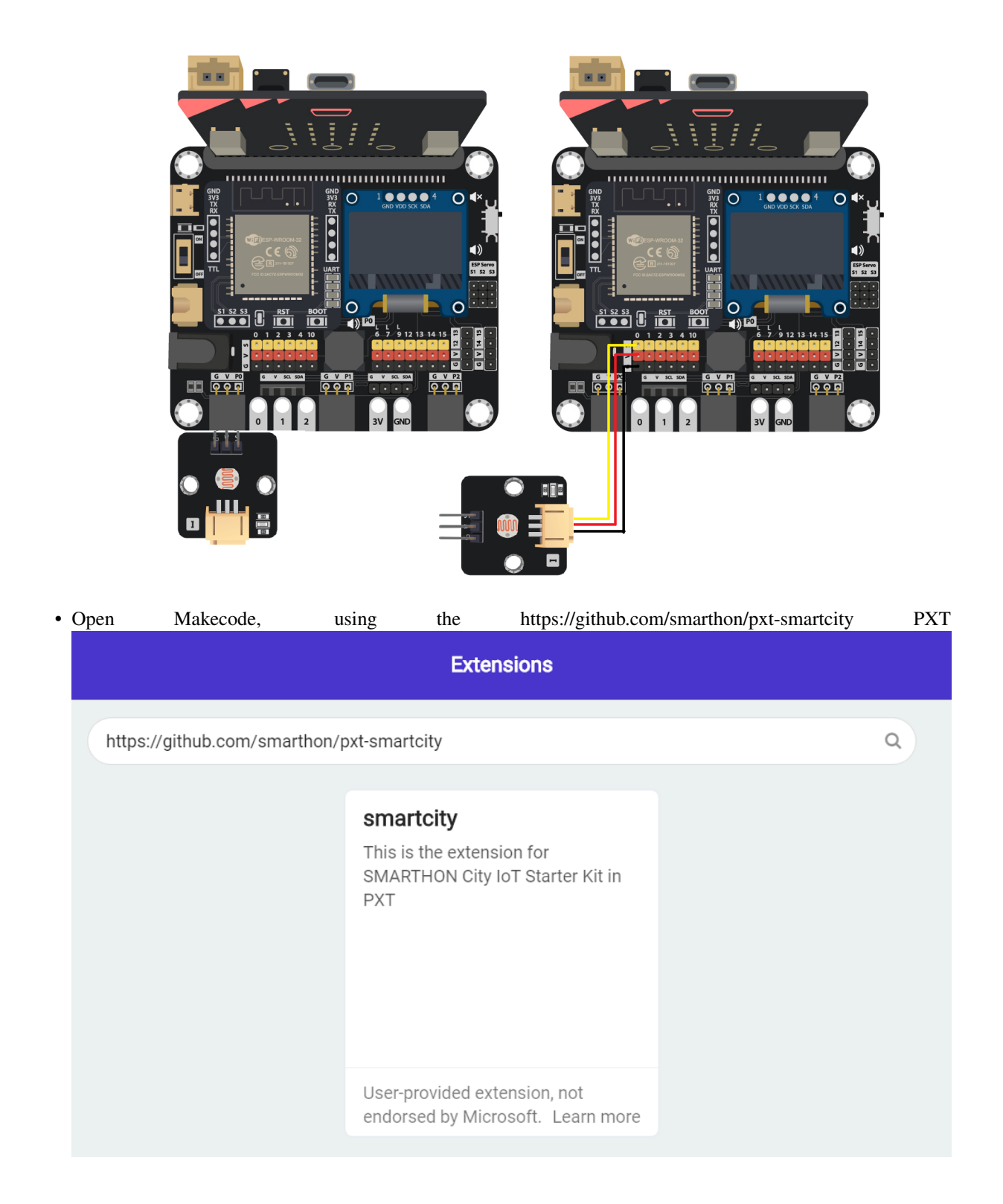

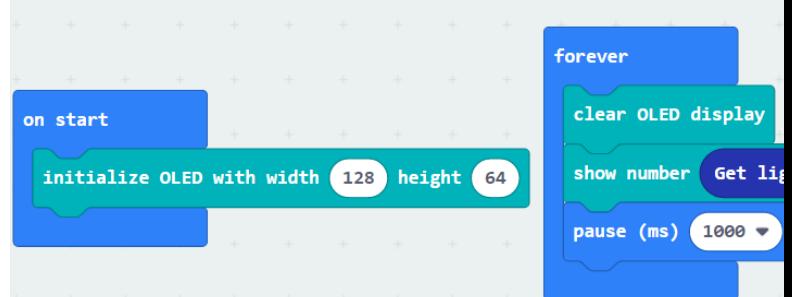

• Initial the OLED and show the reading of Voltage Output

The value will in range 0 to 100

#### **Result**

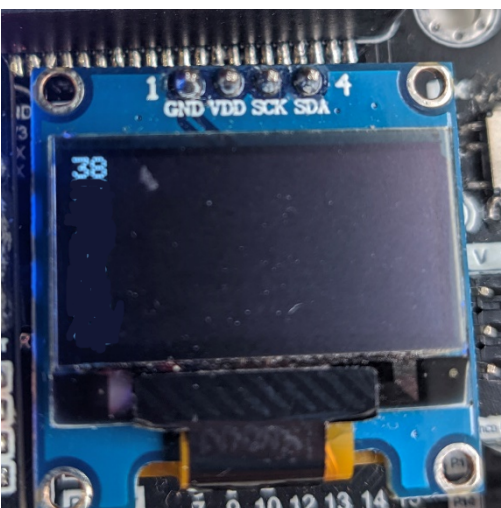

The reading of the luminance will show according to the environment.

#### **FAQ**

Q: Why the reading mostly stays in the middle range? A: Generally, using in a in-door environment (with electric light source) will have a middle range value. The close to limit value will only appear in the extreme cases, like under the sun/ close to light bulb, or stay in a full dark environment.

#### **Datasheet**

[Photoresistor-5516-datasheet](http://yourduino.com/docs/Photoresistor-5516-datasheet.pdf)

# **1.2.3 PIR Motion Sensor**

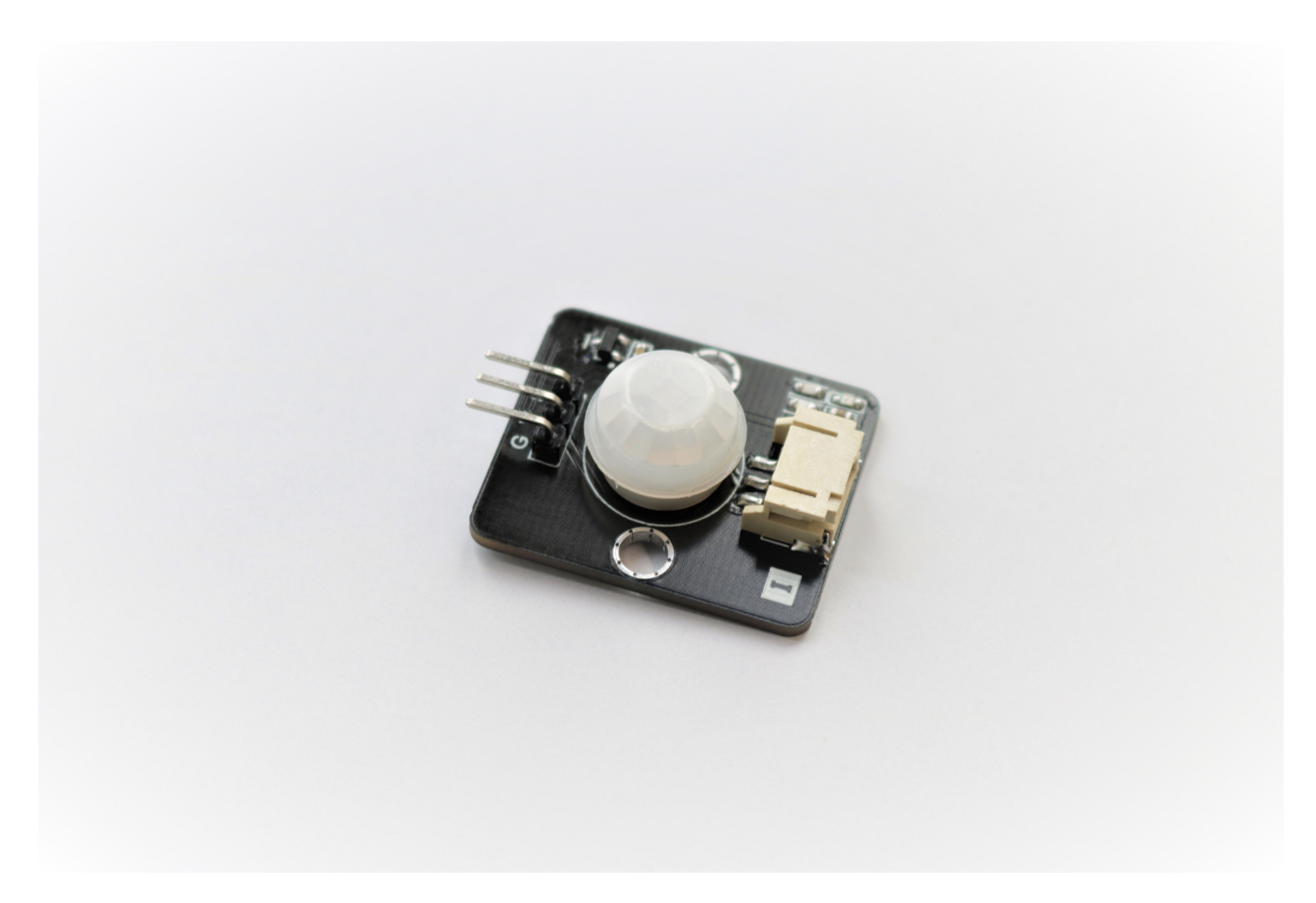

#### **Introduction**

The PIR Motion Sensor use a pyroelectric infrared sensor to detect any moving object at front.When the infrared signal have rapid change, the sensor will return high to user, otherwise, return low.

#### **The principle**

The pyroelectric infrared sensor will keeping record the infrared signal inside target area. Human will emit the infrared light cause by the body temperature, when they pass thought the detection area, the signal received by sensor will have fluctuation which can determine the movement of object.

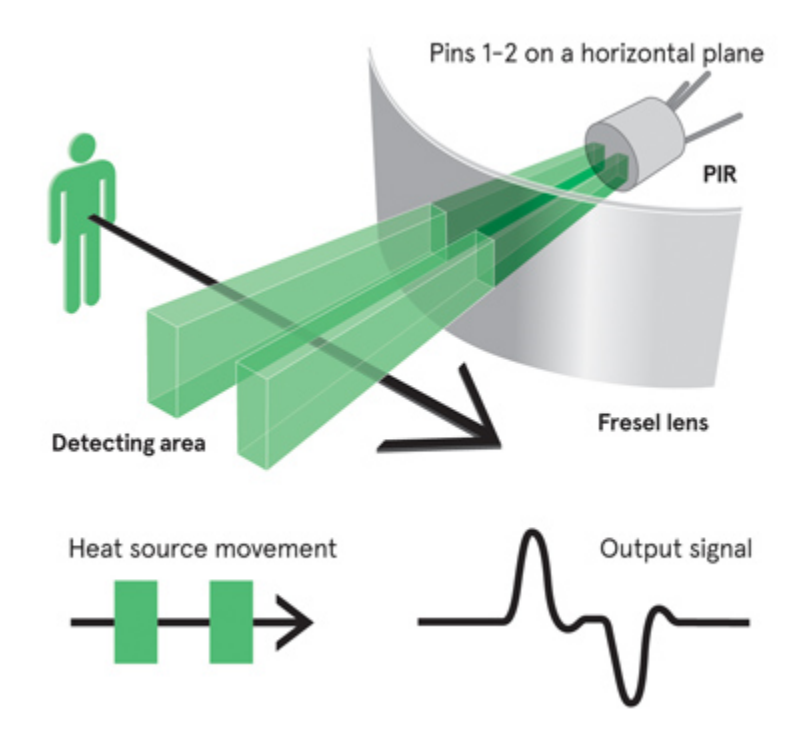

Generally, the maximum range of the detection is 5 to 12 meters , create a spherical sector with 65 degree from normal

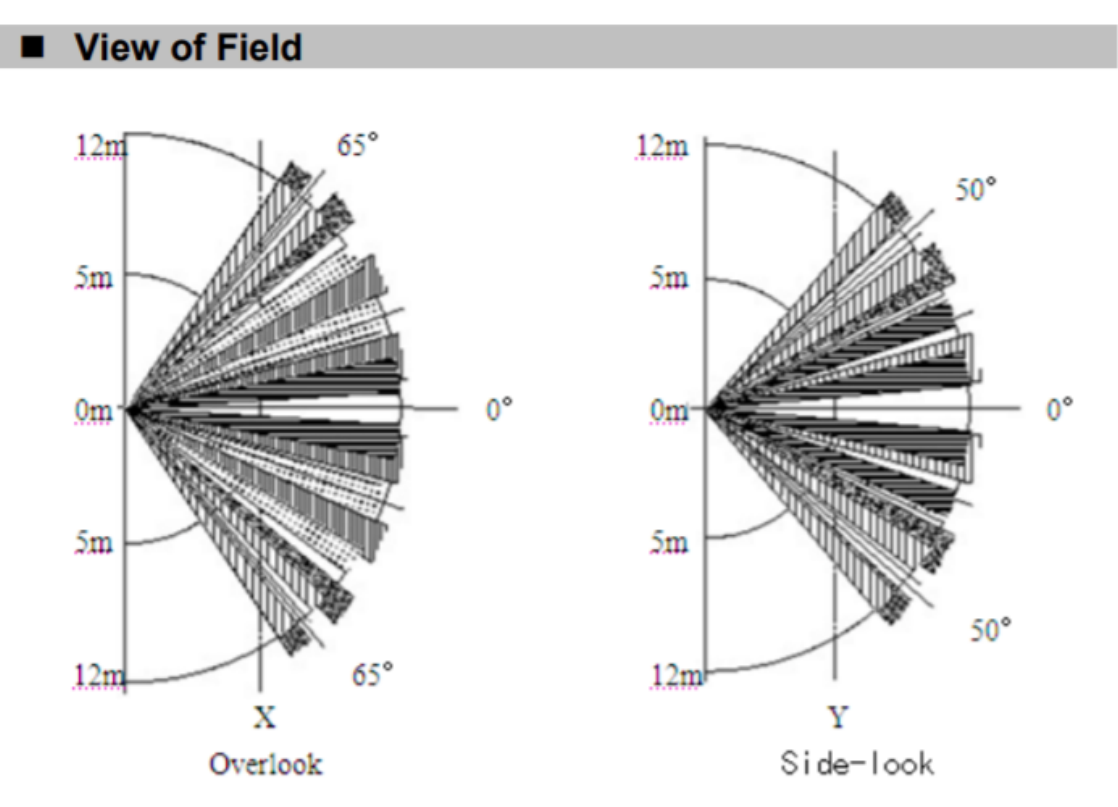

line.

# **Specification**

- Supply Voltage: 3.3V
- Interface: Analog
- Operation Temperature: -20 ~ 85°C
- Angle of detection: <65° from normal of center

# **Pinout Diagram**

## **Outlook and Dimension**

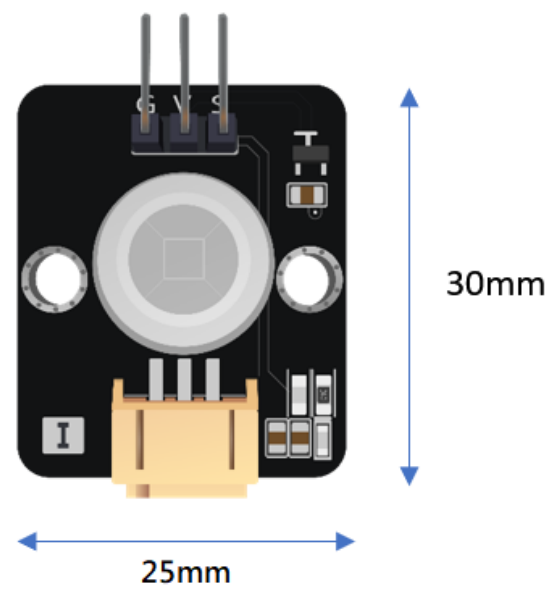

Size: 25mm X 30mm

#### **Quick to Start/Sample**

• Connect the module to the development board (direct plugin or using wire)

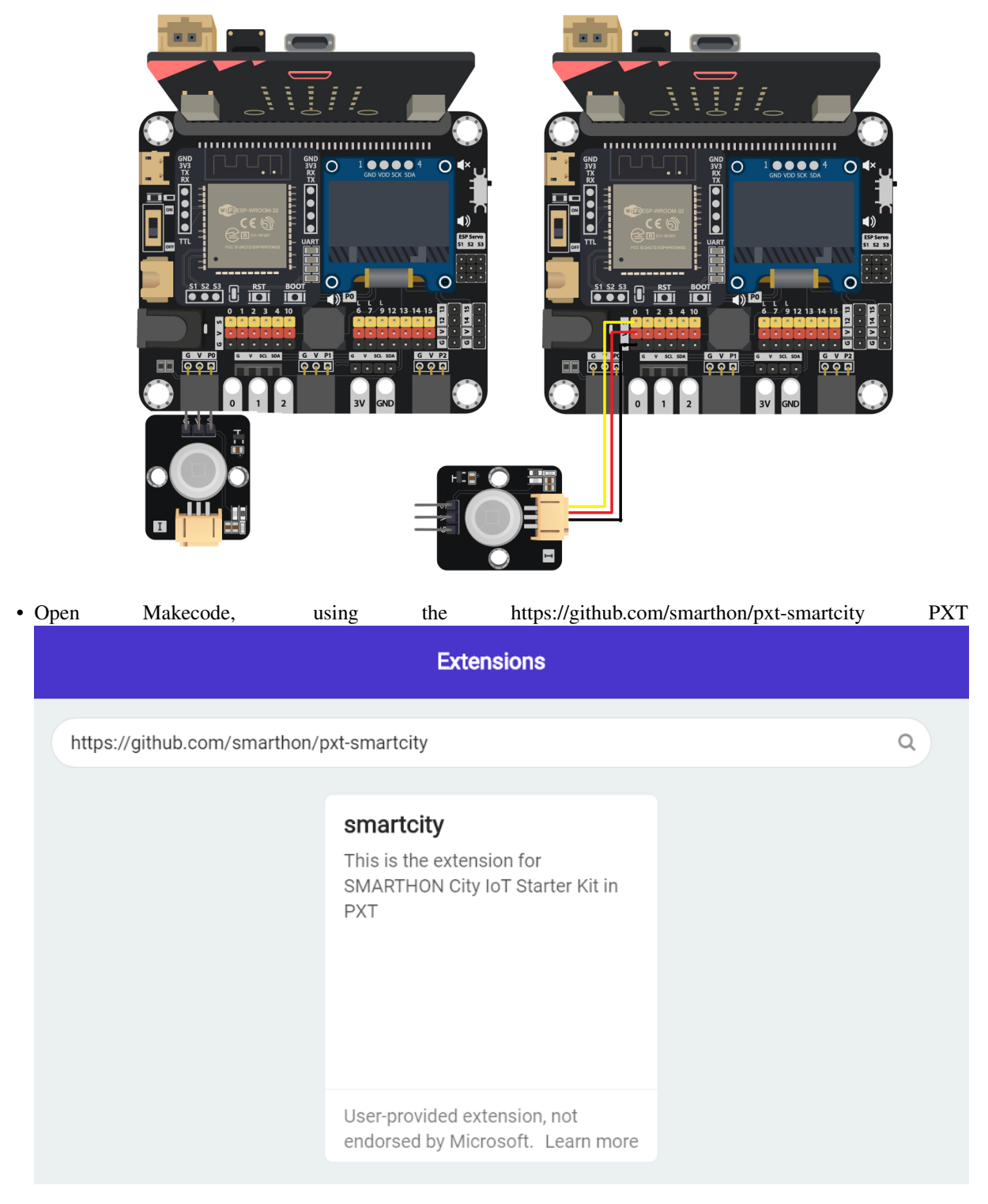

• Use to PXT library to read the detection result, and make the LEDs change according the result

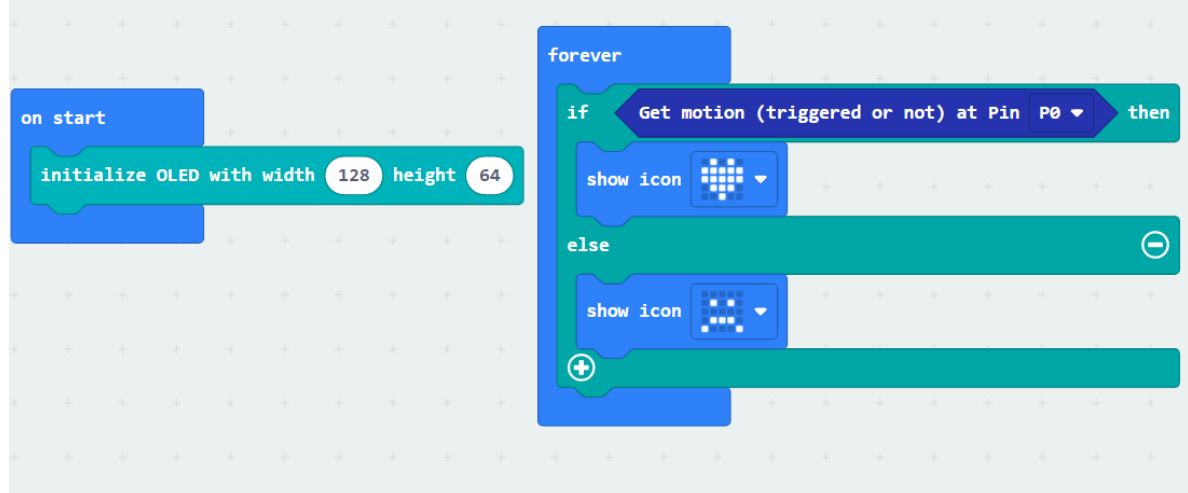

# **Result**

The LEDs on the micro:bit will change when hand is over the sensor

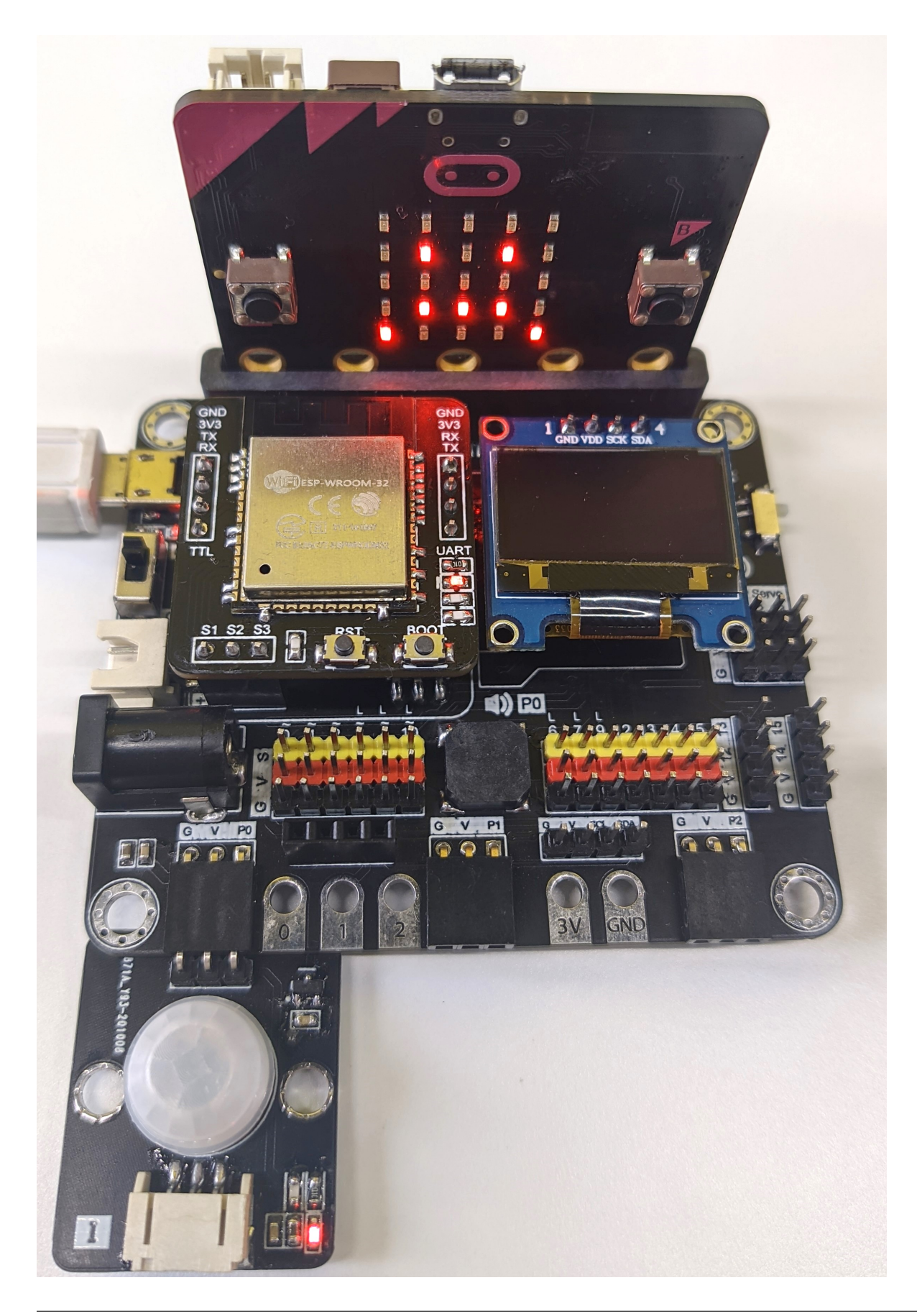

#### **Datasheet**

[PIR-am312-datasheet](http://www.image.micros.com.pl/_dane_techniczne_auto/cz%20am312.pdf)

# **1.2.4 Noise Sensor**

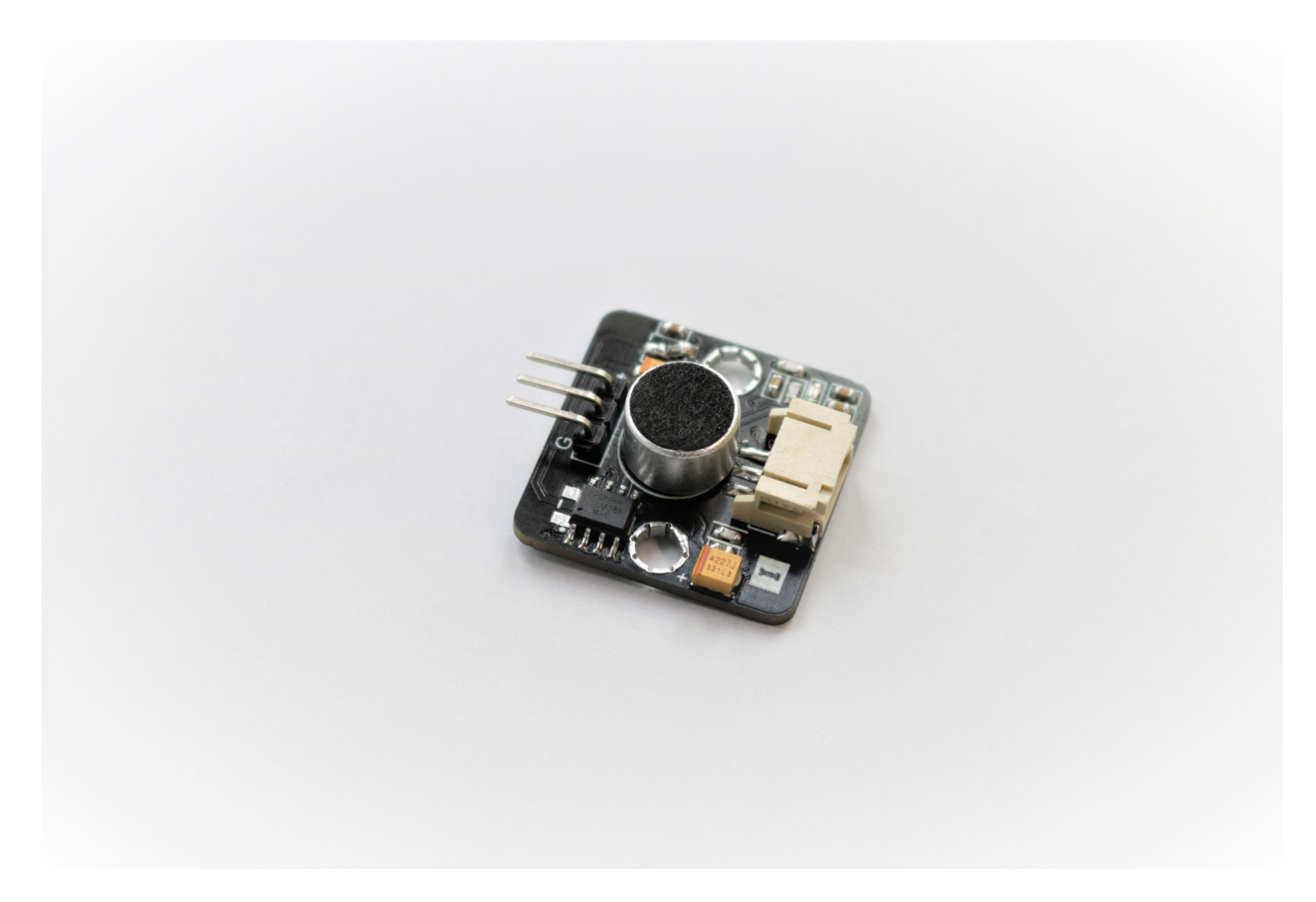

#### **Introduction**

Noise sensor use a microphone with an amplifier to detect the sound level of the environment. It will capture the original sound wave, enlarge, and reproduce it in voltage form. When using the sensor to calculate the sound level, use the amplitude to decide the result.

#### **The principle**

The Noise Sensor is a combine of the microphone and amplifier, the microphone will capture the raw signal form the environment and let the amplifier chip lm386 to produce the amplified signal to the output.

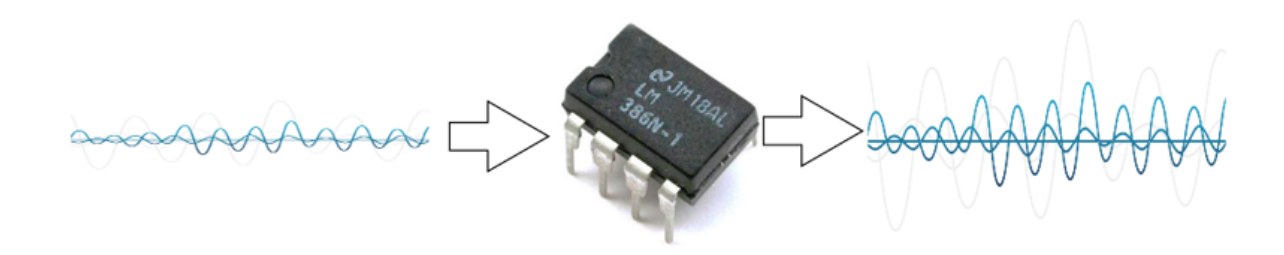

# **Specification**

- Supply voltage: 3.3V 5V
- Interface: Analog
- Output Range: 0~3.5V

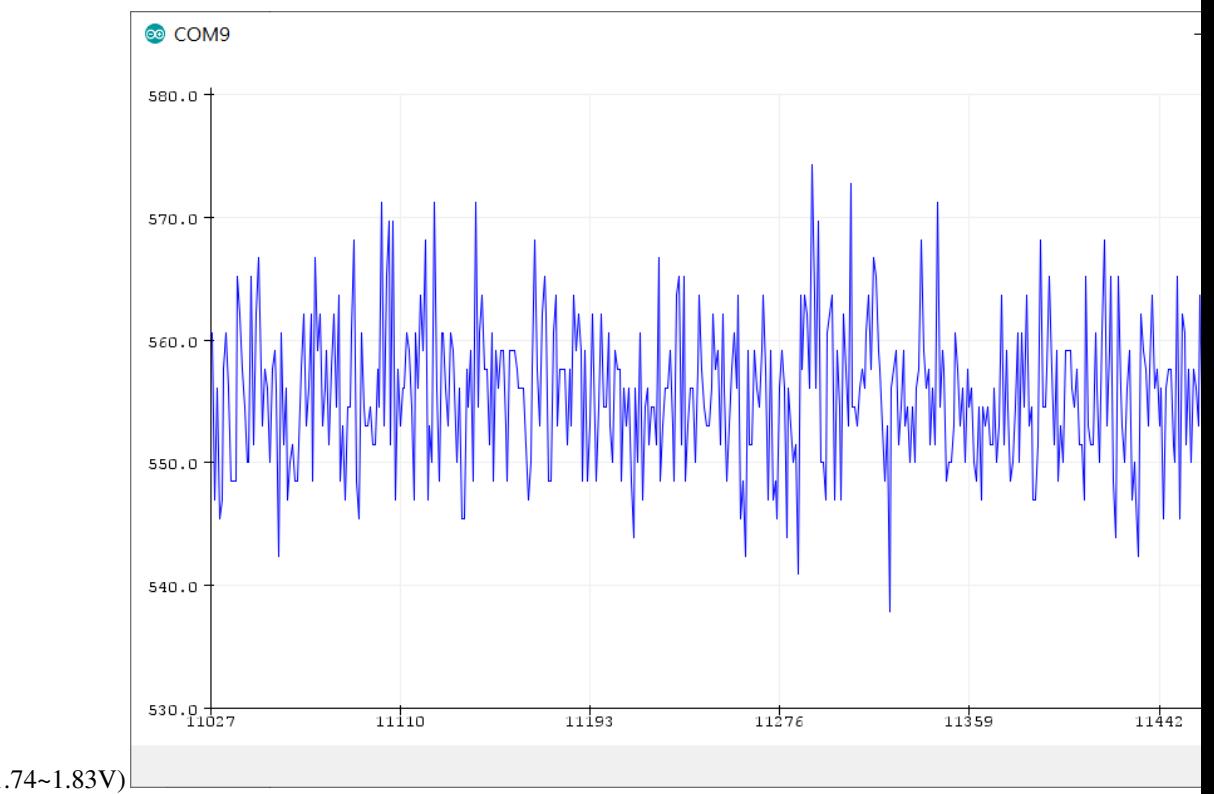

Voltage when silent: (1.74~1.83V)

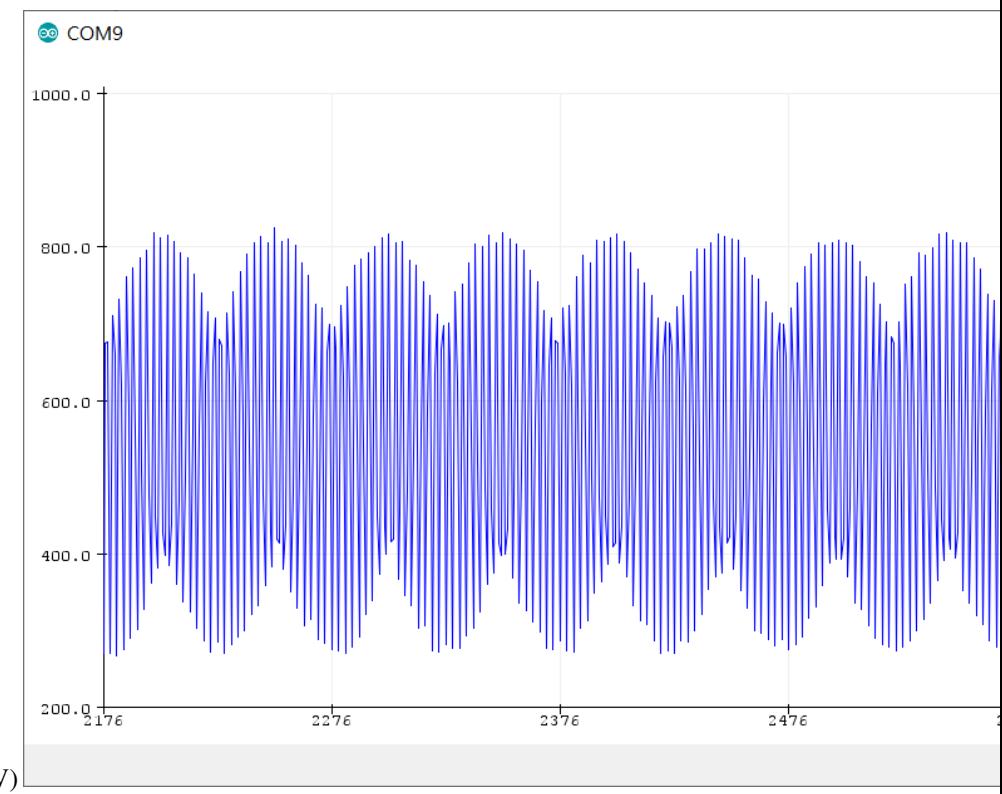

Voltage Under 440Hz sound: $(0.98 \sim 2.58V)$ 

## **Pinout Diagram**

#### **Outlook and Dimension**

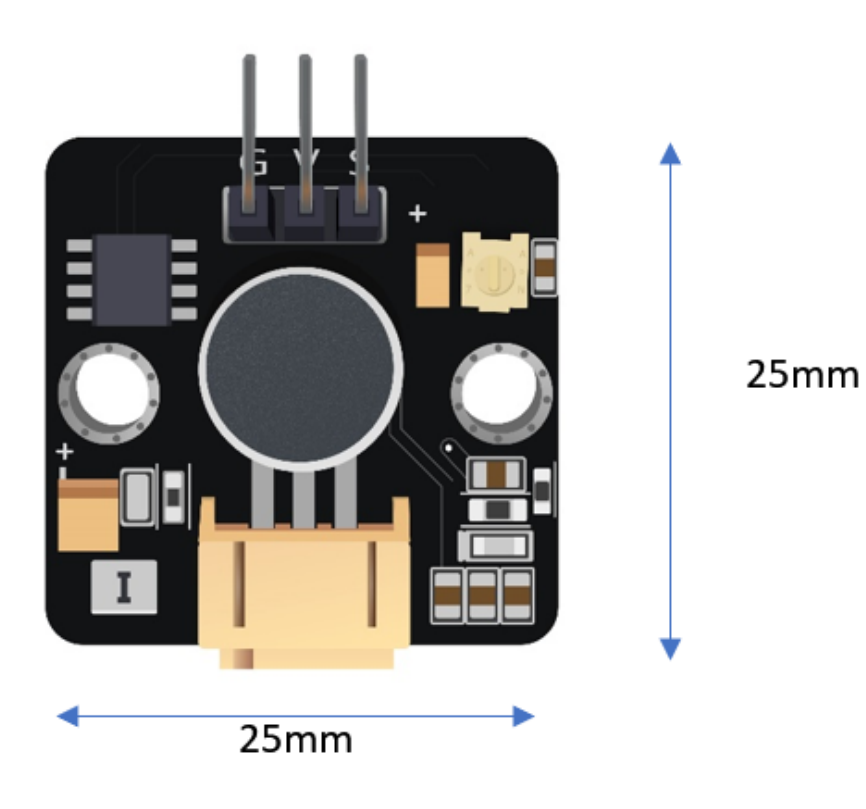

Size: 25mm X 25mm

## **Quick to Start/Sample**

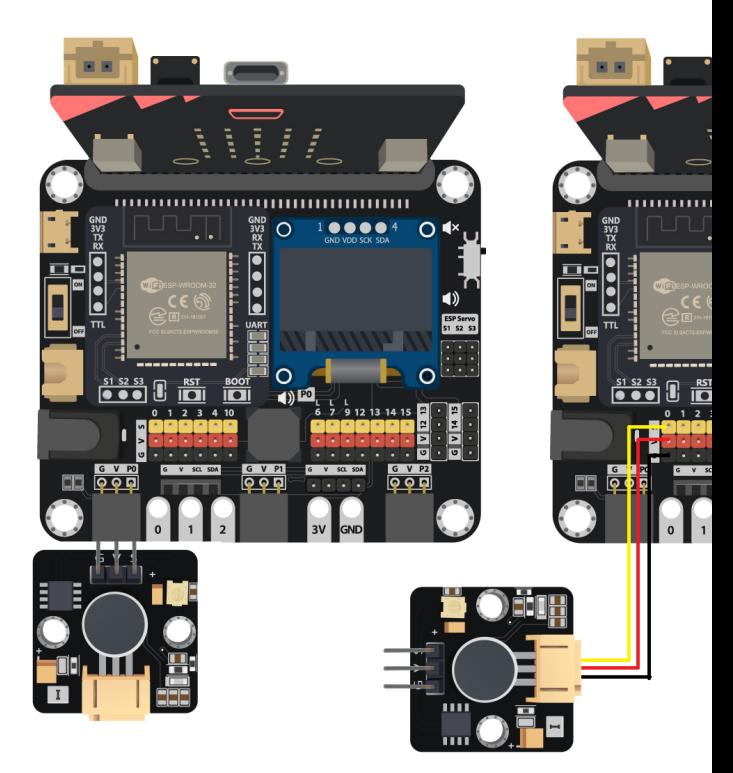

• Connect the sensor to development board (using wire)

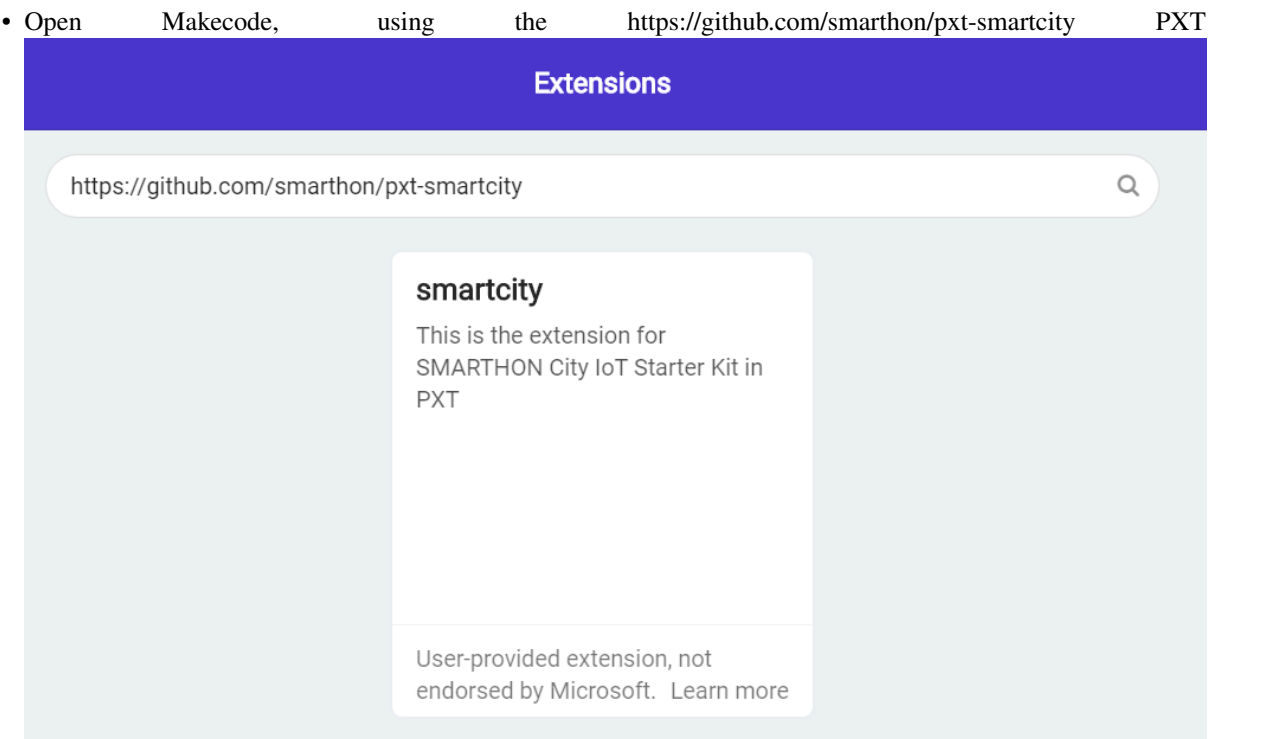
| • Initial     | the         | <b>OLED</b>                | screen           | and                                              | show                     | the         | reading                        | of             | the                                   | noise                                                 | level.                            |
|---------------|-------------|----------------------------|------------------|--------------------------------------------------|--------------------------|-------------|--------------------------------|----------------|---------------------------------------|-------------------------------------------------------|-----------------------------------|
| on start      |             |                            | <b>Selection</b> |                                                  | $-+$                     | forever     | $\rightarrow$                  | $\rightarrow$  | the property of the<br><b>Service</b> | The Contract of                                       | $\rightarrow$                     |
|               |             | initialize OLED with width |                  | height 64<br>128                                 |                          |             | clear OLED display             | <b>Silvers</b> | ÷                                     | <b>TERMIN</b>                                         |                                   |
|               |             |                            |                  | $+ \qquad + \qquad + \qquad + \qquad + \qquad +$ |                          | show number |                                |                |                                       | Get noise level $(dB)$ at Pin P0 $\blacktriangledown$ |                                   |
| $\rightarrow$ |             |                            | $\sim$           |                                                  | $\overline{\phantom{a}}$ | pause (ms)  | $1000 =$                       | $+$            | -en pro<br>$\sim$                     | ÷                                                     | the control of the control of the |
| $\pm$         | the control | and the state              | <b>SALE</b>      | and the second<br>$\pm$ . The set of $\pm$       | The Contract of          |             |                                | $+ - +$        | <b>Selection</b>                      | $\rightarrow$                                         | $\rightarrow$                     |
| star.         |             |                            |                  |                                                  | the state of the         |             | and the state.<br><b>Solar</b> | the control    | <b>Soldiers</b><br><b>START</b>       | The projection of the projection<br>$\rightarrow$     |                                   |

The value will be in range of 0 to 100

**Result**

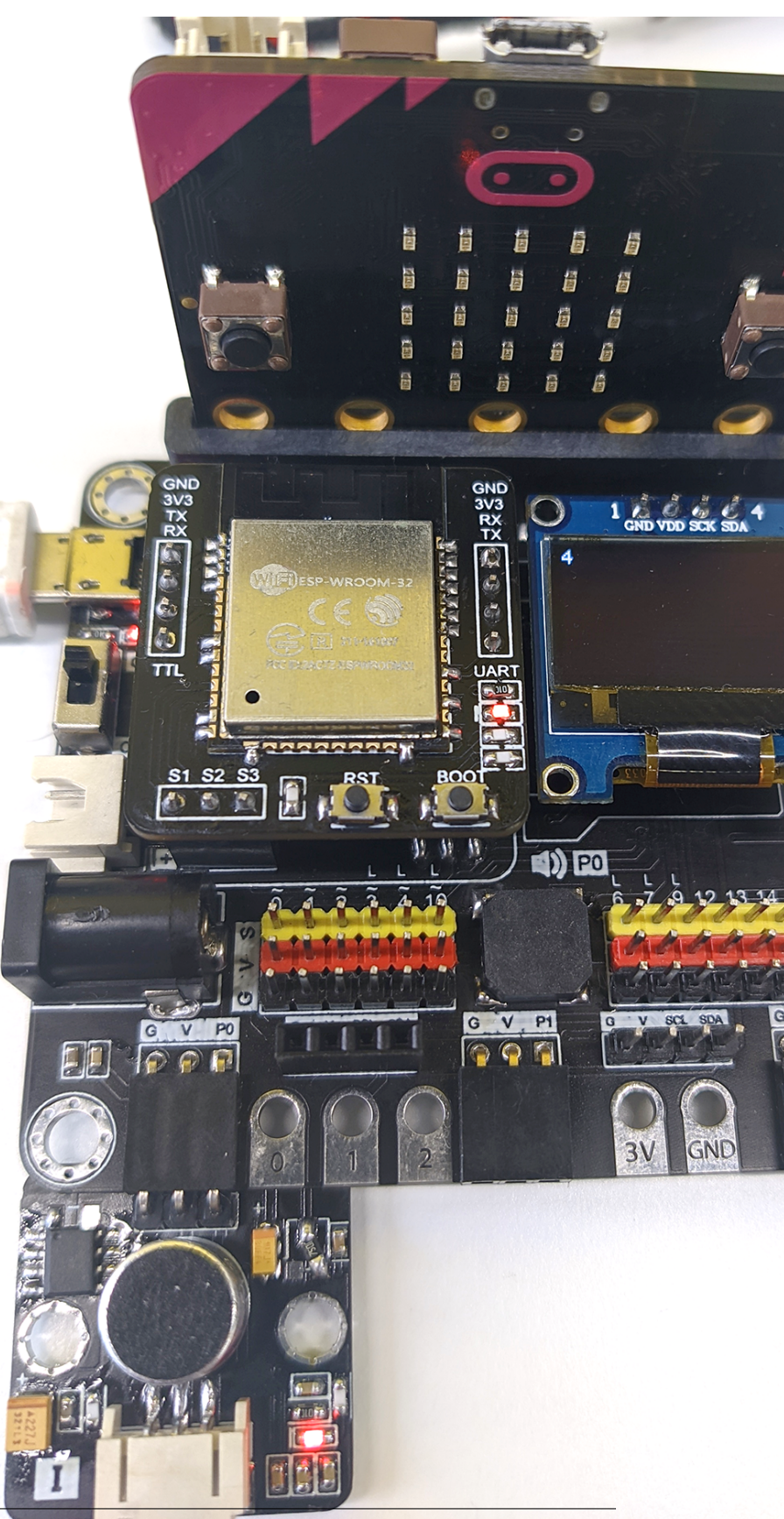

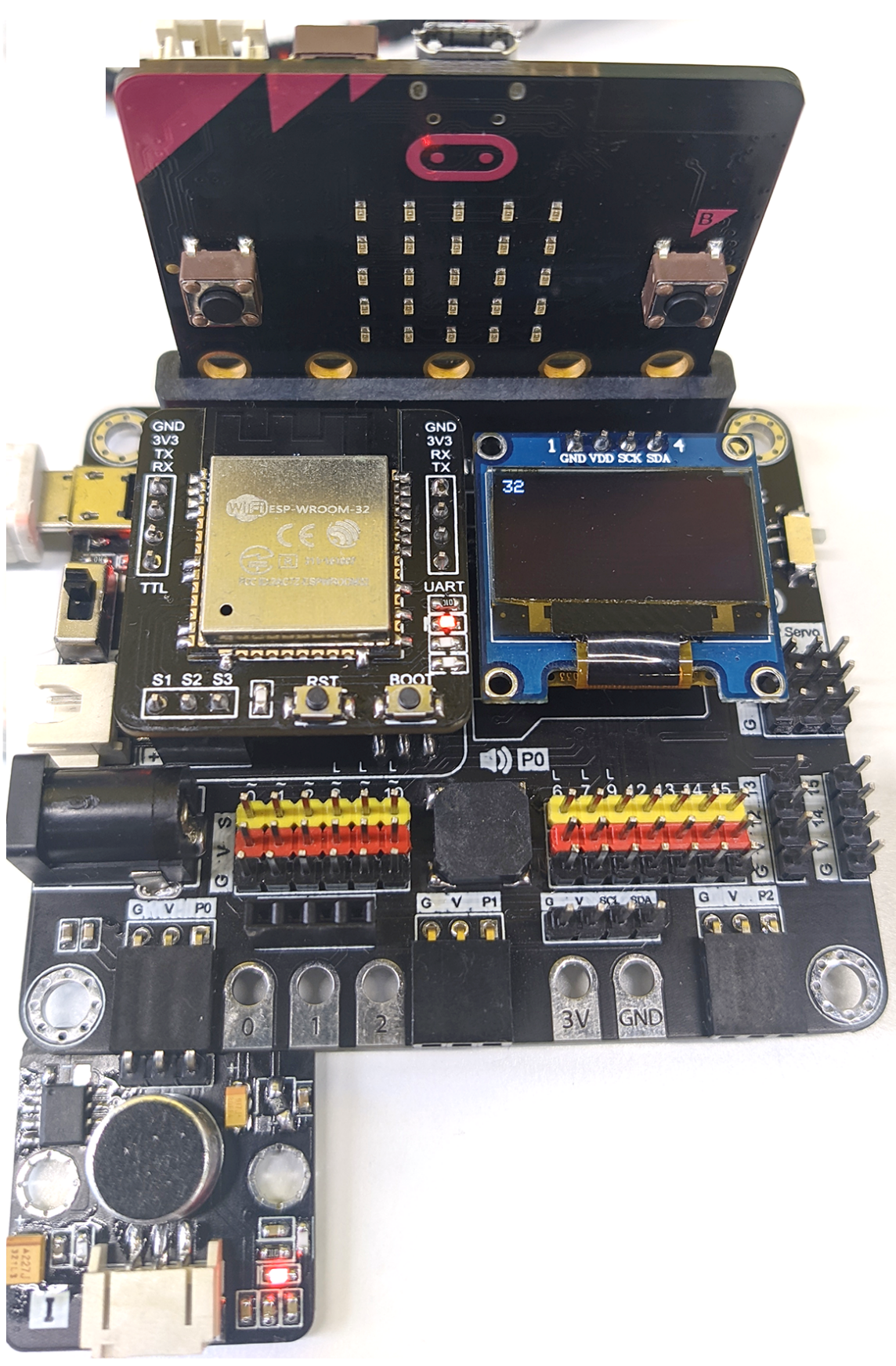

When people speak louder

**FAQ**

#### **Datasheet**

[LM386-datasheet](https://www.ti.com/lit/ds/symlink/lm386.pdf)

## **1.2.5 RainDrop Sensor**

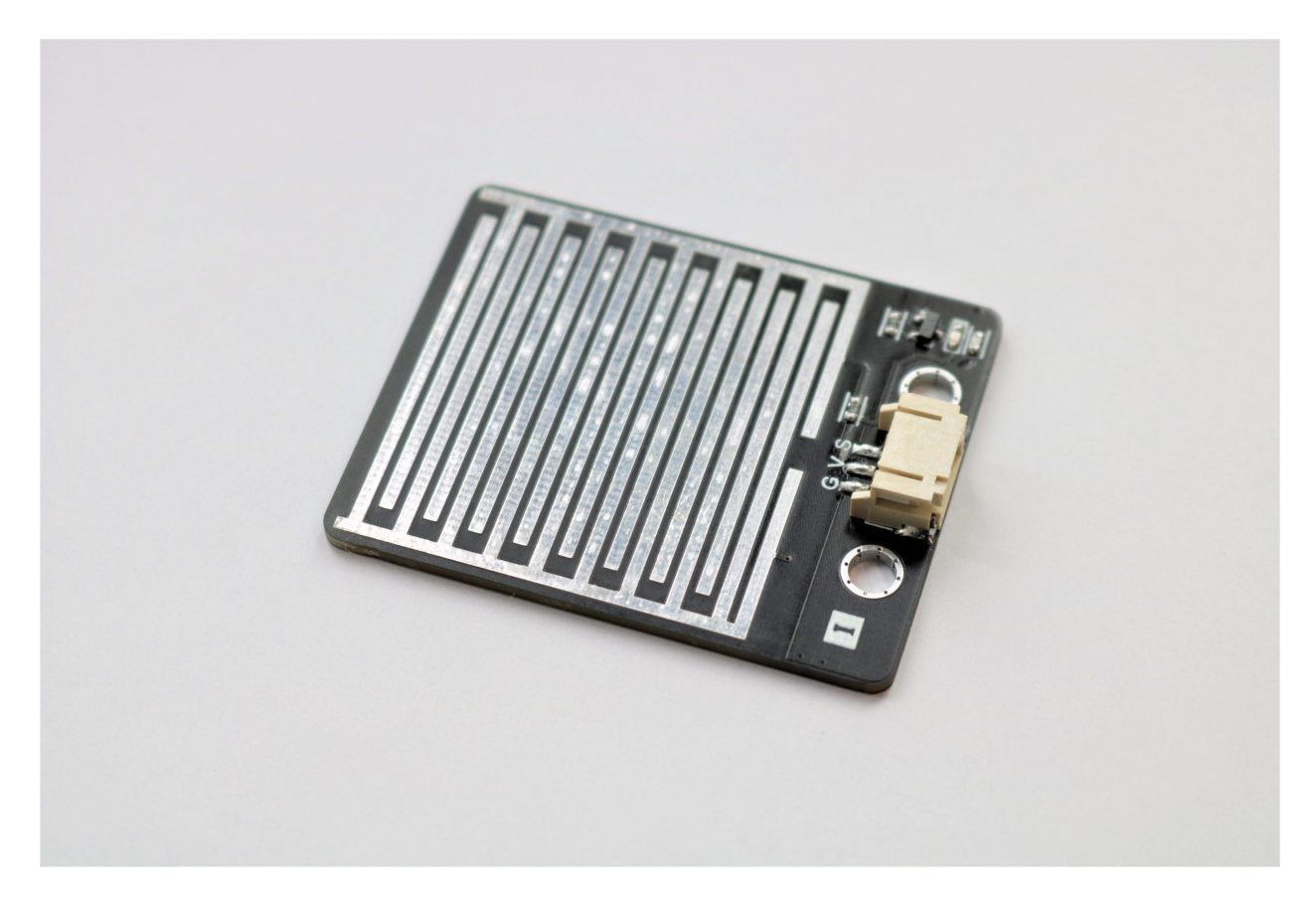

#### **Introduction**

Raindrop sensor use the Conductivity to determine the rain drops is on the board or not, when there are no liquid on the board, the reading will be very small (0 if no liquid), however even one drop of rain, can increase the conductivity very much and make the reading to extremely high (100).

#### **The principle**

The RainDrop Sensor use the conductivity between the two electrodes to determine the change of the water drop on the plane. When there is no water drop on the plane, the material between the two electrodes is air, result in very low conductivity. However, when the water drop is on the plane, the conductivity between the electrodes will become very high since water is a good conductor.

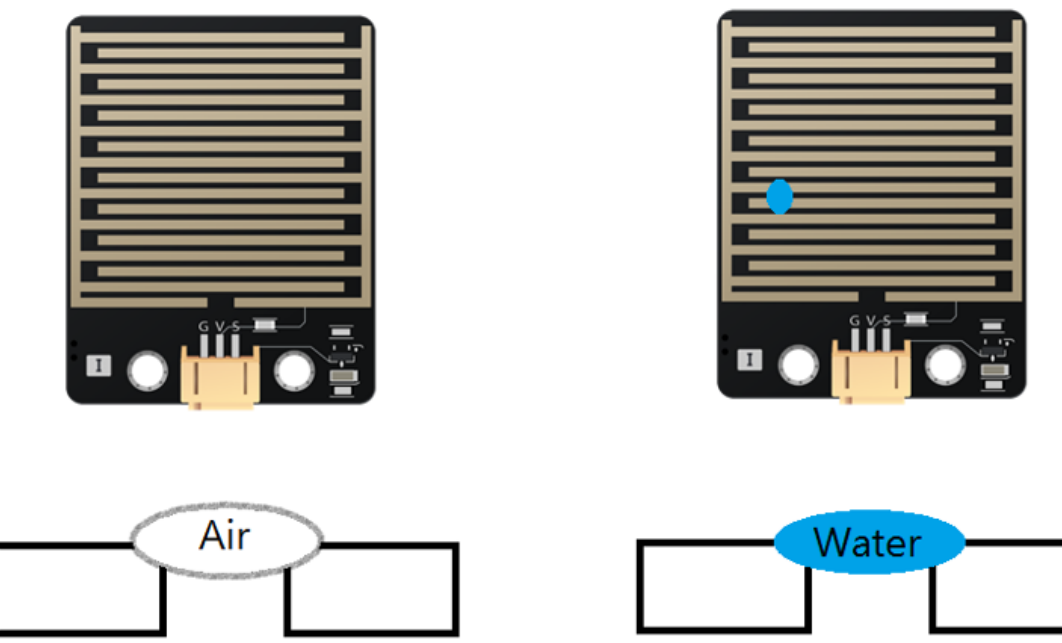

Low conductivity

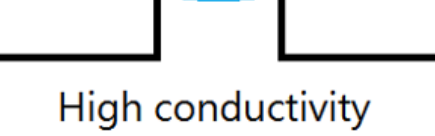

## **Specification**

- Supply Voltage: 5V
- Interface: Analog
- Range: 0(Dry surface) ~ 100(WaterDrop on surface)

## **Pinout Diagram**

## **Outlook and Dimension**

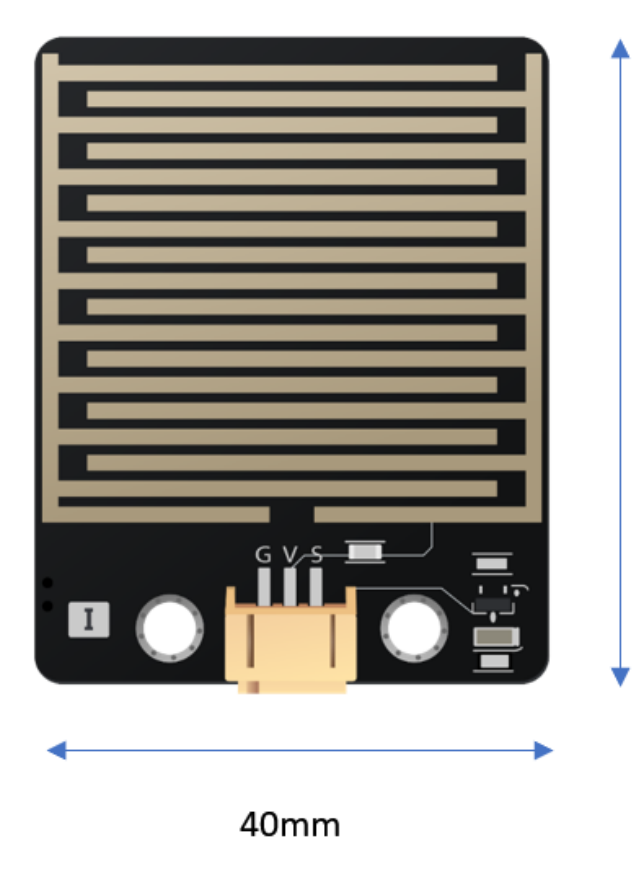

50mm

Size: 50mm X 40mm

## **Quick to Start/Sample**

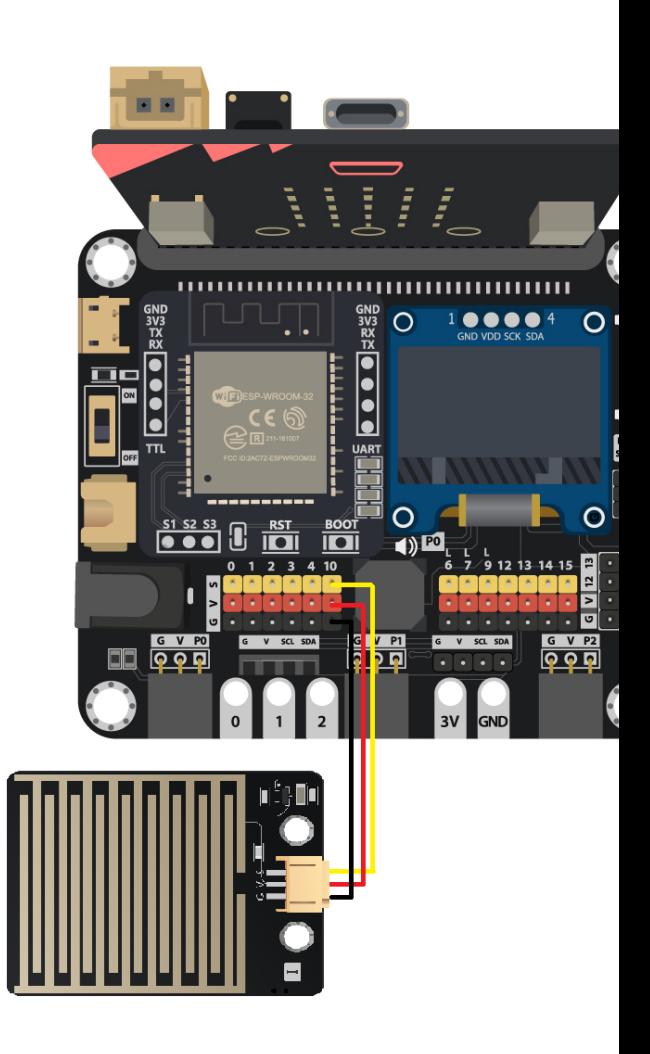

- Connect the sensor to development board (using wire)
- 
- 

• Open Makecode, using the https://github.com/smarthon/pxt-smartcity PXT

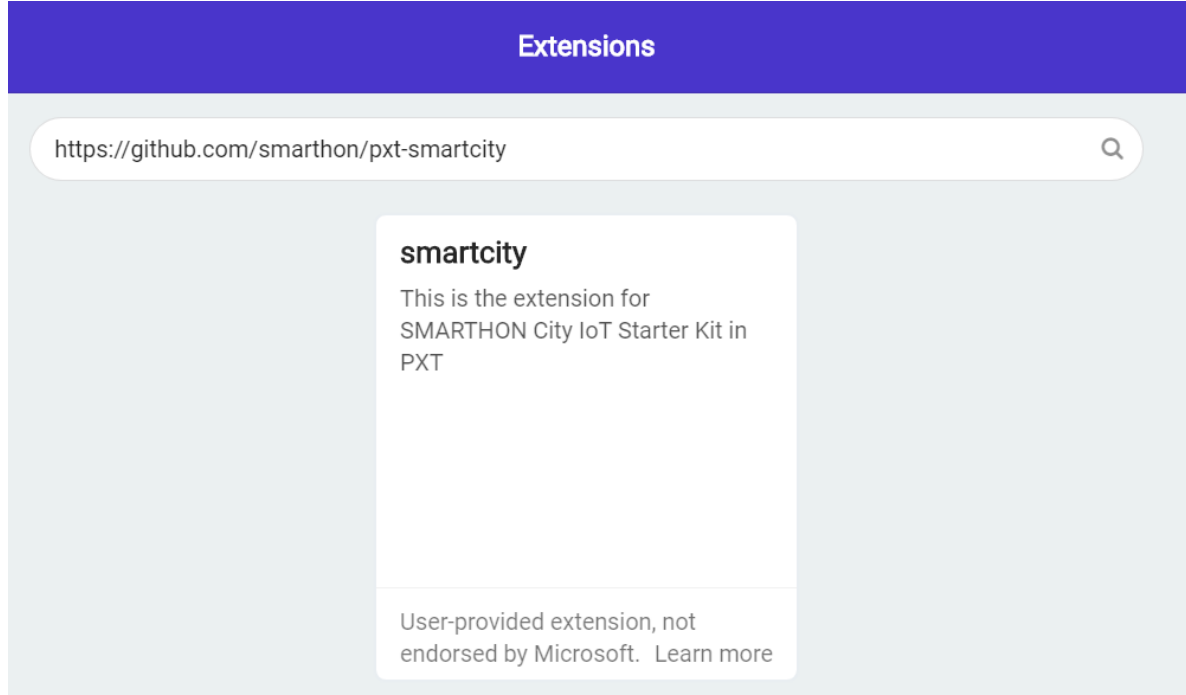

• Initial the OLED screen and show the reading of the raindrop sensor

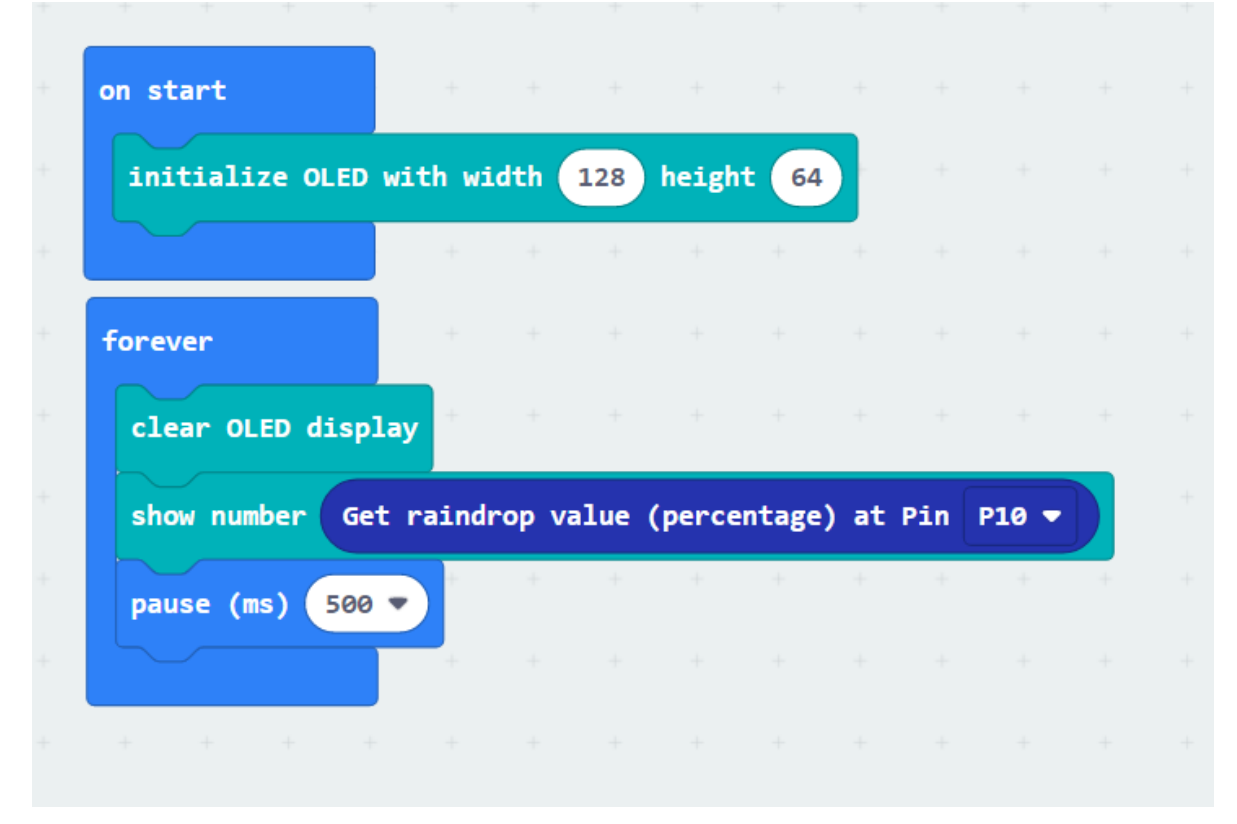

**Result**

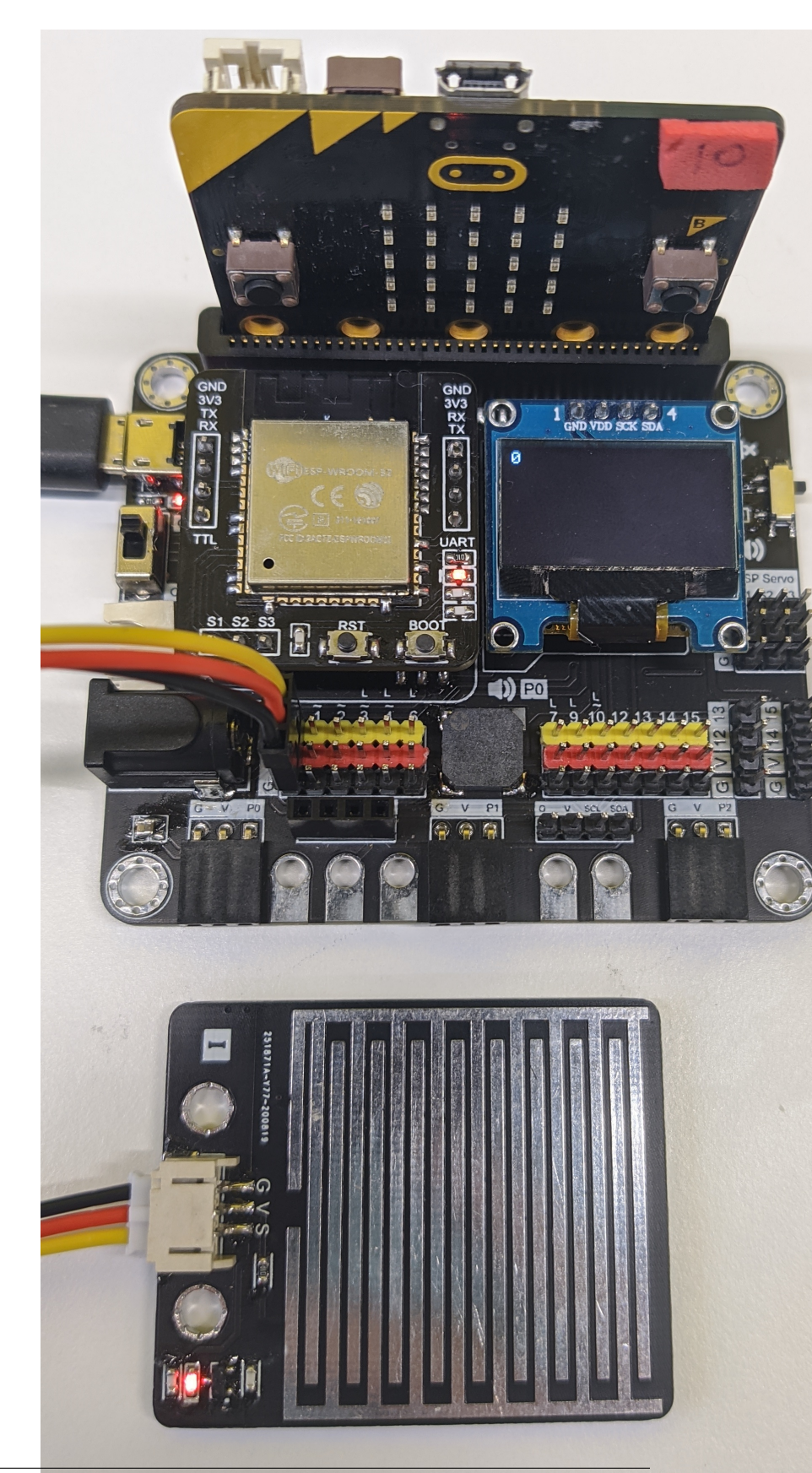

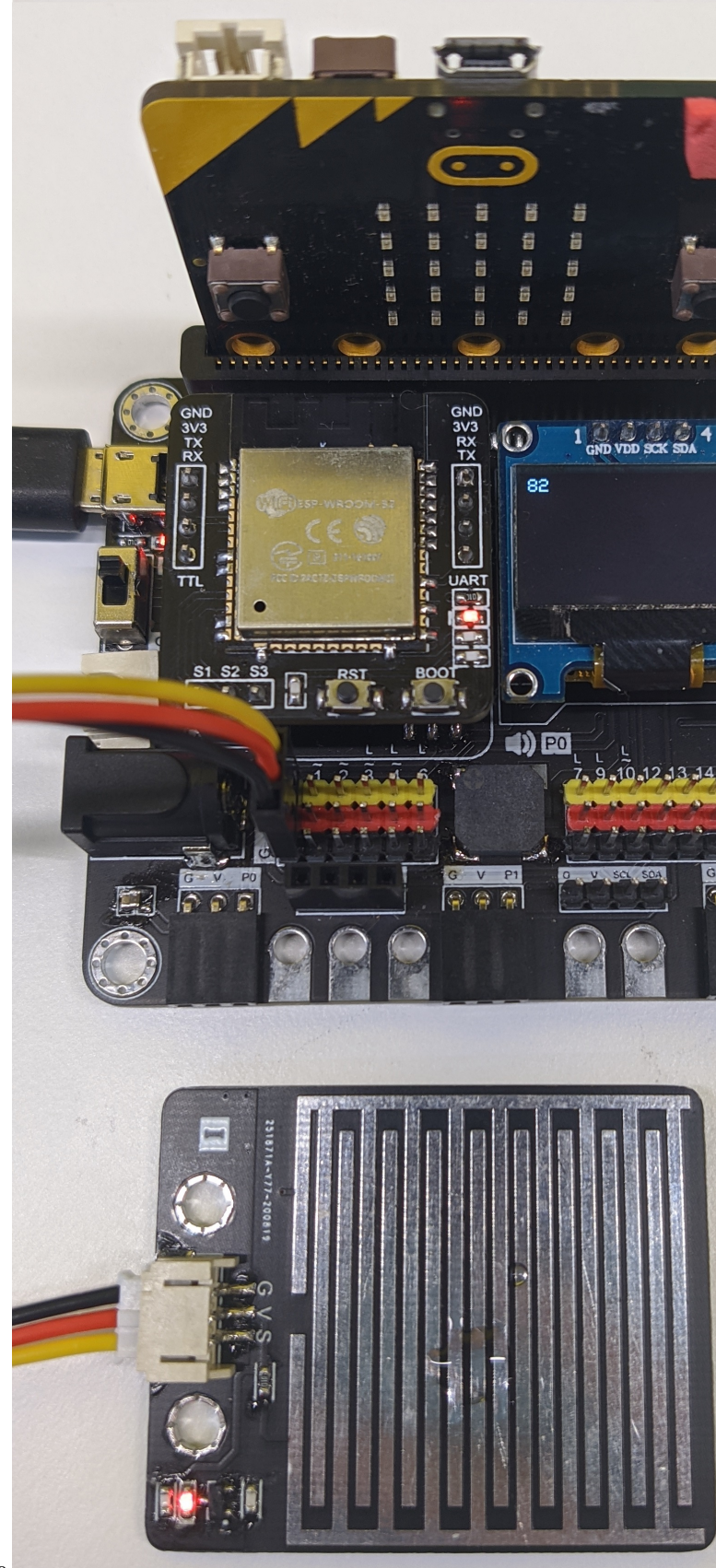

After put one waterdrop on that, the reading getting close to 100

## **1.2.6 Traffic Light**

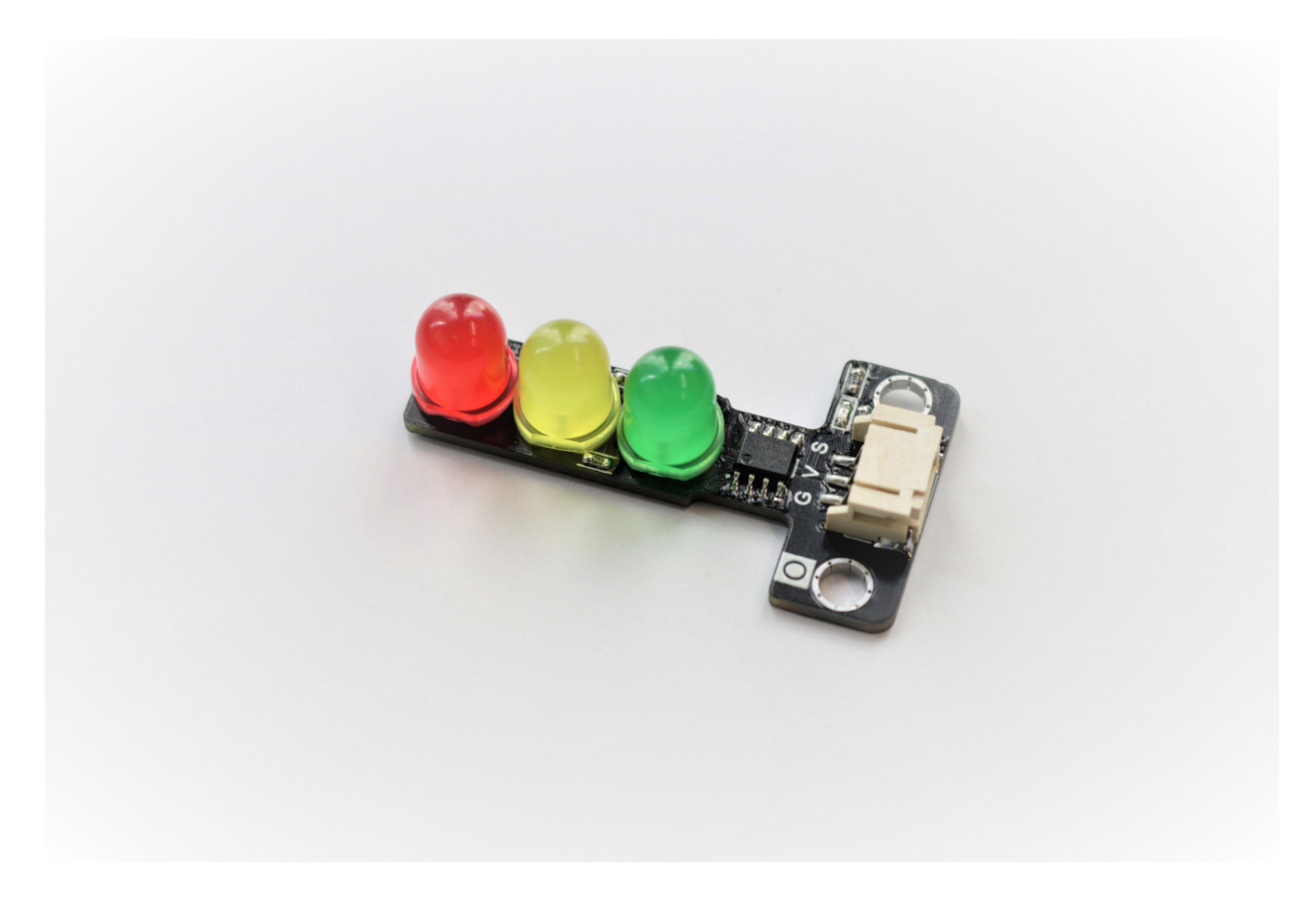

#### **Introduction**

The traffic light module including three different colors LED which are red, yellow and green color, like the real-life traffic light. When received different frequency of PWM signal, it will provide different pattern of light.

#### **The principle**

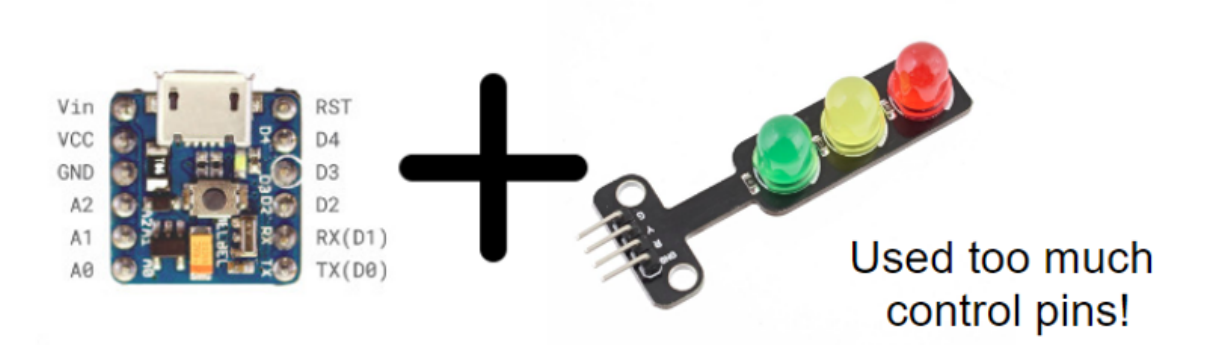

Most of the traffic light module on market will using the concept of common anode to make it easy to use. However, it required 4 pin on the module(3 signal and 1 ground) and consume 3 control pin from the controller, make it become heavy and hard to use on some tiny device.When using PWM method instead of common anode, it can reduce to 3pins and only consume 1 signal pin form the controller, more suitable for the tiny project. Pulse Width Modulation

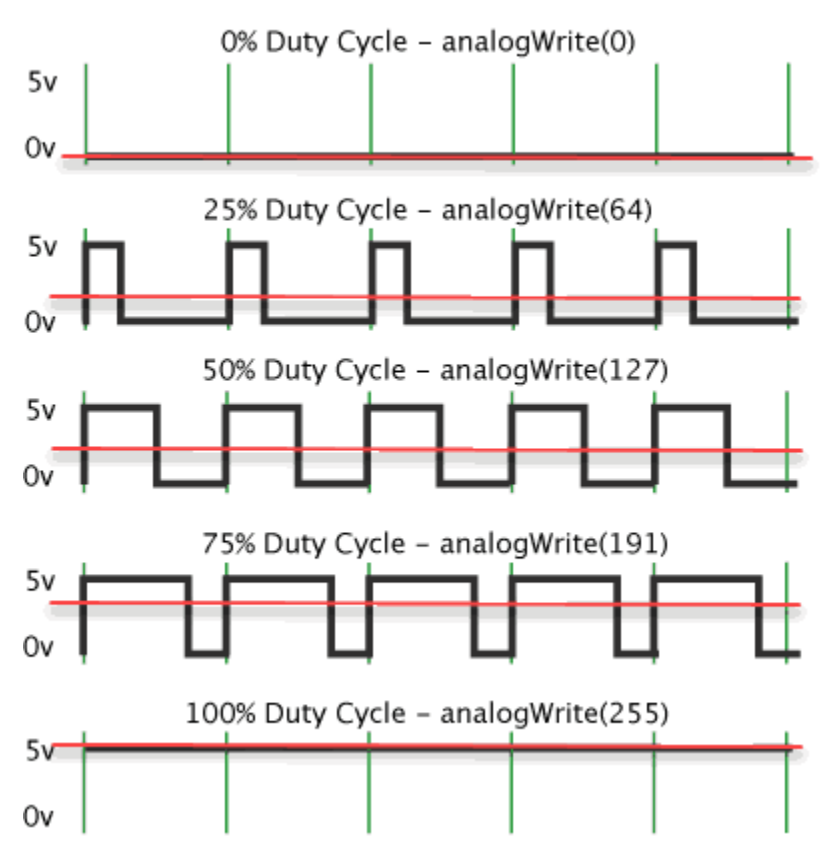

The PWM signal can represent in the average voltage output, or duty cycle % in one complete cycle. This module will control by the duty cycle method.The chip on the traffic light module keep recording the incoming PWM signal and distinguish the "states" of traffic light by the preset duty cycle % level table. Then control the turn on /off states of the three LED lights.

#### **Specification**

- Supply voltage: 3.3V~5V
- Interface: Analog/Digital PWM

Duty Cycle:

## **Pinout Diagram**

**Outlook and Dimension**

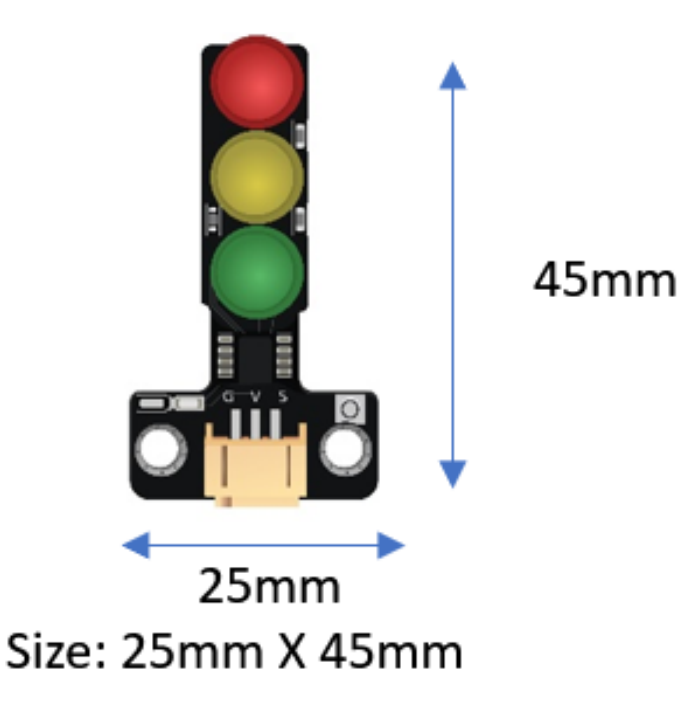

Size: 25mm X 45mm

## **Quick to Start/Sample**

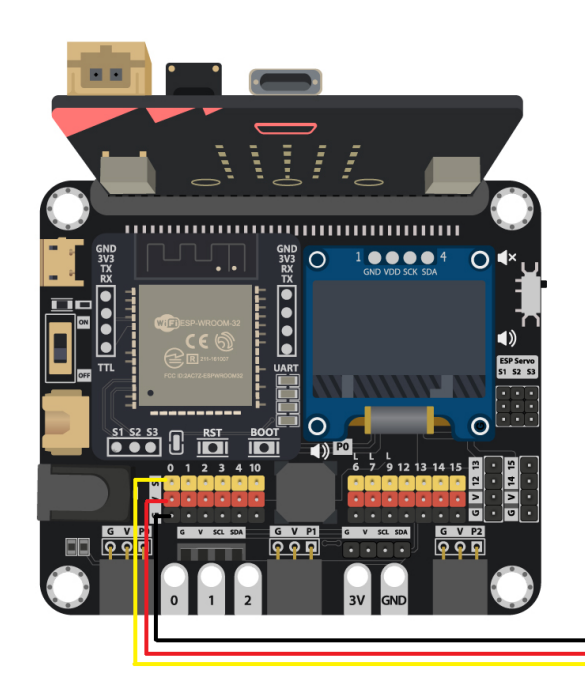

• Connect the sensor to development board (using wire)

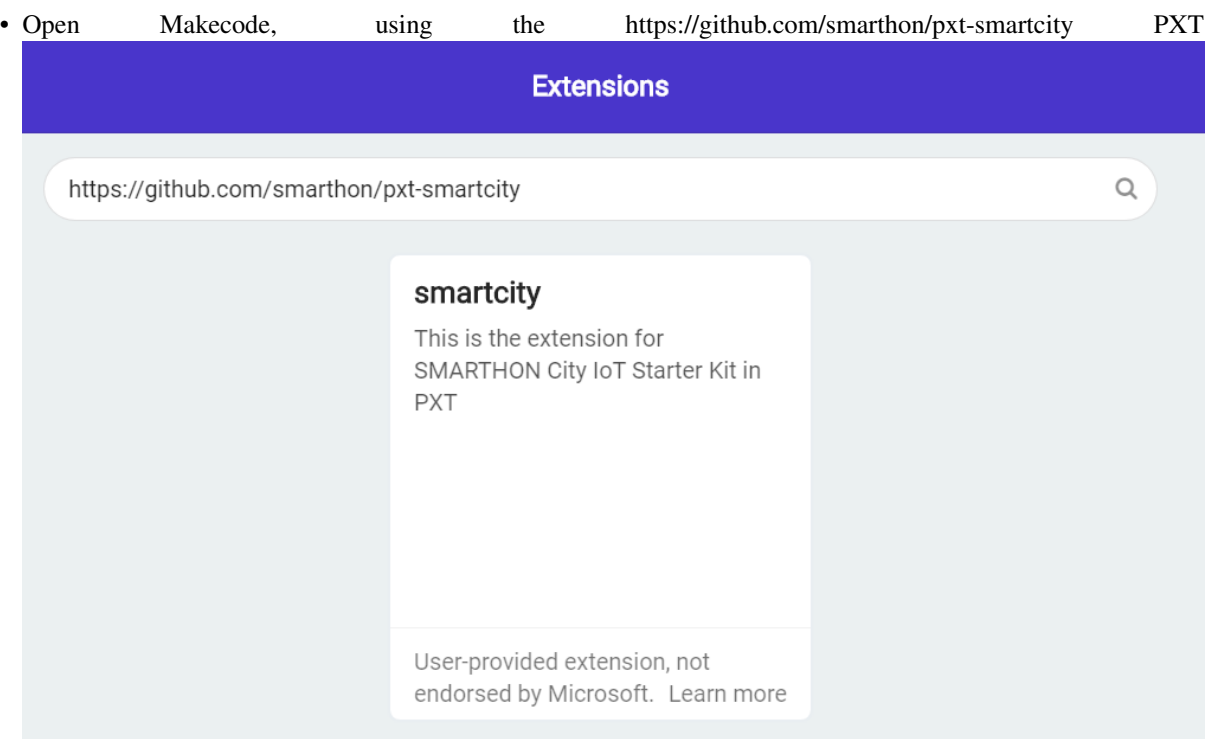

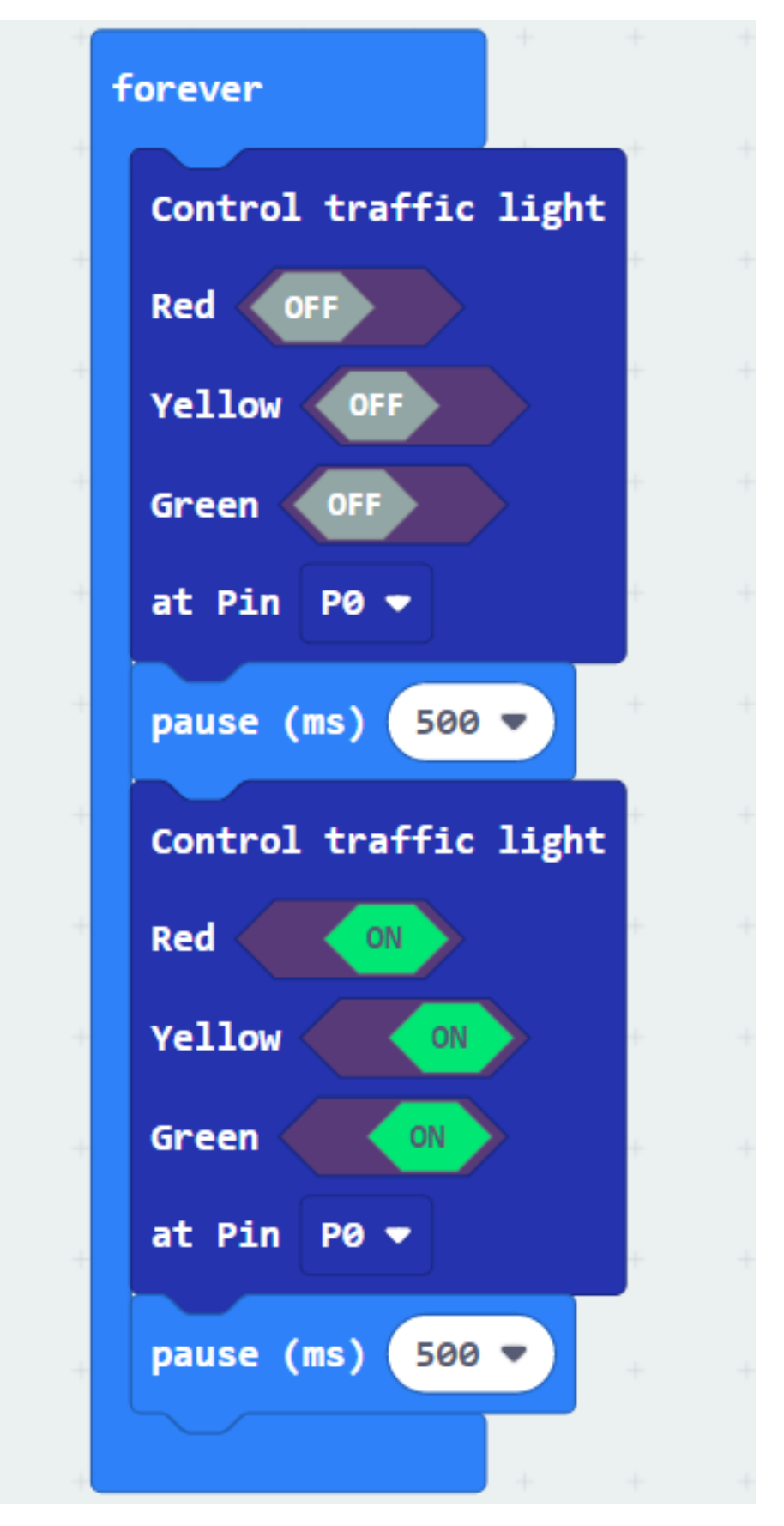

• Provide the corresponding PWM signal

#### **Result**

The traffic light will turn on and off

#### **FAQ**

Q: Why the lights is out of control? A: Check the PWM signal duty cycle is fit the requirement or not. Also be care the change of light status should not too quick, at least wait for 1 second.

## **1.2.7 Ultrasonic Distance Sensor**

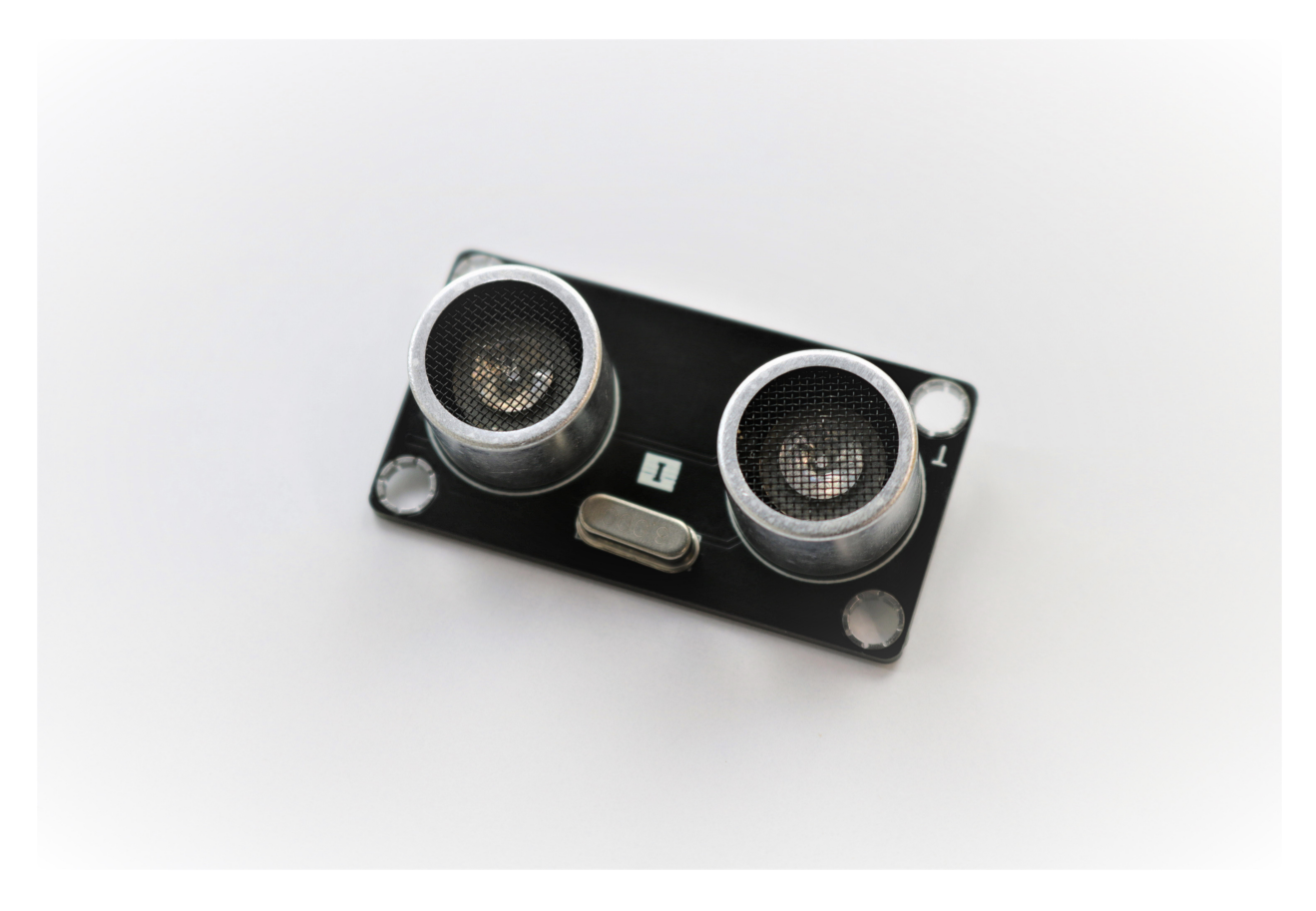

#### **Introduction**

The Distance sensor using two ultrasonic sensors to detect the distance between current position and object. In most situation, the availability of ultrasonic allow it provided quick and accurate result.

#### **The principle**

The Distance sensor use the ultrasonic to measure the distance between the sensor and object. When the sensor emit a wave of ultrasonic wave, it will start passing thought the air until it hit the object, then rebound and back to the receiver. The sound wave travel in the air is approximately 340meter per second, with it, use the interval time between sent and received can calculate the distance.

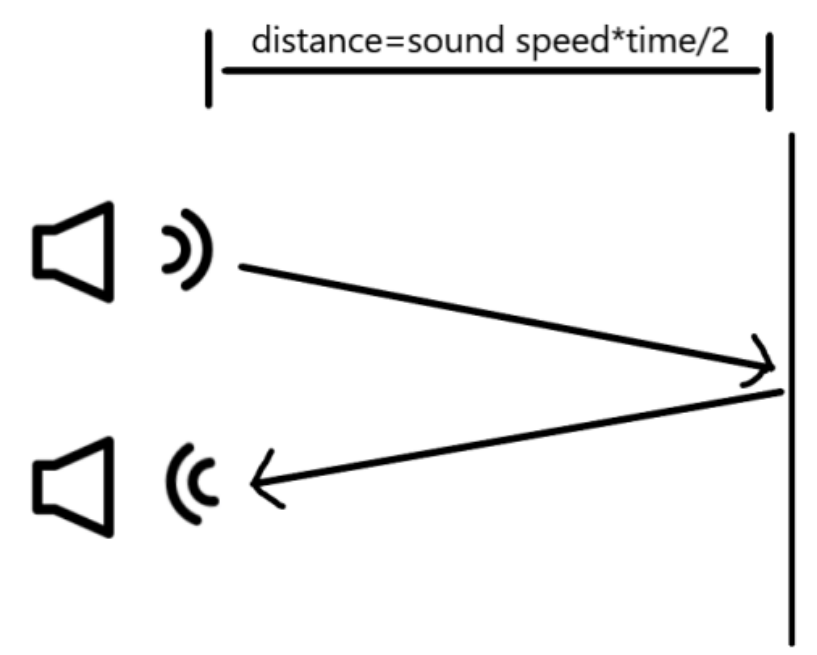

#### **Specification**

- Supply voltage: 5V
- Working Frequency: 40kHz
- Range: 3cm to 4m
- MeasuringAngle: <15°

## **Pinout Diagram**

### **Outlook and Dimension**

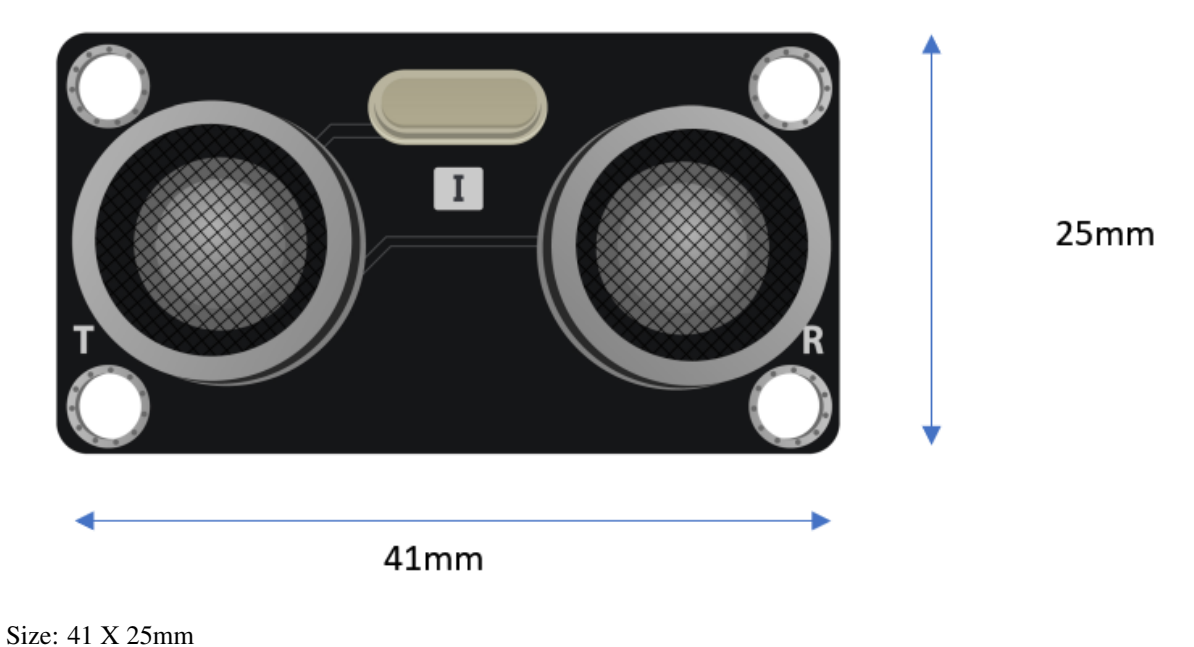

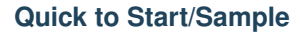

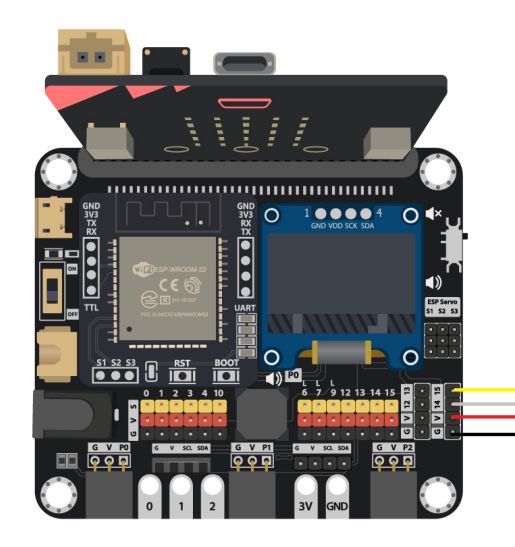

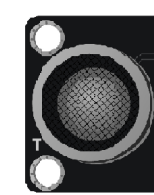

- Connect the sensor to development board (using wire)
- Open Makecode, using the https://github.com/smarthon/pxt-smartcity PXT

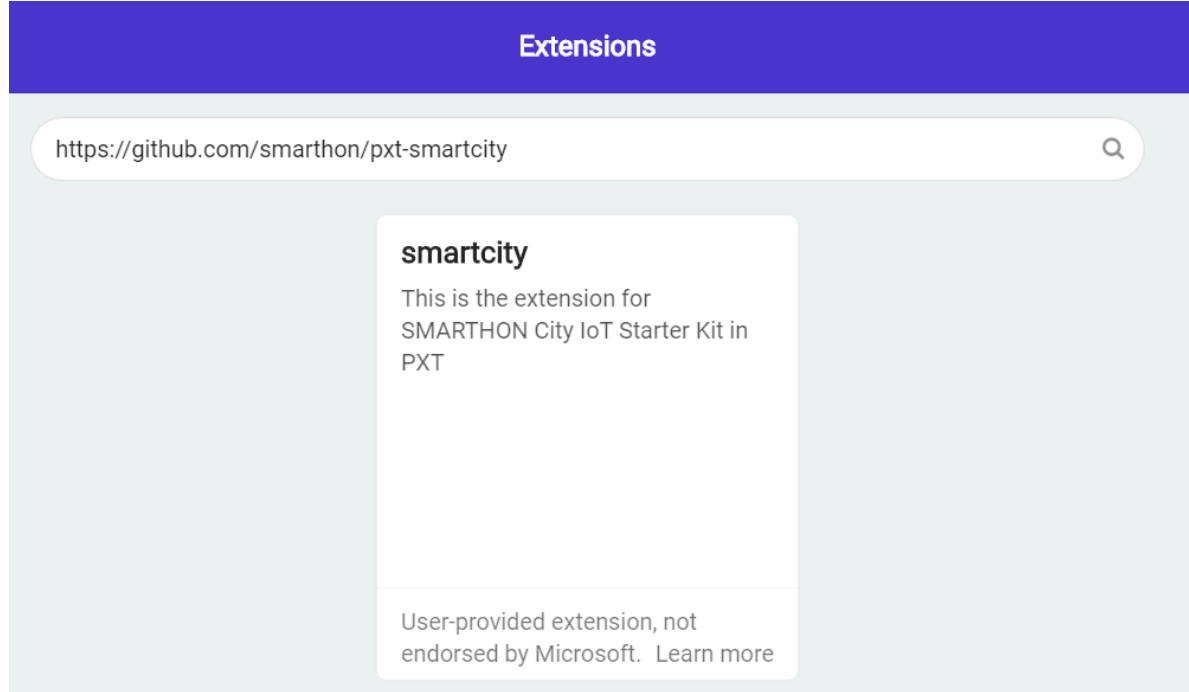

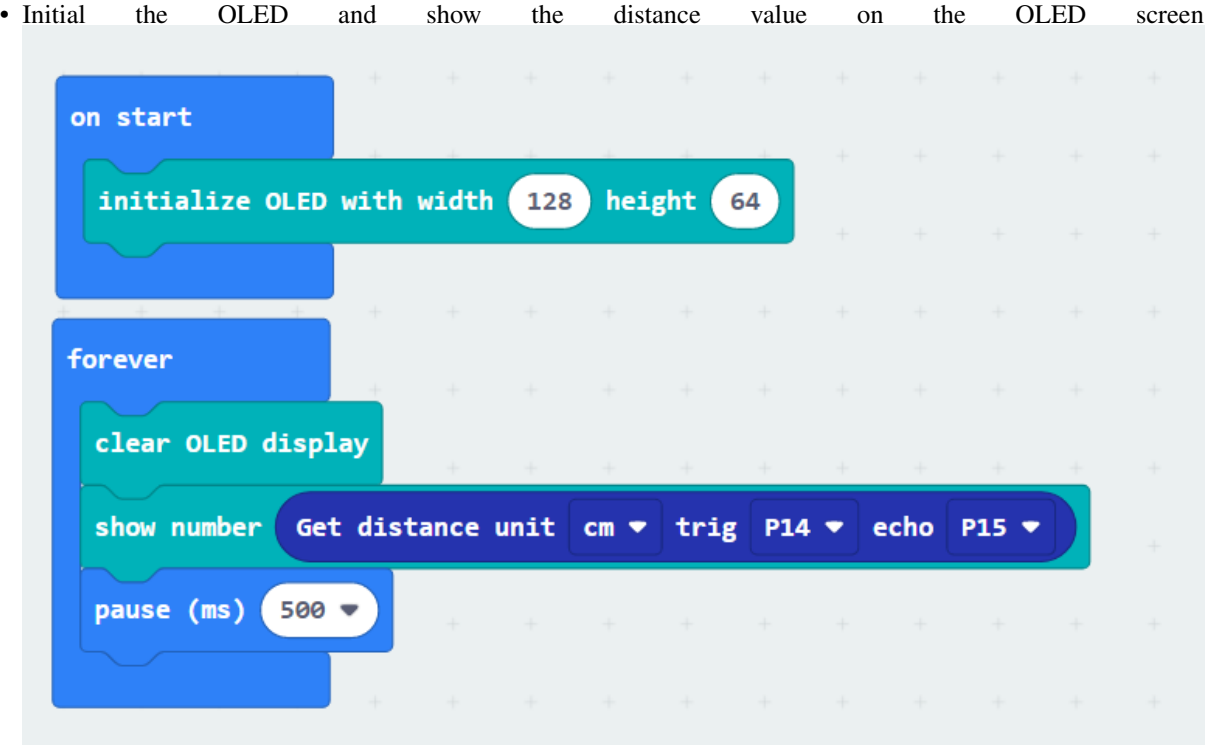

#### **Result**

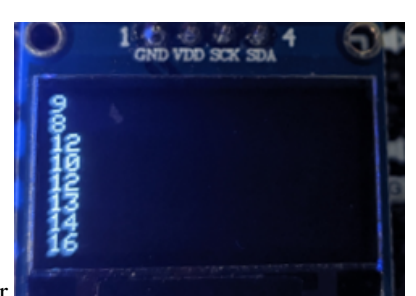

The Distance will be increasing when moving out the hand from sensor

#### **FAQ**

Q: Why I cannot get the correct reading in far distance? A: Because of the ultrasonic sender and receiver both on the board, limited by the physical reason, the reflection angle of the object will affect the result correctly, especially when the distance is far, little reflection angle can create large displacement of mainstream, so please adjust the angle of detection.

## **1.2.8 White LED**

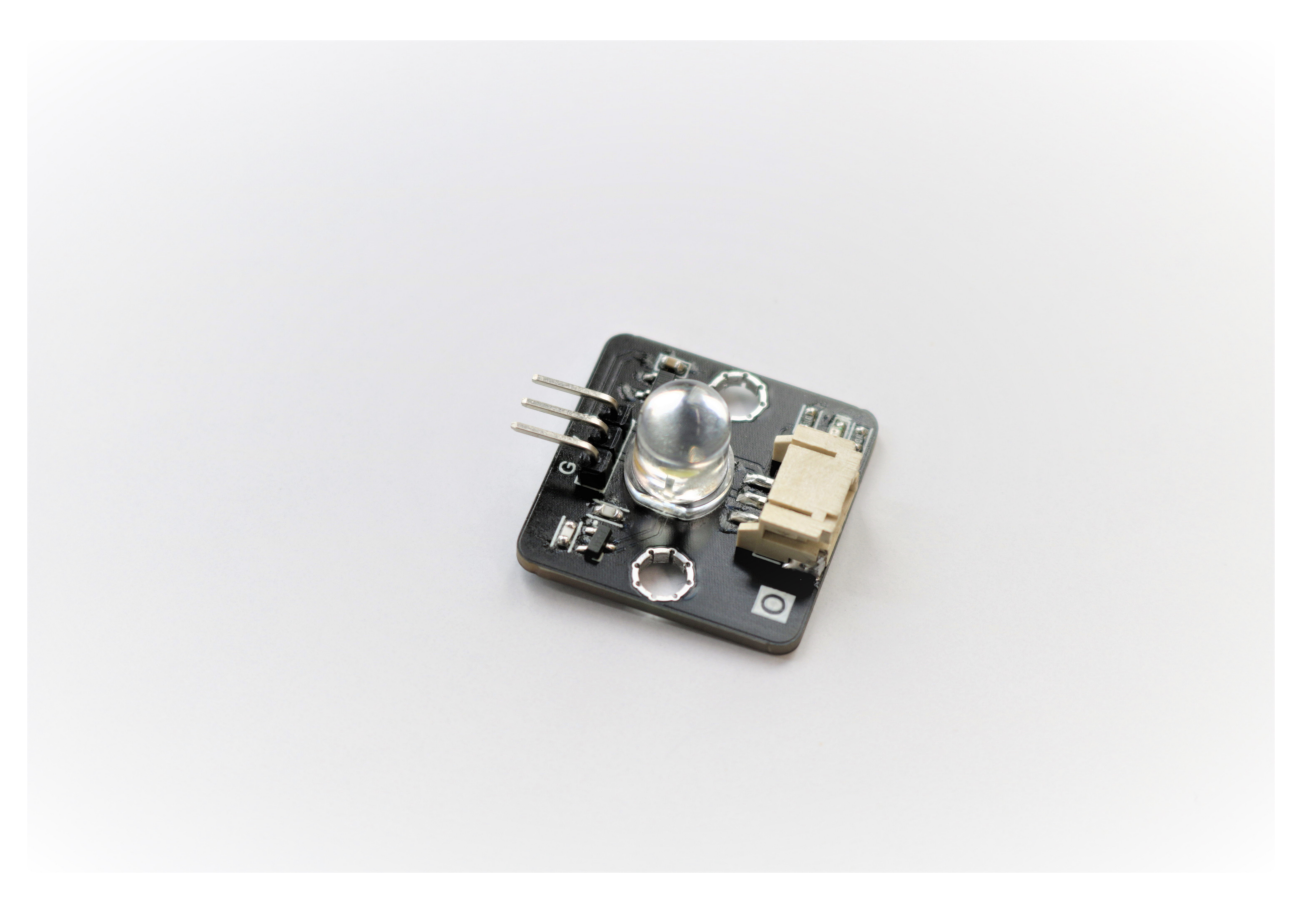

#### **Introduction**

White LED module build in a high-performance LED for different usage, such illuminate, express program status, or make visual presentation. User just need to provide voltage, then can control the brightness by the corresponding input.

#### **The principle**

The LED is a two-lead semiconductor light source. Under electroluminescence theory, when a suitable voltage is applied to the leads, electrons are able to release energy in the form of photons, which means emit of light. The color of light emitted depend on the energy level drop when doing electroluminescence, it is relative to material of the

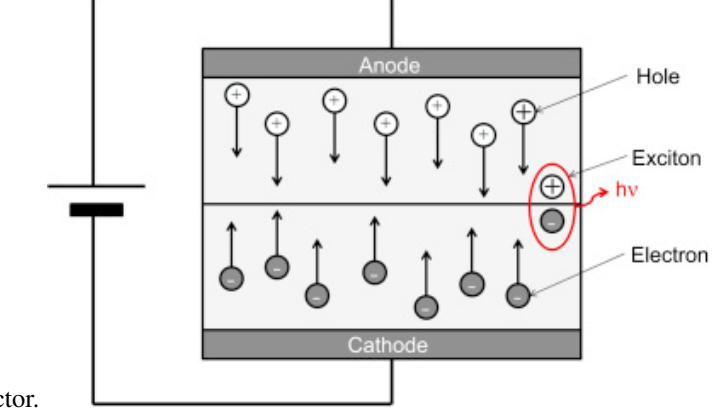

semiconductor.

#### **Specification**

- Operate voltage: 3 5V
- Power consumption: 0.06W
- Efficiency: 90 lm/W

## **Pinout Diagram**

## **Outlook and Dimension**

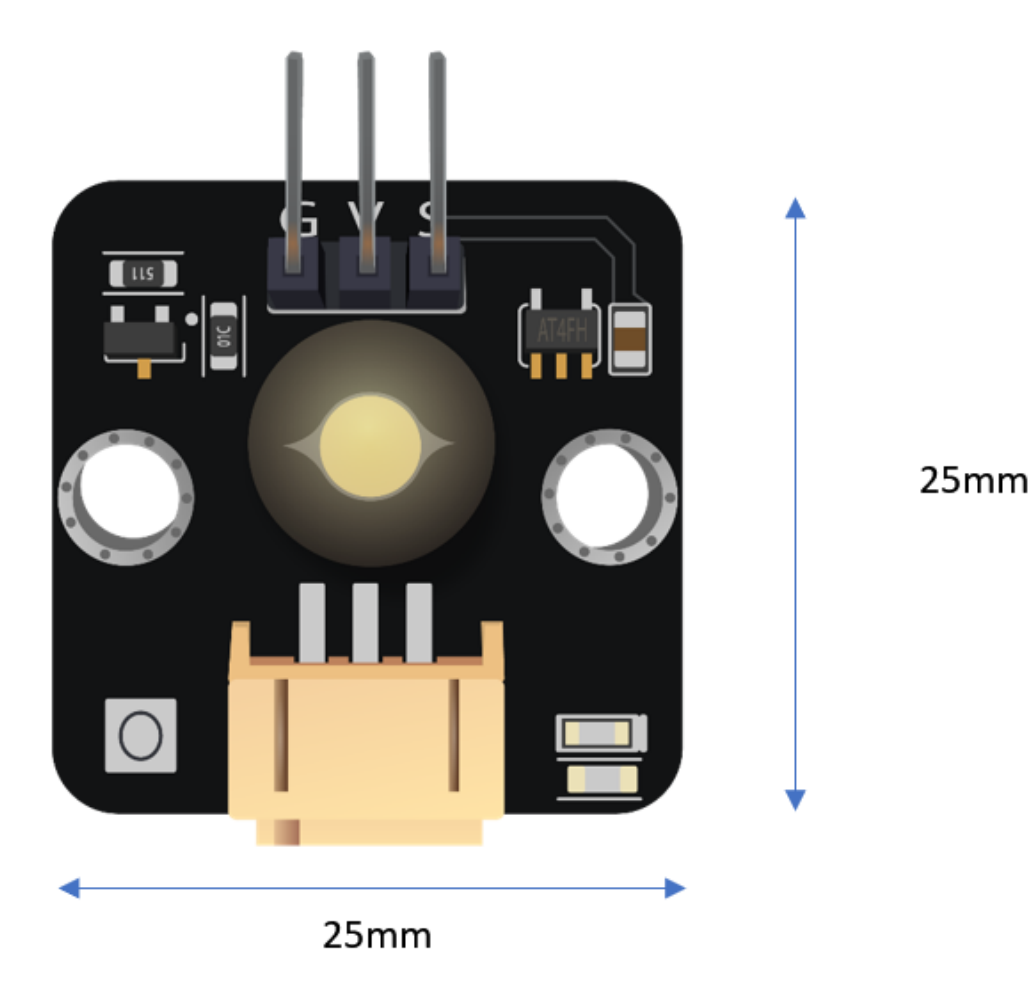

Size: 25mm X 25mm

#### **Quick to Start/Sample**

• Connect the sensor to development board (direct plugin or using wire)

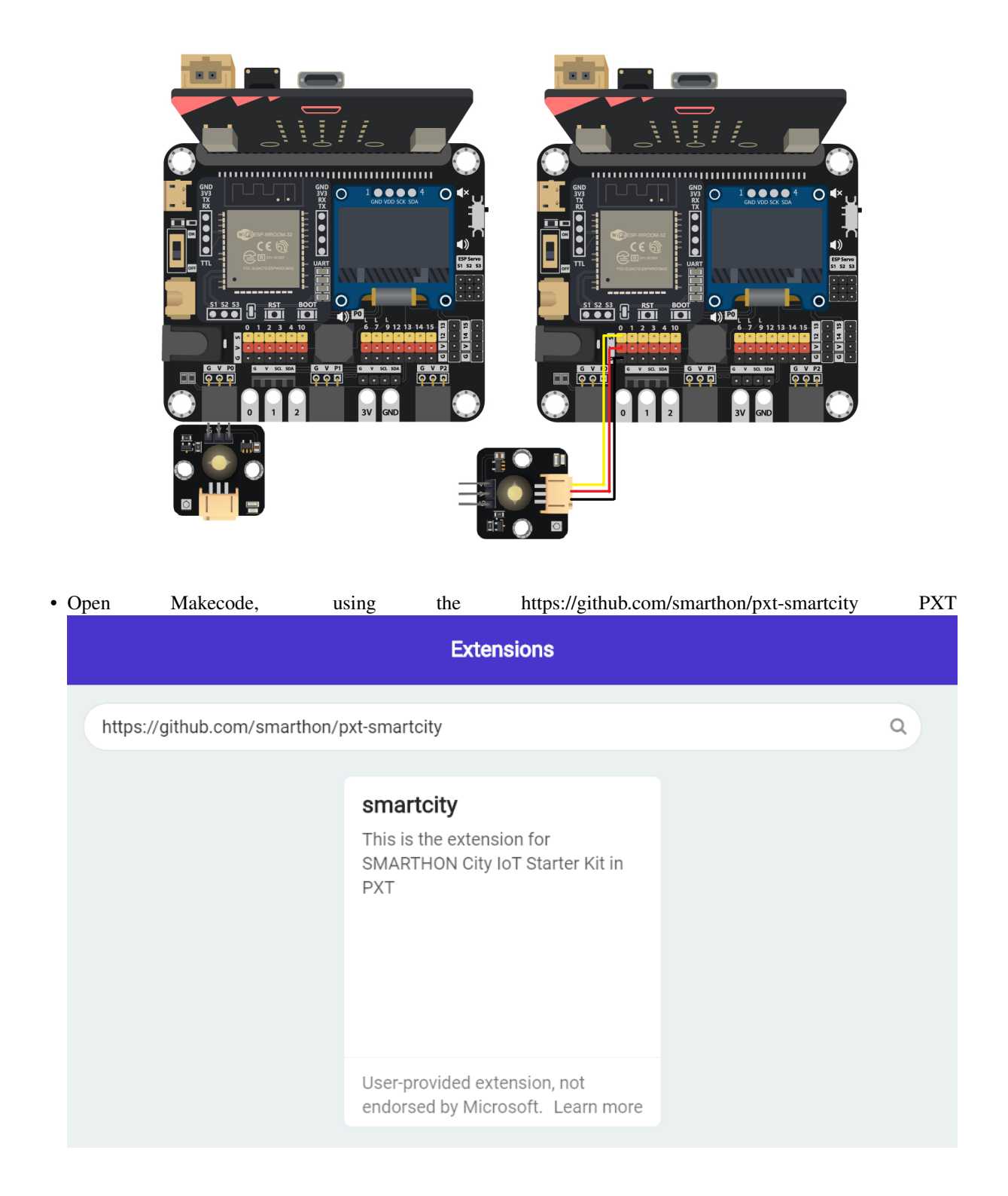

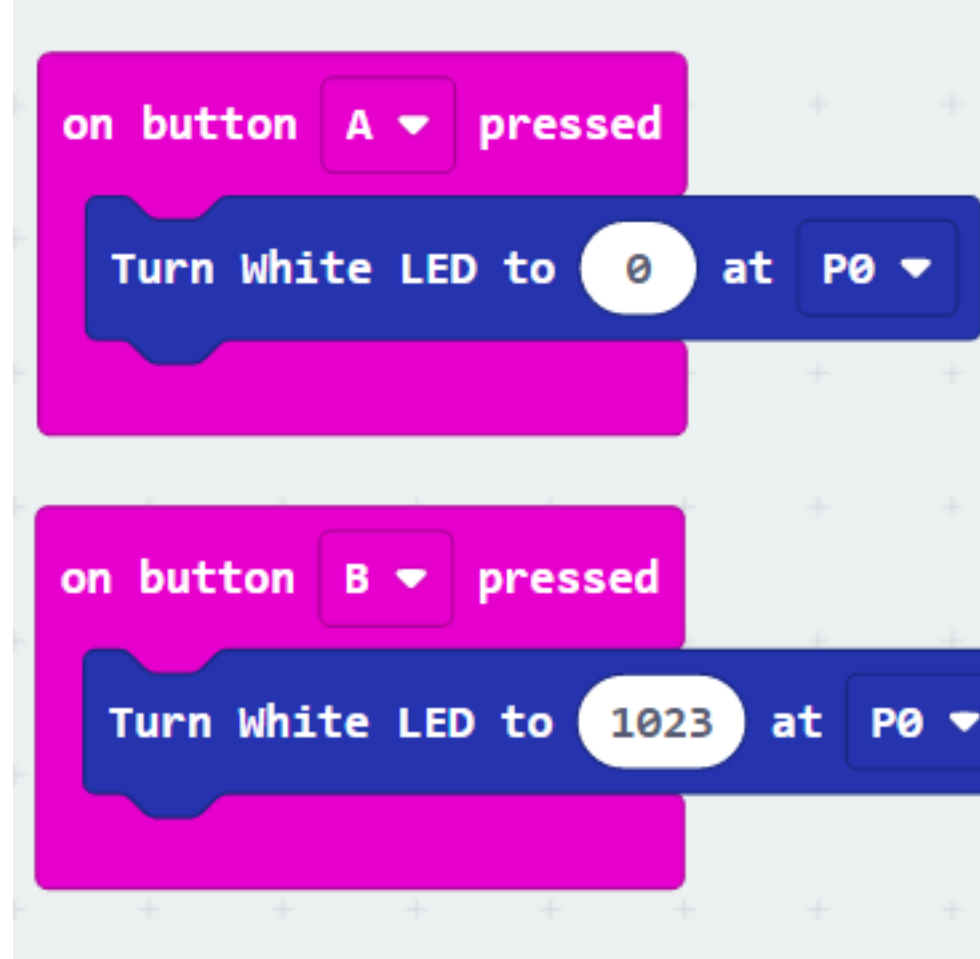

• Set different buttons to on/off the LED

**Result**

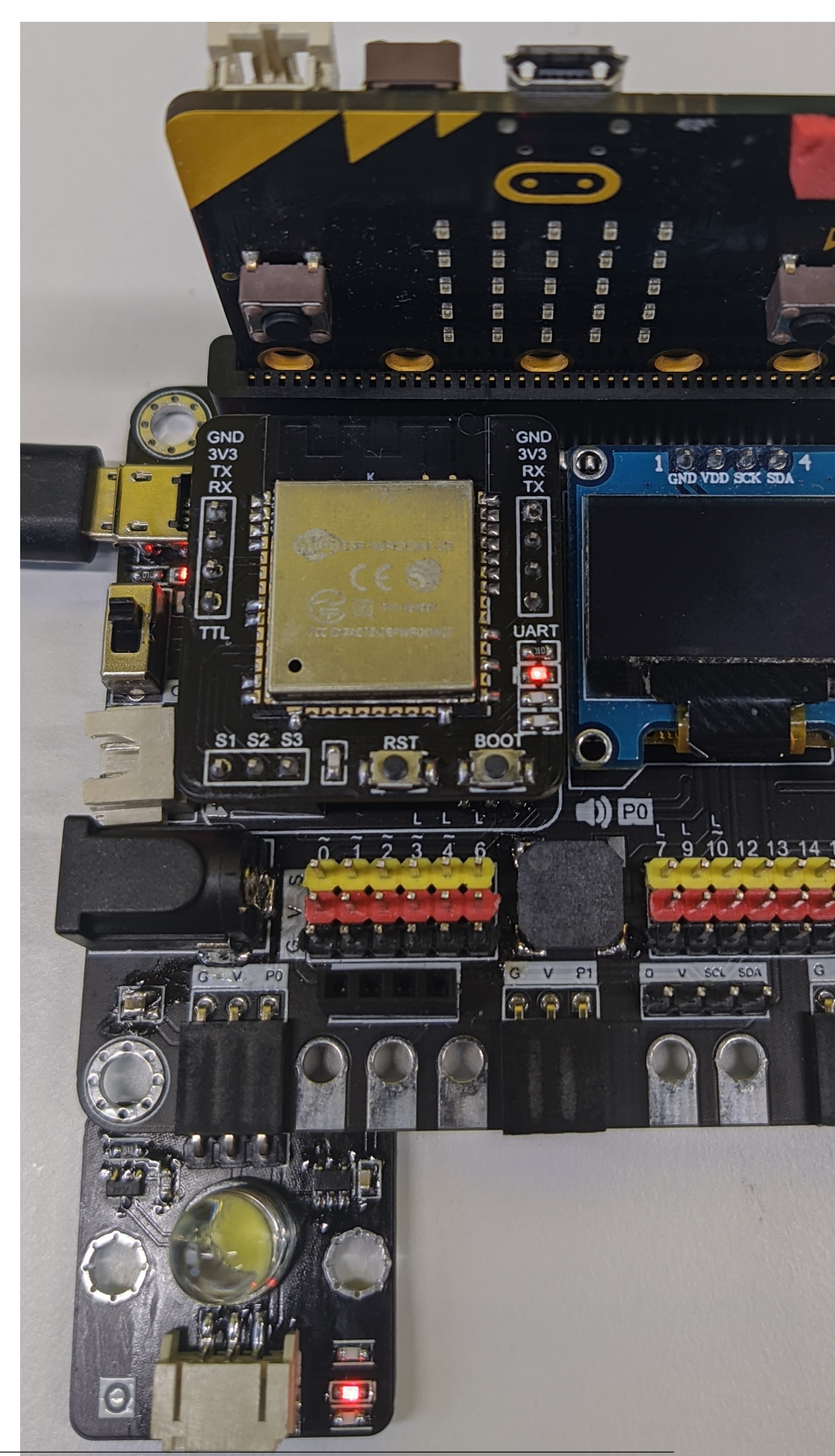

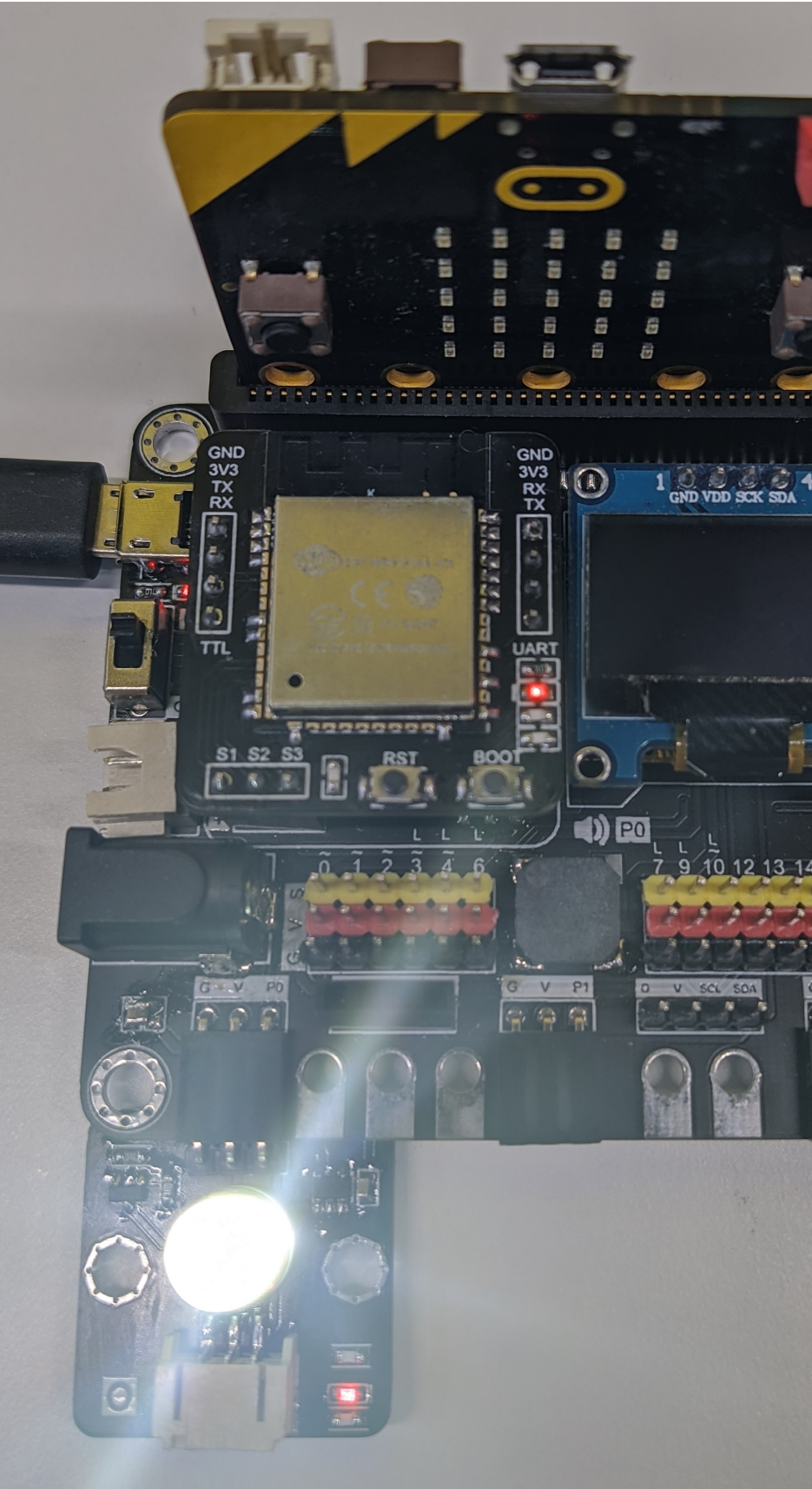

Press B button the turn on the LED (set to 1023)

## **1.2.9 Multi-color LED (WS2812)**

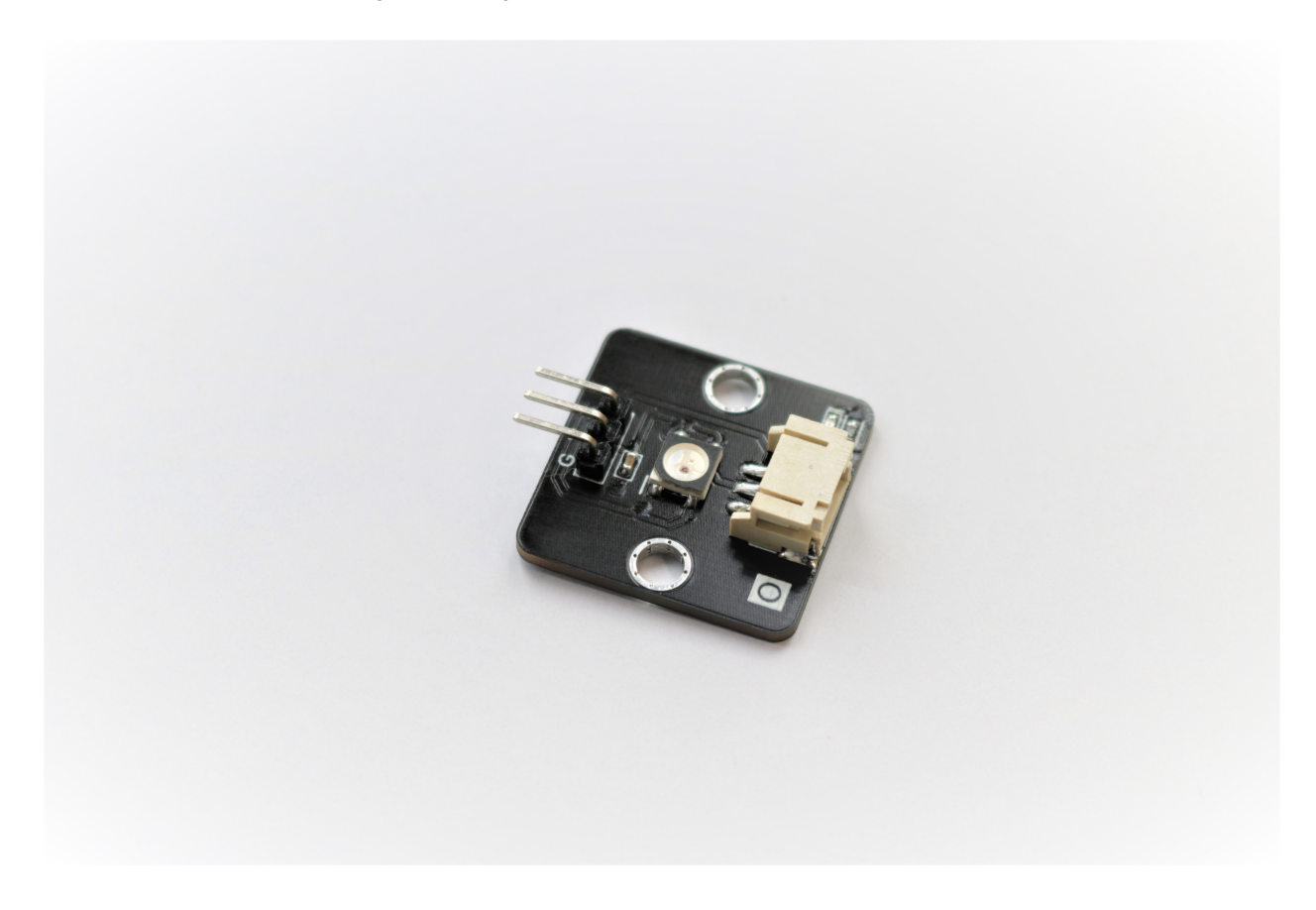

#### **Introduction**

Multi-color LED (WS2812) is an integrated LED chip which can create different RGB color. Using programming, user can pick any one of color in 16 million color and showing it.

#### **The principle**

The WS2812 have a small chip inside the module, which handle the incoming data and communicate with the next WS2812B in the serial. WS2812B operation under digital, user need to follow the special logic representation to

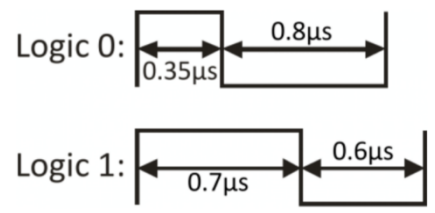

transmits the data.

WS2812 allow connect to other WS2812B and share the signal line, but benefit from the data transmission policy, it can use the single line to control all the light individually.

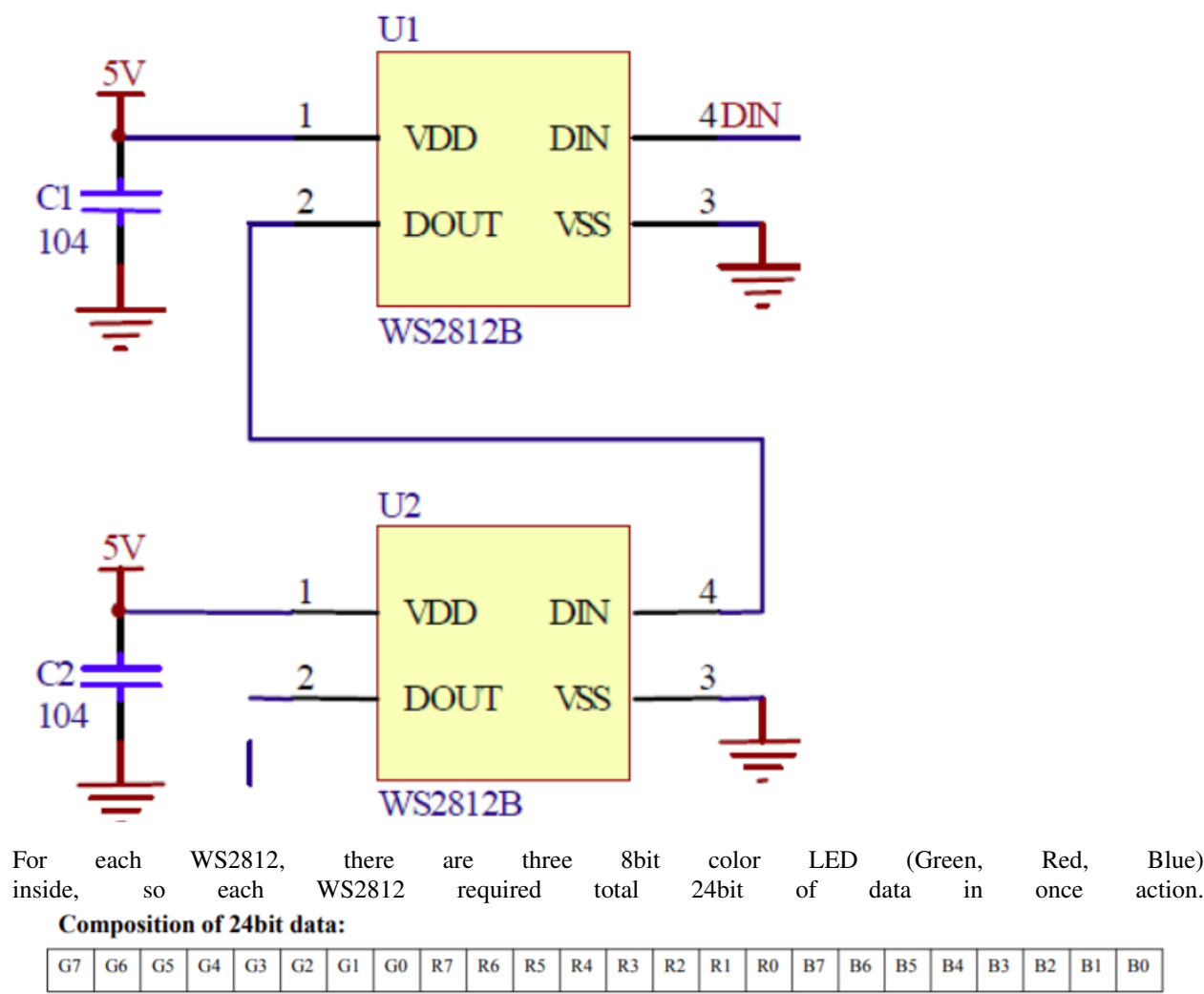

Note: Follow the order of GRB to sent data and the high bit sent at first.

After the 24 bits data read by WS2812, the remaining data bit will pass to next WS2812(if need), so the next WS2812 is possible to read another set of data to produce different color. When all the data bit is sent, another 50us reset code is required to let chip understand the transmission is end and control the led to emit the light.

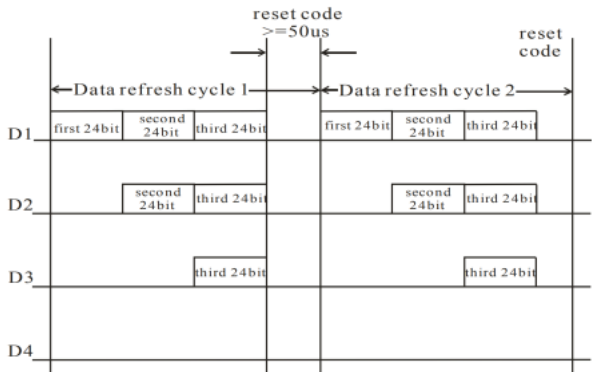

## **Specification**

- Supply Voltage: 3.3V to 5V
- Interface: Digital
- Range of Color: (0,0,0) to (255,255,255)

### **Pinout Diagram**

#### **Outlook and Dimension**

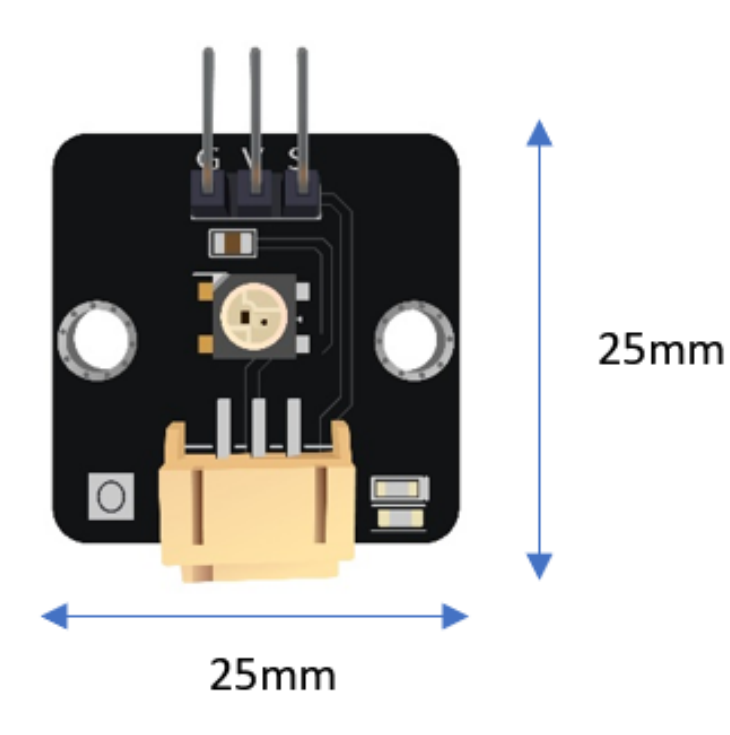

Size: 25mm X 25mm

#### **Quick to Start/Sample**

• Connect the sensor to development board (direct plugin or using wire)

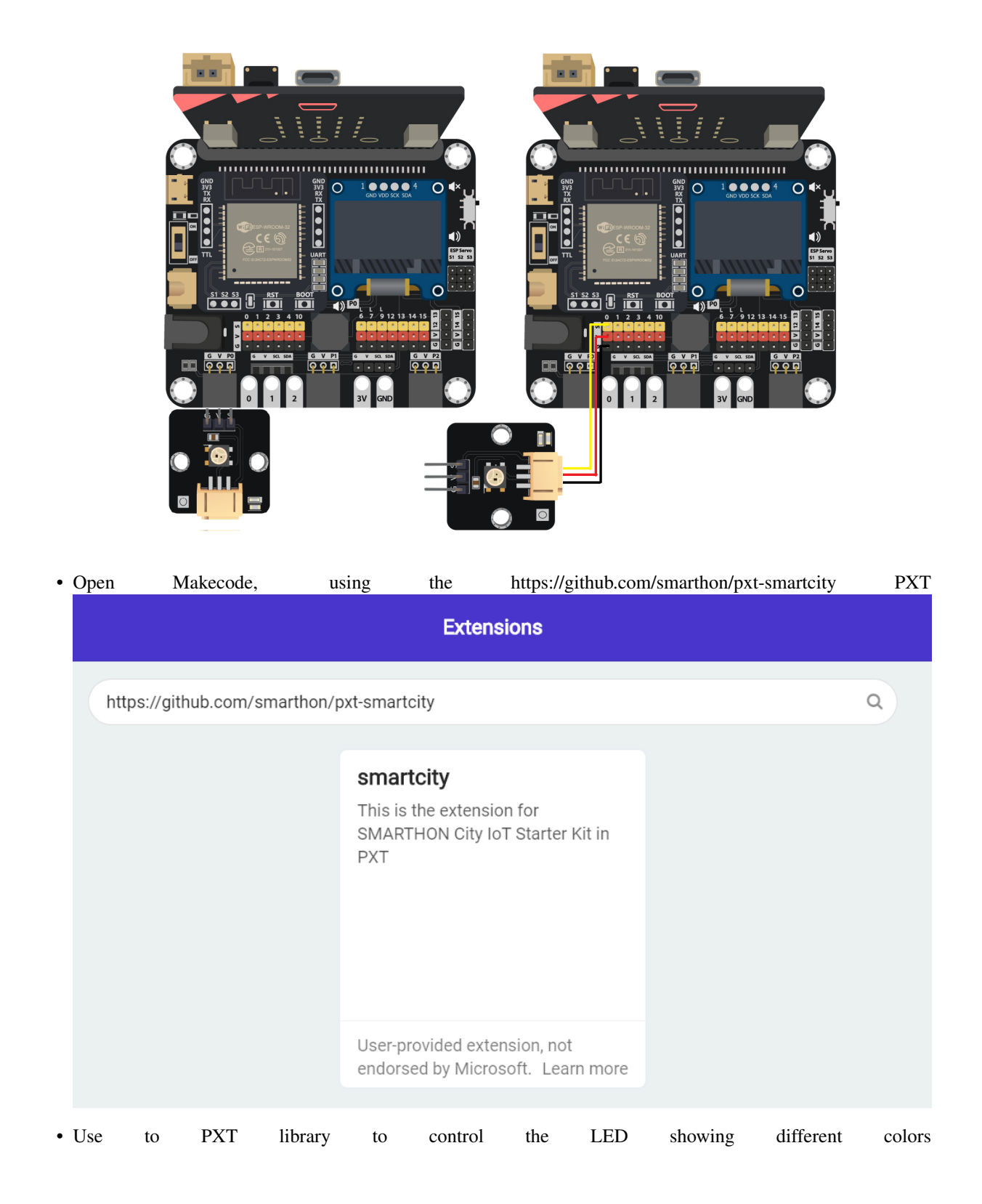

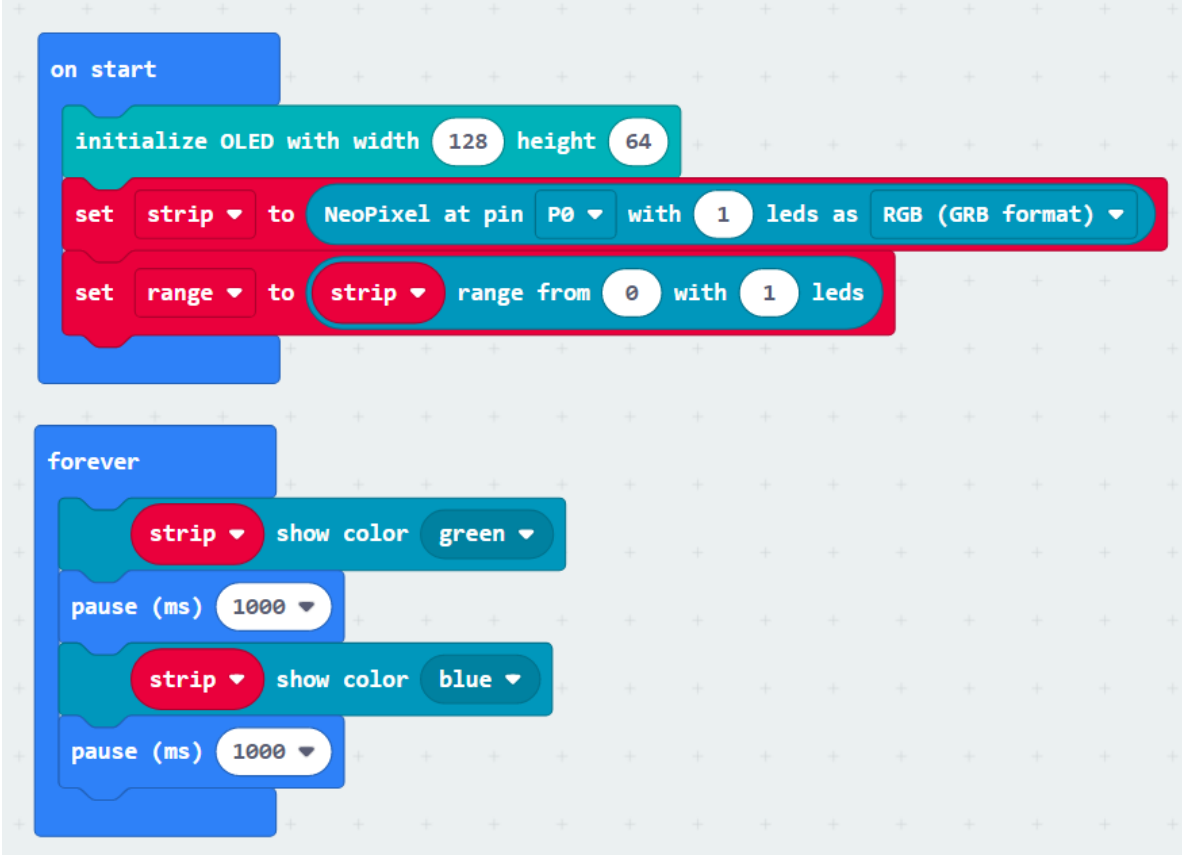

### **Result**

The WS2812 following the program to change the color

## **1.3 Smarthon Smart House Kit for micro:bit**

## **1.3.1 Product Introduction**

#### **About Smarthon Smart House Kit**

Smarthon Smart House Kit for micro:bit is a collaboration of computing and engineering with art for users to design and build a smart house model. This educational tool contains 7 sensors and 7 actuators that cover all the basic areas of the smart house, including security, home automation, and comfortable living as well as energy management features. Let's start to develop your prototype.

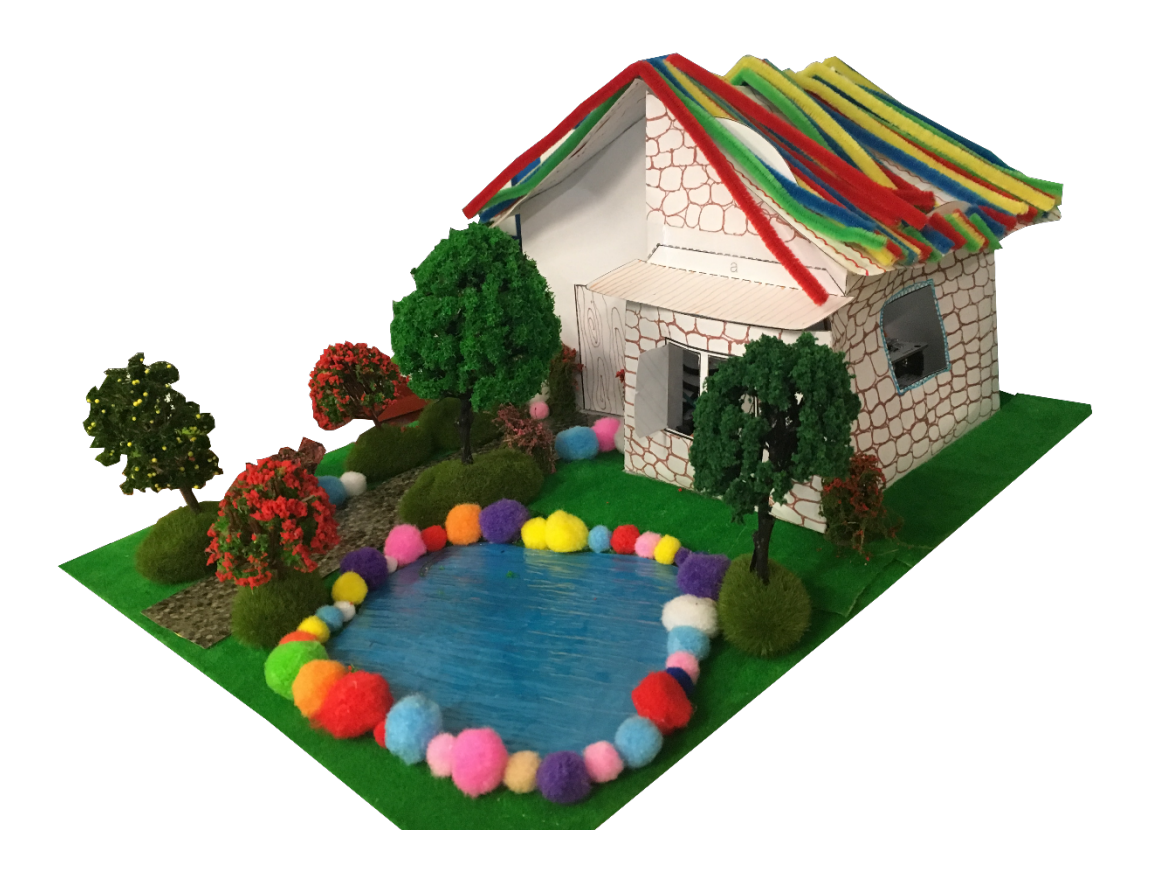

**Kit components**

**1.3.2 Smarthon Smart House Kit**

#### **Introduction for Multiple Sensors for smart house**

# Multiple Sensors for smart house

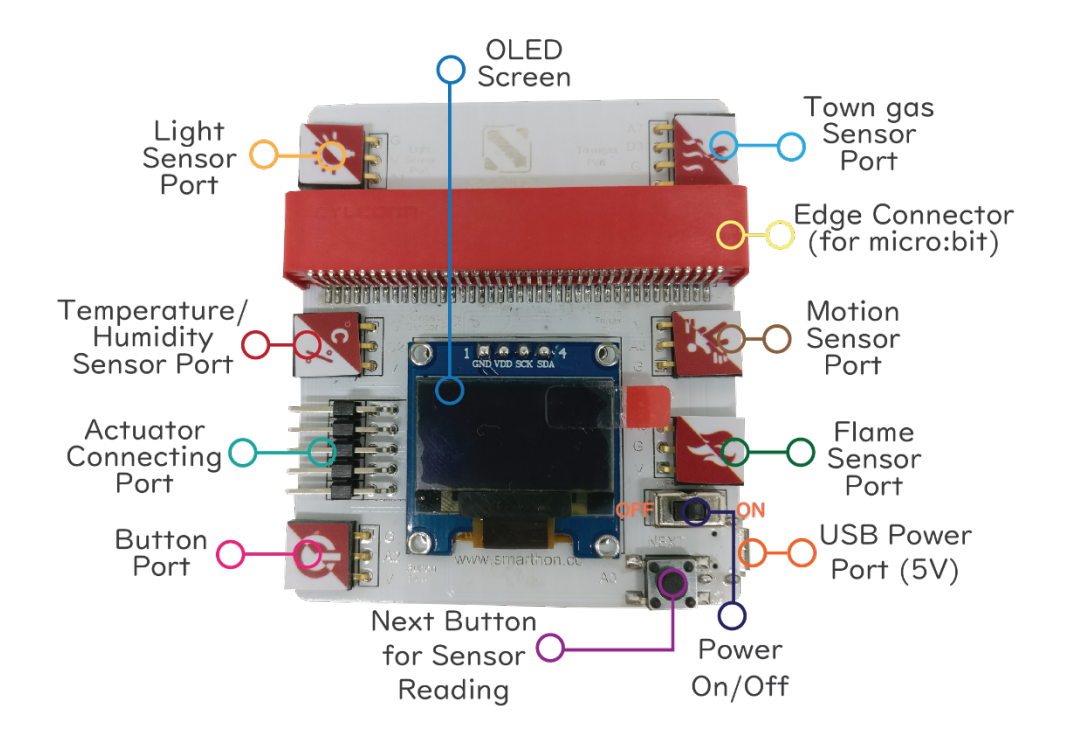

#### **Introduction for Multiple Actuators for smart house**

## Multiple Actuators for smart house

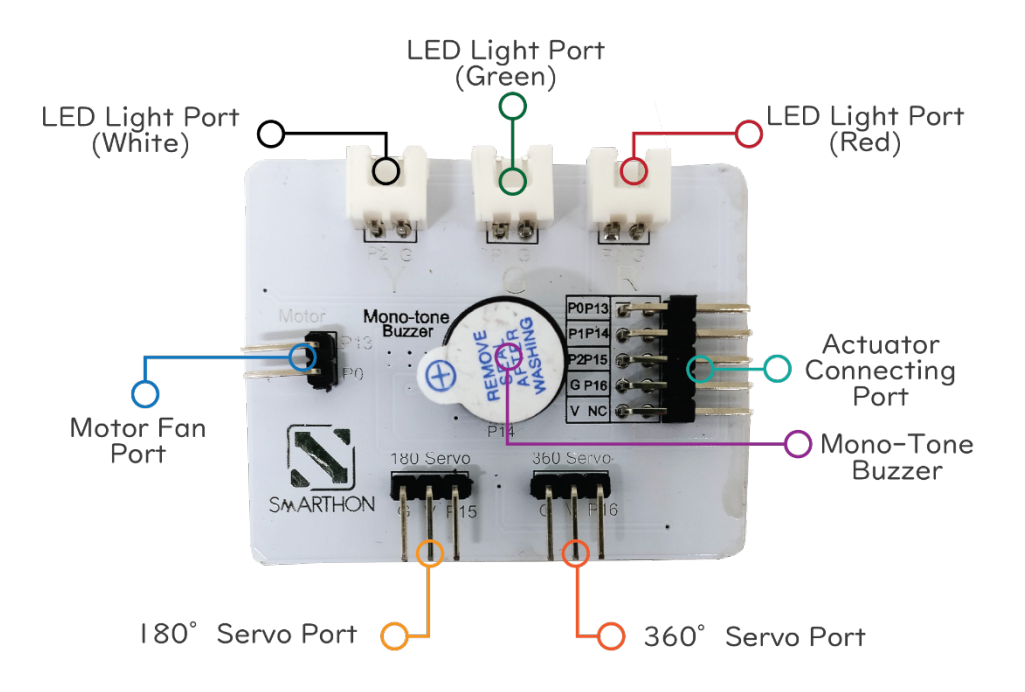

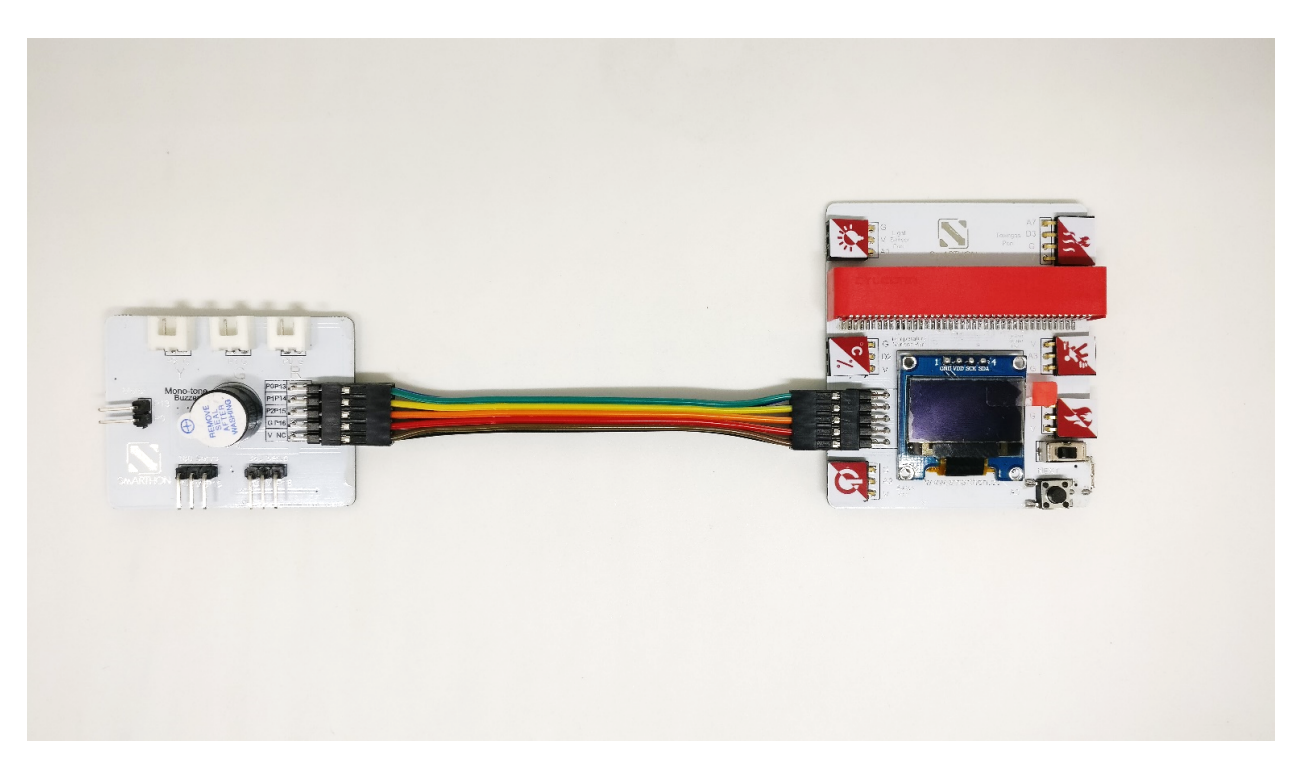

#### **Basic Connection Between Multiple Sensors and Multiple Actuators**

\*To make sure the connecting wire is on the same direction.

## **1.3.3 Hardware User Guide**

#### **A. The Sensors**

How to connect the sensor modules and Multiple Sensors for smart house?

Please follow the instructions shown below to plug sensor modules into Multiple Sensors correctly to ensure all the modules work effectively.

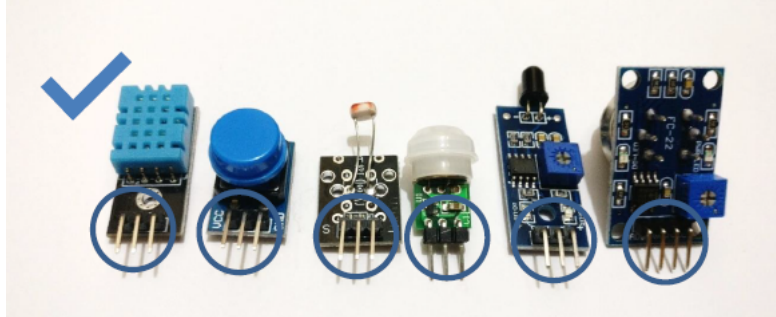

All Sensors:
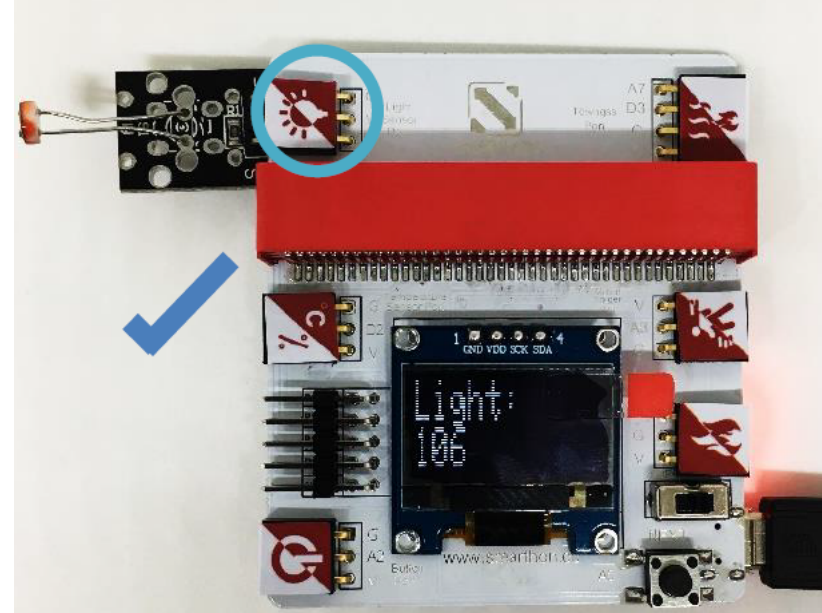

1. Light Sensor

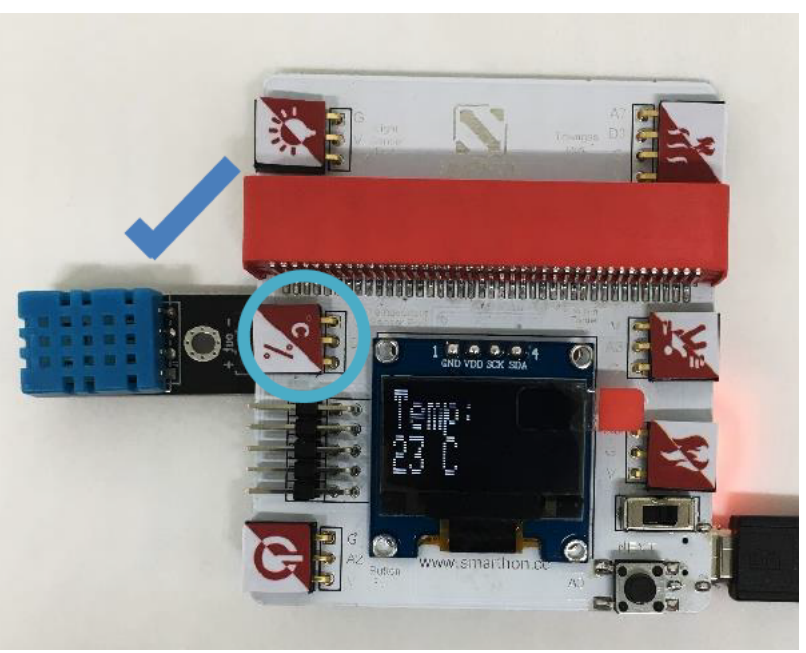

2. Temperature and Humidity Sensor

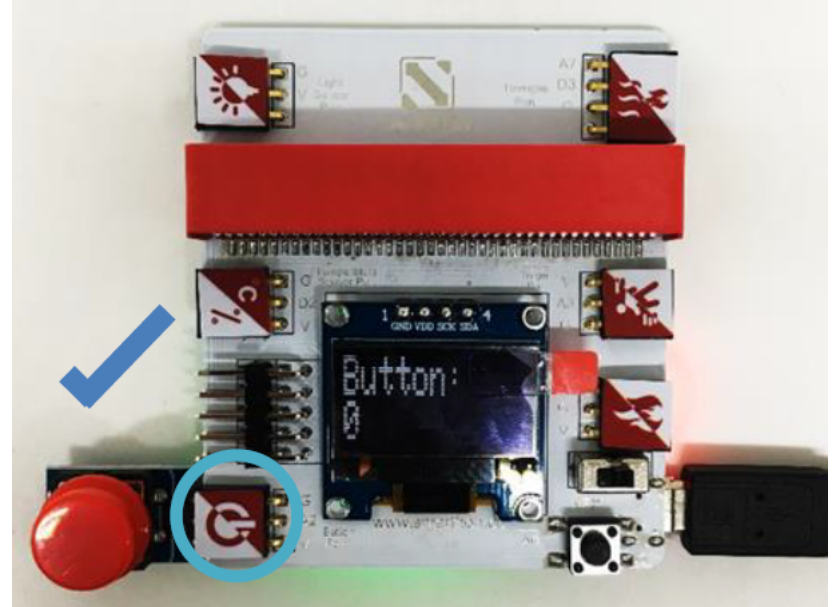

3. Button

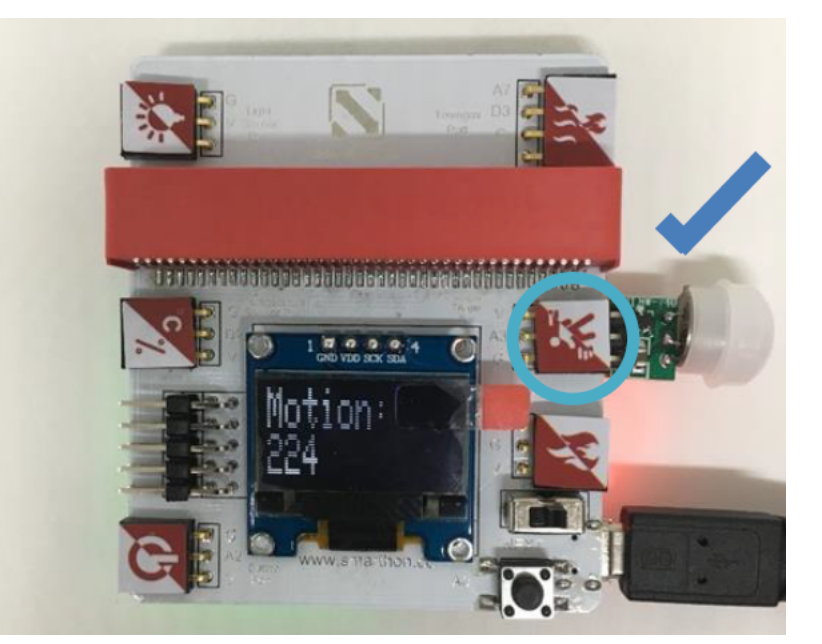

4. Motion Sensor

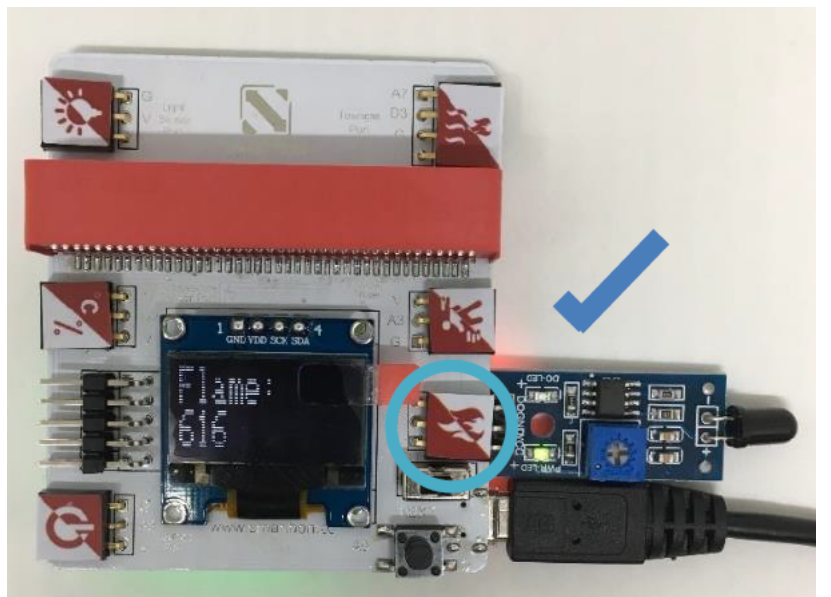

5. Flame Sensor

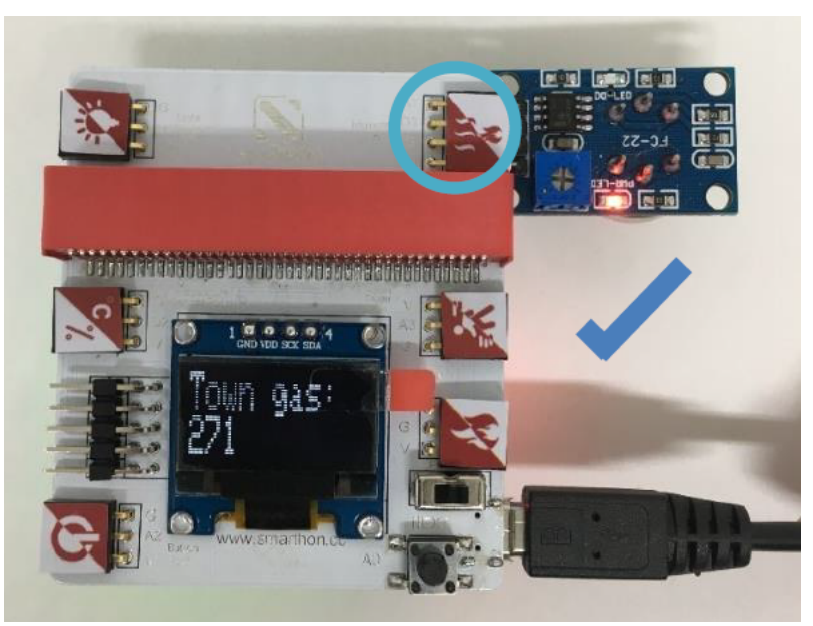

6. Town Gas Sensor

Caution!

#### Incorrect Plug-in:

User should **NOT** plug the sensors into the Multiple Sensors for smart house at incorrect format as shown in below. Incorrectly plugging in the Multiple Sensors will cause:

- 1. an error of the sensor value
- 2. electrical short circuit as well as damage the sensors or Multiple Sensors for smart house

You must always be concerned with your own safety first and cut-off power supply and remove sensors under safe conditions

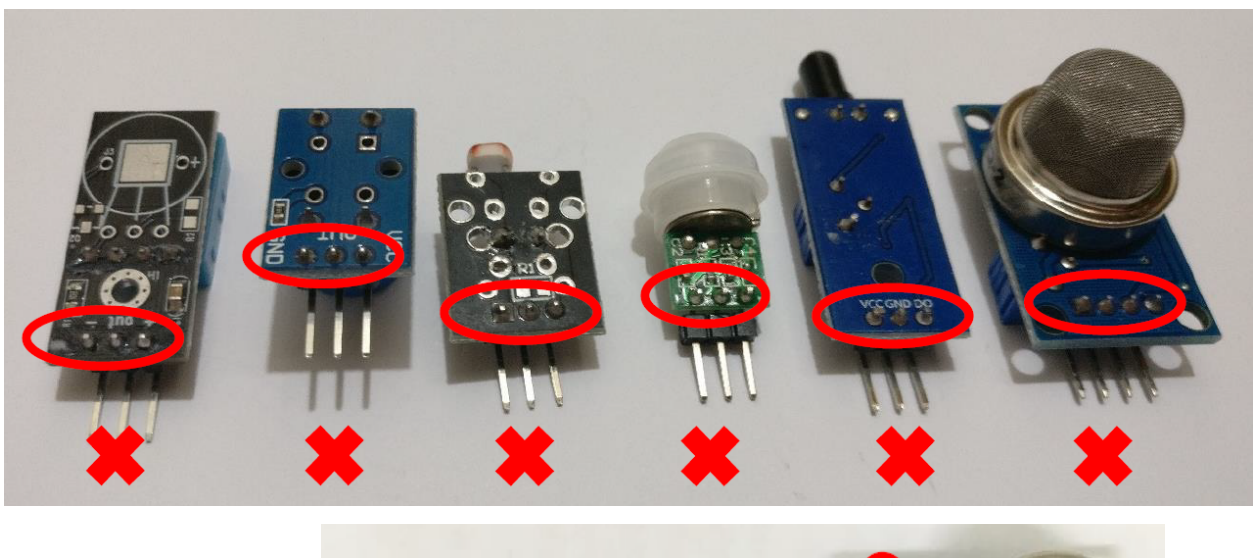

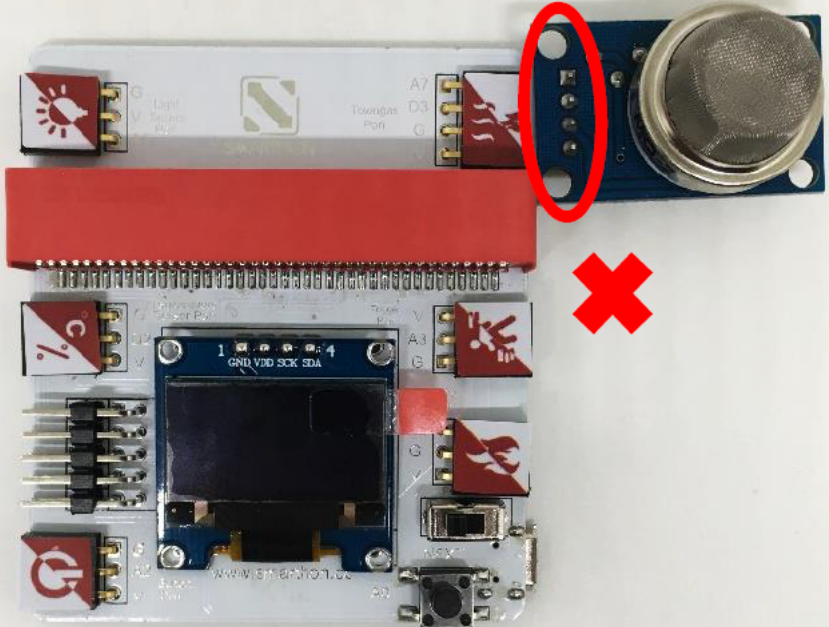

Incorrect Plug-in Example 1:

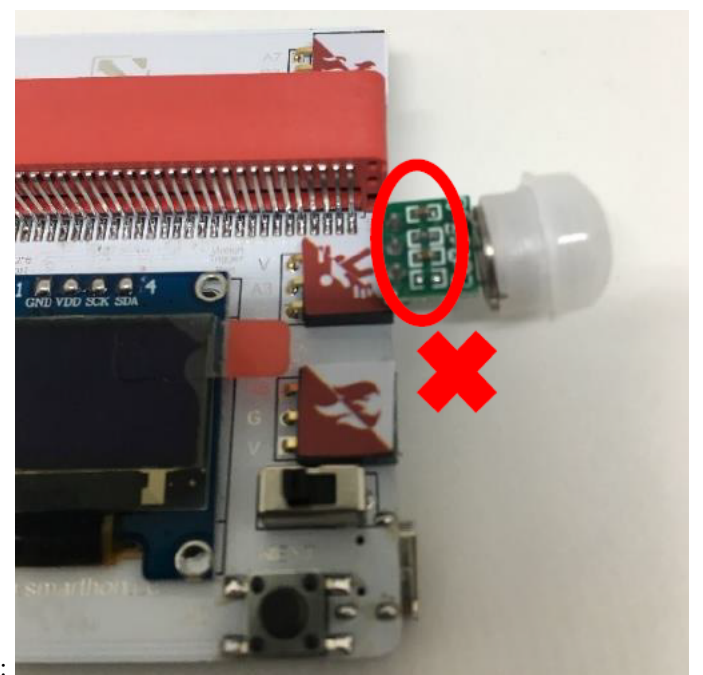

Incorrect Plug-in Example 2:

### **The Actuators**

How to connect the actuator modules and Multiple Actuators for smart house?

Please follow the instructions shown below to plug actuator modules into Multiple Actuators correctly to ensure all the modules work effectively.

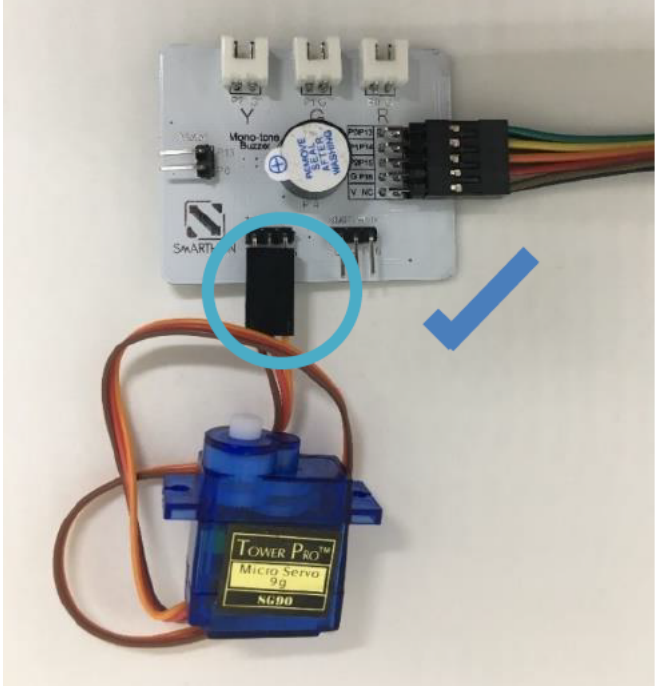

1. 180° Servo

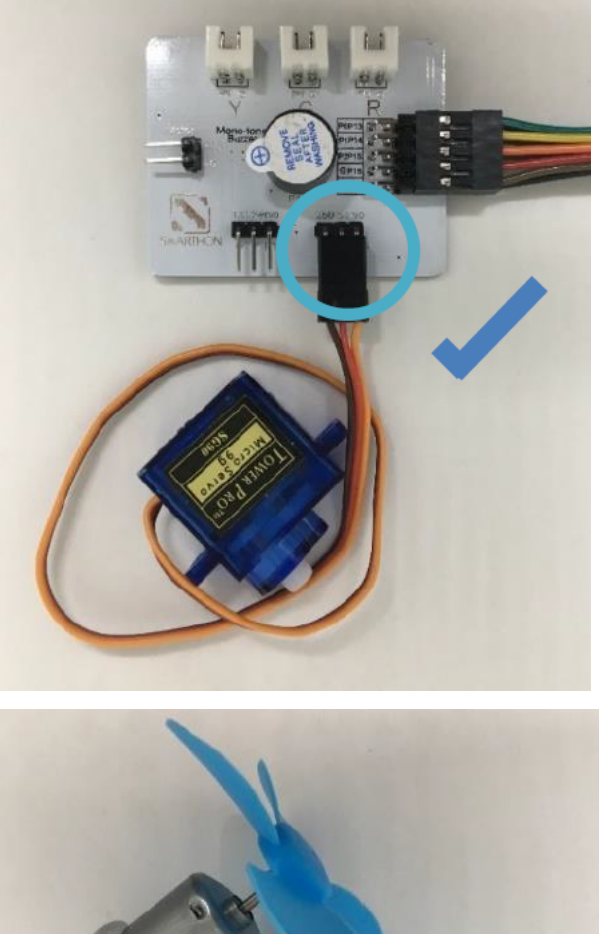

2. 360° Servo

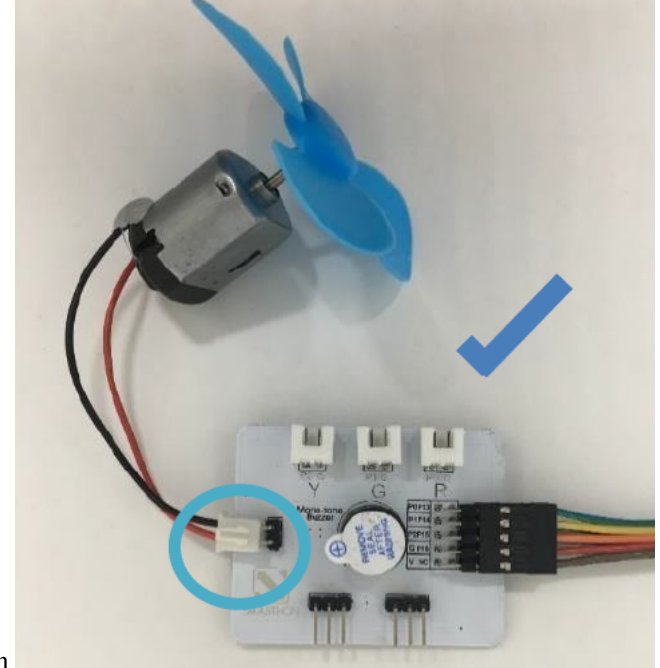

3. Motor Fan

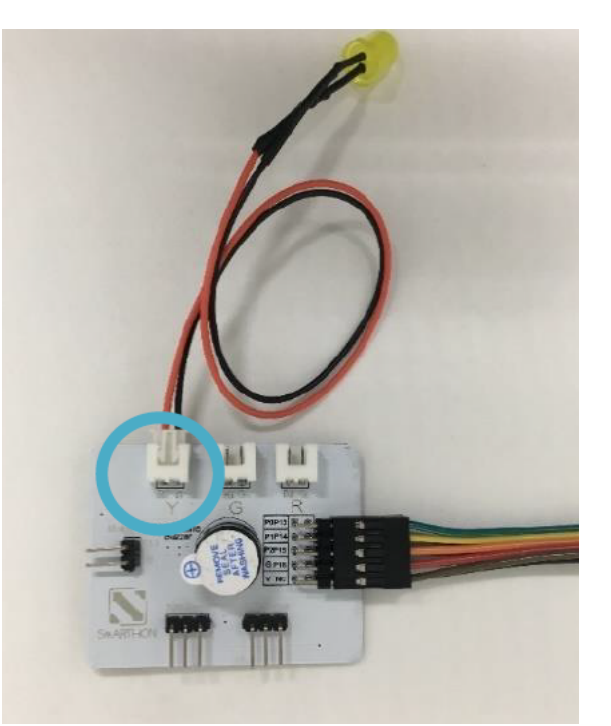

4. LED Light (Yellow)

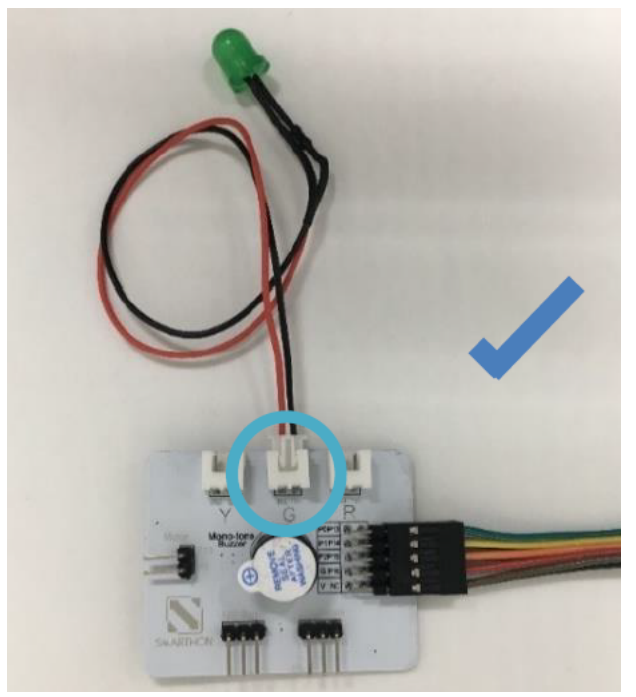

5. LED Light (Green)

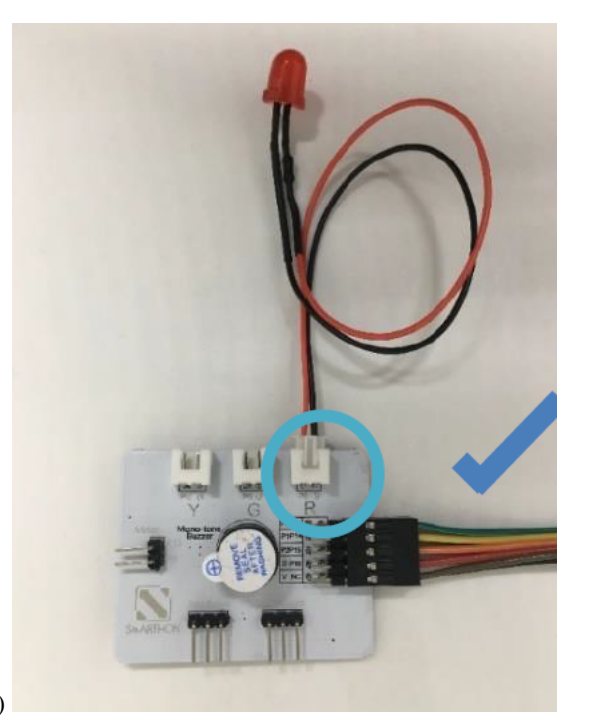

## 6. LED Light (Red)

Caution! Actuators will not work properly if users connect it with the Multiple Actuators incorrectly.

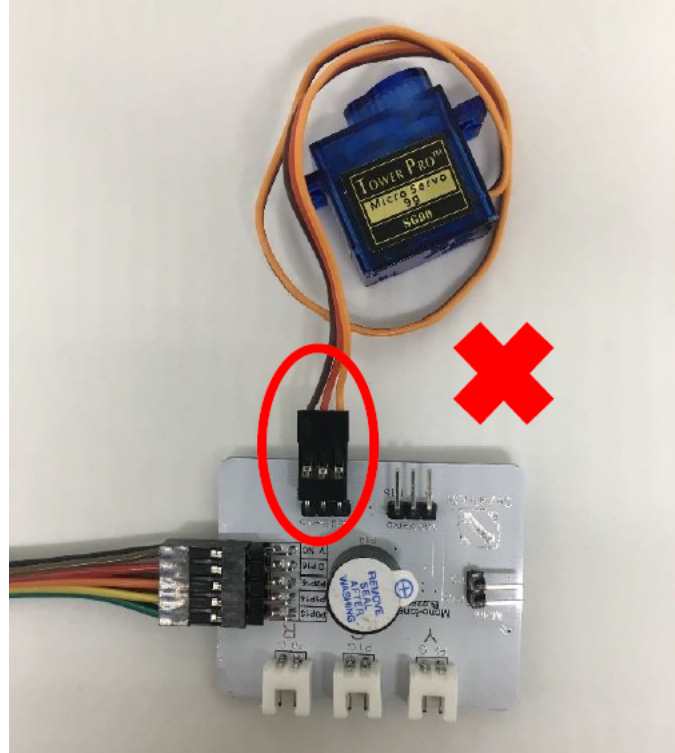

Incorrect Plug-in Example:

# **1.3.4 Reading all the sensors on screen: Button, Temperature & Humidity sensor, Light sensor, Motion sensor, Flame sensor and Town gas sensor**

Part List:

- 1. Multiple Sensors for plant X1
- 2. Button X1
- 3. Temperature & Humidity sensor X1
- 4. Light sensor X1
- 5. Motion sensor X1
- 6. Flame sensor X1
- 7. Town gas sensor X1
- 8. USB Cable

You should learn how to read the sensor value which is the foundation of the other projects.

- 1. Switch on the power button first (orange colour)
- 2. Pressed the button in the right bottom corner of the Multiple Sensors for smart house (blue colour)

It shows the instant value of the digital light sensor, temperature, humidity, button, motion, flame as well as town gas

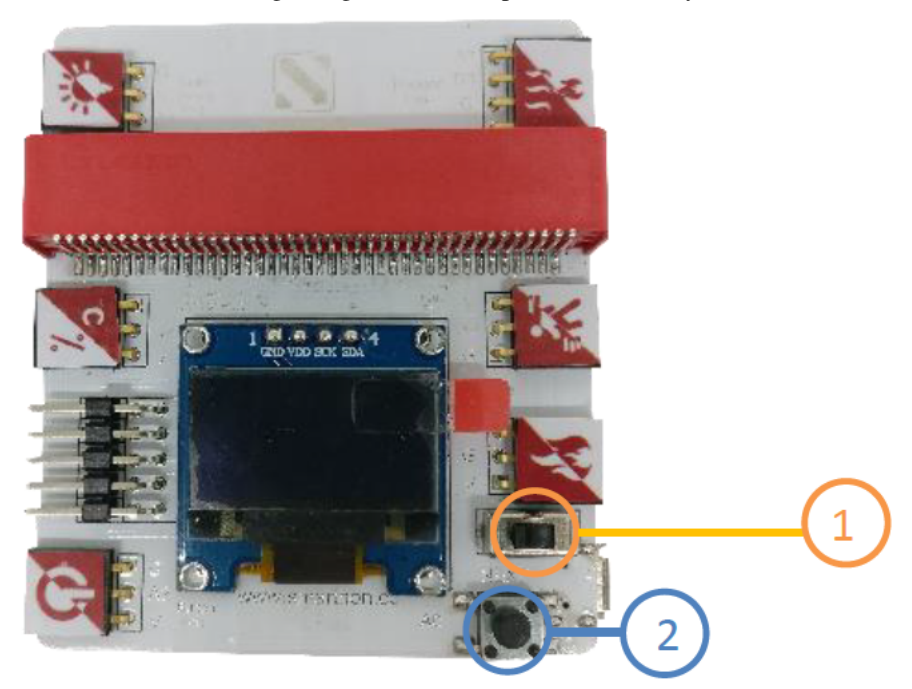

sensor.

Button, Light Sensor and Town gas sensor are shown as examples:

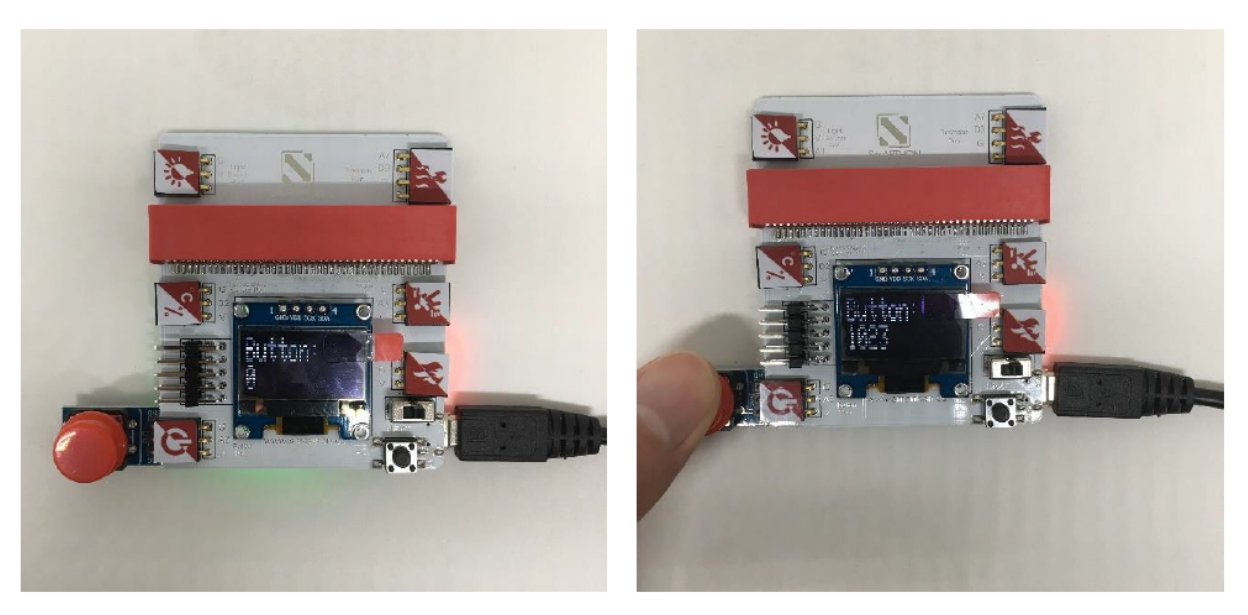

Button

When you plug in the button, the screen shows 0 or 1 (small number); while when you pressed the button, the screen shows around 1020 - 1023 (large number). It indicates that a large number will be shown when you pressed the button.

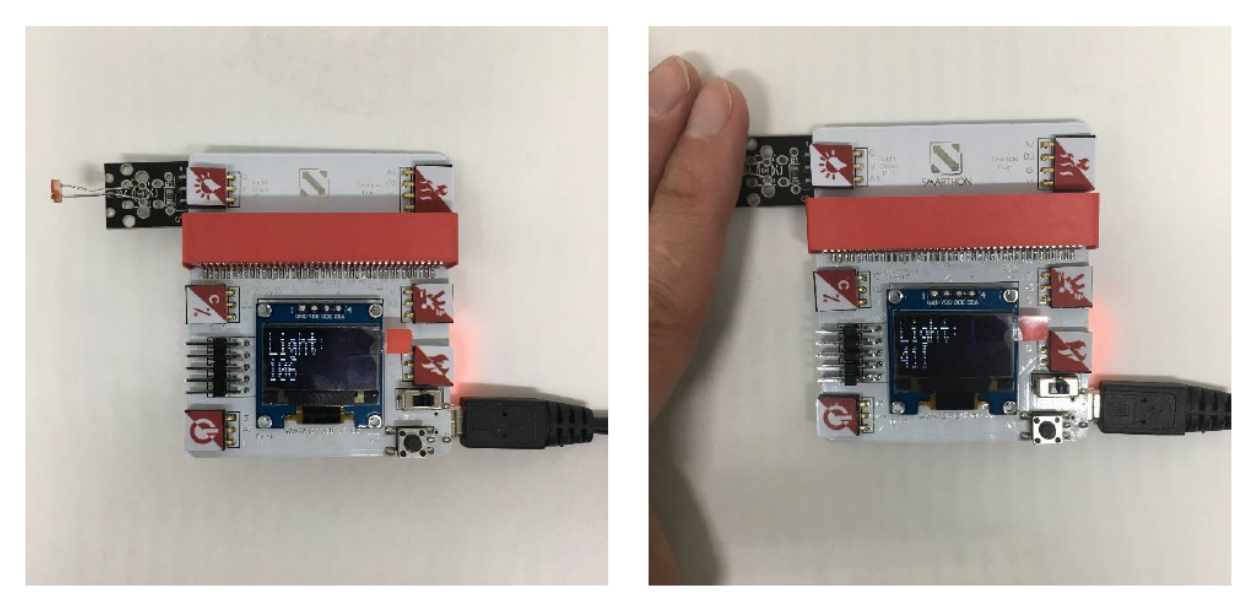

Light Sensor

When there is a light turning on, the light sensor value is around 280-300; otherwise when you use a finger to cover the light sensor, it has increased into around 450-470. It reveals that the ambient lighting are getting brighter, the number of the light sensor value shown on the screen is getting smaller and vice versa.

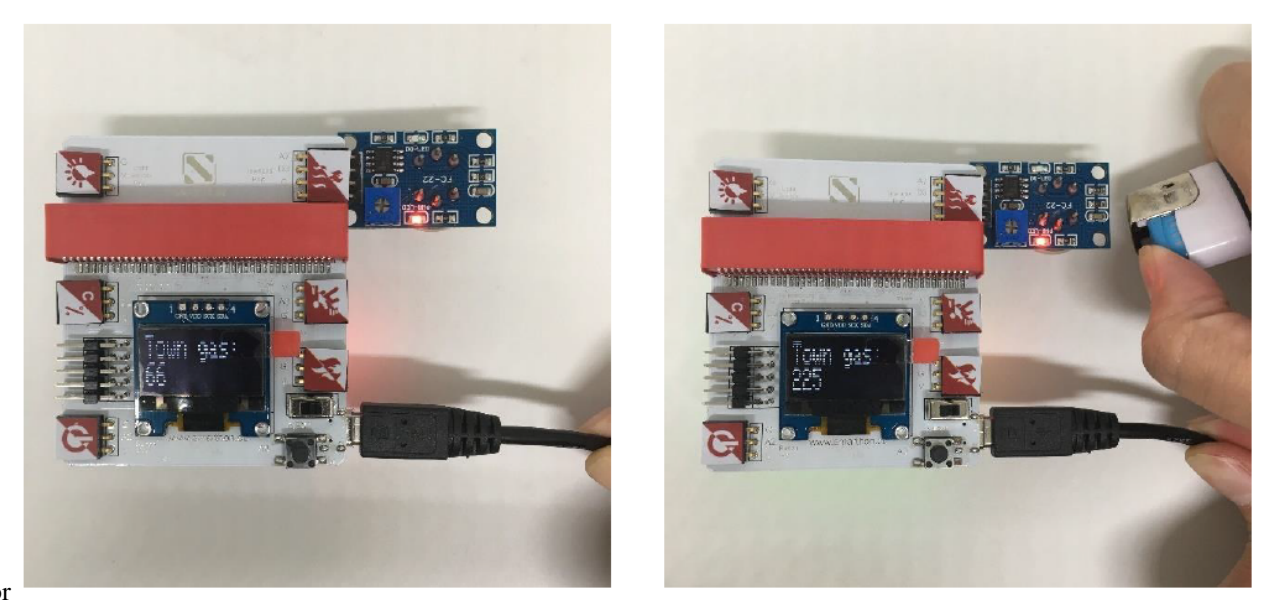

Town Gas Sensor

In the normal condition, the town gas sensor value is around 30-50; while there is a town gas leakage, the number has increased from 200 – 850 subject to the concentration of different leakage velocities.

\* Please conduct a gas test in a well-ventilated area.

#### Reading the other three sensors:

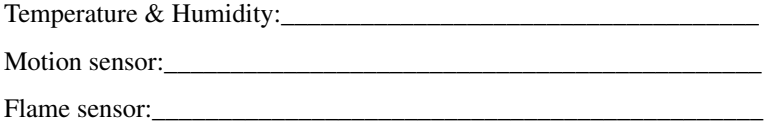

## **1.3.5 Getting started: How to program Smarthon Smart House Kit on micro:bit**

To Program Smarthon modules with micro:bit, you need to add the Smarthon Smart House Kit packages to the BBC micro:bit makecode platform and initialize it first.

Steps:

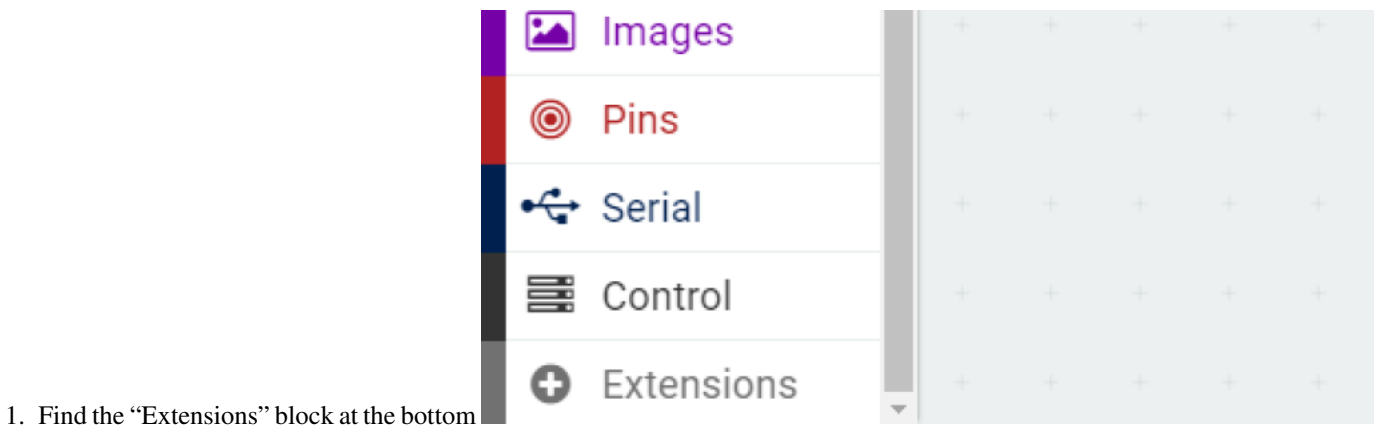

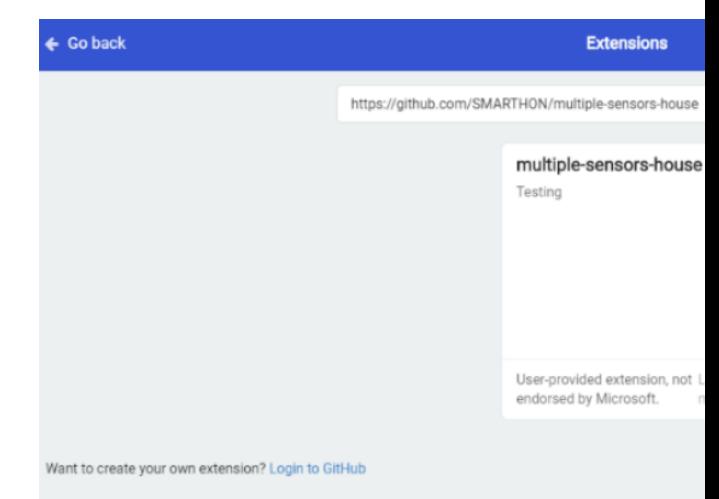

- 2. Search "https://github.com/SMARTHON/multiple-sensors-house"
- 3. Clicked "multiple-sensors-house" and you can see "House" package has been successfully added under "Led".

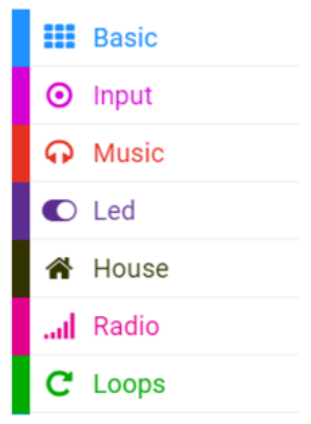

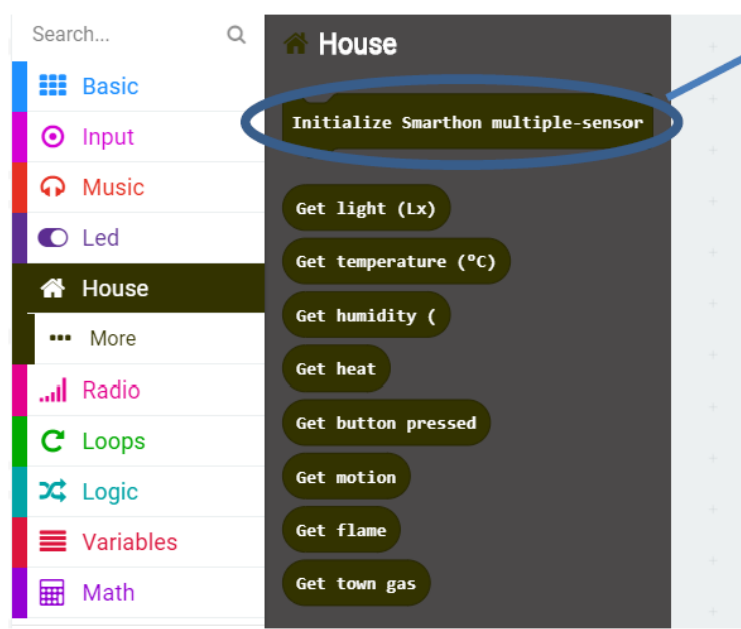

4. Initialize Smarthon Smart House Kit to add all the functions

# **1.3.6 Project 1: Read Sensors on micro:bit 25 LED lights**

Level:  $\bigstar$   $\uparrow \chi$   $\uparrow \chi$   $\uparrow \chi$ 

## **Part List**

- 1. Temperature/Humidity Sensor X1
- 2. Multiple Sensors for smart house X1
- 3. Multiple Actuators for smart house X1
- 4. Connecting Wire X1
- 5. micro:bit X1
- 6. USB Cable X1

### **Description**

You can learn how to get the value of the sensor and show on micro:bit LED. Temperature/Humidity sensor will be illustrated in this demo.

### **Steps**

- 1. Basic (Add block on start) > House (Add block Initialize Smarthon multiple-sensor)
- 2. Input (Add block on button A is pressed) > Basic (Add block show number) > House (Add block Get temperature  $(^{\circ}C)$

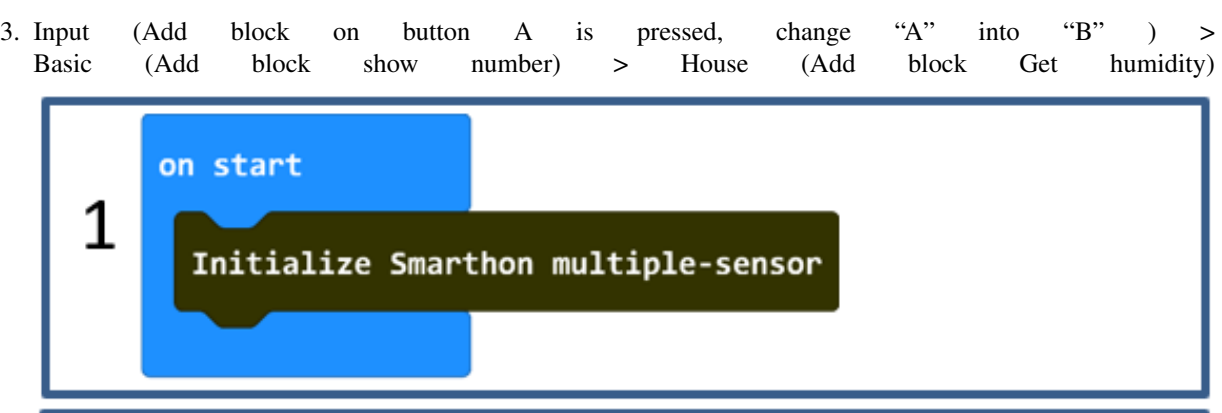

Get temperature (°C)

pressed

on button

show number

2

A

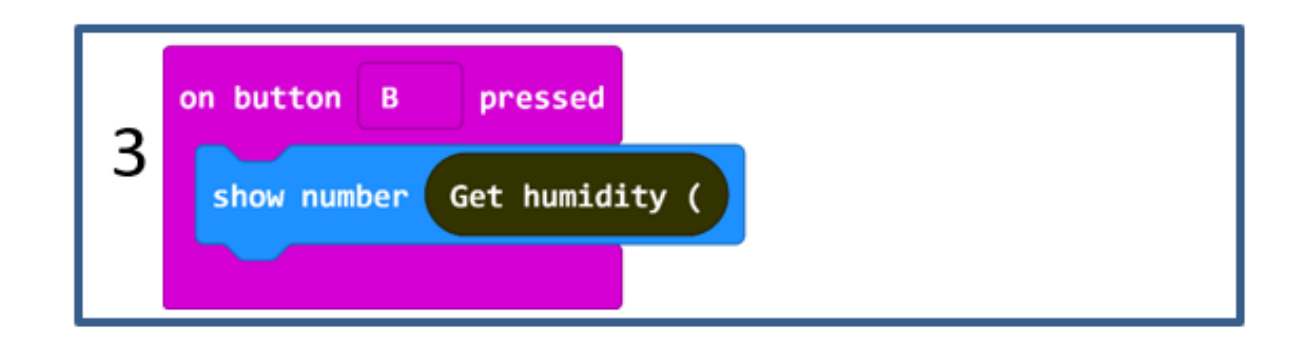

### **Hardware**

- 1. Connect the Temperature/Humidity sensor to Temperature Sensor port of Multiple Sensors
- 2. Download the code and transfer to micro:bit
- 3. Plug the micro:bit into Multiple Sensors
- 4. Pressed micro:bit button A to see the temperature and button B to see the humidity

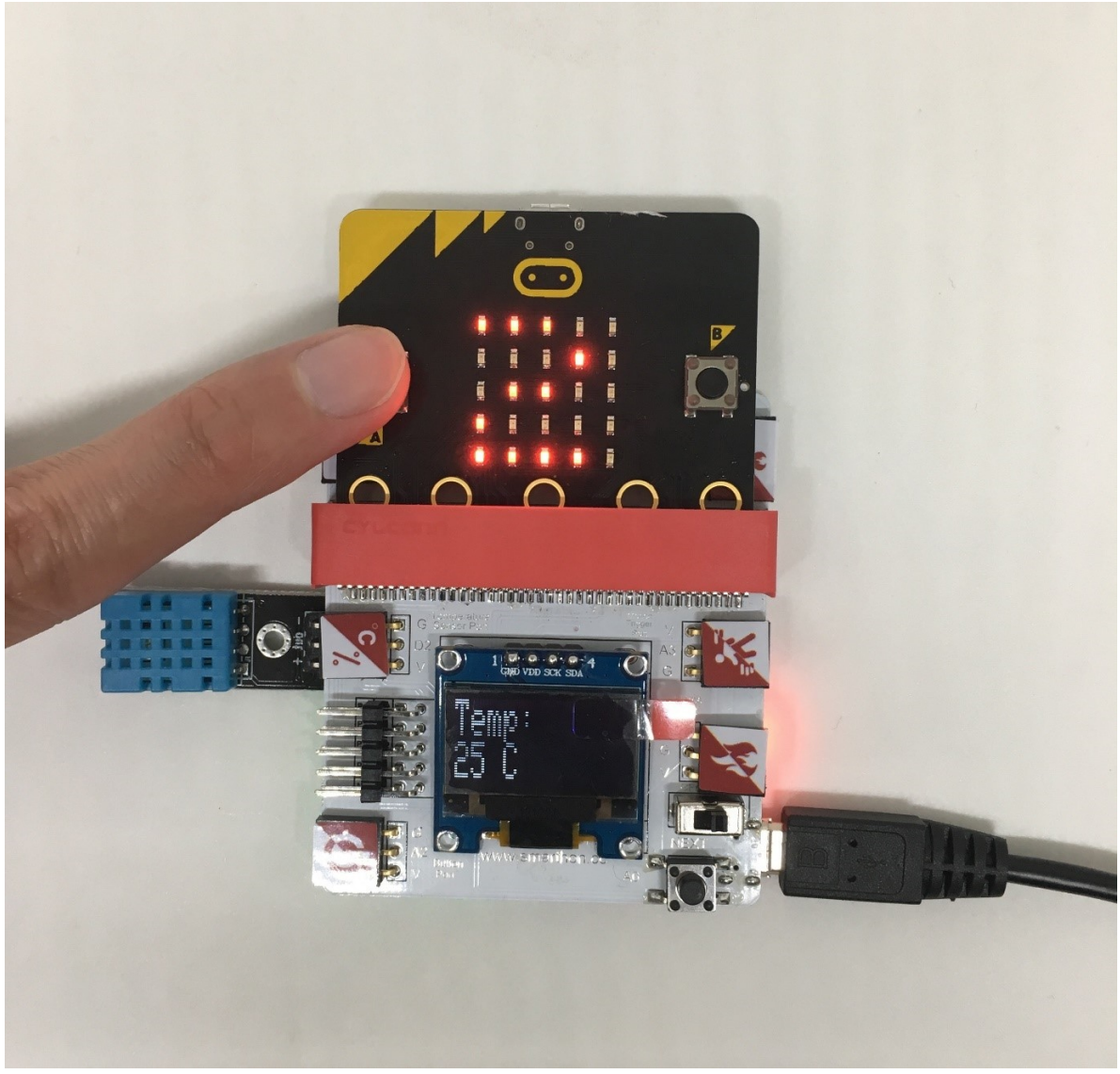

\* Try to show the other sensors value on micro:bit LED.

# **1.3.7 Project 2: Control Multiple Actuators Lv1**

Level:  $\bigstar$   $\uparrow$   $\uparrow$   $\uparrow$   $\uparrow$   $\uparrow$   $\uparrow$ 

### **Part List**

- 1. Mono-tone buzzer X1 (placed on Multiple Actuators for smart house)
- 2. Multiple Sensors for smart house X1
- 3. Multiple Actuators for smart house X1
- 4. Connecting Wire X1
- 5. micro:bit X1
- 6. USB Cable X1

### **Description**

In project 2, you can learn how to use micro:bit button A & B to control mono-tone buzzer as an example in this demo.

### **Steps**

- 1. Basic (Add block on start) > House (Add block Initialize Smarthon multiple-sensor)
- 2. Input (Add block on button A is pressed) > House-More (Add block Set Buzzer to intensity 0, change "0" to "1023")
- 3. Input (Add block on button A is pressed, change "A" into "B") > House (Add block Set Buzzer to intensity "0")

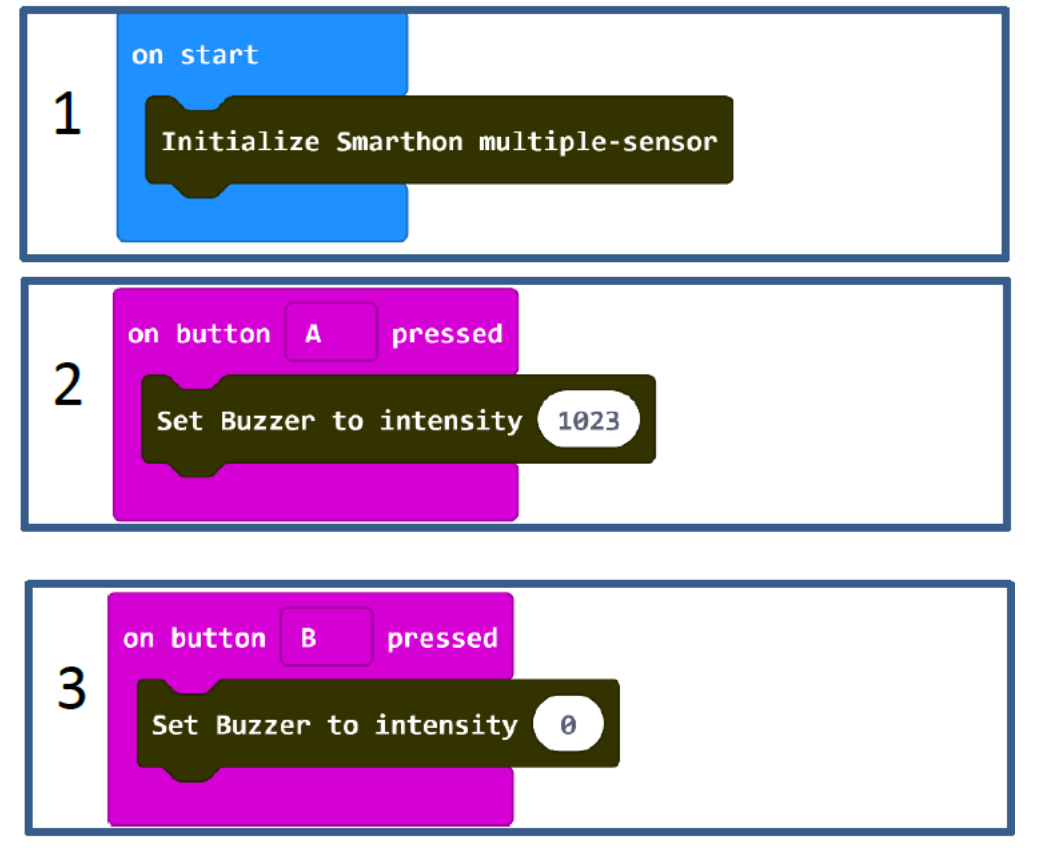

### **Hardware**

- 1. Download the code and transfer to micro:bit.
- 2. Plug the micro:bit into Multiple Sensors.
- 3. Connect Multiple Sensors and Multiple Actuators by connecting wire.
- 4. Pressed micro:bit button A to turn to the buzzer and button B to turn off the buzzer.

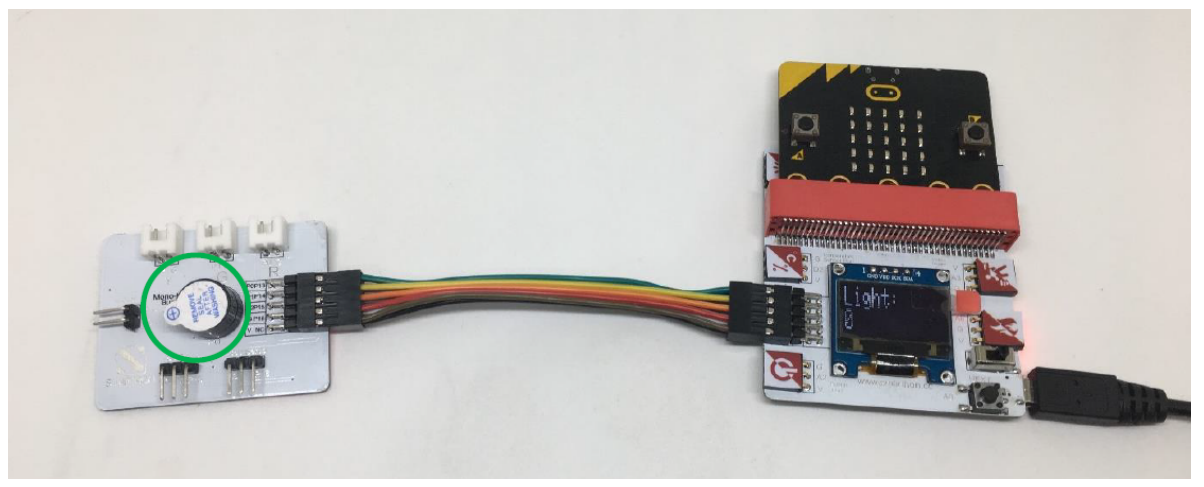

\* Try to use on shake to turn on and off buzzer.

# **1.3.8 Project 3: Control Multiple Actuators Lv2**

# Level:  $\star \star \star \star \times$

### **Part List**

- 1. Mono-tone buzzer X1 (placed on Multiple Actuators for smart house)
- 2. Multiple Sensors for smart house X1
- 3. Multiple Actuators for smart house X1
- 4. Connecting Wire X1
- 5. micro:bit X1
- 6. USB Cable X1

### **Description**

In project 3, this is level two to control multiple actuators and you can learn how to use micro:bit on shake to control mono-tone buzzer on and off together.

### **Steps**

- 1. Basic (Add block on start) > House (Add block Initialize Smarthon multiple-sensor)
- 2. Variables (Make a Variable "Buzzer On") > Variables (Add block set item to 0, change "item" to "Buzzer On"; "0" to Logic "false")
- 3. Input (Add block on shake)
- 4. Logic (Add block if...then...else) > For if: Logic (Add block  $0 = 0$ , change "0" to Variables "Buzzer On"; "0" to Logic "false")
- 5. For then: House-More (Add block Set Buzzer to intensity 0, change "0" to "1023") > Variables (Add block set item to 0, change "item" to "Buzzer On"; "0" to Logic "true") > Basic (Add block show icon, change "heart" to "yes")

6. For else: House-More (Add block Set Buzzer to intensity 0) > Variables (Add block set item to 0, change "item" to "Buzzer On"; "0" to Logic "false") > Basic (Add block show icon, change

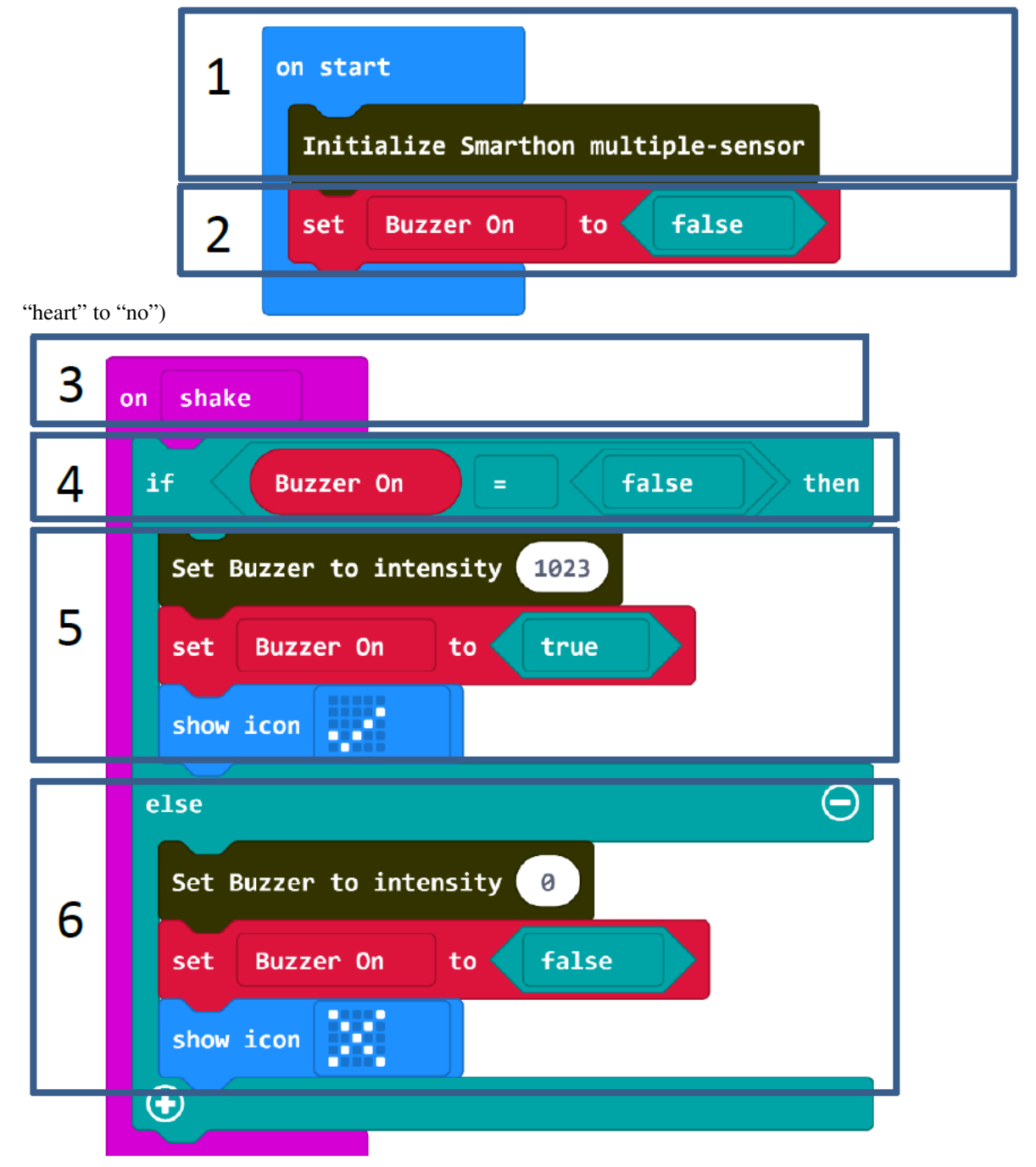

### **Hardware**

- 1. Download the code and transfer to micro:bit
- 2. Plug the micro:bit into Multiple Sensors
- 3. Connect Multiple Sensors and Multiple Actuators by connecting wire

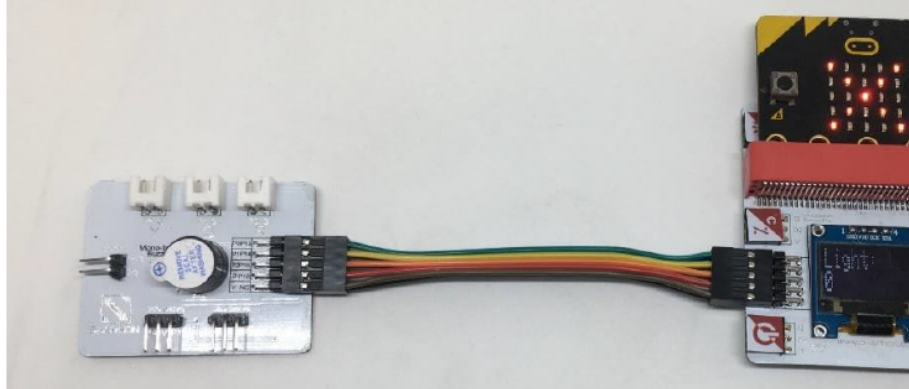

- 4. Shook the micro:bit to turn on/off the buzzer
	- \* Try to use on shake to turn on/off other actuators.

# **1.3.9 Project 4: Open the door**

Level:  $\star \star \star \star \star$ 

### **Part List**

- 1. Button X1
- 2. 180° servo X1
- 3. Multiple Sensors for smart house X1
- 4. Multiple Actuators for smart house X1
- 5. Connecting Wire X1
- 6. micro:bit X1
- 7. USB Cable X1
- 8. Lolly Sticks X2

### **Description**

In project 4, you can learn how to use the button to open the door.

### **Steps**

- 1. Basic (Add block on start) > House (Add block Initialize Smarthon multiple-sensor)
- 2. Basic (Add block forever) > Logic (Add block if...then...else) > For if : Logic (Add block  $0 = 0$ , change "0" to House "Get button pressed"; "=" to " $\lt$ "; "0" to "500")
- 3. For then: House (Add block Set 180 Servo to degree 0, change "0" to "90")
- 4. For else: House (Add block Set 180 Servo to degree 0)
- 5. Basic (Add block pause (ms) 100)

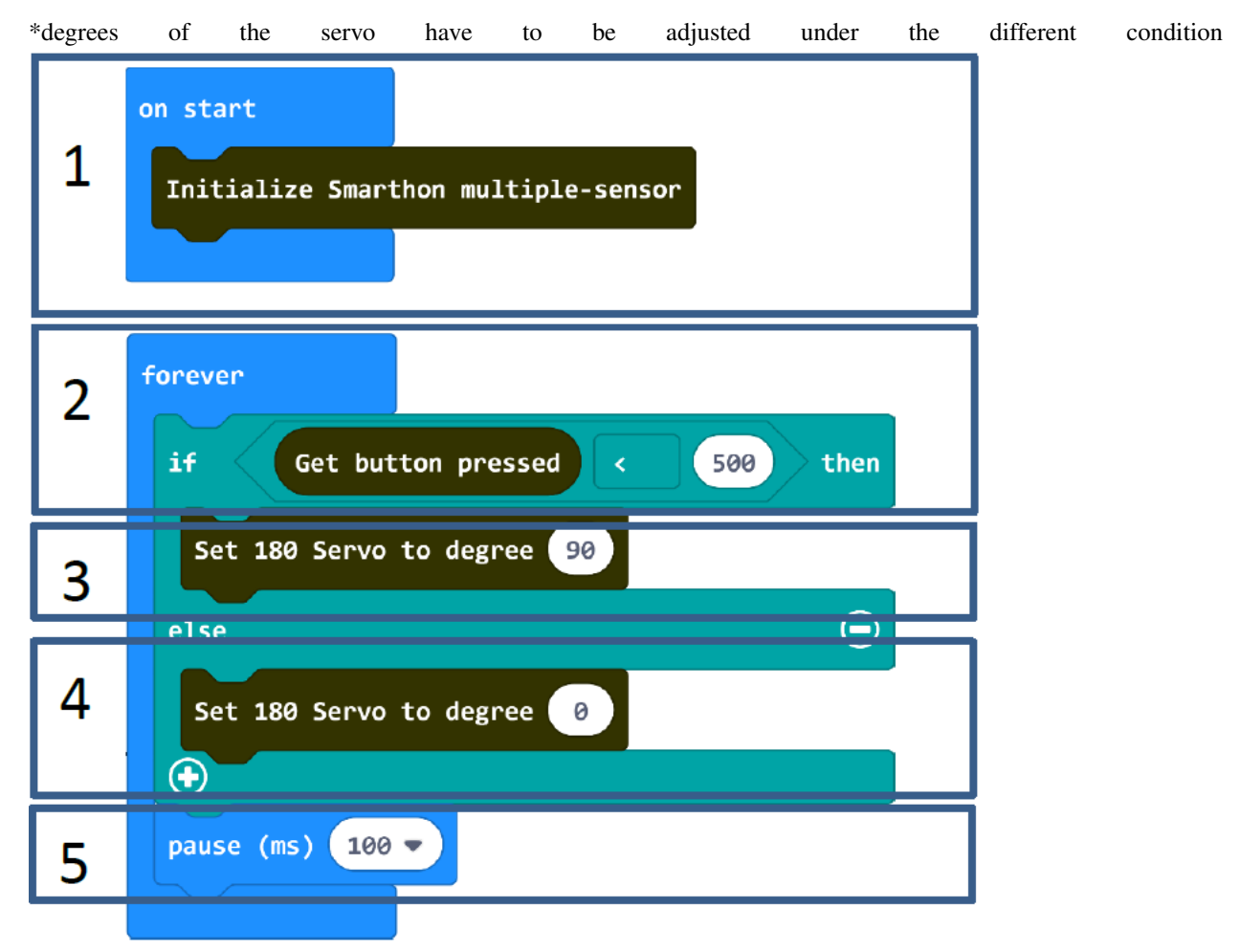

- 1. Download the code and transfer to micro:bit
- 2. Plug the micro:bit into Multiple Sensors
- 3. Connect Multiple Sensors and Multiple Actuators by connecting wire
- 4. Put the horn into 180° servo
- 5. Stick "+" with the lolly sticks and stick it up on the horn
- 6. Connect the module to 180° servo port of the Multiple Actuators and install it to the door

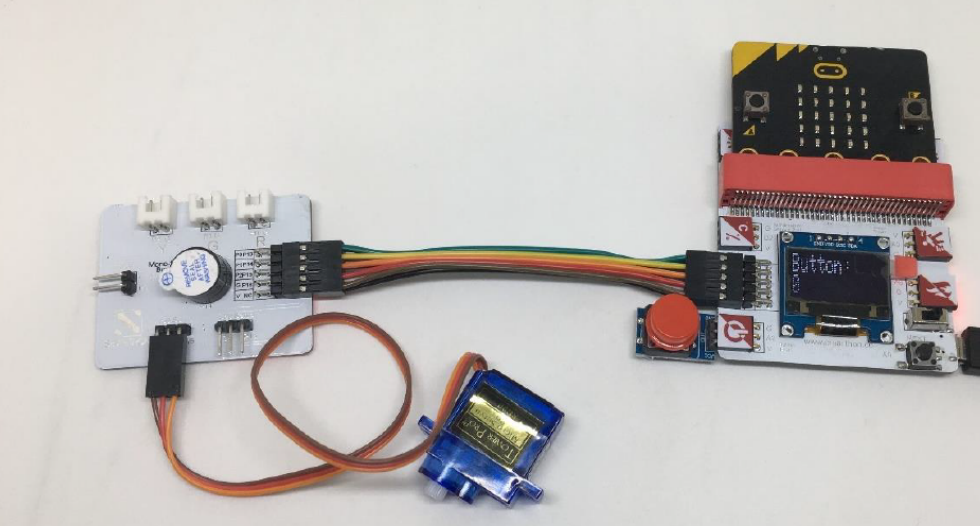

7. Pressed the button to open the door \* Try to use the other sensors, such as motion sensor to control the door.

# **1.3.10 Project 5: Alarm System**

Level:  $\bigstar \bigstar \land \land \land \land$ 

## **Part List**

- 1. Motion sensor X1
- 2. Mono-tone buzzer X1 (placed on Multiple Actuators for smart house)
- 3. Multiple Sensors for smart house X1
- 4. Multiple Actuators for smart house X1
- 5. Connecting Wire X1
- 6. micro:bit X1
- 7. USB Cable X1

### **Description**

In project 5, you can learn how to use motion sensor and buzzer to design an alarm system to maintain the house security.

#### **Steps**

- 1. Basic (Add block on start) > House (Add block Initialize Smarthon multiple-sensor)
- 2. Basic (Add block forever) > Logic (Add block if...then...else) > For if : Logic (Add block  $0 = 0$ , change "0" to House "Get motion"; "=" to ">"; "0" to "200")
- 3. For then: House-More (Add block Set Buzzer to intensity 0, change "0" to "1023") > Basic (Add block show leds – create a telephone symbol)
- 4. For else: House-More (Add block Set Buzzer to intensity 0)

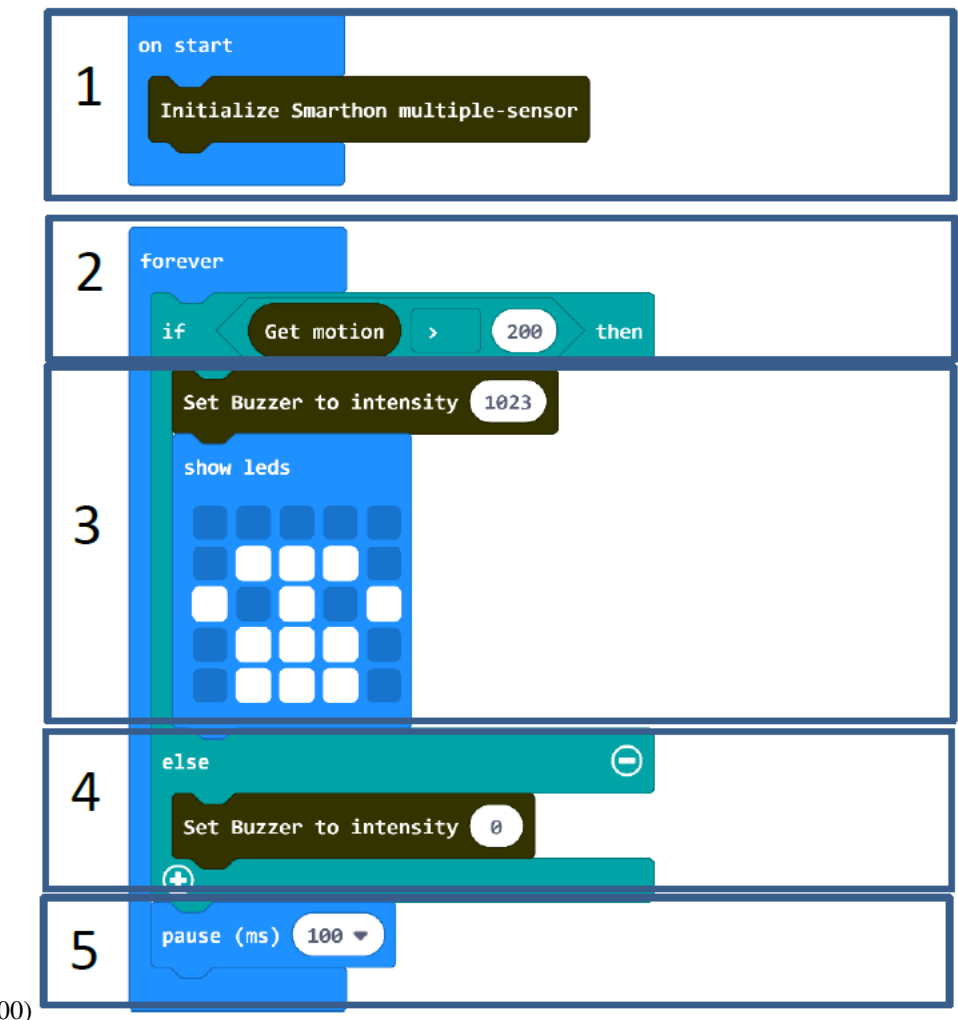

5. Basic (Add block pause (ms) 100)

#### **Hardware**

- 1. Connect the Motion sensor to Motion Trigger port of Multiple Sensors
- 2. Download the code and transfer to micro:bit
- 3. Plug the micro:bit into Multiple Sensors
- 4. Connect Multiple Sensors and Multiple Actuators by connecting wire

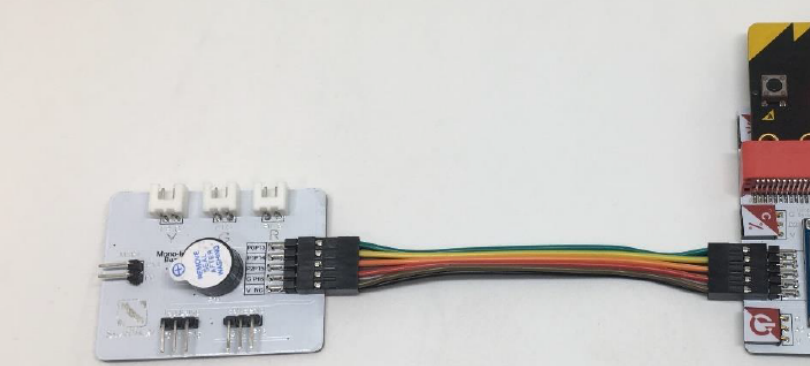

5. Try shake your hand nearby the motion sensor to test \* Try to use other actuators, such as LED lights (green and red) to make an alarm system.

## **1.3.11 Project 6: Light Automation**

Level  $\star \star \star \star \star$ 

### **Part List**

- 1. Light sensor X1
- 2. Yellow LED X1
- 3. Multiple Sensors for smart house X1
- 4. Multiple Actuators for smart house X1
- 5. Connecting Wire X1
- 6. micro:bit X1
- 7. USB Cable X1

#### **Description**

In project 6, you can learn how to build a light automation in the house subject to the sunshine.

### **Steps**

- 1. Basic (Add block on start) > House (Add block Initialize Smarthon multiple-sensor)
- 2. Basic (Add block forever) > Logic (Add block if. . . then. . . else, add 1 more if. . . then. . . else) > For 1st if : Logic (Add block  $0 = 0$ , change "0" to House "Get light"; "=" to " $\lt$ "; "0" to "50") > For then: House-More (Add block Set Yellow LED to intensity 0)
- 3. For else if: Logic (Add block  $0 = 0$ , change "0" to House "Get light"; "=" to ">"; "0" to "450") > For then: House-More (Add block Set Yellow LED to intensity 0, change "0" to "1023")

4. For else: House-More (Add block Set Yellow LED to intensity 0, change "0" to "700")

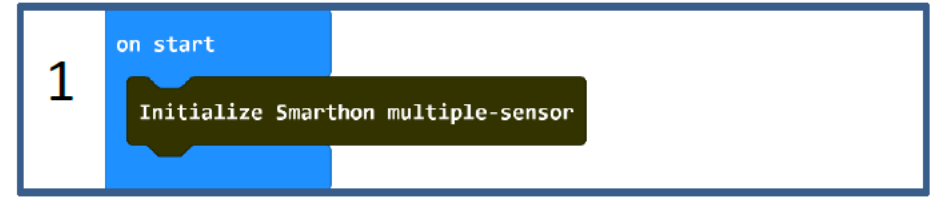

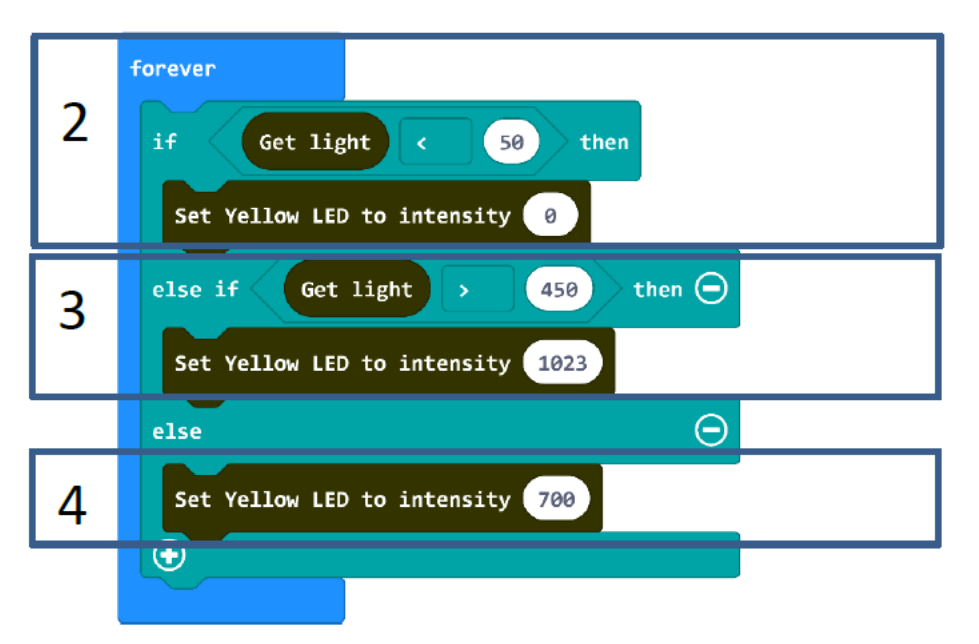

### **Hardware**

- 1. Connect the Light sensor to Light Sensor port of Multiple Sensors
- 2. Download the code and transfer to micro:bit
- 3. Plug the micro:bit into Multiple Sensors
- 4. Connect Multiple Sensors and Multiple Actuators by connecting wire
- 5. Connect the Yellow LED to Y port of the Multiple Actuators
- 6. Use the finger to cover the light sensor to see if the LED light can be turn on / Shining a torch to the light sensor to see if the LED light can be turn off

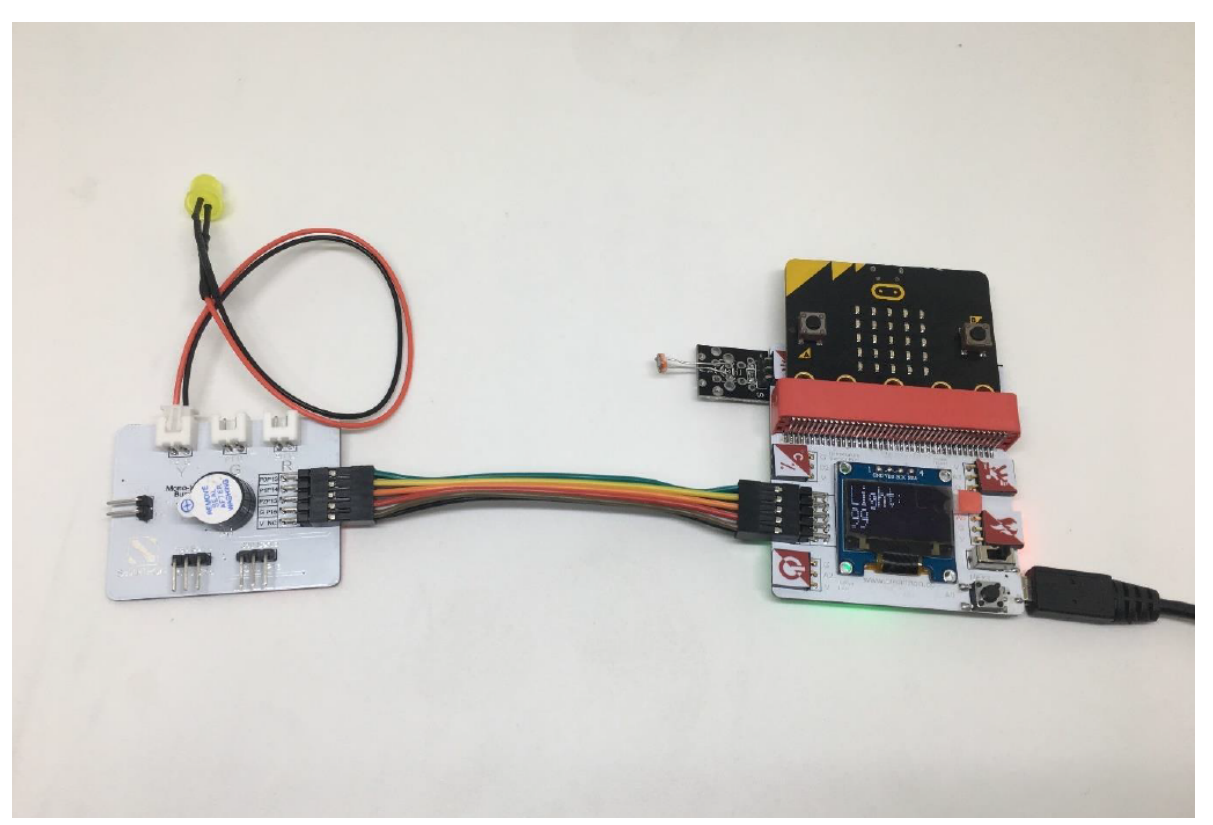

\* Try to conduct the experiment under the dark environment or sunshine and adjust the value of the sensors or LED light to fit the different projects.

# **1.3.12 Project 7: Smart Motor Fan**

Level: ★ ★ ★ ☆ ☆

## **Part List**

- 1. Temperature/Humidity sensor X1
- 2. Motor Fan X1
- 3. Multiple Sensors for smart house X1
- 4. Multiple Actuators for smart house X1
- 5. Connecting Wire X1
- 6. micro:bit X1
- 7. USB Cable X1

### **Description**

In project 7, you can learn how to make an smart fan automation that allows you to design a smarter and more comfortable house.

#### **Steps**

- 1. Basic (Add block on start) > House (Add block Initialize Smarthon multiple-sensor)
- 2. Basic (Add block forever) > Logic (Add block if. . . then. . . else, add 1 more if. . . then. . . else) > For 1st if : Logic (Add block  $0 = 0$ , change "0" to House "Get temperature(°C)"; "=" to ">"; "0" to "26") > For then: House-More (Add block Set Motor fan clockwisely to intensity 0, change "0" to "600")
- 3. For else if: Logic (Add block  $0 = 0$ , change "0" to House "Get temperature( $\degree$ C)"; "=" to ">"; "0" to "30") > For then: House-More (Add block Set Motor fan anti-clockwisely to intensity 0, change "0" to "1023")
- 4. For else: House-More (Add block Set Motor fan clockwisely to intensity 0)

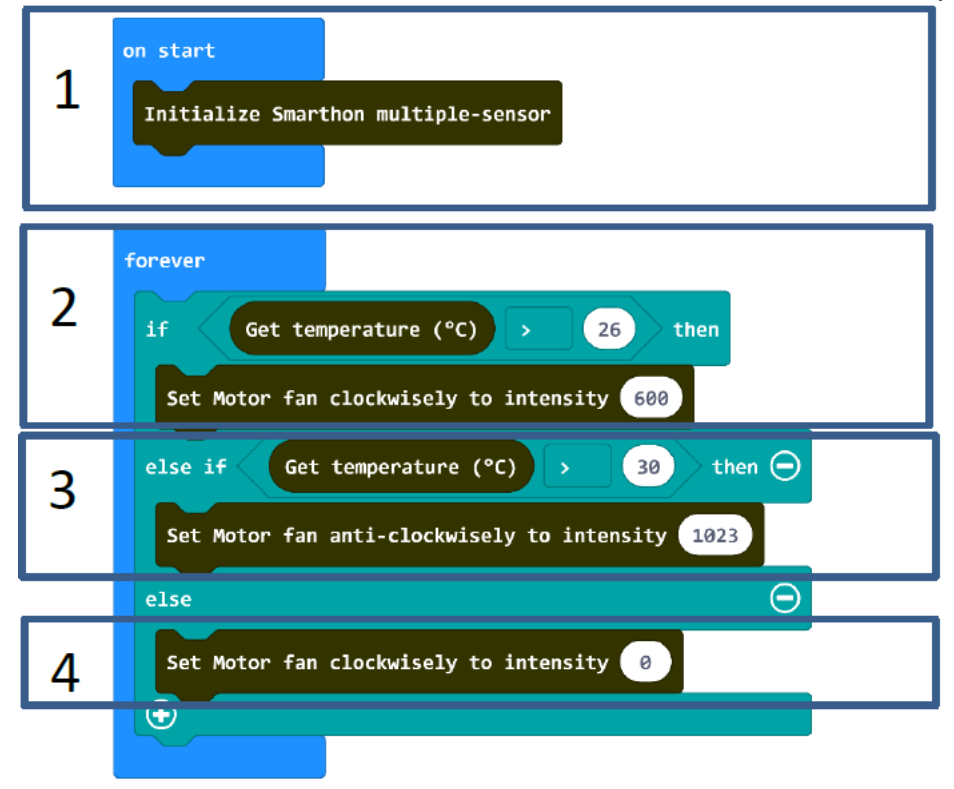

#### **Hardware**

- 1. Connect the Temperature/Humidity sensor to Temperature Sensor port of Multiple Sensors
- 2. Download the code and transfer to micro:bit
- 3. Plug the micro:bit into Multiple Sensors
- 4. Connect Multiple Sensors and Multiple Actuators by connecting wire
- 5. Connect the Motor fan to Motor port of the Multiple Actuators

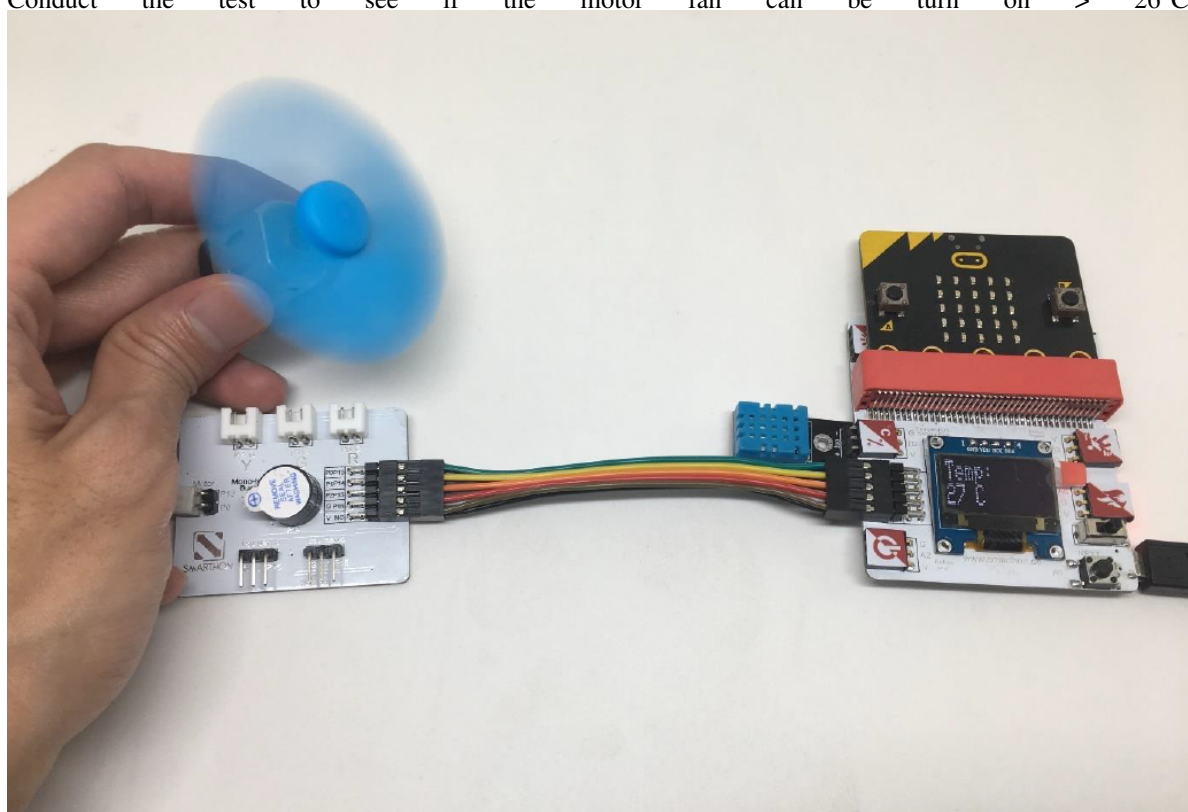

6. Conduct the test to see if the motor fan can be turn on  $> 26^{\circ}$ C

\* Can you think of other possible combination for turning on the motor fan? Try to do it.

# **1.3.13 Project 8: Fire Alarm**

Level:  $\bigstar \bigstar \land \land \land \land$ 

## **Part List**

- 1. Flame sensor x 1
- 2. Red LED X1
- 3. Green LED X1
- 4. Multiple Sensors for smart house X1
- 5. Multiple Actuators for smart house X1
- 6. Connecting Wire X1
- 7. micro:bit X1
- 8. USB Cable X1

### **Description**

In project 8, you can learn how to use micro:bit to make Alert LED (Red/Green). If the flame is detected, the Red LED will be turned on, the Green LED will be turned off. If there is no flame, Green LED is turned on and Red LED will be turned off.

### **Steps**

- 1. Basic (Add block on start) > House (Add block Initialize Smarthon multiple-sensor)
- 2. Basic (Add block forever) > Logic (Add block if...then...else) > For if : Logic (Add block  $0 = 0$ , change "0" to House "Get flame"; "=" to " $\lt$ "; "0" to "300")
- 3. For then: House (Add block Set RED LED to intensity 0, change 0 to 1023)
- 4. For then: House (Add block Set Green LED to intensity 0)
- 5. For else: House (Add block Set RED LED to intensity 0)
- 6. For else: House (Add block Set GREEN LED to intensity 0, change 0 to 1023)

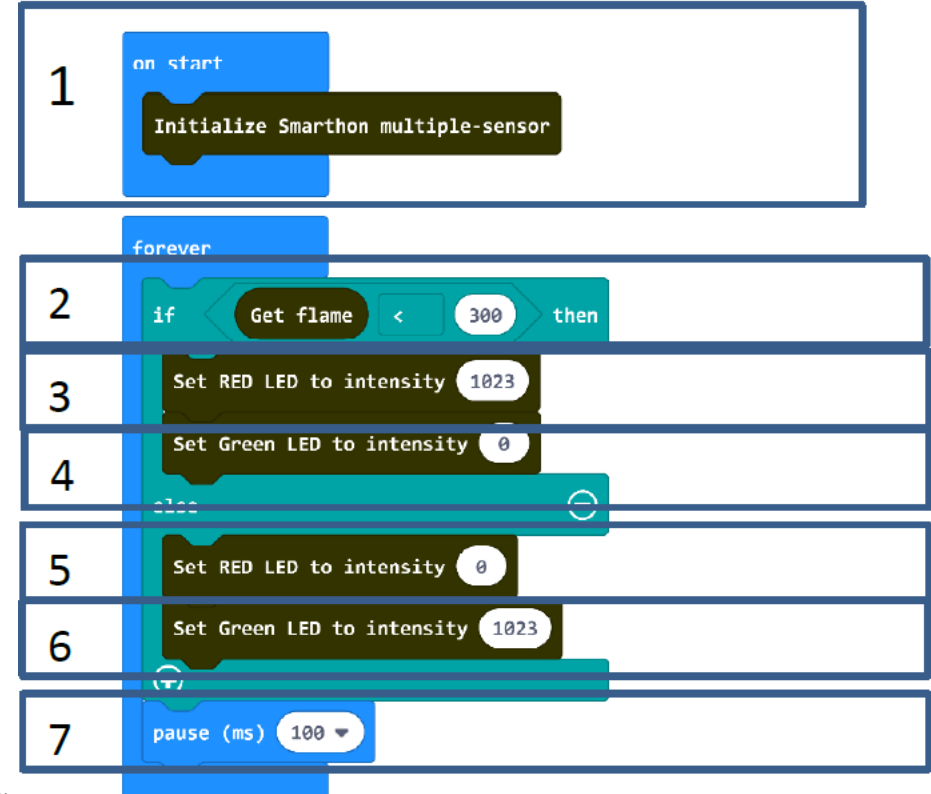

7. Basic (Add block pause (ms) 100)

### **Hardware**

- 1. Download the code and transfer to micro:bit
- 2. Plug the micro:bit into Multiple Sensors
- 3. Connect Multiple Sensors and Multiple Actuators by connecting wire
- 4. Connect the RED LED and GREEN LED module to the corresponding port of the Multiple Actuators

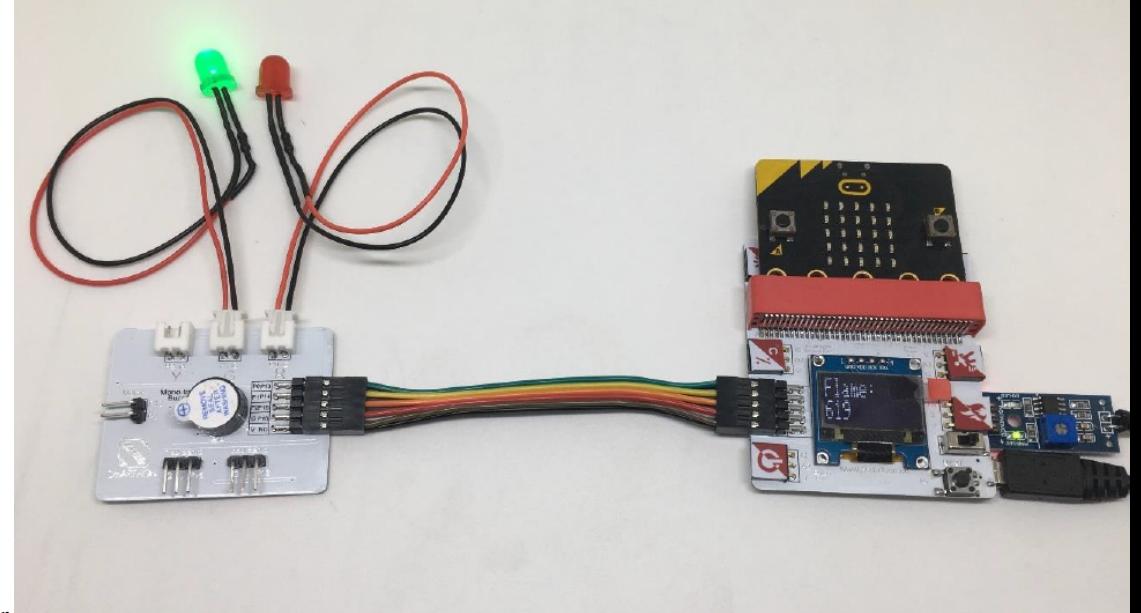

5. You can test it by lighter \* Try to make some blinking of the RED LED and buzzer turned on if there is a fire.

## **1.3.14 Project 9: Kitchen Safety**

Level:  $\star \star \star \star \star$ 

### **Part List**

- 1. Town gas sensor x 1
- 2. Mono-tone buzzer X1 (placed on Multiple Actuators for smart house)
- 3. Motor fan x 1
- 4. Multiple Sensors for smart house X1
- 5. Multiple Actuators for smart house X1
- 6. Connecting Wire X1
- 7. micro:bit X1
- 8. USB Cable X1

### **Description**

In project 9, you can learn how to use micro:bit to make Kitchen safety system. If the town gas leakage happened, the buzzer and motor fan will be turned on.

### **Steps**

- 1. Basic (Add block on start) > House (Add block Initialize Smarthon multiple-sensor)
- 2. Basic (Add block forever) > Logic (Add block if...then...else) > For if : Logic (Add block  $0 = 0$ , change "0" to House "Get town gas"; "=" to " $\lt$ "; "0" to "200")
- 3. For then: House (Add block Set Buzzer to intensity 0)
- 4. For then: House (Add block Set Motor fan anti-clockwisely to intensity 0)
- 5. For else: House (Add block Set Buzzer to intensity 0, change 0 to 1023)
- 6. For else: House (Add block Set Motor fan anti-clockwisely to intensity 0, change 0 to 900)

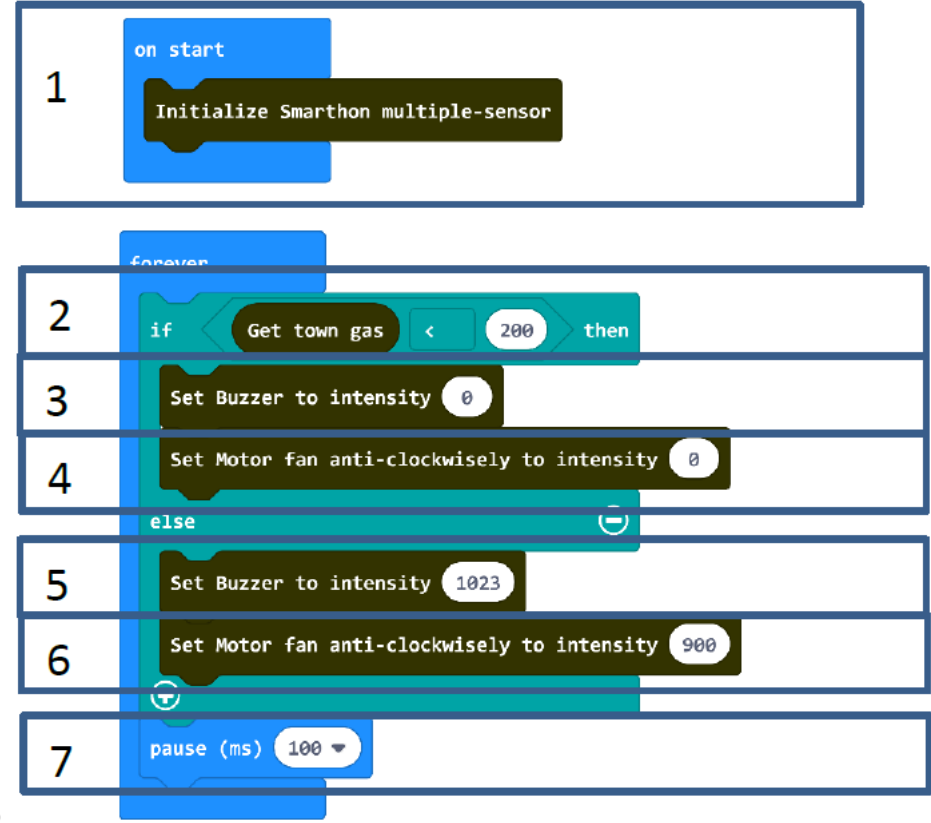

7. Basic (Add block pause (ms) 100)

### **Hardware**

- 1. Download the code and transfer to micro:bit
- 2. Plug the micro:bit into Multiple Sensors
- 3. Connect Multiple Sensors and Multiple Actuators by connecting wire
- 4. Connect the Motor Fan module to motor port of the Multiple Actuators and install it in the kitchen

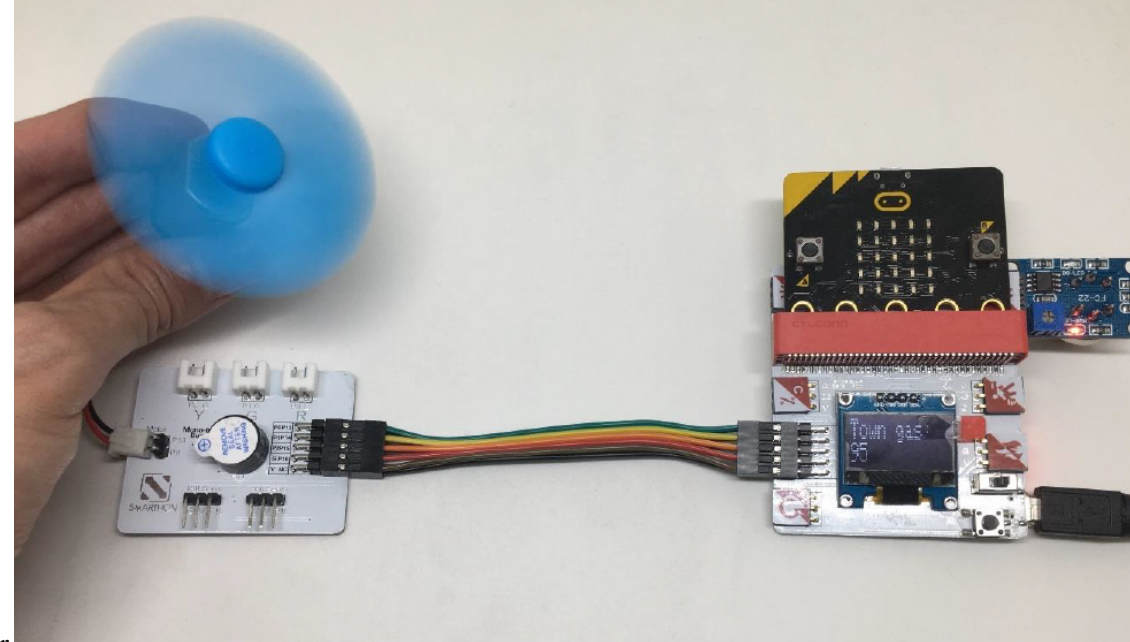

5. You can test it by lighter \* Try to adjust different speed of the motor fan.

# **1.3.15 Project 10: Remote control on the curtain**

# Level:  $\star \star \star \star \star$

### **Part List**

- 1. 360° servo X1
- 2. Multiple Sensors for smart house X1
- 3. Multiple Actuators for smart house X1
- 4. Connecting Wire X1
- 5. micro:bit X2
- 6. USB Cable X2

### **Description**

In project 10, you will need 2 microbit. One is sender (controller). Another is the receiver (curtain machine). You can learn how to use micro:bit to remote control SMARTHON main board with curtain (360 servo) up and down.

### **Sender Steps**

- 1. Basic (Add block on start) > Basic (Add block show icon heart)
- 2. Basic (Add block on start)  $>$  (Add block radio set group 0, change 0 to 1)
- 3. Input (Add block on button A is pressed) > Radio (Add block radio send number 0, change 0 to 200)
- 4. Input (Add block on button A is pressed > change "A" into "B" ) > Radio (Add block radio send number 0,

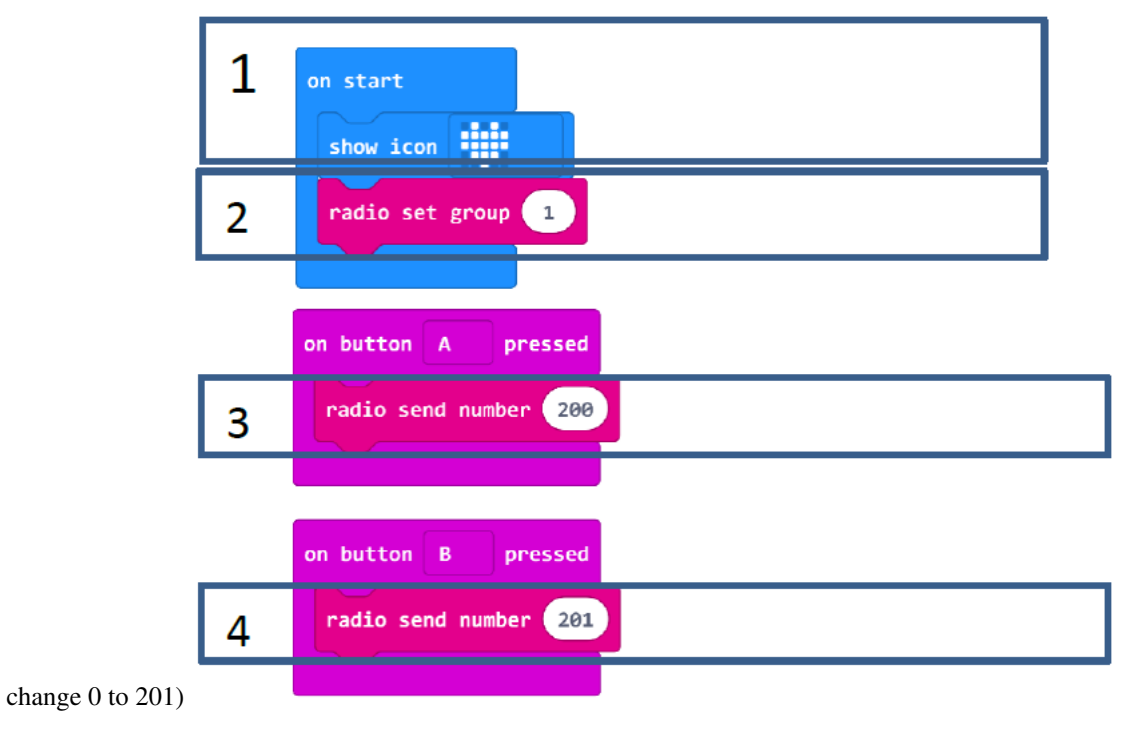

### **Hardware**

- 1. Download the code and transfer to micro:bit
- 2. Connect USB with micro:bit

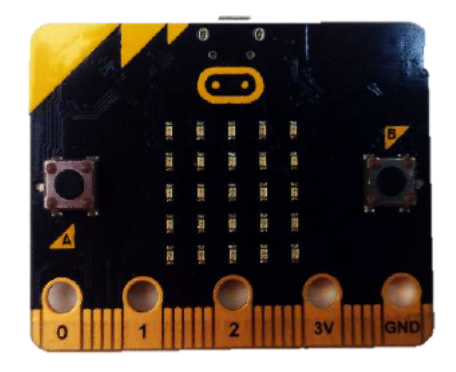

3. Send the signal with button A/B pressed

### **Receiver Steps**

- 1. Basic (Add block on start) > Basic (Add block show icon heart)
- 2. Basic (Add block on start)  $>$  (Add block radio set group 0, change 0 to 1)
- 3. Basic (Add block on start) > House (Add block Initialize Smarthon multiple-sensor)
- 4. Radio (Add block on radio received receivedNumber) > Logic (Add block if...then...else) > For if : Logic (Add block  $0 = 0$ , change "0" to Variables "receivedNumber"; "0" to "200")
- 5. For then: House (Add block Set 360 servo to degree 0, change 0 to 180); Basic (Add block pause (ms) 100, change "100" to "500"); House (Add block Set 360 servo to degree 0, change 0 to 90)
- 6. For else: House (Add block Set 360 servo to degree 0); Basic (Add block pause (ms) 100, change "100" to "500"); House (Add block Set 360 servo to degree 0, change 0 to 90)Basic (Add block pause (ms) 100)

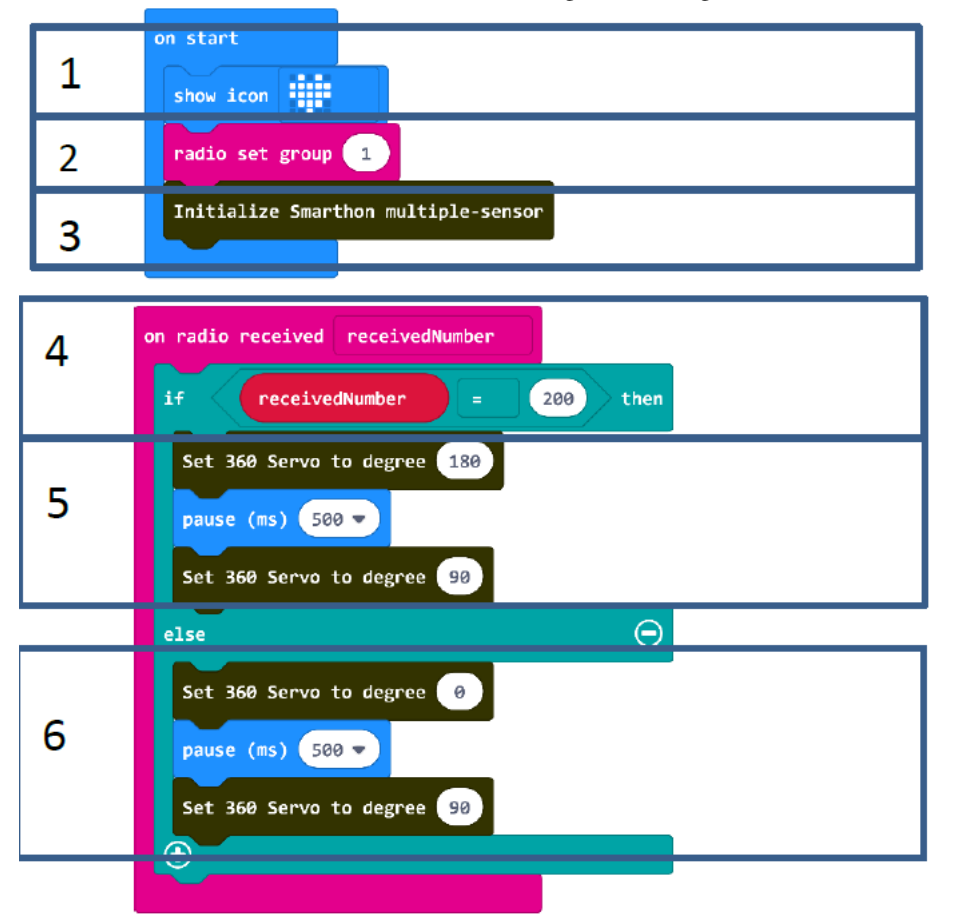

#### **Hardware**

- 1. Download the code and transfer to micro:bit
- 2. Plug the micro:bit into Multiple Sensors
- 3. Connect Multiple Sensors and Multiple Actuators by connecting wire
- 4. Connect 360° servo module to 360 servo port of the Multiple Actuators

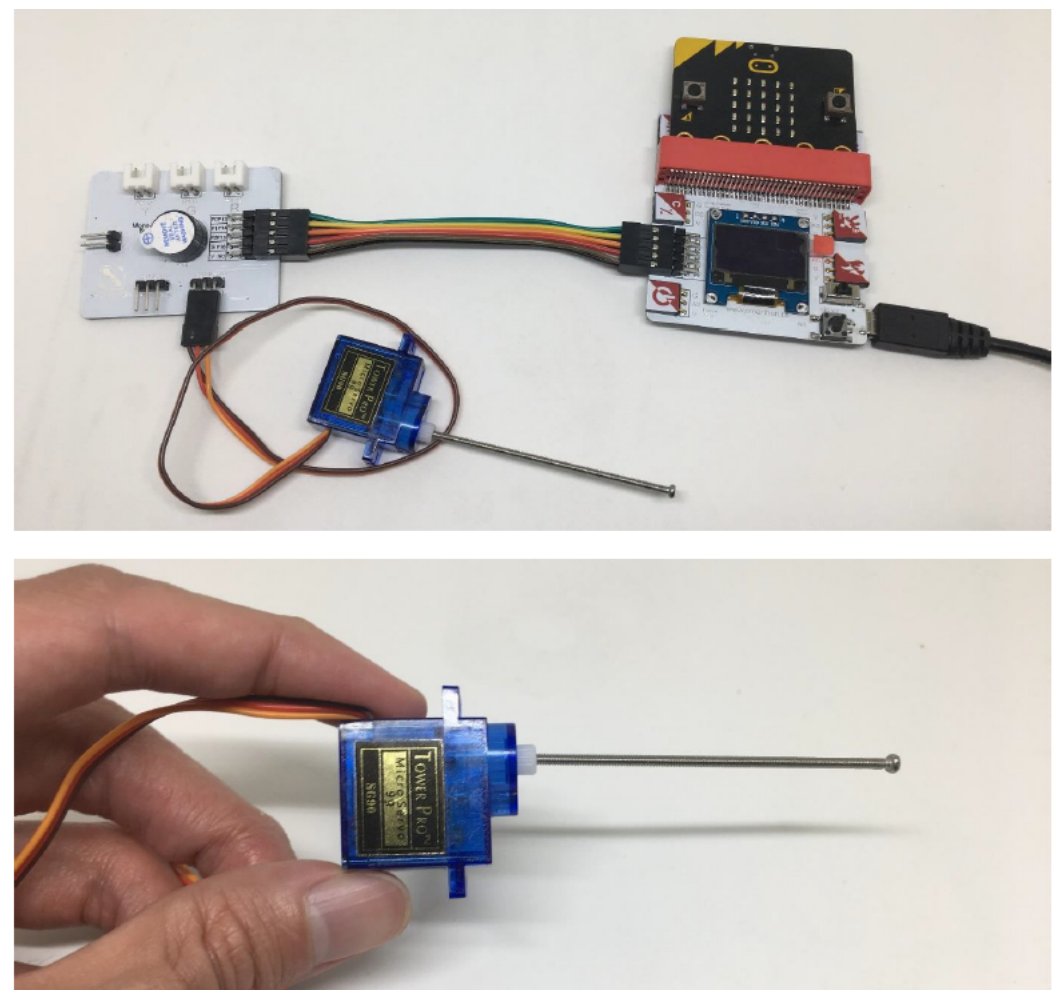

Let's

put on the hardware into the house model.

# **1.3.16 Appendix I**

Reading Sensors Answer:

## **Temperature & Humidity:**

Please feel free to write down the value of the current condition.

## **Motion Sensor:**

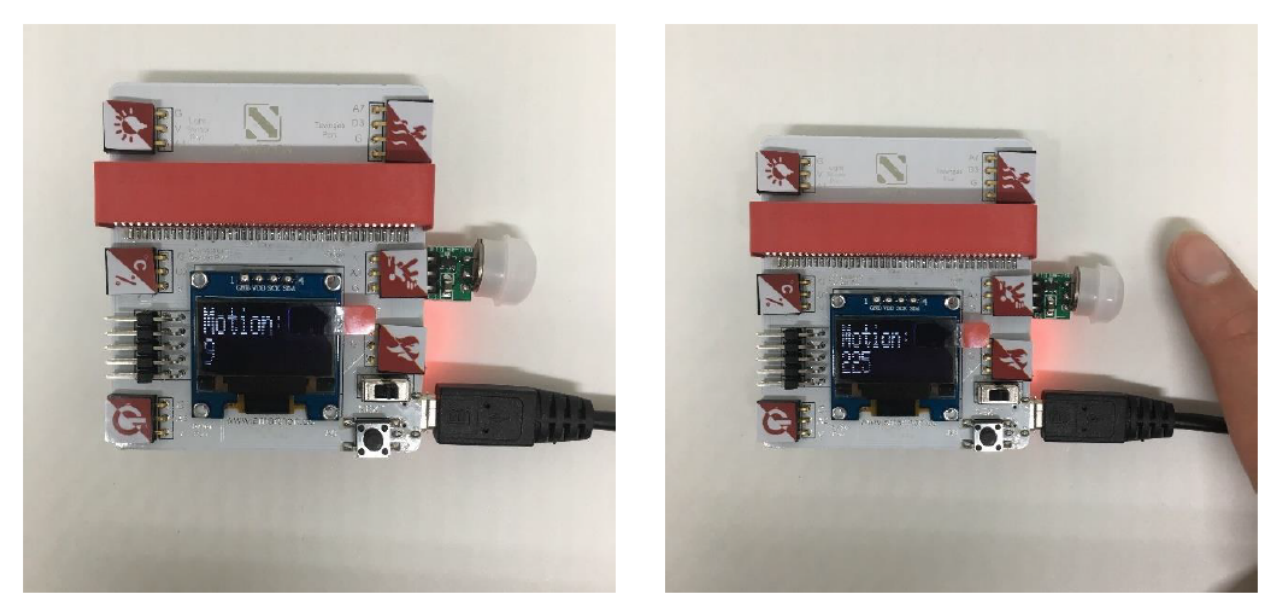

If this sensor detects any movements, the value of the motion sensor will increase from 0 to 200, as shown in the picture.

## **Flame Sensor:**

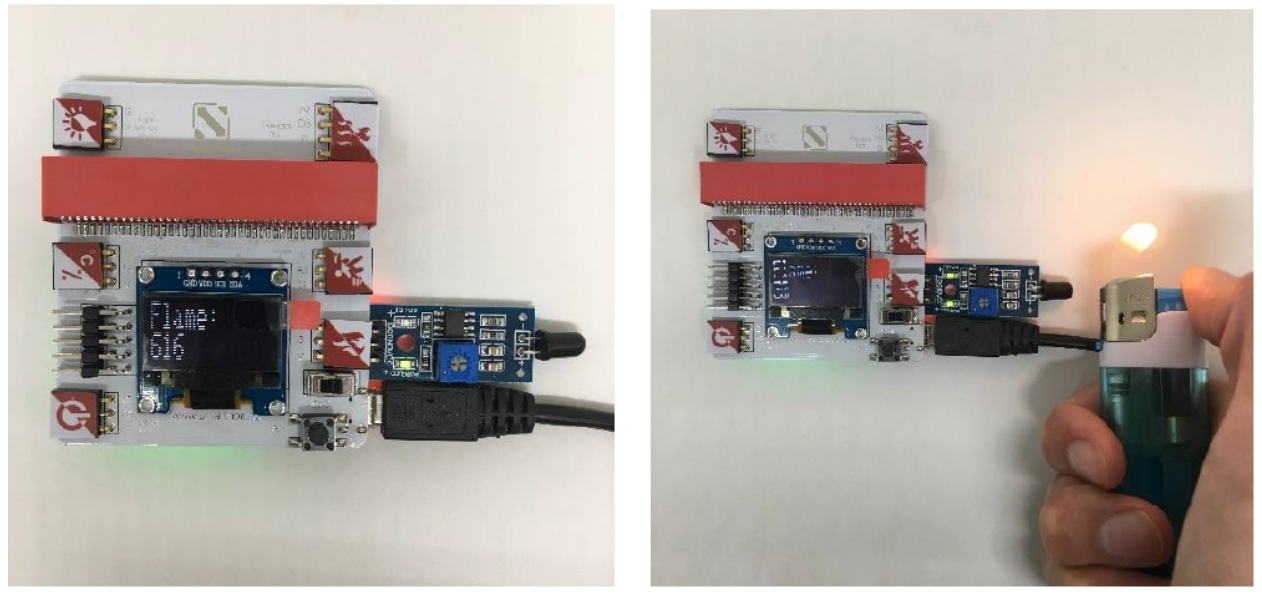

If there is a fire, the number of the flame sensor will decrease from 600 to 30.

# **1.3.17 Maker: Control other actuators and sensors**

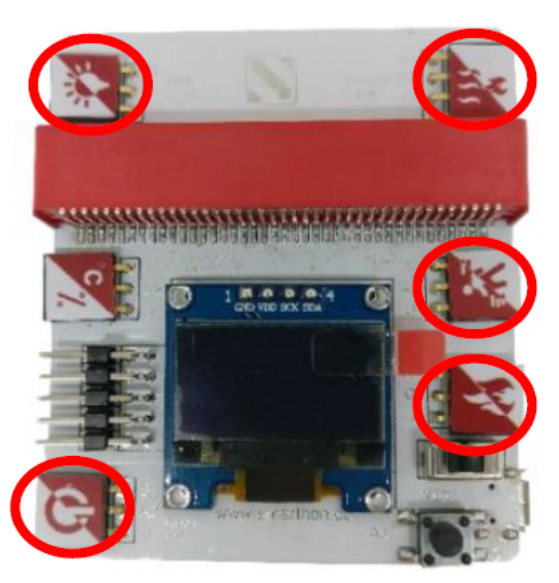

1. Connect to more other sensors (Input)!

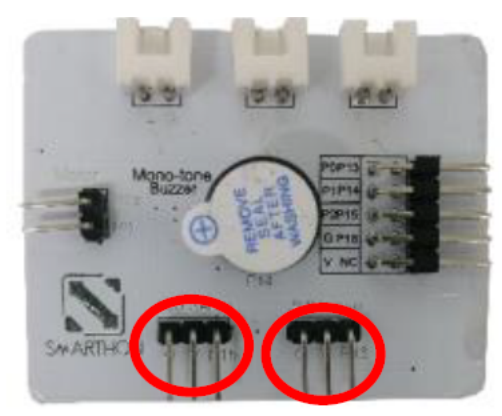

2. Connect to more other actuators (Output)!

# **1.4 Smarthon Plant Kit for micro:bit**

# **1.4.1 Product Introduction**

### **About Smarthon Plant Kit for micro:bit**

Plants are tremendously important to life on earth. They are the foundations of our ecosystem, producing life-giving oxygen, absorbing carbon dioxide and influencing climate as a carbon sink as well as providing food to us.

Smarthon Plant Kit is a scientific aid with Multiple Sensors and Actuators for students to learn and conduct experiment on plant studies. Simply using the graphical programming on BBC micro:bit makecode platform, it would be much easier for students to set up plant experiment. Not only can students learn about plant biology, they are also encouraged to ignite their creativity to design and study the particular projects on plant growth in deep.
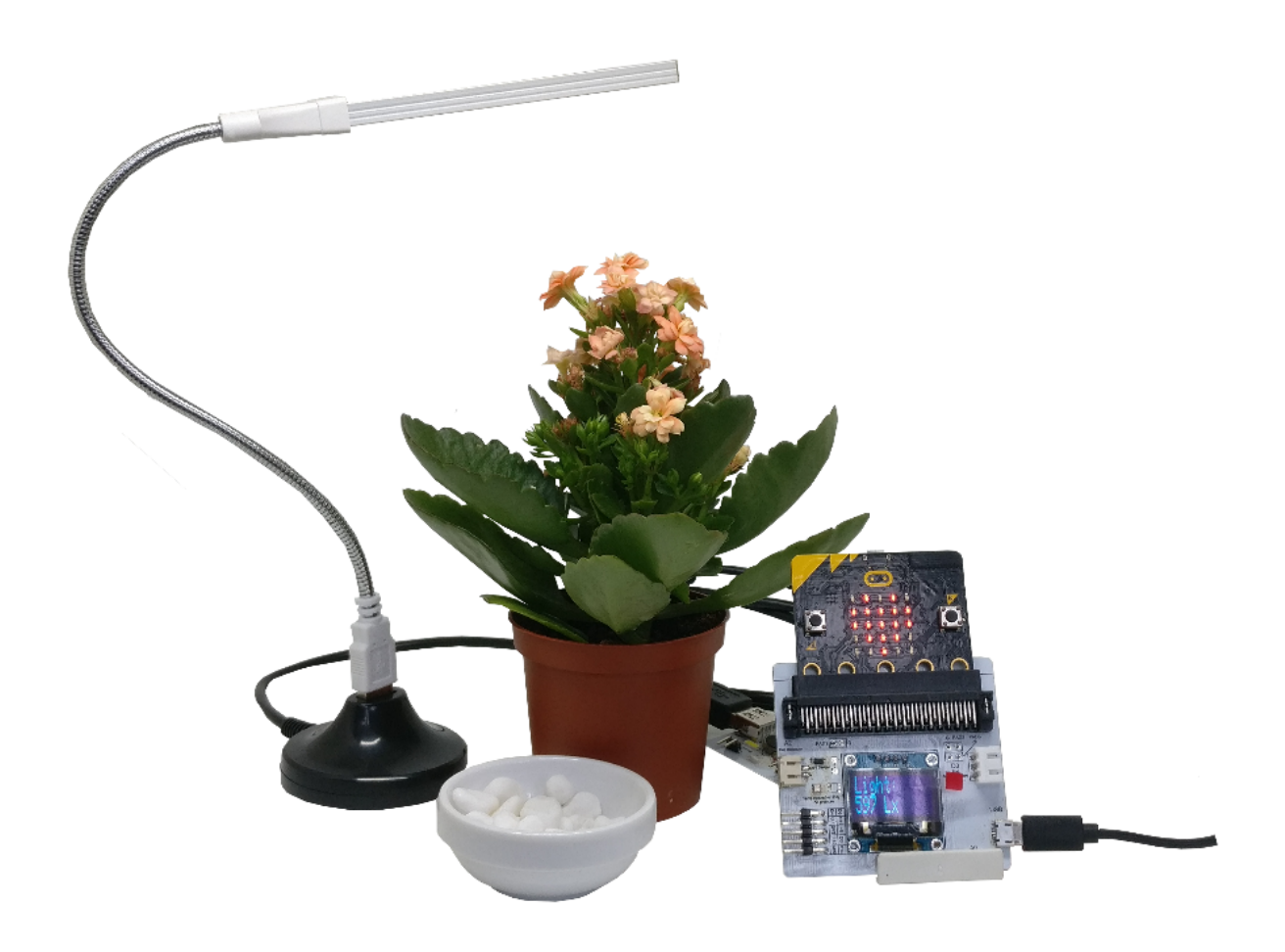

**Kit components**

**1.4.2 Smarthon Plant Kit**

**Introduction for Multiple Sensors for plant**

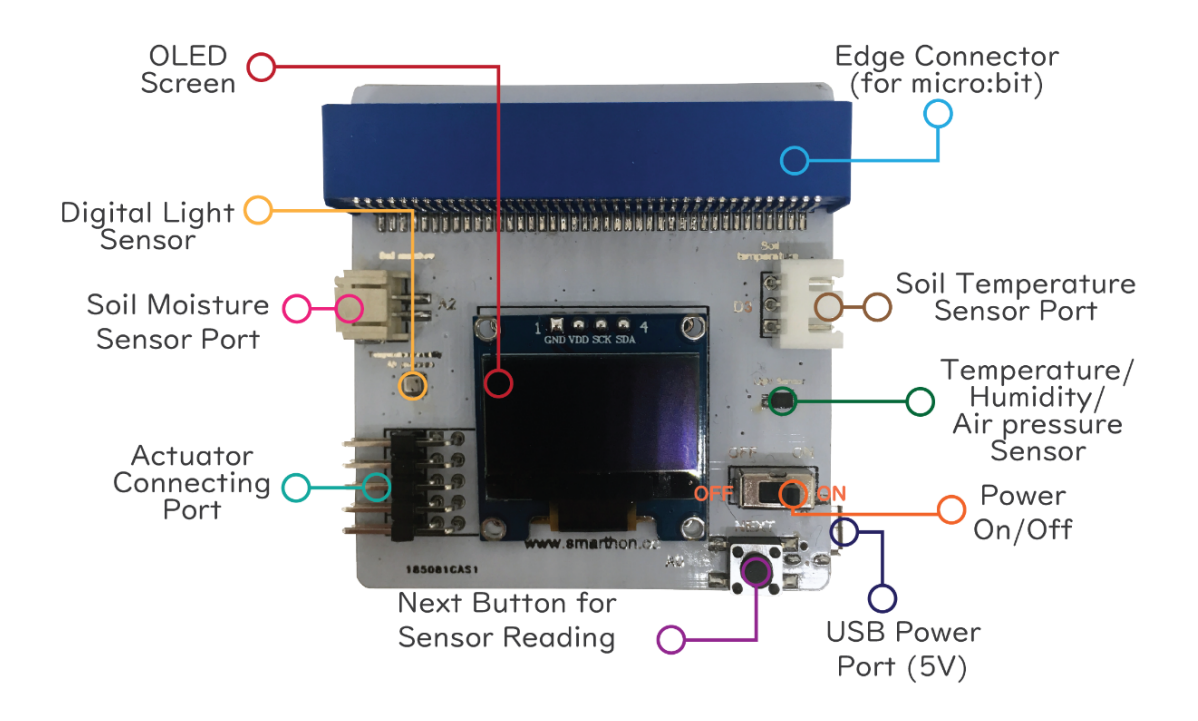

### **Introduction for Multiple Actuators for plant**

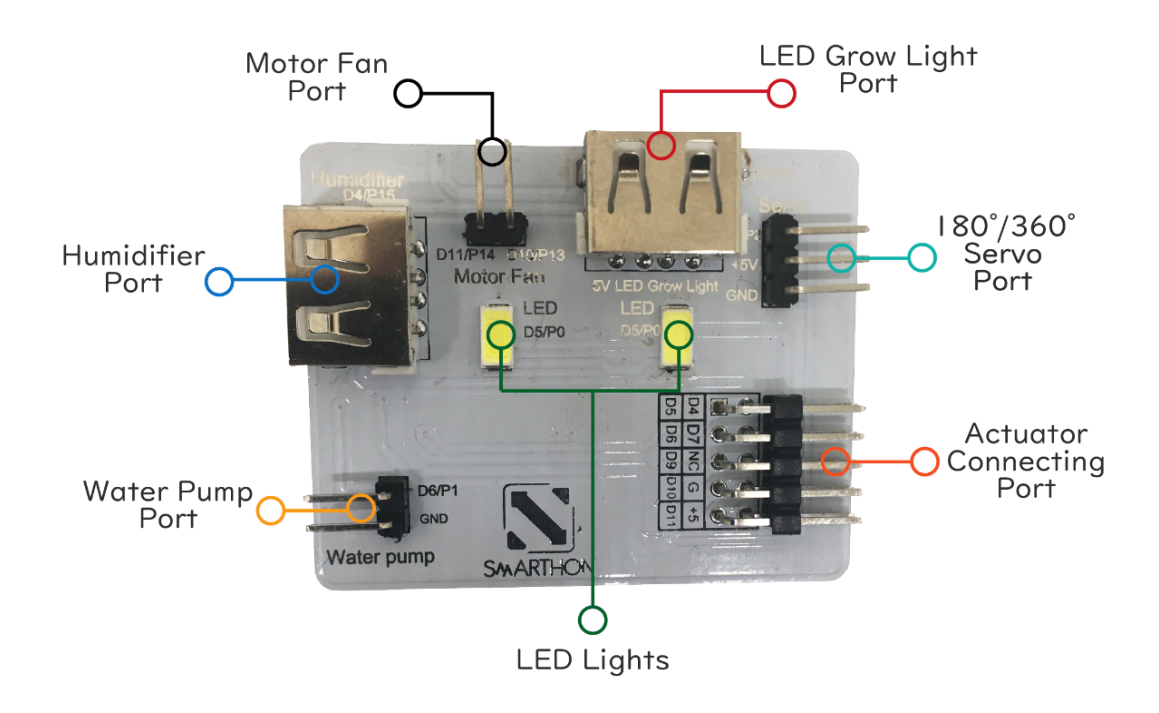

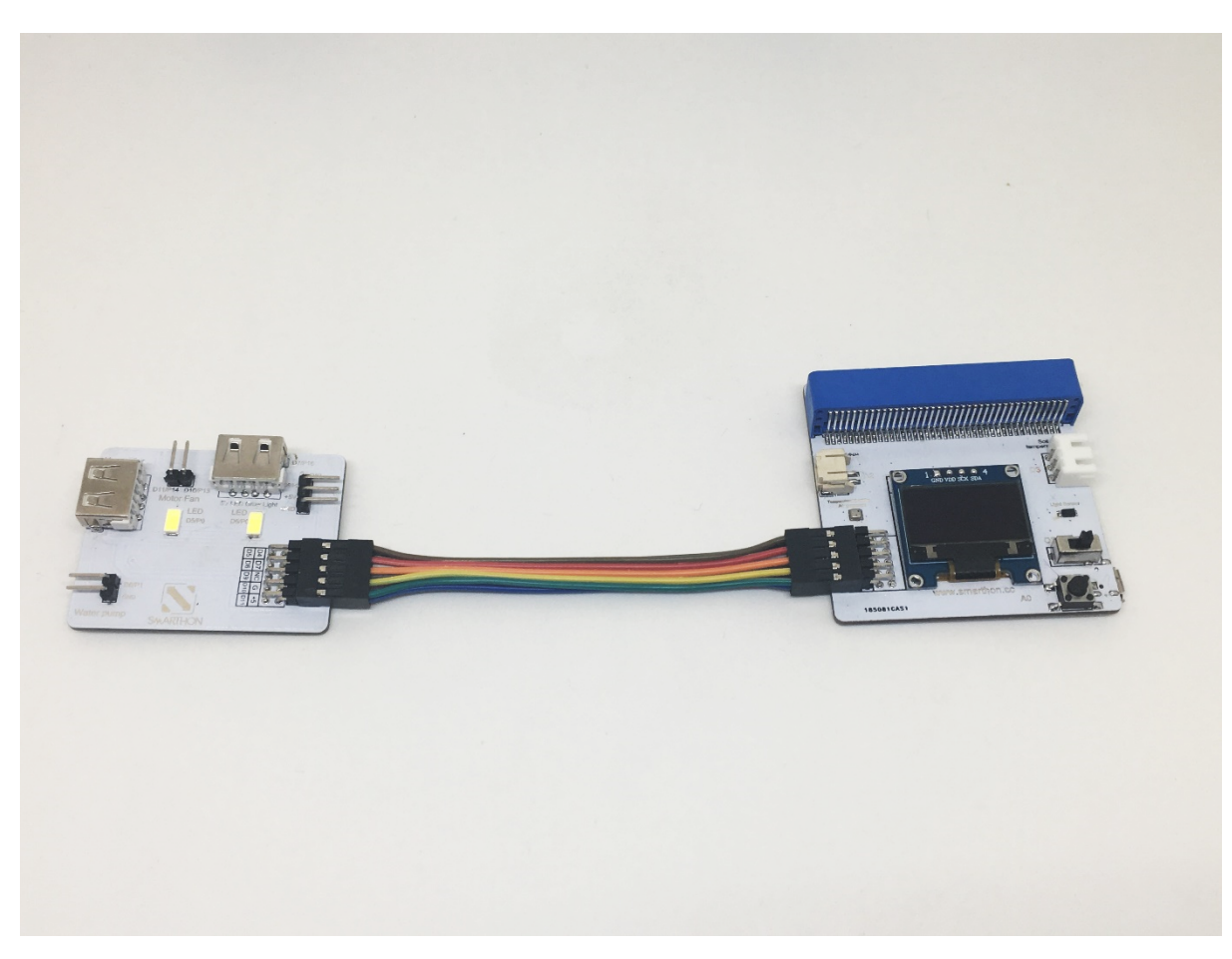

#### **Basic Connection Between Multiple Sensors and Multiple Actuators**

\*To make sure the connecting wire is on the same direction.

# **1.4.3 Hardware User Guide**

### **Sensors and Multiple Sensors and Plant**

Most of the sensors are placed on the board of Multiple Sensors, namely temperature/humidity/air-pressure sensor and digital light sensor. Soil moisture sensor will be shown as a demo.

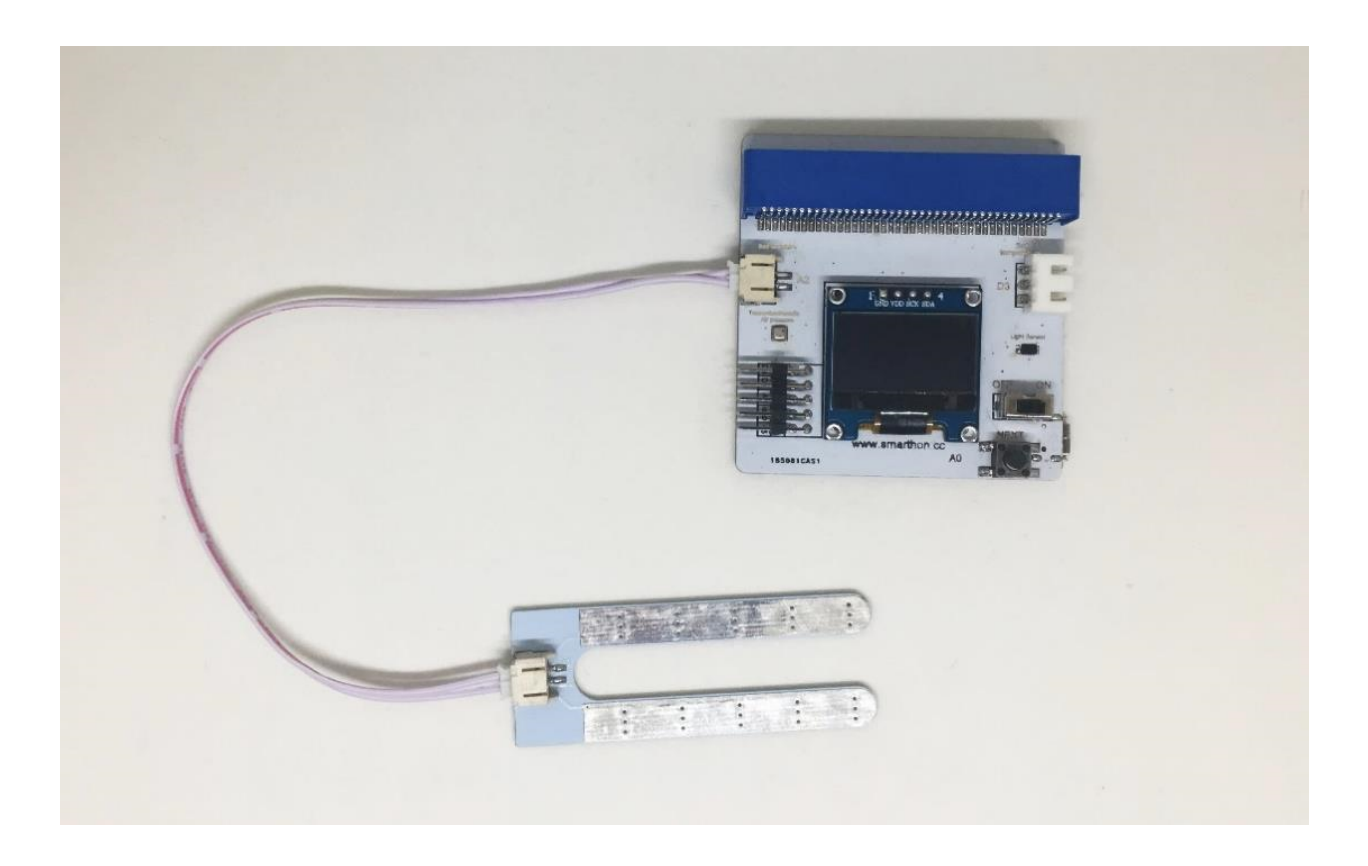

## **Actuators and Multiple Actuators for plant**

How to connect the actuator modules and Multiple Actuators for plant? Please follow the instructions shown below to plug actuator modules into Multiple Actuators correctly to ensure all the modules work effectively.

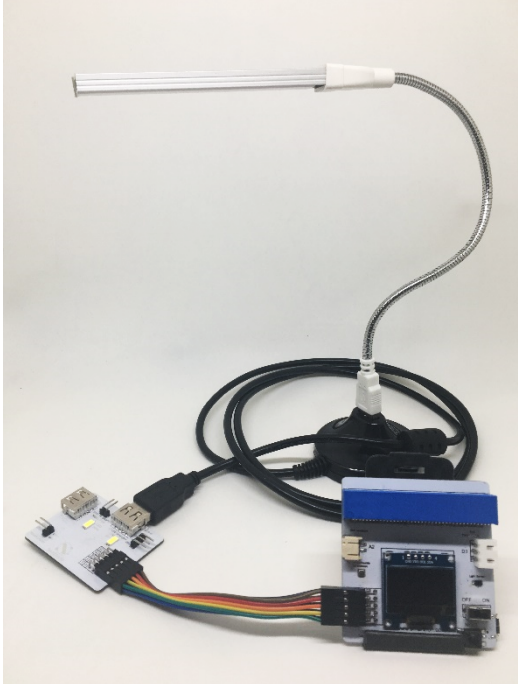

1.LED grow light

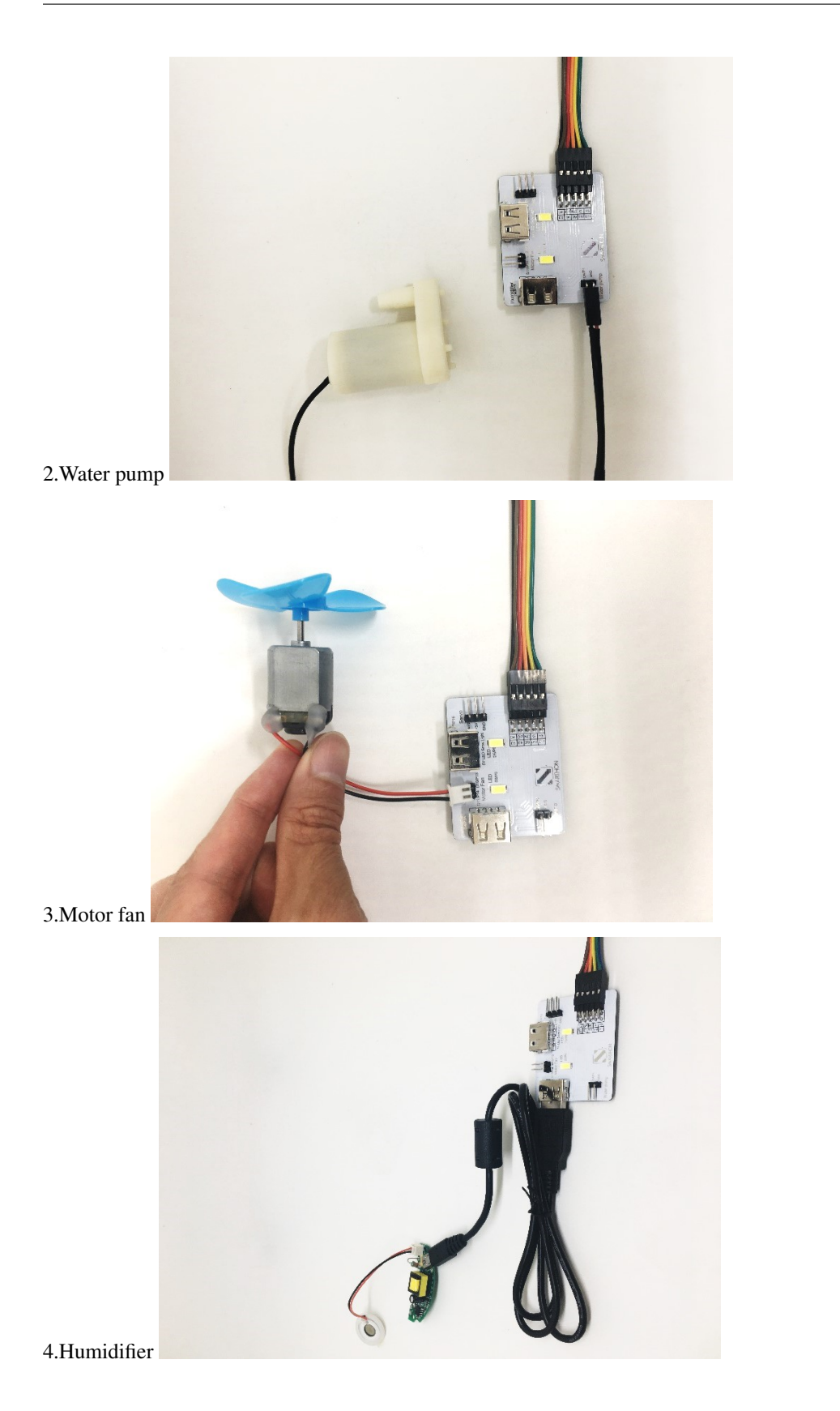

## **1.4.4 Reading all the sensors on screen**

Part List:

- 1. Multiple Sensors for plant X1
- 2. Temperature, Humidity and Air pressure Sensor X1 (placed on the Multiple Sensors)
- 3. Digital Light Sensor X1 (placed on the Multiple Sensors)
- 4. Soil humidity sensor X1

You can learn reading sensors and its' interruption which can help you to conduct other projects.

- 1. Switch on the power button
- 2. Pressed the button in the right bottom corner of the Multiple Sensors for plant

It shows the temperature, humidity, air Pressure, light as well as soil humidity.

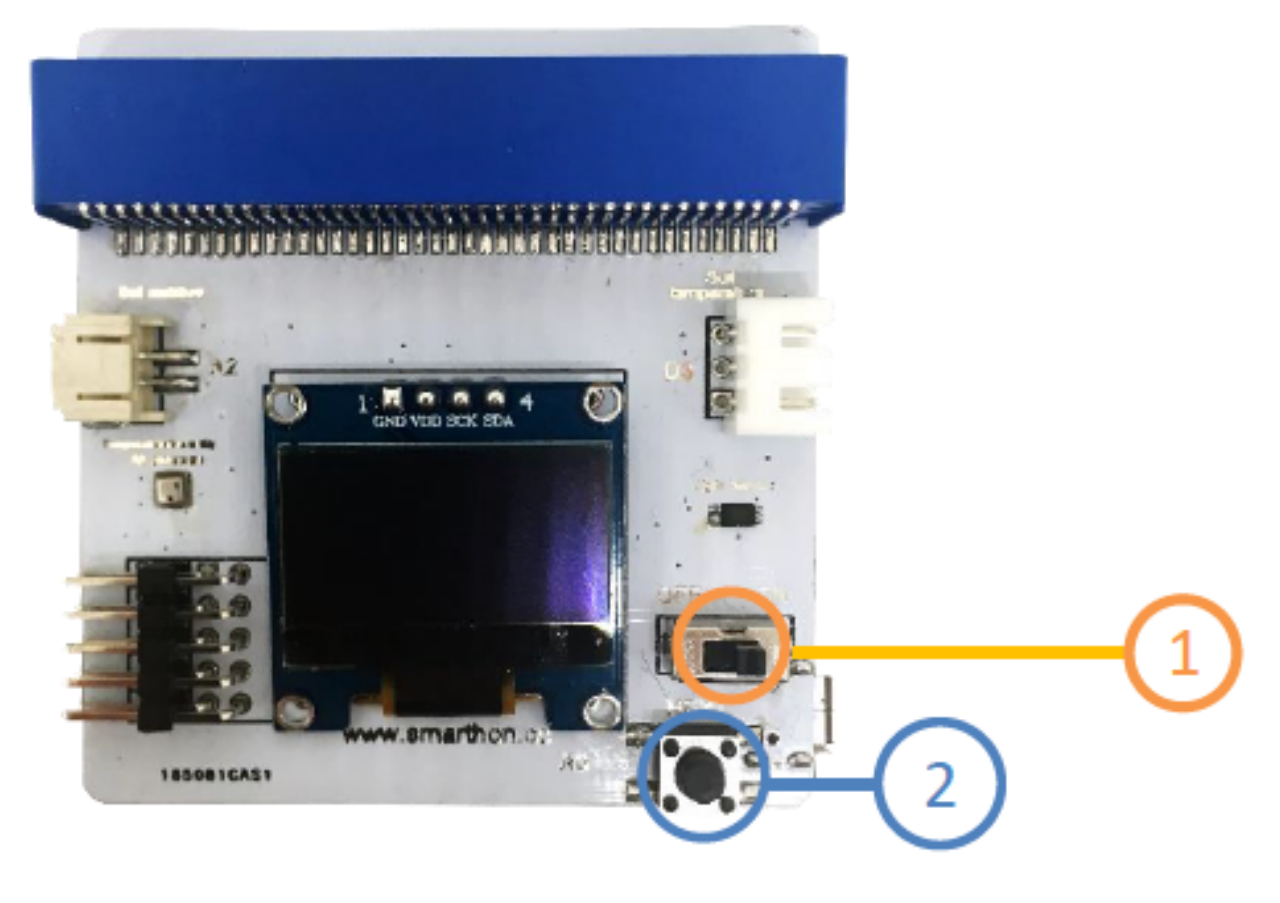

Soil moisture sensor will be shown as an example: 1.Soil Moisture Sensor

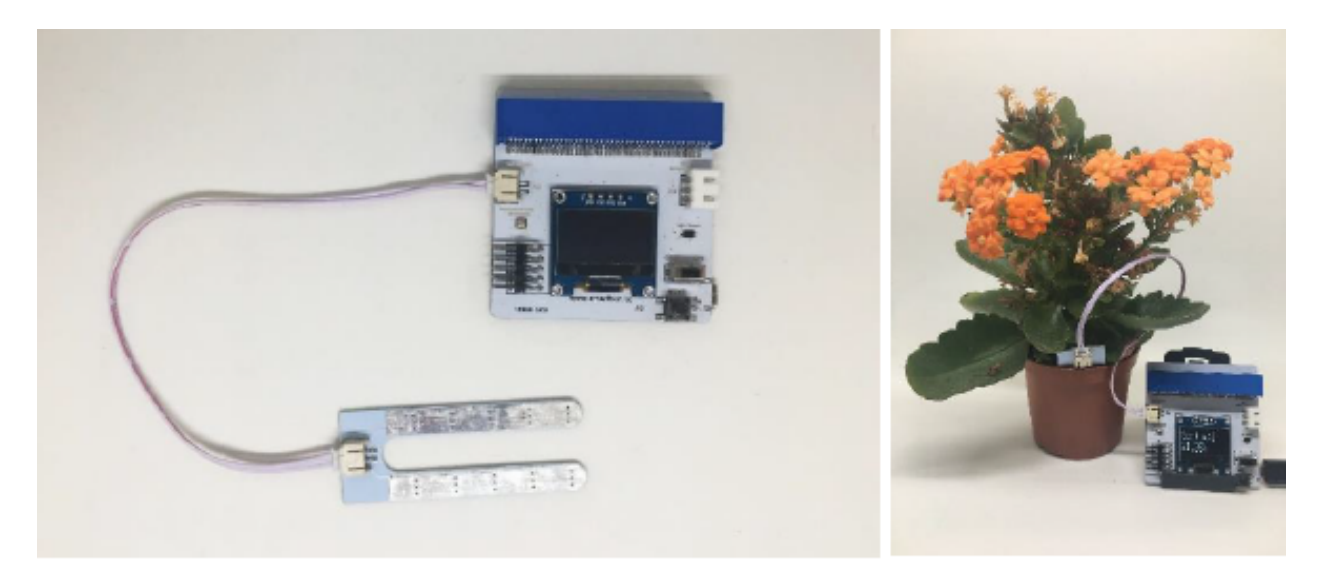

When you plug the soil moisture sensor into the port on Multiple Sensors for micro:bit, the screen shows 0.10%; while when you put the soil moisture into the plant with watering, the screen shows around 94%. It indicates that the larger number of the screen shown, the soil moisture level is higher. Reading the other three sensors:

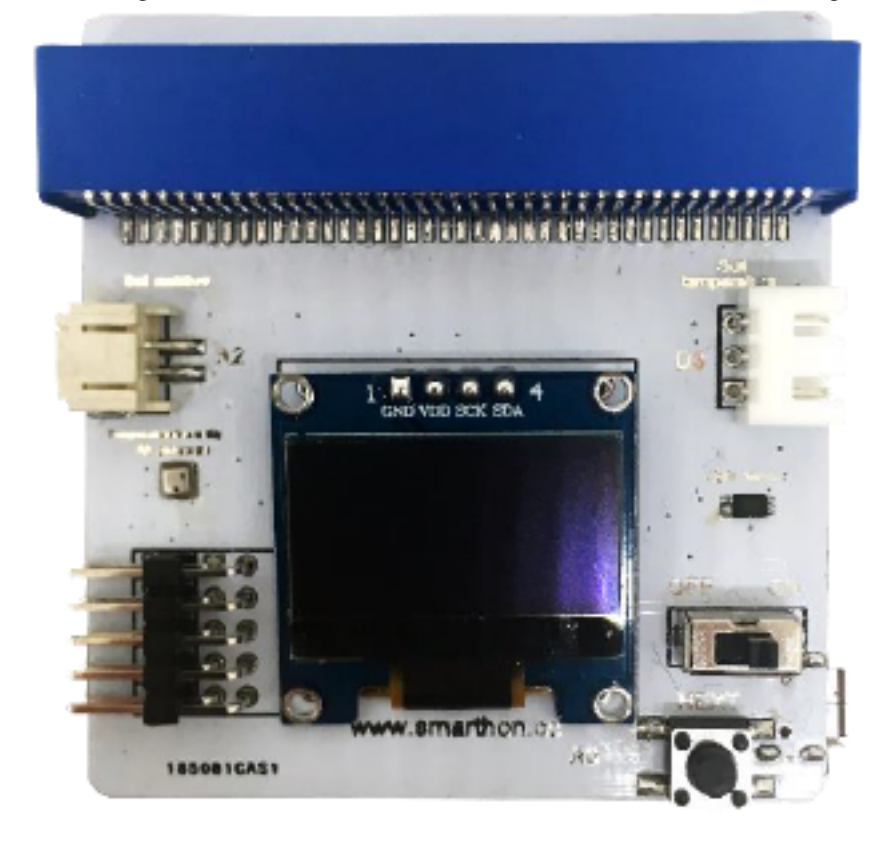

Temperature:\_\_\_\_\_\_\_\_\_\_\_\_\_\_\_\_\_\_

Humidity:\_\_\_\_\_\_\_\_\_\_\_\_\_\_\_\_\_\_\_\_

Digital light sensor:\_\_\_\_\_\_\_\_\_\_\_\_\_\_\_\_\_\_

# **1.4.5 How to program Smarthon Plant Kit on micro:bit**

To Program Smarthon modules with micro:bit, you need to add the Smarthon Plant Kit packages to the BBC micro:bit makecode platform and initialize it first.

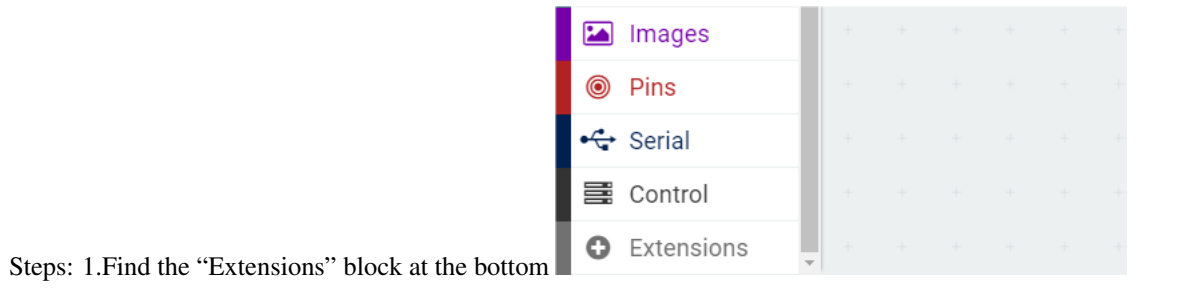

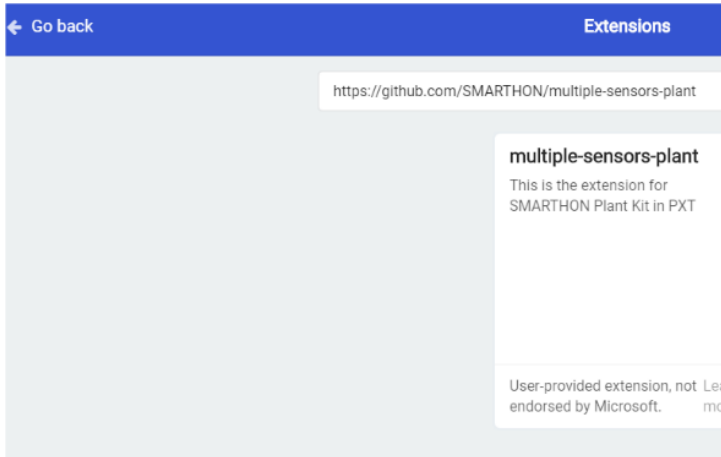

Want to create your own extension? Login to GitHub

2.Search "https://github.com/SMARTHON/multiple-sensors-plant"

3.Clicked "multiple sensors" and you can see "Plant" package has been successfully added under "Led".

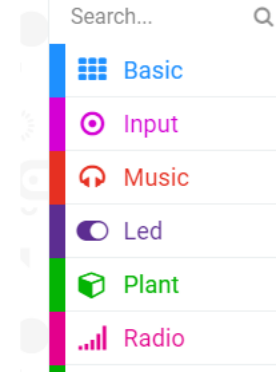

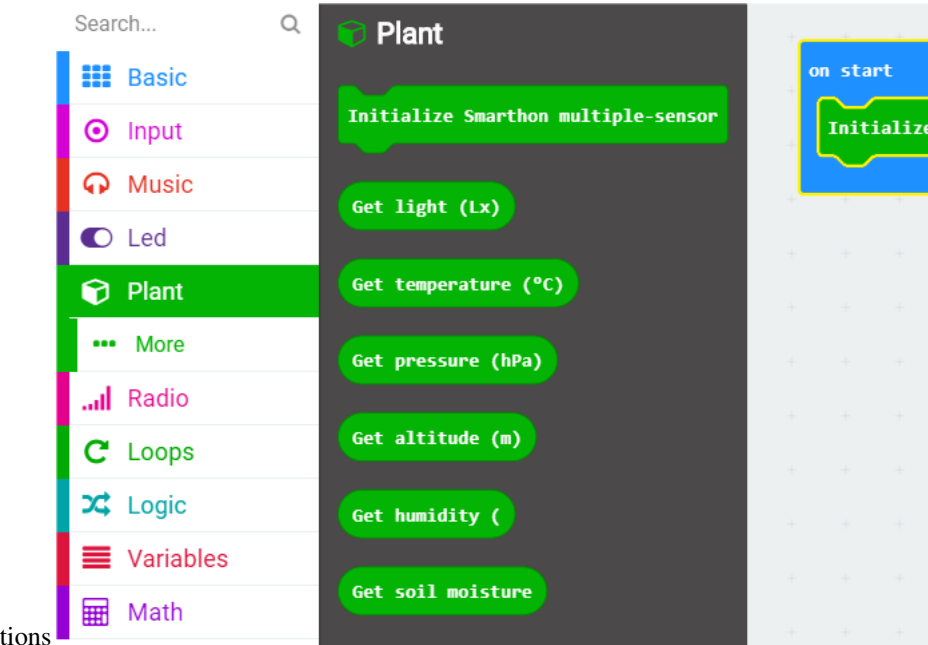

4.Initialize Smarthon Plant Kit to add all the functions

# **1.4.6 Project 1: Read Sensors on micro:bit LED lights**

Level:  $\bigstar$   $\forall x \; \forall x \; \forall x$ 

## **Part List:**

- 1. Temperature/Humidity Sensor X1
- 2. Multiple Sensors for plant X1
- 3. Multiple Actuators for plant X1
- 4. Connecting Wire X1
- 5. micro:bit X1
- 6. USB Cable X1

#### **Description:**

You can learn how to get the value of the sensor and show on micro:bit LED. Temperature/Humidity sensor will be illustrated in this demo.

- 1. Basic (Add block on start) > Plant (Add block Initialize Smarthon multiple-sensor)
- 2. Input (Add block on button A is pressed) > Basic (Add block show number) > Plant (Add block Get temperature  $(^{\circ}C)$
- 3. Input (Add block on button A is pressed, change "A" into "B" ) > Basic (Add block show number) > House (Add block Get humidity) on start 1 Initialize Smarthon multiple-sensor on button A pressed 2 Get temperature (°C) show number on button B pressed 3 Get humidity show number

- 1. Download the code and transfer to micro:bit
- 2. Plug the micro:bit into Multiple Sensors
- 3. Pressed micro:bit button A to see the temperature and button B to see the humidity

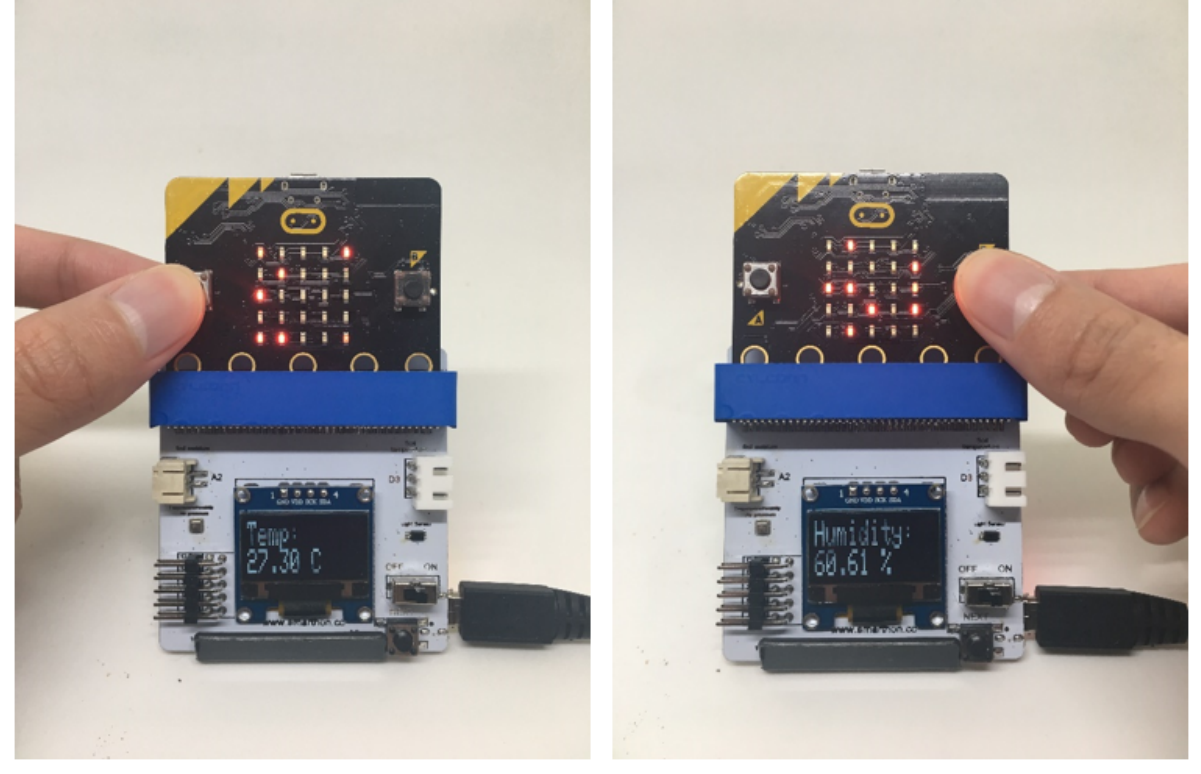

\* Try to show the other sensors value on micro:bit LED.

# **1.4.7 Project 2: Control Actuators - button A/B**

Level:  $\bigstar$   $\forall x \; \forall x \; \forall x$ 

### **Part List:**

- 1. LED lights X2 (placed on the Multiple Actuators for plant)
- 2. Multiple Sensors for plant X1
- 3. Multiple Actuators for plant X1
- 4. Connecting wire X1
- 5. micro:bit X1
- 6. USB Cable X1

### **Description:**

In project 2, you can learn how to use micro:bit Button A/B to control LED lights on Multiple Actuators.

- 1. Basic (Add block on start) > Plant (Add block Initialize Smarthon multiple-sensor)
- 2. Input (Add block on button A is pressed) > Plant-More (Add block Set LED to intensity 0, change "0" to "1023" )
- 3. Input (Add block on button A is pressed, change "A" into "B" ) > Plant-More (Add block Set LED to intensity 0)

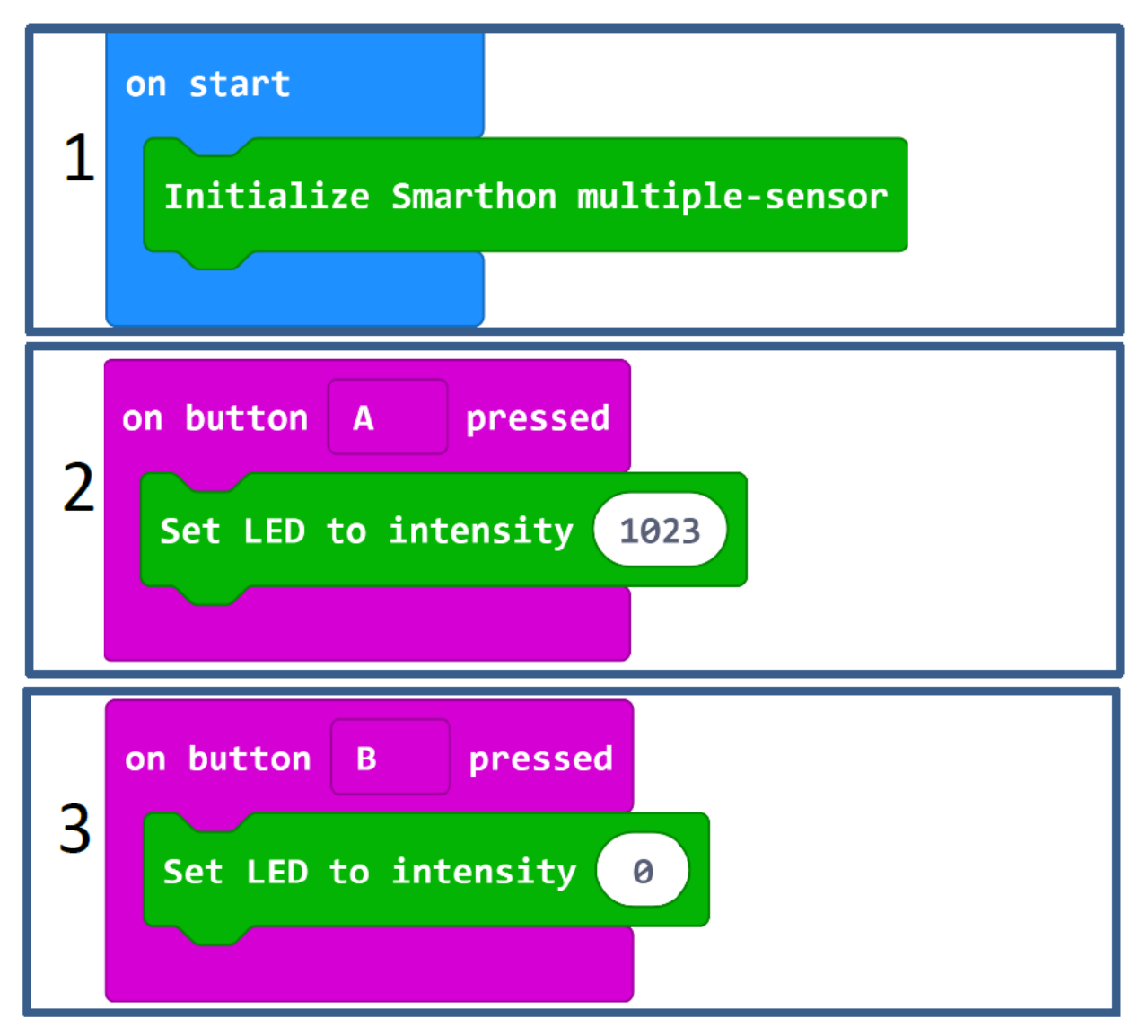

- 1. Connect Multiple Sensors and Multiple Actuators by connecting wire
- 2. Download the code and transfer to micro:bit
- 3. Plug the micro:bit into Multiple Sensors
- 4. Pressed micro:bit button A to turn on the LED light; button B to turn off the LED light

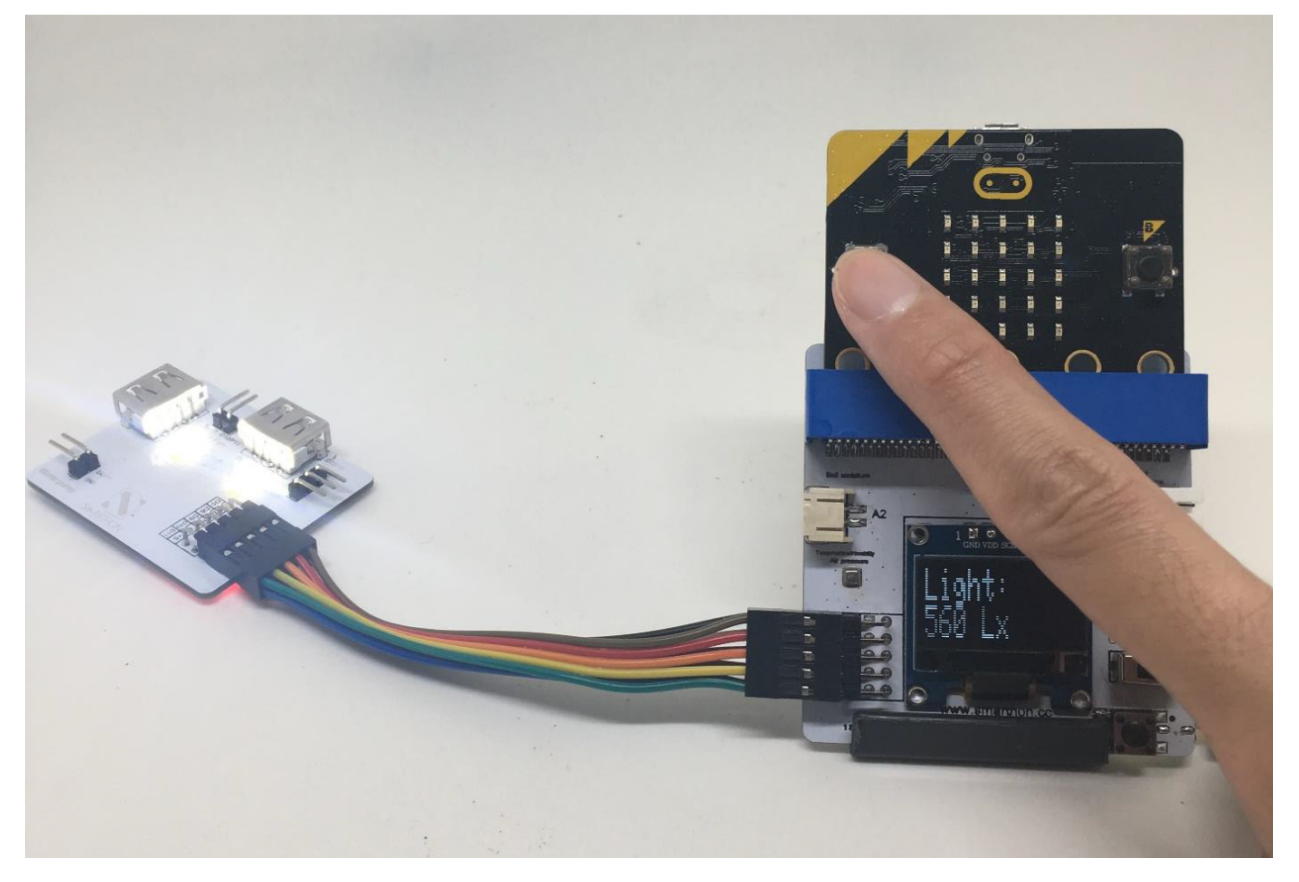

\*Try to use micro:bit Button A/B to control other outputs – motor fan, humidifier, water pump and LED grow lights

# **1.4.8 Project 3: Smart LED Grow Light**

Level:  $\star \star \star \star \star \star$ 

## **Part List:**

- 1. Digital Light Sensor X1 (placed on Multiple Sensors for plant)
- 2. LED Grow Light X1
- 3. USB Base (for LED Grow Light) X1
- 4. USB Stand (for LED Grow Light) X1
- 5. Multiple Sensors for plant X1
- 6. Multiple Actuators for plant X1
- 7. Connecting Wire X1
- 8. micro:bit X1
- 9. USB Cable X1

## **Description:**

In project 3, you can learn how to control LED grow light by digital light sensor.

- 1. Basic (Add block on start) > Plant (Add block Initialize Smarthon multiple-sensor)
- 2. Basic (Add block forever) > Add Logic (Add block if...then...else) > For if : Logic (Add block  $0 = 0$ , change "0" to Plant "Get light  $(Lx)$ "; "=" to ">"; "0" to "50")
- 3. For then: Plant-More (Add block Set LED grow light to intensity 0, change "0" to "1023")
- 4. For else: Plant -More (Add block Set LED grow light to intensity 0)

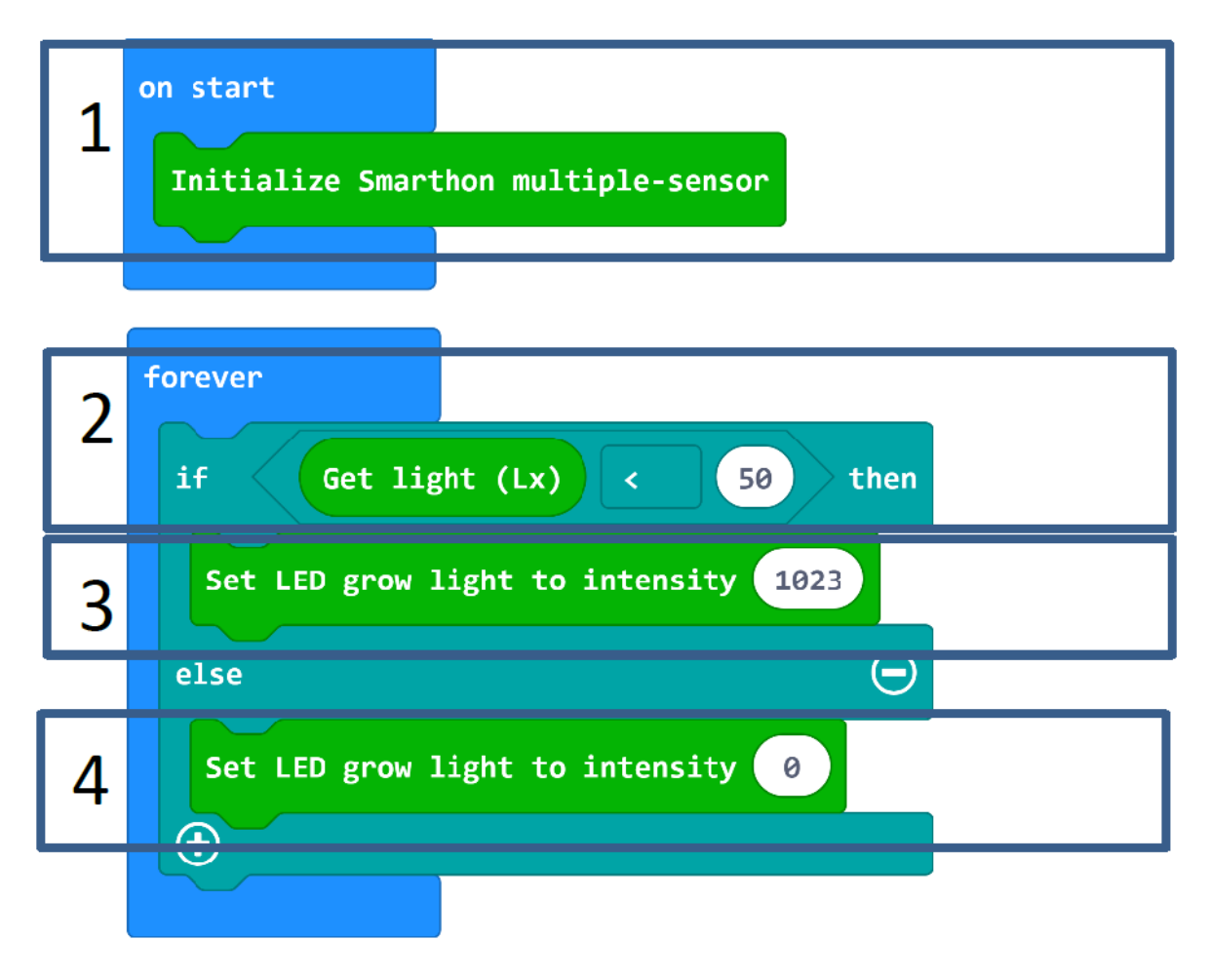

- 1. Connect Multiple Sensors and Multiple Actuators by connecting wire
- 2. Connect USB Base (for LED Grow Light) to 5V LED Grow Light (D7/P16) port of Multiple Actuators
- 3. Connect LED Grow Light and USB Base by USB Stand (for LED Grow Light)
- 4. Adjust the USB Stand to fit the plant
- 5. Download the code and transfer to micro:bit
- 6. Plug the micro:bit into Multiple Sensors
- 7. Try to cover the light sensor by hand to test if the LED Grow Light works properly

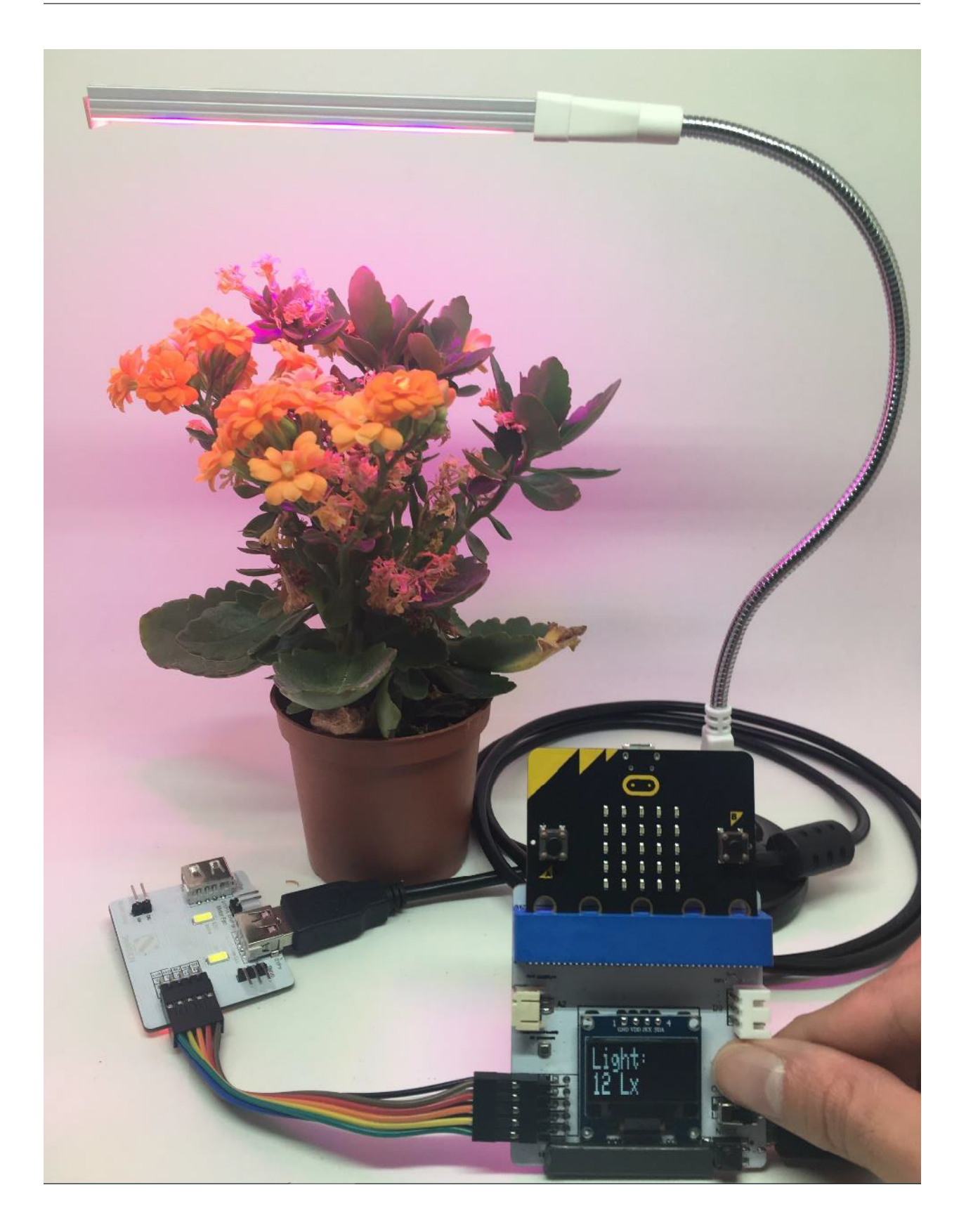

#### **Experiment:**

- Do different colours of LED grow lights affect the direction of plant growth?
- Do different colours of LED grow lights affect the rate of photosynthesis?
- Do different types of LED grow lights affect plant growth?
- What is the difference between sunlight and LED grow light among the plant growth?

# **1.4.9 Project 4: Automatic Irrigation (watering)**

## Level:  $\star \star \land \land \lor \lor$

### **Part List:**

- 1. Soil Moisture Sensor
- 2. Water Pump & Pipe X1
- 3. Multiple Sensors for plant X1
- 4. Multiple Actuators for plant X1
- 5. Connecting Wire X1
- 6. micro:bit X1
- 7. USB Cable X1
- 8. A glass of water X1

### **Description:**

In project 4, you can learn how to watering the plant automatically by soil moisture detector.

- 1. Basic (Add block on start) > Plant (Add block Initialize Smarthon multiple-sensor)
- 2. Functions (Make a Function > New function name: ) > watering\_2\_seconds) > Plant-More (Add block Set Motor pump to intensity 0, change "0" to "400") > Basic (Add block pause (ms) 100, change "100" to "2000") > > Plant-More (Add block Set Motor pump to intensity 0) > Basic (Add block pause (ms) 100, change "100" to "10000")
- 3. Basic (Add block forever) > Logic (Add block if...then...else, add 1 more if...then...else, delete else) > For 1st if : Logic (Add block  $0 = 0$ , change "0" to Plant "Get soil moisture"; "=" to "<"; "0" to "50")
- 4. For then: Advanced>Functions (Add block call function watering\_2\_seconds)
- 5. For else if: Logic (Add block  $0 = 0$ , change "0" to Plant "Get soil moisture"; "=" to ">"; "0" to "90")
- 6. For then: Plant-More (Add block Set Water pump to intensity 0)

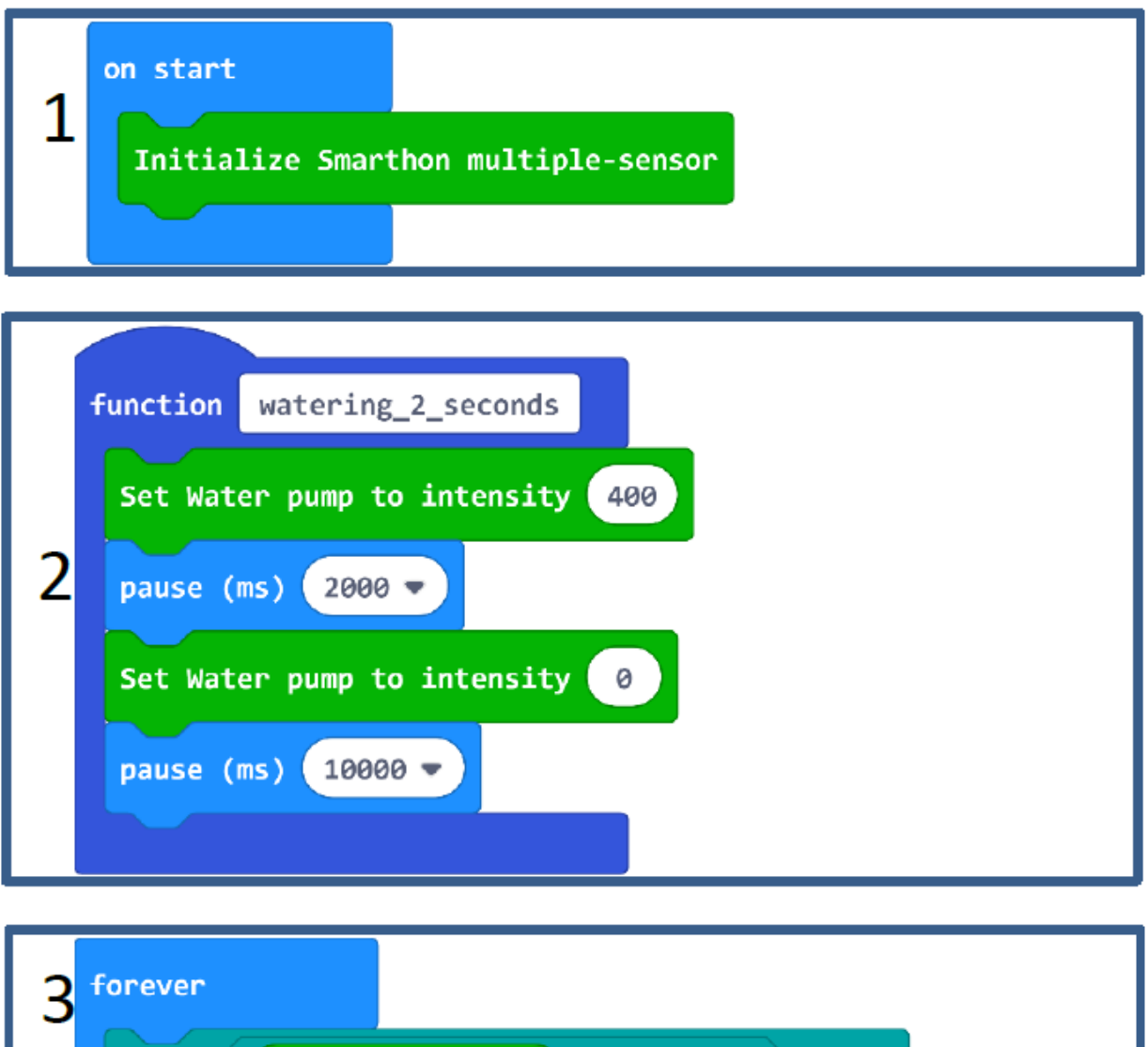

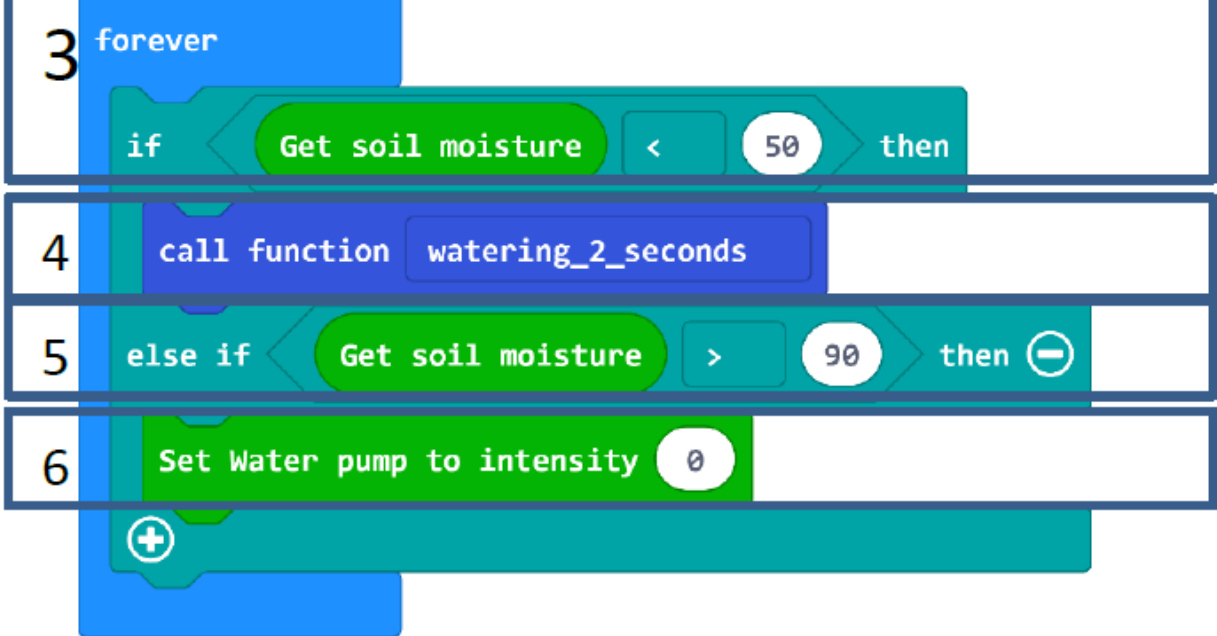

- 1. Connect Multiple Sensors and Multiple Actuators by connecting wire
- 2. Connect Water Pump and Pipe
- 3. Connect Water Pump & Pipe to Water pump (D6/P1) port of Multiple Actuators
- 4. Download the code and transfer to micro:bit
- 5. Plug the micro:bit into Multiple Sensors

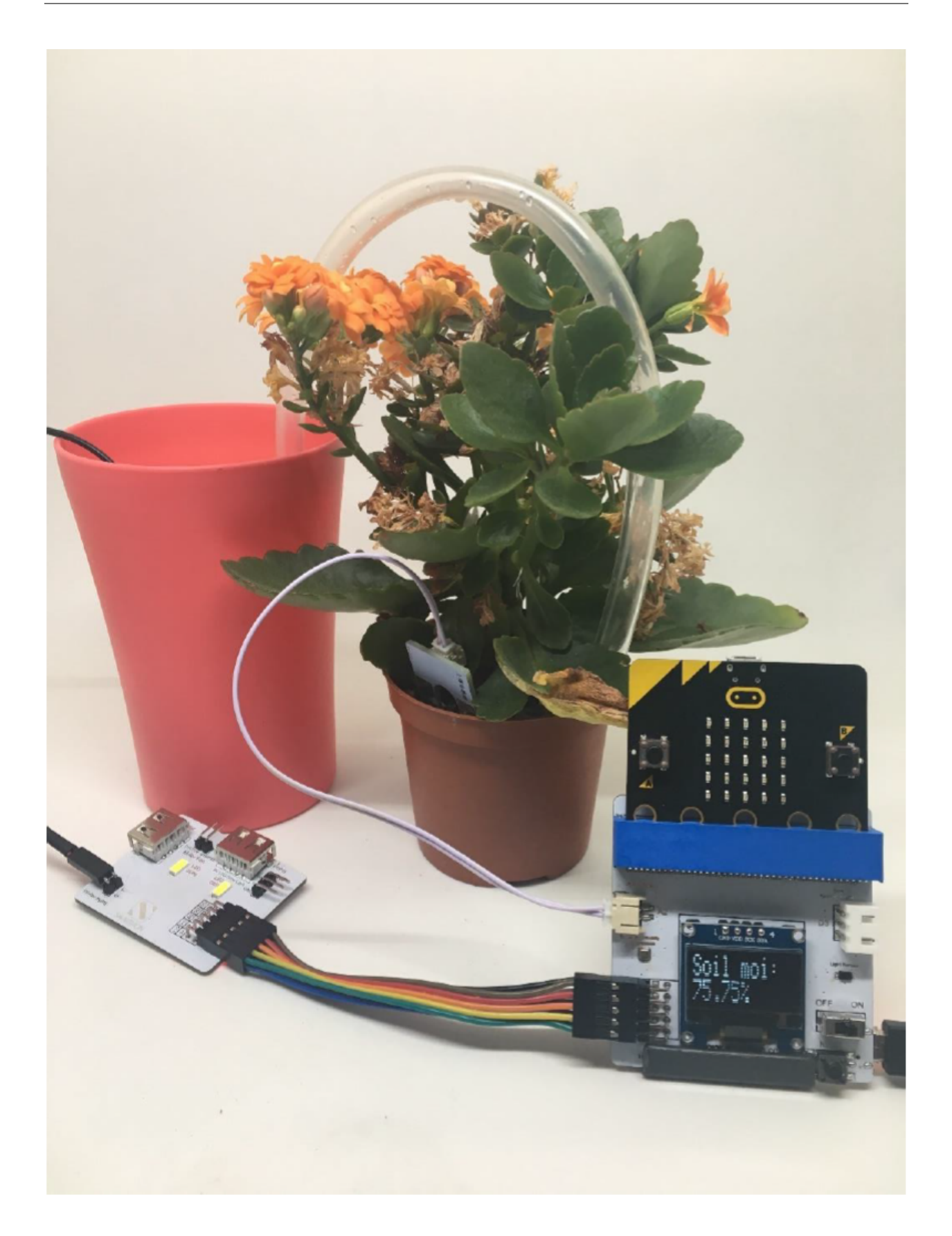

#### **Experiment:**

- How does soil moisture level affect seed germination?
- Does soil moisture level affect the size of leave?
- Does soil moisture level affect photosynthesis or respiration of the plant?
- Does soil moisture level affect root growth?
- Does water salinity affect plant growth?

# **1.4.10 Project 5: Smart Environment (temperature control)**

## Level  $\bigstar \mathop{\hat{\star}}\nolimits \mathop{\hat{\star}}\nolimits \mathop{\hat{\star}}\nolimits \mathop{\hat{\star}}\nolimits \mathop{\hat{\star}}\nolimits$

#### **Part List:**

- 1. Temperature Sensor X1 (placed on Multiple Sensors for plant)
- 2. Motor Fan X1
- 3. Multiple Sensors for plant X1
- 4. Multiple Actuators for plant X1
- 5. Connecting Wire X1
- 6. micro:bit X1
- 7. USB Cable X1

### **Description:**

In project 5, you can learn how to make a fan automation that allows you to control the ambient temperature.

- 1. Basic (Add block on start) > Plant (Add block Initialize Smarthon multiple-sensor)
- 2. Basic (Add block forever) > Logic (Add block if. . . then. . . else, add 1 more if. . . then. . . else) > For 1st if : Logic (Add block "" and "", 1st "" : Add block  $0 = 0$ , change "0" to Plant "Get temperature( $\degree$ C)"; "=" to ">"; "0" to "27" ; 2nd "" : Add block  $0 = 0$ , change "0" to Plant "Get temperature( $^{\circ}$ C)"; "=" to "<"; "0" to "32")
- 3. For then: Plant-More (Add block Set Motor fan clockwisely to intensity 0, change "0" to "500" )
- 4. For else if: Logic (Add block  $0 = 0$ , change "0" to Plant "Get temperature( $\degree$ C)"; "=" to ">"; "0" to "32" ) > For then: Plant-More (Add block Set Motor fan clockwisely to intensity 0, change "0" to "1023" )
- 5. For else: Plant-More (Add block Set Motor fan clockwisely to intensity 0)

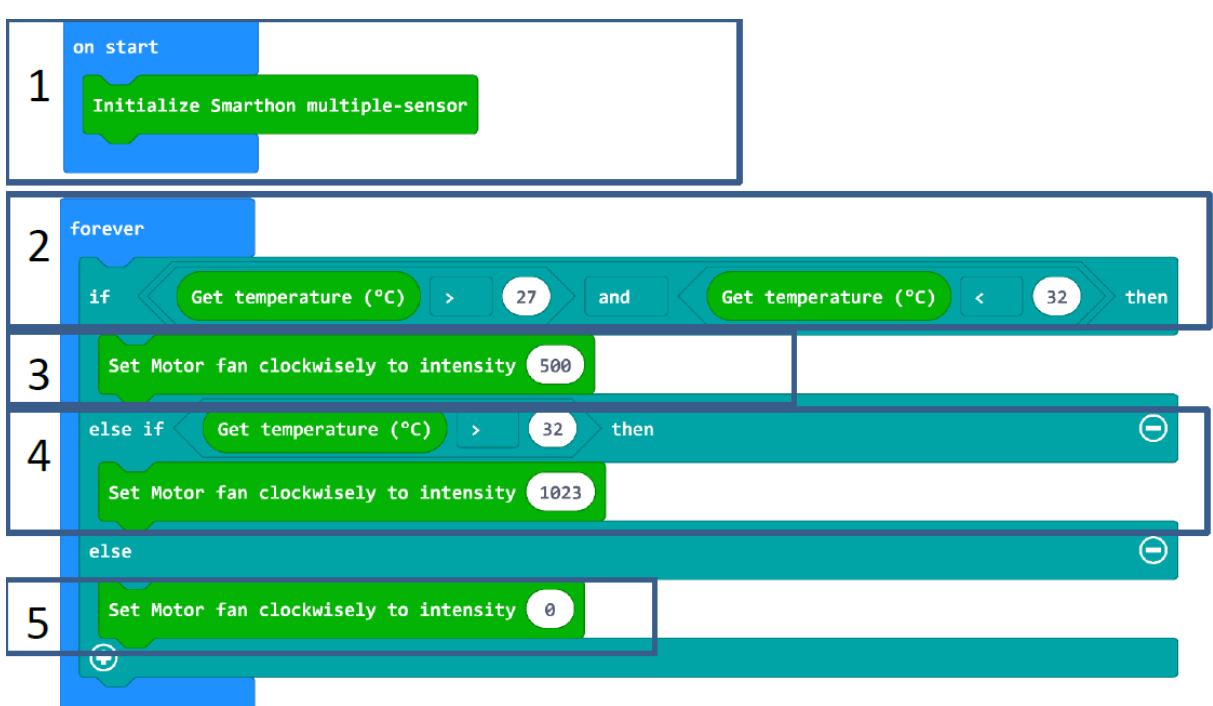

- 1. Connect Multiple Sensors and Multiple Actuators by connecting wire
- 2. Connect Motor fan to Motor Fan (D11/P14; D10/P13) port of Multiple Actuators
- 3. Download the code and transfer to micro:bit
- 4. Plug the micro:bit into Multiple Sensors

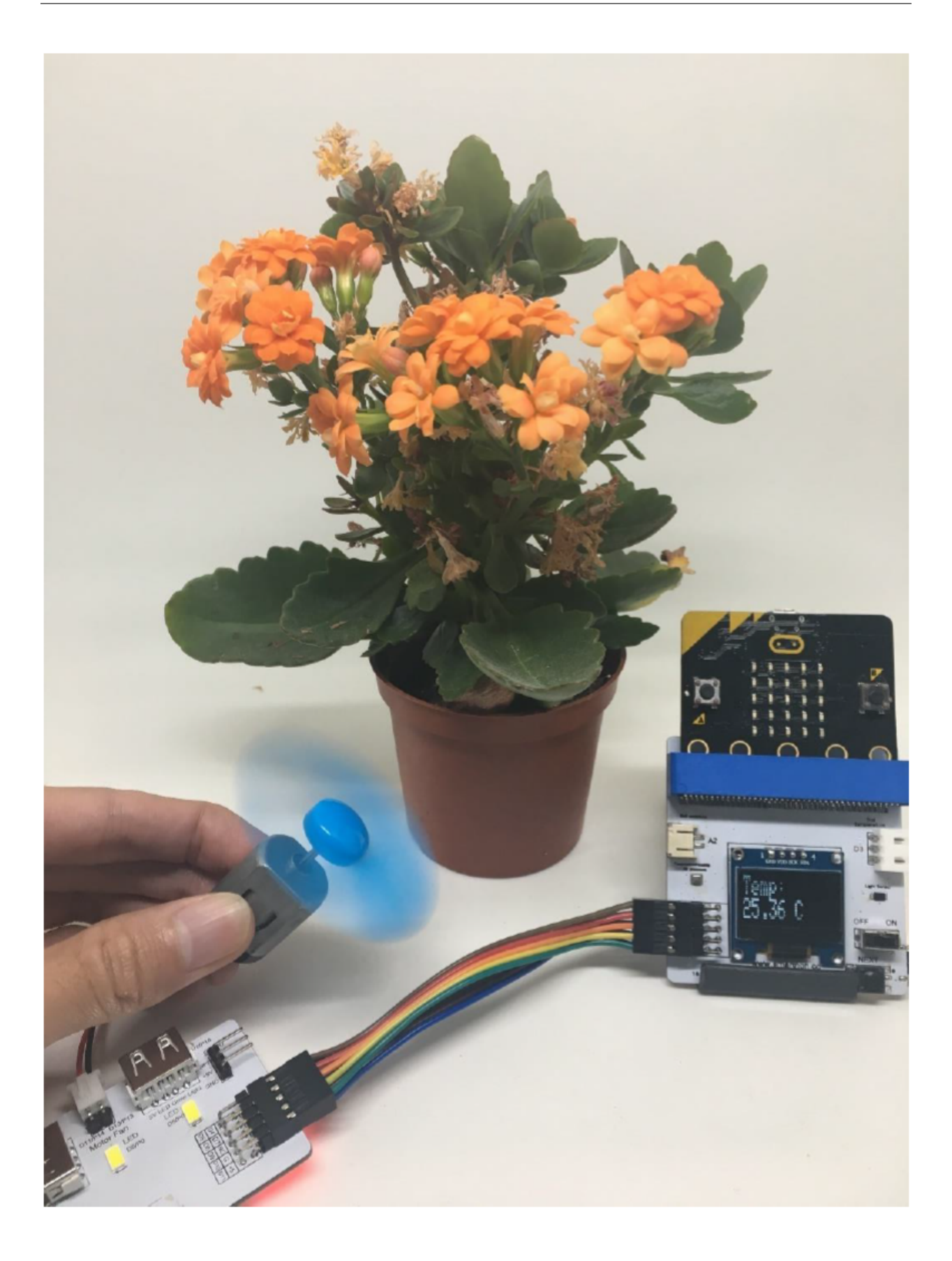

#### **Experiment:**

- How does temperature affect plant growth?
- Does temperature affect seed growth?
- Does motor fan affect plant transpiration rates?

# **1.4.11 Project 6: Automatic Humidity Control**

Level  $\star$   $\overleftrightarrow{x}$   $\overleftrightarrow{x}$   $\overleftrightarrow{x}$ 

#### **Part List:**

- 1. Humidity Sensor X1 (Placed on the Multiple Sensors)
- 2. Humidifier X1
- 3. Multiple Sensors for micro:bit X1
- 4. Multiple Actuators for micro:bit X1
- 5. Connecting Wire
- 6. micro:bit X1
- 7. USB Cable X2
- 8. A bottle of water X1

#### **Description:**

In project 6, you can learn how to increase humidity level by a humidity sensor.

- 1. Basic (Add block on start) > Plant (Add block Initialize Smarthon multiple-sensor)
- 2. Basic (Add block forever) > Logic (Add block if...then...else, add 1 more if...then...else, delete else) > For 1st if : Logic (Add block  $0 = 0$ , change "0" to Plant "Get humidity"; "=" to "<"; "0" to "50")
- 3. For then: Plant-More (Add block Set Humidifier to intensity 0, change "0" to "1023" ) > Basic (Add block show leds)
- 4. For else if: Logic (Add block  $0 = 0$ , change "0" to Plant "Get humidity"; "=" to ">"; "0" to "70")
- 5. For then: Plant-More (Add block Set Humidifier to intensity 0) > Basic (Add block show leds)

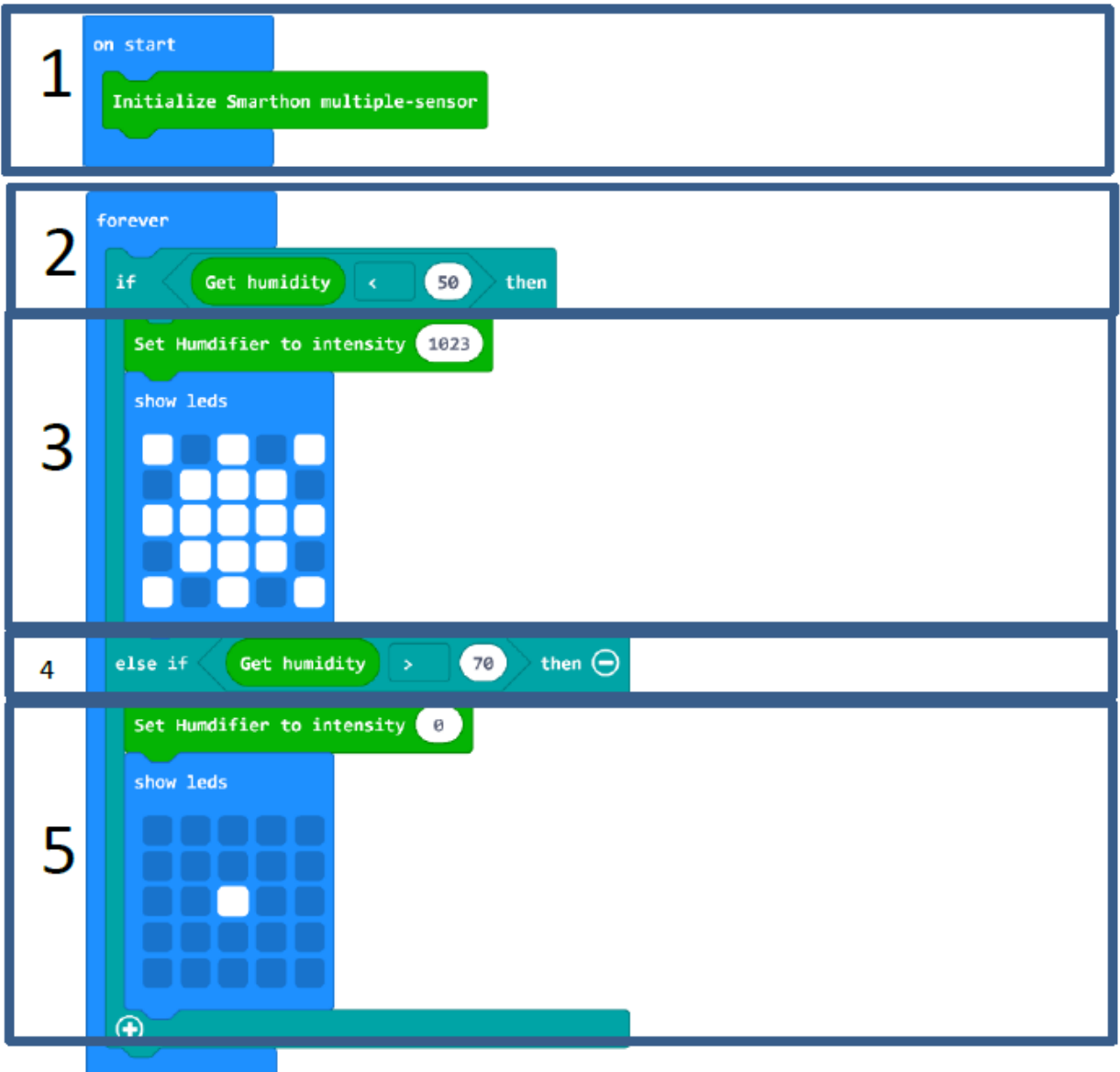

- 1. Connect Multiple Sensors and Multiple Actuators by connecting wire
- 2. Connect Humidifier module and USB Cable
- 3. Connect Humidifier & USB Cable to Humidifier (D4/P15) port of Multiple Actuators
- 4. Download the code and transfer to micro:bit
- 5. Plug the micro:bit into Multiple Sensors

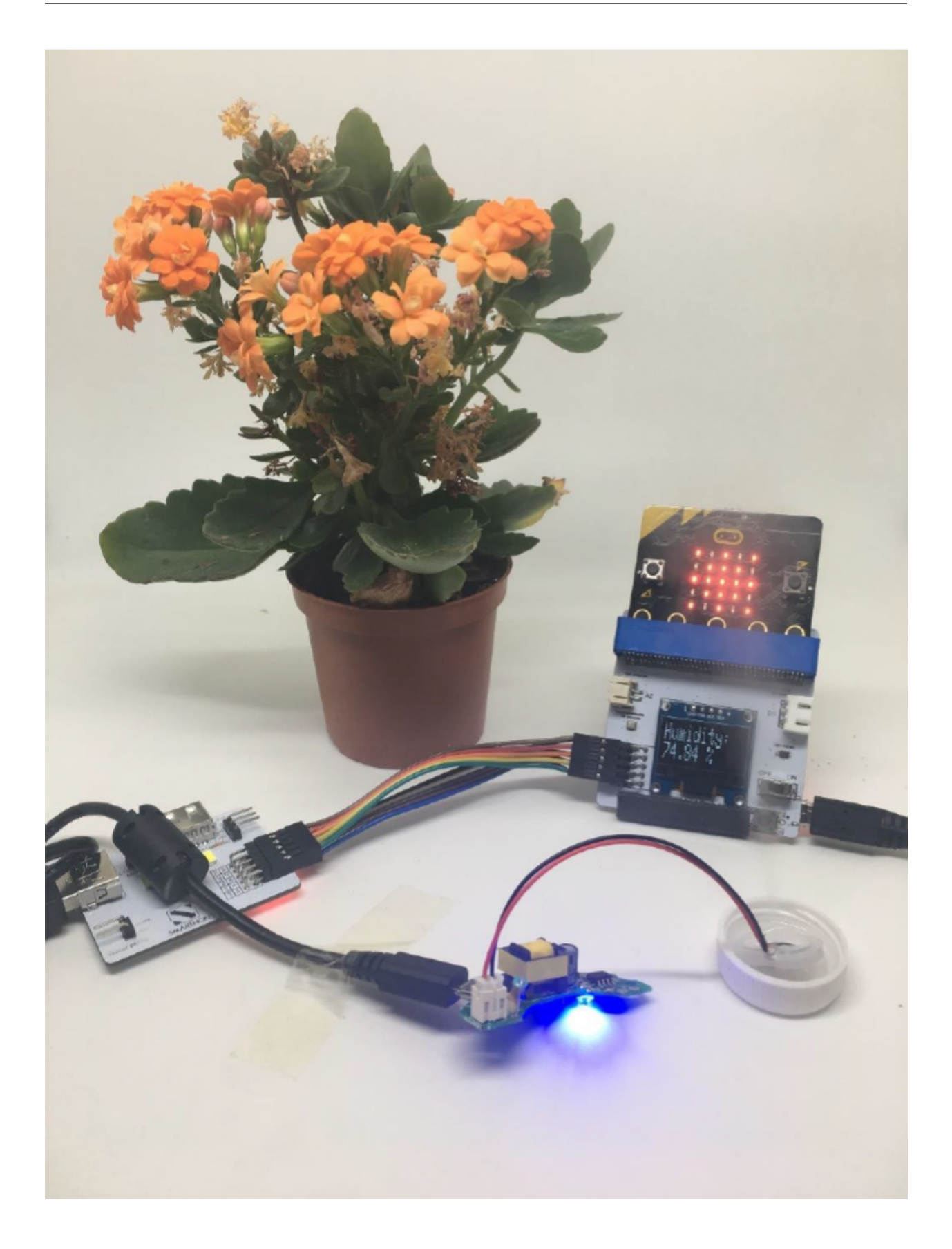

## **Experiment:**

- Does humidifier affect plant transpiration rates?
- Does humidity level affect plant height?
- Does humidifier extend plant life during low soil moisture level?

# **1.4.12 Appendix I (Answer of Reading Sensors)**

## **Temperature & Humidity:**

Please feel free to write down the value of the current condition.

# **Digital Light sensor:**

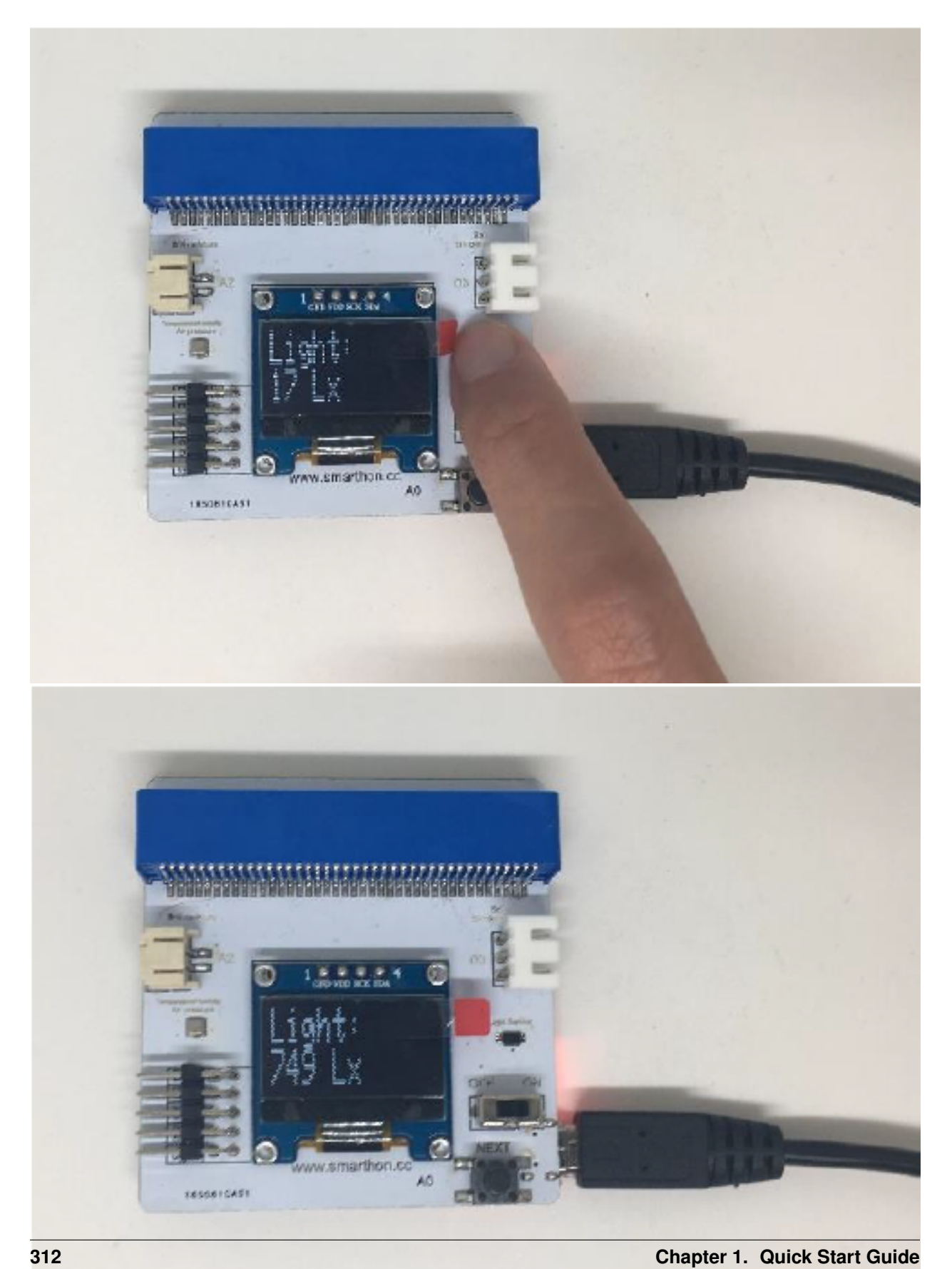

When there is a sunlight, the digital light sensor value is around 900-1055 lx; while otherwise when you use a finger to cover the digital light sensor has decreased 17 lx. It reveals that when it is dark, the digital light sensor value becomes smaller.